**P-6039i MFP P-5539i MFP P-4539i MFP P-4532i MFP**

# **BETJENINGSVEJLEDNING**

Læs denne betjeningsvejledning, inden maskinen tages i brug, og opbevar den i nærheden af maskinen, så du har den lige ved hånden, når du skal bruge den.

## <span id="page-1-0"></span>**Indledning**

Tak fordi du købte denne maskine.

Denne betjeningsvejledning er beregnet til at hjælpe dig med at betjene maskinen korrekt, udføre rutinemæssig vedligeholdelse og løse enkle problemer, hvis der bliver behov for det, så maskinen bevares i optimal stand.

Læs denne betjeningsvejledning, inden du tager maskinen i brug.

### **For at opretholde kvaliteten anbefaler vi at bruge tonerbeholdere af det oprindelige mærke, som skal passere mange kvalitetskontroller.**

Hvis du anvender ikke-originale tonerbeholdere, kan det medføre funktionssvigt.

Vi er ikke ansvarlige for skader, der skyldes brug af tilbehør og forsyninger af andet mærke i maskinen.

### **Kontrol af maskinens serienummer**

Maskinens serienummer er trykt på det sted, der er vist i figuren.

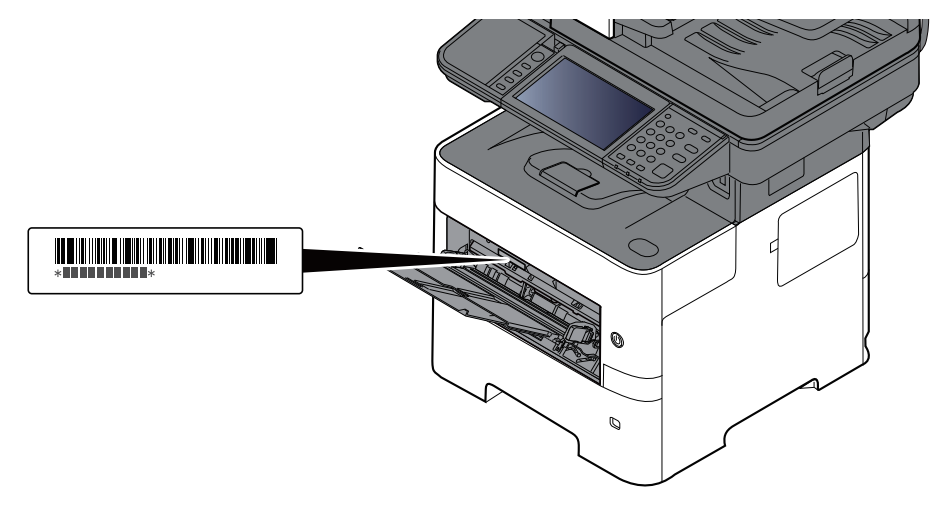

Du skal oplyse maskinens serienummer i forbindelse med henvendelse til serviceteknikeren. Find nummeret frem inden henvendelse til serviceteknikeren.

# <span id="page-2-0"></span>Indholdsfortegnelse

 $\mathbf{1}$ 

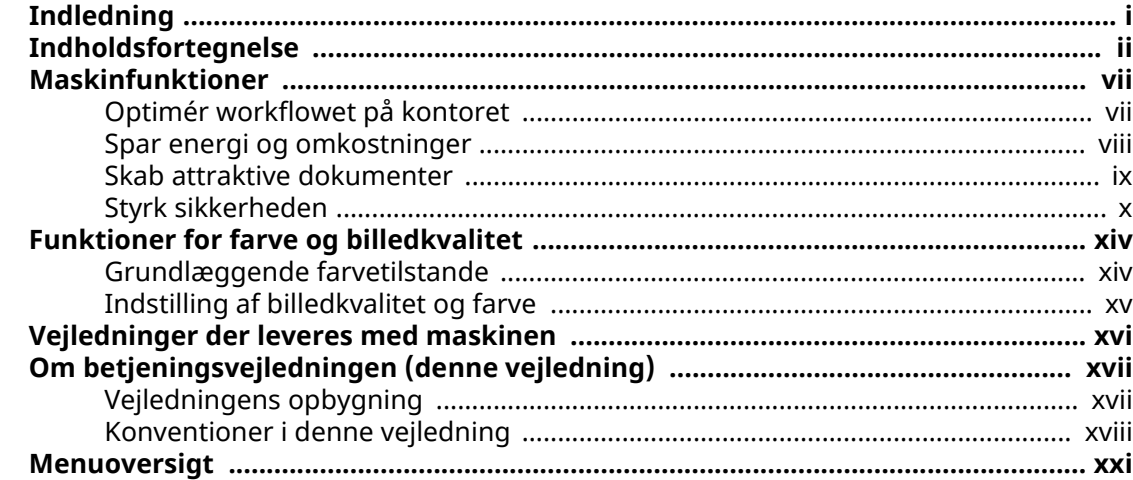

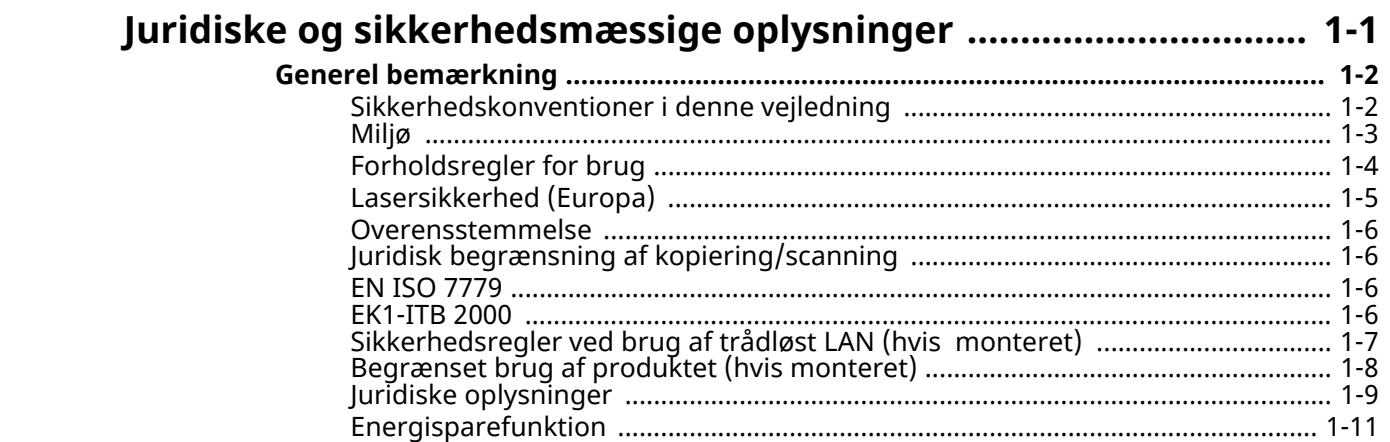

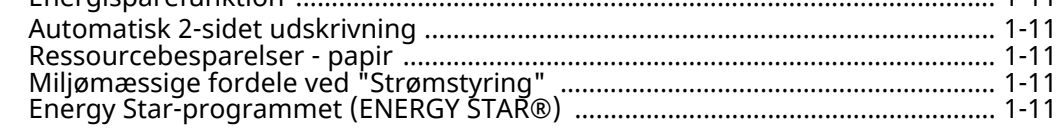

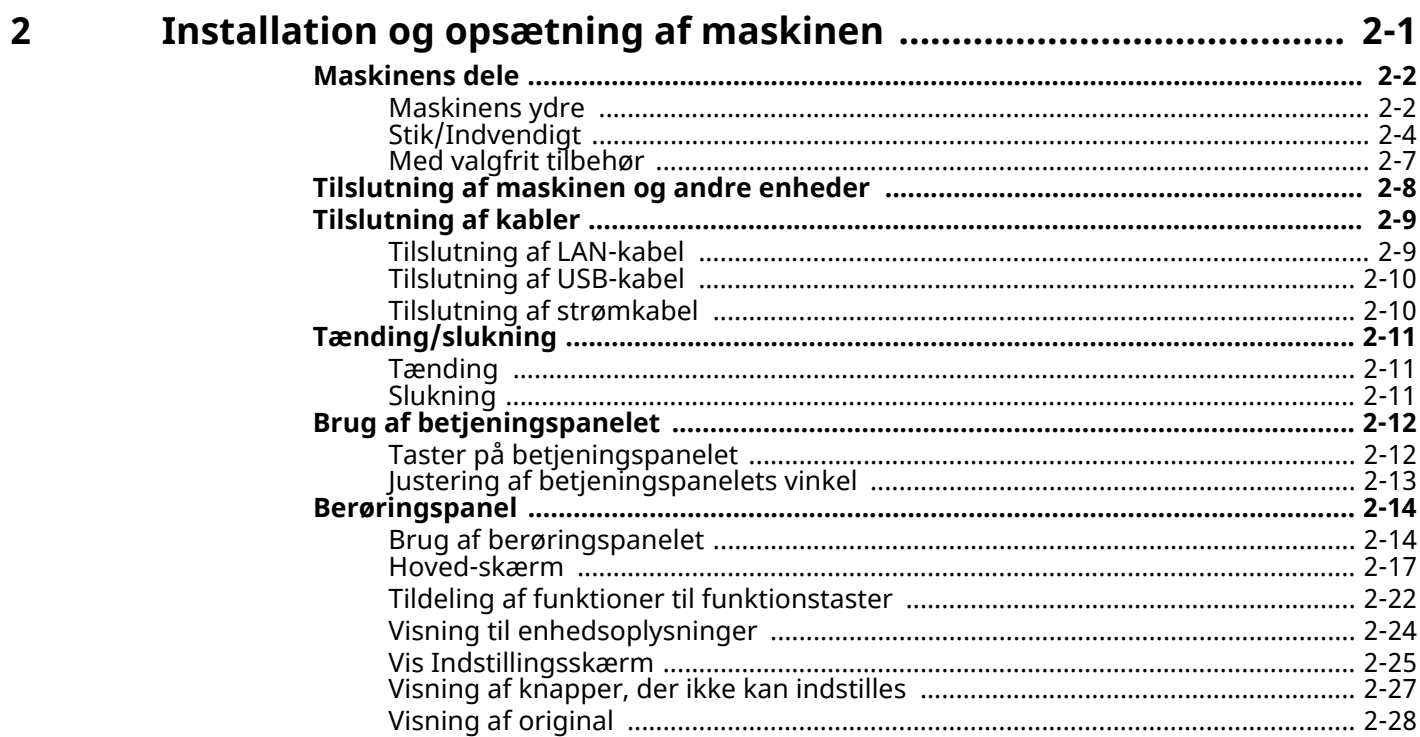

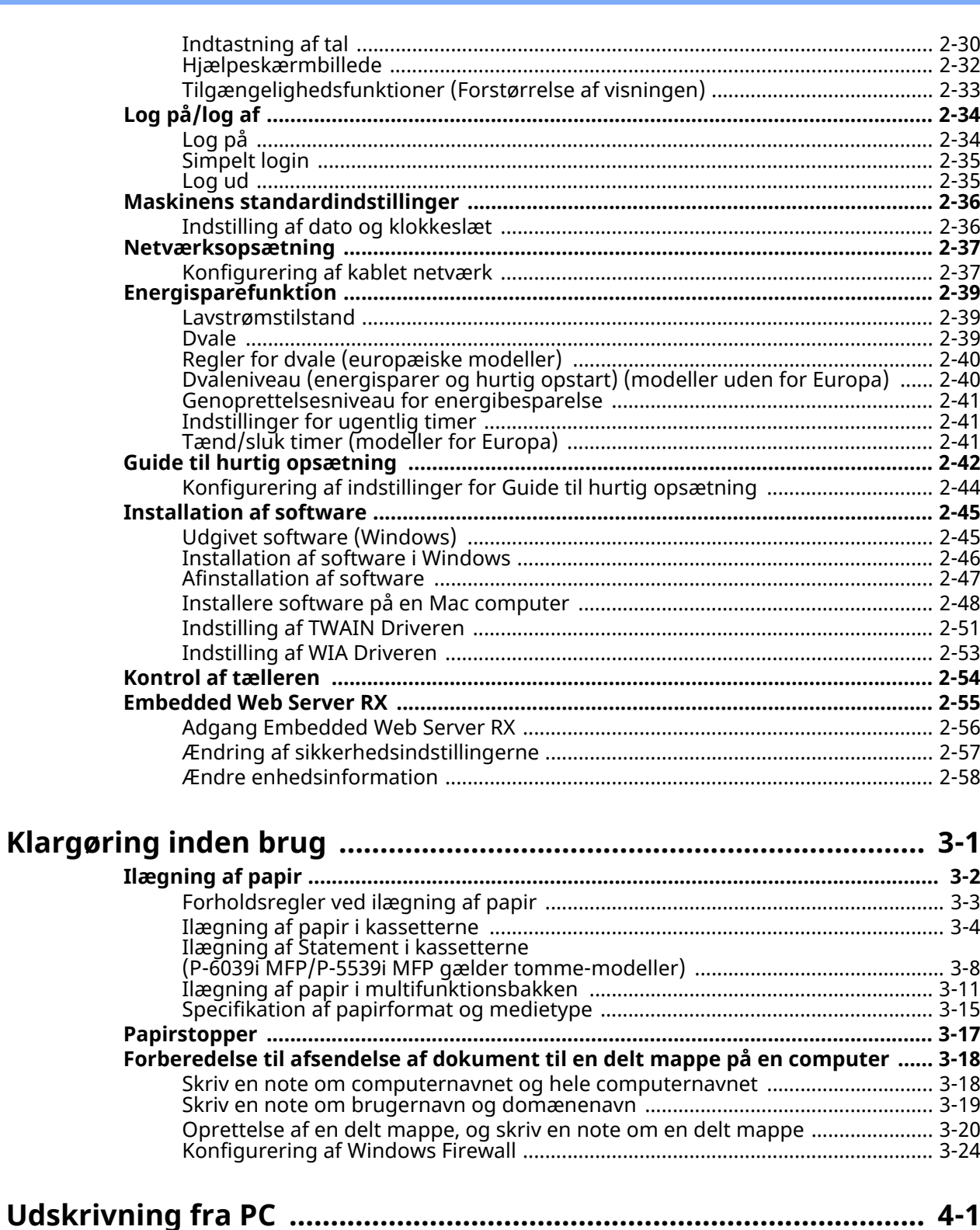

 $\overline{\mathbf{3}}$ 

 $\overline{\mathbf{4}}$ 

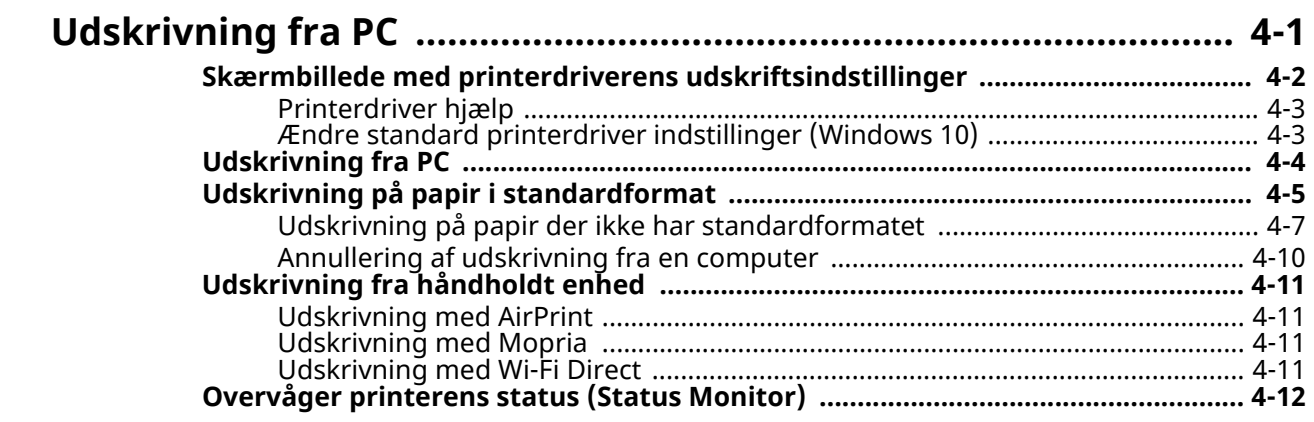

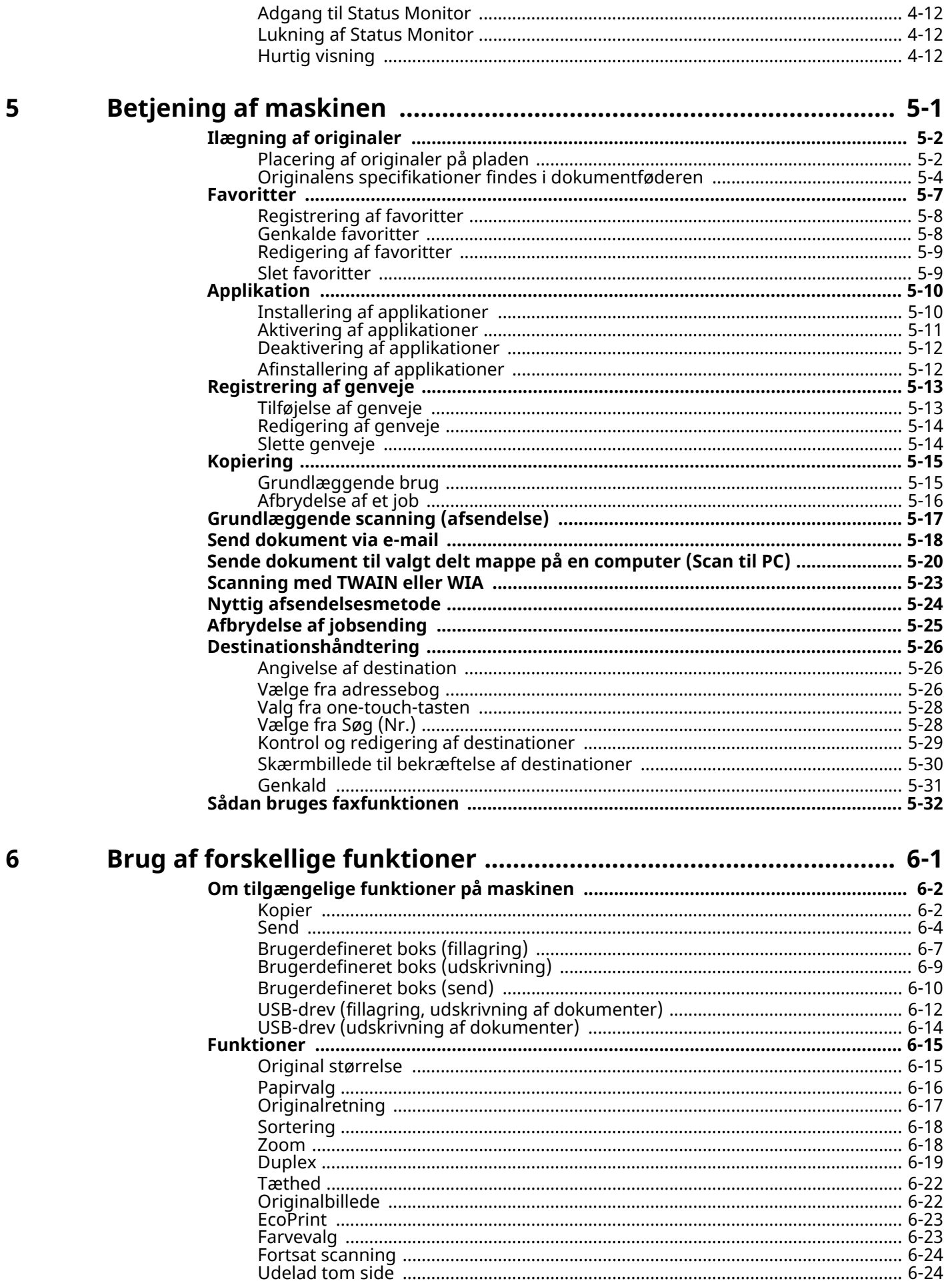

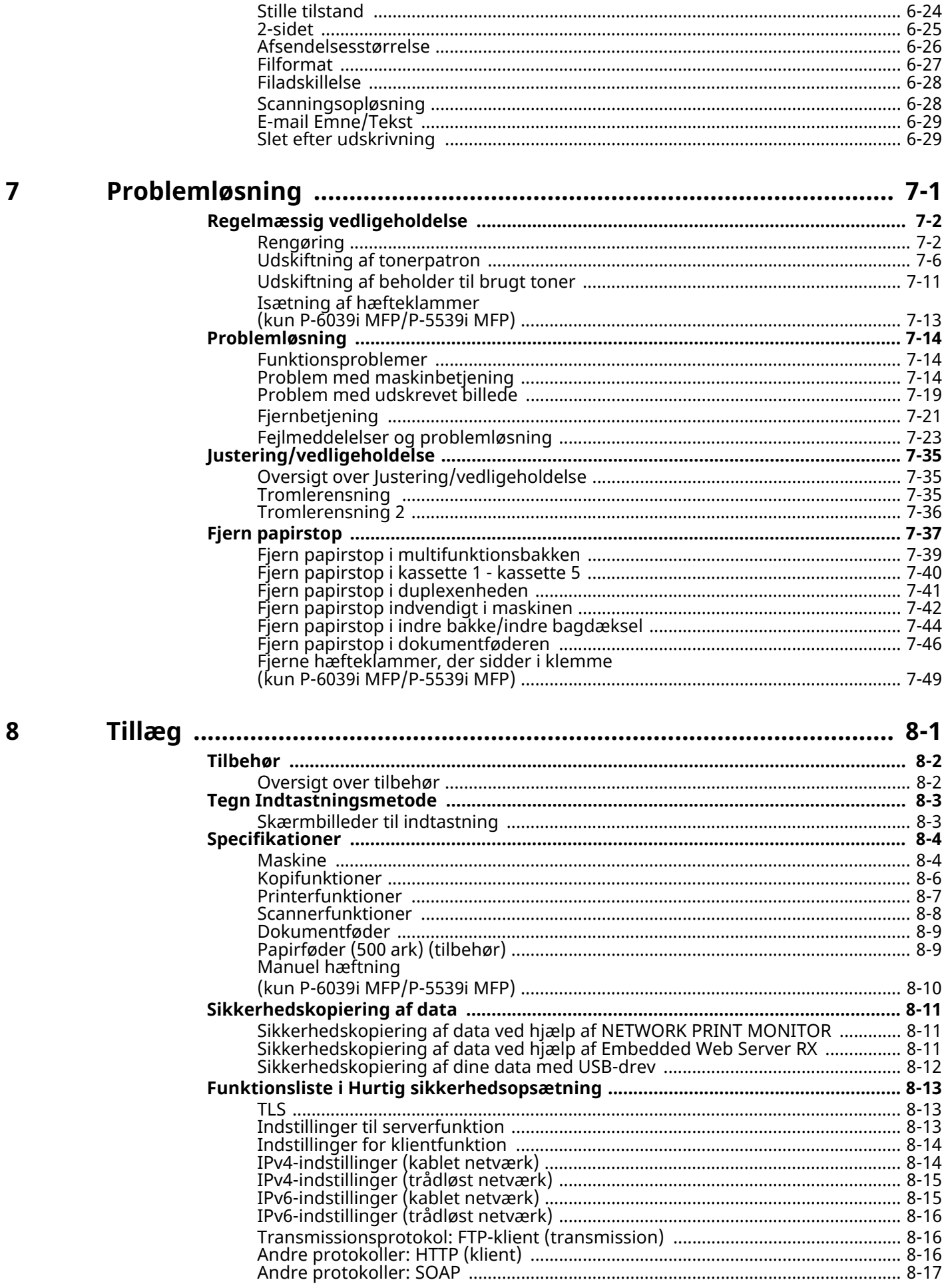

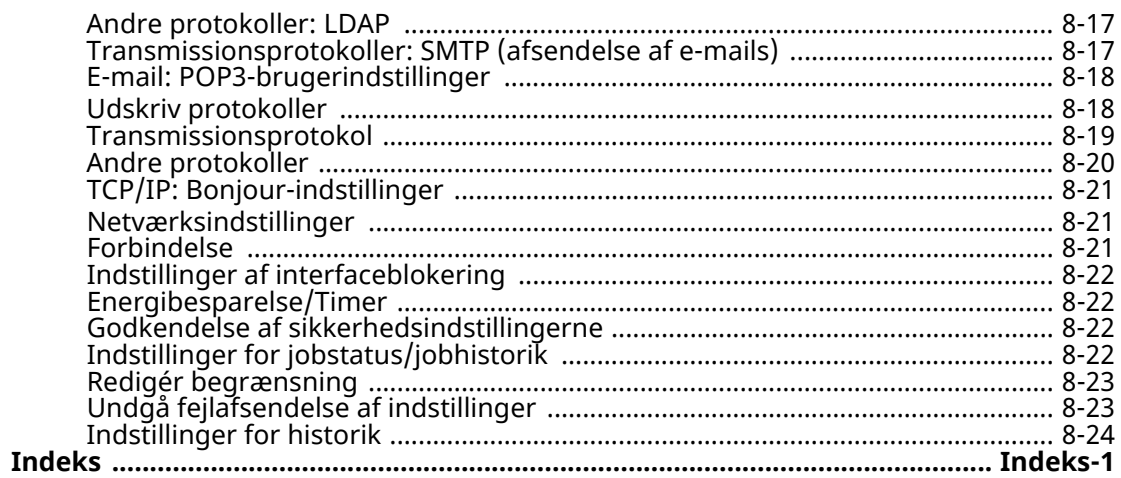

# <span id="page-7-0"></span>**Maskinfunktioner**

Maskinen er udstyret med mange nyttige funktioner.

```
Brug af forskellige funktioner (side 6-1)
```
Her er nogle eksempler.

### <span id="page-7-1"></span>**Optimér workflowet på kontoret**

### **Adgang til ofte anvendte funktioner med blot et enkelt tryk (Favoritter)**

Du kan forudindstille ofte anvendte funktioner.

Når du registrerer hyppigt anvendte indstillinger som foretrukne, kan du nemt hente indstillingerne frem. Anvendelse af denne foretrukne giver de samme resultater, selv hvis betjent af en anden person.

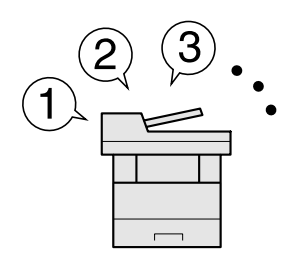

[Favoritter](#page-160-1) (side 5-7)

### **Scan originaler af forskellige størrelser på én gang (Originaler i blandede størrelser)**

Denne funktion er nyttig, når der skal forberedes konferencematerialer.

Du kan indstille originaler i forskellige størrelse på én gang, så du ikke skal nulstille originalerne uanset størrelsen.

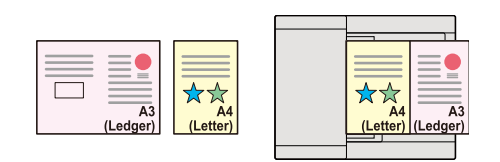

Se *Engelsk Operation Guide*

### **Scan en større mængde originaler ad flere omgange, og kopiér dem som ét job (Fortsat scanning)**

Denne funktion er nyttig, når der skal forberedes brochurer med mange sider.

Når en større mængde originaler ikke kan placeres i dokumentføderen på en gang, kan originalerne scannes ad flere omgange og herefter kopieres eller sendes som ét job.

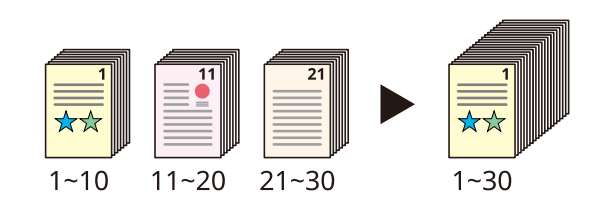

Fortsat [scanning](#page-209-3) (side 6-24)

### **Send på en gang med multiafsendelsesmuligheden (Multiafsendelse)**

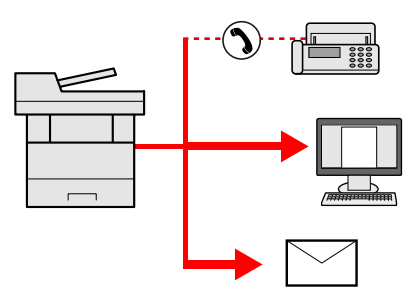

Du kan sende det samme dokument til flere modtagere ved at bruge en anden metode. Du kan angive flere modtagere eller andre afsendelsesmetoder såsom e-mail, SMB og Fax. Du kan reducere dit workflow ved at sende et job med det samme.

Se *Engelsk Operation Guide*

### **Gem ofte brugte dokumenter i maskinen (Brugerdefineret boks)**

Du kan gemme det ofte anvendte dokument i maskinen og udskrive det efter behov.

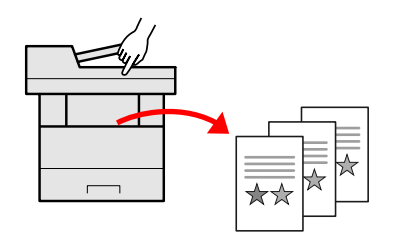

Se *Engelsk Operation Guide*

### <span id="page-8-0"></span>**Spar energi og omkostninger**

### **Spar energi efter behov (Energisparefunktion)**

Maskinen er udstyret med en energisparefunktion, som automatisk skifter til Lavt strømforbrug eller Dvaletilstand. Du kan indstille det passende genoprettelsesniveau for energibesparelse afhængig af handlingen.

Herudover kan maskinen automatisk skiftes om til dvale og gendannes på et angivet tidspunkt på hver dag i ugen.

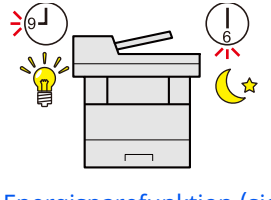

[Energisparefunktion](#page-92-3) (side 2-39)

### **Anvend mindre toner til udskrivning (EcoPrint)**

Du kan spare på forbruget af toner med denne funktion.

Når du kun har brug for at kontrollere det trykte indhold, såsom en prøveudskrivning eller dokumenter til intern bekræftelse, skal du bruge denne funktion til at spare toner.

Anvend denne funktion, når det ikke er påkrævet med en udskrift i høj kvalitet.

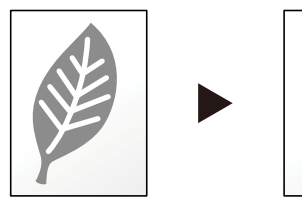

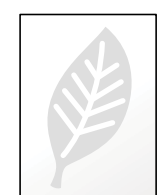

[EcoPrint](#page-208-2) (side 6-23)

### **Reducer papirforbruget (Paper Saving Printing)**

Du kan udskrive originaler på begge sider af et papir. Du kan også udskrive flere originaler på et ark.

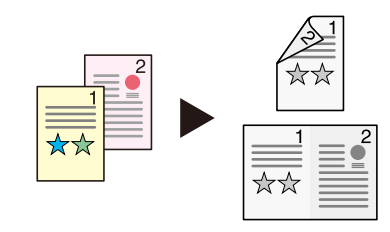

[Favoritter](#page-160-1) (side 5-7)

[2-sidet](#page-210-1) (side 6-25)

### **Udelad tomme sider ved udskrivning (Udelad tom side)**

Når der er blanke sider i et scannet dokument, springer denne funktioner de tomme sider over og udskriver kun de sider, som ikke er tomme.

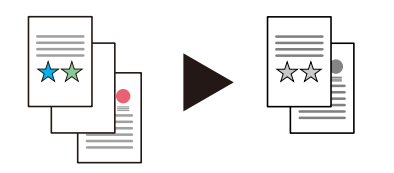

[Udelad](#page-209-4) tom side på side 6-24

### <span id="page-9-0"></span>**Skab attraktive dokumenter**

### **Undgå gennemslag ved billedudskrivning (Undgå gennemslag)**

Du kan forhindre gennemslag af billeder på modsatte side, når du scanner tynde originaler.

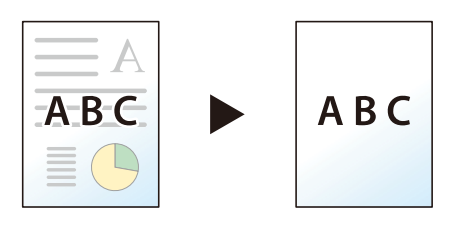

Se *Engelsk Operation Guide*

### <span id="page-10-0"></span>**Styrk sikkerheden**

### **Adgangskodebeskyttelse til PDF-filer (Krypteringsfunktioner til PDF)**

PDF-formatets mulighed for adgangskodebeskyttelse for at begrænse visning, udskrivning og redigering af et dokument.

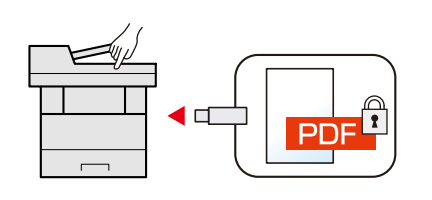

Se *Engelsk Operation Guide*  $\blacktriangleright$ 

### **Beskyt data på SSD (Kryptering/Overskrivning)**

Du kan automatisk overskrive de unødvendige data, der er tilbage på SSD. For at forhindre en ekstern lækage, er maskinen i stand til at kryptere data, før du skriver dem til SSD.

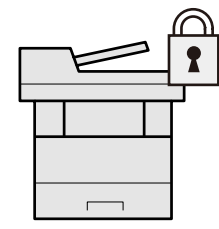

Se *Engelsk Operation Guide*

### **Undgå tab af færdige dokumenter (Privat udskrivning)**

Du kan gemme et printerdokument midlertidigt i maskinen. Ved at printe dokumentet fra maskinen, forhindrer du, at nogen kan tage dit dokument.

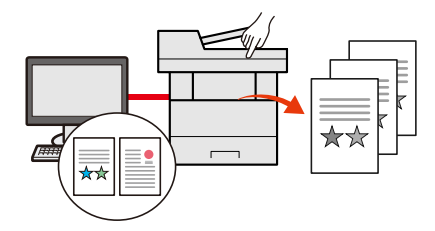

Se *Engelsk Operation Guide*

### **Login med ID-kort (Kortgodkendelse)**

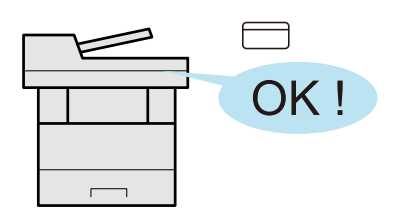

Du kan logge ind ved ganske enkelt at røre med et ID-kort. Du behøver ikke at indtaste brugernavn og adgangskode.

Se *Engelsk Operation Guide*

### **Styrk sikkerheden (Administratorindstillinger)**

Der er forskellige funktioner tilgængelige for administratorer til at styrke sikkerheden.

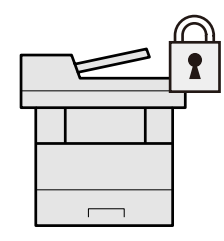

Se *Engelsk Operation Guide*

### **Forhindrer eksekvering af malware (Allowlisting)**

Eksekvering af malware og dermed softwaremanipulation kan forhindres, hvilket gør det muligt at bevare systemets pålidelighed.

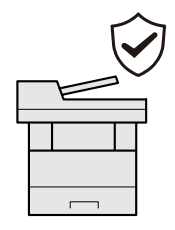

Se *Engelsk Operation Guide*  $\blacktriangleright$ 

### **Gør maskinen stille (Stille tilstand)**

Du kan gøre maskinen stille ved at reducere dens driftsstøj. Du kan opsætte denne tilstand efter job.

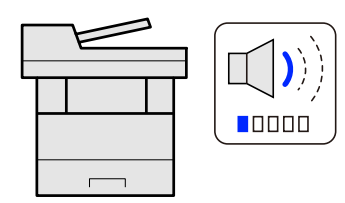

Stille [tilstand](#page-209-5) på side 6-24  $\rightarrow$ 

### **Udvid funktioner efter behov (Applikation)**

Maskinens funktionalitet kan udvides ved at installere applikationer.

Der kan bruges applikationer, som hjælper med at udføre daglige arbejdsopgaver mere effektivt, som f.eks. scanning og autentifikation.

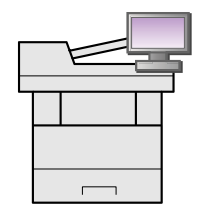

[Applikation](#page-163-2) (side 5-10)

### **Installér maskinen uden netværkskabler (Trådløst netværk)**

I omgivelser, hvor der bruges trådløs LAN, kan du installere maskinen uden netværkskabler. Derudover er Wi-Fi Direct og andre understøttet.

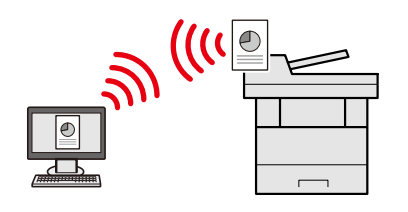

Se *Engelsk Operation Guide* ÷

### **Brug USB-drev (USB-drev)**

Denne funktion er nyttig, når du skal udskrive dokumenter uden for kontoret, eller når du ikke kan printe fra din PC. Du kan udskrive dokumentet fra USB-drevet ved at forbinde det direkte med maskinen. Originaler, der er scannet på maskinen, kan også gemmes på USB-drevet.

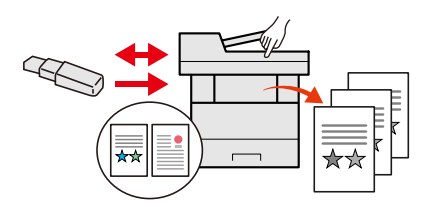

Se *Engelsk Operation Guide*  $\blacktriangleright$ 

### **Angiv billedformat (Filformat)**

Du kan vælge forskellige filformater, når du sender/lagrer billeder.

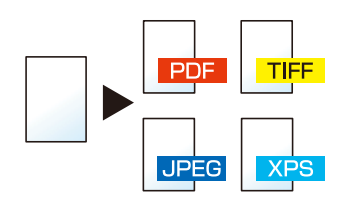

[Filformat](#page-212-1) (side 6-27)

### **Scan de lange originaler (Lange originaler)**

Du kan scanne lange originaler, såsom kontrakter og datalog.

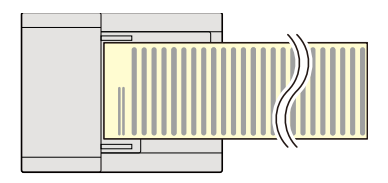

Se *Engelsk Operation Guide*

### **Registrer multiindføring af originaler (Registrer multifødede originaler)**

Hvis multiindføring af dokumenter registres, når du indlæser et dokument fra dokumentbehandleren, vil indlæsningen stoppe automatisk.

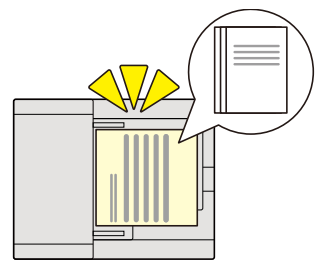

Se *Engelsk Operation Guide*  $\blacktriangleright$ 

### **Registrerer et bøjet hjørne på originalen (Registrering af bøjede hjørner på originaler)**

Hvis et bøjet hjørne registres, når du indlæser et dokument fra dokumentbehandleren, vil indlæsningen stoppe automatisk.

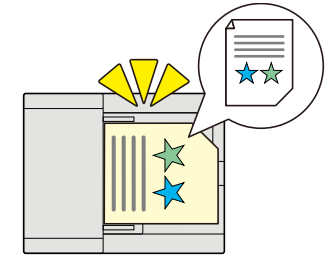

Se *Engelsk Operation Guide*  $\blacktriangleright$ 

### **Udfør fjernhandlinger (Embedded Web Server RX)**

Du kan opnå fjernadgang til maskinen for at udskrive, sende eller downloade data. Administratorer kan konfigurere maskinadfærden eller administrationsindstillingerne.

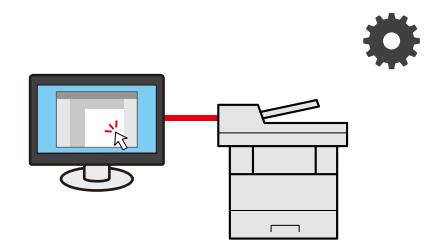

[Embedded](#page-108-1) Web Server RX (side 2-55)

# <span id="page-14-0"></span>**Funktioner for farve og billedkvalitet**

Maskinen er udstyret med forskellige funktioner for farve og billedkvalitet. Du kan justere det scannede billede efter behov.

### <span id="page-14-1"></span>**Grundlæggende farvetilstande**

De grundlæggende farvetilstande er som følge.

### **Autofarve**

Registrerer automatisk, om et dokument, der scannes, er i farve eller sort/hvid.

#### **Referencebillede**

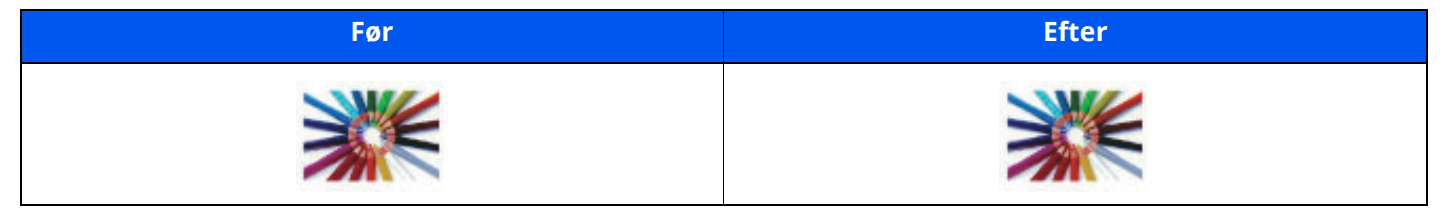

### **Fuldfarve**

Scanner et dokument i fuld farve.

#### **Referencebillede**

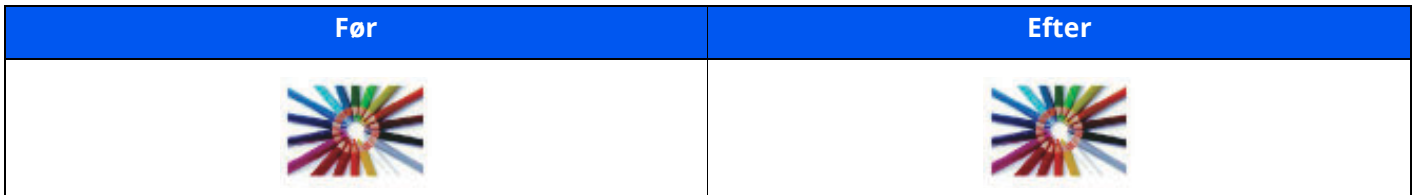

### **Gråskalering**

Scanner et dokument i gråtoner.

#### **Referencebillede**

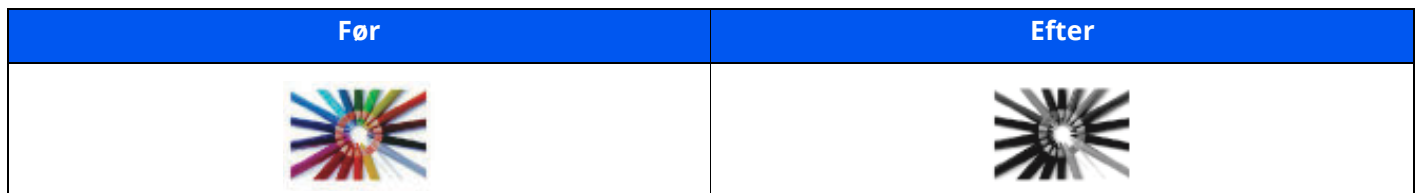

### **Monokrom**

Scanner et dokument i sort og hvid.

#### **Referencebillede**

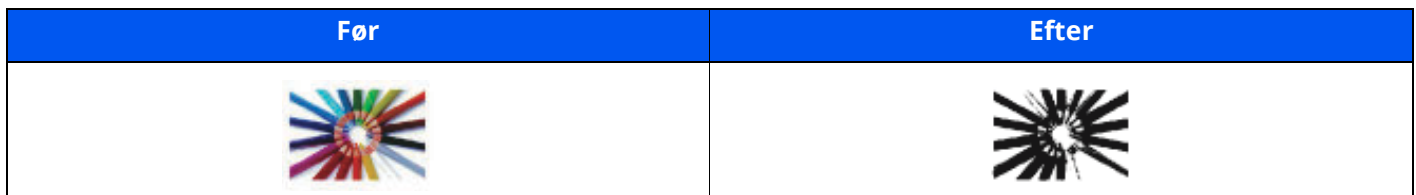

For yderligere oplysninger, se følgende:

 $\rightarrow$  [Farvevalg](#page-208-3) (side 6-23)

### <span id="page-15-0"></span>**Indstilling af billedkvalitet og farve**

Brug følgende funktioner til at indstille billedkvaliteten eller farven af et billede.

### **Justér farven nøjagtigt**

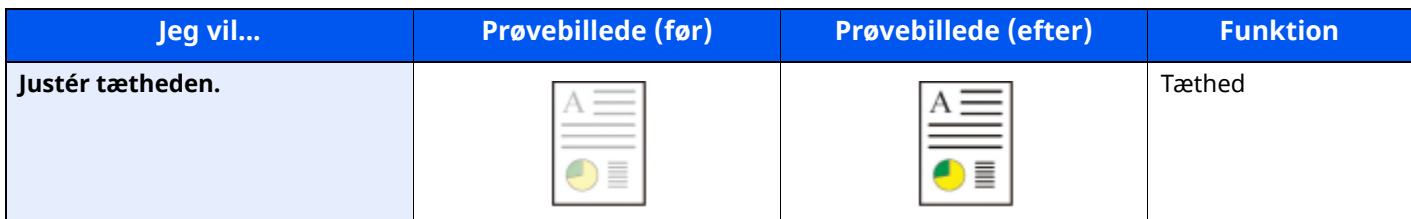

For yderligere oplysninger, se følgende:

 $\rightarrow$  [Tæthed](#page-207-2) (side 6-22)

### **Juster billedkvaliteten nøjagtigt**

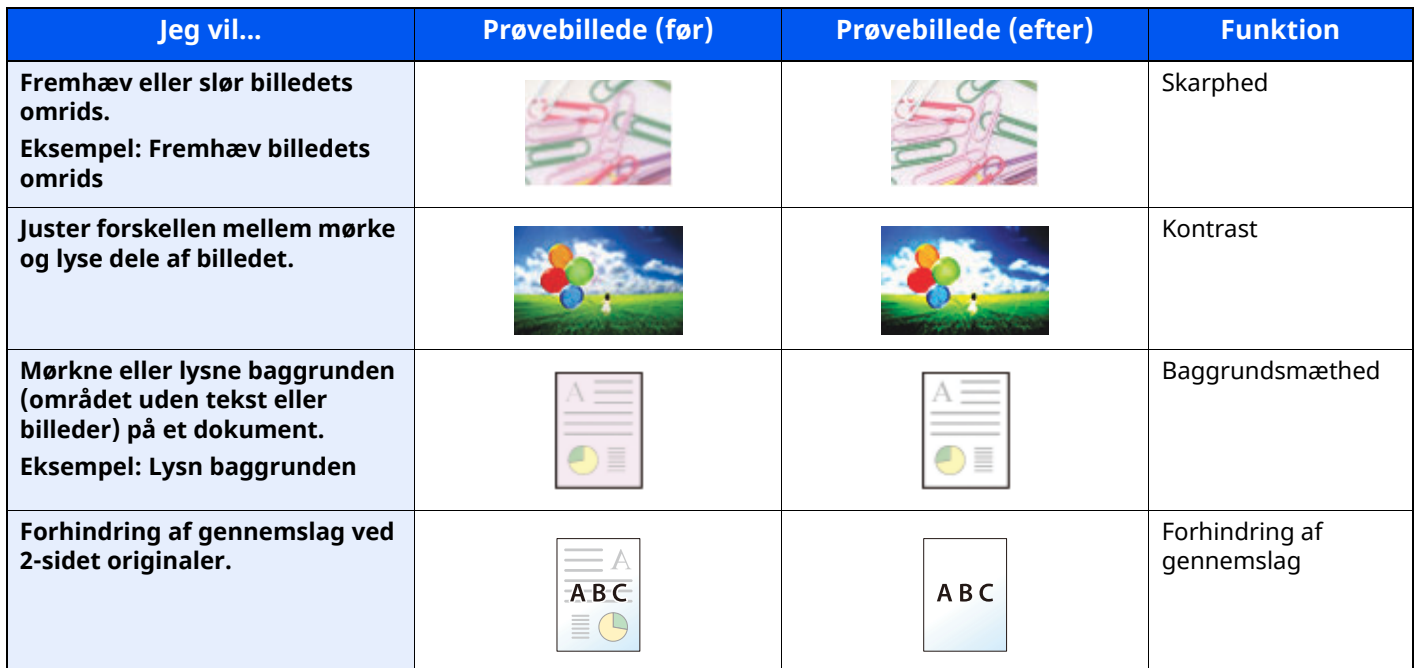

For yderligere oplysninger, se følgende:

*Engelsk Operation Guide*

### **Juster det scannede billede**

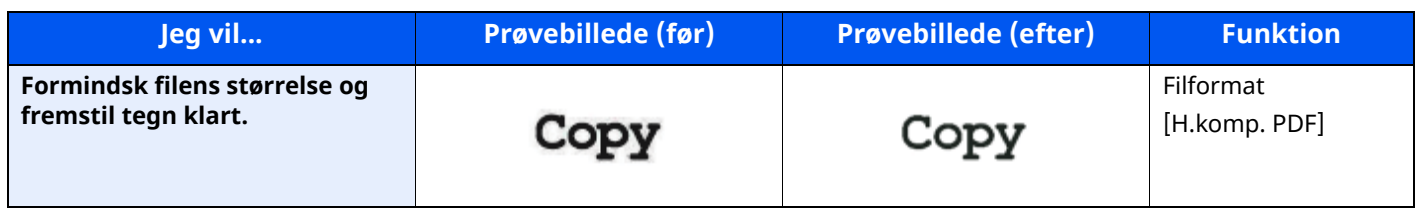

For yderligere oplysninger, se følgende:

 $\blacktriangleright$  [Filformat](#page-212-1) (side 6-27)

# <span id="page-16-0"></span>**Vejledninger der leveres med maskinen**

Følgende vejledninger leveres sammen med denne maskine. Se i hver vejledning efter behov.

Indholdet i vejledningerne kan ændres uden varsel for forbedring af maskinens ydeevne.

### **Udskrevne vejledninger**

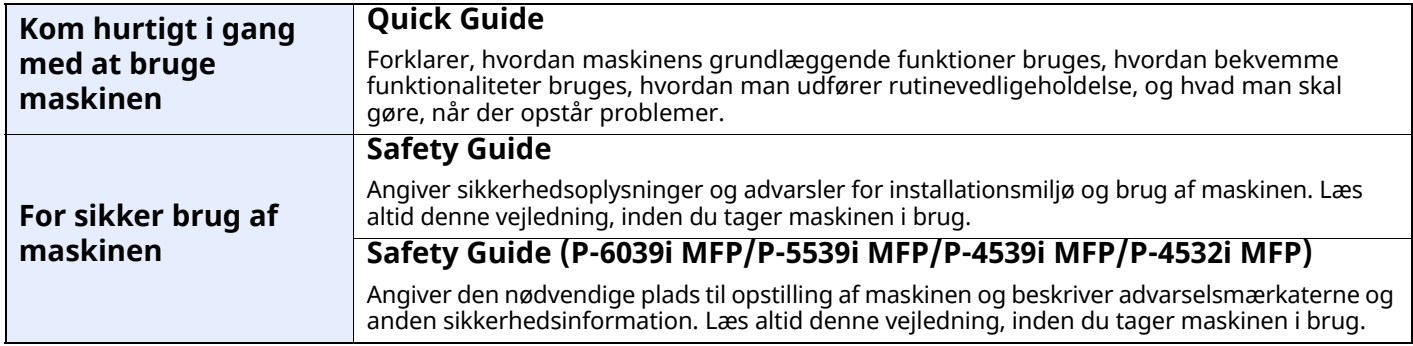

### **Vejledninger (PDF) på vores hjemmeside**

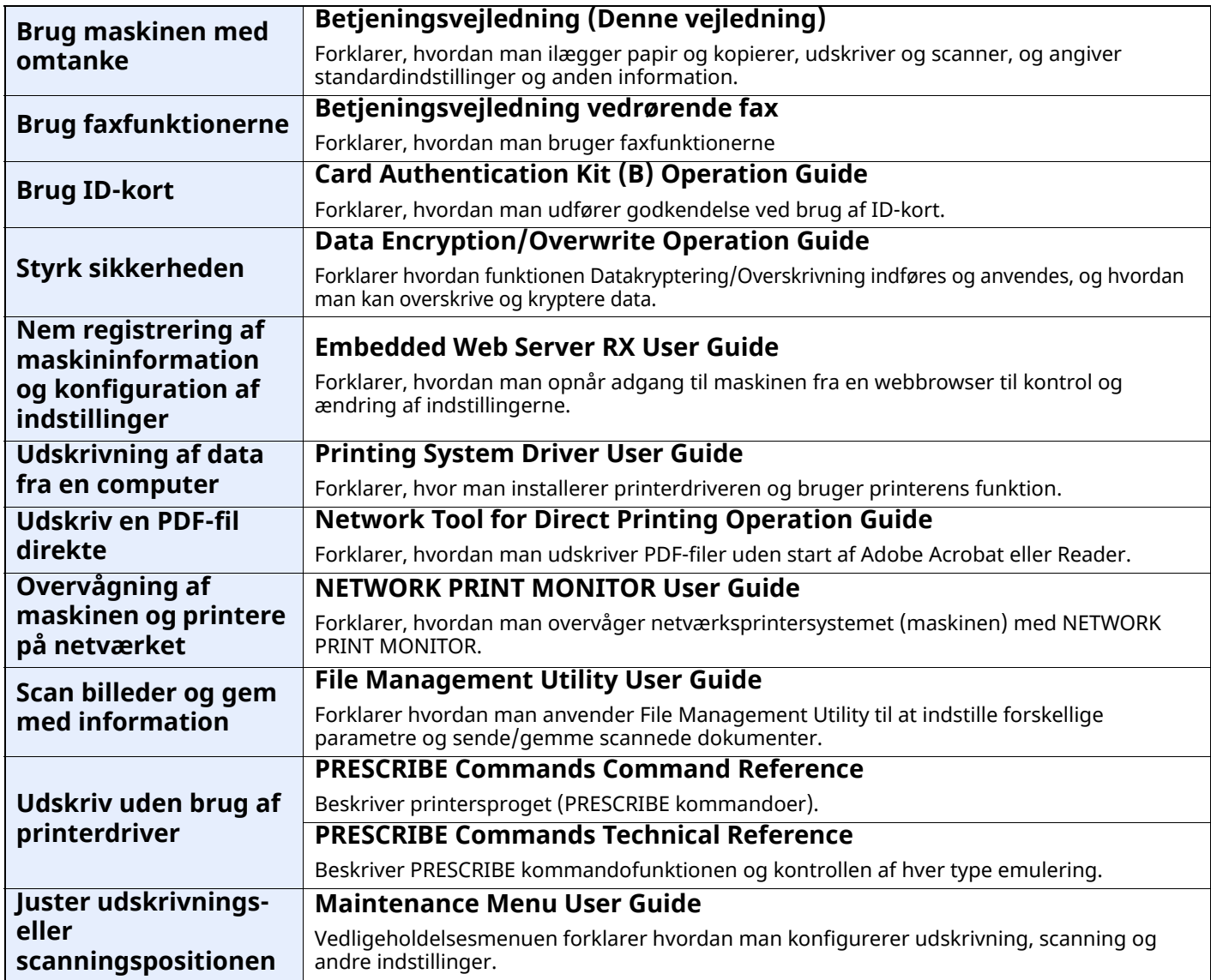

Installér følgende versioner af Adobe Reader for at se manualerne.

Version 8.0 eller nyere

# <span id="page-17-0"></span>**Om betjeningsvejledningen (denne vejledning)**

### <span id="page-17-1"></span>**Vejledningens opbygning**

Denne betjeningsvejledning indeholder følgende kapitler.

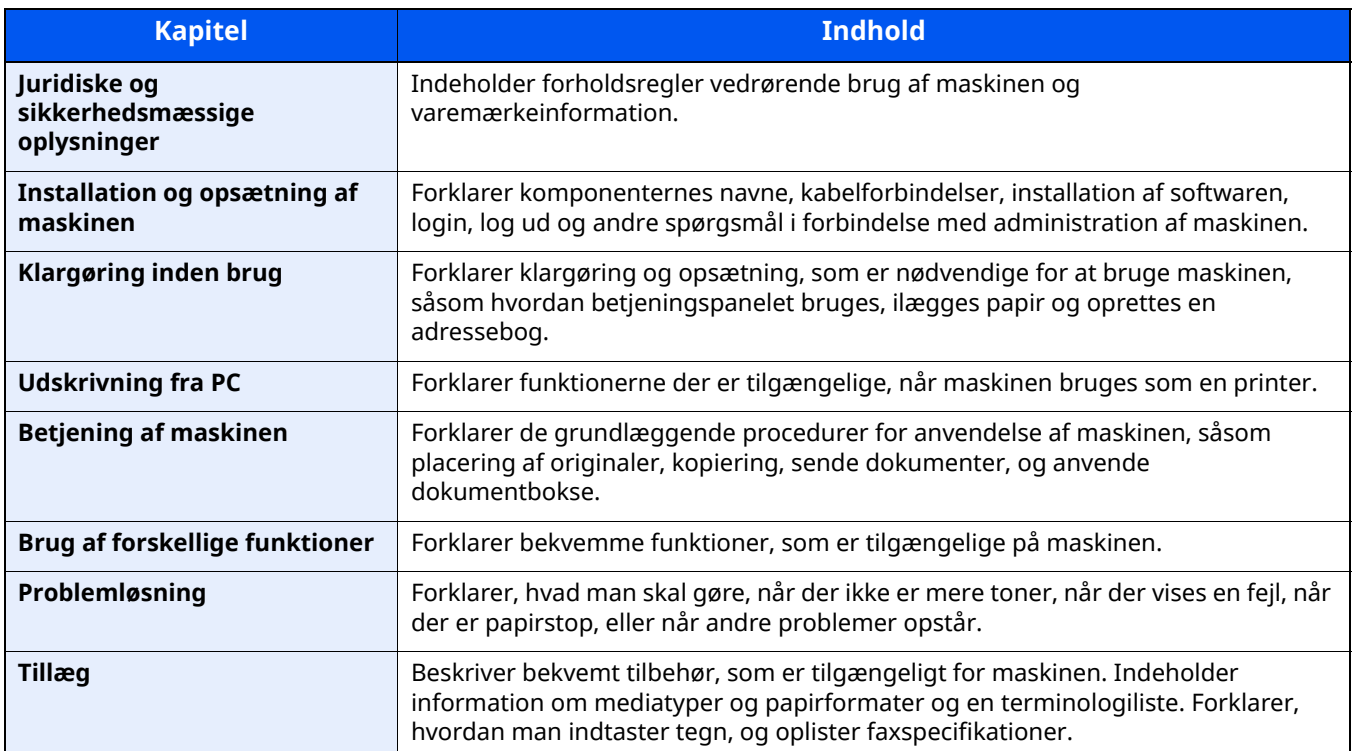

### <span id="page-18-0"></span>**Konventioner i denne vejledning**

Adobe Reader XI er anvendt som et eksempel i forklaringerne nedenfor.

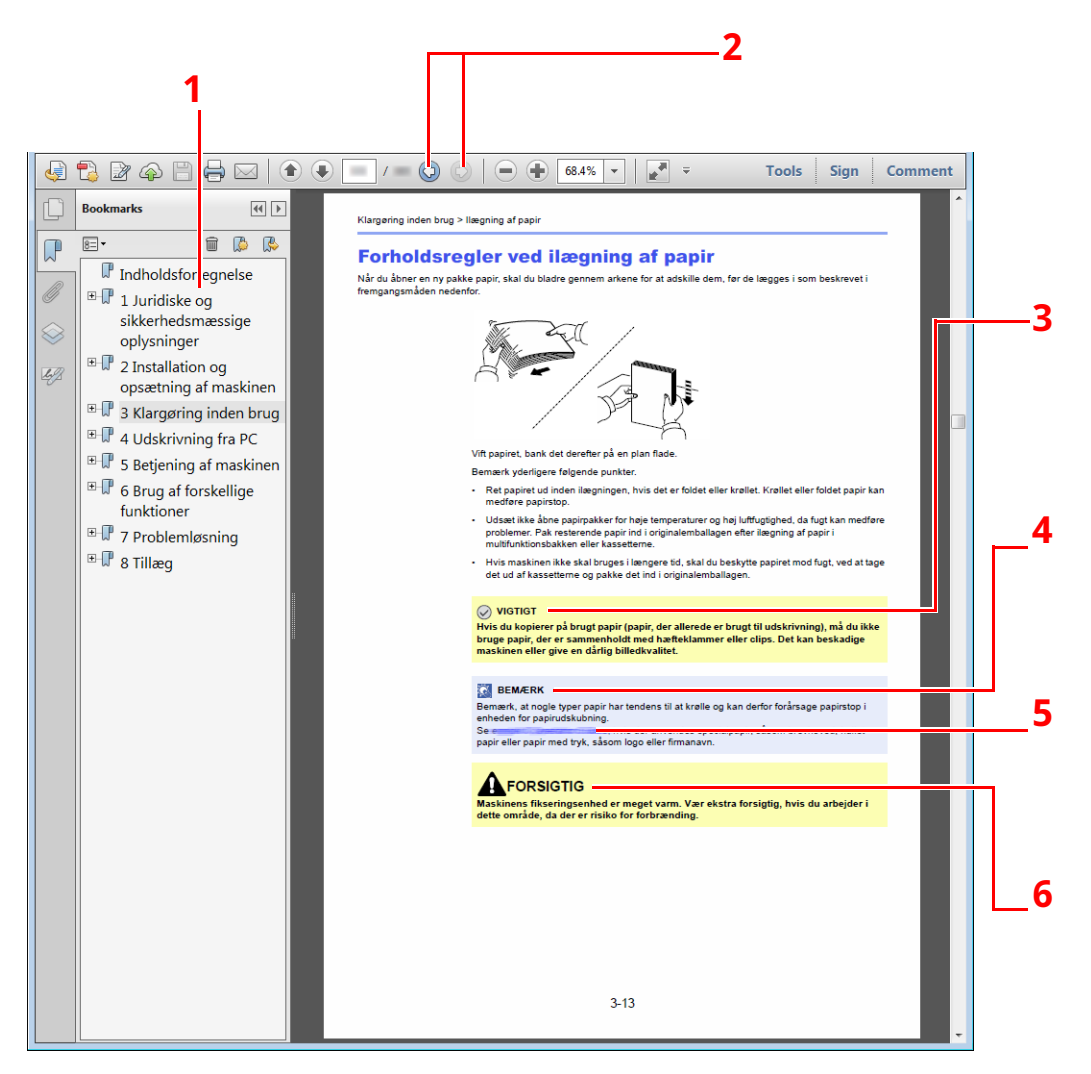

- 1 Klik på et punkt i indholdsfortegnelsen for at gå til den pågældende side.
- 2 Klik for at gå fra aktuel side til sidst viste side. Denne funktion er nyttig, når du vil gå tilbage til den side, som du sidst har været på.
- 3 Angiver driftskrav eller -begrænsninger til at handle korrekt på maskinen og undgå skade på maskinen eller på ejendom.
- 4 Angiver supplerende forklaringer og referenceinformation for handlinger.
- 5 Klik på den understregede tekst for at gå til den pågældende side.
- 6 Angiver, at manglende eller forkert overholdelse af de pågældende punkter kan medføre personskade eller mekanisk skade.

### **<b>BEMÆRK**

Punktet, som vises i Adobe Reader kan variere afhængig af, hvordan det bruges. Hvis der ikke fremkommer en indholdsfortegnelse eller værktøjer, se Adobe Reader Help.

Visse punkter er angivet i denne vejledning af nedenstående konventioner.

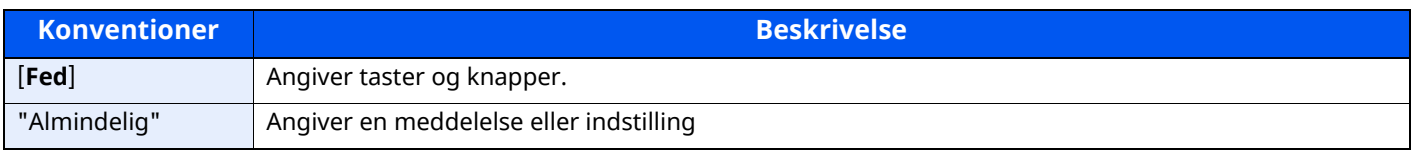

### **Konventioner brugt i procedurer til drift af maskinen**

I denne betjeningsvejledning beskrives, hvordan berøringspanelets betjenes:

### **Den egentlige fremgangsmåde**

- 1 Vælg [**Hjem**] tast.
- 2 Vælg [**...**].
- 3 Vælg [**Systemmenu**].
- 4 Vælg [**Enhedsindstillinger**].
- 5 Bevæg skærmen nedad (dvs. at swipe)
- 6 Vælg [**Lyd**].

### **Procedure angivet i denne vejledning**

[**Hjem**] tast > [**...**] > [**Systemmenu**] > [**Enhedsindstillinger**] > [**Lyd**]

### **Den egentlige fremgangsmåde**

1 Vælg [**Jobregnskab/godkendelse**].

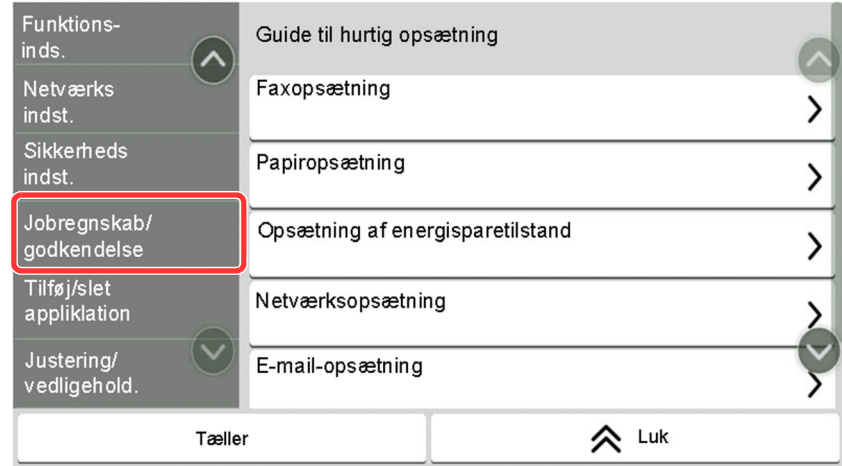

2 Vælg [**Jobregnskab**] i "Jobregnskab".

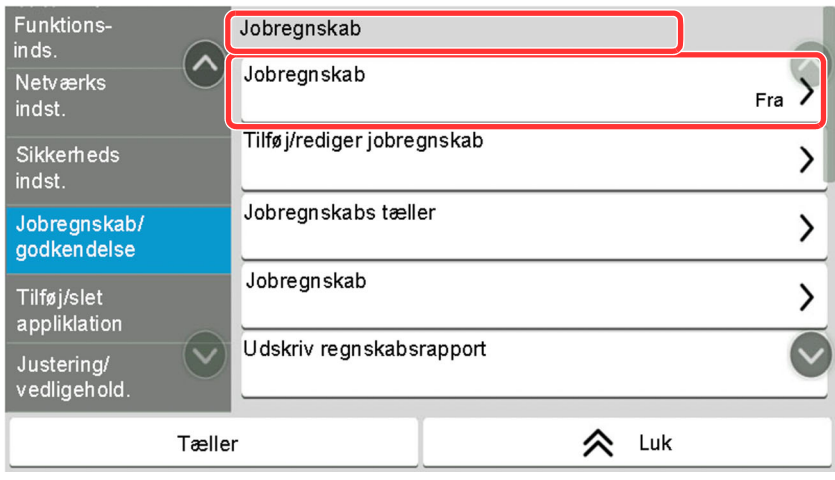

### **Procedure angivet i denne vejledning**

#### [**Jobregnskab/godkendelse**] > "Jobregnskab" [**Jobregnskab**]

Se følgende for yderligere oplysninger om betjening via berøringspanel:

Brug af [berøringspanelet](#page-67-2) (side 2-14)

### **Format/retning for originaler og papir**

Original- og papirformater såsom A5 kan bruges både i horisontal og vertikal retning. For at adskille mellem retningerne, når disse formater bruges, tilføjes "R" til formater, hvor der bruges horisontal retning. Desuden kan følgende ikoner på berøringspanelet bruges til at angive originaler og papirets retning.

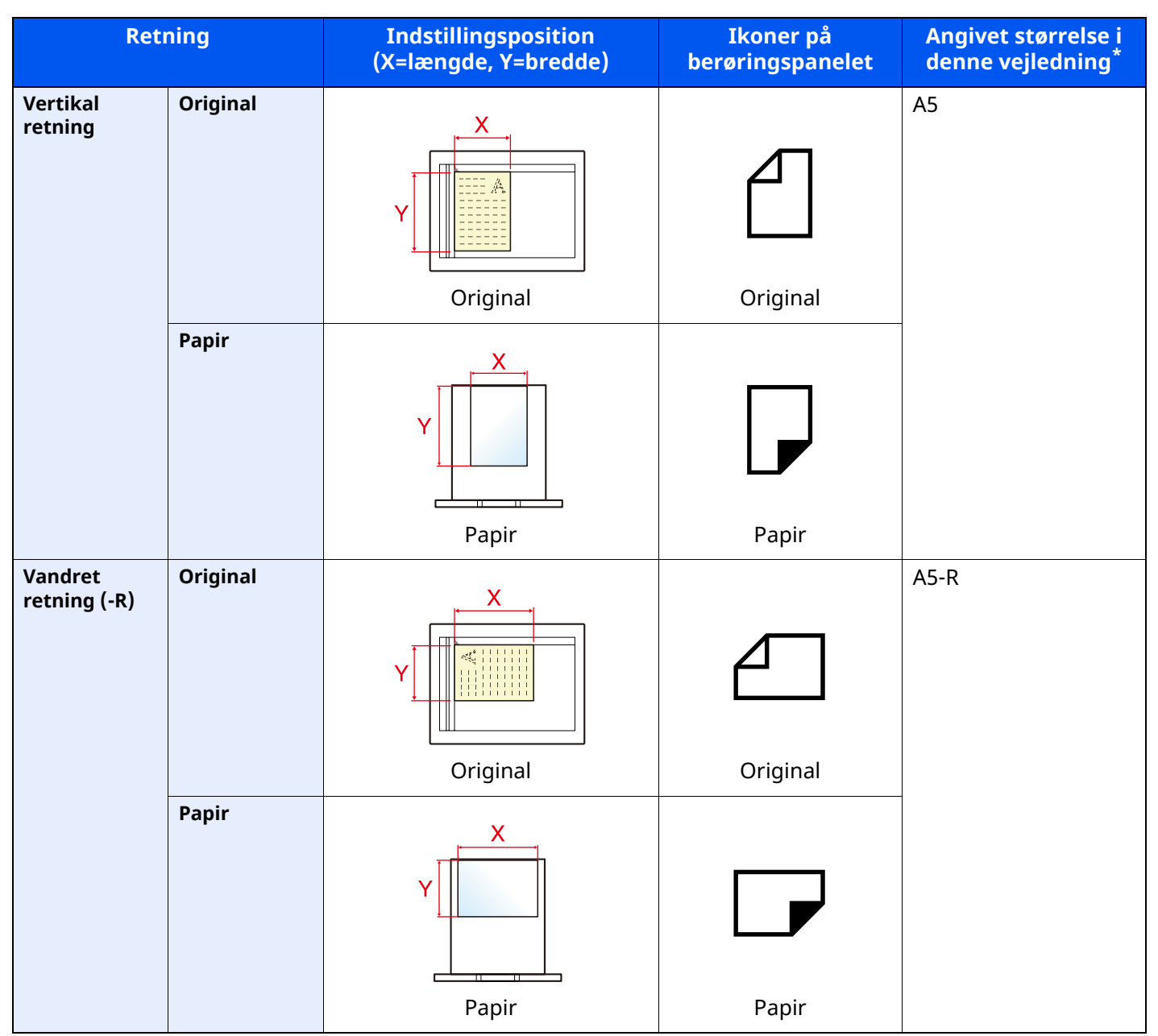

\* Formatet på originalen/papiret, der kan anvendes, varierer afhængig af den valgte funktion og kildebakke. For yderligere oplysninger, se følgende.

[Specifikationer](#page-267-2) (side 8-4)

# <span id="page-21-0"></span>**Menuoversigt**

Dette er en liste over menuer vis på berøringspanelet. Afhængig af indstillinger kan nogle menuer ikke blive vist. Nogle menunavne kan afvige fra de refererede overskrifter.

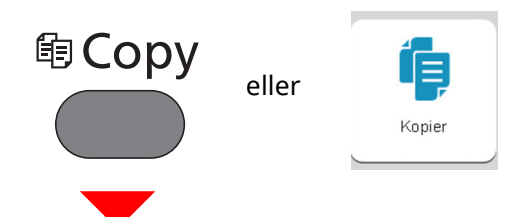

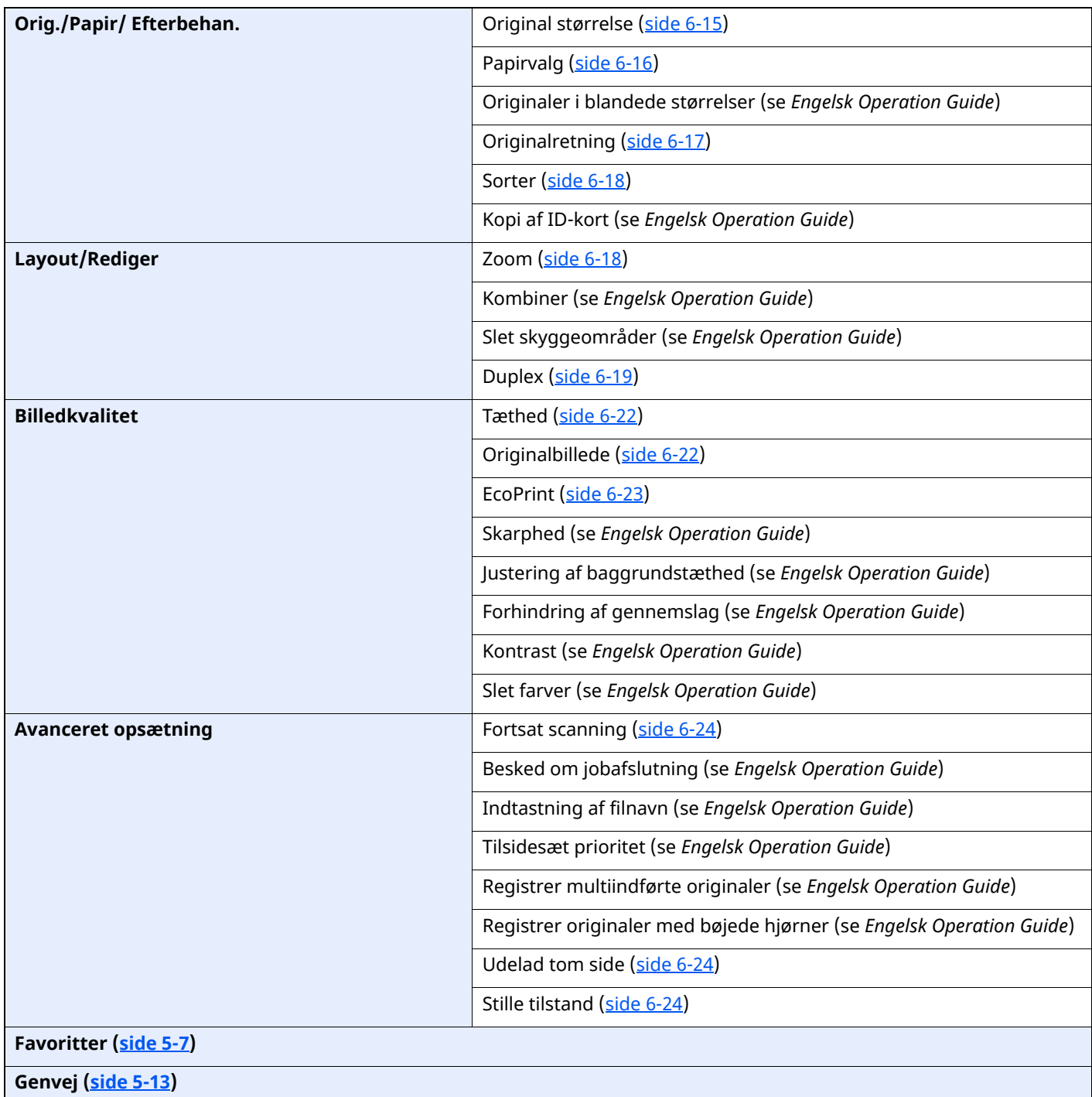

# <sup>4</sup> Send eller

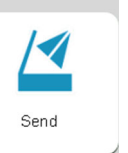

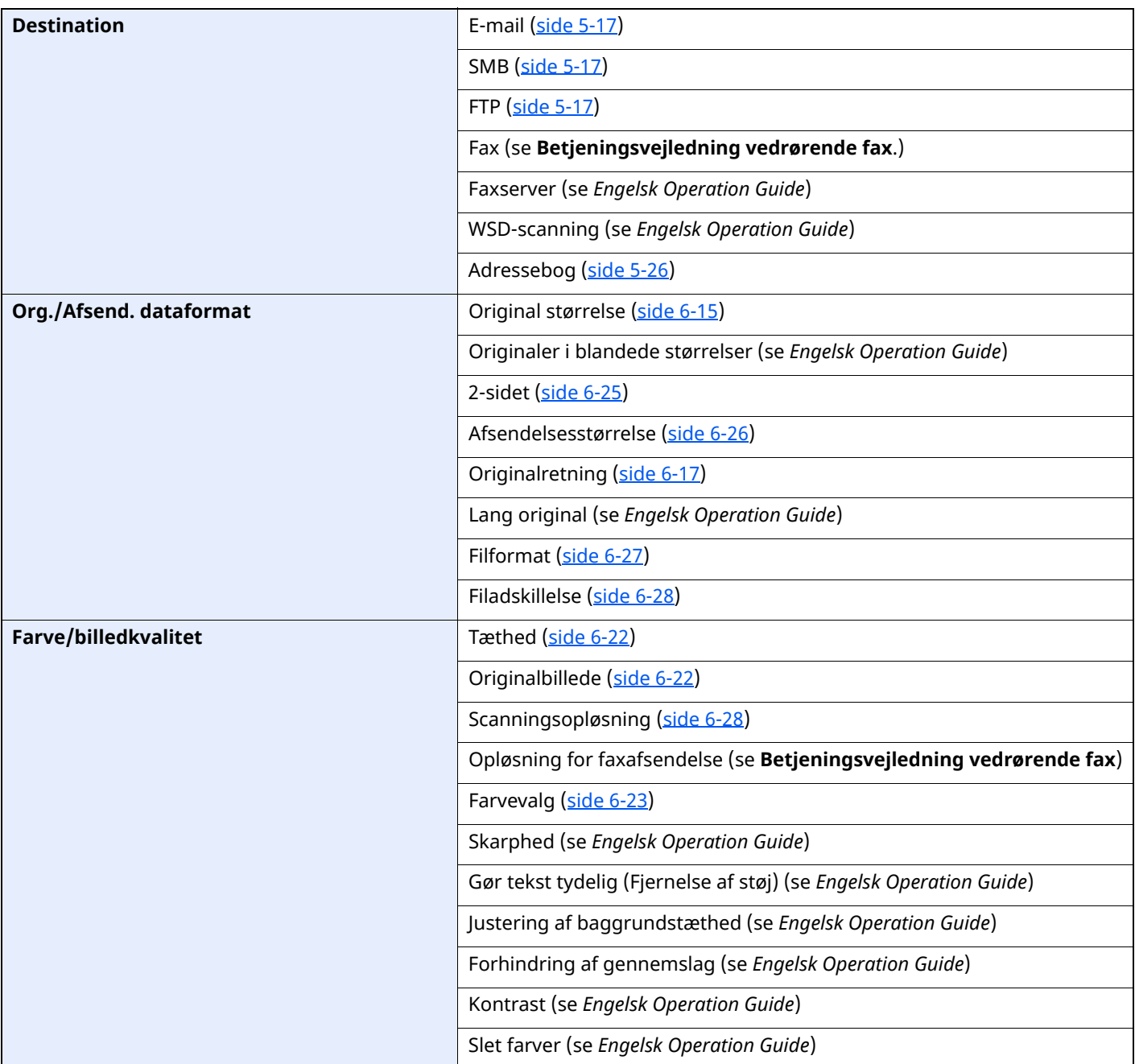

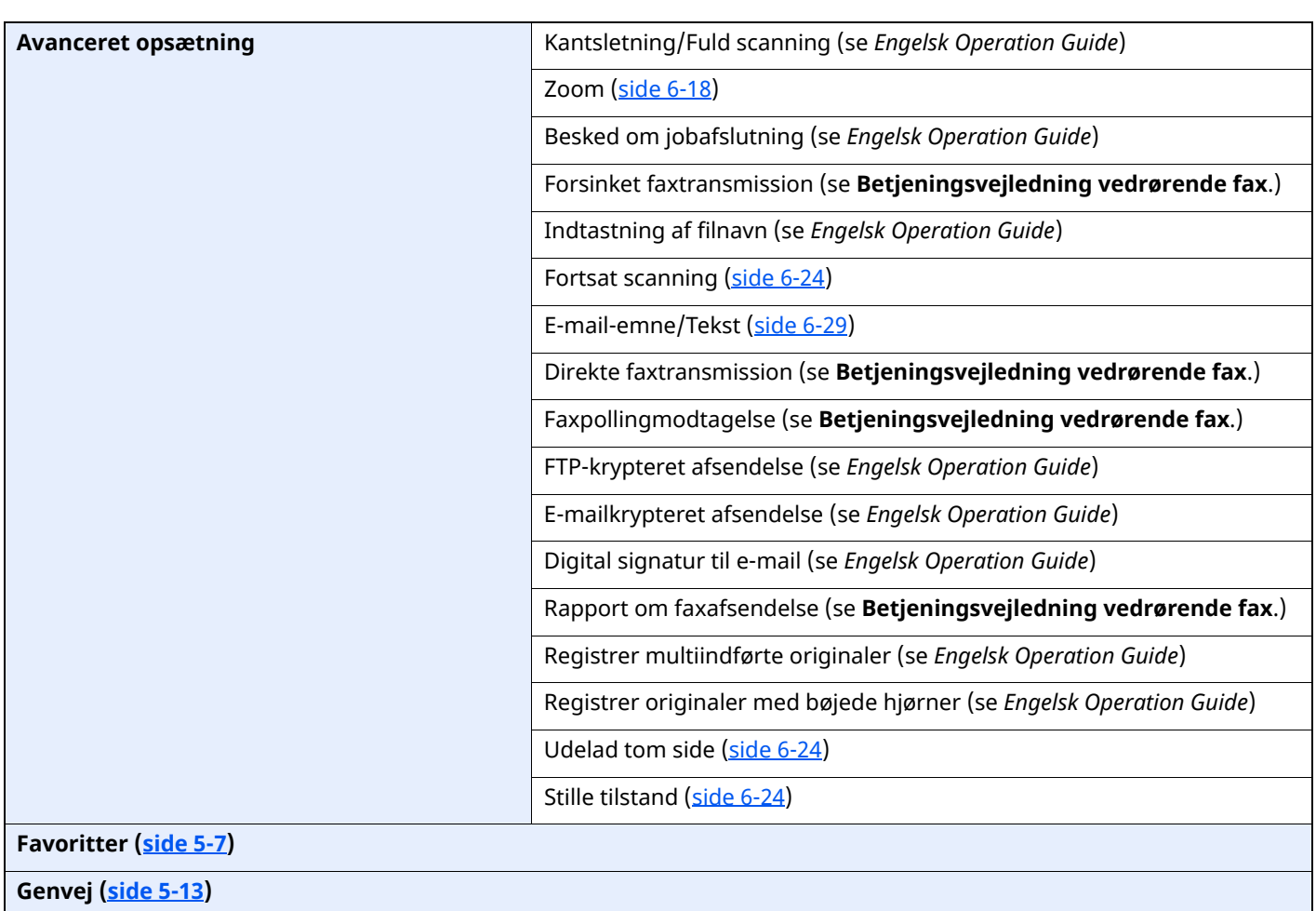

#### > Menuoversigt

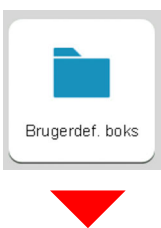

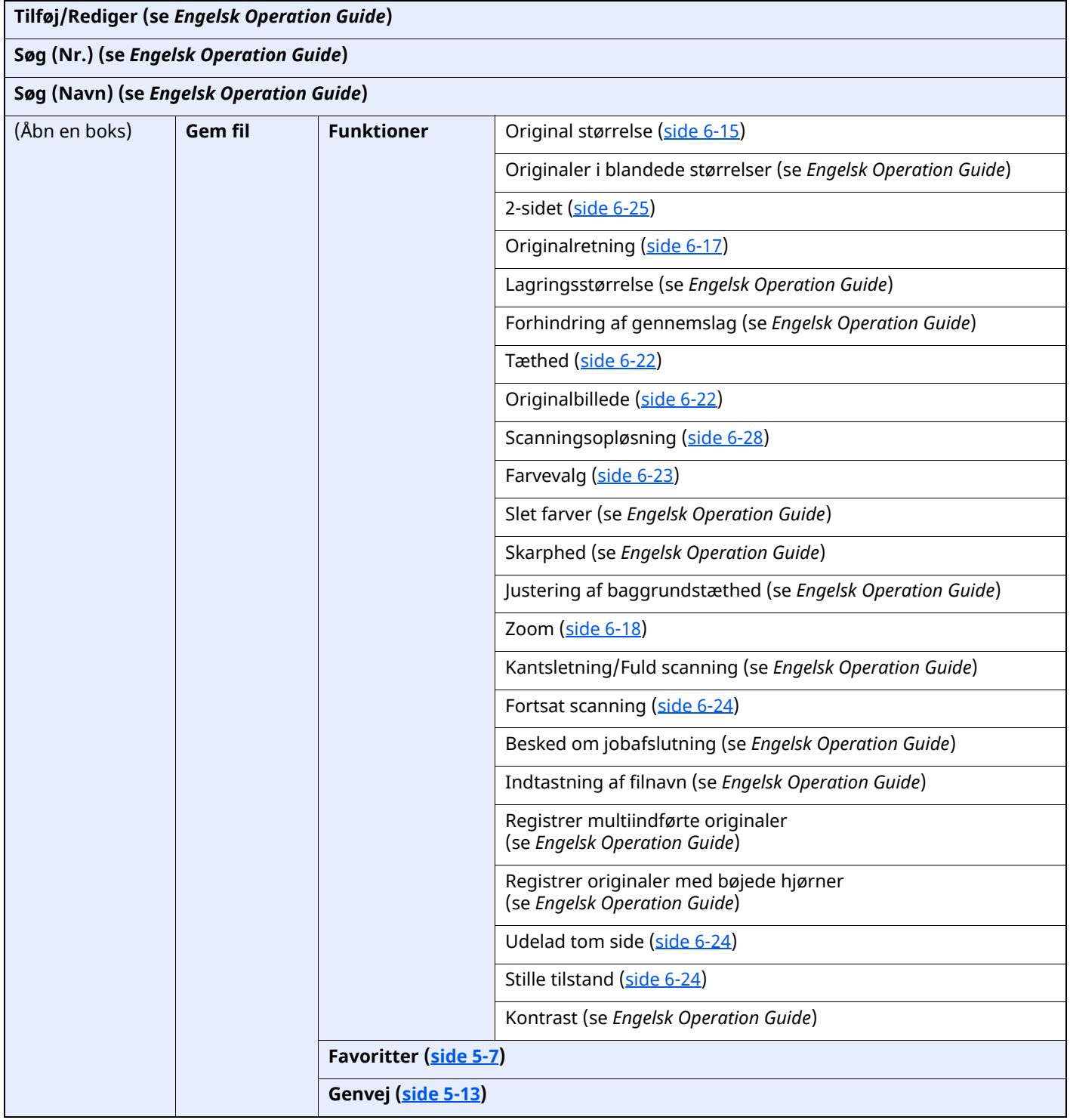

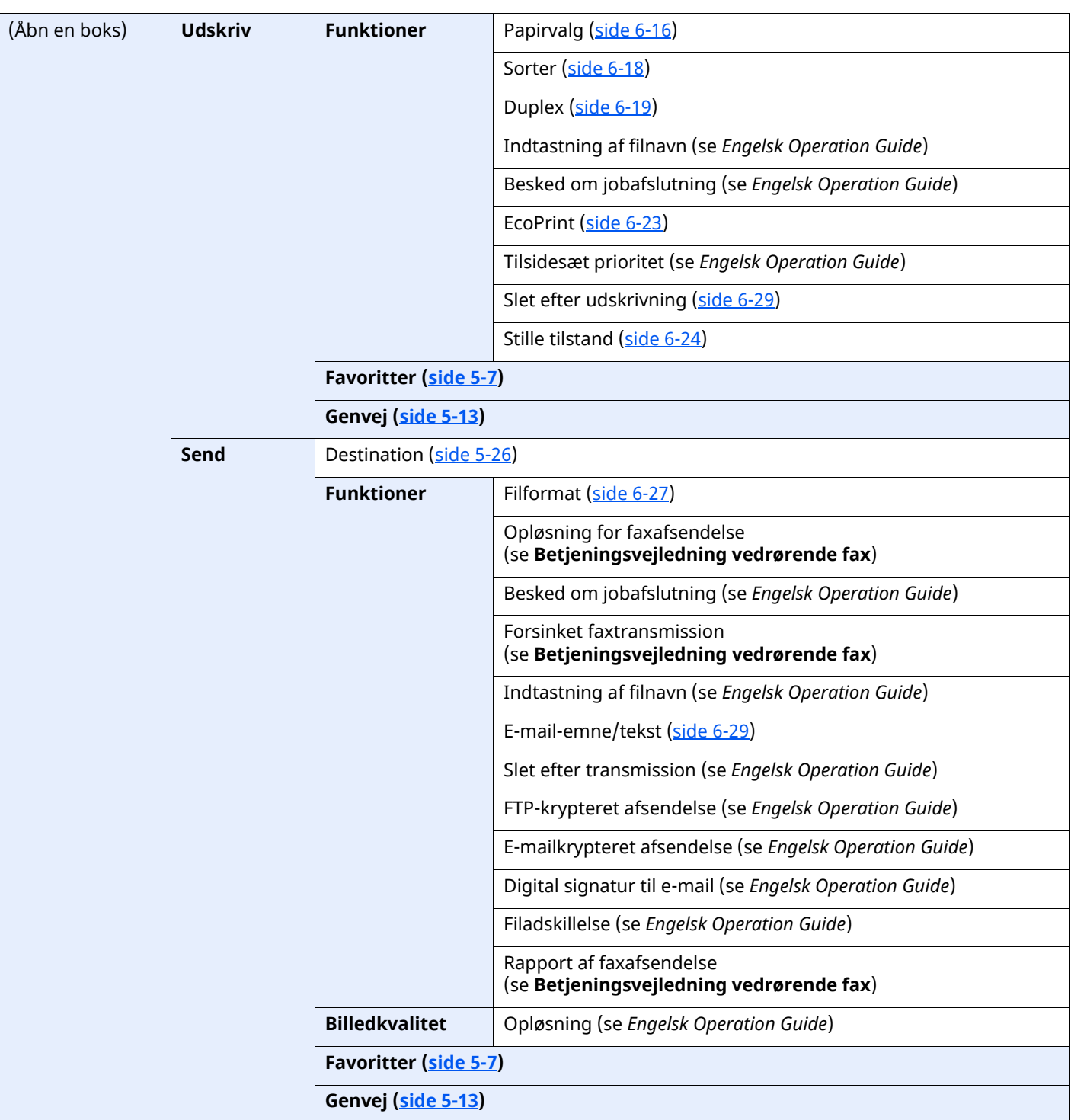

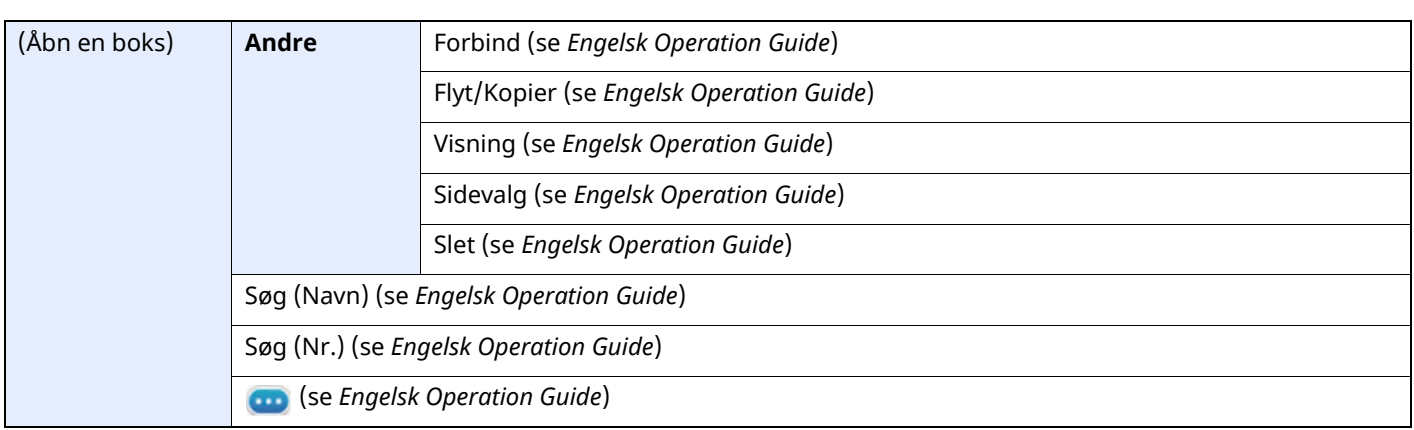

#### > Menuoversigt

 $\sim$ 

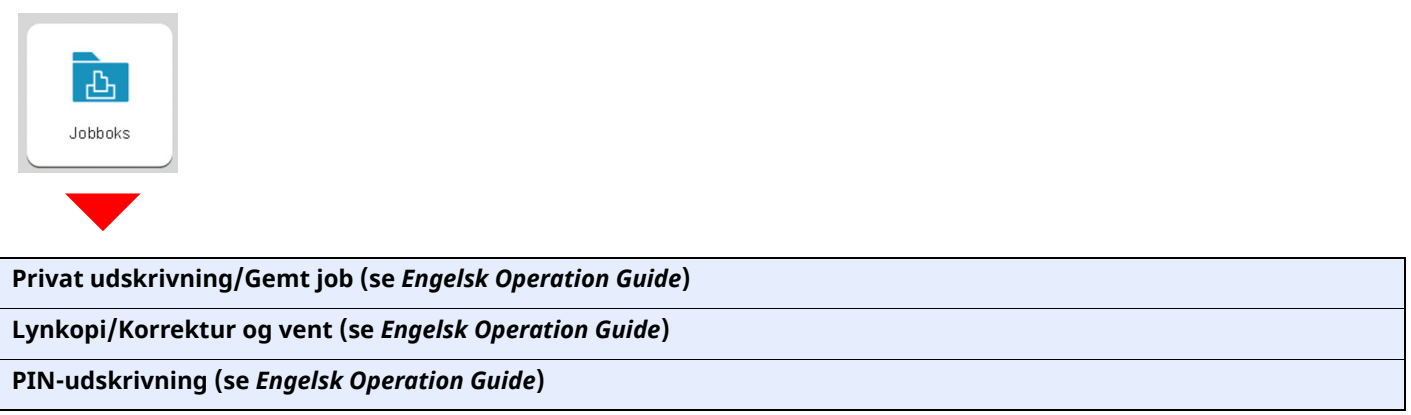

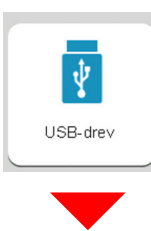

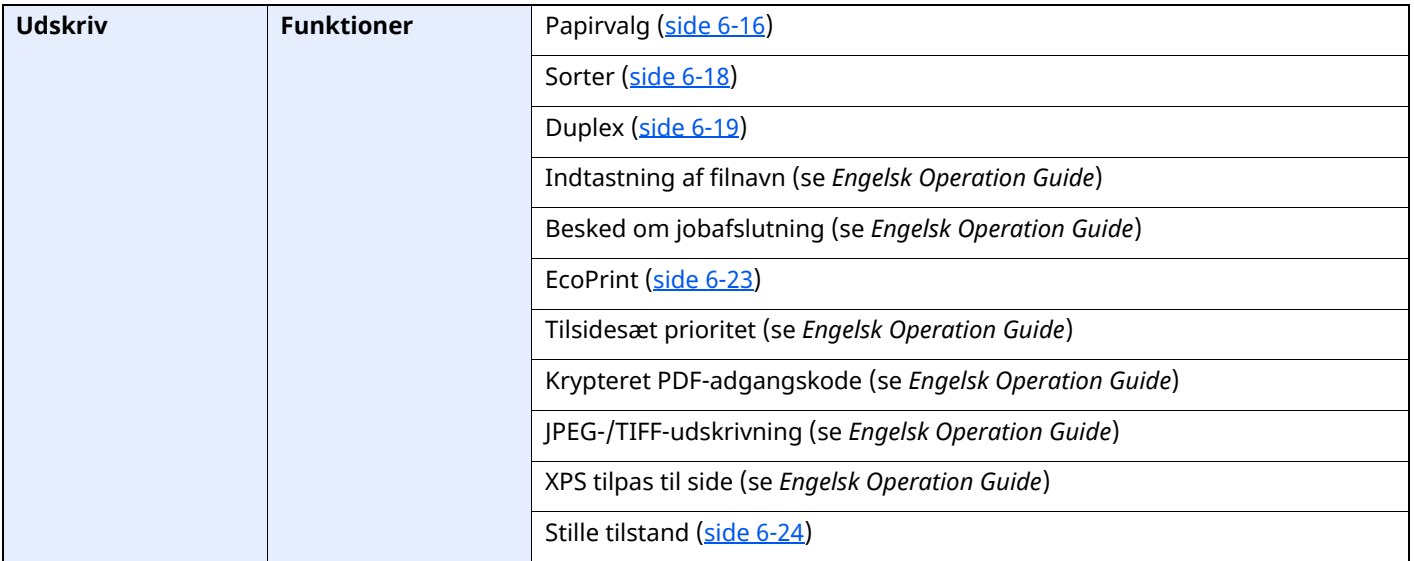

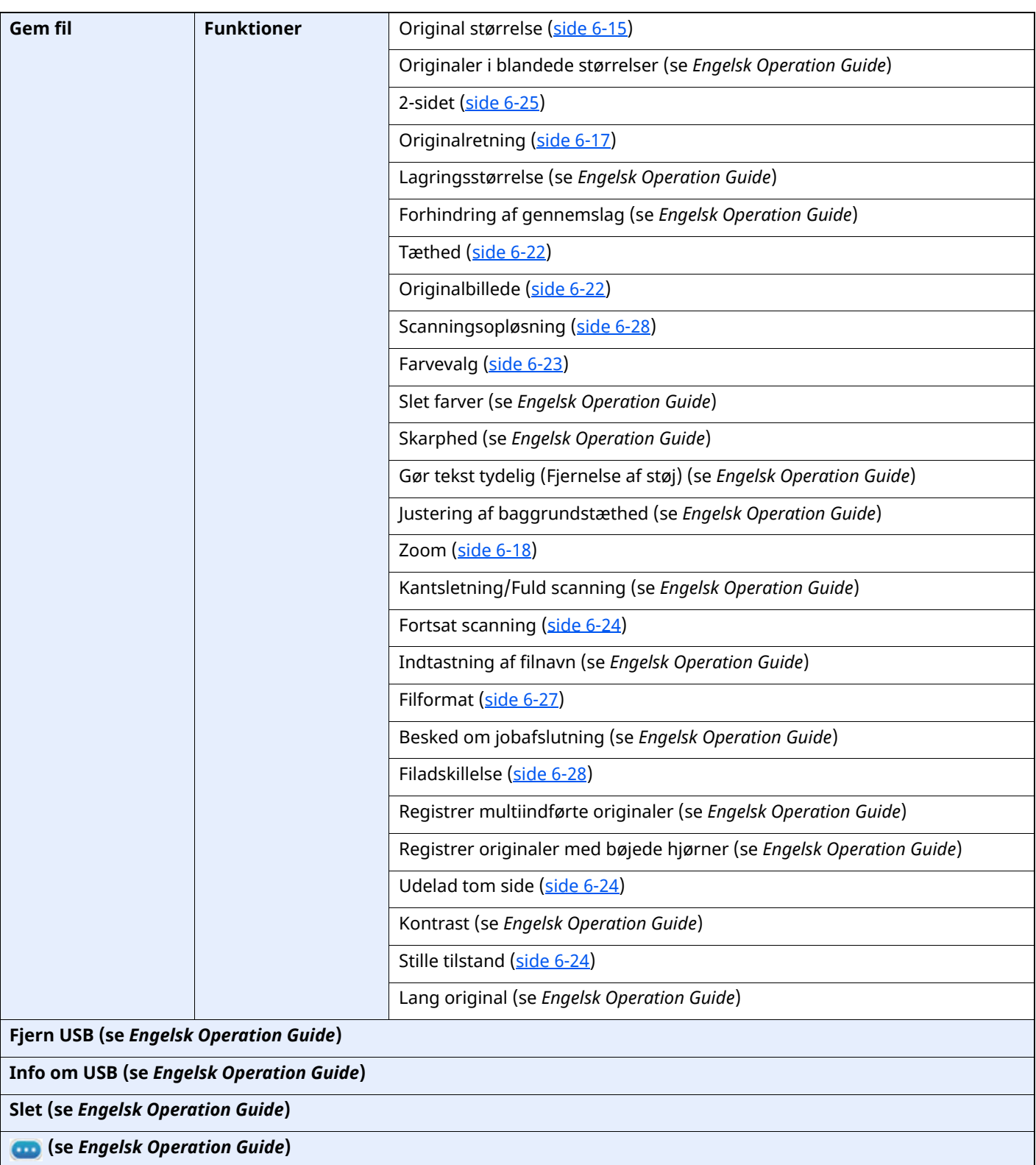

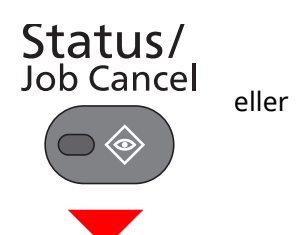

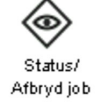

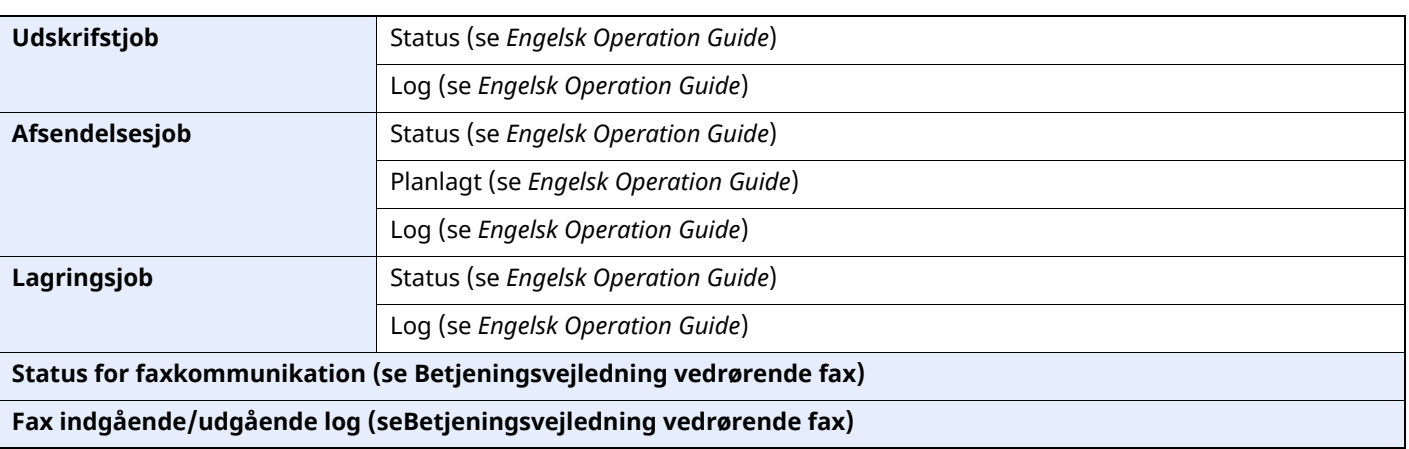

System Menu /<br>Counter

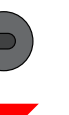

Systemmenu

eller

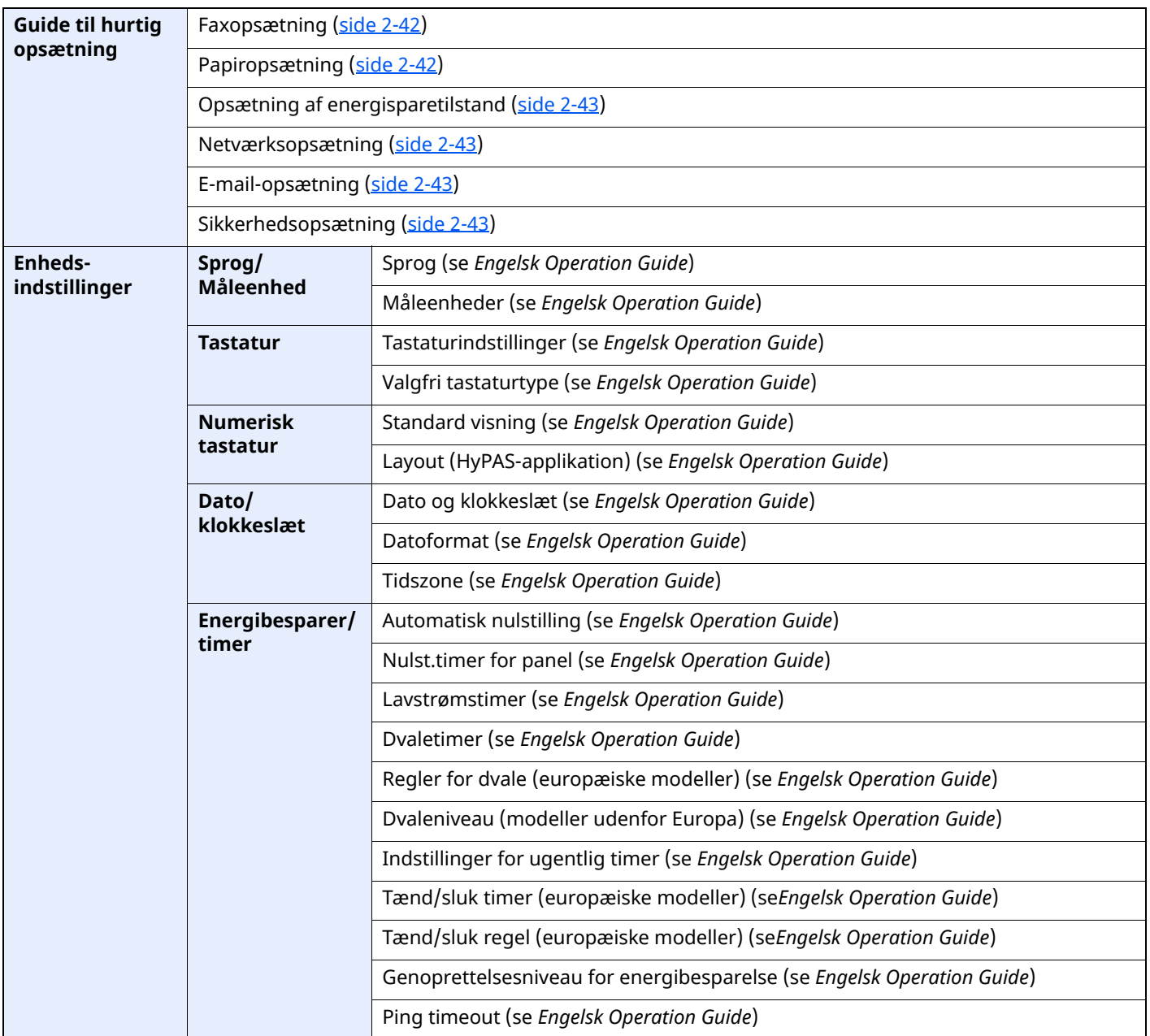

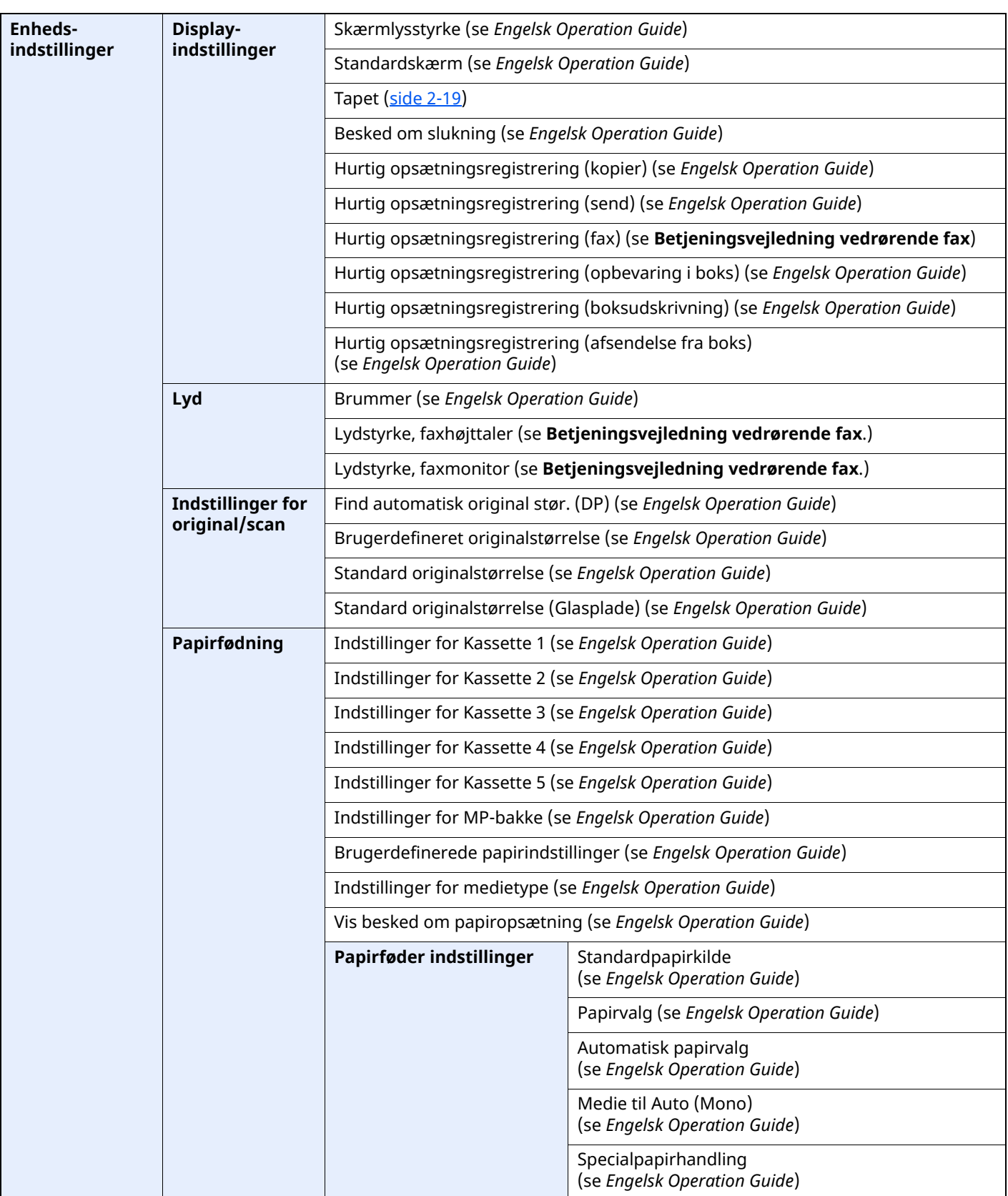

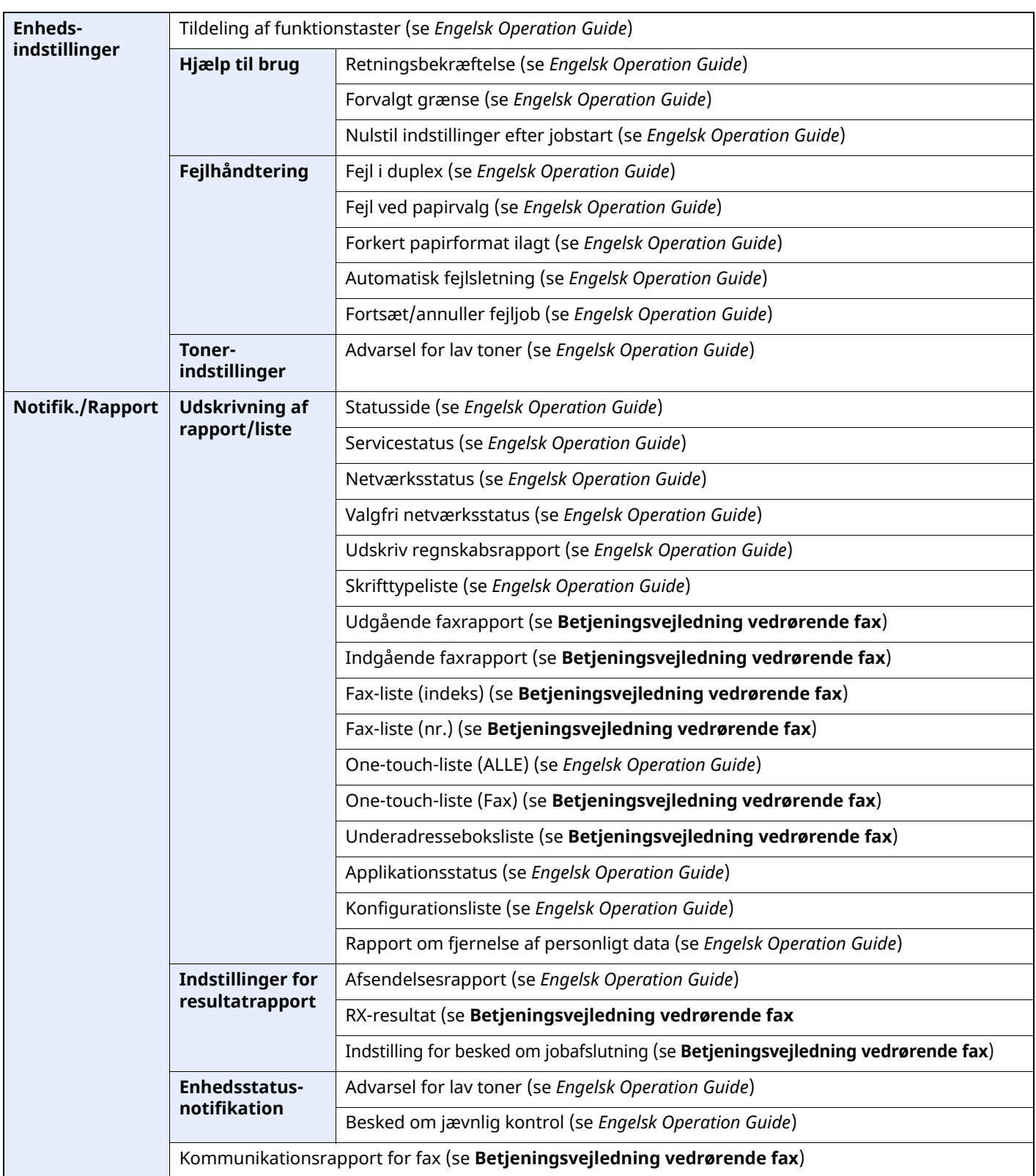

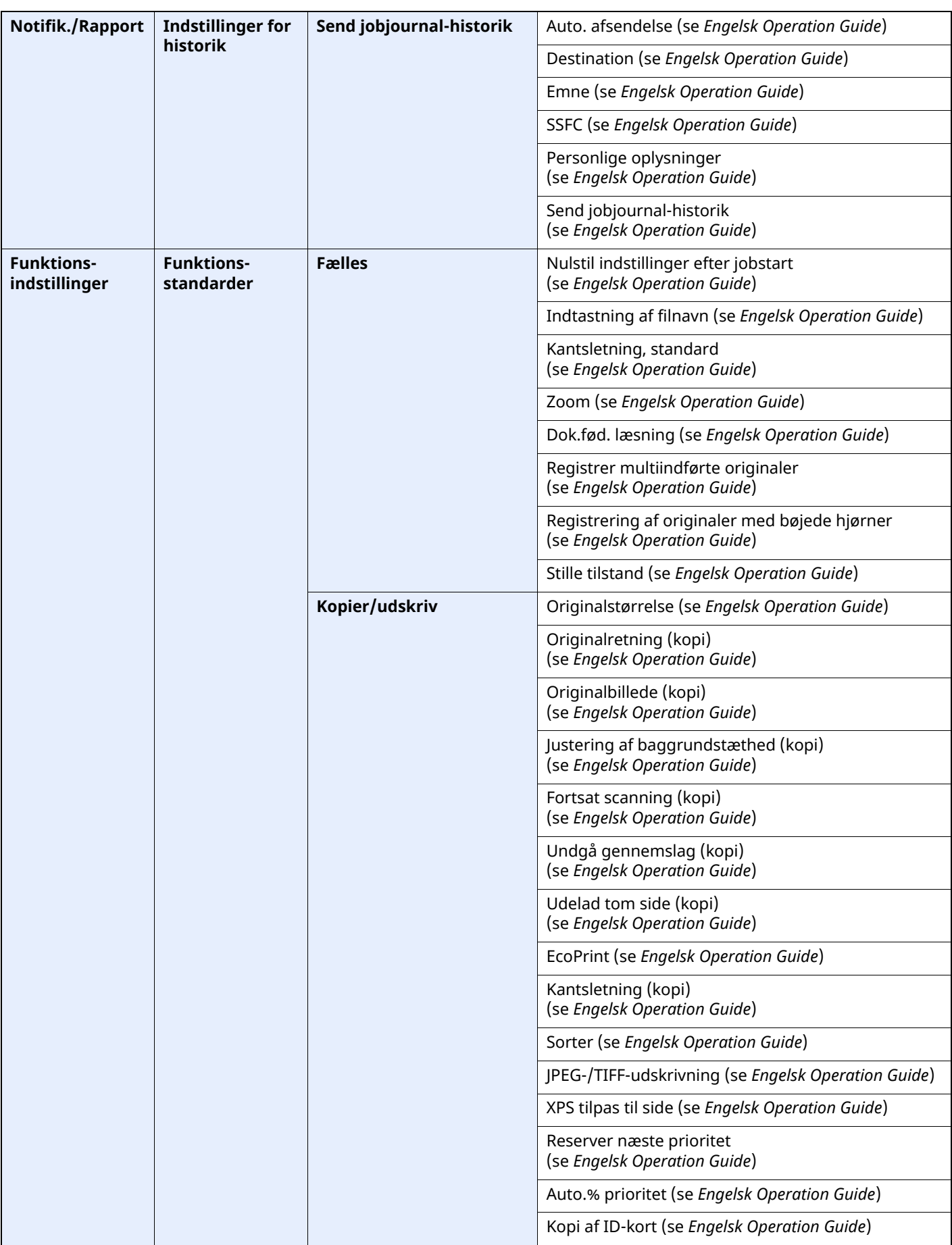

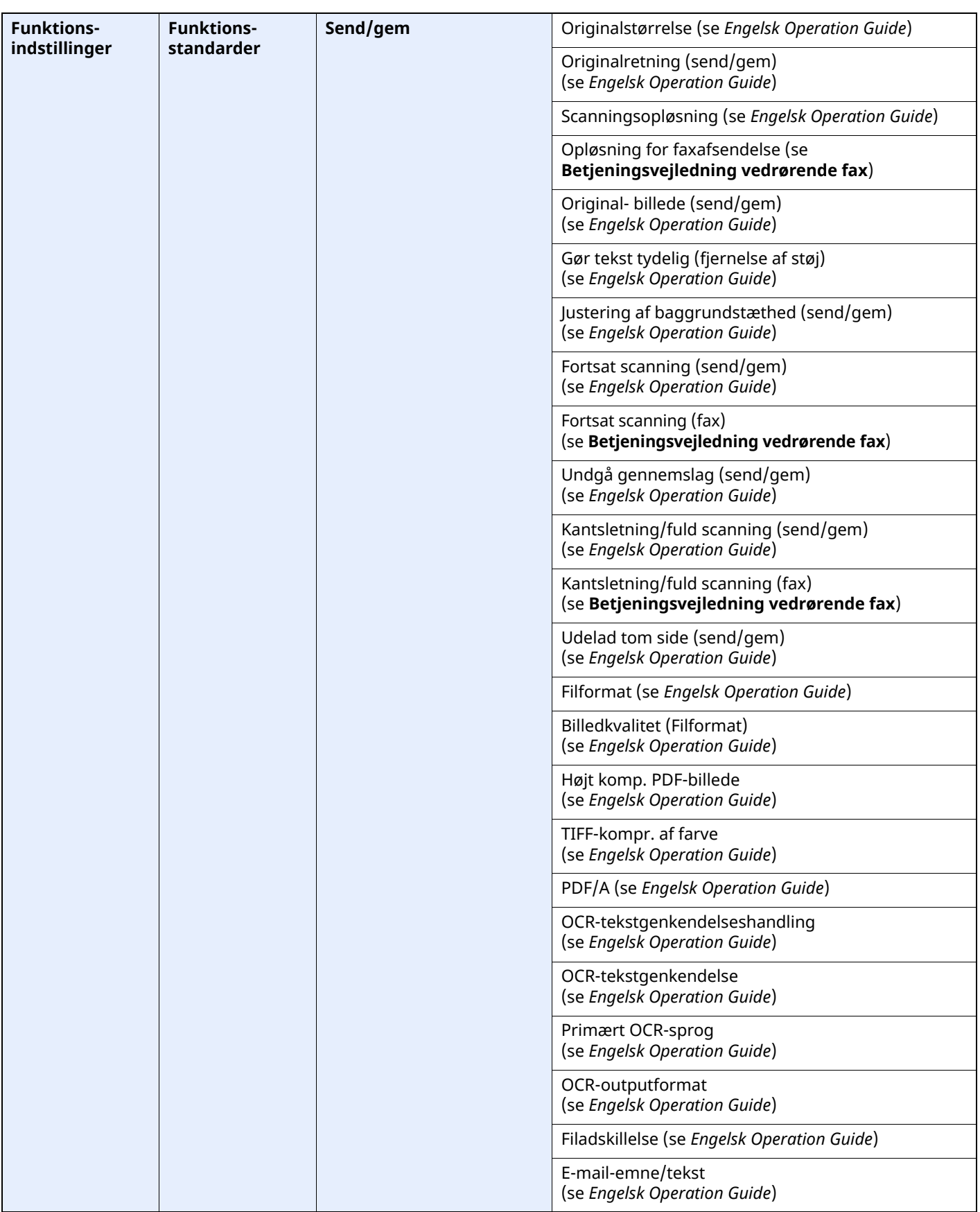
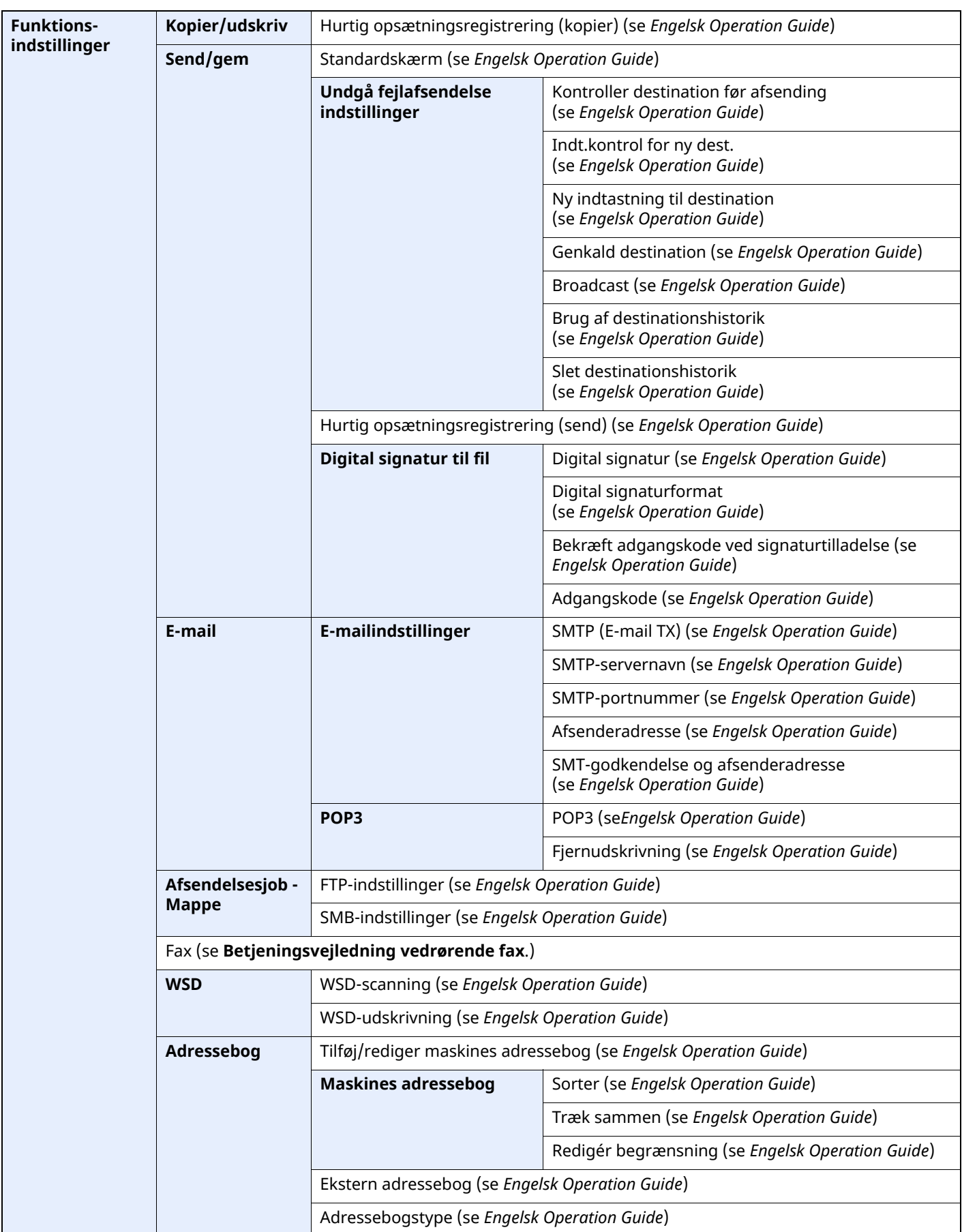

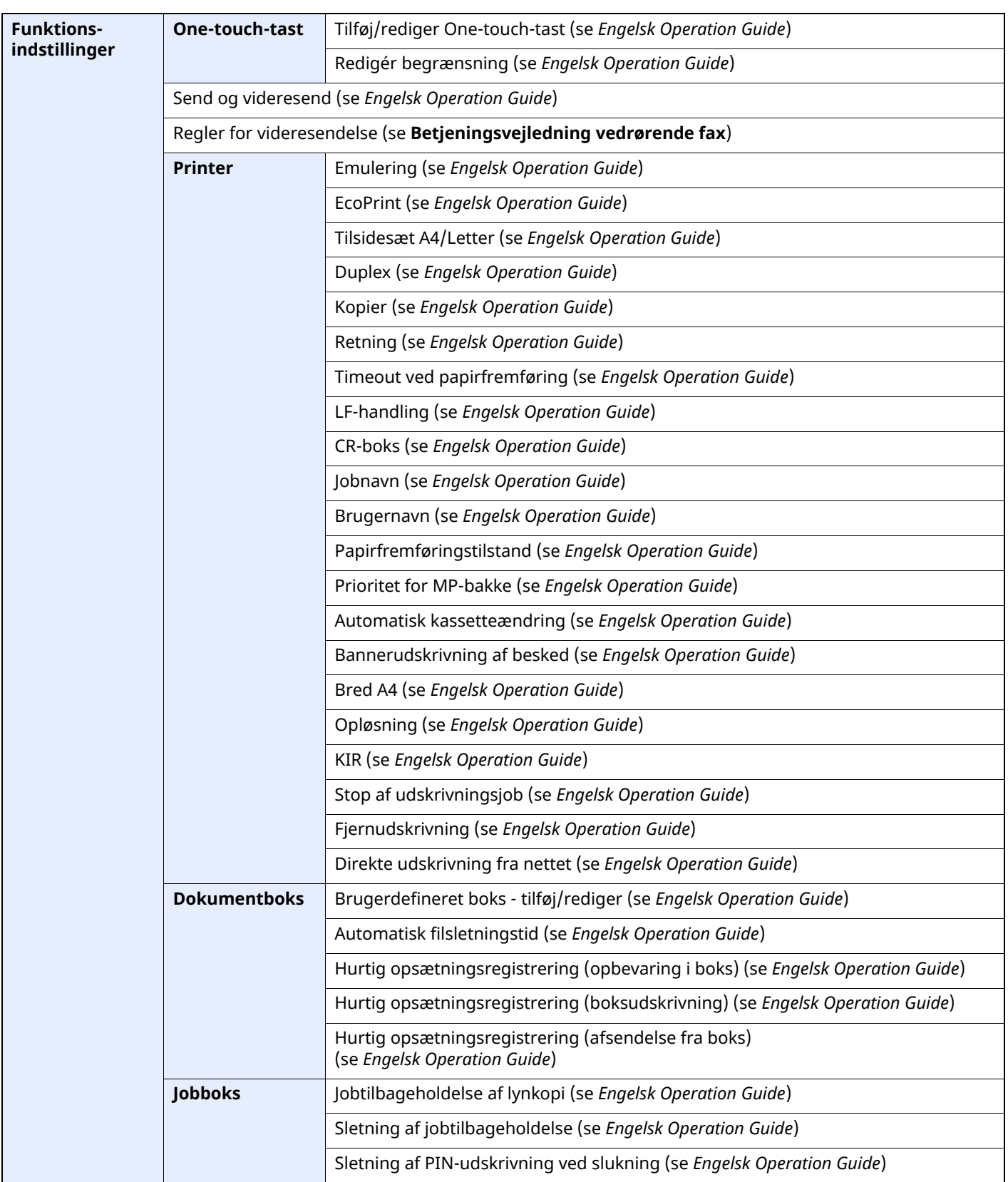

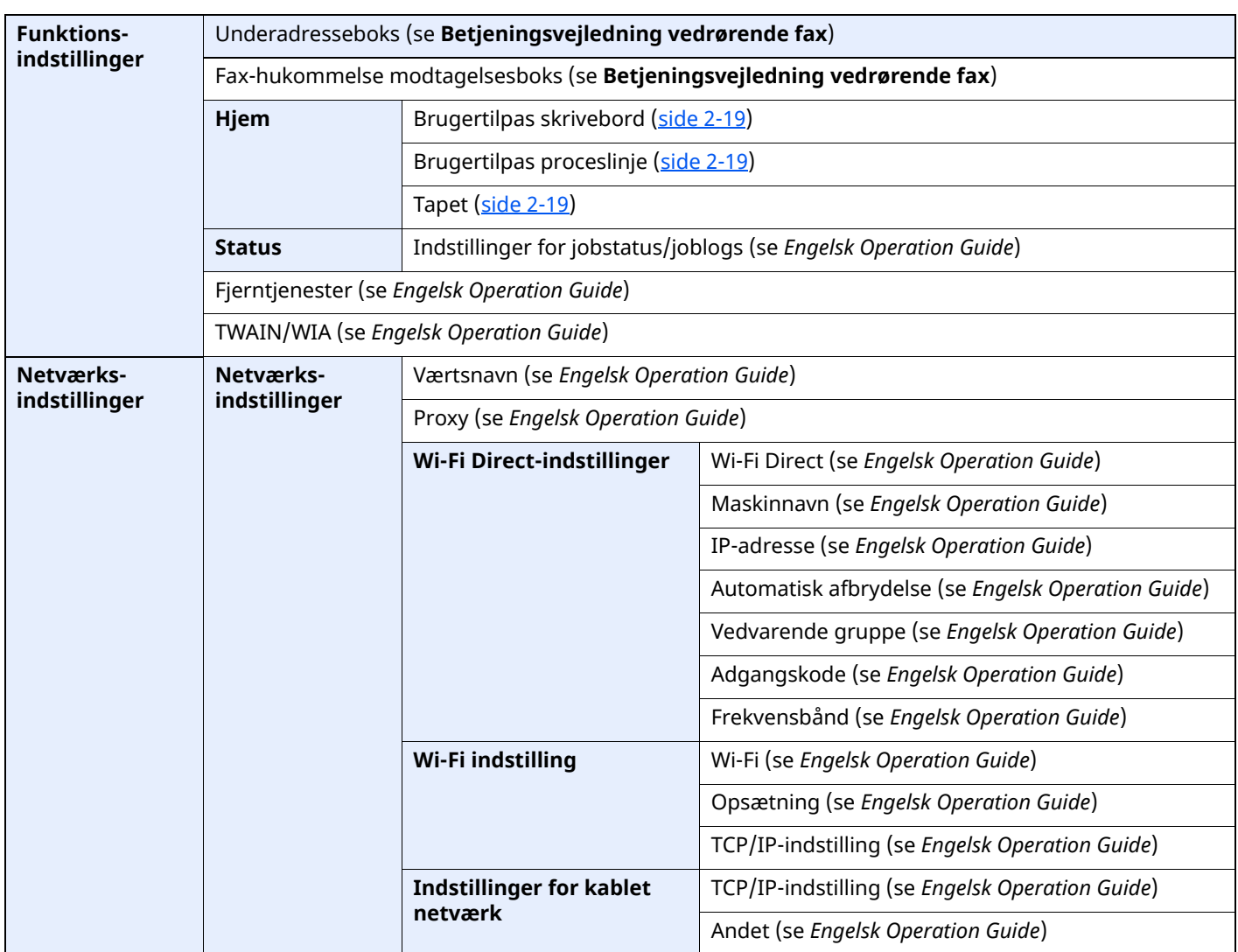

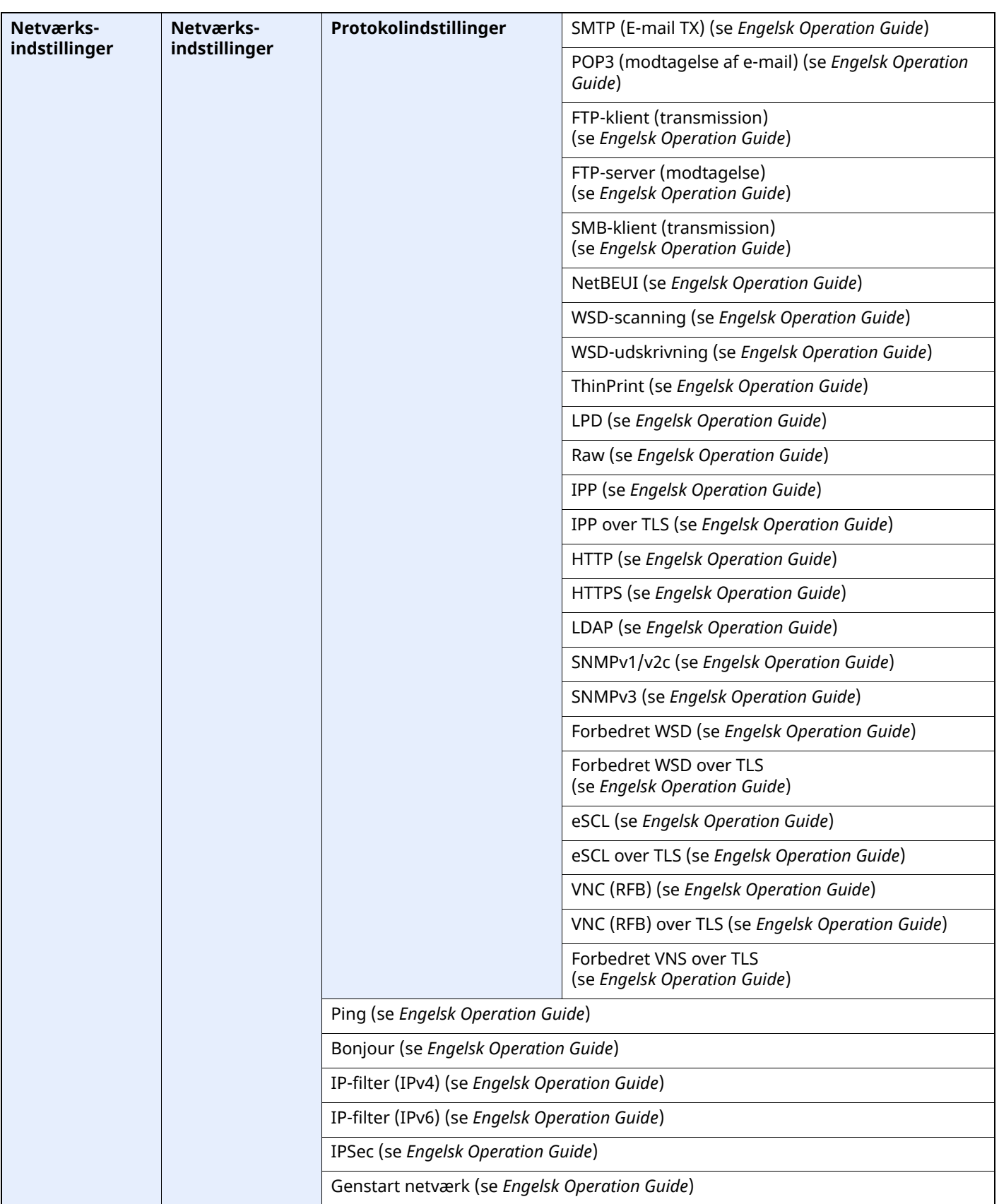

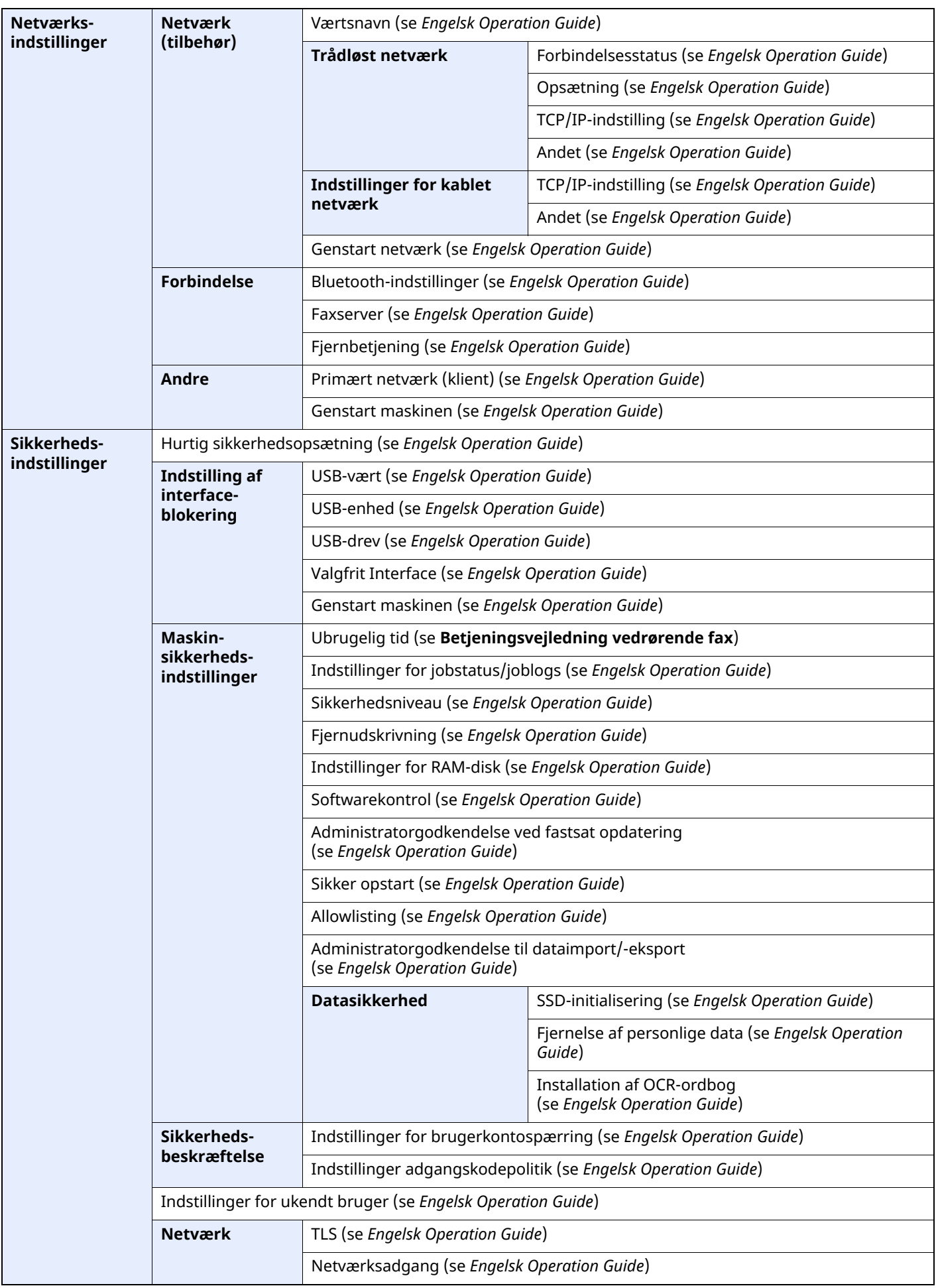

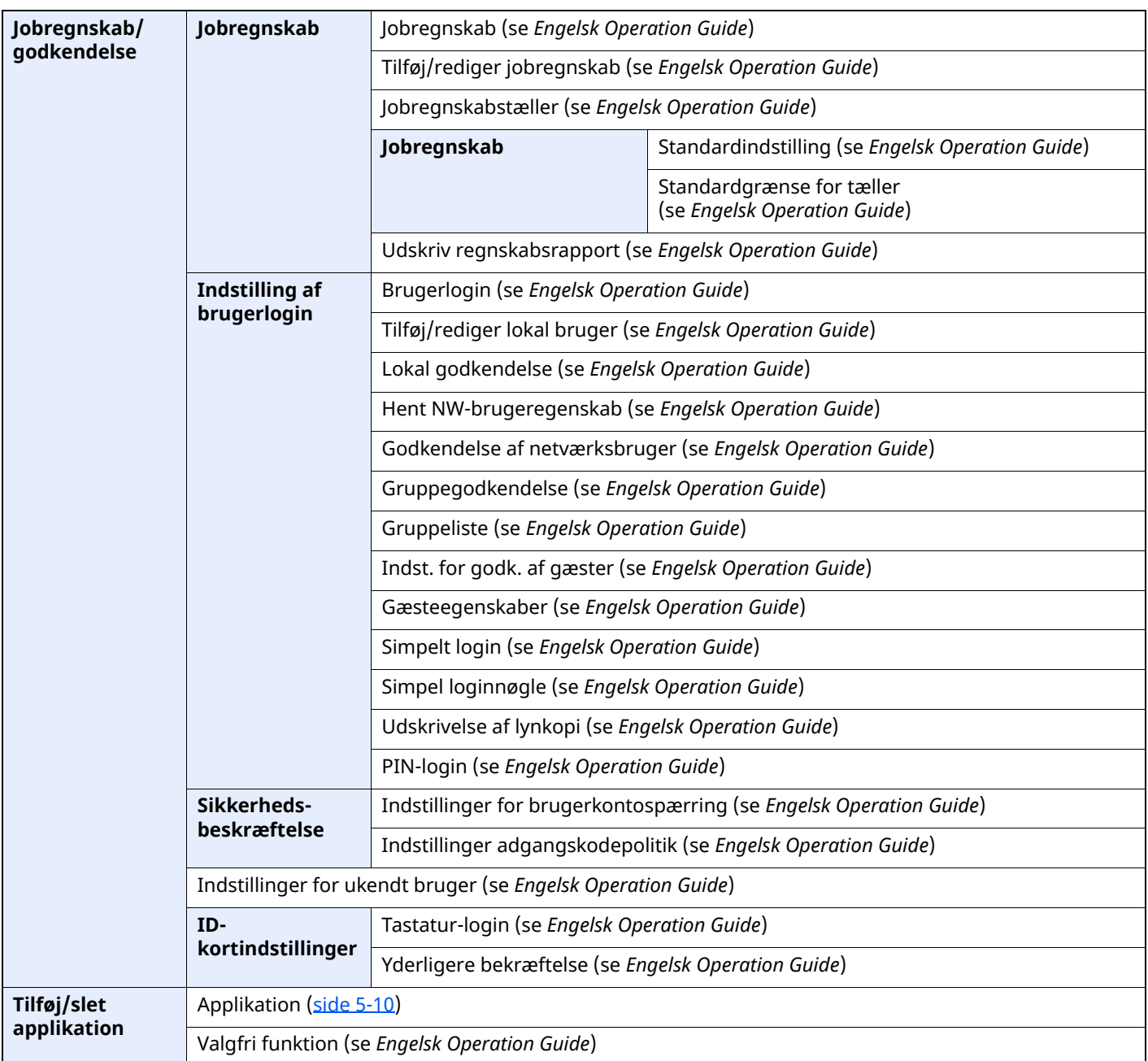

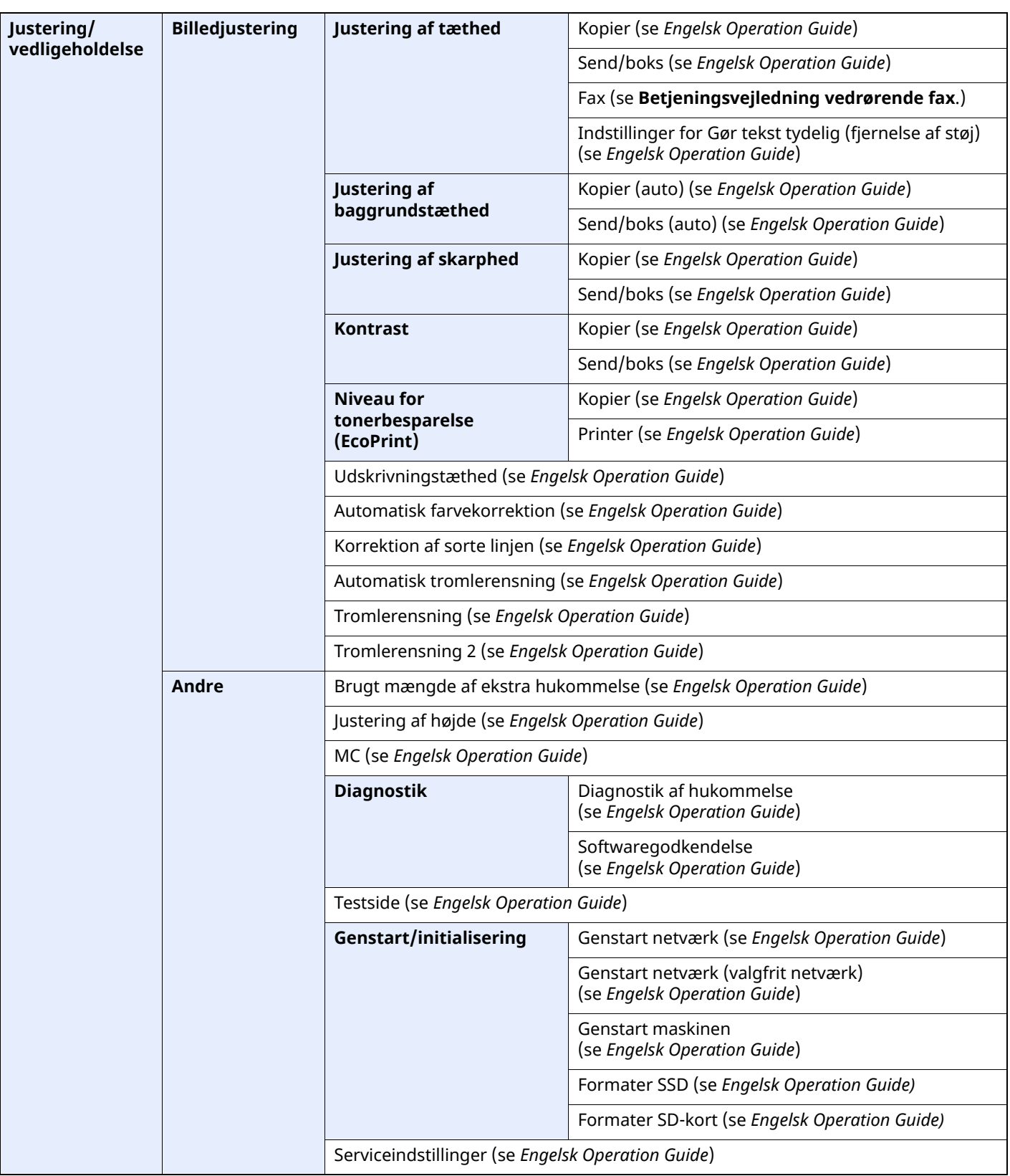

# **Juridiske og** sikkerhedsmæssige oplysninger

1

Læs disse oplysninger, inden du tager maskinen i brug. Dette kapitel indeholder oplysninger om følgende emner:

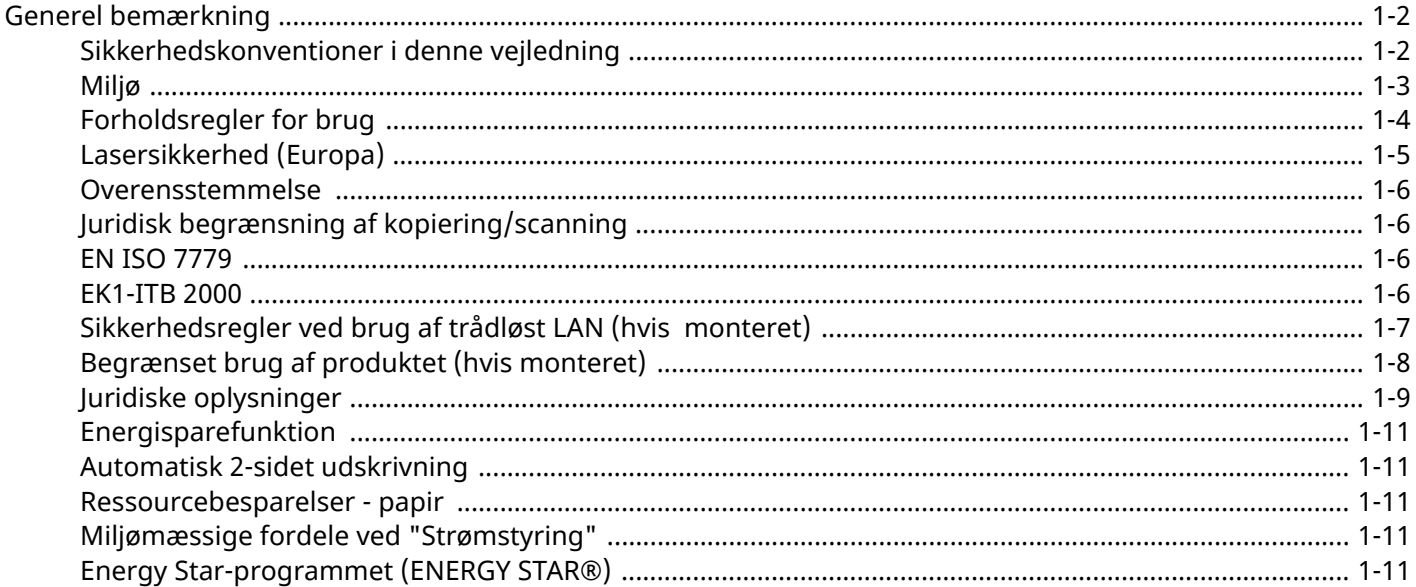

### <span id="page-44-0"></span>**Generel bemærkning**

### <span id="page-44-1"></span>**Sikkerhedskonventioner i denne vejledning**

Symboler i vejledningen og på maskinens dele er sikkerhedsadvarsler, der har til formål at beskytte brugeren, andre personer og omgivende objekter og sikre korrekt og sikker brug af maskinen. Symbolerne og deres betydning vises nedenfor.

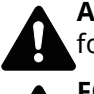

**ADVARSEL**: Angiver, at manglende eller forkert overholdelse af de pågældende punkter kan forårsage alvorlig personskade eller endog dødsfald.

**FORSIGTIG**: Angiver, at manglende eller forkert overholdelse af de pågældende punkter kan medføre personskade eller mekanisk skade.

#### **Symboler**

Symbolet  $\triangle$  angiver, at det pågældende afsnit indeholder sikkerhedsadvarsler. Punkter, som brugeren skal være særlig opmærksom på, er angivet inden i symbolet.

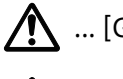

... [Generel advarsel]

... [Advarsel om høj temperatur]

Symbolet  $\Diamond$  angiver, at det pågældende afsnit indeholder oplysninger om forbudte handlinger. Nærmere oplysninger om den forbudte handling er angivet inden i symbolet.

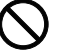

... [Advarsel om forbudt handling]

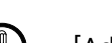

... [Adskillelse forbudt]

Symbolet angiver, at det pågældende afsnit indeholder oplysninger om handlinger, der skal udføres. Nærmere oplysninger om den obligatoriske handling er angivet inden i symbolet.

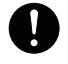

... [Obligatorisk handling påkrævet]

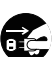

... [Tag stikket ud af stikkontakten]

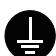

... [Slut altid maskinen til en stikkontakt med jordforbindelse]

#### **<b>R**BEMÆRK

I sjældne tilfælde er det ikke muligt at kopiere en original, der stort set ligner en pengeseddel, idet denne maskine udstyret med en funktion til forebyggelse af forfalskninger.

### <span id="page-45-0"></span>**Miljø**

Servicemiljøforholdene er som følger:

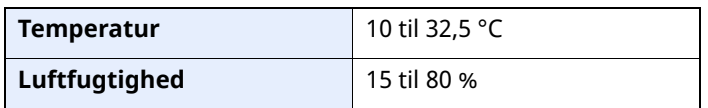

Undgå følgende steder ved placering af maskinen.

- Undgå steder i nærheden af vinduer og direkte sollys.
- Undgå steder med vibrationer.
- Undgå steder med voldsomme temperatursvingninger.
- Placér ikke maskinen et sted, hvor den er udsat for en direkte varm eller kold luftstrøm.
- Undgå steder med dårlig ventilation.

Hvis gulvet er sart over for maskinens hjul, når den flyttes efter installation, kan gulvmaterialet blive beskadiget.

Under kopiering frigives en vis mængde ozon, men denne mængde er ikke sundhedsfarlig. Lugten kan dog være ubehagelig, hvis maskinen bruges i lang tid i et lokale med dårlig ventilation, eller hvis der fremstilles ekstraordinært mange kopier. Det bedste miljø for fotokopiering er et lokale med god ventilation.

### <span id="page-46-0"></span>**Forholdsregler for brug**

#### **Advarsler i forbindelse med håndtering af forbrugsstoffer**

### FORSIGTIG

Forsøg ikke på at brænde dele, der indeholder toner. Farlige gnister kan forårsage forbrændinger.

Opbevar dele, der indeholder toner, utilgængeligt for børn.

Undgå at indånde eller indtage toner eller få den i øjne eller på huden, hvis der spildes toner fra dele, der indeholder den.

- Hvis du kommer til at indånde toner, skal du gå til et sted med frisk luft og gurgle grundigt med rigelige mængder vand. Kontakt en læge, hvis du begynder at hoste.
- Hvis du kommer til at indtage toner, skal du rense munden med vand og drikke 1-2 glas vand for at fortynde maveindholdet. Kontakt en læge, hvis der er behov for det.
- Hvis du får toner i øjnene, skal du skylle dem grundigt med vand. Kontakt en læge, hvis der fortsat er smerter.
- Hvis du får toner på huden, skal du vaske den af med sæbe og vand.

Forsøg ikke på at åbne eller ødelægge dele, der indeholder toner.

#### **Andre forholdsregler**

Returnér den udtømte tonerbeholder og beholderen til brugt toner til forhandleren eller serviceteknikeren. Den returnerede tonerbeholder og beholderen til brugt toner vil blive genbrugt eller bortskaffet i overensstemmelse med gældende lovbestemmelser.

Placér maskinen på et sted, hvor den ikke udsættes for direkte sollys.

Opbevar maskinen i et lokale, hvor temperaturen forbliver under 40 °C, og hvor markante ændringer af temperatur og luftfugtighed kan undgås.

Hvis maskinen ikke skal bruges i længere tid, skal du tage papiret ud af kassetten og MF-bakken (multifunktionsbakken), lægge det tilbage i originalemballagen og forsegle det igen.

### <span id="page-47-0"></span>**Lasersikkerhed (Europa)**

Laserstråling kan være farlig. Laserstrålingen inde i maskinen er derfor hermetisk forseglet vha. beskyttelseskabinettet og det ydre dæksel. Der kan ikke slippe stråling ud fra maskinen, når den benyttes normalt af en bruger.

Maskinen er klassificeret som et Class 1-laserprodukt under IEC/EN 60825-1:2014.

Oplysninger om CLASS 1-laserprodukter findes på typeskiltet.

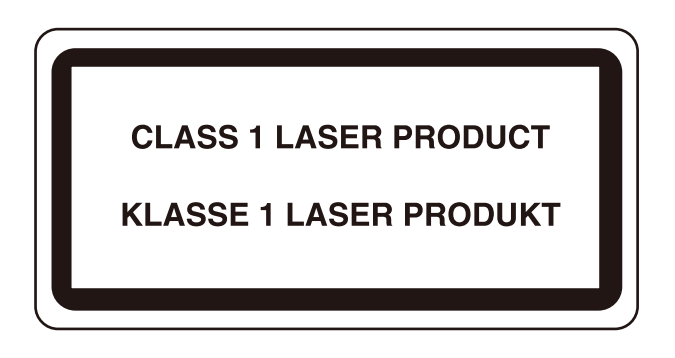

### <span id="page-48-0"></span>**Overensstemmelse**

TA Triumph-Adler GmbH erklærer hermed, at radioudstyrstyperne P-6039i MFP/P-5539i MFP/P-4539i MFP/ P-4532i MFP er i overensstemmelse med direktiv 2014/53/EU.

Den fulde ordlyd af EU-overensstemmelseserklæringen er tilgængelig på følgende internetadresse: https://www.triumph-adler.com/ta-en-de/customer-service/download-centre https://www.triumph-adler.com/ta-de-de/kundendienst/download-center https://www.utax.com/en-de/hardware/office-printer-and-mfp/download-centre https://www.utax.de/de-de/hardware/buerodrucker-und-mfp/download-center

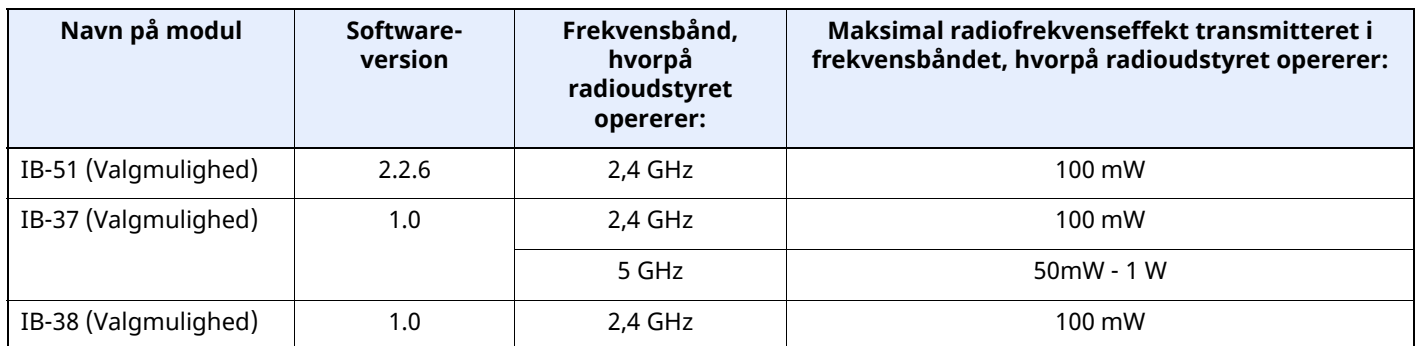

### **Juridisk begrænsning af kopiering/scanning**

<span id="page-48-1"></span>Det kan være forbudt at kopiere/scanne ophavsretligt beskyttet materiale uden tilladelse fra indehaveren af ophavsretten.

Kopiering/scanning af følgende elementer er forbudt og vil blive retsforfulgt. Forbuddet er ikke begrænset til disse elementer. Udfør ikke bevidst kopiering/scanning af elementer, som ikke må kopieres/scannes.

- Check
- Pengesedler
- Værdipapirer
- Frimærker
- Pas
- **Certifikater**

Nationale love og national lovgivning kan forbyde eller begrænse kopiering/scanning af andre elementer end de, der er nævnt ovenfor.

### **EN ISO 7779**

<span id="page-48-2"></span>Maschinenlärminformations-Verordnung 3. GPSGV, 06.01.2004: Der höchste Schalldruckpegel beträgt 70 dB (A) oder weniger gemäß EN ISO 7779.

### **EK1-ITB 2000**

<span id="page-48-3"></span>Das Gerät ist nicht für die Benutzung im unmittelbaren Gesichtsfeld am Bildschirmarbeitsplatz vorgesehen. Um störende Reflexionen am Bildschirmarbeitsplatz zu vermeiden, darf dieses Produkt nicht im unmittelbaren Gesichtsfeld platziert werden.

### <span id="page-49-0"></span>**Sikkerhedsregler ved brug af trådløst LAN (hvis monteret)**

Trådløs LAN giver mulighed til at udveksle oplysninger mellem trådløse adgangspunkter i stedet for at bruge et netværkskabel, hvilket giver den fordel, at en LAN-forbindelse kan etableres frit i et område, hvor radiobølger kan overføres.

På den anden side, kan der opstå følgende problemer, hvis sikkerhedsindstillinger ikke er konfigureret, fordi radiobølger kan passere gennem forhindringer (herunder vægge) og nå overalt inden for et bestemt område.

#### **Hemmelig visning af kommunikationsindhold**

En tredje person med ondsindet formål kan forsætligt overvåge radiobølger og få uautoriseret adgang til følgende kommunikationsindhold.

- Personlige oplysninger, herunder ID, adgangskoder og kreditkortnumre
- Indholdet af e-mails

#### **Ulovlig indtrængen**

En tredje part med ondsindede hensigter kan få uautoriseret adgang til personligt eller virksomhedsnetværk og gennemføre følgende ulovlige handlinger.

- Udpakning af personlige og fortrolige oplysninger (informationslækage)
- Adgang til samtaler ved samtidig at udgive sig for en bestemt person og distribution af uautoriseret oplysninger (spoofing)
- Ændring og videresendelse af aflyttede samtaler (forfalskning)
- Overførsel af computervirus og ødelæggelse af data og systemer (destruktion)

Trådløse LAN-kort og trådløse adgangspunkter indeholder indbyggede sikkerhedsmekanismer til at løse disse problemer og for at mindske muligheden for disse problemer, der opstår ved at konfigurere sikkerhedsindstillingerne for trådløse LAN-produkter, når produktet anvendes.

Vi anbefaler, at kunderne tager ansvar og bruger deres dømmekraft, når de konfigurerer sikkerhedsindstillingerne, og at de sikrer, at de fuldt ud forstår de problemer, der kan opstå, når produktet anvendes uden at konfigurere sikkerhedsindstillingerne.

### <span id="page-50-0"></span>**Begrænset brug af produktet (hvis monteret)**

- Radiobølger, der sendes fra dette produkt, kan påvirke medicinsk udstyr. Når produktet anvendes i en medicinsk institution eller i nærheden af medicinske instrumenter, skal du enten bruge produktet i henhold til de instruktioner og forholdsregler, som administratoren af institutionen, eller dem angivet på de medicinske instrumenter.
- Radiobølger, der sendes fra produktet, kan påvirke automatisk styreudstyr, herunder automatiske døre og brandalarmer. Ved brug af dette produkt i nærheden af det automatiske kontroludstyr, skal du bruge produktet i henhold til de instruktioner og forholdsregler, der er fastsat på det automatiske kontroludstyr.
- Hvis dette produkt anvendes i enheder, der er direkte relateret til service, herunder fly, tog, skibe og biler, eller hvis dette produkt anvendes i applikationer, der kræver høj pålidelighed og sikkerhed til at fungere, og i enheder, der kræver præcision, herunder dem, der anvendes i forebyggelse af katastrofer og forebyggelse af kriminalitet og dem, der anvendes til forskellige sikkerhedsmæssige formål, skal du bruge produktet efter at tage hensyn til sikkerhedlsdesign af hele systemet, herunder vedtagelse af et fejlsikkert design og redundans design for pålidelighed og sikker vedligeholdelse af hele systemet. Dette produkt er ikke beregnet til brug i applikationer, der kræver høj pålidelighed og sikkerhed, herunder rumfarts instrumenter, kommunikationsudstyr til bagagerum, kontroludstyr til atomkræft og medicinsk udstyr; dermed skal

beslutning om, hvorvidt produktet skal anendes i disse applikationer, være nøje overvejet.

### <span id="page-51-0"></span>**Juridiske oplysninger**

Denne vejledning eller dele heraf må ikke kopieres eller på anden måde gengives uden forudgående skriftligt samtykke fra indehaveren af ophavsretten.

#### **Vedrørende varemærker**

- PRESCRIBE er et registreret varemærke, der tilhører Kyocera Corporation.
- KPDL er et varemærke, der tilhører Kyocera Corporation.
- Active Directory, Azure, Microsoft, Microsoft 365, Microsoft Edge, Windows og Windows Server er registrerede varemærker eller varemærker tilhørende Microsoft Corporation i USA og/eller i andre lande.
- PCL er et varemærke, der tilhører Hewlett-Packard Company.
- Adobe, Acrobat, PostScript og Reader er registrerede varemærker eller varemærker tilhørende Adobe i USA og/eller i andre lande.
- Ethernet er et registreret varemærke tilhørende FUJIFILM Business Innovation Corporation.
- IBM og IBM PC/AT er varemærker, der tilhører International Business Machines Corporation.
- AirPrint, AirPrint logo, AppleTalk, Bonjour, iPad, iPhone, iPod touch, Mac, Mac OS og TrueType er varemærker tilhørende Apple Inc., registreret i USA og andre lande.
- Alle europæiske sprogfonte, der er installeret på denne maskine, bruges i henhold til licensaftale med Monotype Imaging Inc.
- Helvetica, Palatino og Times er registrerede varemærker, der tilhører Linotype GmbH.
- ITC Avant Garde Gothic, ITC Bookman, ITC ZapfChancery og ITC ZapfDingbats er registrerede varemærker, der tilhører International Typeface Corporation.
- ThinPrint er et registreret varemærke, der tilhører Cortado AG i Tyskland og andre lande.
- UFST™ MicroType®-fonte fra Monotype Imaging Inc. er installeret på denne maskine.
- iOS er et registreret varemærke eller et varemærke tilhørende Cisco i USA og andre lande og bruges under licens fra Apple Inc.
- Google er et registreret varemærke og/eller et varemærke tilhørende Google LLC.
- Mopria og Mopria logo er registrerede varemærker eller varemærker tilhørende Mopria Alliance, Inc. I USA og/eller i andre lande.
- Wi-Fi, Wi-Fi Direct og Wi-Fi Protected Setup er registrerede varemærker og/eller registrerede varemærker tilhørende Wi-Fi Alliance.
- RealVNC, VNC og RFB er registrerede varemærker eller varemærker tilhørende RealVNC Ltd. i USA og i andre lande.

Alle andre firmanavne og produktnavne er registrerede varemærker eller varemærker, der tilhører de respektive virksomheder. Betegnelserne ™ og ® bruges ikke i denne betjeningsvejledning.

#### **Monotype Imaging License Agreement**

- 1 *Software* shall mean the digitally encoded, machine readable, scalable outline data as encoded in a special format as well as the UFST Software.
- 2 You agree to accept a non-exclusive license to use the Software to reproduce and display weights, styles and versions of letters, numerals, characters and symbols (*Typefaces*) solely for your own customary business or personal purposes at the address stated on the registration card you return to Monotype Imaging. Under the terms of this License Agreement, you have the right to use the Fonts on up to three printers. If you need to have access to the fonts on more than three printers, you need to acquire a multiuser license agreement which can be obtained from Monotype Imaging. Monotype Imaging retains all rights, title and interest to the Software and Typefaces and no rights are granted to you other than a License to use the Software on the terms expressly set forth in this Agreement.
- 3 To protect proprietary rights of Monotype Imaging, you agree to maintain the Software and other proprietary information concerning the Typefaces in strict confidence and to establish reasonable procedures regulating access to and use of the Software and Typefaces.
- 4 You agree not to duplicate or copy the Software or Typefaces, except that you may make one backup copy. You agree that any such copy shall contain the same proprietary notices as those appearing on the original.
- 5 This License shall continue until the last use of the Software and Typefaces, unless sooner terminated. This License may be terminated by Monotype Imaging if you fail to comply with the terms of this License and such failure is not remedied within thirty (30) days after notice from Monotype Imaging. When this License expires or is terminated, you shall either return to Monotype Imaging or destroy all copies of the Software and Typefaces and documentation as requested.
- 6 You agree that you will not modify, alter, disassemble, decrypt, reverse engineer or decompile the Software.
- 7 Monotype Imaging warrants that for ninety (90) days after delivery, the Software will perform in accordance with Monotype Imaging-published specifications, and the diskette will be free from defects in material and workmanship. Monotype Imaging does not warrant that the Software is free from all bugs, errors and omissions.

The parties agree that all other warranties, expressed or implied, including warranties of fitness for a particular purpose and merchantability, are excluded.

8 Your exclusive remedy and the sole liability of Monotype Imaging in connection with the Software and Typefaces is repair or replacement of defective parts, upon their return to Monotype Imaging.

In no event will Monotype Imaging be liable for lost profits, lost data, or any other incidental or consequential damages, or any damages caused by abuse or misapplication of the Software and Typefaces.

- 9 Massachusetts U.S.A. law governs this Agreement.
- 10 You shall not sublicense, sell, lease, or otherwise transfer the Software and/or Typefaces without the prior written consent of Monotype Imaging.
- 11 Use, duplication or disclosure by the Government is subject to restrictions as set forth in the Rights in Technical Data and Computer Software clause at FAR 252-227-7013, subdivision (b)(3)(ii) or subparagraph (c)(1)(ii), as appropriate. Further use, duplication or disclosure is subject to restrictions applicable to restricted rights software as set forth in FAR 52.227-19  $(c)(2)$ .
- 12 You acknowledge that you have read this Agreement, understand it, and agree to be bound by its terms and conditions. Neither party shall be bound by any statement or representation not contained in this Agreement. No change in this Agreement is effective unless written and signed by properly authorized representatives of each party. By opening this diskette package, you agree to accept the terms and conditions of this Agreement.

#### **Softwarelicens til Open Source**

Se følgende URL-adresse for Softwarelicens til Open Source. https://www.triumph-adler.com/ta-en-de/customer-service/download-centre https://www.utax.com/en-de/hardware/office-printer-and-mfp/download-centre

### <span id="page-53-0"></span>**Energisparefunktion**

Enheden leveres med **Dvale**, hvor printer- og faxfunktioner ligger klar og venter, mens strømforbruget reduceres til et minimum i perioder uden brug af enheden. Dvaletilstanden indtræffer efter et angivet tidsrum fra enheden sidst blev benyttet.

#### **Dvale**

Dvaletilstanden aktiveres automatisk, når maskinen har været ubenyttet i 1 minut. Det tidsrum, der skal gå uden aktivitet, før Dvaletilstanden aktiveres, kan forlænges.

 $\rightarrow$  [Dvale](#page-92-0) (side 2-39)

### <span id="page-53-1"></span>**Automatisk 2-sidet udskrivning**

Maskinen har 2-sidet kopiering som standardfunktion. Ved f.eks. at udskrive to 1-sidede originaler på et enkelt ark papir kan papirforbruget reduceres.

 $\rightarrow$  [Duplex](#page-204-0) (side 6-19)

Udskrivning i duplextilstand reducerer papirforbruget og bidrager til bevarelse af skovressourcer. Duplextilstanden reducerer også mængden af det papir, der skal købes, og derved omkostninger. Det anbefales at indstille duplexudskrivning som standard i de maskiner, der kan udskrive i duplex.

### <span id="page-53-2"></span>**Ressourcebesparelser - papir**

For bevarelse og bæredygtig brug af skovressourcer anbefales det at bruge både genbrugspapir og nyt papir, der er certificeret i henhold til miljømæssige initiativer eller er forsynet med anerkendte miljømærker, der

overholder EN 12281:2002\* eller en tilsvarende kvalitetsstandard.

Denne maskine understøtter også udskrivning på 64 g/m<sup>2</sup> papir. Anvendelse af denne papirtype, der indeholder færre råvarer, kan føre til yderligere bevarelse af skovressourcer.

\* : EN12281:2002 "Skrive-, kopi- og kontorpapir - Krav til kopipapir til kopimaskiner"

Du kan få oplysninger om anbefalede papirtyper af din forhandler eller servicetekniker.

### <span id="page-53-3"></span>**Miljømæssige fordele ved "Strømstyring"**

Med henblik på reduktion af strømforbrug er maskinen er udstyret med en strømstyringsfunktion, der automatisk aktiverer strømsparetilstand, når maskinen ikke benyttes i et vist tidsrum. Selv om det tager maskinen lidt tid til at vende tilbage til KLAR-tilstand, når den er sat til energisparetilstand, er det muligt at opnå betydelig reduktion af energiforbrug. Det anbefales at bruge maskinen med aktiveringstid for strømsparetilstand indstillet som standard.

### <span id="page-53-4"></span>**Energy Star-programmet (ENERGY STAR®)**

Vi deltager i ENERGY STAR®-programmet.

Vi leverer produkter til markedet, der er i overensstemmelse med ENERGY STAR®.

ENERGY STAR® er et energieffektivitetsprogram med det formål at udvikle og fremme brugen af produkter med høj energieffektivitet med henblik på at forhindre den globale opvarmning. Kunder, der køber produkter der er i overensstemmelse med ENERGY STAR®, bidrager til reduktion af udledning af drivhusgaser og energirelaterede omkostninger.

## **2 Installation og opsætning af maskinen**

Dette kapitel indeholder information til administratoren om maskinen, såsom maskinens dele, kabelforbindelser og softwareinstallation.

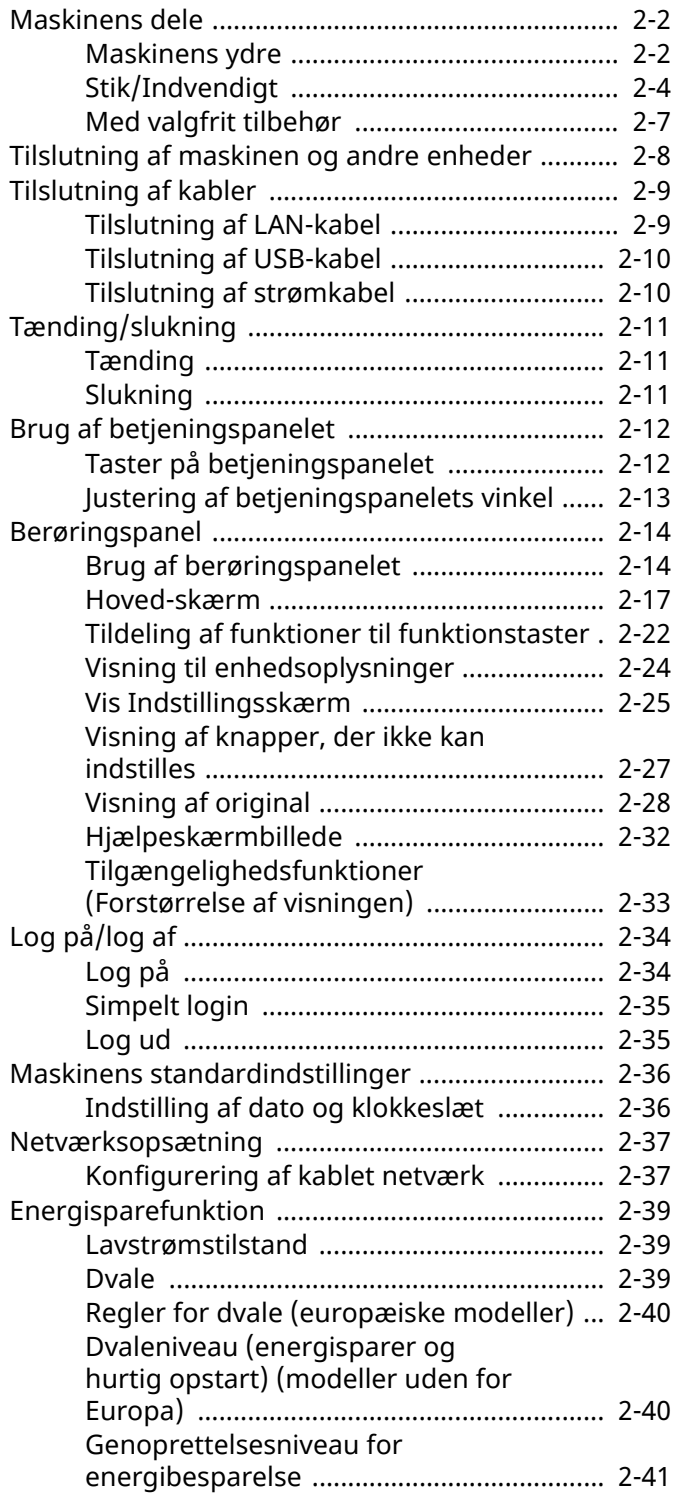

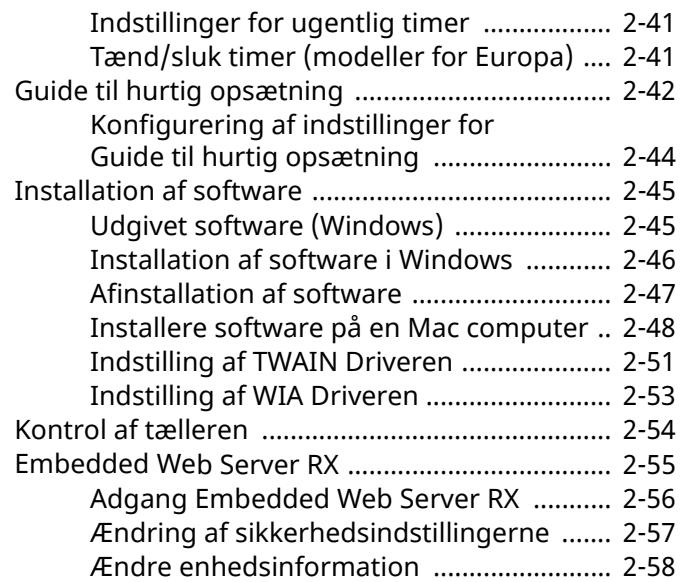

### <span id="page-55-0"></span>**Maskinens dele**

### <span id="page-55-1"></span>**Maskinens ydre**

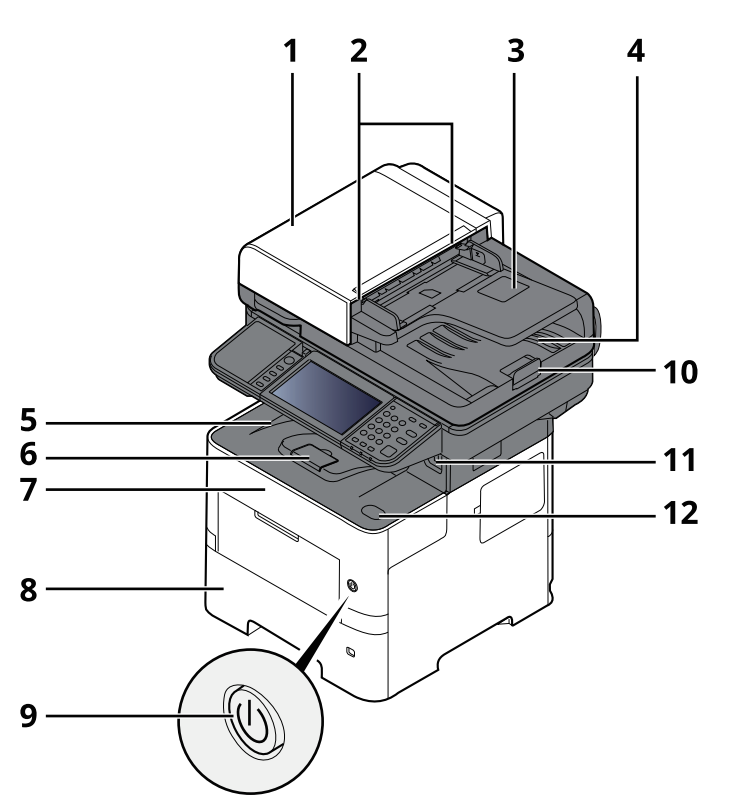

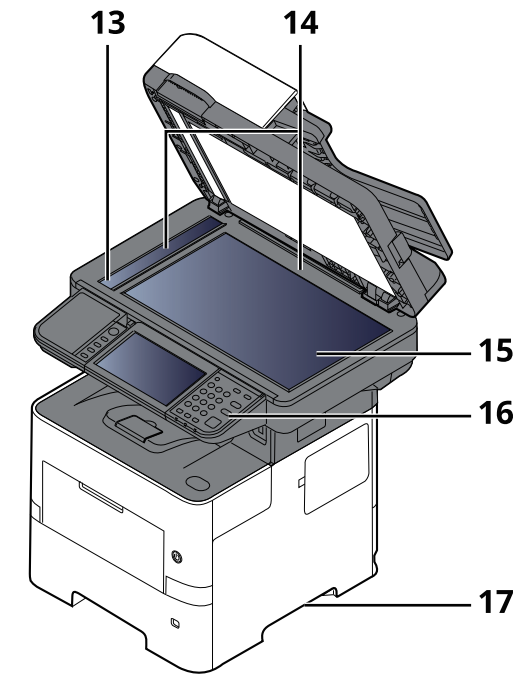

- 1 Dokumentføder
- 2 Originalbreddestyr
- 3 Originalplade
- 4 Udskubningsplade for original
- 5 Indre bakke
- 6 Papirstopper
- 7 Frontlåge
- 8 Kassette 1
- 9 Hovedafbryder
- 10 Originalstopper
- 11 Stik til USB-drev
- 12 Knap til åbning af frontdæksel
- 13 Glaspanel
- 14 Indikatorplader for originalstørrelse
- 15 Glasplade
- 16 Betjeningspanel
- 17 Håndtag

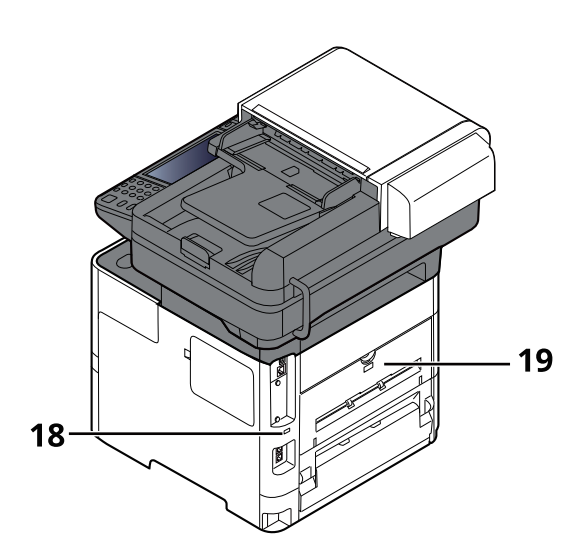

- 18 Låsåbning til tyverisikring
- 19 Bagdæksel

### <span id="page-57-0"></span>**Stik/Indvendigt**

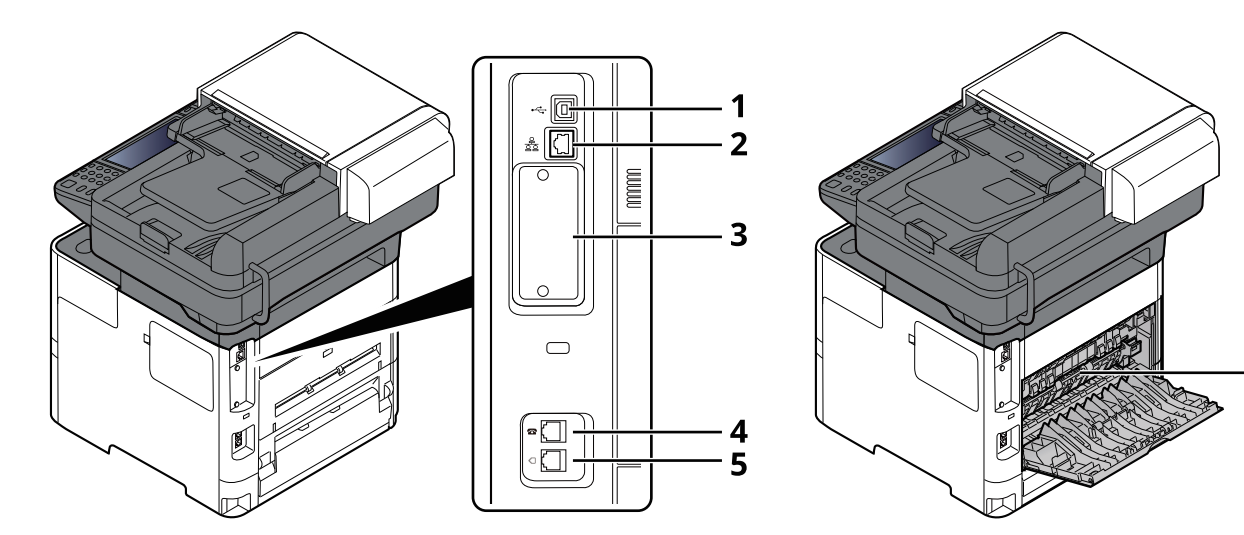

 $\overline{\mathbf{6}}$ 

- 1 Stik til USB-interface
- 2 Netværksinterfacestik
- 3 Interfacestik til tilbehør
- 4 TEL-stik
- 5 LINE-stik
- 6 Fuserdæksel

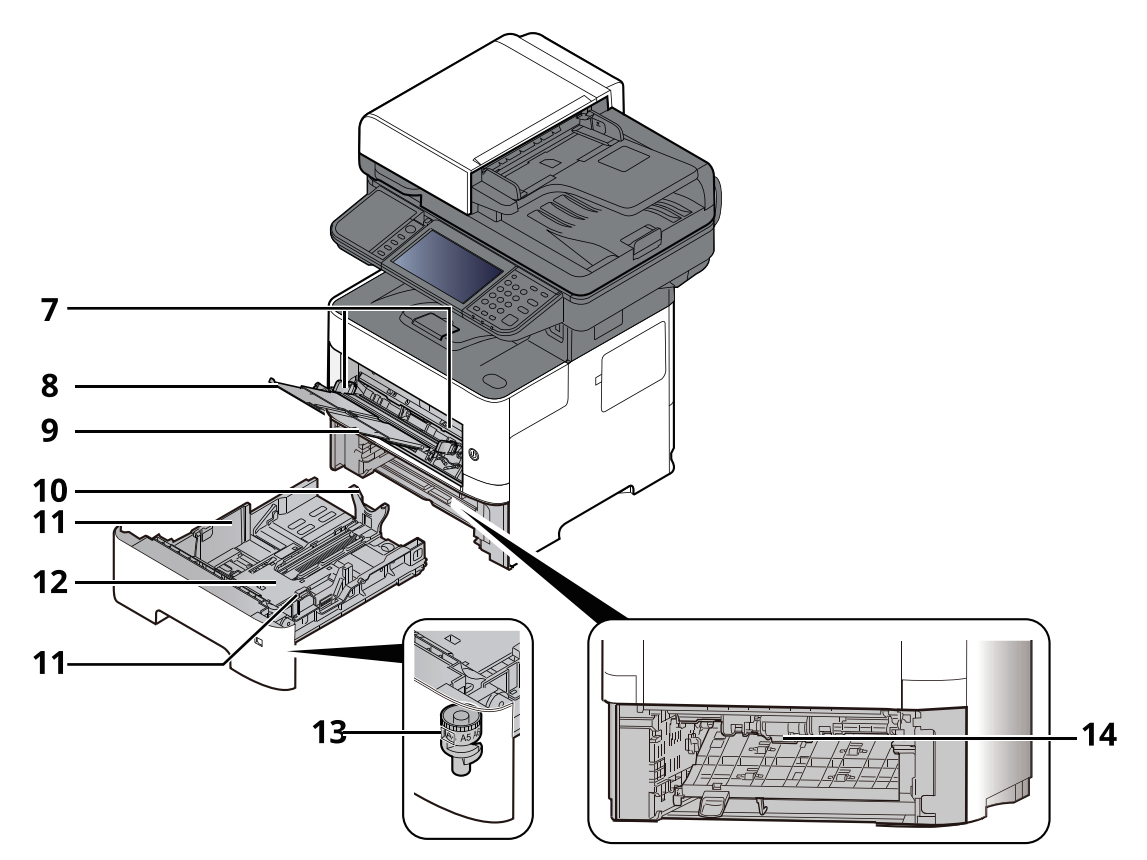

- 7 Styr for papirbredde
- 8 Bakkeforlænger
- 9 Multifunktionsbakke
- 10 Justeringsstyr for papirlængde
- 11 Styr for papirbredde
- 12 Bundplade
- 13 Størrelsesvælger
- 14 Duplex dæksel

#### Installation og opsætning af maskinen > Maskinens dele

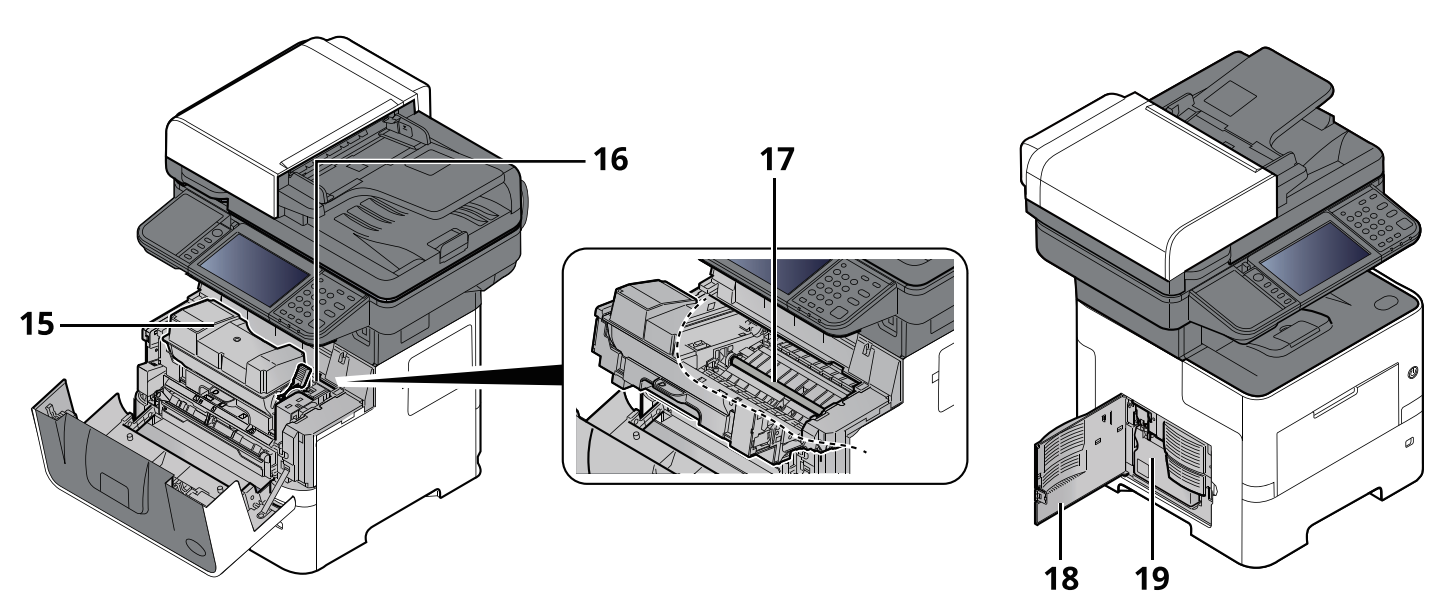

- 15 Tonerbeholder
- 16 Udløserarm til tonerbeholder
- 17 Registreringsrulle
- 18 Venstre dæksel
- 19 Beholder til brugt toner

### <span id="page-60-0"></span>**Med valgfrit tilbehør**

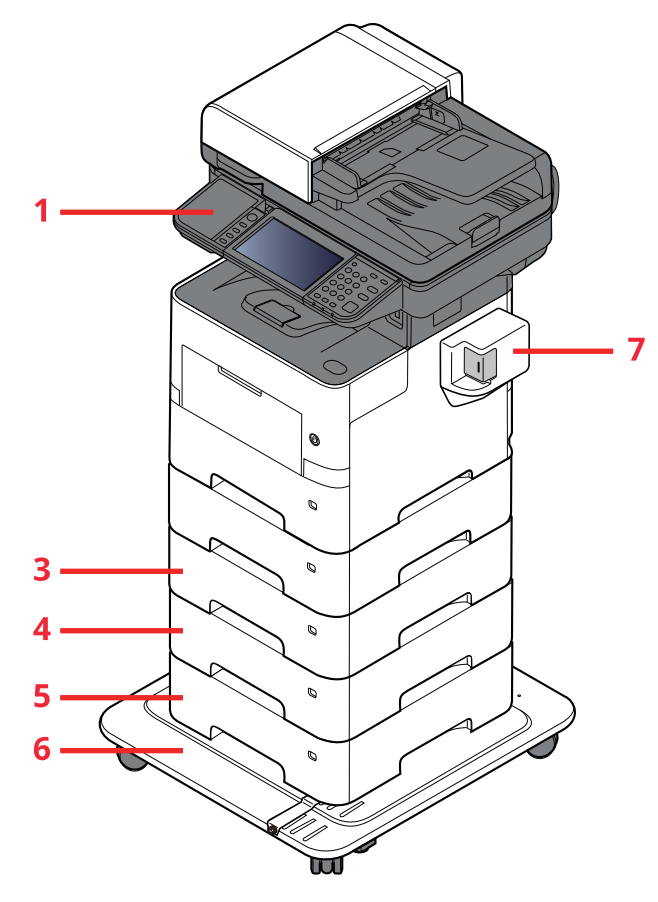

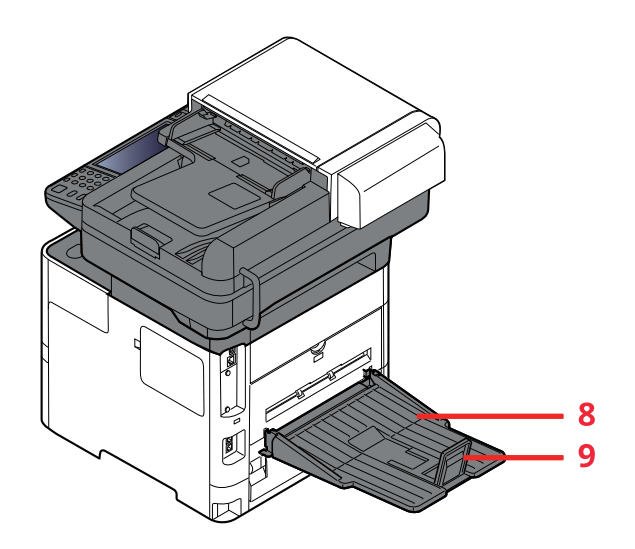

- 1 Kortlæser
- 2 Kassette 2
- 3 Kassette 3
- 4 Kassette 4
- 5 Kassette 5
- 6 CA-3100
- 7 Manuel hæftning (kun P-6039i MFP og P-5539i MFP)
- 8 Bageste bakke (kun P-6039i MFP og P-5539i MFP)
- 9 Papirstopper (kun P-6039i MFP og P-5539i MFP)
- **→** [Tilbehør](#page-265-0) (side 8-2)

## <span id="page-61-0"></span>**Tilslutning af maskinen og andre enheder**

Forbered de nødvendige kabler, der passer til miljøet og formålet med maskinens anvendelse.

#### **Når maskinen tilsluttes en pc via USB**

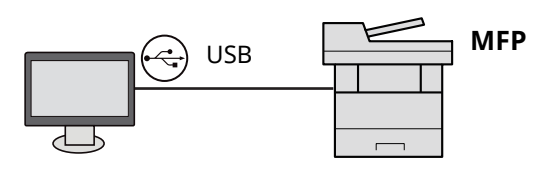

#### **Når maskinen sluttes til en PC eller tablet med netværkskabel, Wi-Fi eller Wi-Fi Direct**

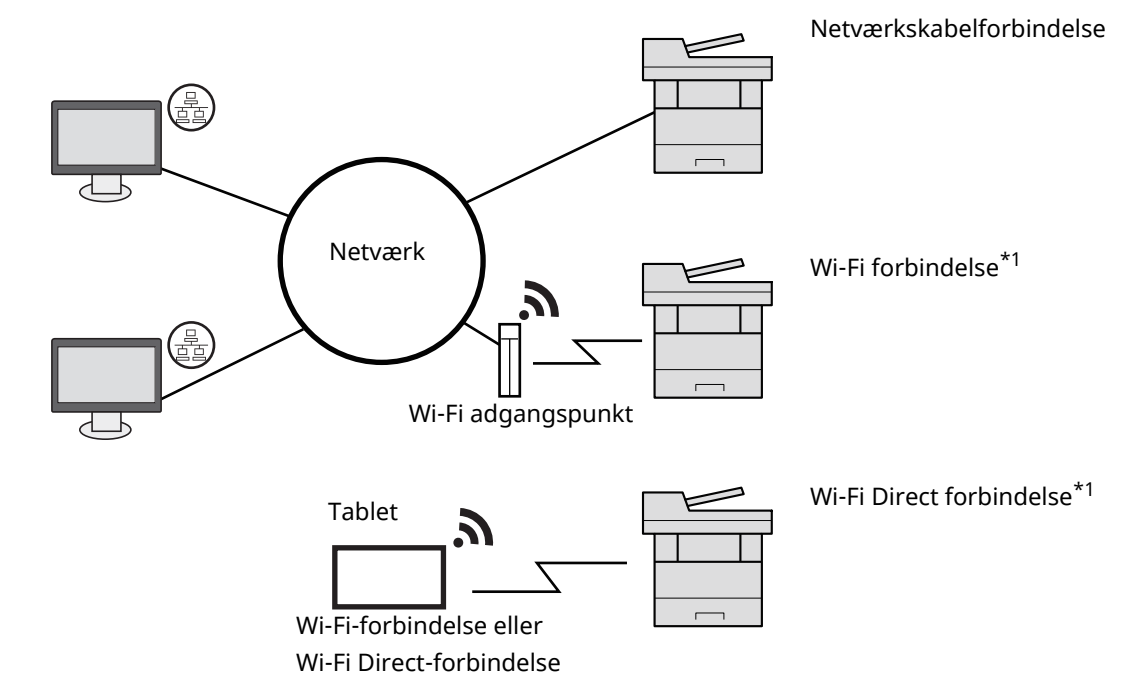

\*1 Kun for modeller med tilbehøret Trådløst netværksinterfacekit (IB-37/IB-38).

#### **BEMÆRK**

Hvis du anvender trådløst LAN, se følgende.

*Engelsk Operation Guide* ◆

#### **Kabler der kan anvendes**

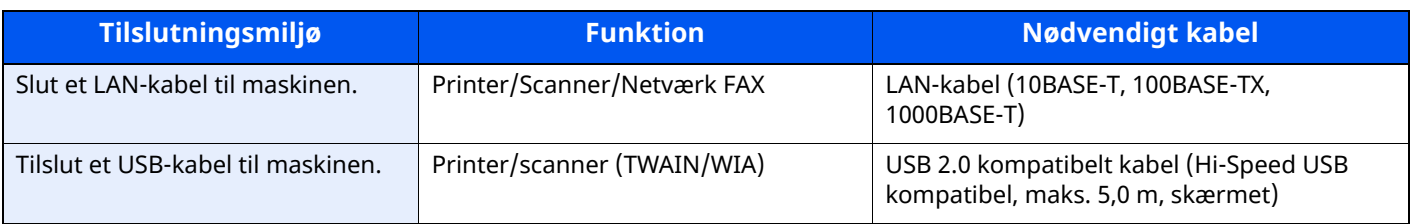

#### **VIGTIGT**

**Der kan opstå fejl ved anvendelse af andre end USB 2.0 kompatible kabler.**

## <span id="page-62-0"></span>**Tilslutning af kabler**

### <span id="page-62-1"></span>**Tilslutning af LAN-kabel**

#### **VIGTIGT**

**Hvis strømmen er tændt, skal du slukke på hovedafbryderen.**

[Slukning](#page-64-2) (side 2-11)

#### **1 Tilslut kablet til maskinen.**

**1** Tilslut LAN-kablet til netværksinterfacestikket.

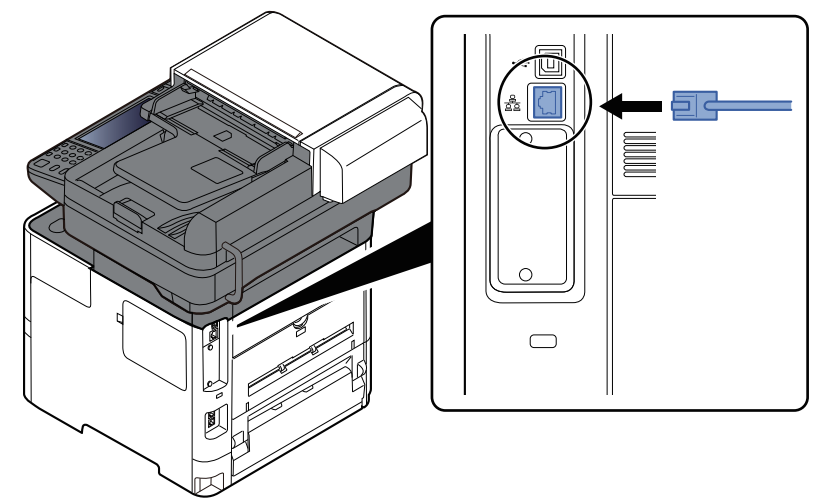

**2** Tilslut den anden ende af kablet til hubben.

### **2 Tænd maskinen, og konfigurér netværket.**

◆ [Netværksopsætning](#page-90-0) (side 2-37)

### <span id="page-63-0"></span>**Tilslutning af USB-kabel**

#### **VIGTIGT**

**Hvis strømmen er tændt, skal du slukke på hovedafbryderen.**

[Slukning](#page-64-2) (side 2-11)

#### **1 Tilslut kablet til maskinen.**

**1** Forbind USB-kablet til USB-stikket på venstre side af maskinen.

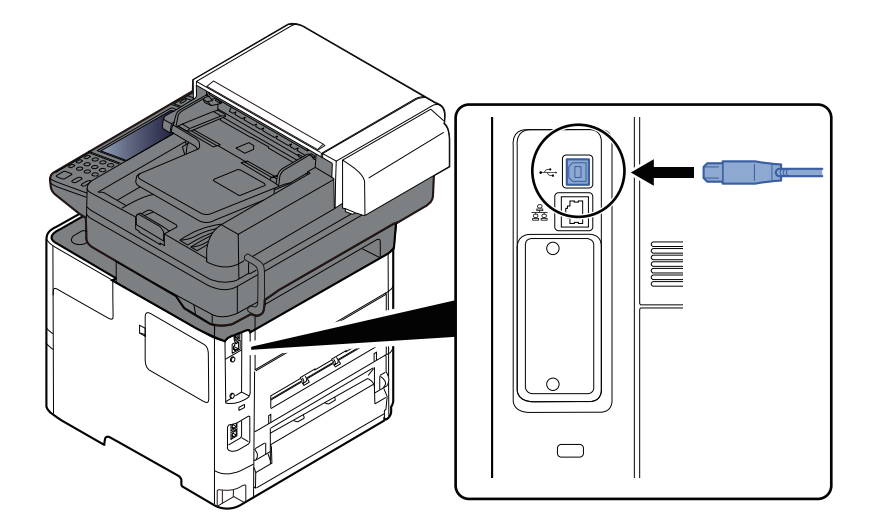

**2** Forbind kablets anden ende til PCén.

#### **2 Tænd maskinen.**

### <span id="page-63-1"></span>**Tilslutning af strømkabel**

#### **1 Tilslut kablet til maskinen.**

Tilslut den ene ende af det medfølgende strømkabel til maskinen og den anden ende til en stikkontakt.

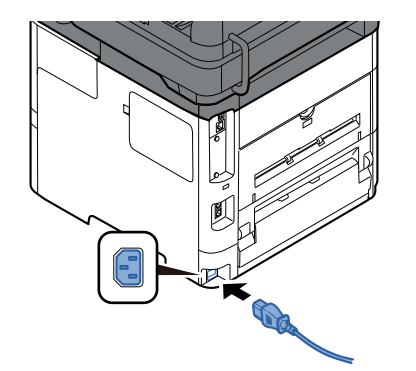

**VIGTIGT Brug kun det strømkabel, som leveres sammen med maskinen.**

## <span id="page-64-0"></span>**Tænding/slukning**

### <span id="page-64-1"></span>**Tænding**

**1 Tænd på hovedafbryderen.**

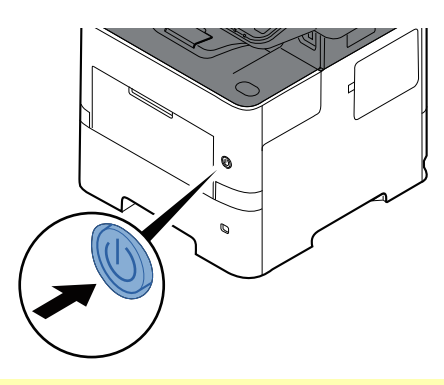

#### **VIGTIGT**

**Når du slukker på hovedafbryderen, må den ikke tændes igen med det samme. Vent mindst 5 sekunder, og tænd derefter på hovedafbryderen.**

### <span id="page-64-2"></span>**Slukning**

**1 Sluk på afbryderen.**

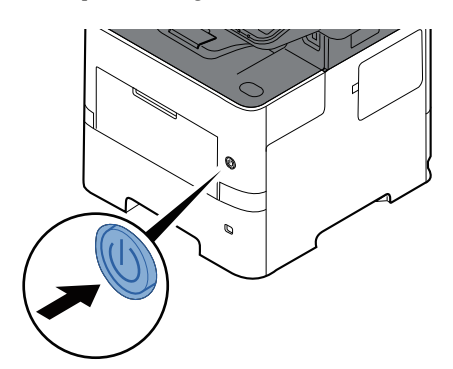

Der vises bekræftelsesmeddelelse for slukket strømforsyning.

Se *Engelsk Operation Guide*

Det tager omkring 3 minutter inden den slukker ned.

### **FORSIGTIG**

**Sluk maskinen på hovedafbryderen, hvis maskinen ikke skal benyttes i en bestemt periode (eksempelvis om natten). Fjern af sikkerhedsmæssige årsager stikket fra stikkontakten, hvis maskinen ikke skal benyttes i en længere periode (eksempelvis i løbet af en ferie).**

#### **VIGTIGT**

**• Bemærk at faxtransmission og-modtagelse afbrydes, når strømmen kobles fra maskinen, hvis der benyttes maskiner, som har faxtilbehøret installeret.**

**• Fjern papiret fra kassetterne, og pak det ind i originalemballagen for at beskytte det mod fugt.**

## <span id="page-65-0"></span>**Brug af betjeningspanelet**

### <span id="page-65-1"></span>**Taster på betjeningspanelet**

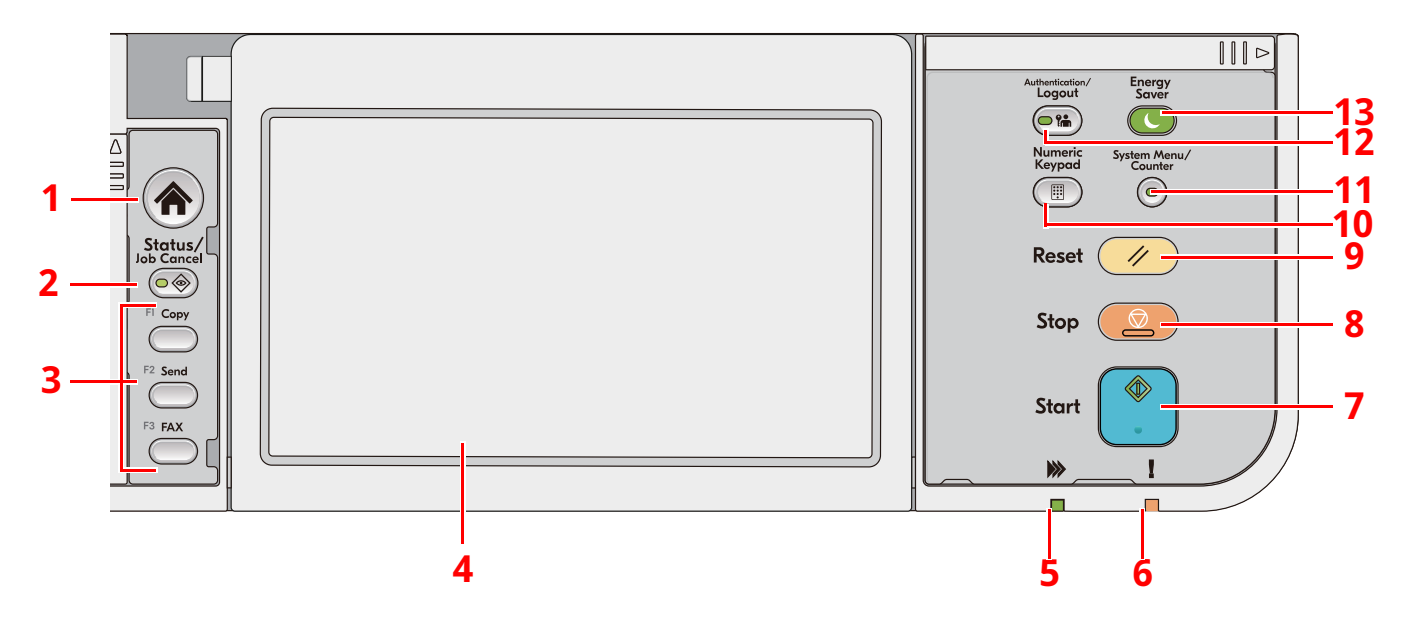

- 1 [**Hjem**] tast: Viser skærmbilledet Start.
- 2 [**Status/Job Cancel**] tast: Viser skærmbilledet Status/Afbryd job.
- 3 Funktionstaster: Taster, som forskellige funktioner og anvendelser, herunder kopiering og scanning, kan tildeles.
	- Se *Engelsk Operation Guide*
- 4 Berøringspanel: Berøringspanelet. Berør tasterne her for at konfigurere de forskellige indstillinger.
- 5 Indikator [**Behandling**]: Blinker under udskrivning eller transmission.
- 6 Indikator [**Advarsel**]: Tændes eller blinker, hvis der sker en fejl og et job standses.
- 7 [**Start**] tast: Starter kopiering og scanning samt behandlingen i forbindelse med indstilling.
- 8 [**Stop**] tast: Annullerer eller pauser det igangværende job.
- 9 [**Reset**] tast: Genetablerer standardindstillingerne.
- 10 [**Numeric Keypad**] tast: Henter taltastaturet ved indtastning af tal eller symboler.
- 11 [**System Menu/Counter**] tast: Viser skærmbilledet systemmenu/tæller.
- 12 [**Authentication/Logout**] tast: Godkender skift af brugere og forlader (logger ud) handlingen for den aktuelle bruger.
- 13 [**Energy Saver**] tast: Indstiller maskinen til Dvaletilstand. Afbryder Dvale, hvis Dvaletilstanden er aktiveret.

### <span id="page-66-0"></span>**Justering af betjeningspanelets vinkel**

Betjeningspanelets vinkel kan justeres.

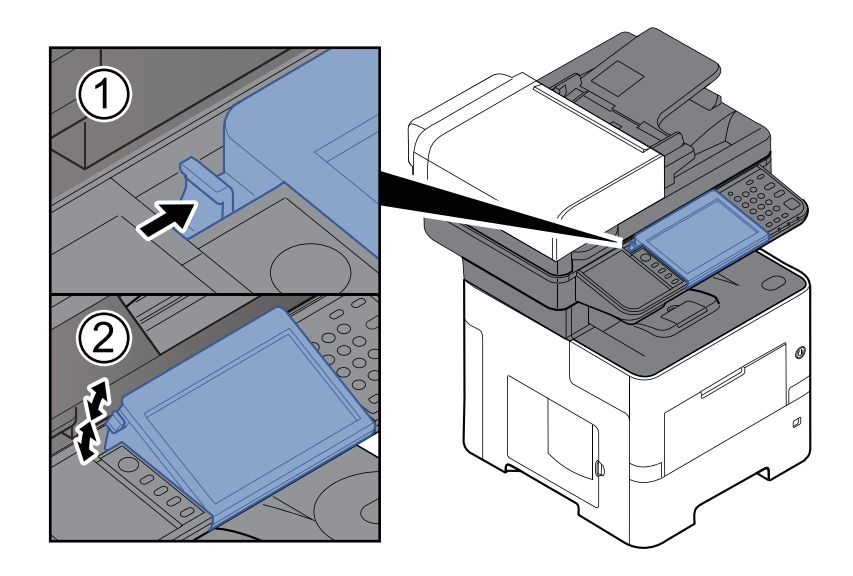

### <span id="page-67-0"></span>**Berøringspanel**

### <span id="page-67-1"></span>**Brug af berøringspanelet**

Dette afsnit forklarer den grundlæggende brug af berøringspanelet.

#### **Tappe**

Dette er funktionen der bruges til at vælge et ikon eller en tast.

I dette dokument, omtales det at tappe som "vælg."

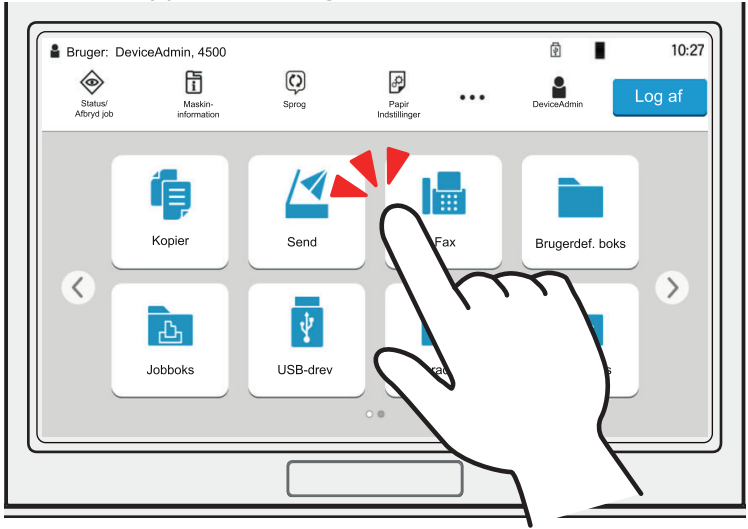

#### **Kontrolpanel**

Tap på ikonerne og tasterne for at få vist detaljerede oplysninger om ikoner og menuer. Et kontrolpanel viser oplysninger og menuer uden at der skiftes mellem skærmbillederne.

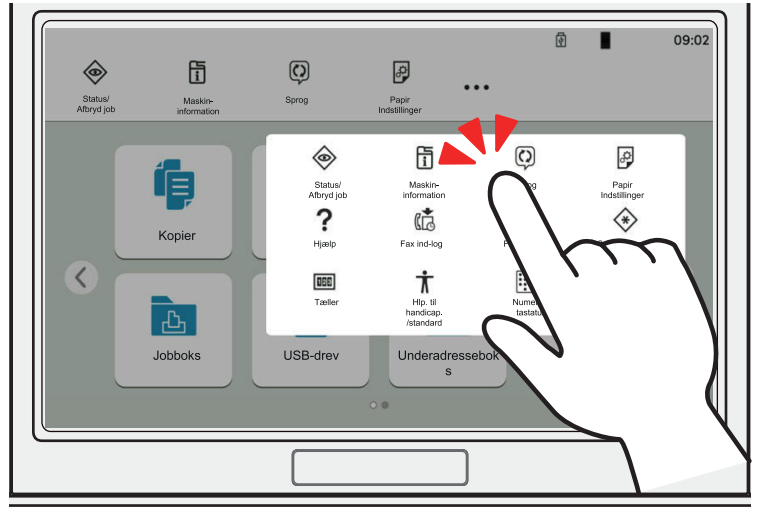

#### **Stryg**

Dette er funktionen der bruges til at bladre mellem skærmbilleder og til at vise elementer der ikke vises på den aktuelle skærm.

Bevæg skærmen i en retning, som at bladre mellem skærmbilleder.

#### **Eksempel: Hoved-skærm**

Bevæg skærmen til venstre og højre.

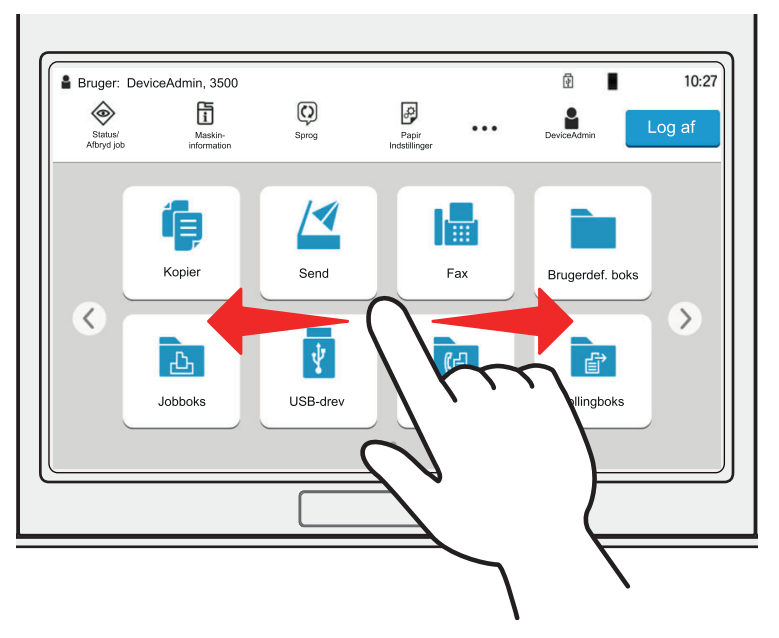

#### **Eksempel: Systemmenuskærm**

Bevæg skærmen op og ned.

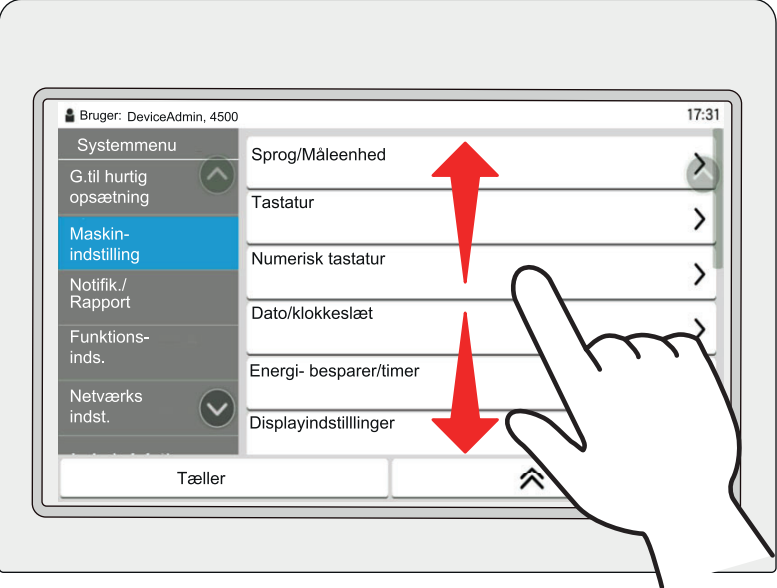

#### **Betjening af berøringspanelet**

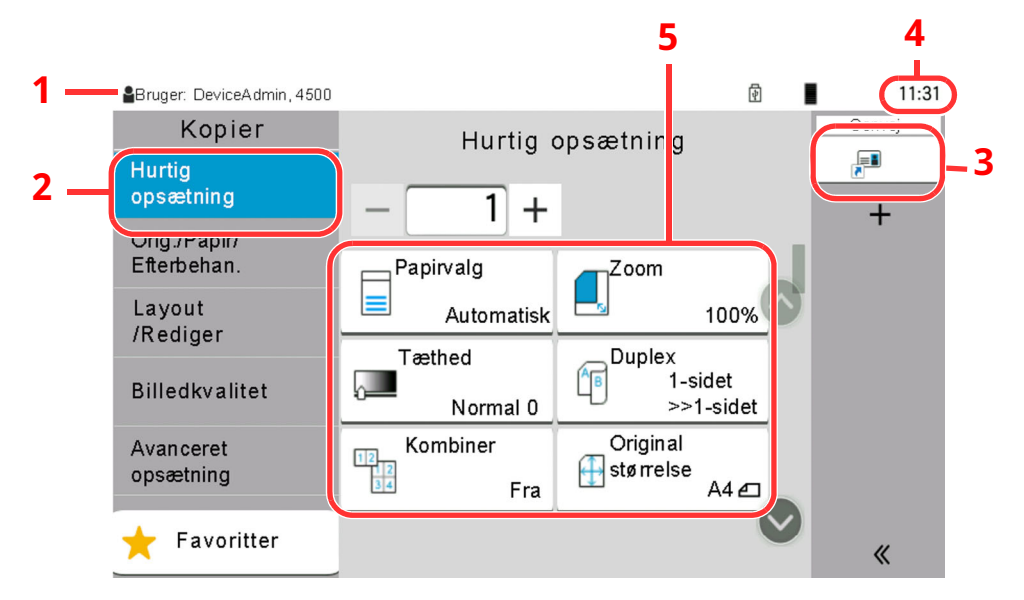

- 1 Viser maskinens status så vel som nødvendige betjeningsmeddelelser.
- 2 Viser skærmbilledet Hurtig opsætning.
- 3 Viser registrerede genveje.
- 4 Viser klokkeslat.
- 5 Indstil kopi-funktionerne.

### <span id="page-70-0"></span>**Hoved-skærm**

Dette skærmbillede vises ved at trykke på tasten [**Hjem**] på betjeningspanelet. Når du trykker på et ikon, vises det pågældende skærmbillede.

Du kan ændre de ikoner, der skal vises på skærmen Hjem, samt baggrunden.

**► Tilpasning af [Hoved-skærm](#page-72-1) (side 2-19)** 

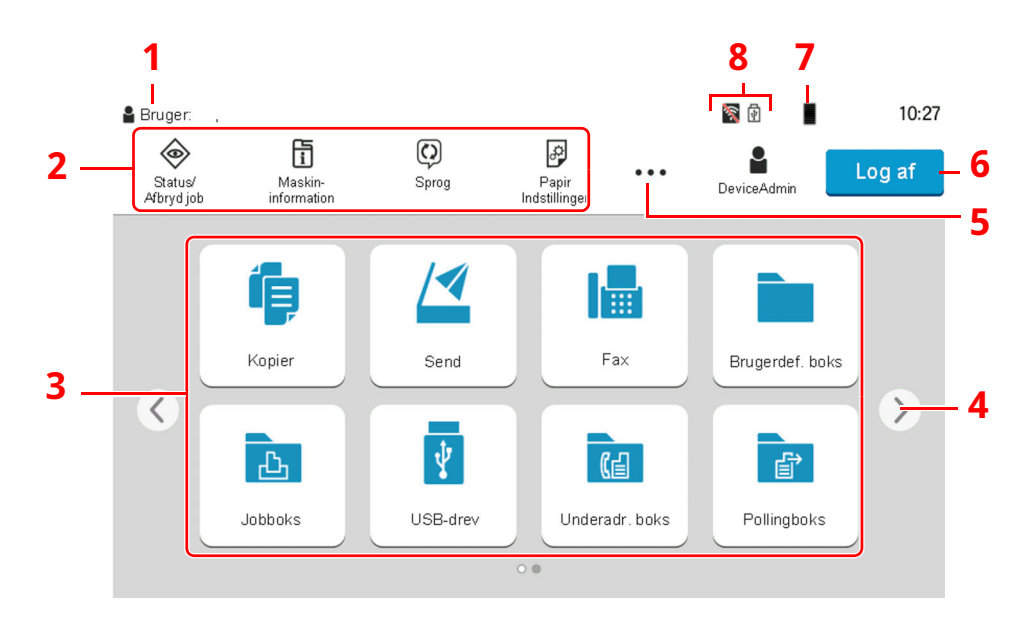

\* Udseendet kan afvige fra din faktiske skærm, afhængigt af din konfiguration og valgte indstillinger.

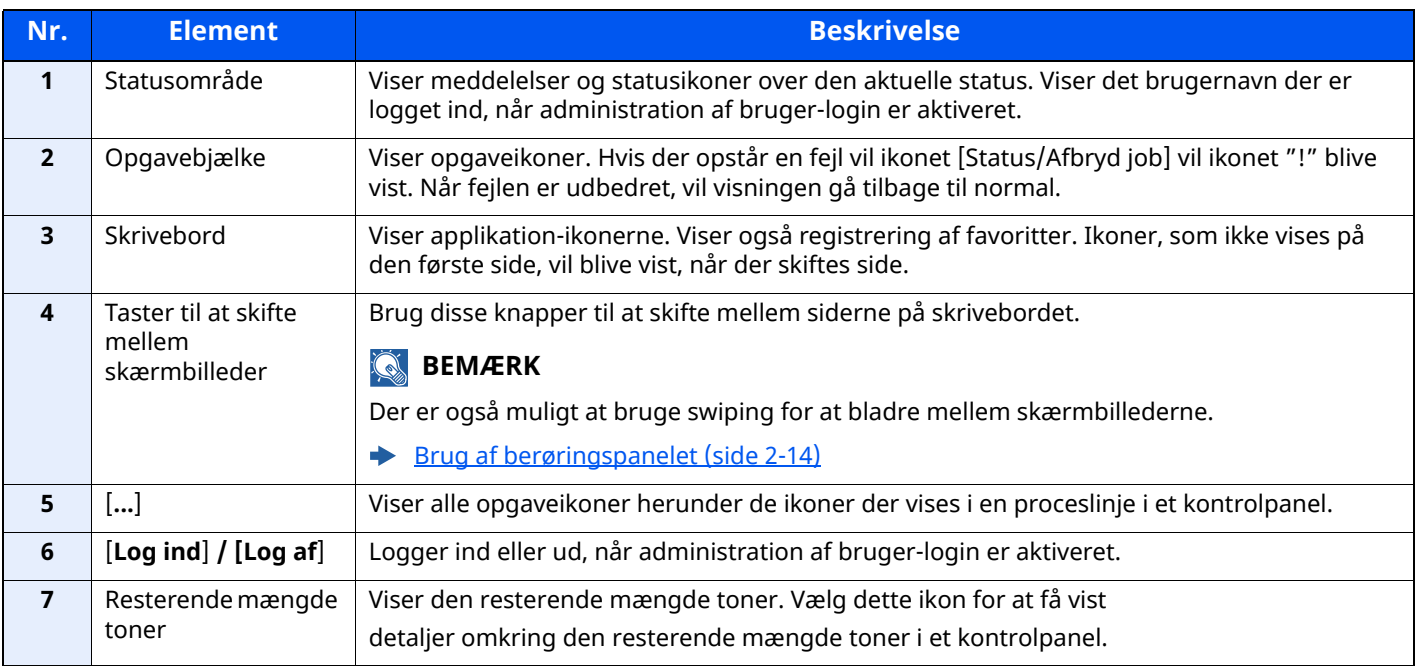

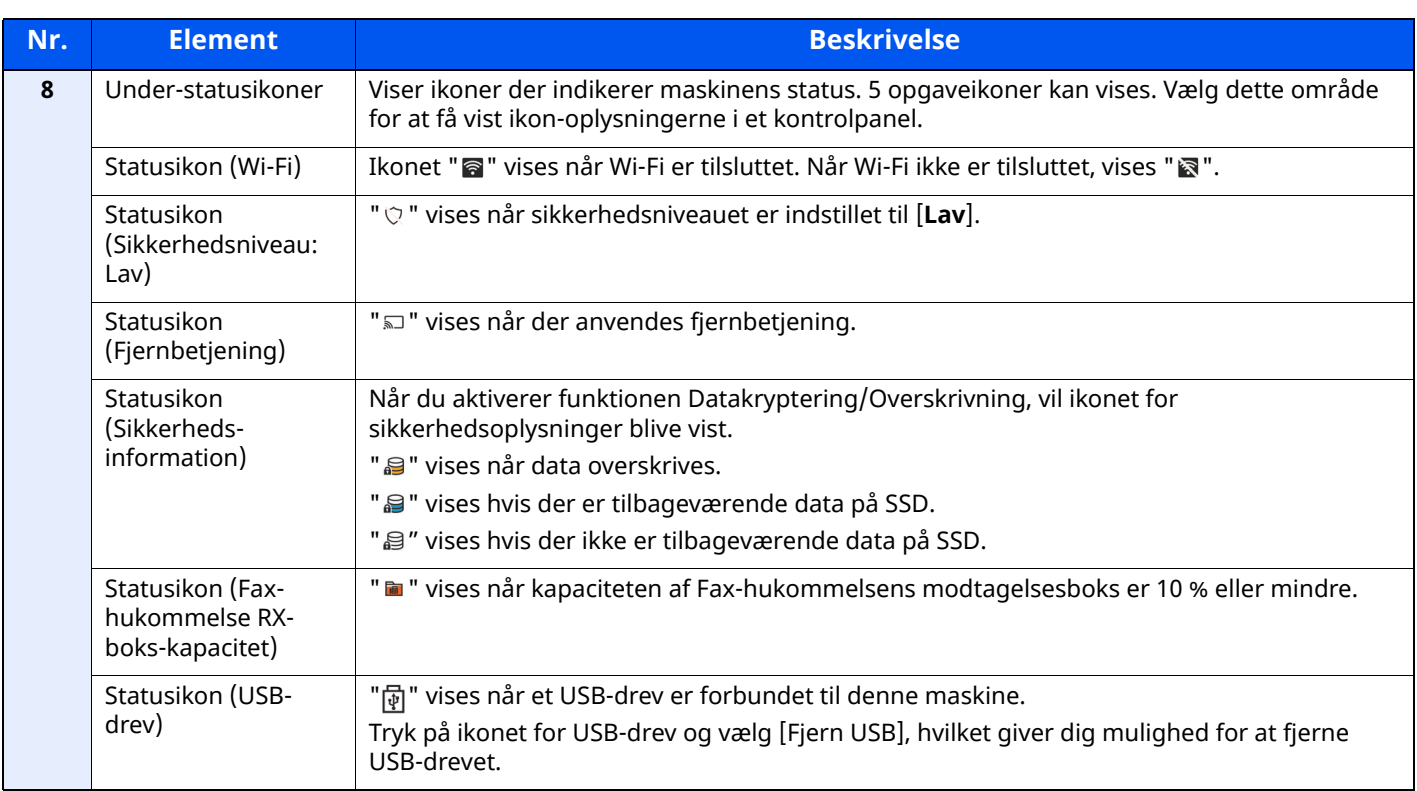
### **Tilpasning af Hoved-skærm**

Du ændrer baggrunden på Hoved-skærm samt de viste ikoner.

#### **1 Vis skærmen.**

**1** [**Hjem**] tast > [**...**] > [**Systemmenu**] > [**Funktions- inds.**] > [**Hjem**]

#### **BEMÆRK**

Hvis skærmbilledet til brugergodkendelse vises, skal du logge ind med en brugerkonto, der har rettigheder til at konfigurere denne indstilling.

Hvis du ikke kender dit brugernavn eller adgangskode til login, bedes du kontakte din administrator.

## **2 Konfigurér indstillingerne.**

De tilgængelige indstillinger er vist herunder.

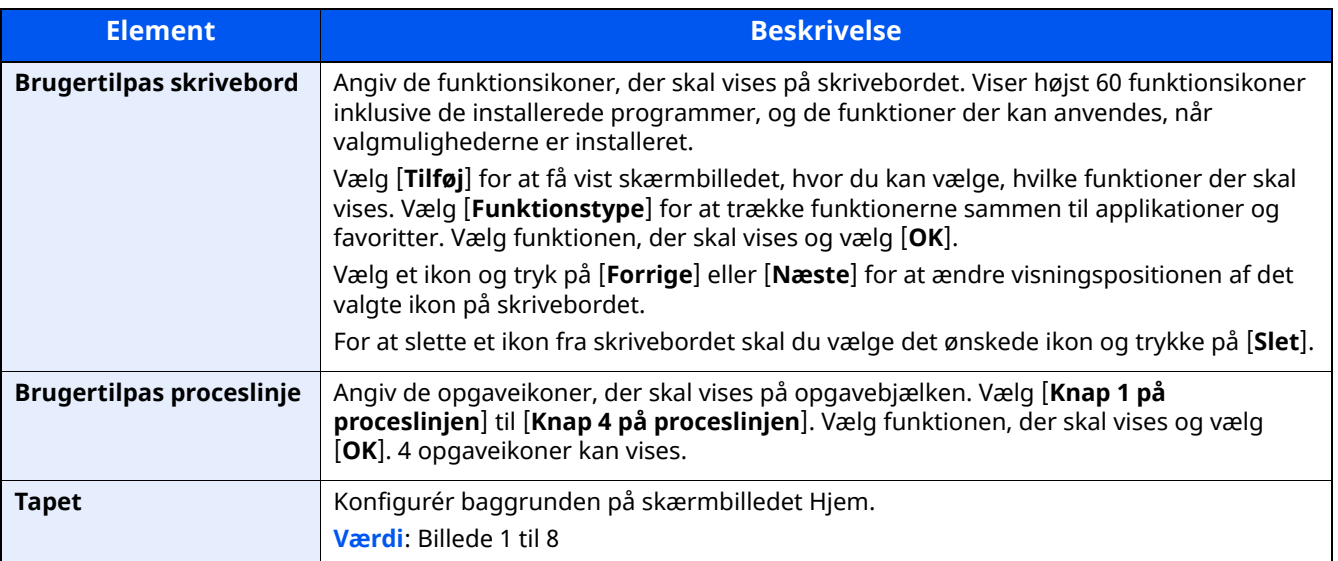

#### **Tilgængelige funktioner, der kan vises på skrivebordet**

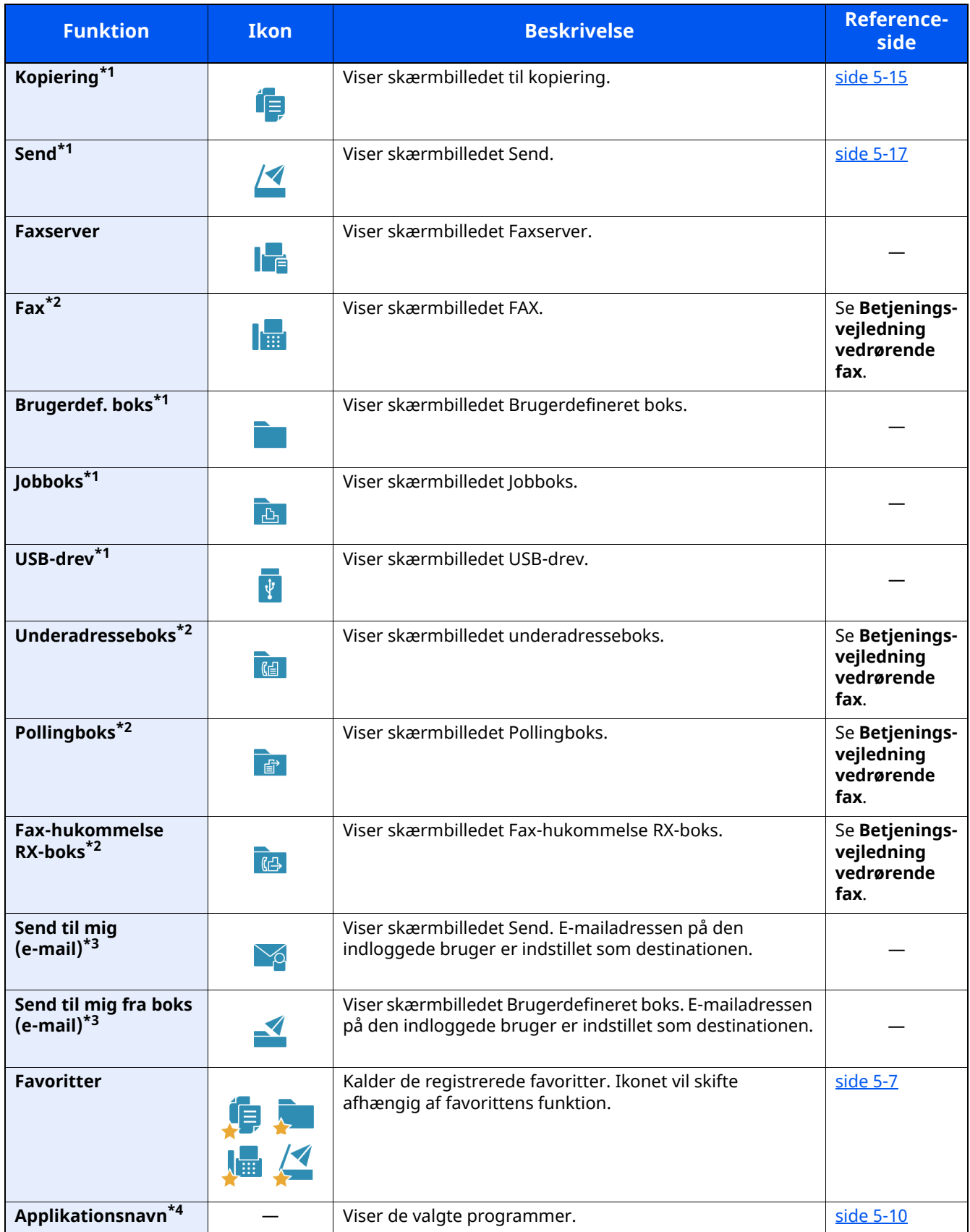

<span id="page-73-0"></span>\*1 Valgt på det tidspunkt, hvor udstyret forlod fabrikken.

<span id="page-73-1"></span>\*2 Vises kun på maskiner, der har faxfunktionen installeret.

<span id="page-73-2"></span>\*3 Vises når administration af brugerlogon er aktiveret.

\*4 Programikonet vises.

#### **Tilgængelige funktioner, der kan vises på opgavebjælken**

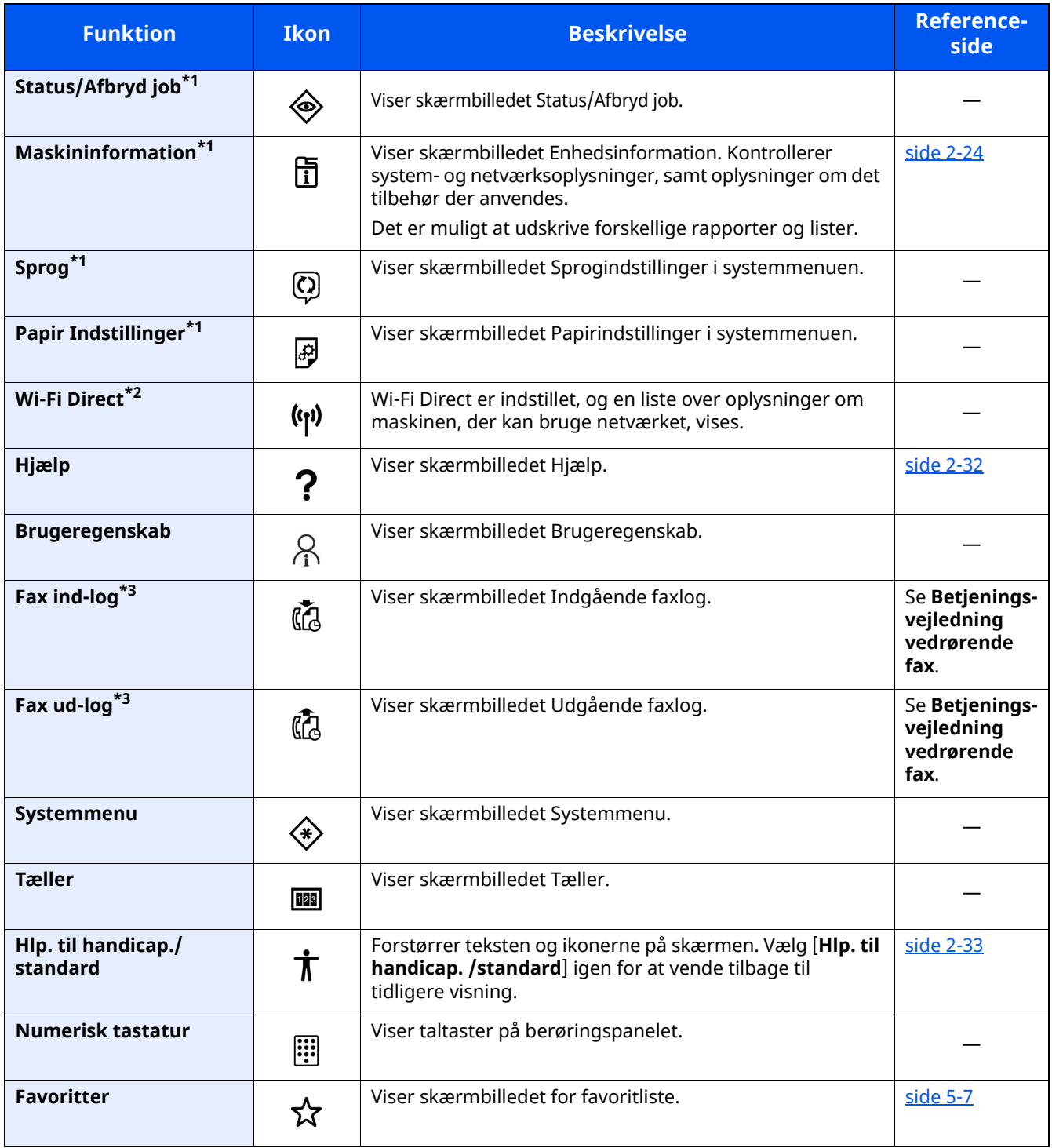

<span id="page-74-0"></span>\*1 Valgt på det tidspunkt, hvor udstyret forlod fabrikken.

\*2 Vises, hvis tilbehøret Trådløst netværks interfacekit er installeret.

<span id="page-74-1"></span>\*3 Vises kun på maskiner, der har faxfunktionen installeret.

## **Tildeling af funktioner til funktionstaster**

Funktionstaster er taster, hvori forskellige funktioner og anvendelser, herunder kopiering og scanning, kan tildeles. Ofte anvendte funktioner og anvendelser kan tildeles, og skærmen kan nemt blive vist.

Til denne maskine, er følgende funktioner på forhånd tildelt; dog kan alternative funktioner registreres ved at til-dele disse funktioner på ny.

- [**F1**] (Funktionstast 1): Kopiering
- [**F2**] (Funktionstast 2): Send
- [**F3**] (Funktionstast 3): FAX (Tilbehør)

### **1 Vis skærmen.**

#### [**Hjem**] tast > [**...**] > [**Systemmenu**] > [**Maskinindstilling**] > [**Opsæt funktionstast**]

### **<b>BEMÆRK**

Hvis skærmbilledet til brugergodkendelse vises, skal du logge ind med en brugerkonto, der har rettigheder til at konfigurere denne indstilling. Hvis du ikke kender dit brugernavn eller adgangskode til login, bedes du kontakte din administrator.

### **2 Konfigurér indstillingerne.**

- **1** Vælg den funktion, der skal opsættes.
- **2** Vælg den funktion, der skal tildeles.

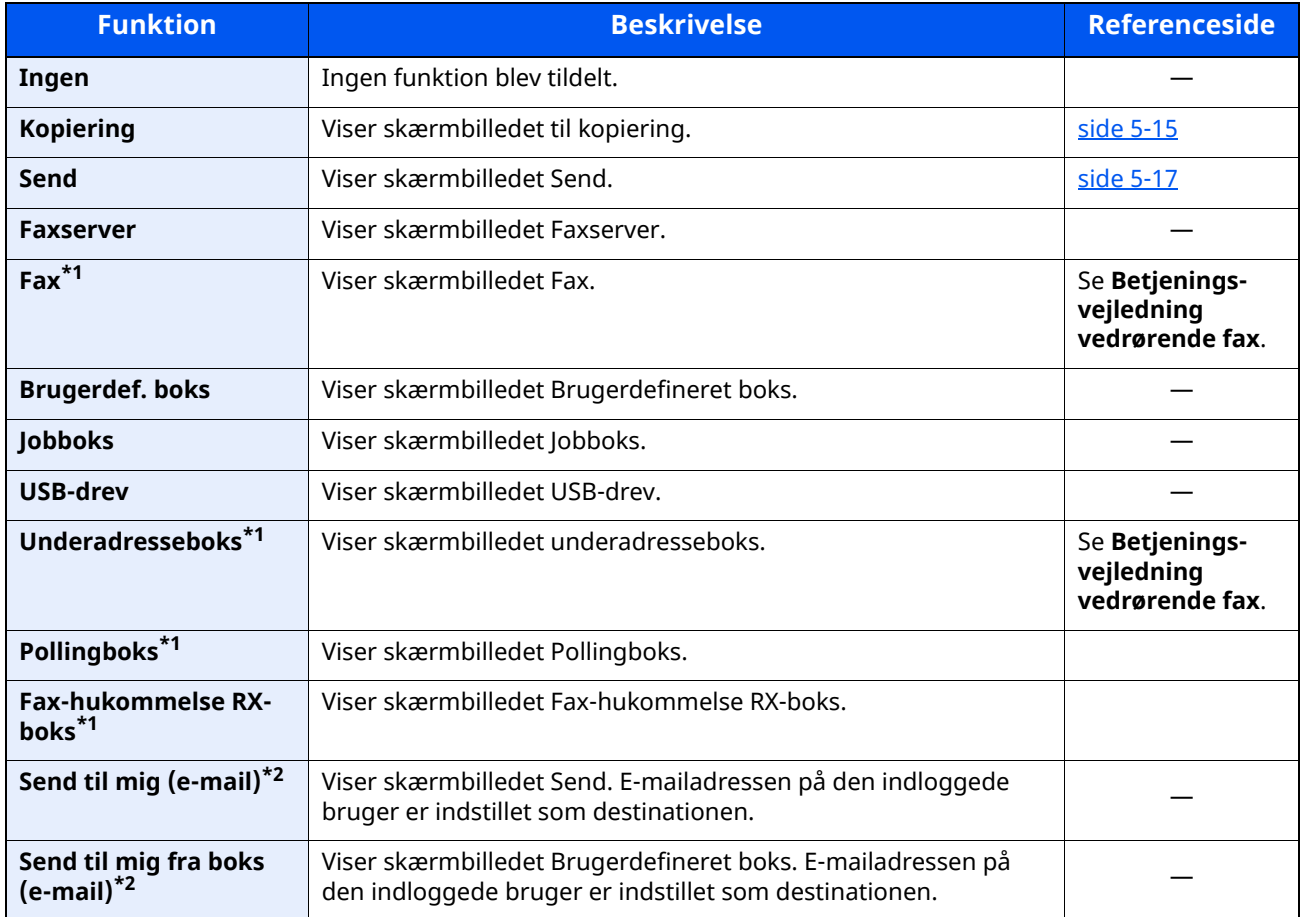

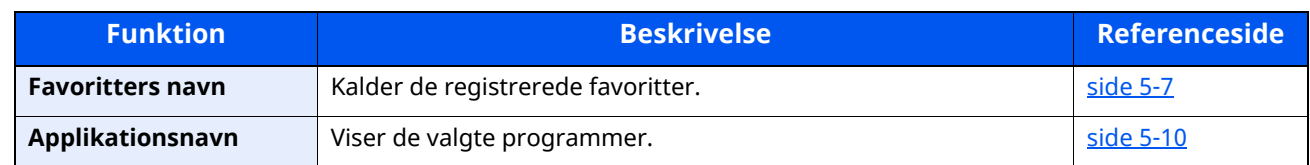

<span id="page-76-0"></span>\*1 Vises kun på maskiner, der har faxfunktionen installeret.

<span id="page-76-1"></span>\*2 Vises når administration af brugerlogon er aktiveret.

## <span id="page-77-0"></span>**Visning til enhedsoplysninger**

Viser enhedsoplysninger. Giver mulighed til at kontrollere system- og netværksoplysninger, samt det tilbehør, der anvendes.

#### **1** [**Home**] tast > [**Maskininformation**]

**2** Kontrollér enhedsoplysningerne.

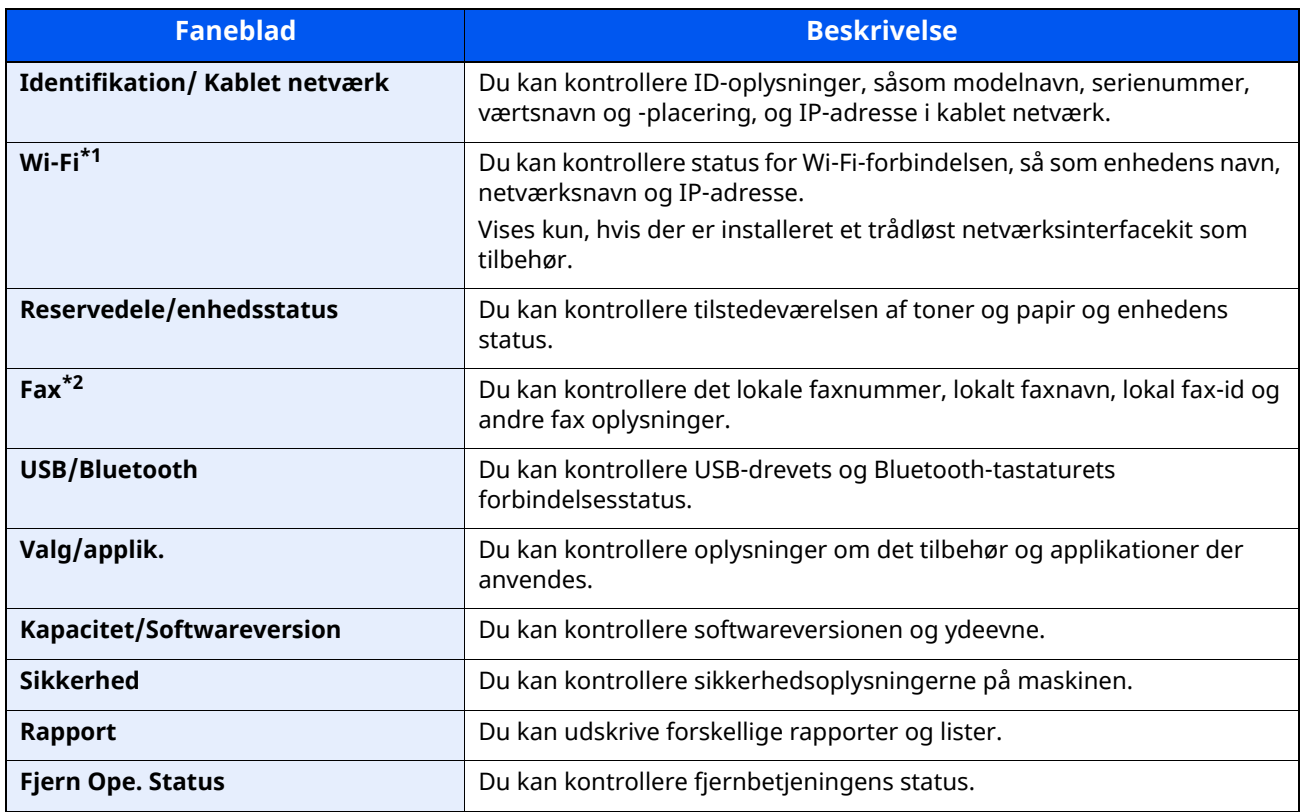

\*1 Vises kun når den trådløse netværksfunktion er tilgængelig på maskinen.

\*2 Vises kun på maskiner, der har faxfunktionen installeret.

## **Vis Indstillingsskærm**

Følgende fremgangsmåde er et eksempel på kopieringsskærmen.

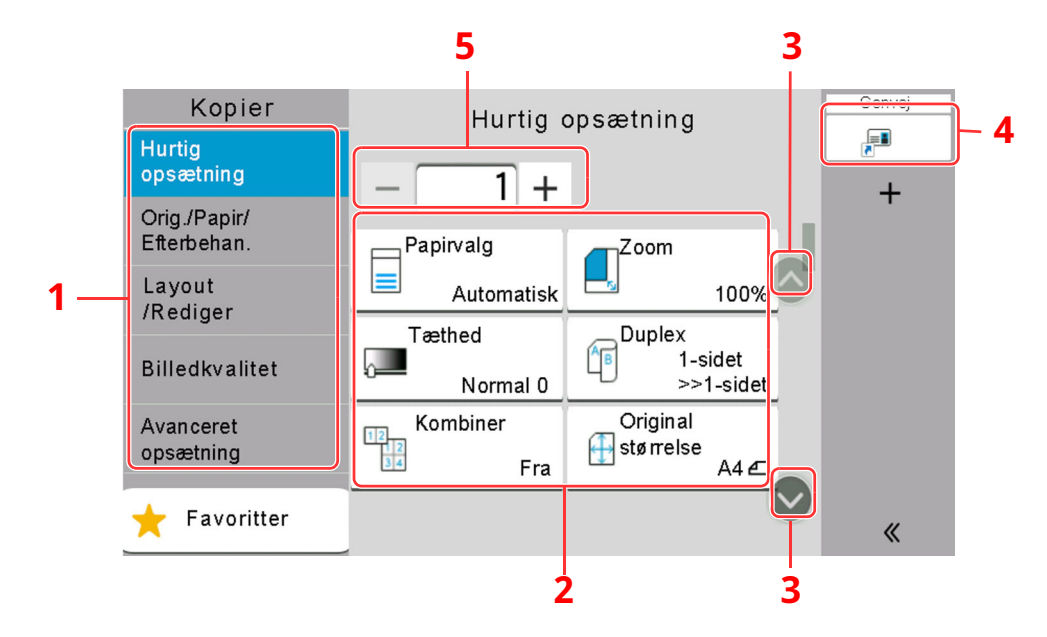

- 1 Global navigation Viser funktionerne i kategorier.
- 2 Funktionsvindue Vis funktioner og genveje til kopiering.
- 3 Rullepil Bevæger skærmen op og ned.
- 4 Viser registrerede genveje.
- 5 Indtast antallet af kopier.

Vælg Global navigation og konfigurer hver funktion. Vælg Rullepilen for at få vist de følgende funktioner.

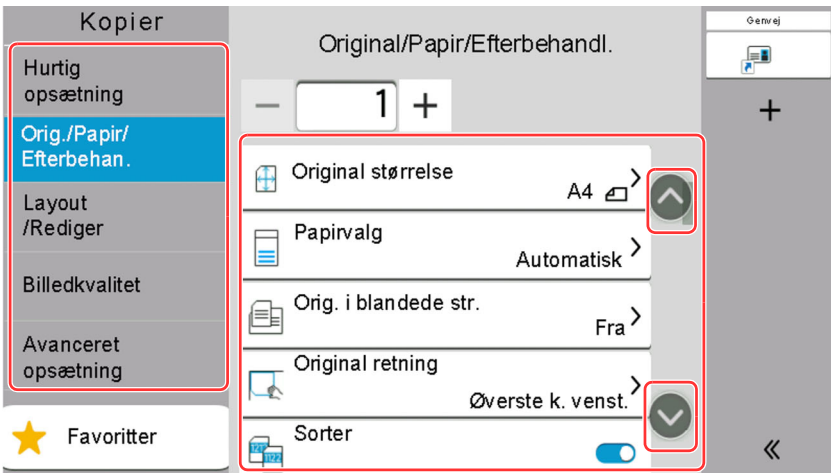

Når en Til/Fra skydeknap vises for en funktion, bruges denne til at skifte mellem TIL og FRA.

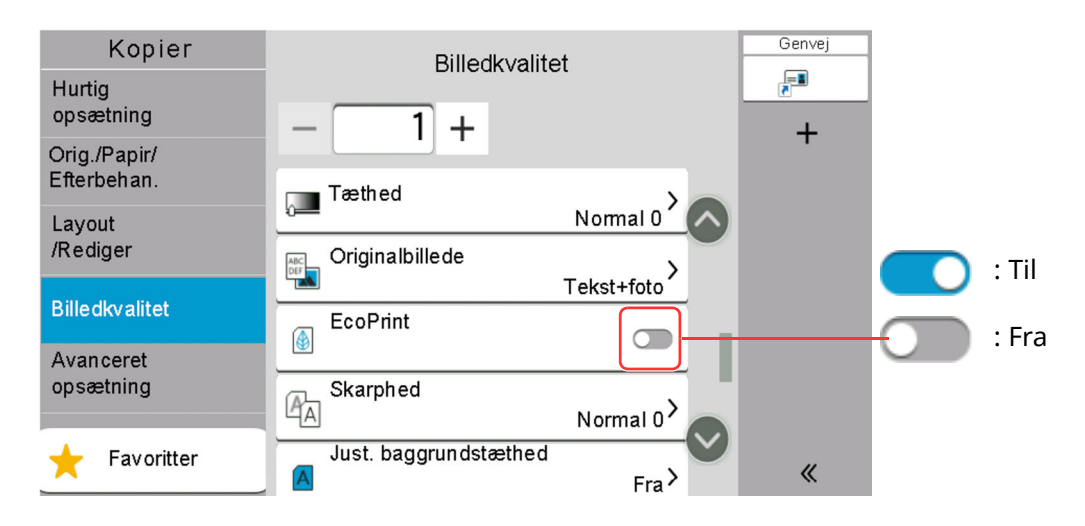

## **Visning af knapper, der ikke kan indstilles**

Taster til funktioner, som ikke kan benyttes pga. begrænsninger ved kombination af flere funktioner eller manglende installation af tilbehør, er i en ikke-valgbar tilstand.

### **Normal**

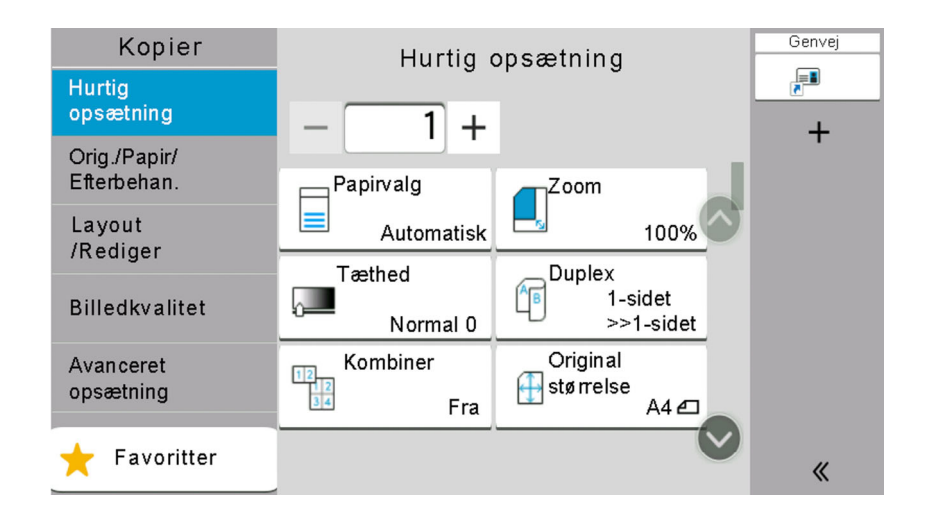

## **Udvisket**

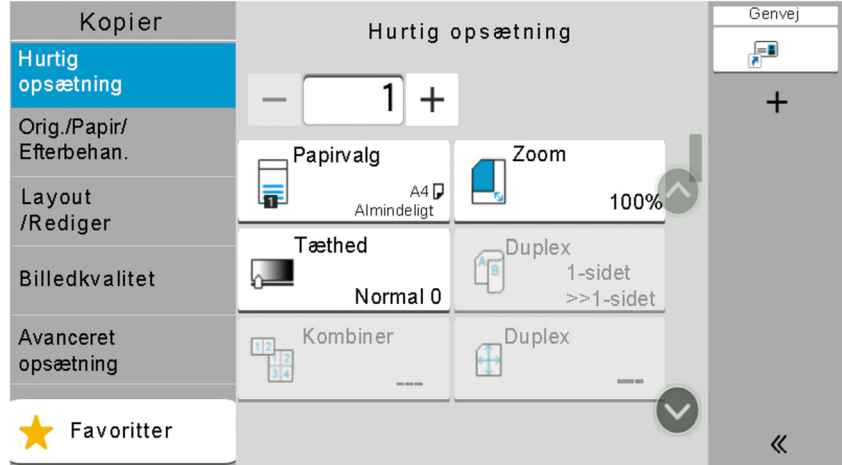

Tasten er udvisket og kan ikke vælges i følgende tilfælde.

- Tasten kan ikke benyttes sammen med en funktion, som allerede er valgt.
- Brug ikke tilladt som følge af brugerkontrol.
- Til funktioner, der ikke kan ændres ved hjælp af korrektur-kopi.

## **Skjult**

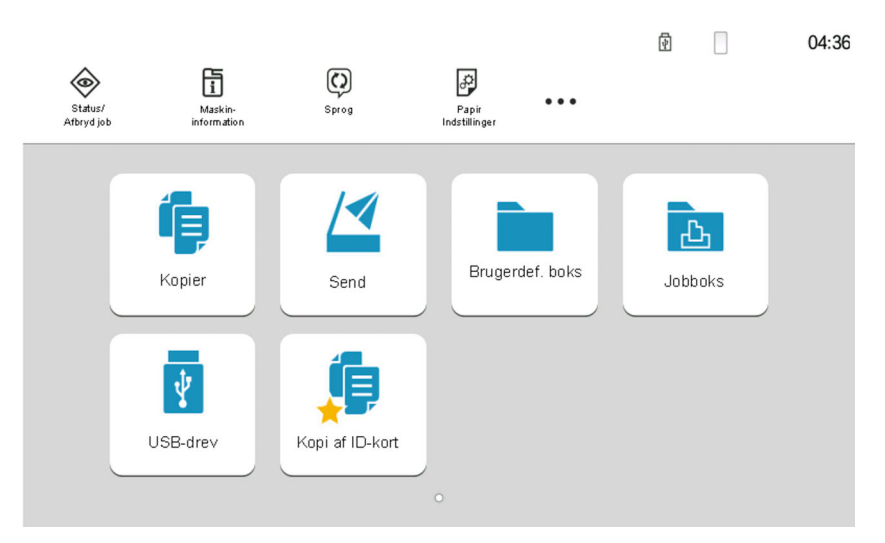

Kan ikke benyttes, idet et tilbehør ikke er installeret.

#### **<b>BEMÆRK**

- Hvis du ønsker at benytte en tast, som er udvisket, er indstillingerne fra en foregående bruger eventuelt stadig i kraft. Tryk i dette tilfælde på tasten [**Reset**] og prøv igen.
- Hvis tasten fortsat er udvisket efter tryk på tasten [**Reset**], er du muligvis udelukket fra brug af denne funktion som følge af administration af bruger-login. Kontakt maskinens administrator.

## **Visning af original**

Du kan få vist et billede af det scannede dokument på panelet.

#### **Q BEMÆRK**

For at se en forhåndsvisning af et billede, lagret i en brugerdefineret boks, henvises til følgende:

*Engelsk Operation Guide*

Fremgangsmåden, som beskrives her, er til kopiering af en enkeltsidet original.

**1 Vis skærmen.**

[**Hjem**] tast > [**Send**]

**2 Anbring originalerne.**

## **3 Vis et billede.**

#### **1** Vælg [**Vis**].

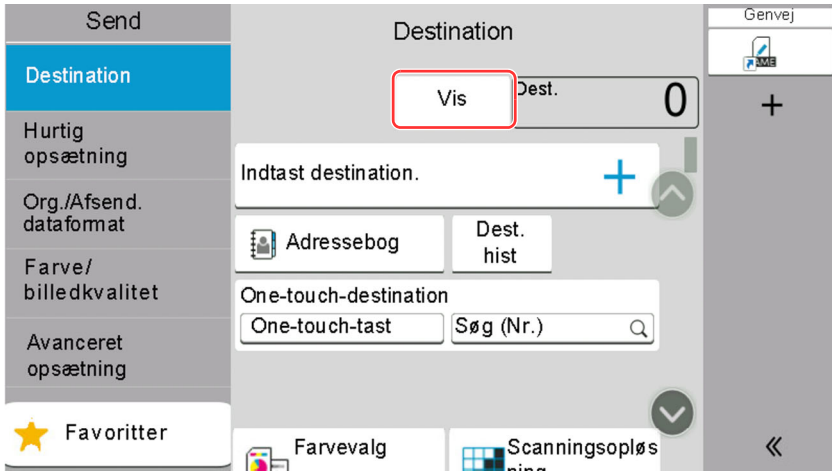

Maskinen begynder at scanne originalen. Når scanningen er fuldført, vises billedet på panelet.

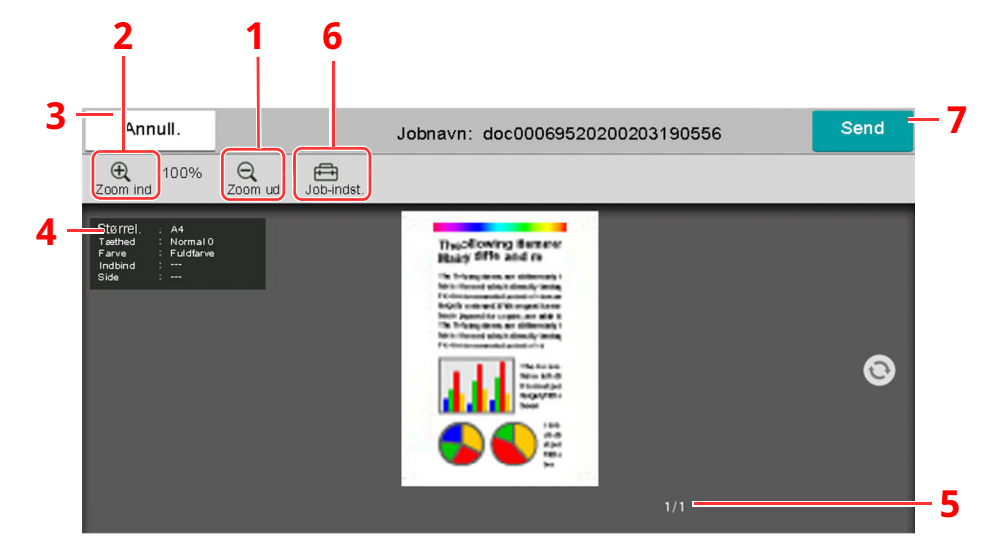

- 1 Zoom ud.
- 2 Zoom ind.
- 3 Slet jobbet.
- 4 Viser dataoplysninger.
- 5 Viser det aktuelle antal sider og det samlede antal sider.
- 6 Du kan ændre jobindstillingerne
- 7 Start afsendelse.

#### **BEMÆRK**

- Vælg [**Slet**] for at ændre i layoutets kvalitet. Skift indstillinger og vælg [**Vis**] igen for at få vist billedet med de nye indstillinger.
- Afhængig af de funktioner, som du bruger, også selvom du scanner en flersidet original, kan kun den første side vises.
- **2** Vælg [**Send**], hvis der ikke er problemer med det viste billede.

Afsendelse påbegyndes.

## **Brug af skærmbilledet Vis**

Når skærmbilledet Vis er vist, kan du gøre følgende ved at flytte den finger, som rører ved berøringspanelet.

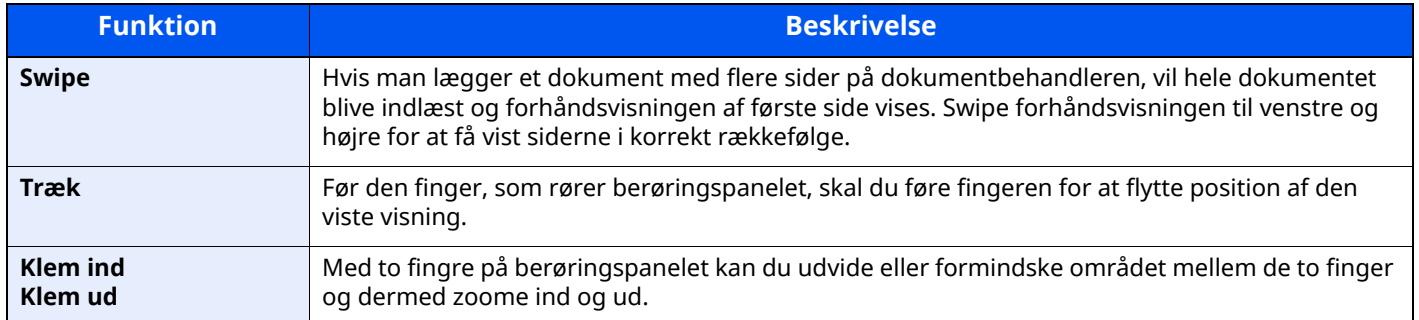

## **Indtastning af tal**

Når du indtaster tallene, vil det numeriske tastatur blive vist på berøringspanelet, hvis du vælger det område, hvor tallet indtastes.

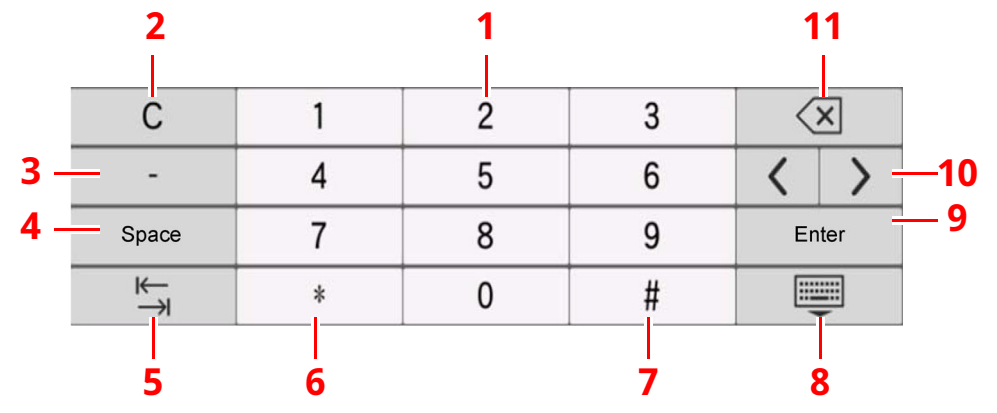

- 1 Indtast tallene.
- 2 Ryd indtastede tal.
- 3 Indsætter [**-**].
- 4 Indsæt mellemrum.
- 5 Gå til den næste indtastningsboks.
- 6 Når [**.**] vises: Indsættes decimaltegnet. De tal, der indtastes efter denne tast er valgt, vil være tallene efter decimaltegnet.

Når [\*] vises: Indsættes [**\***].

7 Når [**+/-**] vises: Skiftes der mellem positive og negative tal.

```
Når [#] vises: Indsættes [#].
```
- 8 Luk det numeriske tastatur.
- 9 Indtastning med taltaster bekræftes.
- 10 Bevæg markøren.
- 11 Slet tegnet til venstre for markøren.

#### **BEMÆRK**

- Afhængig af hvilket tegn man indtaster, vil nogle af de taster, der ikke er tal-taster, måske ikke kunne bruges
- Numeriske taster vises ikke på berøringspanelet, hvis et valgfrit numerisk tastatur er installeret.

#### **Eksempel: Ved indtastning af antallet af kopier**

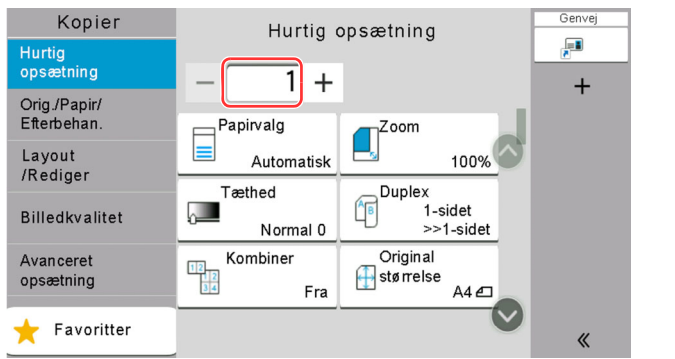

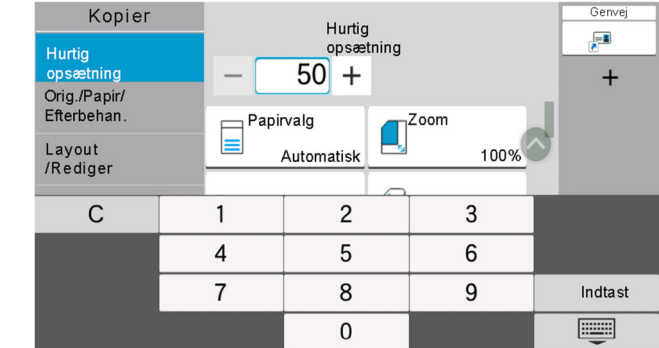

#### **Eksempel: Ved indtastning af et one-touch-tast nummer**

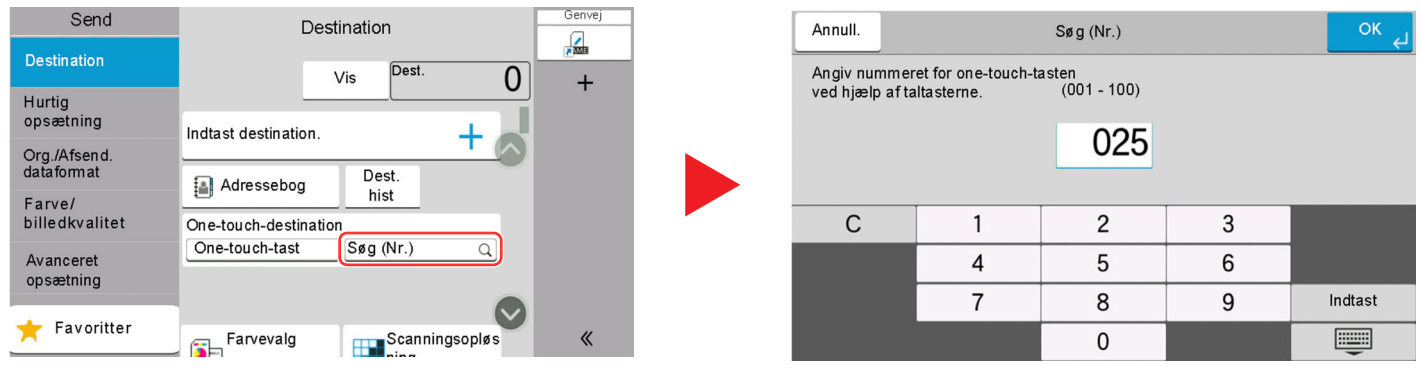

#### **Eksempel: Ved søgning af et adressenummer**

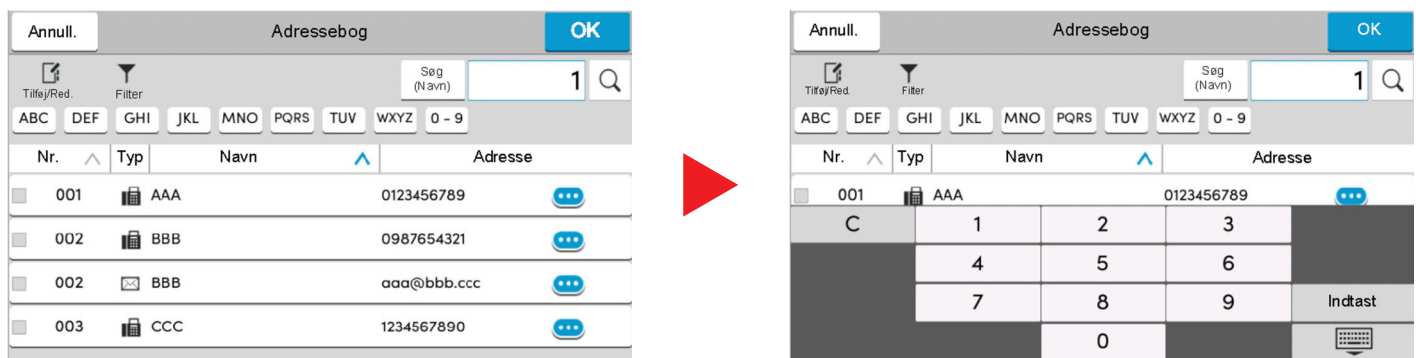

## **BEMÆRK**

Til kopierings- og udskrivningsskærme, kan du indstille numeriske taster, der skal vises på forhånd. Derudover kan du vælge layout for numeriske taster, der bruges ved anvendelsen.

Se *Engelsk Operation Guide*

## <span id="page-85-0"></span>**Hjælpeskærmbillede**

I tilfælde af vanskeligheder i forbindelse med betjening af maskinen kan du kontrollere betjeningen ved hjælp af berøringspanelet.

Vælg [**Hjælp**] på Hjem-skærmen for at få vist Hjælp-listen.

## **1 [Hjem] tast <sup>&</sup>gt; [...] <sup>&</sup>gt; [Hjælp]**

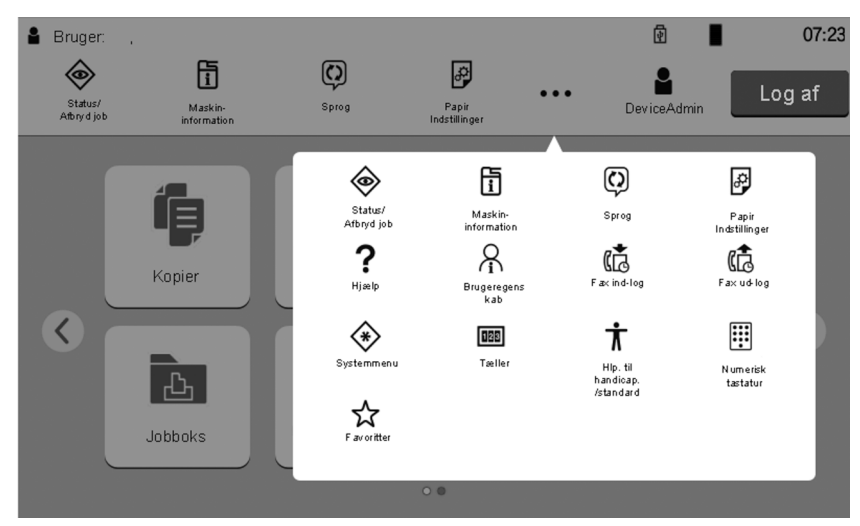

## **2 Vælg de ønskede emner fra listen.**

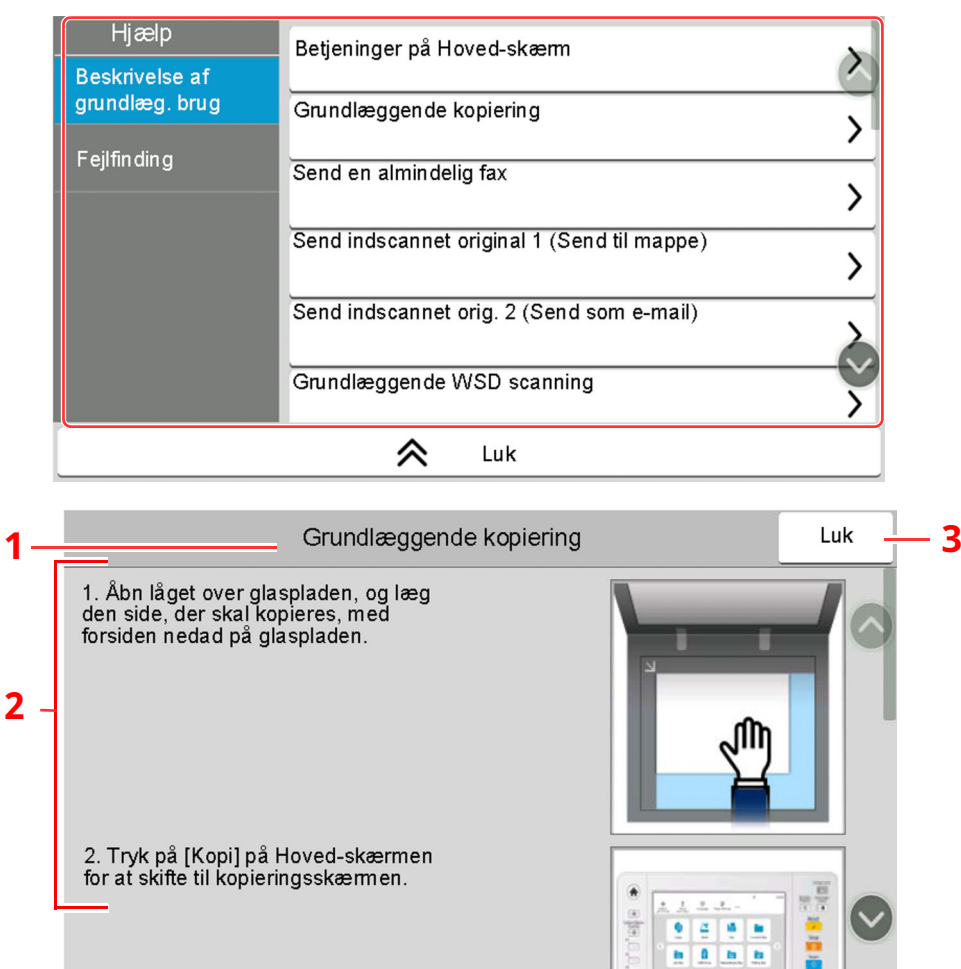

- 1 Hjælp overskrifter
- 2 Viser oplysninger om funktioner og betjening af maskinen.
- 3 Lukker hjælp skærmbilledet og vender tilbage til det oprindelige skærmbillede.

## <span id="page-86-0"></span>**Tilgængelighedsfunktioner (Forstørrelse af visningen)**

Du kan forstørre teksten og tasterne, som vises på berøringspanelet. Du kan også vælge emner og flytte dem til næste skærm ved hjælp af de numeriske taster.

Vælg [**Hjem**] tast > [**...**] > [**Hlp. til handicap./standard**]

Der vises store taster og stor tekst på berøringspanelet.

### **<b>BEMÆRK**

- Denne funktion kan bruges på skærmbilledet Start og til de funktioner, som blev registeret via Hurtigopsætning af kopier/send/fax.
- For at konfigurere funktioner, som ikke er vist på skærmbilledet Tilgængelighed, skal du gå tilbage til oprindelig visning. Vælg [**Hlp. til handicap./standard**] igen.
- Tryk på tasten [**Hjem**] for at skifte mellem Standardskærmen og skærmen Hjælp til handicappede.

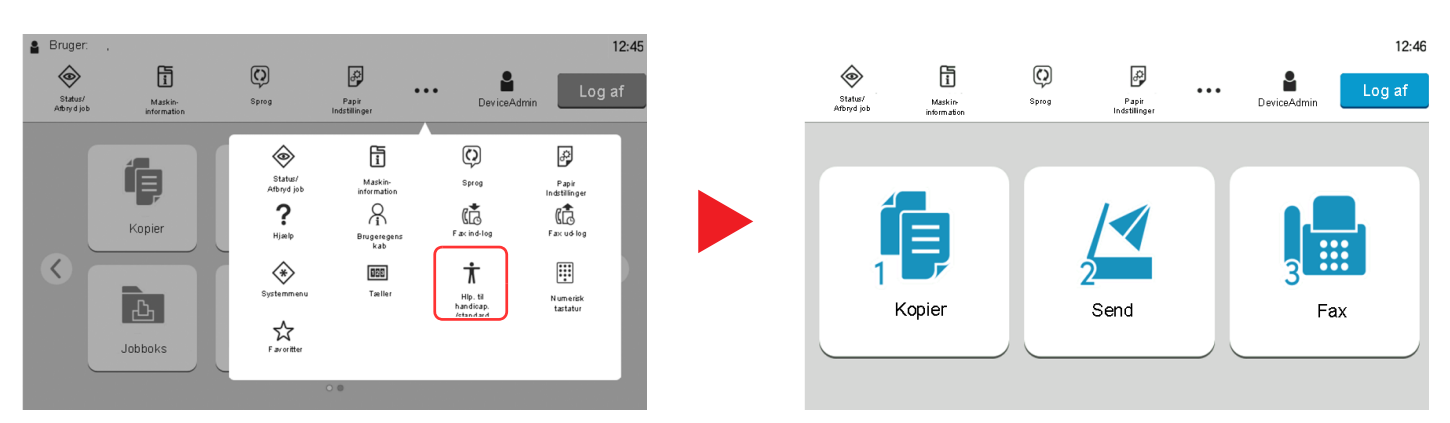

Du kan også kontrollere skærmen ved brug af de numeriske taster, der svarer til nummeret i cirklen. (Eksempel: Vælg [2] tasten på det numeriske tastatur for at få vist skærmbilledet Send.)

Kontroller funktionerne i overensstemmelse med visningen på skærmen.

# **Log på/log af**

# **Log på**

### **1 Indtast dit brugernavn og adgangskode til login.**

Hvis denne skærm vises under betjening, indtast brugernavn og adgangskode til login.

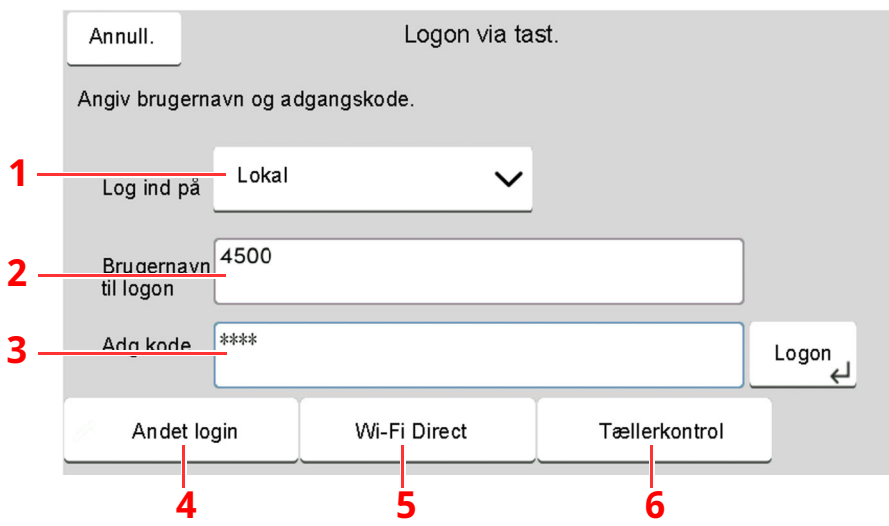

- 1 Hvis [**Netværksgodkendelse**] vælges som metode til brugergodkendelse, vises godkendelsesdestinationer og det er muligt at vælge enten [**Lokal**] eller [**Netværk**] som godkendelsesdestinationen.
- 2 Indtast brugernavn til login.

#### **<b>BEMÆRK**

Hvis du ikke kender dit adgangskoden til logon, bedes du kontakte din administrator.

3 Indtast adgangskoden til login.

◆ Tegn [Indtastningsmetode](#page-266-0) (side 8-3)

- 4 Vælg loginmetode fra [**Nem login**], [**PIN-kode login**] og [**ID-kort login**].
	- Se *Engelsk Operation Guide*
- 5 Kontroller Wi-Fi Direct-miljøet.
- 6 Viser antallet af udskrevne sider og antallet af scannede sider. Vises når jobregnskab er aktiveret.

## **2 Vælg [Logon].**

## **Simpelt login**

**1 Vælg en bruger og log ind, hvis dette skærmbillede vises under betjeningen.**

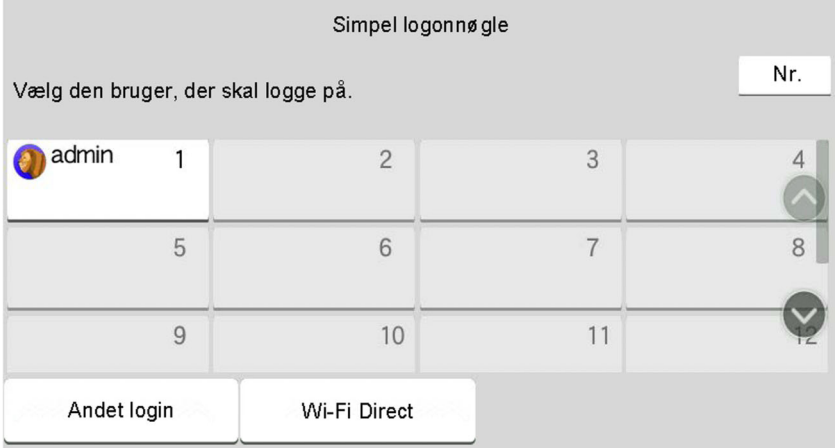

#### **<b>BEMÆRK**

Der vises et indtastningsskærmbillede, hvis en adgangskode er påkrævet.

Se *Engelsk Operation Guide*

## **Log ud**

## **1 Vælg tasten [Log af].**

Skærmbilledet til indtastning af brugernavn og adgangskode til login vises.

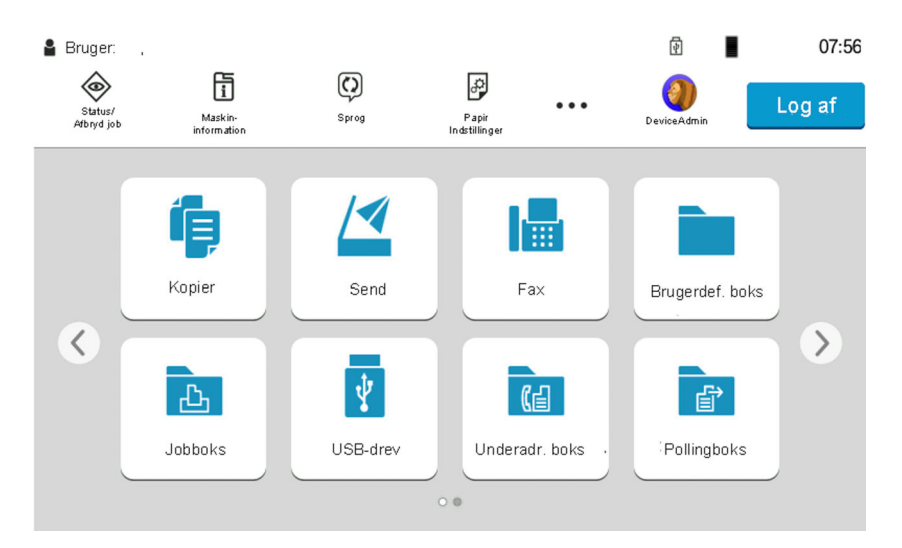

## **BEMÆRK**

Brugerne logges automatisk af i følgende tilfælde:

- Når maskinen går i dvaletilstand.
- Når Automatisk nulstilling er aktiveret.

# **Maskinens standardindstillinger**

Maskinens standardindstillinger kan ændres i systemmenuen. Før maskinen bruges skal indstillinger som dato og tid, netværkskonfiguration og energisparefunktioner konfigureres.

### **BEMÆRK**

For indstillinger der kan konfigureres fra Systemmenuen, se følgende:

*Engelsk Operation Guide*

## **Indstilling af dato og klokkeslæt**

Følg fremgangsmåden nedenfor for at indstille dato og klokkeslæt under installationen.

Når du sender en e-mail vha. transmissionsfunktionen, vil datoen og klokkeslættet for denne indstilling blive angivet i e-mailens overskrift. Indstil datoen, klokkeslættet og tidszonen i forhold til GMT for den lokalitet, hvor maskinen anvendes.

### **<b>BEMÆRK**

- Se følgende for at foretage ændringer efter denne indledende konfiguration:
- Se *Engelsk Operation Guide*
- Den korrekte tid kan periodisk indstilles ved at hente tiden fra netværkets tidsserver.

#### **Embedded Web Server RX User Guide**

#### **1 Vis skærmen.**

[**Hjem**] tast > [**...**] > [**Systemmenu**] > [**Maskinindstilling**] > [**Dato/klokkeslæt**]

## **2 Konfigurér indstillingerne.**

[**Tidszone**] > [**Dato/Tid**] > [**Datoformat**]

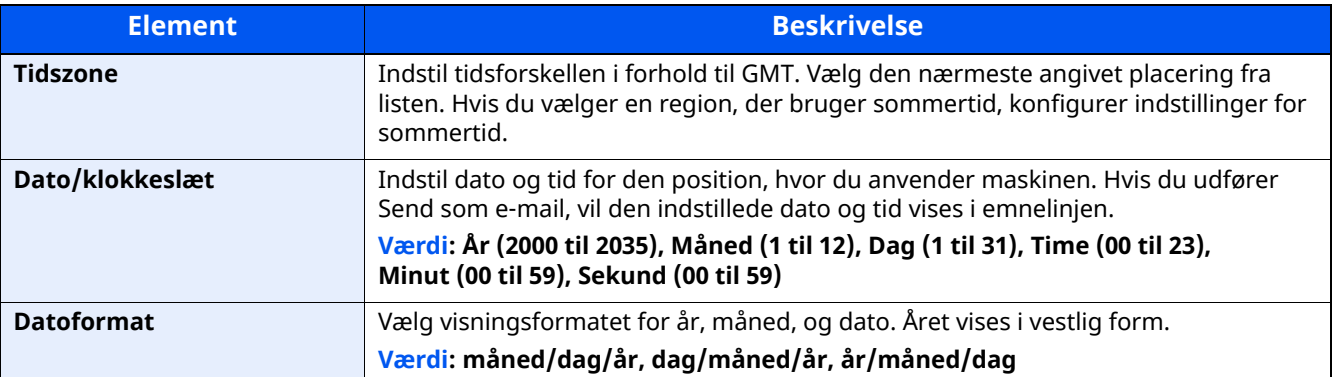

## **Netværksopsætning**

## **Konfigurering af kablet netværk**

Maskinen er udstyret med netværksinterface, der er kompatibelt med netværksprotokoller såsom TCP/IP (IPv4), TCP/IP (IPv6), NetBEUI og IPSec. Den muliggør netværksudskrivning på Windows, Macintosh, UNIX og andre platforme.

#### Konfigurationsmetoderne er som følger

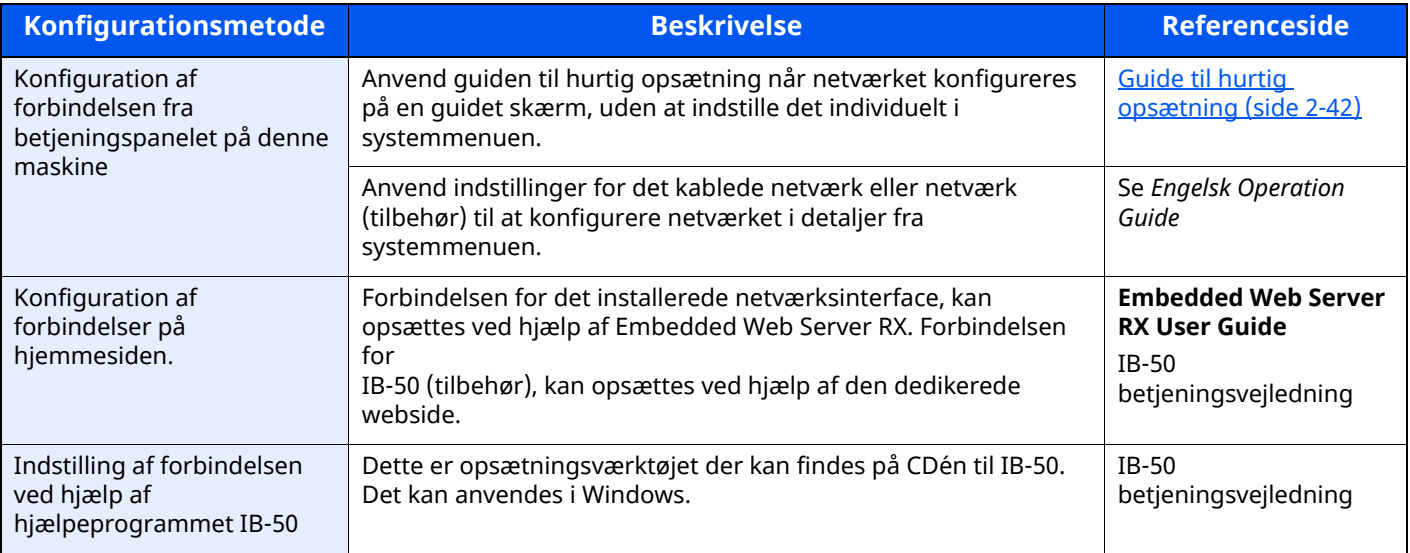

### **<b>BEMÆRK**

Når du vil skifte til et andet netværksinterface end Kablet (standard), efter at du har installeret et valgfrit netværksinterface-kit (IB-50) og et trådløst netværksinterface-kit (IB-37/IB-38/IB-51), skal du vælge den ønskede indstilling for "Primært netværk (klient)".

*Engelsk Operation Guide*

Se følgende for yderligere oplysninger om andre netværksindstillinger:

*Engelsk Operation Guide*

## **IPv4-indstillinger**

### **<b>REMÆRK**

Hvis skærmbilledet til brugergodkendelse vises, skal du logge ind med en brugerkonto, der har rettigheder til at konfigurere denne indstilling. Hvis du ikke kender dit brugernavn eller adgangskode til login, bedes du kontakte din administrator.

### **1 Vis skærmen.**

[**Hjem**] tast > [**...**] > [**Systemmenu**] > "Netværksindstillinger" [**Kablet netværksindstillinger**] > "TCP/IPindstilling" [**IPv4-indstillinger**]

## **2 Konfigurér indstillingerne.**

#### **Når du bruger en DHCP-server**

[**DHCP**]: Sat til [**Til**].

#### **Ved indstilling af den statiske IP-adresse**

[**DHCP**]: Sat til [**Fra**].

[**IP-adresse**]: Angiv adressen.

[**Undermaske**]: Indtast undernetmasken med decimaltal (0 til 255).

[**Standardgateway**]: Angiv adressen.

#### **Hvis du anvender Auto-IP'en, indtast "0.0.0.0" i [IP-adresse].**

#### **Når DNS-server indstilles**

I de følgende tilfælde skal du indstille IP-adressen på DNS-serveren (Domain Name System).

- Når du bruger et værtsnavn med [**DHCP**] er indstillingerne sat til [**Fra**].

- Når du bruger en DNS-server med en IP-adresse, der ikke automatisk er tildelt af DHCP.

Vælg [**Brug DNS-server fra DHCP**] eller [**Brug følgende DNS-server**]. Når der er valgt [**Brug følgende DNS-server**] kan du indtaste statisk DNS-serverinformation i de angivne Primær- og Sekundær-felter.

### **VIGTIGT**

**Genstart netværket fra systemmenuen, eller sluk og tænd maskinen igen efter ændring af indstillingen.**

Se *Engelsk Operation Guide*

### **<b>BEMÆRK**

Bed din netværksadministrator om IP-adressen på forhånd, og hav den klar, når du konfigurer denne indstilling.

# **Energisparefunktion**

Når der forløber en vis tidsperiode efter maskinen sidst har været brugt, går maskinen automatisk i lavstrømstilstand for at reducere strømforbrug. Efter endnu et stykke tid efter maskinen sidst har været brugt, går maskinen automatisk i dvaletilstand for at reducere strømforbrug.

## **Lavstrømstilstand**

Hvis maskinen ikke anvendes i et stykke tid, lyser energispareindikatoren op og skærmen bliver mørk for at reducere strømforbruget. Denne status kaldes for Lavstrømstilstand.

"Mangler strøm." vises på skærmen.

Den tid, inden maskinen går i Lavstrømstilstand: 1 minutter (standard indstilling).

Hvis der modtages udskrivningsdata i lavstrømstilstanden, tænder maskinen automatisk og begynder udskrivningen. Ligeledes hvis der modtages faxdata mens maskinen er i lavstrømstilstand, tænder maskinen automatisk og starter udskrivningen.

Gør et af følgende for genoptagelse.

- Vælg en hvilken som helst tast på betjeningspanelet.
- Berør berøringspanelet.
- Anbring originalerne i dokumentføderen.

Tid for genoprettelse fra Lavstrømstilstand er som følge.

• 10 sekunder eller mindre

Bemærk, at særlige forhold i omgivelserne (eksempelvis ventilation) kan forlænge maskinens reaktionstid.

#### <u>io,</u> **BEMÆRK**

Hvis lavstrømstimeren er magen til dvaletimeren, vil en dvaletilstand gå forud.

## **Dvale**

#### **Dvale**

Vælg tasten [**Energy Saver**], for at aktivere dvaletilstanden. Berøringspanelet og alle indikatorer undtagen energispareindikatoren på betjeningspanelet vil slukkes for at spare en maksimal mængde strøm. Denne status kaldes for Dvale.

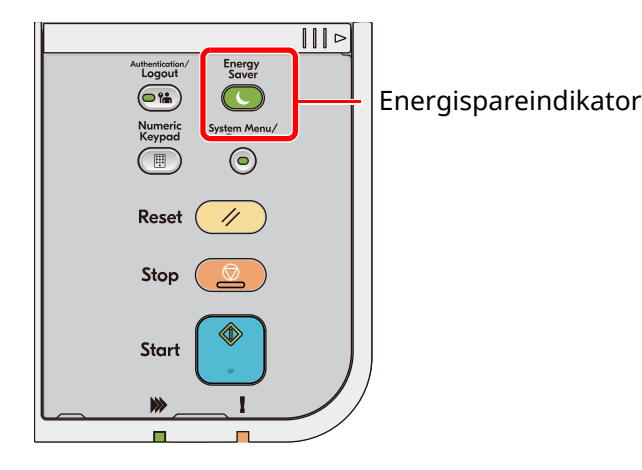

Hvis der modtages udskriftsdata i løbet af dvaletilstanden, tænder maskinen automatisk og begynder udskrivningen.

Ligeledes hvis der modtages faxdata mens maskinen er i dvaletilstand, tænder maskinen automatisk og starter udskrivningen.

For at fortsætte, udføres følgende handlinger.

- Vælg en hvilken som helst tast på betjeningspanelet.
- Berør berøringspanelet.
- Anbring originalerne i dokumentføderen.
- Åbn dokumentføderen.

Tid for genoprettelse fra dvaletilstand er som følger.

- P-6039i MFP/P-5539i MFP: 21,0 sekunder eller mindre
- P-4539i MFP/P-4532i MFP: 25,0 sekunder eller mindre

Bemærk, at særlige forhold i omgivelserne (eksempelvis ventilation) kan forlænge maskinens reaktionstid.

#### **Automatisk dvale**

Hvis automatisk dvaletilstand er valgt, skifter maskinen til dvaletilstand, når den har stået ubenyttet i et vist tidsrum.

Den tid, inden maskinen kommer i dvaletilstand, er som følge.

• 1 minutter (standard indstilling)

For at ændre den forudstillede tid, se følgende:

Guide til hurtig [opsætning](#page-95-0) (side 2-42)

## **Regler for dvale (europæiske modeller)**

Du kan indstille om dvaletilstand skal gælde for hver funktion. Når maskinen går i dvaletilstand, kan ID-kortet ikke godkendes.

For yderligere oplysninger om indstillinger af regler for dvale henvises til følgende.

*Engelsk Operation Guide*

## **Dvaleniveau (energisparer og hurtig opstart) (modeller uden for Europa)**

Denne funktion reducerer energiforbruget mere end den normale dvaletilstand og gør det muligt at indstille dvalefunktionen særskilt for hver funktion. Det er ikke muligt at udskrive fra en PC, der er tilsluttet ved hjælp af et USB-kabel, mens maskinen er i dvaletilstand. Det tager længere tid for maskinen at tænde og vende tilbage til normal funktion fra energisparefunktion end fra dvaletilstand.

### **<b>REMÆRK**

Hvis tilbehøret Network Interface Kit er installeret, kan energibesparelse ikke angives.

For yderligere oplysninger om indstillinger for dvaleniveau henvises til følgende:

Guide til hurtig [opsætning](#page-95-0) (side 2-42)

## **Genoprettelsesniveau for energibesparelse**

Denne maskine kan reducere strømforbrug, når den genopretter fra strømsparetilstand. For genoprettelsesniveau for energibesparelse kan der vælges "Fuld genoptag" eller "Normal genoptag". Fabriksindstillingerne er "Normal genoptag".

For yderligere oplysninger om indstillinger af energisparetilstand, henvises til følgende.

- Guide til hurtig [opsætning](#page-95-0) (side 2-42)
- *Engelsk Operation Guide*

## **Indstillinger for ugentlig timer**

Indstil maskinen til automatisk at gå i dvale og tænde på bestemte tidspunkter angivet for hver dag.

For flere oplysninger om anvendelse af ugentlig timer, se følgende:

- Guide til hurtig [opsætning](#page-95-0) (side 2-42)
- *Engelsk Operation Guide*

## **Tænd/sluk timer (modeller for Europa)**

Hvis maskinen ikke anvendes under dvaletilstand, slukkes strømmen automatisk. Tænd/sluk timeren anvendes til at indstille tiden, indtil strømmen slukkes.

Fabriksindstillinger for tiden, indtil strømmen slukkes: 3 dage

Se *Engelsk Operation Guide*

# <span id="page-95-0"></span>**Guide til hurtig opsætning**

For faxfunktioner, papirindstillinger, energisparefunktioner og netværksindstillinger, kan følgende indstillinger konfigureres via en guide-stil skærm.

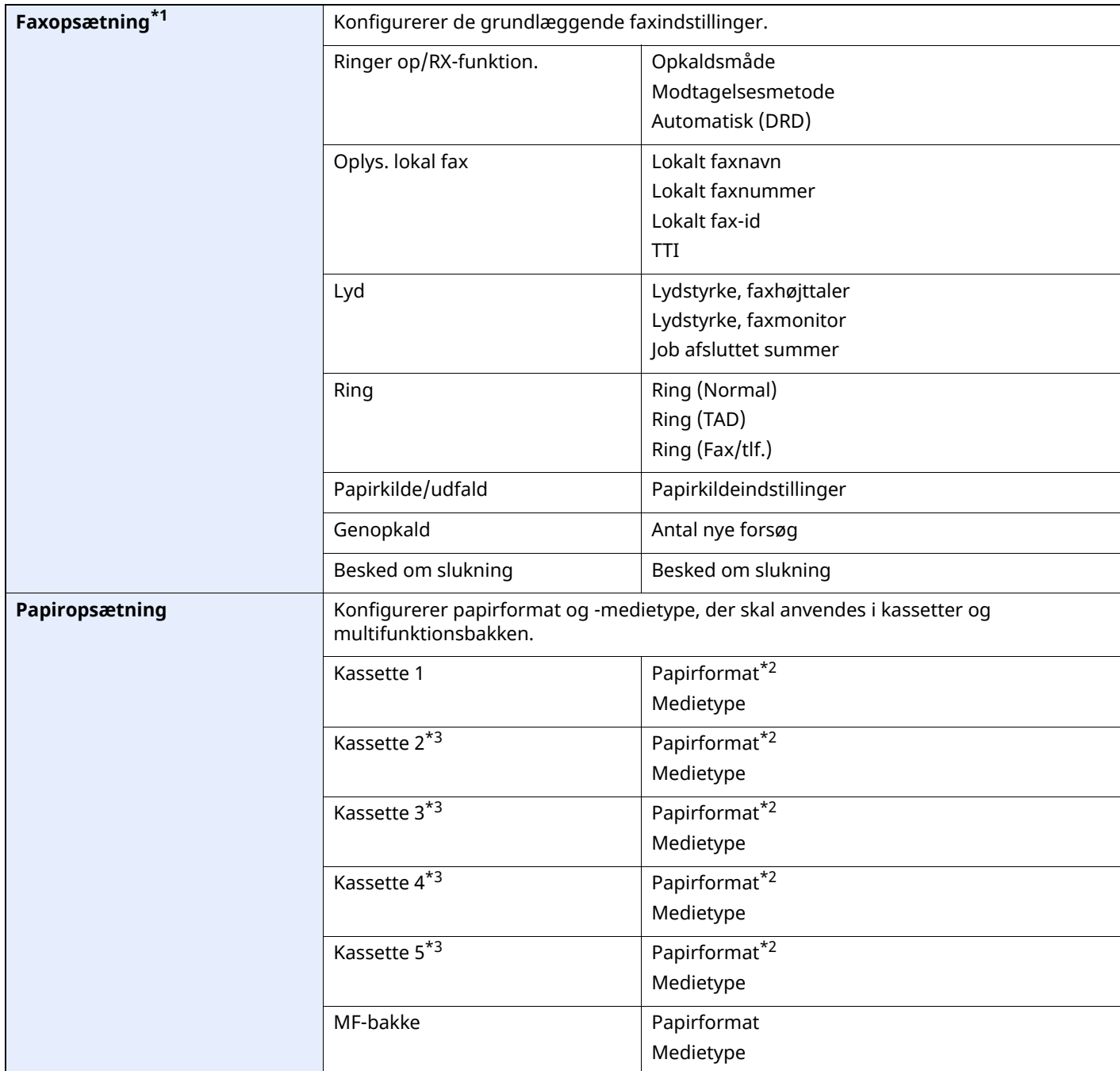

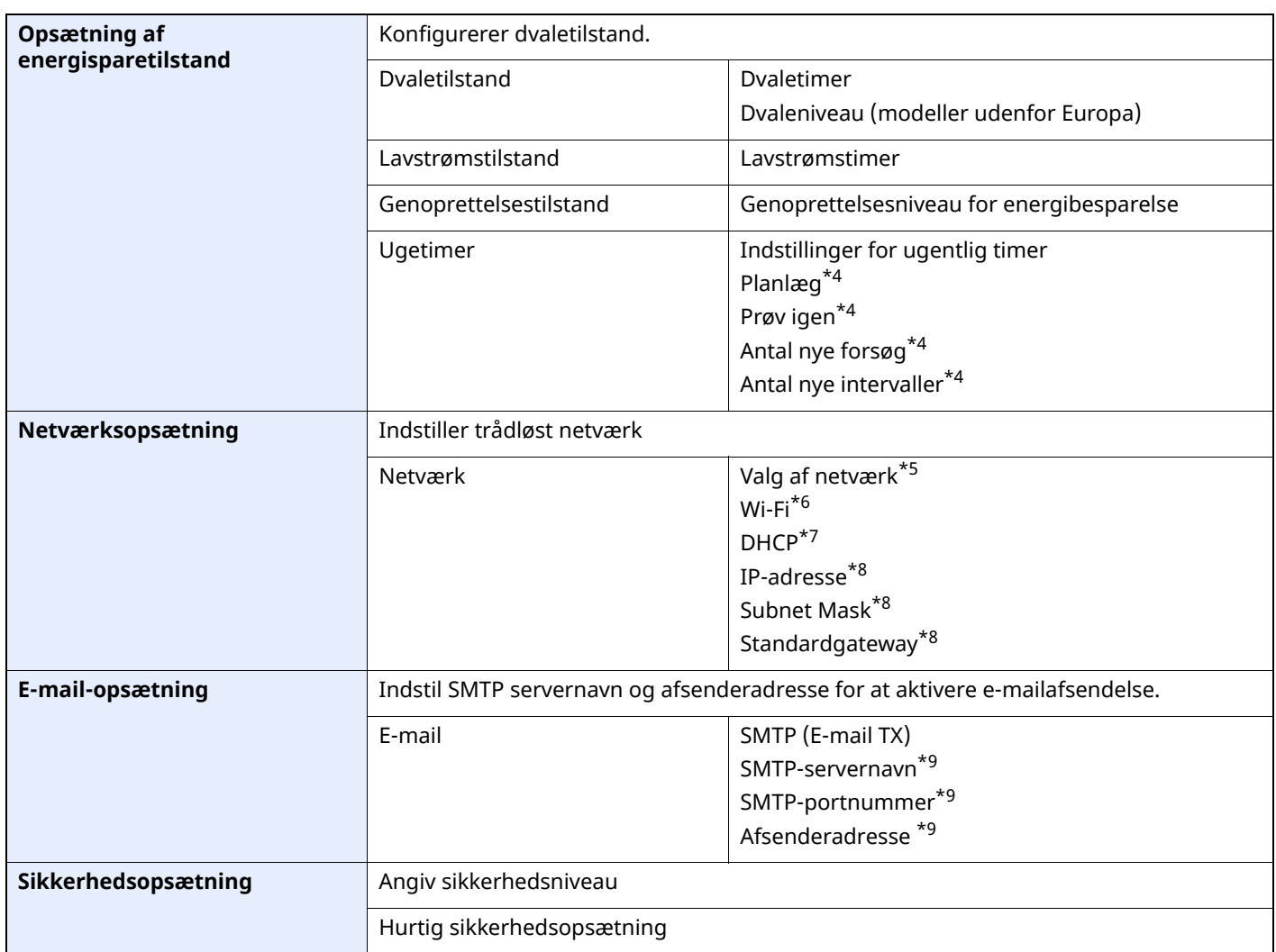

\*1 Faxfunktionerne er kun til rådighed på maskiner, som har faxfunktionen installeret.

<span id="page-96-0"></span>\*2 Vises kun når størrelsesvælgeren på kassetterne er indstillet til "Other".

<span id="page-96-1"></span>\*3 Vises kun hvis, der er installeret en papirføder (tilbehør).

<span id="page-96-2"></span>\*4 Denne funktion vises, når [**Ugentlig timer**] er indstillet til [**Til**].

\*5 Denne funktion vises, hvis der er installeret en Trådløst netværks interfacekit (IB-37 eller IB-38).

\*6 Denne funktion vises, når [**Netværksvalg**] er indstillet til [**Wi-Fi**].

\*7 Denne funktion vises, når [**Netværk valg**] er indstillet til [**Kabelforbundet netværk**].

<span id="page-96-3"></span>\*8 Denne funktion vises, når [**DHCP**] er indstillet til [**Fra**].

<span id="page-96-4"></span>\*9 Denne funktion vises, når **[SMTP (E-mail TX)]** er indstillet til [**Til**].

## **Konfigurering af indstillinger for Guide til hurtig opsætning**

### **BEMÆRK**

Hvis skærmbilledet til brugergodkendelse vises, skal du logge ind med en brugerkonto, der har rettigheder til at konfigurere denne indstilling. Hvis du ikke kender dit brugernavn eller adgangskode til login, bedes du kontakte din administrator.

### **1 Vis skærmen.**

[**Hjem**] tast > [**...**] > [**Systemmenu**] > [**Guide til hurtig opsætning**]

### **2 Vælg en funktion.**

## **3 Konfigurér indstillingerne.**

Start guiden. Følg anvisningerne på skærmen for at konfigurere indstillingerne.

#### **BEMÆRK**

I tilfælde af vanskeligheder i forbindelse med konfiguration af indstillingerne kan du se nærmere oplysninger på:

#### $\rightarrow$  [Hjælpeskærmbillede](#page-85-0) (side 2-32)

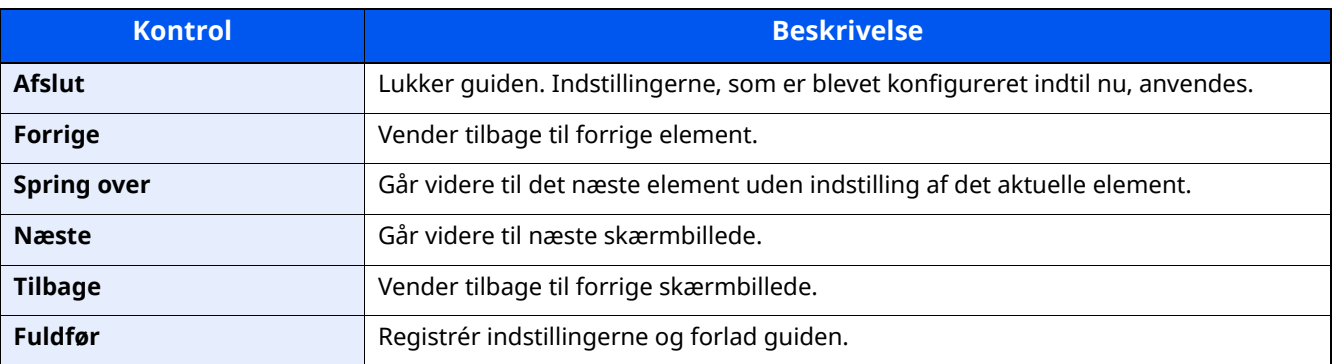

# **Installation af software**

Download og installer påkrævede software fra vores hjemmeside TWAIN/WIA-forbindelse eller netværkets faxfunktion.("https://www.triumph-adler.com/ta-en-de/customer-service/download-centre" eller "https://www.utax.com/en-de/hardware/office-printer-and-mfp/download-centre").

## **Udgivet software (Windows)**

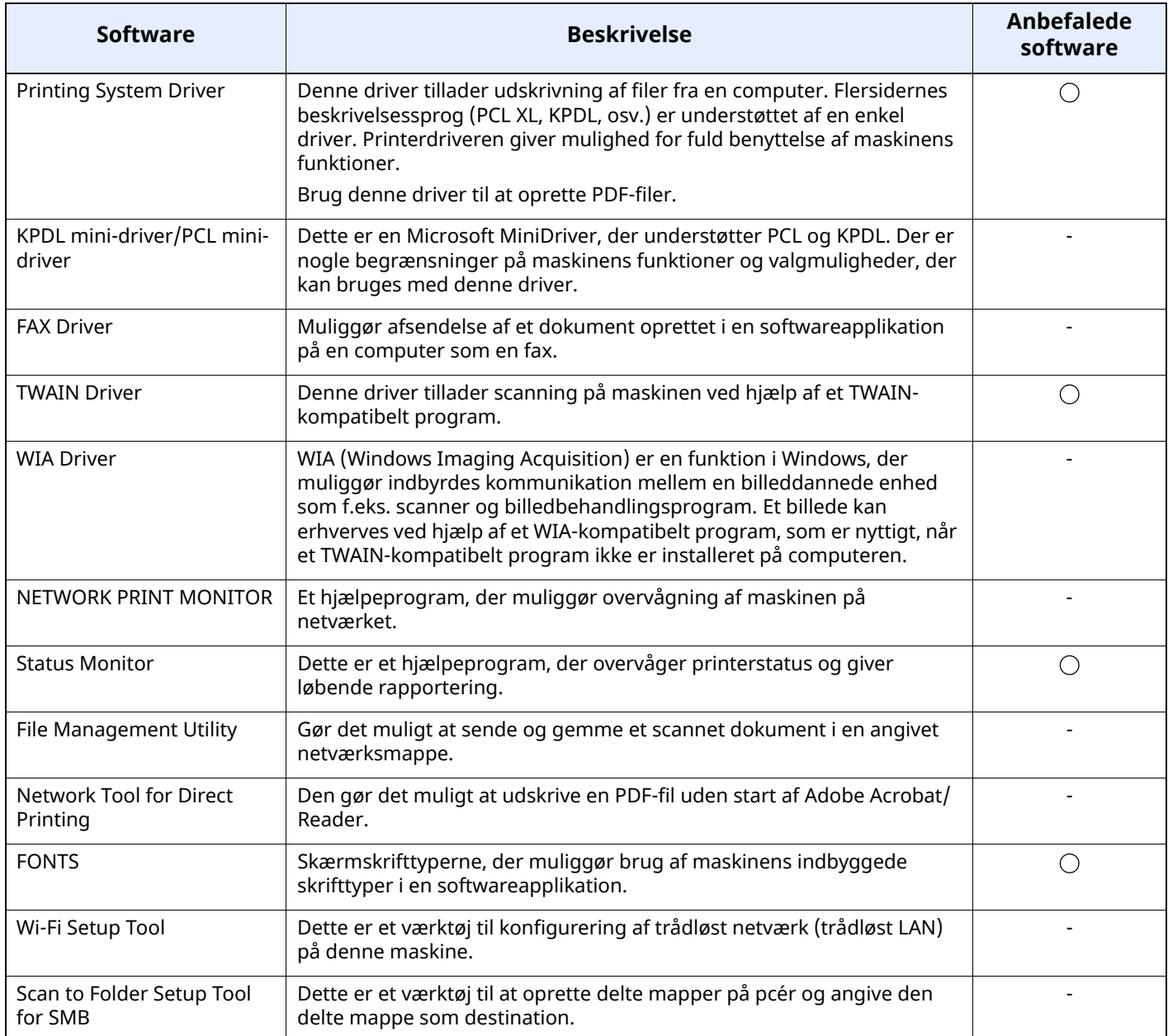

## **<b>BEMÆRK**

• Installation på Windows skal udføres af en bruger, der er logget in med administratorrettigheder.

• Faxfunktionen kan kun anvendes på produkter, der er udstyret med faxfunktion.

## **Installation af software i Windows**

Download og installering af software fra vores hjemmesiden.

### **1 Download software fra hjemmesiden.**

- **1** Start en webbrowser.
- **2** Indtast "https://www.triumph-adler.com/ta-en-de/customer-service/download-centre" eller "https://www.utax.com/en-de/hardware/office-printer-and-mfp/download-centre" i browserens adresselinje eller stedlinje.

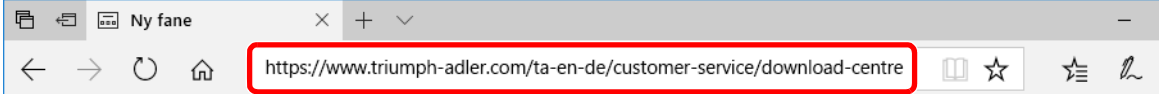

**3** Hjælpe programmer Følg vejledningen på skærmen for at downloade softwaren.

## **2 Dobbeltklik for at starte det downloadede installationsprogram.**

Følg vejledningen på skærmen for at Installere softwaren.

#### **BEMÆRK**

- Installation på Windows skal udføres af en bruger, der er logget in med administratorrettigheder.
- Hvis vinduet med brugerkontostyring vises, klik på [**Ja**] ([**Tillad**]).

## **Afinstallation af software**

Udfør følgende procedure for at slette softwaren fra din computer.

### **BEMÆRK**

Afinstallation på Windows skal udføres af en bruger, der er logget på med administratorrettigheder.

#### **1 Vis skærmen.**

Klik på søgefeltet i proceslinjen og indtast "Afinstaller Product Library". Vælg [**Afinstaller Product Library**] i søgeresultaterne. Guiden Afinstallering af software vises.

#### **<b>BEMÆRK**

I Windows 8.1 klikker man på [**Søg**] i charms og indtaster "Afinstaller Product Library" i søgefeltet. Vælg [**Afinstaller Product Library**] i søgeresultaterne.

### **2 Afinstallér softwaren.**

Afmærk afkrydsningsboksen for den software der skal slettes.

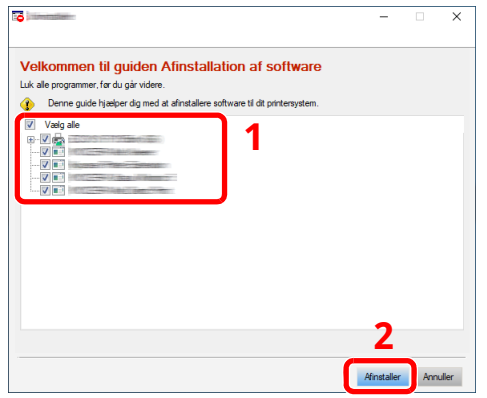

## **3 Fuldfør afinstallationen.**

Hvis der vises meddelelse om systemgenstart, skal du genstarte computeren ved at følge anvisningerne på skærmen. Dette gennemfører proceduren for afinstallation af softwaren.

## **Installere software på en Mac computer**

Maskinens printerfunktionalitet kan anvendes af en Mac-computer.

#### **<b>BEMÆRK**

- Installation i Mac OS skal udføres af en bruger logget på med administrator rettigheder.
- Når du udskriver fra en Mac computer, indstil maskinens emulering til [**KPDL**] eller [**KPDL(Auto)**].
- *Engelsk Operation Guide*
- Ved tilslutning af Bonjour skal Bonjour aktiveres i maskinens netværksindstillinger.
- *Engelsk Operation Guide*
- Indtast det brugernavn og den adgangskode, der anvendes til at logge på operativsystemet i skærmbilledet Authenticate.
- Ved udskrivning via AirPrint, skal du ikke installere softwaren.

### **1 Download software fra hjemmesiden.**

- **1** Start en webbrowser.
- **2** Indtast "https://www.triumph-adler.com/ta-en-de/customer-service/download-centre" eller "https://www.utax.com/en-de/hardware/office-printer-and-mfp/download-centre" i adresselinjen.

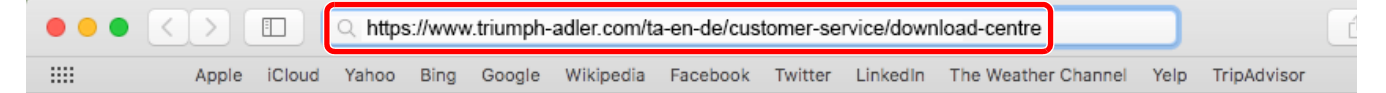

**3** Følg vejledningen på skærmen for at downloade softwaren.

## **2 Installer printerdriveren.**

Dobbeltklik for at starte det downloadede installationsprogram.

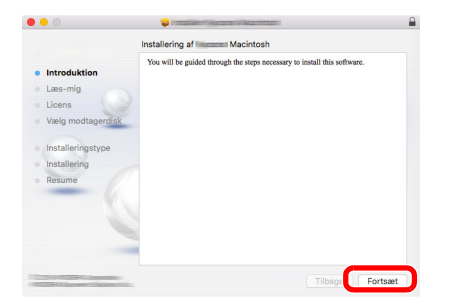

Installér printedriveren som angivet i anvisningerne i installationssoftwaren.

Dette gennemfører proceduren for installation af printerdriveren.

Hvis der bruges en USB-forbindelse, bliver maskinen omorganiseret og tilsluttet automatisk. Hvis der anvendes en IP tilslutning, er indstillingerne nedenfor nødvendige.

## **3 Konfigurér printeren.**

**1** Åbn Systemindstillinger og tilføj printeren.

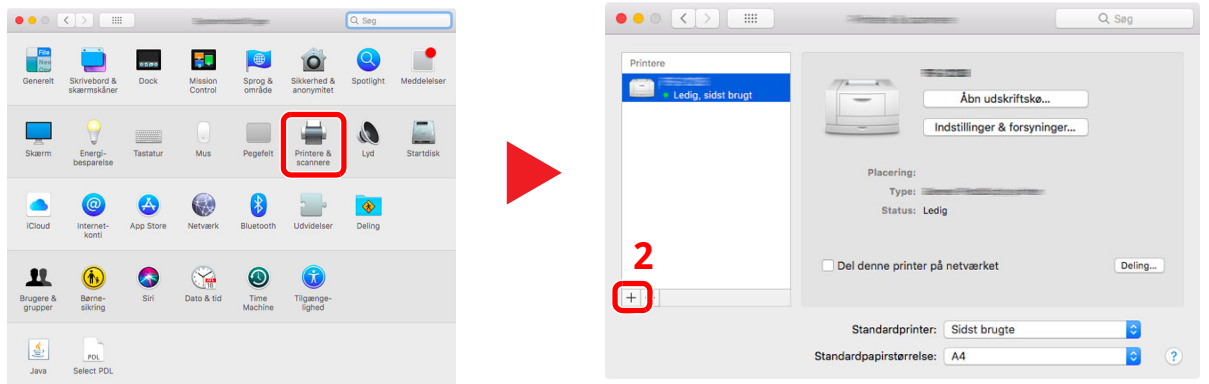

**2** Vælg [**Standard**] og klik på elementet der vises i "Navn" og vælg den driver der er i "Brug".

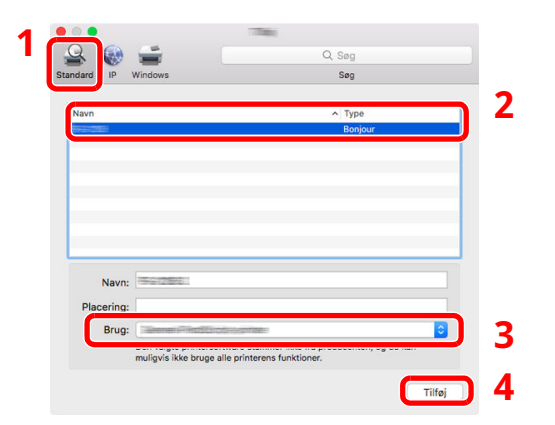

**3** Den valgte maskine er tilføjet.

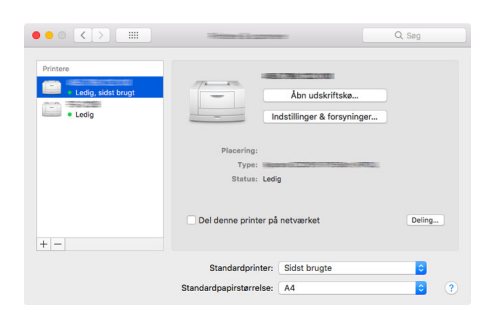

## **<b>BEMÆRK**

Når du anvender en IP-forbindelse, skal du klikke på IP-ikonet for en IP-forbindelse og derefter indtaste værtsnavnet eller IP-adressen. Det nummer der indtastes i "Adresse" vil automatisk vises i "Navn". Skift, om nødvendigt.

**4** Vælg den senest tilføjede printer og klik på [**Indstillinger og forsyninger...**] for at vælge det udstyr maskinen har.

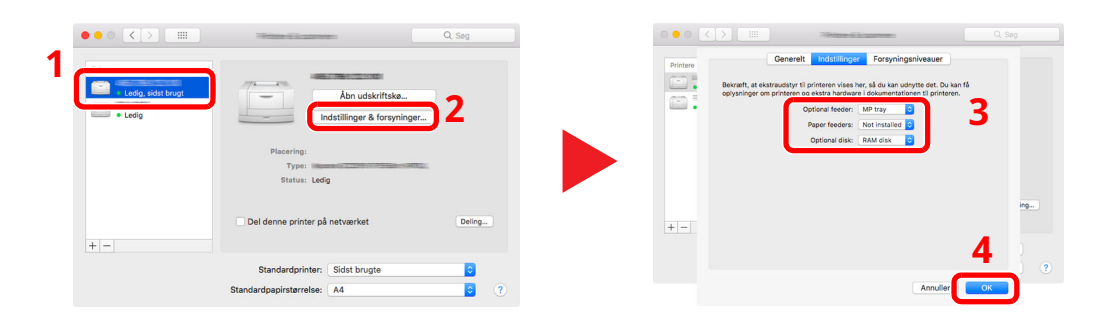

## **Indstilling af TWAIN Driveren**

Registrer denne maskine på TWAIN Driveren. Instruktionerne er baseret på interface-elementer som de vises i Windows 10.

#### **1 Vis skærmen.**

**1** Klik på søgefeltet i proceslinjen og indtast "TWAIN Driver Setting" i søgefeltet. Vælg [**TWAIN Driver Setting**] i søgeresultaterne.

#### **BEMÆRK**

I Windows 8.1, klik på [**Søg**] i charms, og indtast "TWAIN Driver Setting" i søgefeltet. Vælg [**TWAIN Driver Setting**] i søgeresultaterne.

**2** Klik [**Tilføj**].

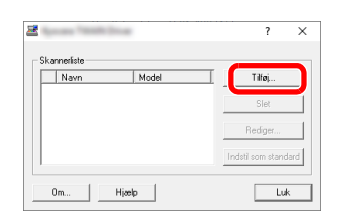

## **2 Konfigurer TWAIN Driveren.**

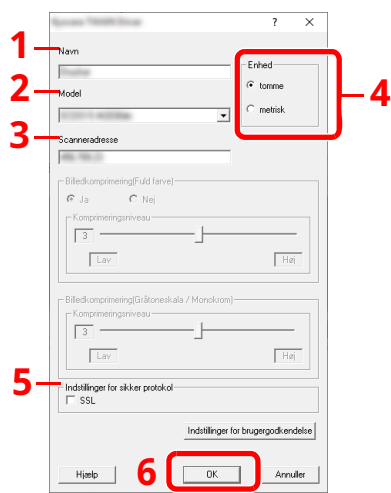

- 1 Indtast maskinens navn.
- 2 Vælg denne maskine fra listen.
- 3 Indtast maskinens IP-adresse eller værtsnavn.
- 4 Indstil måleenheder.
- 5 Ved brug af SSL, vælg afkrydsningsboksen ved siden af SSL.
- 6 Klik [**OK**].

#### **BEMÆRK**

Hvis maskinens IP-adresse eller værtsnavn er ukendt, kontakt Administratoren.

## **3 Færdiggør registrering.**

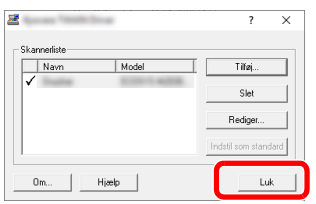

## **BEMÆRK**

Klik på [**Slet**] for at slette maskinen. Klik på knappen [**Rediger**] for at ændre navnet.

## **Indstilling af WIA Driveren**

Registrer denne maskine på WIA Driveren. Instruktionerne er baseret på interface-elementer som de vises i Windows 10.

#### **1 Vis skærmen.**

**1** Klik på søgefeltet i proceslinjen og indtast "Se scannere og kameraer" i søgefeltet. Vælg [**Se scannere og kameraer**] i søgeresultaterne når skærmbilledet med Scannere og Kameraer vises.

### **BEMÆRK**

I Windows 8.1, klik på [**Søg**] i charms, og indtast "Se scannere og kameraer" i søgefeltet. Vælg [**Se scannere og kameraer**] i søgeresultaterne når skærmbilledet med Scannere og Kameraer vises.

**2** Vælg denne maskines navn fra WIA driveren og tryk på tasten [**Egenskaber**].

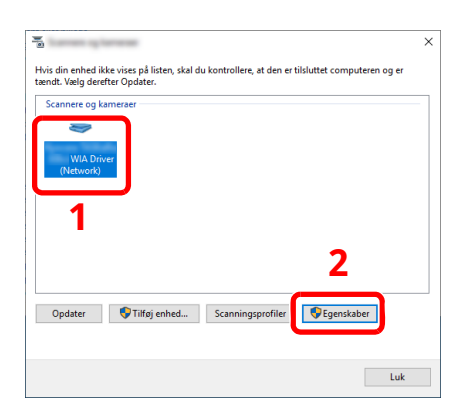

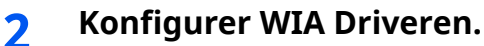

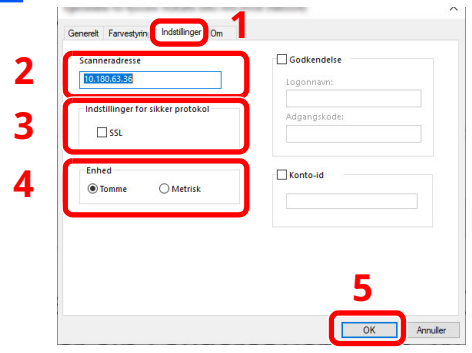

- 1 Klik på fanebladet [**Indstillinger**].
- 2 Indtast maskinens IP-adresser eller værtsnavn.
- 3 Ved brug af SSL, vælg afkrydsningsboksen ved siden af SSL.
- 4 Indstil måleenheder.
- 5 Klik [**OK**].

# **Kontrol af tælleren**

Kontroller antallet af printede og scannede ark.

**1 Vis skærmen.**

[**Hjem**] tast > [**...**] > [**Tæller**]

**2 Kontrol af tælleren.**
# **Embedded Web Server RX**

Hvis maskinen er forbundet til netværket, kan du konfigurere forskellige indstillinger ved at bruge Embedded Web Server RX.

Dette afsnit forklarer hvordan der opnås adgang til Embedded Web Server RX, og hvordan sikkerhedsindstillingerne og værtsnavnet ændres.

#### **Embedded Web Server RX User Guide**

#### **<b>REMÆRK**

For at få fuld adgang til funktionerne i Embedded Web Server RX, indtast da brugernavn og adgangskode og klik [**Login**]. Ved at indtaste den foruddefinerede administratoradgangskode får man adgang til alle sider, herunder dokumentboks, adressebog og indstillinger på navigationsmenuen.

Indstillinger som administrator og standard brugere kan konfigurere i Embedded Web Server RX er følgende.

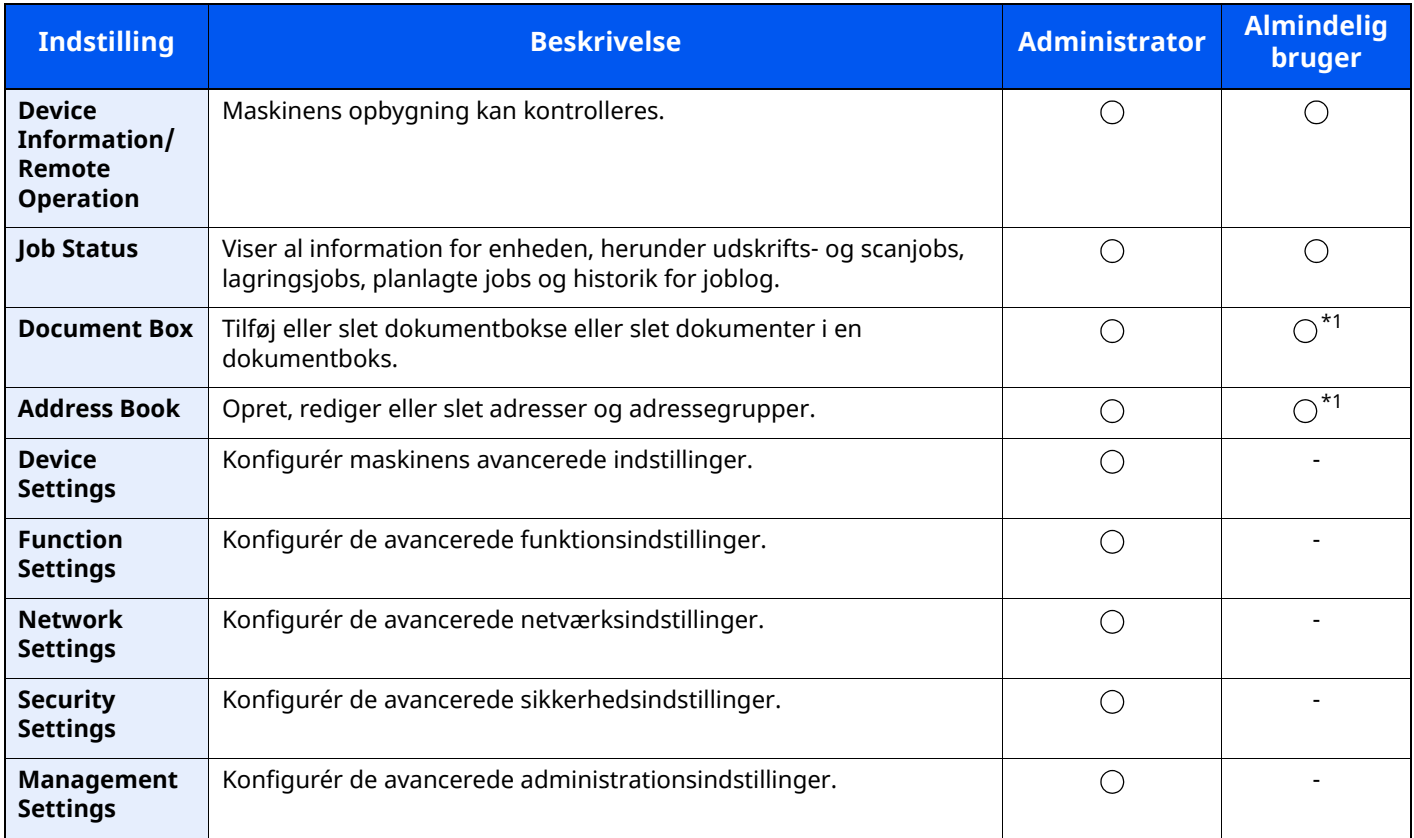

<span id="page-108-0"></span>\*1 Den indloggede bruger kan muligvis ikke konfigurere visse af indstillingerne afhængigt af brugerens tilladelser.

#### Ö. **BEMÆRK**

• Faxfunktionerne er kun til rådighed på maskiner, som har faxfunktionen installeret.

• Oplysninger om faxindstillingerne er udeladt i denne udgave.

**Betjeningsvejledning vedrørende fax**

# **Adgang Embedded Web Server RX**

### **1 Vis skærmen.**

- **1** Start din web-browser.
- **2** I adresse- eller lokationslinjen skal du indtaste maskinens IP-adresse eller værtsnavnet. Klik på følgende rækkefølge for at kontrollere maskinens IP-adresse og værtsnavn.

[**Device Information**] i startskærmen > [**Identification/Wired Network**]

Eksempler: https://10.180.81.3/ (for IP-adresser) https://MFP001 (hvis værtsnavnet er "MFP001")

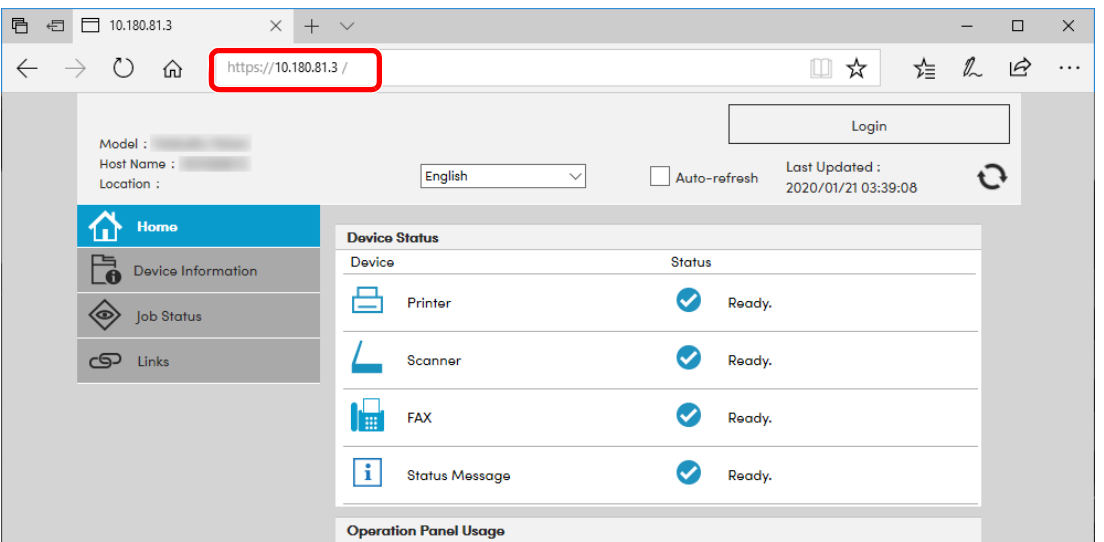

Websiden viser grundlæggende oplysninger om maskinen og Embedded Web Server RX samt deres aktuelle status.

### **<b>BEMÆRK**

Hvis skærmbilledet "There is a problem with this website's security certificate." vises, skal certifikatet konfigureres.

#### **Embedded Web Server RX User Guide**

Du kan også fortsætte handlingen uden at konfigurere certifikatet.

# **2 Konfigurér funktionen.**

Vælg en kategori fra navigationslinjen i venstre side af skærmbilledet.

# **BEMÆRK**

For at få fuld adgang til funktionerne i Embedded Web Server RX, indtast da brugernavn og adgangskode og klik [**Login**]. Ved at indtaste den foruddefinerede administratoradgangskode får man adgang til alle sider, herunder dokumentboks, adressebog og indstillinger på navigationsmenuen.

# **Ændring af sikkerhedsindstillingerne**

### **1 Vis skærmen.**

- **1** Start din web-browser.
- **2** I adresse- eller lokationslinjen skal du indtaste maskinens IP-adresse eller værtsnavnet. Klik på følgende rækkefølge for at kontrollere maskinens IP-adresse og værtsnavn. [**Device Information**] i startskærmen > [**Identification/Wired Network**]
- **3** Log på med administratorrettigheder.

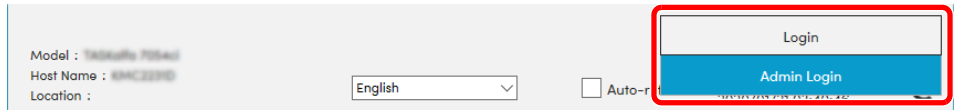

**4** Klik på [**Security Settings**].

# **2 Konfigurér sikkerhedsindstillingerne.**

Fra menuen [**Security Settings**] skal du vælge den indstilling, som du ønsker at konfigurere.

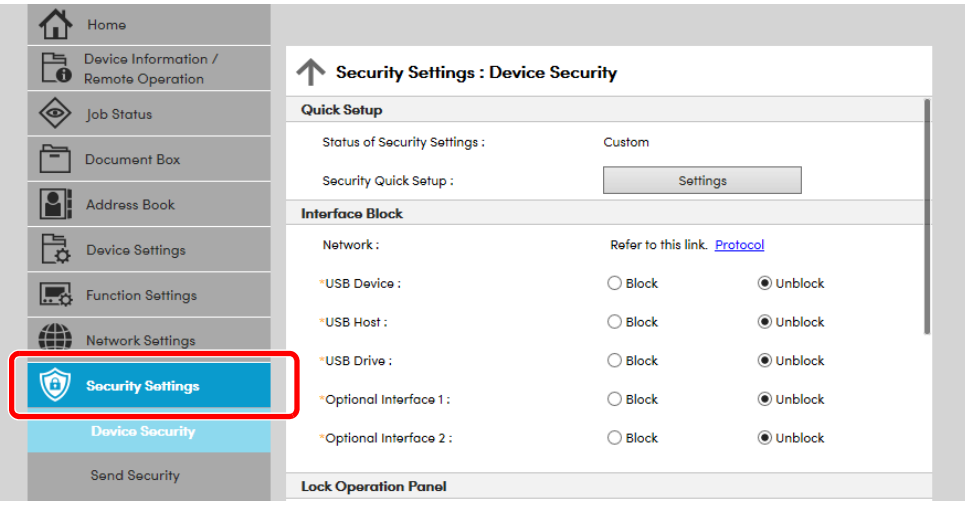

# **<b>BEMÆRK**

For yderligere oplysninger om indstillinger af certifikater, se følgende:

**Embedded Web Server RX User Guide**

# **Ændre enhedsinformation**

### **1 Vis skærmen.**

- **1** Start din web-browser.
- **2** I adresse- eller lokationslinjen skal du indtaste maskinens IP-adresse eller værtsnavnet. Klik på følgende rækkefølge for at kontrollere maskinens IP-adresse og værtsnavn. [**Device Information**] i startskærmen > [**Identification/Wired Network**]
- **3** Log på med administratorrettigheder.

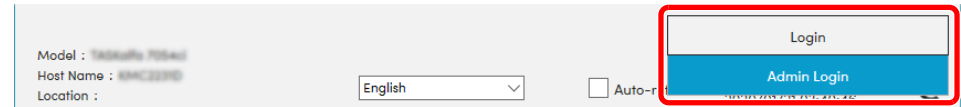

**4** Fra menuen [**Device Settings**] vælges [**System**].

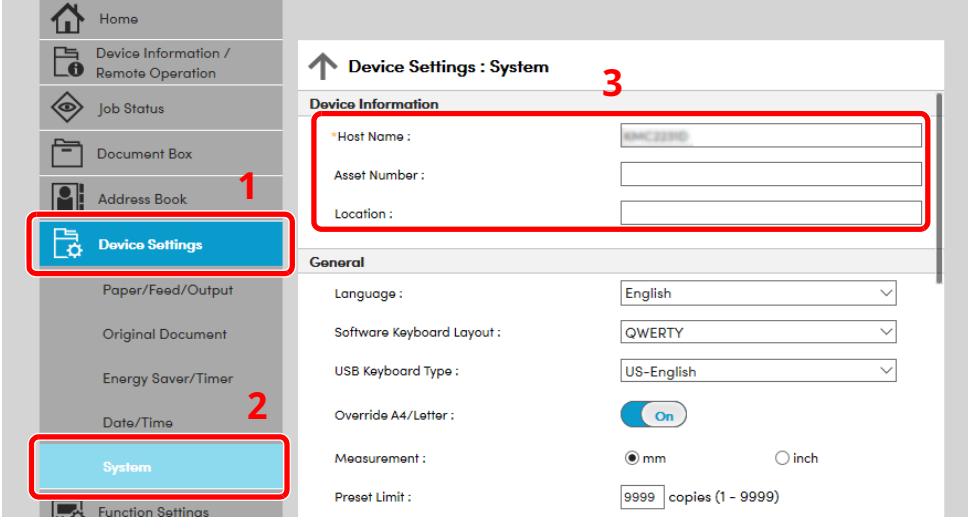

### **2 Angiv værtsnavnet.**

Indtast enhedsinformationen, og klik på [**Submit**].

### **VIGTIGT**

**Genstart netværket, eller sluk og tænd maskinen igen efter ændring af indstillingen.**

**For at genstarte netværksinterfacekortet, skal du klikke på [Reset] i menuen [Management Settings], og herefter klikke på [Restart Network] i "Restart".**

# **3 Klargøring inden brug**

#### Dette kapitel indeholder følgende emner.

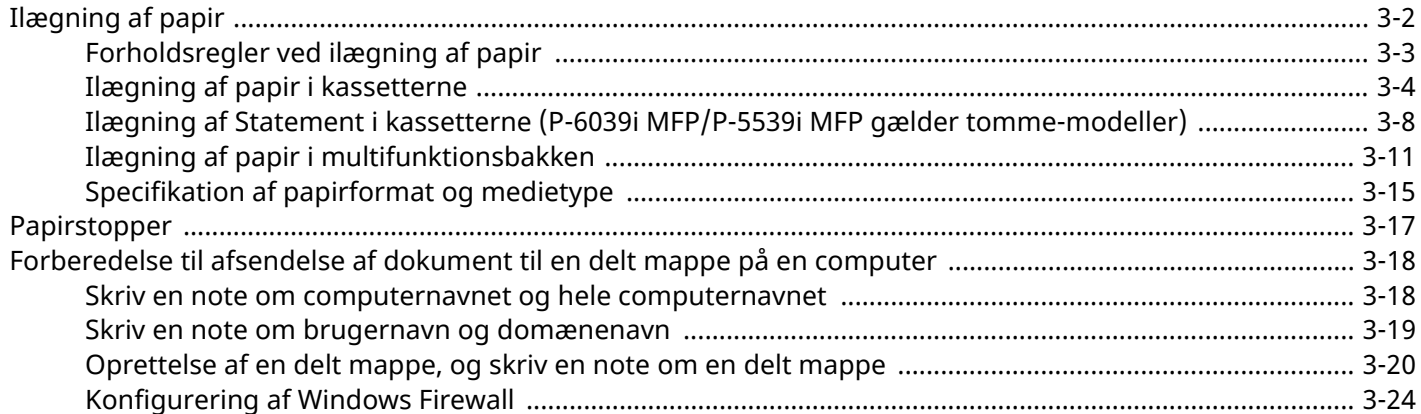

# <span id="page-113-0"></span>**Ilægning af papir**

Læg papir i kassetterne og multifunktionsbakken.

Se næste side vedrørende fremgangsmåderne for ilægning af papir i hver enkelt kassette.

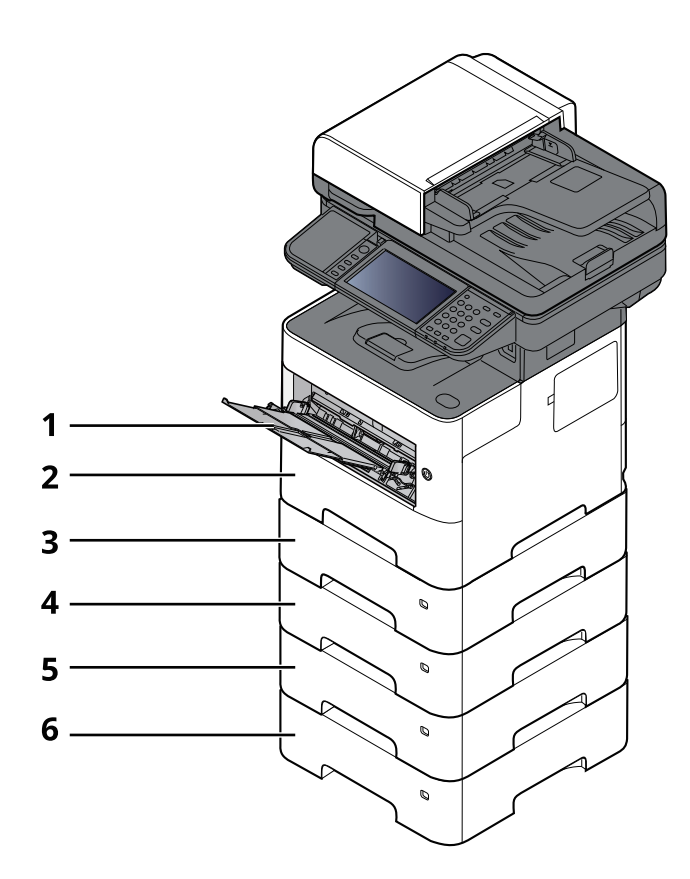

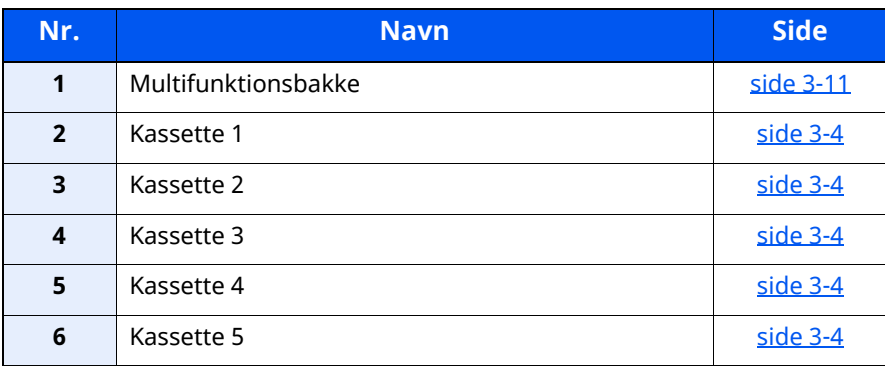

### **<b>BEMÆRK**

- Antallet af ark varierer afhængigt af omgivelserne og papirtype.
- Brug ikke papir til inkjet printere eller papir med bestrøget overflade. (Disse papirtyper kan medføre papirstop eller andre fejl.)

# <span id="page-114-0"></span>**Forholdsregler ved ilægning af papir**

Når du åbner en ny pakke papir, skal du bladre gennem arkene for at adskille dem, før de lægges i som beskrevet i fremgangsmåden nedenfor.

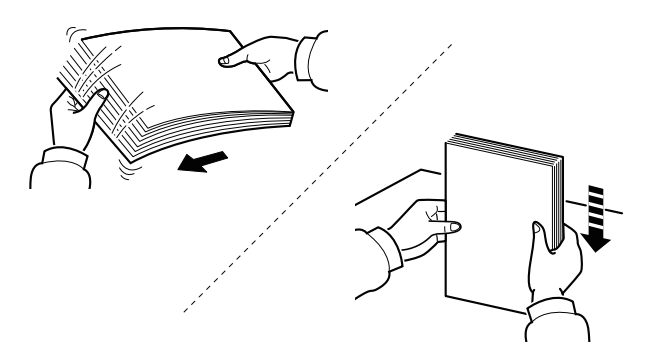

Vift papiret, bank det derefter på en plan flade.

Bemærk yderligere følgende punkter.

- Ret papiret ud inden ilægningen, hvis det er foldet eller krøllet. Krøllet eller foldet papir kan medføre papirstop.
- Udsæt ikke åbne papirpakker for høje temperaturer og høj luftfugtighed, da fugt kan medføre problemer. Pak resterende papir ind i originalemballagen efter ilægning af papir i multifunktionsbakken eller kassetterne.
- Hvis maskinen ikke skal bruges i længere tid, skal du beskytte papiret mod fugt, ved at tage det ud af kassetterne og pakke det ind i originalemballagen.

#### **VIGTIGT**

**Hvis du kopierer på brugt papir (papir, der allerede er brugt til udskrivning), må du ikke bruge papir, der er sammenholdt med hæfteklammer eller clips. Det kan beskadige maskinen eller give en dårlig billedkvalitet.**

### **BEMÆRK**

Se følgende, hvis der anvendes specialpapir, såsom brevhoved, hullet papir eller papir med tryk, såsom logo eller firmanavn:

*Engelsk Operation Guide*

# <span id="page-115-0"></span>**Ilægning af papir i kassetterne**

Kassetterne kan rumme almindeligt papir, genbrugspapir eller farvet papir.

Antallet af ark, der kan lægges i hver kassette, vises nedenfor.

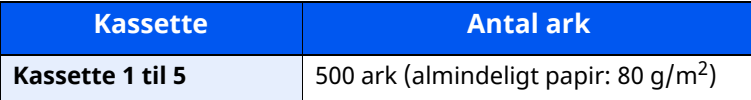

Se følgende for yderligere detaljer om understøttede papirformater:

*Engelsk Operation Guide*

#### **<b>BEMÆRK**

A6-papir kan kun anvendes i kassette 1 på P-6039i MFP/P-5539i MFP.

Se følgende for yderligere oplysninger om indstilling af papirtype:

*Engelsk Operation Guide*

#### $\circledcirc$ **VIGTIGT**

- **Kassetterne kan rumme papir med papirvægt på mellem 60 og 120 g/m2.**
- **Ilæg ikke tykt papir, som er tungere end 120 g/m2 i kassetterne. Brug multifunktionsbakken til papir, som er tungere end 120 g/m2.**

### **1 Træk kassetten helt ud af maskinen.**

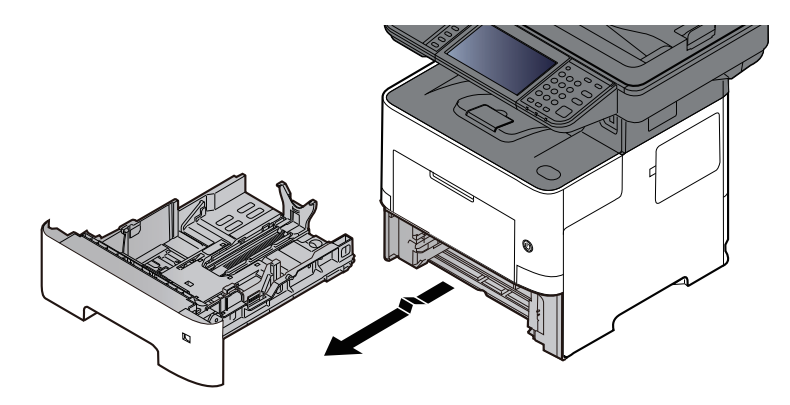

### **R**BEMÆRK

Kontrollér at den er understøttet og ikke falder ud, når du trækker kassetten ud af maskinen.

# **2 Justér kassettens størrelse.**

**1** Justér positionen af justeringsstyr for papirbredden der er placeret i den venstre og højre side af kassetten. Tryk på justeringsfanen for papirbredde og skub styrene til det relevante papirformat.

Papirformaterne er angivet på kassetten.

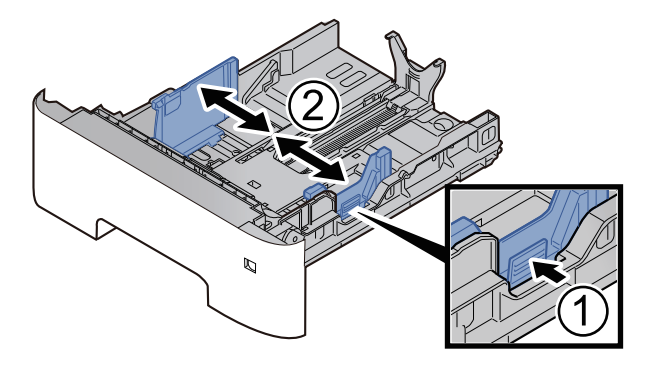

**2** Indstil justeringsstyret for papirlængden til det relevante papirformat. Tryk på justeringsfanen for papirlængde og skub styrene til det relevante papirformat.

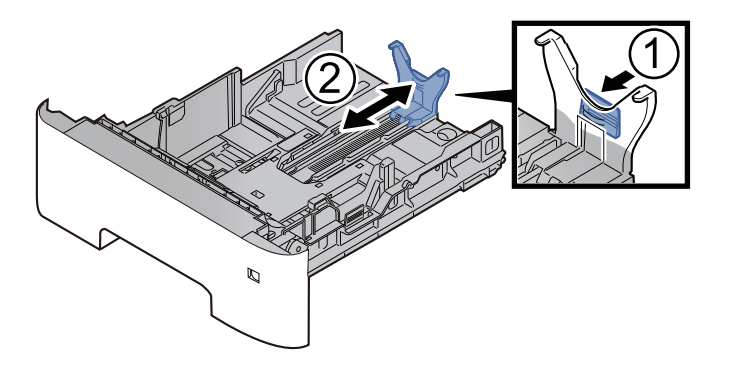

#### **BEMÆRK**

Hvis du skal bruge papir der er længere end et stykke A4 papir, så træk styreskinnen for papirlængde ud baglæns.

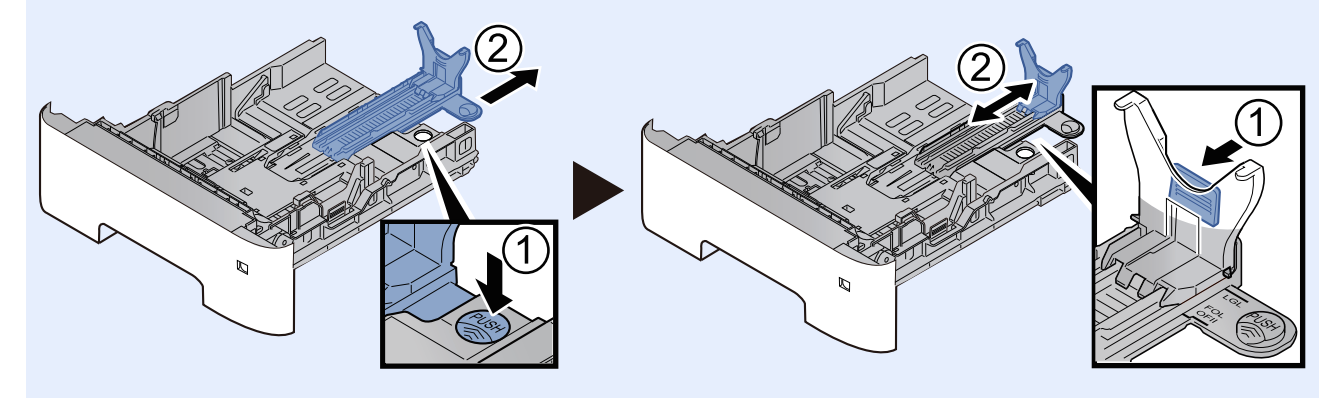

**3** Drej på formatvælgeren, indtil størrelsen på det relevante papir vises i vinduet for papirformat.

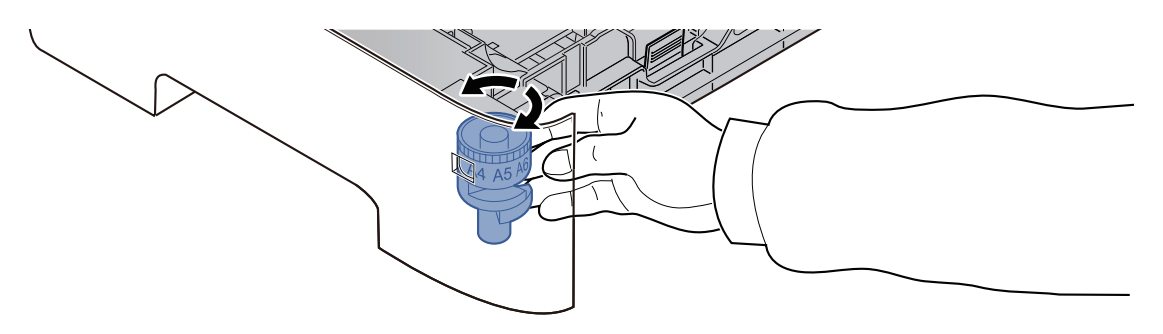

#### **<b>BEMÆRK**

Når formatvælgeren er indstillet til "Other" skal papirformatet være indstillet i maskinen på betjeningspanelet.

Se *Engelsk Operation Guide*

# **3 Tryk bundpladen ned indtil den låser. (kun P-4539i MFP/P-4532i MFP)**

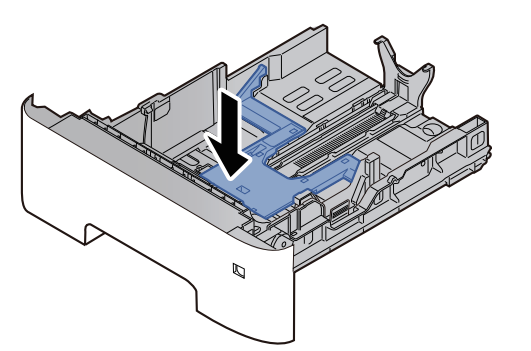

# **4 Ilæg papir.**

- **1** Vift papiret, bank det derefter på en plan flade for at undgå papirstop eller skæv udskrivning.
- **2** Læg papir i kassetten.

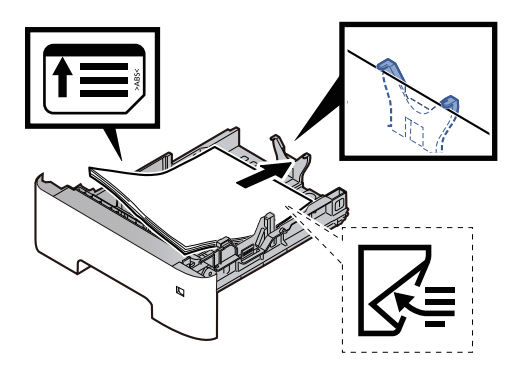

#### **VIGTIGT**

- **Læg papiret i med den side, der skal skrives på, vendt nedad.**
- **Efter udpakning af nyt papir er det nødvendigt at bladre gennem papiret, inden det lægges i kassetten.**
- **►** [Forholdsregler](#page-114-0) ved ilægning af papir (side 3-3)
- **Kontrollér inden ilægning af papir, at det ikke er krøllet eller foldet. Krøllet eller foldet papir kan forårsage papirstop.**
- **Kontrollér, at det ilagte papir ikke overstiger det angivne niveau (se figuren ovenfor).**
- **Hvis papiret er lagt i uden brug af justeringsstyr for papirlængde, kan papiret køre skævt eller sidde fast.**
- **5 Skub forsigtigt kassetten tilbage på plads.**

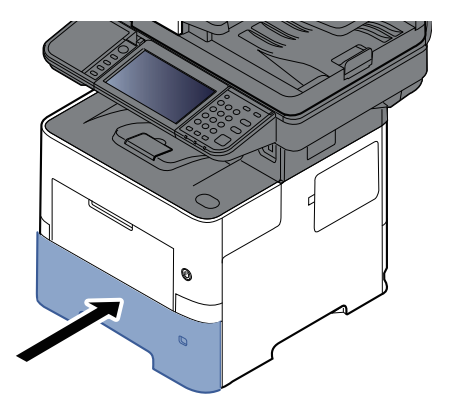

- **6 Angiv papirtypen der er lagt <sup>i</sup> kassetten ved hjælp af kontrolpanelet.**
	- [Papirformat](#page-126-1) og medietype for kassetterne (side 3-15)

# <span id="page-119-0"></span>**Ilægning af Statement i kassetterne (P-6039i MFP/P-5539i MFP gælder tomme-modeller)**

Ilægning af Statement i kassetterne. Her forklarer vi fremgangsmåden med Kassette 1 som eksempel.

# **1 Træk kassetten helt ud af maskinen.**

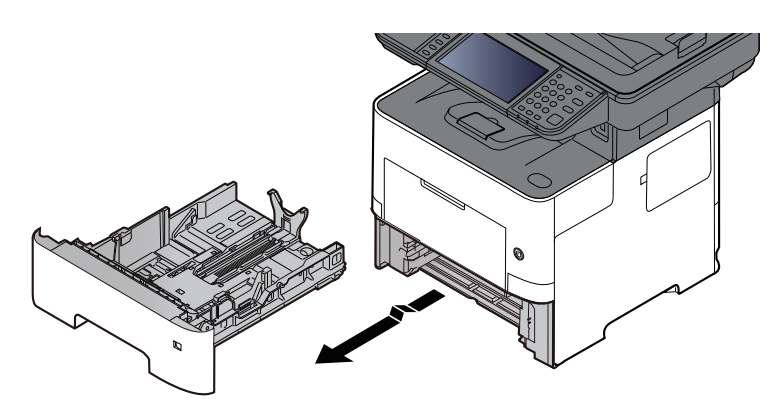

# **REMÆRK**

Kontrollér at den er understøttet og ikke falder ud, når du trækker kassetten ud af maskinen.

# **2 Justér kassettens størrelse.**

**1** Justér positionen af justeringsstyr for papirbredden der er placeret i den venstre og højre side af kassetten. Tryk på udløserknappen på venstre styreskinne, og indstil styreskinnerne til Letter eller Legal.

Papirformaterne er angivet på kassetten.

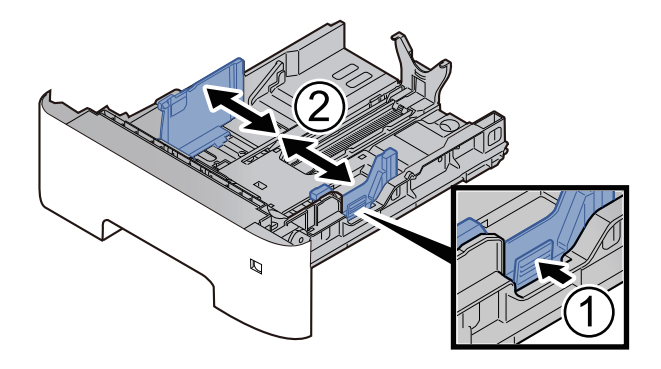

**2** Indstil justeringsstyret for papirlængden til det relevante papirformat. Tryk på justeringsfanen for papirlængde og skub styrene til papirformatet A6.

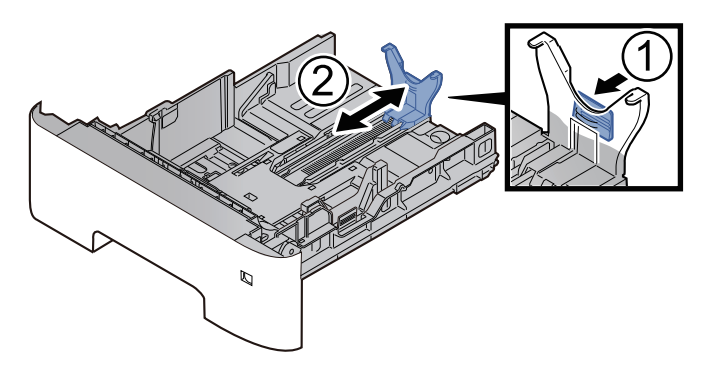

**3** Sæt hjælpestyret på justeringsfanen for papirlængde som vist på tegningen.

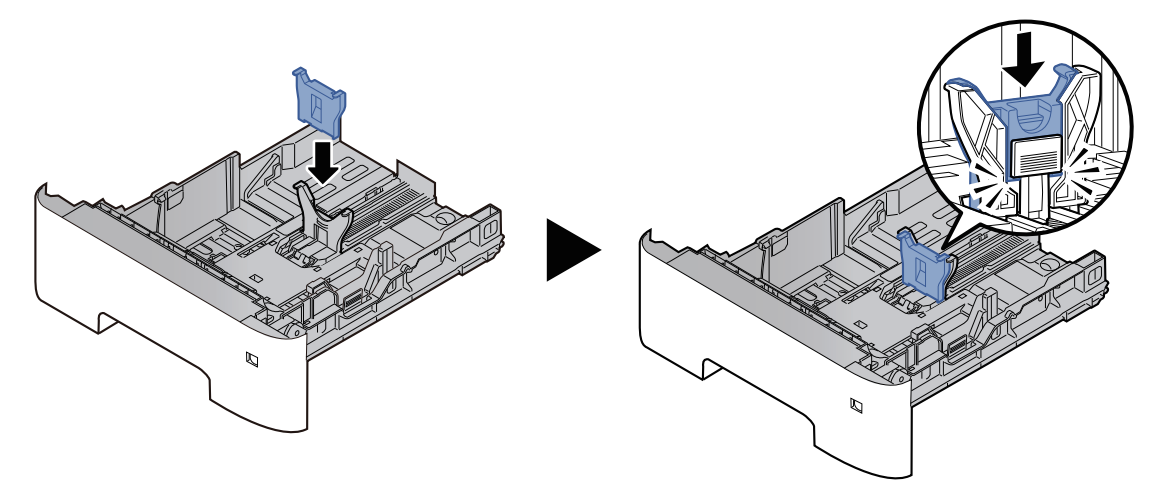

**4** Drej på formatvælgeren så "Other" vises i papirformatvinduet.

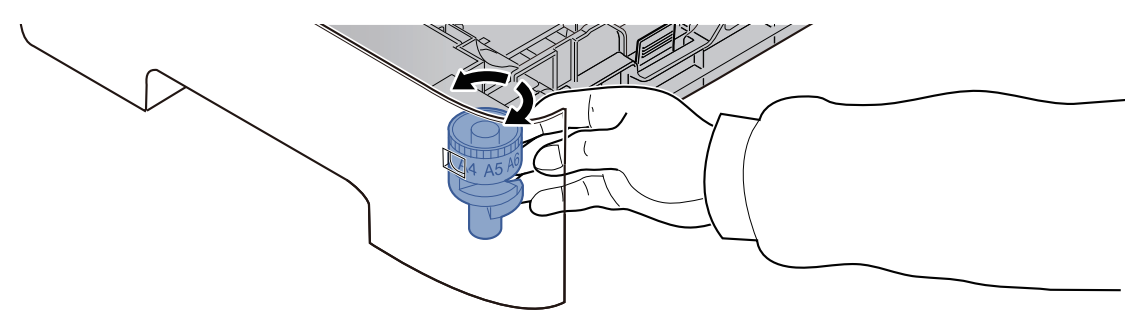

# **3 Ilæg papir.**

- **1** Vift papiret, bank det derefter på en plan flade for at undgå papirstop eller skæv udskrivning.
- **2** Læg papir i kassetten.

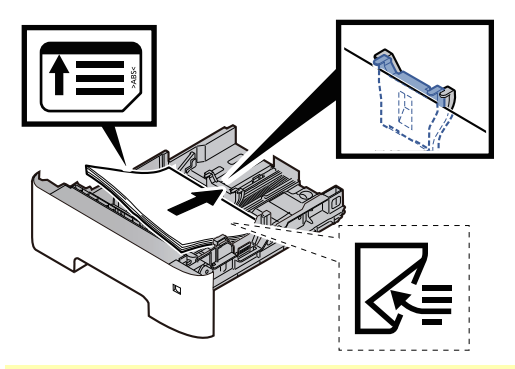

**VIGTIGT**

- **Læg papiret i med den side, der skal skrives på, vendt nedad.**
- **Efter udpakning af nyt papir er det nødvendigt at bladre gennem papiret, inden det lægges i kassetten.**
- **►** [Forholdsregler](#page-114-0) ved ilægning af papir (side 3-3)
- **Kontrollér inden ilægning af papir, at det ikke er krøllet eller foldet. Krøllet eller foldet papir kan forårsage papirstop.**
- **Kontrollér, at det ilagte papir ikke overstiger det angivne niveau (se figuren ovenfor).**
- **Hvis papiret er lagt i uden brug af justeringsstyr for papirlængde, kan papiret køre skævt eller sidde fast.**

**4 Skub forsigtigt kassetten tilbage på plads.**

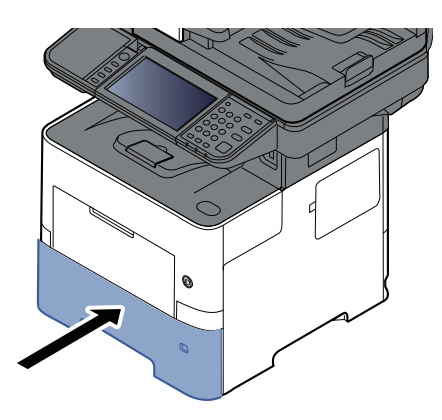

# **5 Angiv papirtypen der er lagt <sup>i</sup> kassetten ved hjælp af kontrolpanelet.**

[Papirformat](#page-126-1) og medietype for kassetterne (side 3-15)

### **BEMÆRK**

Når hjælpestyret fjernes, hold da justeringsfanen for papirlængde nede og fjern hjælpestyret.

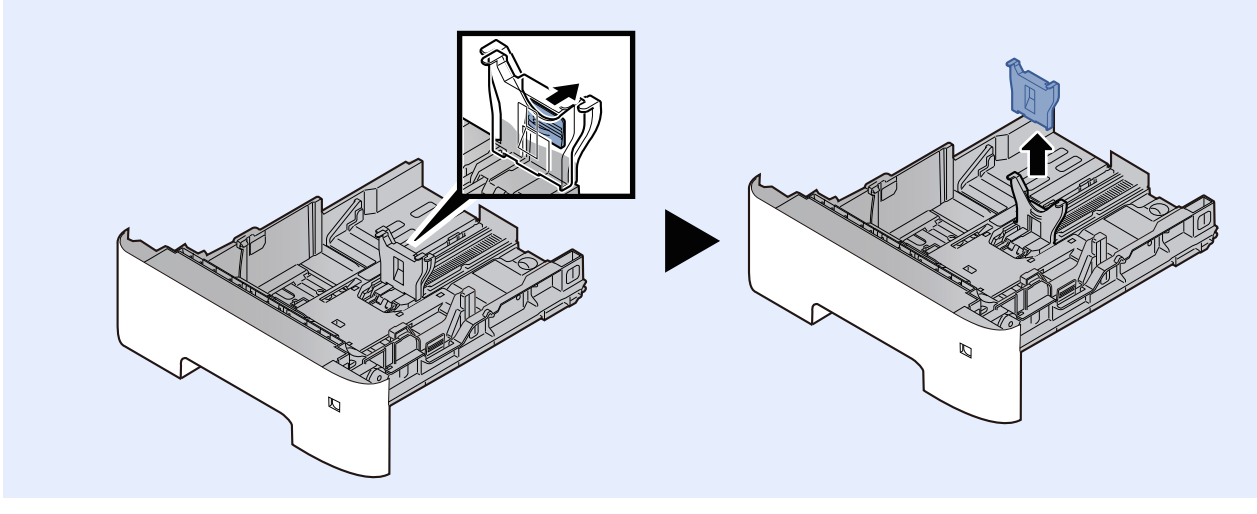

# <span id="page-122-0"></span>**Ilægning af papir i multifunktionsbakken**

Multifunktionsbakken kan rumme op til 100 ark almindeligt papir (80 g/m<sup>2</sup>).

- Se følgende for yderligere detaljer om understøttede papirformater:
- *Engelsk Operation Guide*
- Se følgende for yderligere oplysninger om indstilling af papirtype:
- *Engelsk Operation Guide*

Sørg for at bruge multifunktionsbakken, når du udskriver på specialpapir.

#### **VIGTIGT**

- **Indstil medietypen til Tykt, og indstil papirvægten, hvis du bruger papir med en papirvægt på min. 106 g/m2.**
- **Fjern hver transparent fra den indre bakke eftersom det udskrives. Transparenter, der efterlades i den indre bakke, kan medføre papirstop.**

Multifunktionsbakken har følgende kapacitet.

- Almindeligt papir (80 g/m<sup>2</sup>), genbrugspapir eller farvet papir: 100 ark
- Tykt papir (106 til 220 g/m<sup>2</sup>): 5 ark
- Tykt papir (104,7 g/m<sup>2</sup>): 100 ark
- Hagaki (Karton): 1 ark
- Kuvert DL, Kuvert C5, Kuvert #10, Kuvert #9, Kuvert #6 3/4, Kuvert Monarch, Youkei 4, Youkei 2: 5 ark
- OHP-film: 1 ark

#### **<b>BEMÆRK**

- Når du ilægger et brugerdefineret papirformat, skal du angive papirformatet jf.:
- Papirformat og medietype for [multifunktionsbakken](#page-127-0) (MF bakke indstilling) (side 3-16)
- Når du anvender specialpapir, såsom transparent eller tykt papir, skal du vælge medietypen, som angivet i:
- Papirformat og medietype for [multifunktionsbakken](#page-127-0) (MF bakke indstilling) (side 3-16)

#### **1 Åbn multifunktionsbakken.**

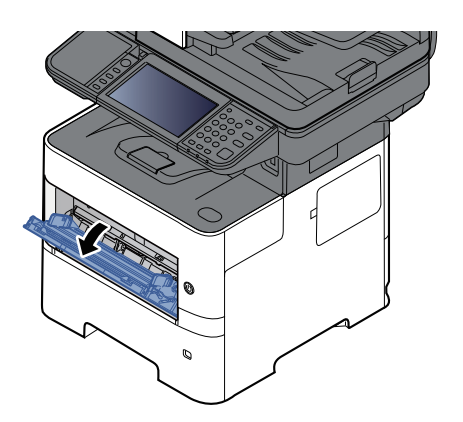

**2 Træk støttebakkeafsnittet til multifunktionsbakken ud.**

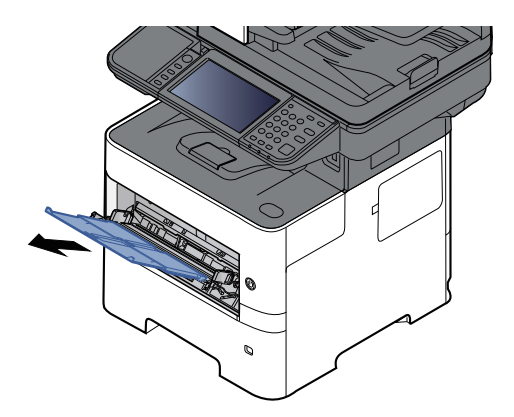

# **3 Justér multifunktionsbakkens størrelse.**

Papirformaterne er angivet på multifunktionsbakken.

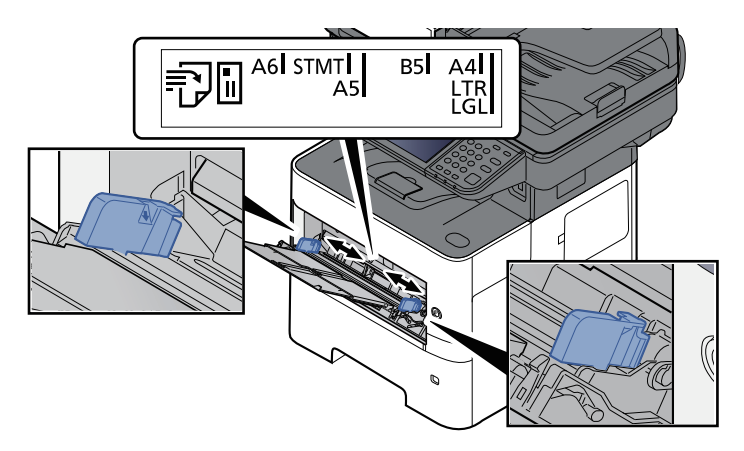

# **4 Ilæg papir.**

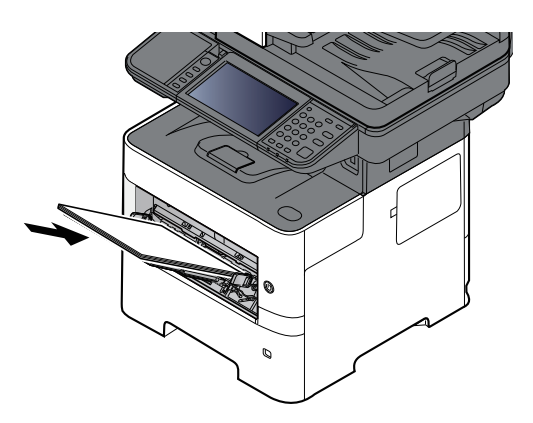

Før papiret ind i bakken langs med styrene, indtil det ikke kan komme længere.

Efter udpakning af nyt papir er det nødvendigt at bladre gennem papiret, inden det lægges i multifunktionsbakken.

**►** [Forholdsregler](#page-114-0) ved ilægning af papir (side 3-3)

#### **VIGTIGT**

- **Læg papiret i med den side, der skal skrives på, vendt opad.**
- **Krøllet papir skal rettes ud inden brug.**
- **Kontrollér inden ilægning af papir i multifunktionsbakken, at der ikke er papir tilbage fra et tidligere job i bakken. Hvis der er nogle få ark papir tilbage i multifunktionsbakken, og du ønsker at ilægge flere papirer, skal du først fjerne det resterende papir fra bakken, og blande det med det nye papir, inden papiret ilægges i bakken.**
- **Flyt justeringsstyrene for papirbredde, så de passer til papiret, hvis der er et mellemrum mellem papiret og styrene. Herved hindres forskydning af arkene og papirstop.**
- **Kontrollér, at det ilagte papir ikke overstiger det angivne niveau (se figuren ovenfor).**

# **5 Angiv papirtypen der er lagt <sup>i</sup> multifunktionsbakken ved hjælp af kontrolpanelet.**

Papirformat og medietype for [multifunktionsbakken](#page-127-0) (MF bakke indstilling) (side 3-16)

# <span id="page-125-0"></span>**Ilægning af kuverter eller karton i multifunktionsbakken**

Læg papiret i med den side, der skal skrives på, vendt opad. For proceduren for udskrivning, se:

#### **Printing System Driver User Guide**

Eksempel: Ved udskrivning af adresse.

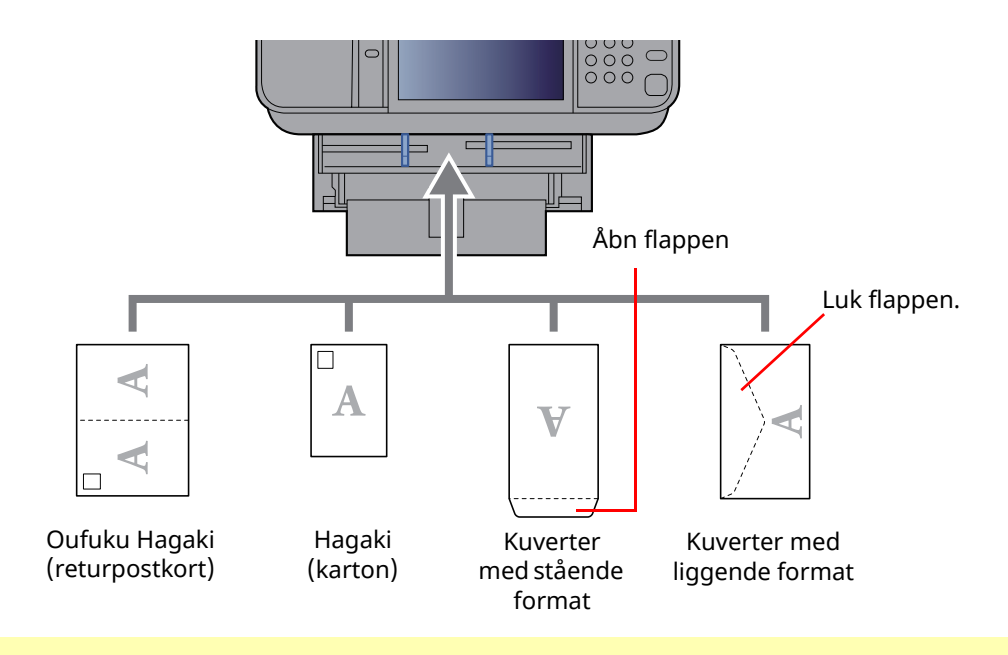

#### **VIGTIGT**

**• Brug udfoldet Oufuku hagaki (returpostkort).**

**• Hvordan kuverten skal ilægges (retningen og siden, der vender opad) afhænger af kuverttypen. Sørg** for at ilægge den korrekt, da der ellers vil blive trykt i den forkerte retning eller på den forkerte side.

#### **BEMÆRK**

Når du ilægger en kuvert i multifunktionsbakken, vælg kuverttypen som anvist i:

◆ Papirformat og medietype for [multifunktionsbakken](#page-127-0) (MF bakke indstilling) (side 3-16)

# <span id="page-126-0"></span>**Specifikation af papirformat og medietype**

Standardindstillingen for papirformat for kassette 1, for multifunktionsbakken og for papirføderen (kassette 2 til 5) (tilbehør) er "A4 eller "Letter", og standardindstillingen for medietype er "Almindelig".

Angiv papirformatet og medietypen for at ændre, hvilken papirtype og hvilket papirformat der skal anvendes i kassetterne.

### **1 Vis skærmen.**

[**Hjem**] tast > [**...**] > [**Systemmenu**] > [**Enhedsindstillinger**] > [**Papirfødning**] > Vælg kassette

### **2 Vælg papirformat og papirtype.**

#### <span id="page-126-1"></span>**Papirformat og medietype for kassetterne**

Specificere papirformat og -medietype, der skal anvendes i kassetterne.

#### **<b>BEMÆRK**

[**Kassette 2**] til [**Kassette 5**] vises, når følgende papirføder (tilbehør) er installeret.

[**Kassette 2**] : Papirføder (550 ark) [**Kassette 3**] : Papirføder (550 ark)

[**Kassette 4**] : Papirføder (550 ark)

[**Kassette 5**] : Papirføder (550 ark)

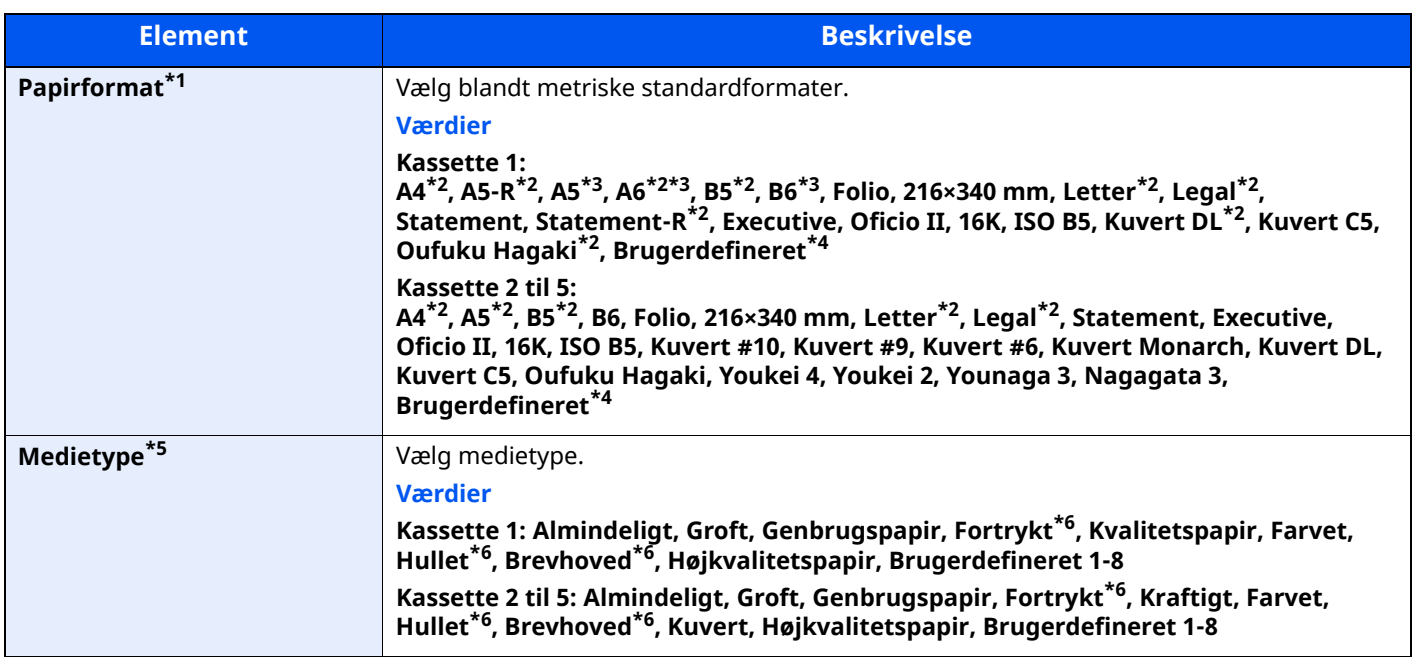

\*1 Indstilles kun når størrelsesvælgeren på kassetterne er indstillet til "Other".

- <span id="page-126-2"></span>\*2 Papirformatet aflæses automatisk i kassetten.
- <span id="page-126-3"></span>\*3 Kun P-6039i MFP/P-5539i MFP.
- <span id="page-126-4"></span>\*4 Brugerdefinerede papirformater angives pr. kassette.
- \*5 Se følgende for at skifte til en anden medietype end Almindelig:
- *Engelsk Operation Guide*

Når en papirvægt der ikke kan ilægges i en kassette er indstillet til en medietype, vises medietypen ikke.

- <span id="page-126-5"></span>\*6 Se følgende for udskrivning på fortrykt eller hullet papir eller brevhoved:
- *Engelsk Operation Guide*

### **<b>REMÆRK**

- Nedenfor vises de tilgængelige medietyper for udskrivning af modtagne faxer. Almindeligt, Etiketter, Genbrugspapir, Kvalitetspapir, Pergament, Farvet, Kuvert, Tykt, Højkvalitetspapir, Groft og Brugerdefineret 1-8
- Indstil papirformatet på den kassette, der skal bruges til fax-modtagelse, som følgende: Amerikanske modeller: Letter, Legal, Statement Europæiske modeller: A4, B5, A5, Folio Hvis ovenstående indstillinger ændres, er det ikke muligt at udskrive fax.

#### <span id="page-127-0"></span>**Papirformat og medietype for multifunktionsbakken (MF bakke indstilling)**

Specificerer papirformat og -medietype, der skal anvendes i multifunktionsbakken.

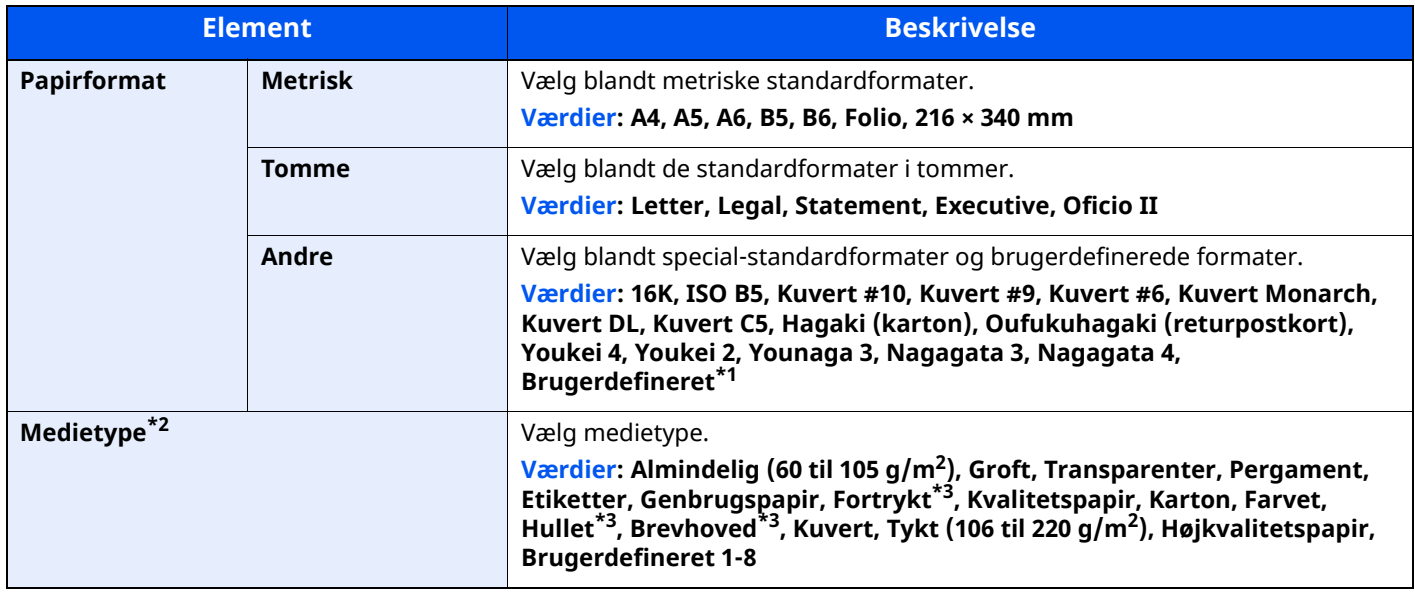

\*1 Se følgende vedrørende vejledning i specificering af brugerdefineret papirformat:

- *Engelsk Operation Guide*
- \*2 Se følgende for at skifte til en anden medietype end "Almindelig":
- *Engelsk Operation Guide*
- <span id="page-127-1"></span>\*3 Se følgende for udskrivning på fortrykt eller hullet papir eller brevhoved:
- *Engelsk Operation Guide*

# **<b>BEMÆRK**

- Nedenfor vises de tilgængelige medietyper for udskrivning af modtagne faxer. Almindeligt, Etiketter, Genbrugspapir, Kvalitetspapir, Pergament, Farvet, Kuvert, Karton, Tykt, Højkvalitetspapir, Groft og Brugerdefineret 1-8
- Indstil papirformatet på den multifunktionsbakke, der skal bruges til fax-modtagelse, som følgende: Amerikanske modeller: Letter, Legal, Statement Europæiske modeller: A4, B5, A5, Folio Hvis ovenstående indstillinger ændres, er det ikke muligt at udskrive fax.

# <span id="page-128-0"></span>**Papirstopper**

Når du anvender større papir end A4/Letter, skal du åbne papirstopperen der er vist i figuren.

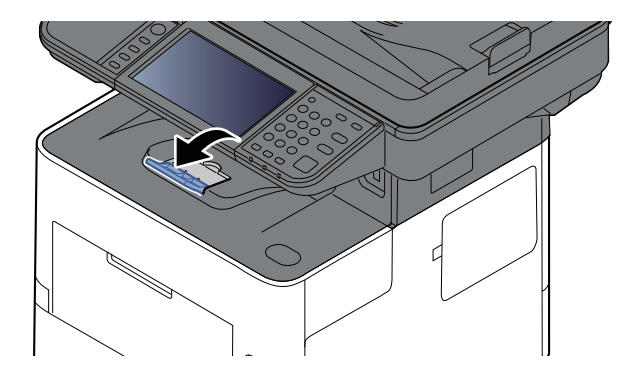

# <span id="page-129-0"></span>**Forberedelse til afsendelse af dokument til en delt mappe på en computer**

Kontrollér de oplysninger, der skal indstilles på maskinen, og opret en mappe til modtagelse af dokumentet på computeren. Der anvendes skærmbilleder fra Windows 10 i følgende forklaring. Detaljerne på skærmbillederne varierer i de øvrige Windows versioner.

### **<b>BEMÆRK**

Log på Windows med administratorrettigheder.

# <span id="page-129-1"></span>**Skriv en note om computernavnet og hele computernavnet**

Kontroller computernavnet og hele computernavnet.

#### **1 Vis skærmen.**

Klik på knappen [**Start**] i Windows og vælg [**Windows System**], [**Kontrolpanel**], [**System og Sikkerhed**] og [**System**].

#### **<b>REMÆRK**

I Windows 8.1, højreklikker man på [**PC**] i startskærmen og vælg [**Egenskaber**]. Eller man højreklikker på Windowsikonet og vælger [**System**].

## **2 Kontrollér computernavnet.**

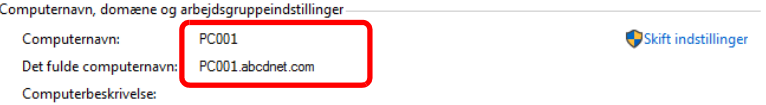

Kontroller computernavnet og hele computernavnet.

Eksempel fra skærmbillede:

Computernavn: PC001 Hele computernavnet: PC001.abcdnet.com

Klik på knappen **x** [Luk] efter kontrol af computernavnet for at lukke skærmbilledet "**System egenskaber**".

Klargøring inden brug > Forberedelse til afsendelse af dokument til en delt mappe på en computer

# <span id="page-130-0"></span>**Skriv en note om brugernavn og domænenavn**

Kontrollér domænenavnet og brugernavnet for at logge på Windows.

#### **1 Vis skærmen.**

Klik på knappen [**Start**] i Windows og vælg [**Windows System**] og [**Kommandoprompt**].

I Windows 8.1, klik på [**Søg**] i charms, og indtast "Kommandoprompt" i søgefeltet. Vælg [**Kommandoprompt**] i søgeresultaterne.

Vinduet Kommandoprompt vises.

# **2 Kontrollér domænenavnet og brugernavnet.**

Indtast "net config workstation" i Kommandoprompt, og klik derefter på [**Enter**].

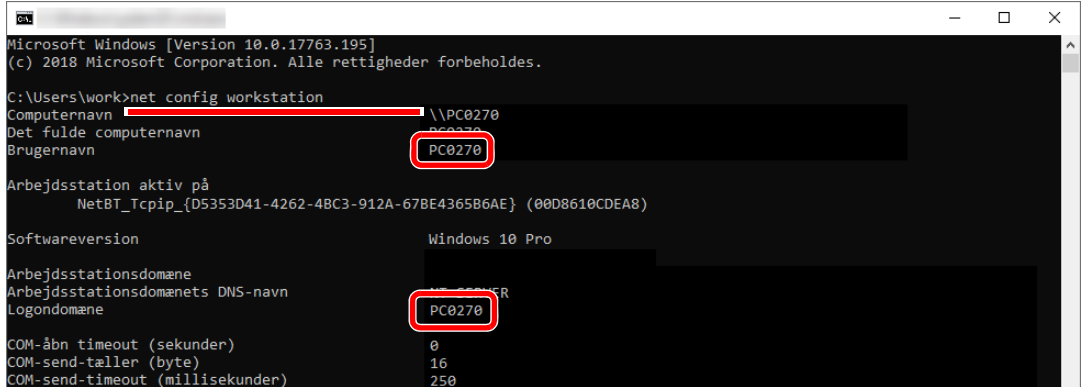

Kontrollér brugernavnet og domænenavnet.

Eksempel fra skærmbillede:

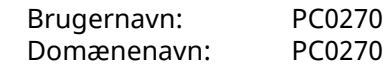

# <span id="page-131-0"></span>**Oprettelse af en delt mappe, og skriv en note om en delt mappe**

Opret en delt mappe for at modtage dokumentet på destinationscomputeren.

# **<b>BEMÆRK**

Konfigurér nedenstående indstillinger, hvis der findes en arbejdsgruppe under Egenskaber for system, for at begrænse adgangen til mappen til en specifik bruger eller gruppe.

**1** Åbn et vindue i Stifinder og vælg [**Vis**], [**Indstillinger**], og derefter [**Mappeindstillinger**].

I Windows 8.1, vælger du [**Indstillinger**] i charms på skrivebordet, og dernæst [**Kontrolpanel**], [**Udseende og personlige indstillinger**], og dernæst [**Mappeindstillinger**].

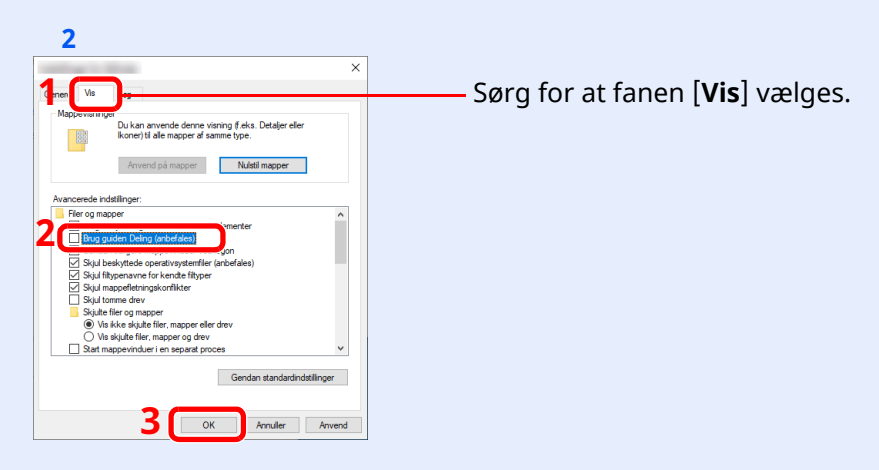

Fjern flueben fra [**Brug guiden Deling (anbefales)**] i "Avancerede indstillinger".

### **1 Opret en mappe.**

**1** Opret en mappe på din computer.

Opret f.eks. en mappe med navnet **"scannerdata"** på skrivebordet.

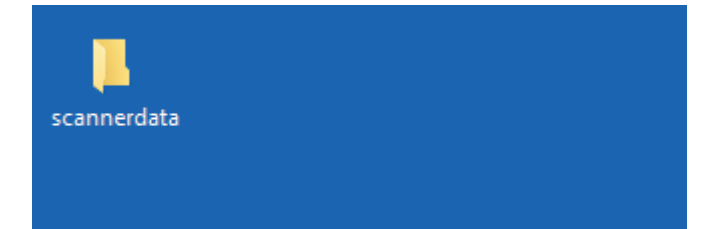

# **Konfigurer tilladelsesindstillingerne.**

Højreklik på mappen **"scannerdata"**, vælg [**Egenskaber**], og klik på [**Deling**] og [**Avanceret deling**].

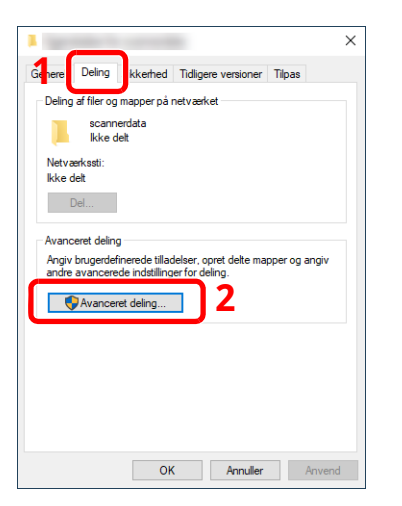

Markér afkrydsningsfeltet ved siden af [**Del denne mappe**], og klik på [**Tilladelser**].

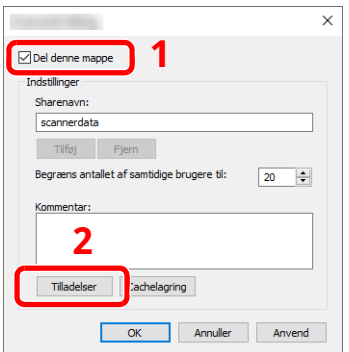

- Noter [**Sharenavn**].
- Klik på knappen [**Tilføj**].

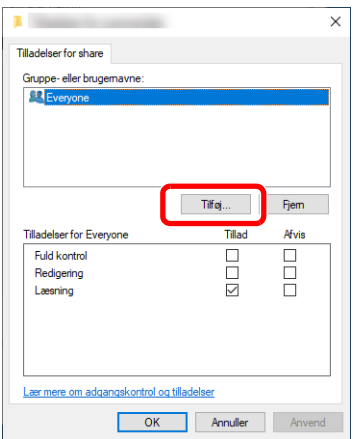

**5** Angiv placering.

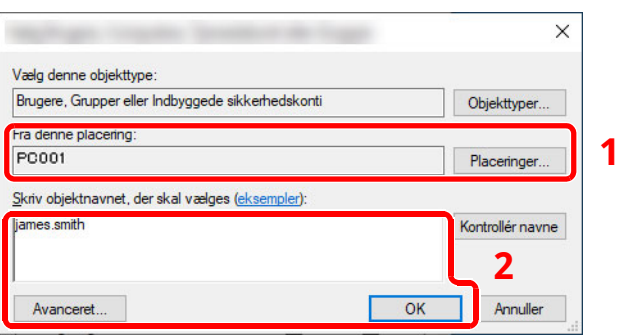

1 Hvis computernavnet, som du skrev en note om, er det samme som domænenavnet: Hvis computernavnet ikke vises i "Fra denne placering", klik på knappen [**Placeringer**], vælg computernavnet og klik på knappen [**OK**].

Eksempel: PC001

Hvis computernavnet, som du skrev en note om, ikke er det samme som domænenavnet: Hvis teksten efter det første punktum (.) i hele computernavnet, som du skrev en note om, ikke vises i "Fra denne placering", klik på knappen [**Placeringer**], vælg teksten efter punktummet (.), og klik på knappen [**OK**].

Eksempel: abcdnet.com

- Skriv en note om brugernavn og [domænenavn](#page-130-0) (side 3-19)
- 2 Indtast brugernavnet, som du skrev en note om på siden i tekstboksen, og klik på knappen [**OK**]. Man kan også oprette et brugernavn ved at klikke på knappen [**Avanceret**] og vælge en bruger.
- **5** Indstil adgangstilladelse for den valgte bruger.

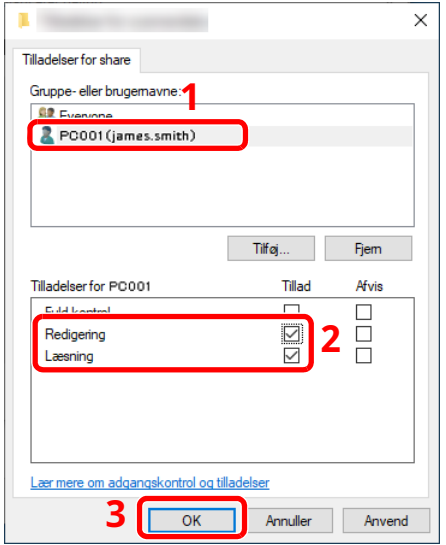

- 1 Vælg den bruger du indtastede.
- 2 Vælg afkrydsningsboksen [**Tillad**] i tilladelser til "Redigering" og "Læsning"
- 3 Tryk på [**OK**].

#### **BEMÆRK**

"**ALLE**" gives delingstilladelse til alle på netværket. Det anbefales af sikkerhedsmæssige hensyn at vælge "**ALLE**" og fjerne markeringen i "**Læsning**" under [**Tillad**].

**6** Klik på knappen [**OK**] under "**Avanceret deling** " for at lukke skærmbilledet.

**7** Kontroller tilladelserne i fanen [**Sikkerhed**].

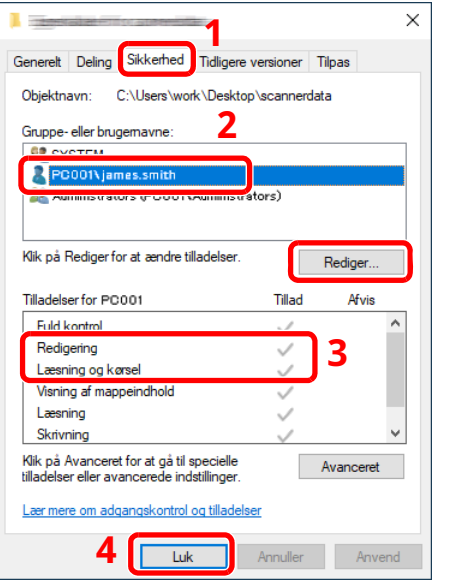

- 1 Vælg fanen [**Sikkerhed**].
- 2 Vælg den bruger du indtastede. Hvis brugeren ikke vises i "Gruppe eller brugernavne", klik på knappen [**Rediger**] for at tilføje brugeren på samme måde som "konfiguration af tilladelsesindstillinger".
- 3 Kontrollér at der er flueben i [**Tillad**] ud for "**Redigering**" og tilladelserne "**Læsning og kørsel**".
- 4 Tryk på knappen [**Luk**].

Klargøring inden brug > Forberedelse til afsendelse af dokument til en delt mappe på en computer

# <span id="page-135-0"></span>**Konfigurering af Windows Firewall**

Tilladelse til deling af filer og printere og indstilling af den port, der skal anvendes til SMB transmission.

#### **<b>BEMÆRK**

Log på Windows med administratorrettigheder.

# **1 Kontrolfil og printerdeling.**

**1** Klik på knappen [**Start**] i Windows og vælg [**Windows System**], [**Kontrolpanel**], [**System og sikkerhed**] og [**Giv et program adgang gennem Windows Firewall**].

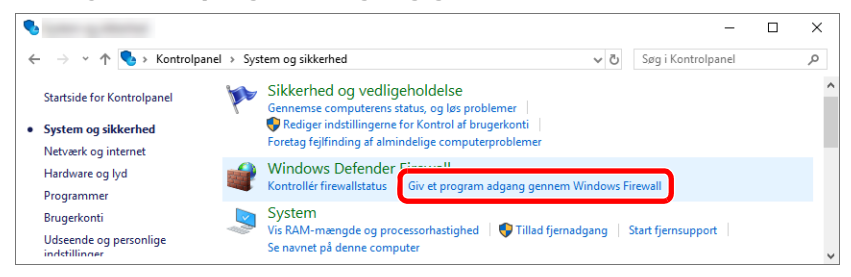

#### **<b>BEMÆRK**

- I Windows 8.1, i charms på skrivebordet vælger du [**Indstillinger**], [**Kontrolpanel**], [**System og Sikkerhed**], og dernæst [**Windows Firewall**].
- Klik på [**Fortsæt**] hvis dialogboksen Brugerkontokontrol vises.
- **2** Vælg afkrydsningsboksen [**Fil- og Printerdeling**].

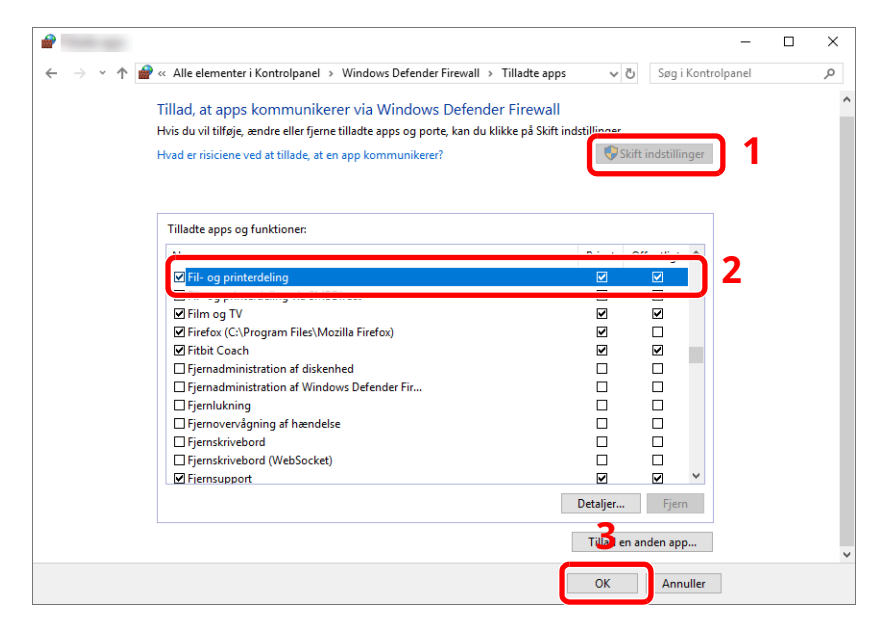

# **Tilføj en port.**

 Klik på knappen **[Start]** i Windows og vælg **[Windows System]**, **[Kontrolpanel**], **[System og Sikkerhed]** og [**Kontrollér firewallstatus**].

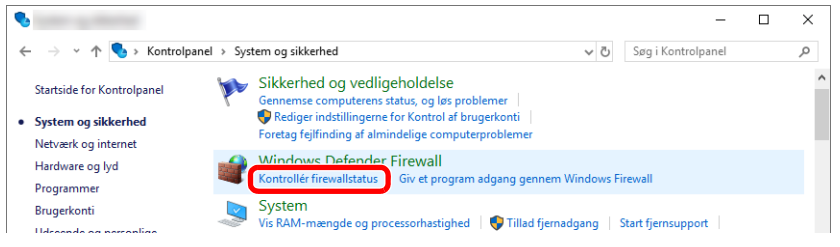

#### Vælg [**Avancerede indstillinger**].

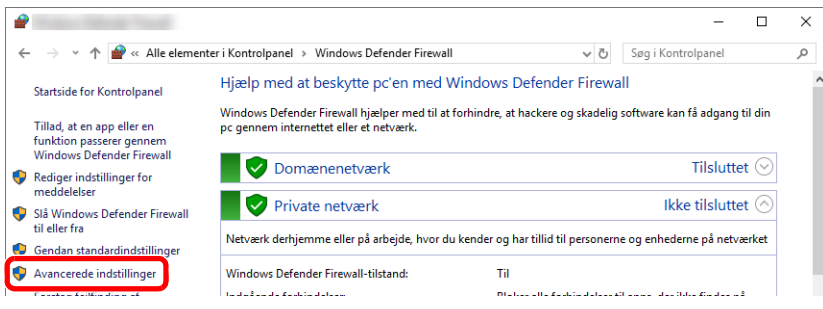

Vælg [**Inbound Rules (Indgående regler)**].

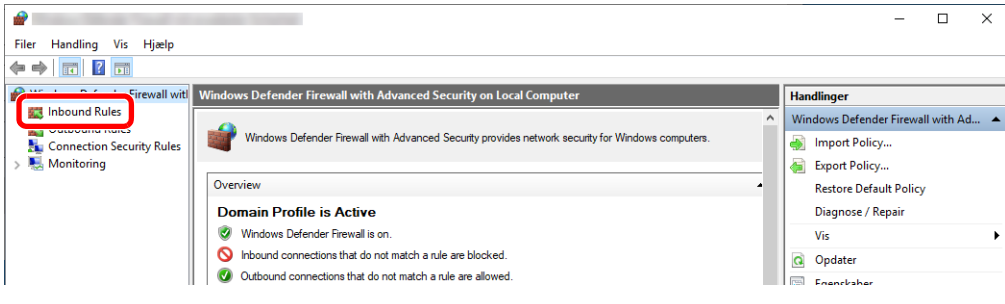

Vælg [**New Rule (Ny regel)**].

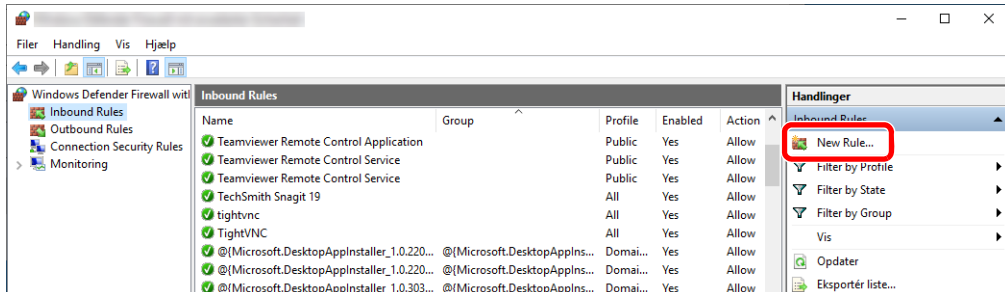

Klargøring inden brug > Forberedelse til afsendelse af dokument til en delt mappe på en computer

Vælg [**Port**].

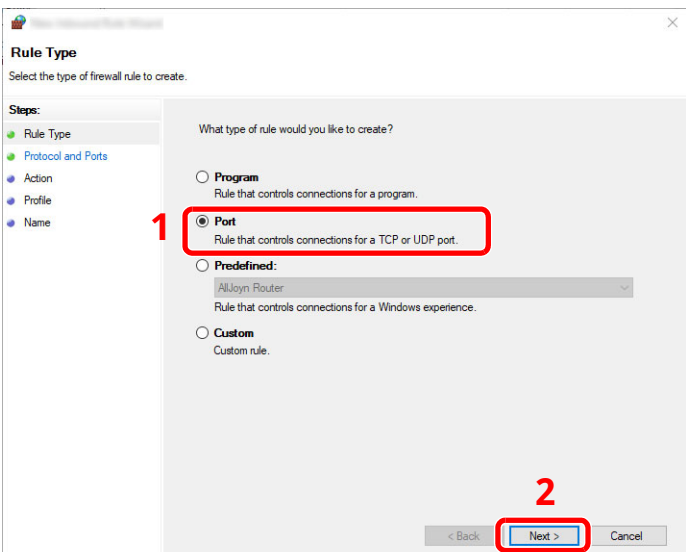

 Vælg [**TCP**] som den port den nye regel skal gælde for. Vælg derefter [**Specific local ports (Specifikke lokale porte)**] og indtast "445" og klik på [**Next (Næste)**].

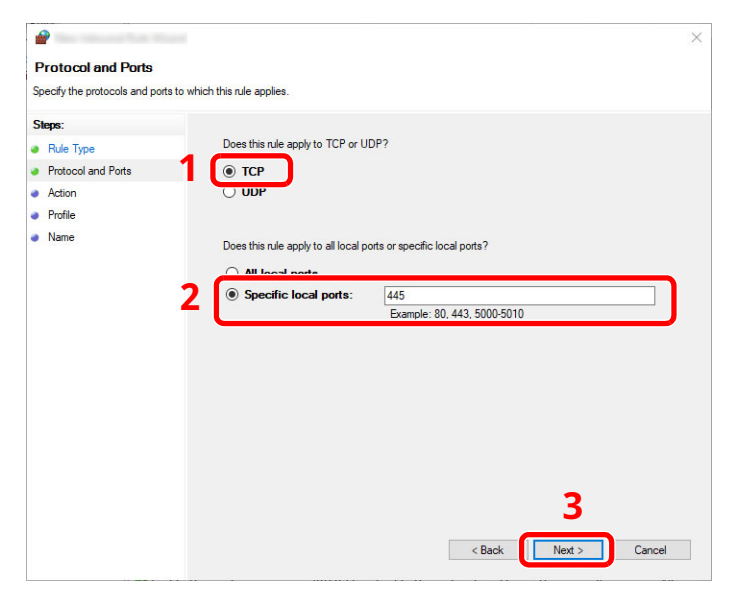

Vælg [**Allow the connection (Tillad forbindelsen)**] og klik på [**Next (Næste)**].

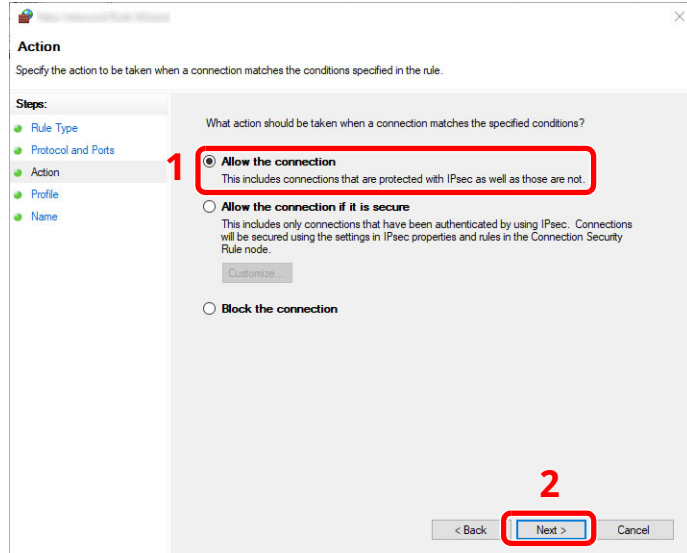

**8** Kontrollér, at alle afkrydsningsfelter er markerede, og klik på [**Next (Næste)**].

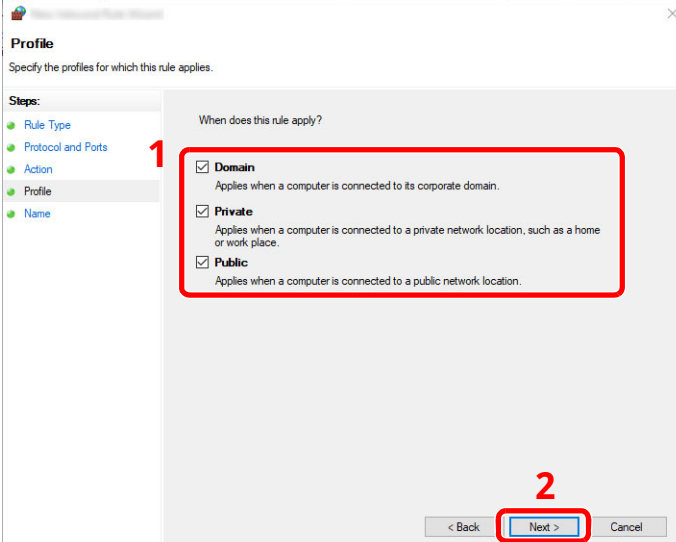

**9** Indtast **"Scan to SMB"** i "**Name (Navn)**" og klik [**Finish (Udfør)**].

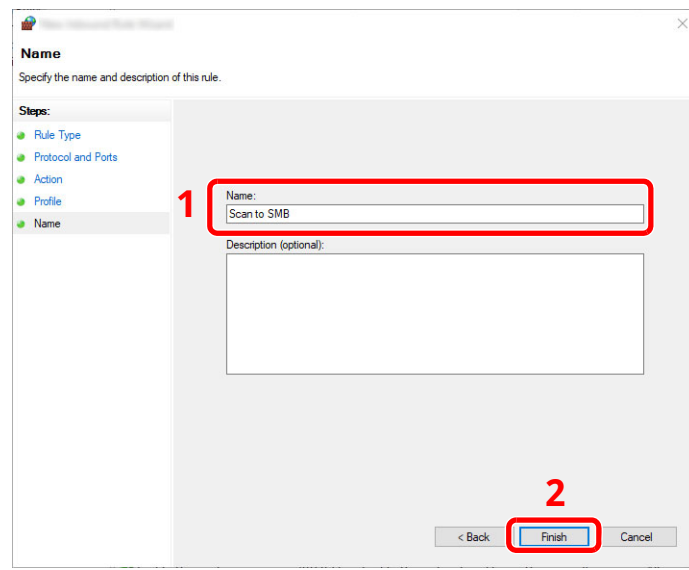

#### **I Windows 8.1**

**1** I Windows 8.1 vælger du [**Indstillinger**] i charms på skrivebordet og vælger [**Kontrolpanel**], [**System og sikkerhed**] og dernæst [**Windows Firewall**].

Klik på [**Fortsæt**] hvis dialogboksen Brugerkontokontrol vises.

- **2** Konfigurér indstillingerne.
	- [Konfigurering](#page-135-0) af Windows Firewall (side 3-24)

# **Udskrivning fra PC**  $\overline{\mathbf{4}}$

### Dette kapitel indeholder følgende emner:

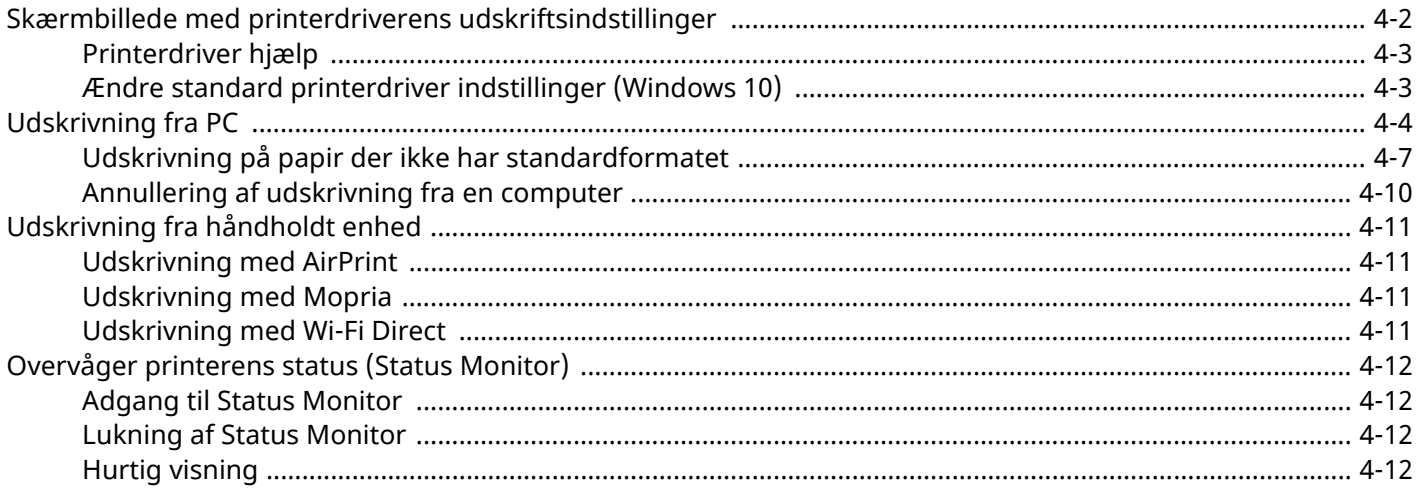

# <span id="page-140-0"></span>**Skærmbillede med printerdriverens udskriftsindstillinger**

Skærmbilledet for printerdriverens udskriftsindstillinger giver dig mulighed for at konfigurere forskellige udskriftsrelaterede indstillinger.

#### **Printing System Driver User Guide**

**1**

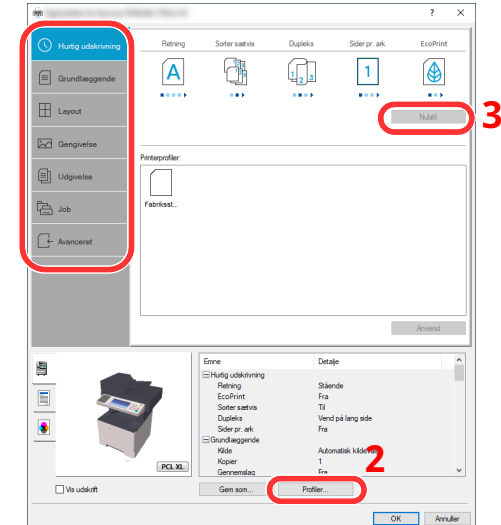

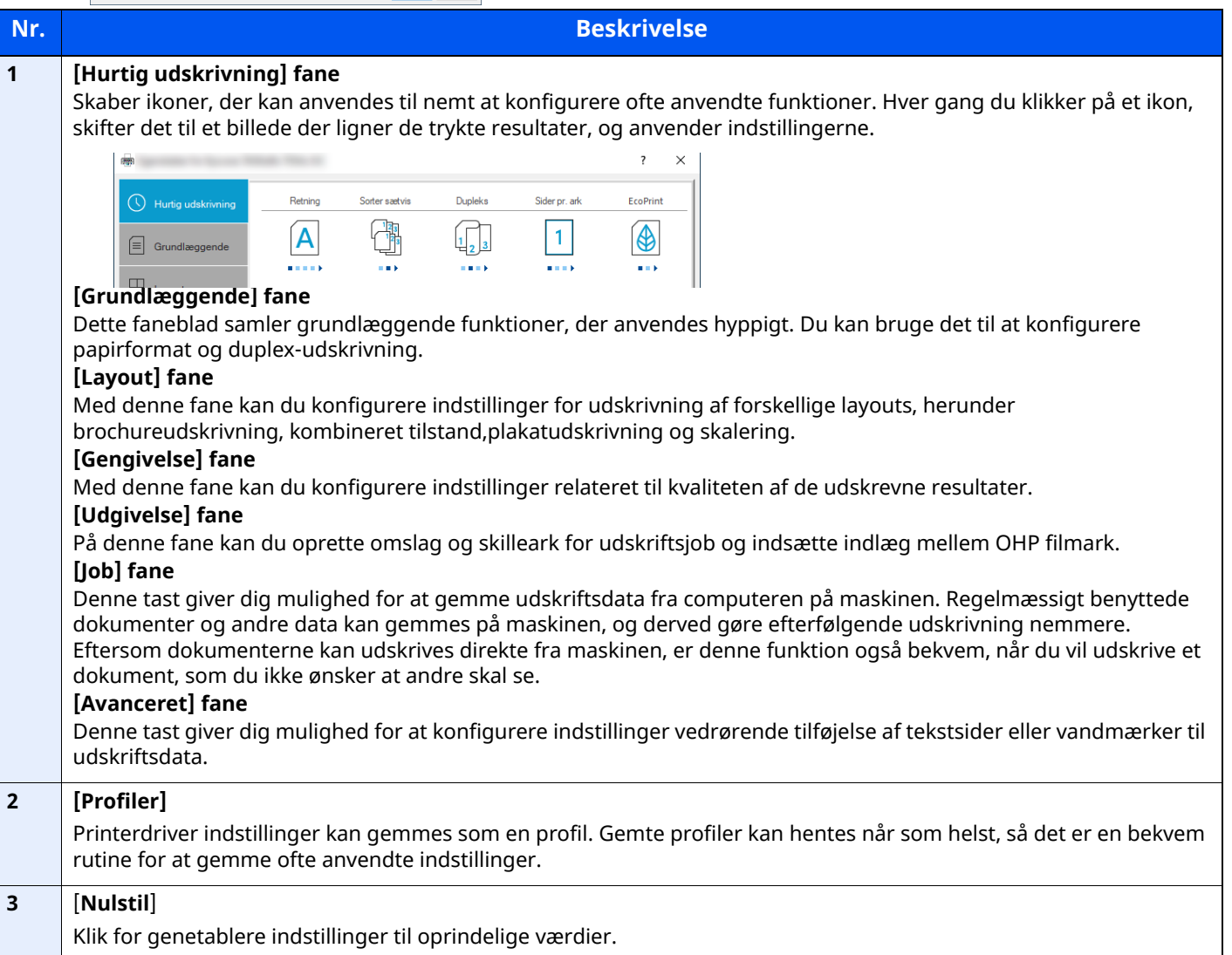

# <span id="page-141-0"></span>**Printerdriver hjælp**

Der er inkluderet hjælp i printerdriveren. For at lære om udskriftsindstillingerne åbn skærmen for printerdriverens udskriftsindstillinger, og vis Hjælp som forklaret nedenfor.

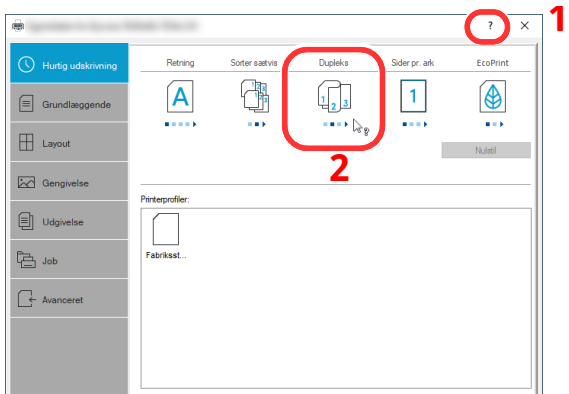

- **1 Klik på knappen [?] <sup>i</sup> det øverste højre hjørne af skærmen, og klik derefter på det emne, som du ønsker at få mere at vide om.**
- **2 Klik på det emne du ønsker at vide mere om og tryk på tasten [F1] på dit tastatur.**

# <span id="page-141-1"></span>**Ændre standard printerdriver indstillinger (Windows 10)**

Standard printerdriver indstillingerne kan ændres. Ved at vælge ofte anvendte indstillinger, kan du springe trin over, når du udskriver. Se følgende for yderligere oplysninger om indstilling:

- **Printing System Driver User Guide**
- **1 Klik på knappen [Start] <sup>i</sup> Windows og vælg [Windows System], [Kontrolpanel], og [Vis Enheder og Printere].**
- **2 Højreklik på maskinens printerdriverikon og klik på printerdriverens menu [Printeropsætning].**
- **3 Klik på knappen [Grundlæggende] under fanen [Generelt].**
- **4 Vælg standardindstillinger, og klik på knappen [OK].**

# <span id="page-142-0"></span>**Udskrivning fra PC**

Dette afsnit beskriver udskrivningsmetoden ved anvendelse af Printing System Driver.

### **<b>BEMÆRK**

- For at udskrive dokumenter fra applikationer skal du installere printerdriveren på din computer.
- I nogle miljøer, vises de aktuelle indstillinger nederst på printerdriveren.

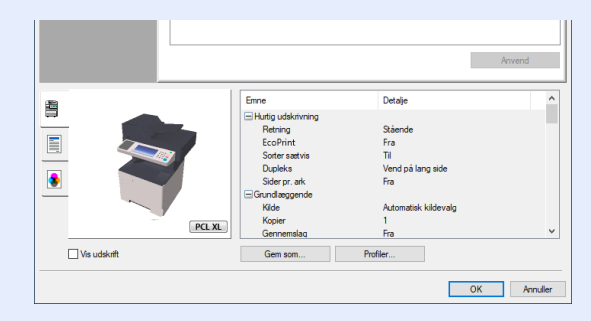

- Ved udskrivning på karton eller konvolutter, indlæs karton eller konvolutterne i multifunktionsbakken før den følgende procedure udføres.
- **→** Ilægning af kuverter eller karton i [multifunktionsbakken](#page-125-0) (side 3-14)

# **Udskrivning på papir i standardformat**

Hvis du har ilagt et papirformat, der er inkluderet i udskriftformaterne på maskinen, skal du vælge papirformatet under fanen [**Grundlæggende**] i skærmbilledet for udskriftsindstillinger i printerdriveren.

#### **Q BEMÆRK**

For at udføre udskrivning på maskinen, skal du indstille papirformat og -type i følgende:

Se *Engelsk Operation Guide* ◆

#### **1 Vis skærmen.**

Klik på [**Fil**] og vælg [**Udskriv**] i applikationen.

# **2 Konfigurér indstillingerne.**

**1** Vælg maskinen fra "Printer" menuen, og klik på knappen [**Egenskaber**].

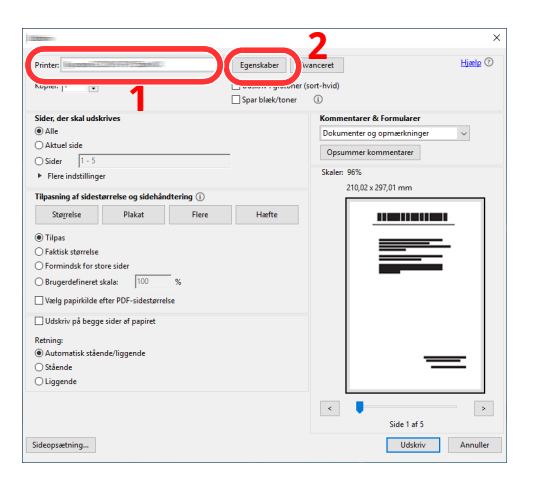
- **2** Vælg fanebladet [**Grundlæggende**].
- **3** Klik på "Udskriftsstørrelse" menuen og vælg papirformatet, der skal anvendes til udskrivning.

For at ilægge et papirformat, der ikke er medtaget i udskriftstørrelser på maskinen, såsom karton eller kuverter, skal papirformatet registreres.

◆ Udskrivning på papir der ikke har [standardformatet](#page-145-0) (side 4-7)

For at udskrive på specialpapir, såsom tykt papir eller transparenter, klik på "Medietype" menuen og vælg medietype.

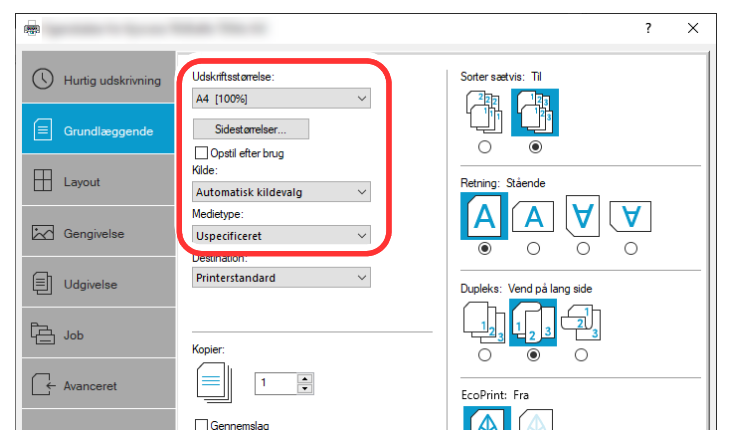

**4** Tryk på knappen [**OK**] for at vende tilbage til dialogboksen Udskriv.

## **3 Start udskrivning.**

Tryk på knappen [**OK**].

# <span id="page-145-0"></span>**Udskrivning på papir der ikke har standardformatet**

Hvis du har ilagt et papirformat, der ikke er inkluderet i udskriftformaterne på maskinen, registreres papirformatet under fanen [**Grundlæggende**] i skærmbilledet for udskriftsindstillinger i printerdriveren.

Den registrerede størrelse kan vælges fra "Udskriftsstørrelse" i menuen.

#### **Q BEMÆRK**

For at udføre udskrivning på maskinen, skal du indstille papirformat og -type i følgende:

Papirformat og medietype for [multifunktionsbakken](#page-127-0) (MF bakke indstilling) (side 3-16)

#### **1 Vis skærmen.**

**1** Klik på knappen **[Start]** i Windows og vælg **[Windows System]**, **[Kontrolpanel]**, og **[Se enheder og printere]**.

#### **<b>REMÆRK**

I charms på skrivebordet, skal du klikke på [**Indstillinger**] i Windows 8.1, [**Kontrolpanel**], og derefter [**Enheder og printere**].

- **2** Højreklik på printerdriverikonet af maskinen, og klik på [**Printeregenskaber**] i printerdriverens menu.
- **3** Klik på knappen [**Præferencer**] i fanen [**Grundlæggende**].

#### **2 Registrér papirformatet.**

**1** Klik på fanebladet [**Grundlæggende**] .

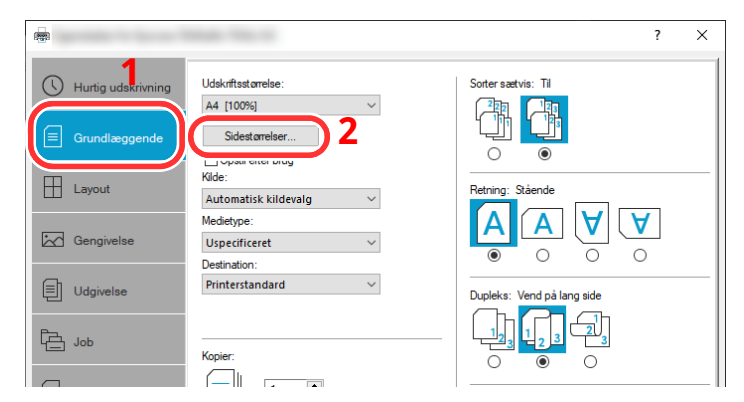

**2** Tryk på knappen [**Sidestørrelser...**].

Tryk på knappen [**Ny**].

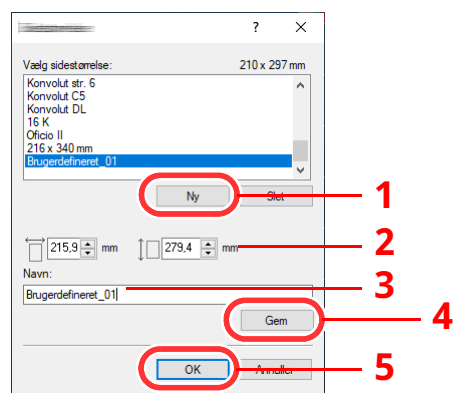

- Indtast papirformatet.
- Indtast navn på papiret.
- Tryk på knappen [**Gem**].
- Tryk på knappen [**OK**].
- Tryk på knappen [**OK**].

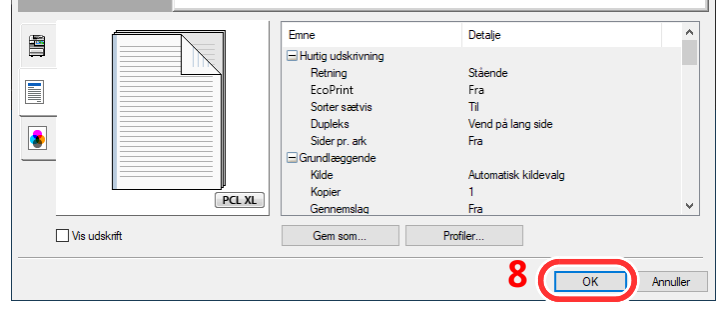

## **Viser skærmbilledet Udskriftsindstillinger.**

Klik på [**Fil**] og vælg [**Udskriv**] i applikationen.

### **4 Vælg papirformatet og typen af papir, der ikke er <sup>i</sup> standardformat.**

**1** Vælg maskinen fra "Printer" menuen, og klik på knappen [**Egenskaber**].

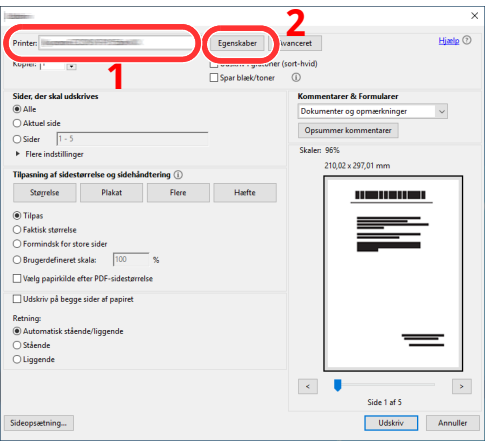

- **2** Vælg fanebladet [**Grundlæggende**].
- **3** Klik på "Udskriftsstørrelse" menuen, og vælg papirformatet, der blev registreret i trin 2.

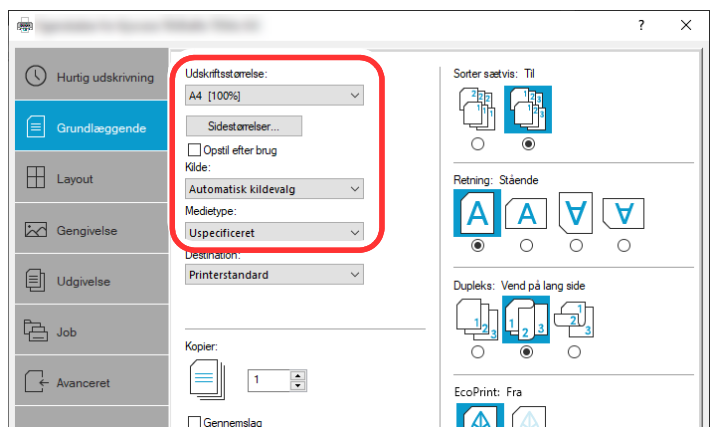

For at udskrive på specialpapir, såsom tykt papir eller transparenter, klik på "Medietype" menuen og vælg medietype.

#### **BEMÆRK**

Hvis du har ilagt et postkort eller konvolut, skal du vælge [**Karton**] eller [**Konvolut**] i menuen "Medietype".

- **4** Vælg papirkilden i menuen "Kilde".
- **5** Tryk på knappen [**OK**] for at vende tilbage til dialogboksen Udskriv.

### **5 Start udskrivning.**

Tryk på knappen [**OK**].

## **Annullering af udskrivning fra en computer**

Gør følgende for at annullere et udskrivningsjob udført ved hjælp af printerdriveren, inden printeren begynder udskrivningen:

#### **BEMÆRK**

For at annullere udskrivning fra denne maskine, se:

- [Afbrydelse](#page-169-0) af et job (side 5-16) $\blacktriangleright$
- **1** Dobbeltklik på printer-ikonet ( ) i Windows-proceslinjen, nederst til højre på skrivebordet for at få vist en dialogboks for printeren.
- **2** Klik på den fil, som ikke skal udskrives, og vælg [**Annullér**] fra "Dokument"-menuen.

# **Udskrivning fra håndholdt enhed**

Denne maskine understøtter AirPrint og Mopria. Ifølge den understøttede OS og applikation, kan du udskrive jobbet fra enhver håndholdt enhed eller computer uden at installere en printerdriver.

# **Udskrivning med AirPrint**

AirPrint er en udskrivningsfunktion der er standard i iOS 4.2 og nyere produkter, og i Mac OS X 10.7 og nyere produkter.

Denne funktion gør det muligt at tilslutte og udskrive fra enhver enhed der er AirPrint-kompatibel, uden at installere en printerdriver.

For at tillade at maskinen bliver fundet når der udskrives med AirPrint, kan du indstille information om maskinens placering i Embedded Web Server RX.

#### **Embedded Web Server RX User Guide**

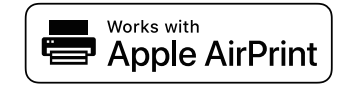

## **Udskrivning med Mopria**

Mopria er en standard udskrivningsfunktion, der er inkluderet i Android 4.4. og nyere produkter. Udskrivningstjenesten Mopria skal være installeret og aktiveret inden udskrivning.

Find en hjemmeside fra Mopria Alliance for yderligere oplysninger.

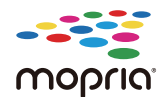

# **Udskrivning med Wi-Fi Direct**

Wi-Fi Direct er en trådløs LAN-standard etableret af Wi-Fi Alliance. Dette er en af funktionerne ved det trådløse LAN der, uden et trådløst LAN-adgangspunkt eller en trådløs LAN-router mellem enheder, kan kommunikere direkte på en peer-to-peer-basis.

Proceduren for udskrivning med Wi-Fi Direct er den samme som den er på de normale håndholdte enheder.

Når du bruger et printernavn eller Bonjour-navn til portindstillingerne i printerens egenskaber, kan du udskrive jobbet ved at angive navnet på Wi-Fi Direct-forbindelsen.

Når du anvender en IP-adresse til porten, skal maskinens IP-adresse angives.

# **Overvåger printerens status (Status Monitor)**

Status Monitor overvåger printerens status og rapporterer løbende.

#### **<b>BEMÆRK**

Når du aktiverer Status Monitor, skal du kontrollere status nedenfor.

- Printing System Driver er installeret.
- Enten er [**Enhanced WSD**] eller [**Enhanced WSD over TLS**] aktiveret.
- Se *Engelsk Operation Guide*

## **Adgang til Status Monitor**

Status Monitor starter op, når udskrivningen starter.

## **Lukning af Status Monitor**

Anvend en af nedenstående metoder til at lukke Status Monitor.

- Manuel lukning: Klik på indstillingsikonet og vælg Afslut i menuen for at afslutte Status Monitor.
- Automatisk lukning: Status Monitor lukker automatisk ned efter 7 minutter uden aktivitet.

## **Hurtig visning**

Statussen for printeren vises med ikoner. Detaljerede oplysninger vises efter et klik på Udvid-knappen.

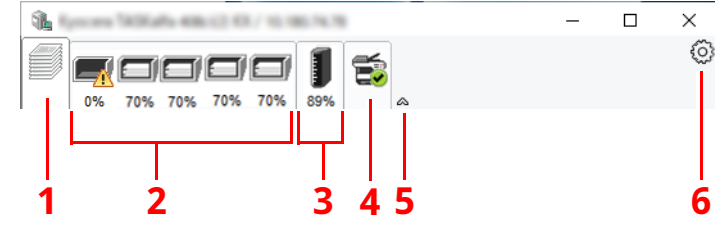

- 1 Fanen Udskrivningsfremgang
- 2 Fanen Papirstatus
- 3 Fanen Tonerstatus
- 4 Fanen Alarm
- 5 Knappen udvid
- 6 Ikonet indstillinger

Detaljerede oplysninger vises ved at klikke på hver ikonfane.

#### **Fanen Udskrivningsfremgang**

Der vises status for udskrivningsjobs.

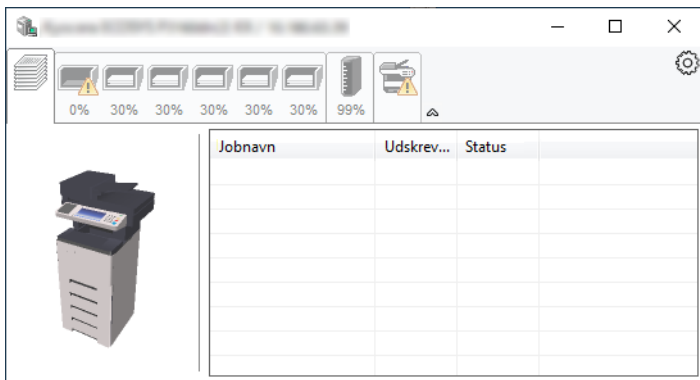

- 1 Statusikon
- 2 Jobliste

#### **Fanen Papirstatus**

Der vises oplysninger om papiret i printeren og om den resterende mængde papir.

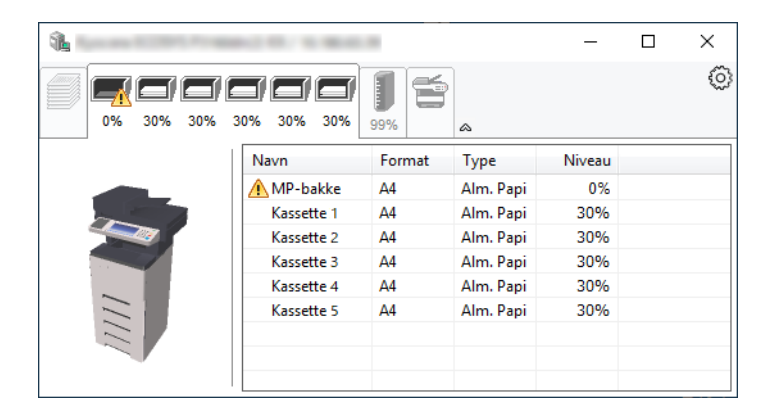

#### **Fanen Tonerstatus**

Der vises den resterende mængde af toner.

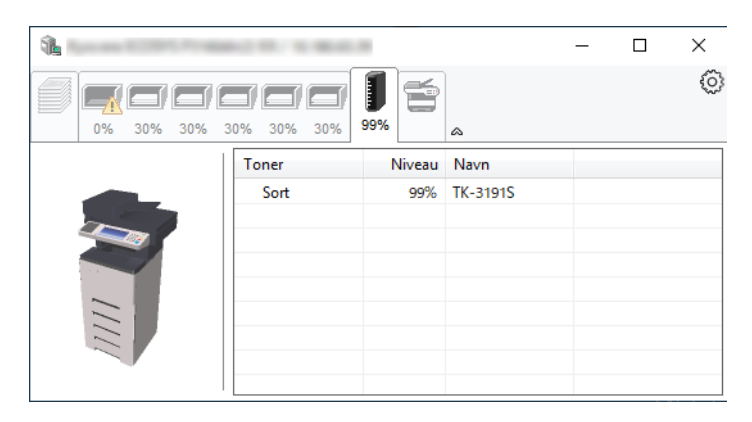

#### **Fanen Alarm**

Hvis der opstår en fejl, vil en besked blive vist ved hjælp af et 3D-billede og en tekstmeddelelse.

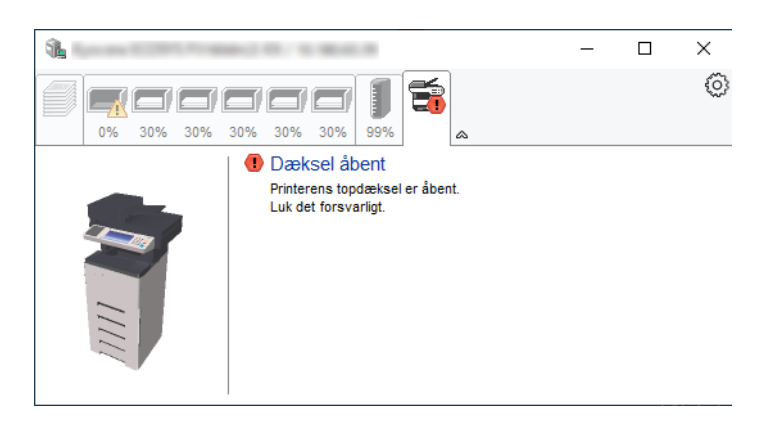

#### **Status Monitor Kontekstmenu**

Følgende menu vises efter et tryk på indstillinger-ikonet.

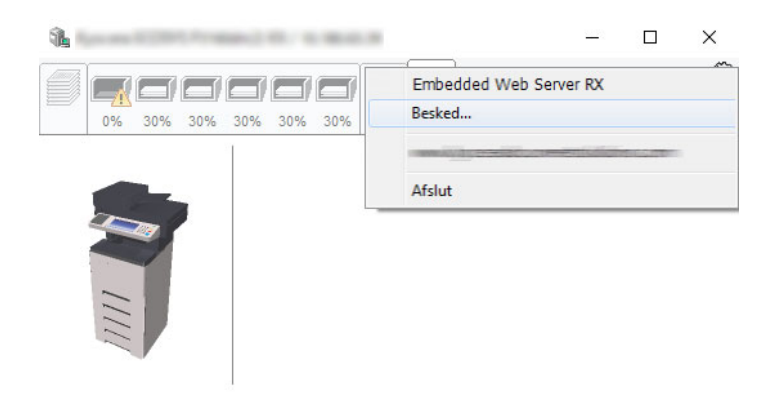

• **Embedded Web Server RX**

Benyt en webbrowser til at få adgang til Embedded Web Server RX for at ændre eller bekræfte netværksindstillingerne, hvis printeren er sluttet til et TCP/IP-netværk og har sin egen IP-adresse. Denne menu vises ikke ved brug af USB-forbindelse.

#### **Embedded Web Server RX User Guide**

- **Besked...** Dette indstiller visningen af Status Monitor.
	- ◆ [Indstillinger](#page-153-0) for besked for Status Monitor (side 4-15)
- **Afslut** Lukker Status Monitor.

#### <span id="page-153-0"></span>**Indstillinger for besked for Status Monitor**

Der vises indstillinger for Status Monitor og hændelsesliste med detaljer.

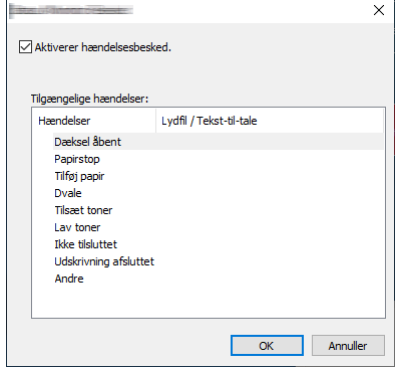

Vælg, om beskeden udføres, når der opstår en fejl i hændelseslisten.

#### **1 Vælg Aktivere hændelsesbesked .**

Hvis denne indstilling er slået fra, vil Status Monitor ikke starte op, selv om der udføres en udskrivning.

#### **2 Vælg en hændelse, der skal anvendes sammen med funktionen Tekst-til-tale <sup>i</sup> Tilgængelige hændelser.**

### **3 Klik på kolonnen Lydfil / Tekst-til-tale.**

Klik på browserknappen (...) for at markere hændelsen med en lydfil.

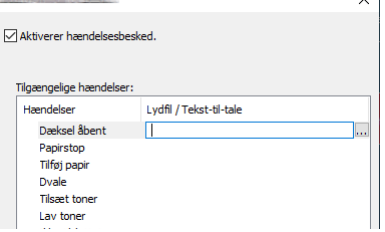

#### **<b>R**BEMÆRK

Det mulige format er WAV.

Når du brugertilpasser meddelelsens tekst: indtast teksten, der skal læses højt, i tekstfeltet.

# **Betjening af maskinen** 5

#### Dette kapitel indeholder følgende emner:

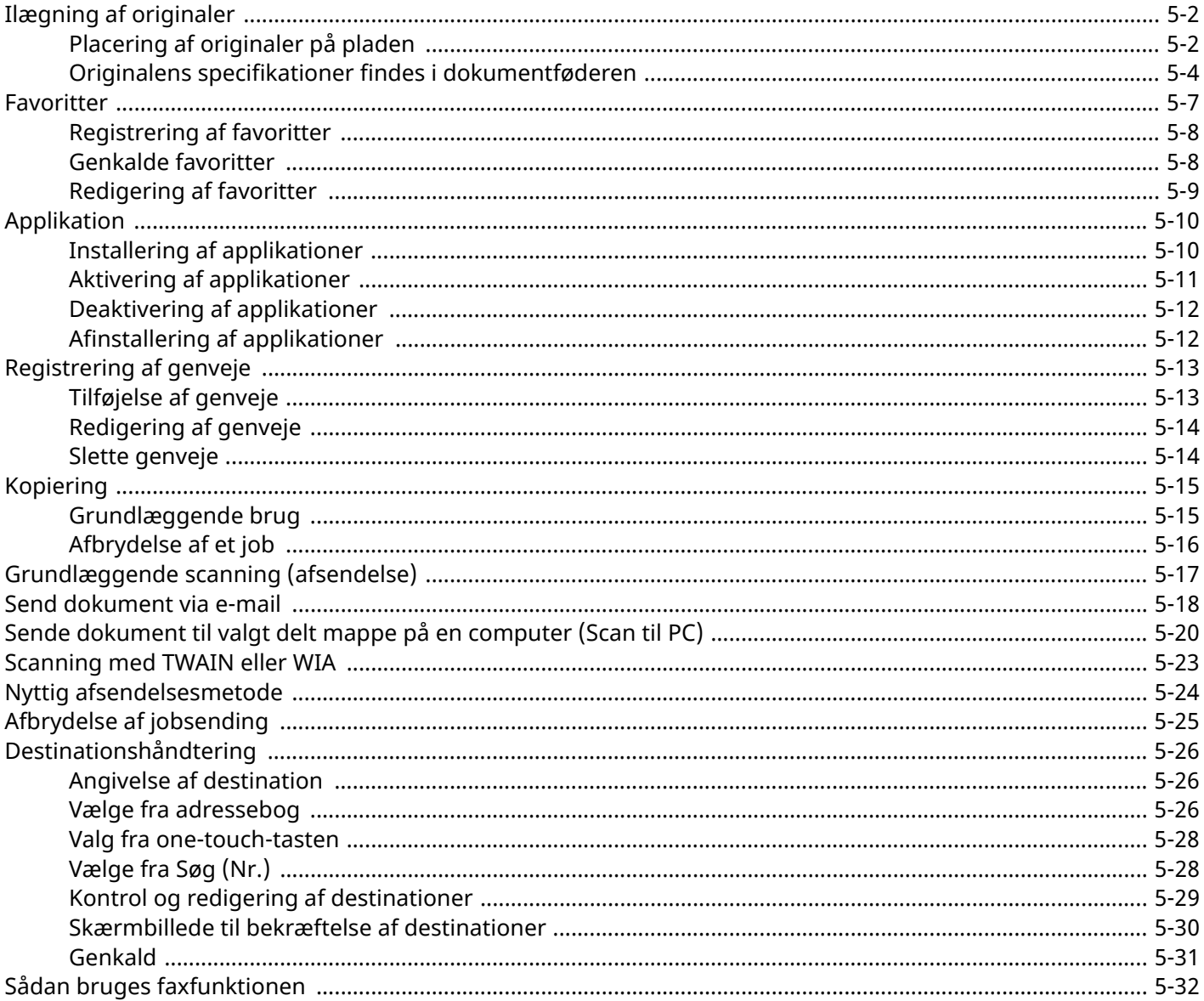

# <span id="page-155-0"></span>**Ilægning af originaler**

Læg originaler på pladen eller i dokumentføderen, afhængig af originalens størrelse, type, mængde ogfunktion.

#### **Glasplade**

Læg ark, bog, postkort og kuverter.

#### **Dokumentføder**

Anbring alle originalerne. Du kan også anbringe 2-sidet originaler.

# <span id="page-155-1"></span>**Placering af originaler på pladen**

Du kan anbringe en bog eller et blad på glaspladen foruden almindelige originalark.

#### **1 Læg den side, der skal scannes, nedad.**

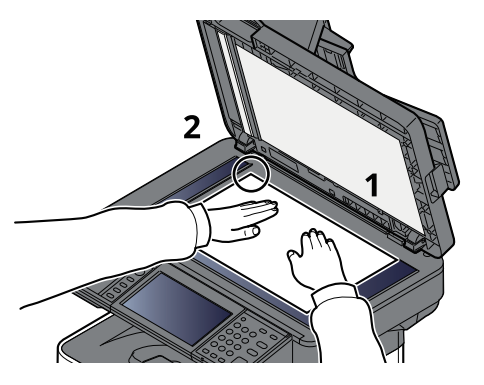

**2 Sørg for, at den flugter med indikatorpladerne for originalstørrelsen, hvor det bageste venstre hjørne tjener som referencepunkt.**

#### **BEMÆRK**  $\mathbb{Q}$

For detaljer om originalretning, se følgende:

[Originalretning](#page-202-0) (side 6-17)

#### **Placering af kuverter eller karton på Glaspladen**

**1 Læg den side, der skal scannes, nedad.**

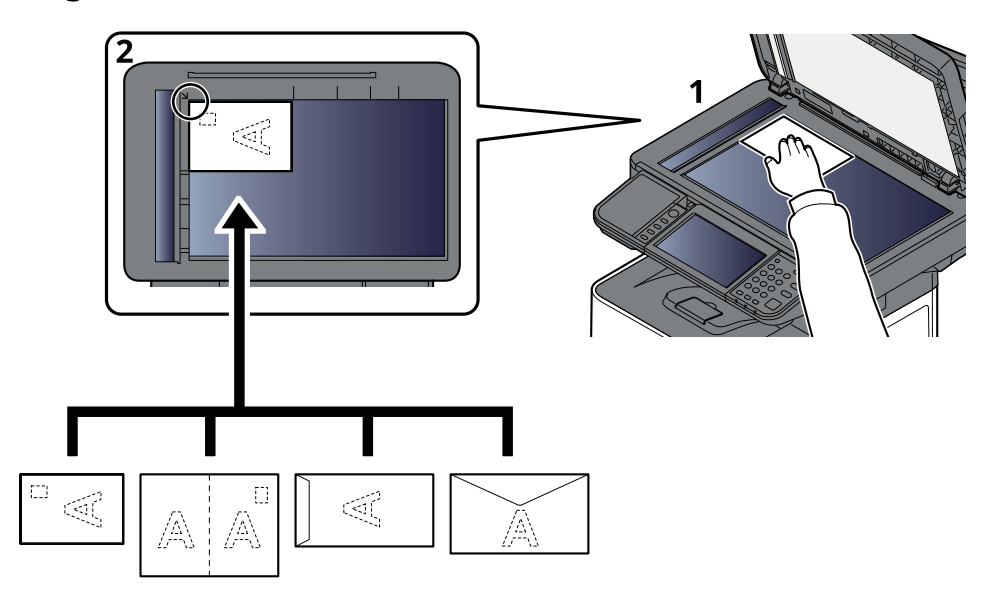

### **2 Sørg for, at den flugter med indikatorpladerne for originalstørrelsen, hvor det bageste venstre hjørne tjener som referencepunkt.**

#### **BEMÆRK**

Se følgende for fremgangsmåden til indføring af kuvert eller karton:

◆ Ilægning af kuverter eller karton i [multifunktionsbakken](#page-125-0) (side 3-14)

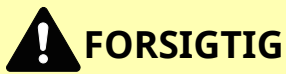

**Lad ikke dokumentføderen stå åben, da det kan medføre personskade.**

**VIGTIGT**

- **Brug ikke magt, når du lukker dokumentføderen. Et hårdt tryk kan få glaspladen til at knække.**
- **Dokumentføderen skal være åben i forbindelse med anbringelse af bøger eller tidsskrifter i maskinen.**

# <span id="page-157-0"></span>**Originalens specifikationer findes i dokumentføderen**

Dokumentføderen scanner automatisk hvert ark i en bunke med flere originaler. Begge sider af en 2-sidet original scannes.

#### **Originaler, der understøttes af dokumentføderen**

Følgende originaltyper kan anvendes i dokumentføderen.

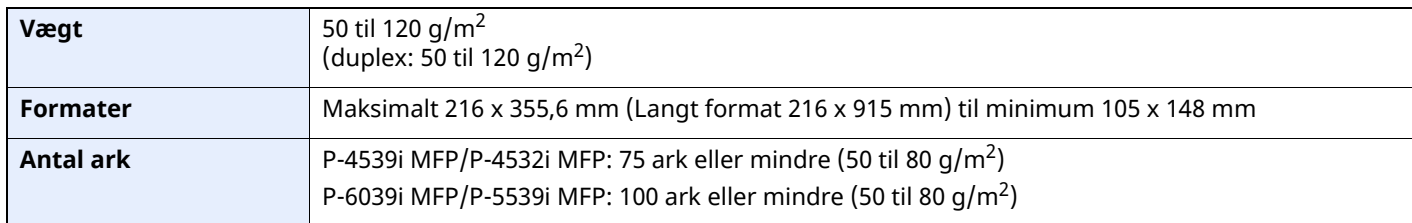

#### **Originaler, der ikke understøttes af dokumentføderen**

Brug ikke dokumentføderen til følgende originaltyper: originalerne kan blive fastklemt eller dokumentføderen kan blive beskidt.

- Originaler, der er samlet med hæfteklammer eller clips (fjern clips eller hæfteklammer, og glat papiret helt ud inden ilægning. I modsat fald kan originalerne sætte sig fast.)
- Originaler med klæbestrimmel eller lim
- Originaler med udklippede dele
- Krøllede originaler
- Originaler med folder (folderne skal rettes ud inden ilægning. I modsat fald kan originalerne sætte sig fast.)
- Karbonpapir
- Krøllet papir

#### **Sådan ilægges originaler**

#### **VIGTIGT**

- **Kontrollér inden ilægning af originalerne, at der ikke ligger originaler i udskubningspladen for originaler. Hvis originaler efterlades i udskubningspladen for originaler, kan nye originaler sætte sig fast.**
- **Du må ikke berøre dokumentføderens øverste dæksel ved f.eks. at tilpasse originalerne til dækslet. Det kan medføre en fejl i dokumentføderen.**

#### **1 Justér originalbreddestyrene.**

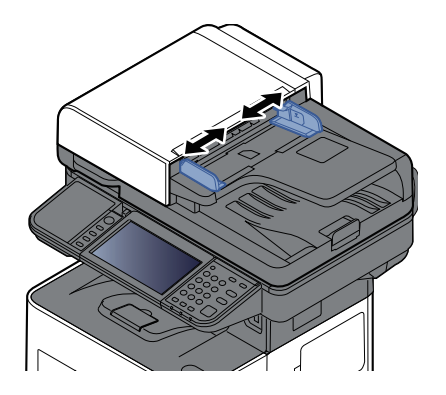

## **2 Anbring originalerne.**

**1** Læg den side, der skal scannes (eller den første af 2-sidet originaler), så den vender opad. Lad den førende kant glide ind i dokumentføderen, indtil den ikke kan komme længere.

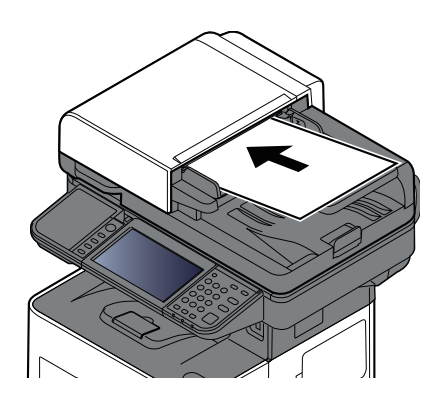

#### **<b>BEMÆRK**

For detaljer om originalretning, se følgende:

[Originalretning](#page-202-0) (side 6-17)

#### **VIGTIGT**

**Kontrollér, at originalbreddestyrene passer nøjagtigt til originalernes bredde. Justér originalbreddestyrene, hvis der er et mellemrum. Mellemrummet kan få originalerne til at sætte sig fast.**

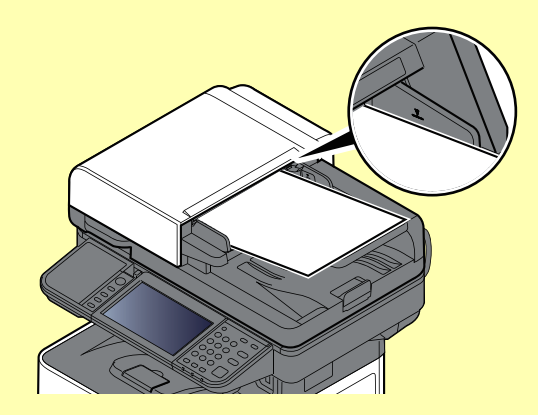

**Sørg for, at de ilagte originaler ikke overstiger niveauindikatoren. Originalerne kan sidde fast, hvis det maksimale niveau overstiges.**

**Originaler med huller eller perforerede linjer skal anbringes, således at hullerne eller perforeringen scannes sidst (ikke først).**

**2** Åbn originalstopperen for at tilpasse størrelsen af originalindstillingen.

P-4539i MFP/P-4532i MFP:

A4, Letter, Legal and a settlement of the B5 eller mindre

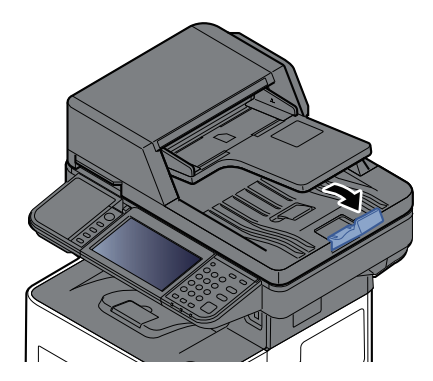

P-6039i MFP/P-5539i MFP:

A4, Letter, Legal

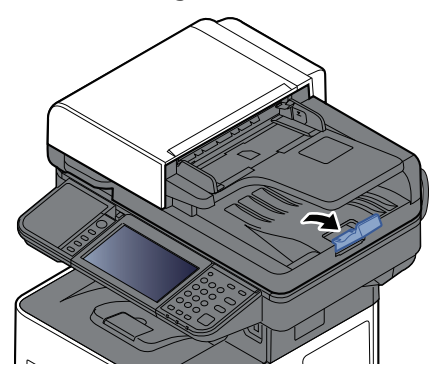

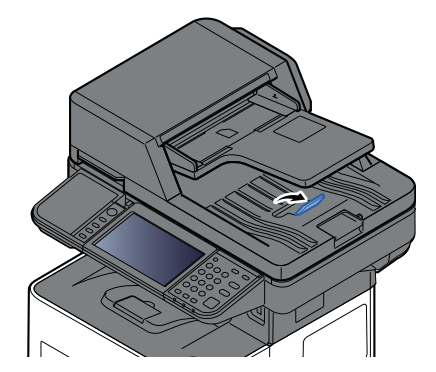

# <span id="page-160-0"></span>**Favoritter**

Ofte anvendte funktioner kan registreres som favoritter, så de nemt kan hentes frem.

Følgende funktioner er på forhånd registreret på denne maskine. Du kan slette disse funktioner så vel som registrere nye funktioner.

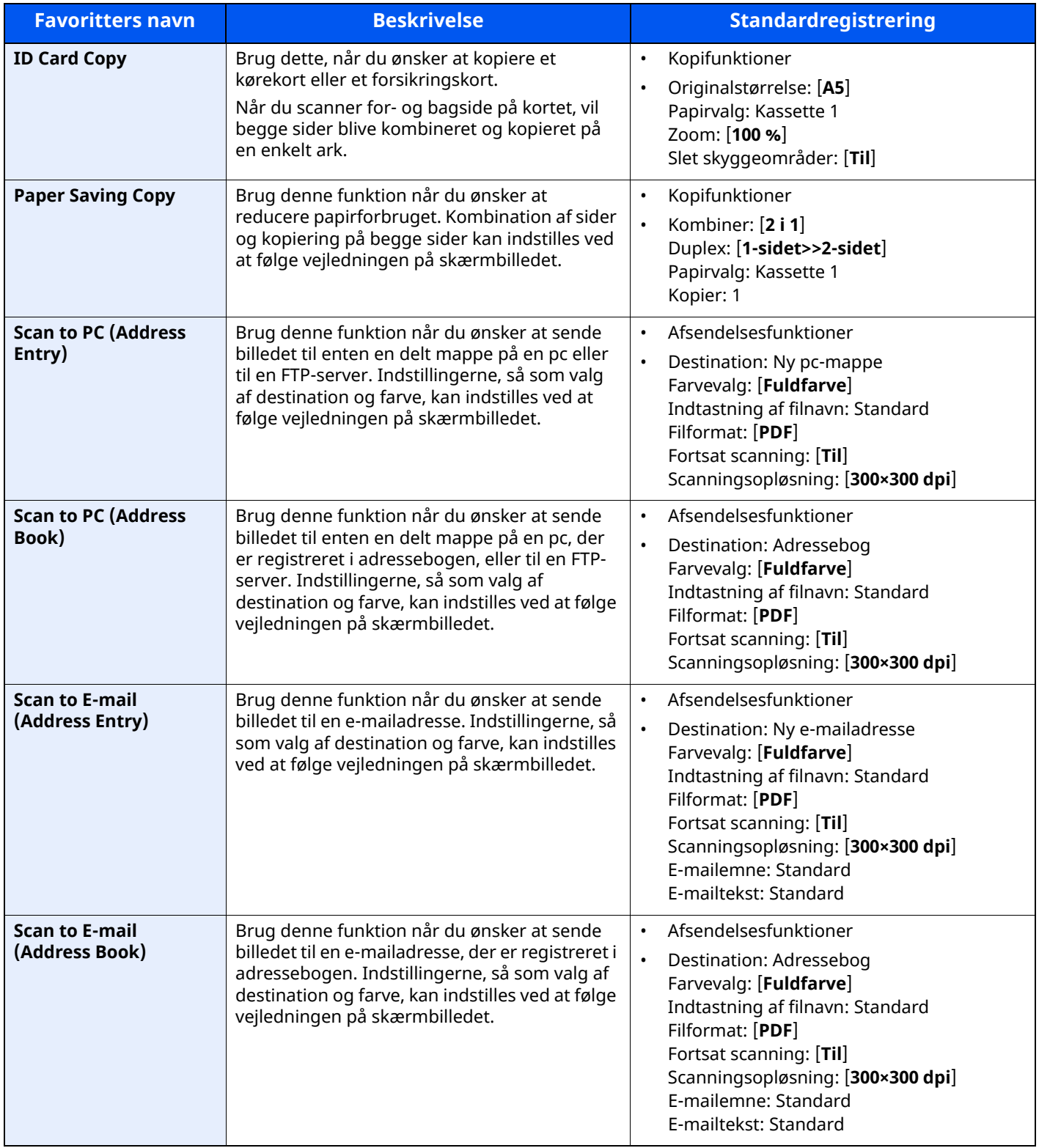

### **BEMÆRK**

Man kan registrere op til 20 indstillinger som favoritter.

# <span id="page-161-0"></span>**Registrering af favoritter**

Følgende fremgangsmåde er et eksempel på registrering af en kopieringsfunktion.

#### **1 Vis skærmen.**

- **1** [**Hjem**] tast > [**Kopi**]
- **2** Vælg [**Favoritter**] i kopieringstilstanden.

#### **2 Registrér favoritten.**

**1** [**Tilføj/Rediger**] > Vælg et tal (01 til 50) for favorittens tal

#### **BEMÆRK**

Hvis du registrerer favoritten med et tal der allerede har en favorit registreret, slet da den aktuelt registrerede favorit før registrering.

**2** Indtast favorittens navn > [**Registrér**]

Favoritten er registreret.

For at vise en registreret favorit på Hjemskærmen, skal du vælge **[Tilføj]** på skærmbilledet for bekræftelse der fremkommer.

**3** Vælg [**OK**].

## <span id="page-161-1"></span>**Genkalde favoritter**

#### **1 Genkald favoritten.**

**1** [**Hjem**] tast > [**...**] > [**Favoritter**] eller vælg favorittens ikon.

Hvis du valgte en favorits ikon, vil den favorit blive genkaldt. Hvis du valgte [**Favoritter**], gå videre til trin 1-2.

**2** Vælg tasten for det favoritnummer, du ønsker at indlæse.

Vælg [**Søg**] for at indtaste den favorittens tal (01 til 50) til direkte genkaldelse.

#### **BEMÆRK**

Hvis favoritten ikke kan indlæses, er den angivne dokumentboks eller formular-overlay i favoritten muligvis blevet slettet. Kontroller dokumentboksen.

### **2 Tilbagekald favoritten.**

Ilæg originalerne > tast [**Start**]

#### **REMÆRK**

Der kan trykkes på [**Favoritter**] i hver funktion for at hente de registrerede favoritter for funktionen.

# <span id="page-162-0"></span>**Redigering af favoritter**

Du kan ændre et favoritnummer og -navn.

#### **Vis skærmen.**

- [**Hjem**] tast > [**...**] > [**Favoritter**]
- Vælg [**Tilføj/Rediger**].

#### **Redigér favoritten.**

- Vælg det respektive tal for det favoritnummer (01 til 50), der skal ændres.
- Vælg [**Rediger**], for at skifte et favoritnummer og favoritnavn.
- [Registrering](#page-161-0) af favoritter (side 5-8)
- [**OK**] > [**OK**]

## **Slet favoritter**

#### **Vis skærmen.**

- [**Hjem**] tast > [**...**] > [**Favoritter**]
- Vælg [**Tilføj/Rediger**].

### **Slet favoritten.**

- Vælg det respektive tal for det favoritnummer (01 til 50), der skal slettes.
- [**Slet**] > [**Slet**]

# <span id="page-163-0"></span>**Applikation**

Maskinens funktionalitet kan udvides ved at installere applikationer.

Der kan bruges applikationer, som hjælper med at udføre daglige arbejdsopgaver mere effektivt, som f.eks. scanning og autentifikation.

For yderligere oplysninger bedes du kontakte din salgsrepræsentant eller forhandler.

# <span id="page-163-1"></span>**Installering af applikationer**

For at bruge applikationer skal du første installere applikationen på maskinen og dernæst aktivere den.

#### **BEMÆRK**

Du kan installere applikationer og certifikater på maskinen. Antallet af applikationer du kan køre, kan variere afhængig af applikationstypen.

#### **1 Vis skærmen.**

[**Hjem**] tast > [**...**] > [**Systemmenu**] > [**Tilføj/slet applikation**] > "Applikation" [**Tilføj/slet applikation**]

#### **<b>BEMÆRK**

Hvis skærmbilledet til brugergodkendelse vises, skal du logge ind med en brugerkonto, der har rettigheder til at konfigurere denne indstilling. Hvis du ikke kender dit brugernavn eller adgangskode til login, bedes du kontakte din administrator.

#### **2 Installer applikationen.**

- **1** [**Tilføj**] > [**OK**]
- **2** Indsæt det USB-drev, der indeholder den applikation, der skal installeres, i stikket til USB-hukommelsen.

#### **<b>BEMÆRK**

Når meddelelsen "USB-drev blev genkendt. Viser filer." vises vælges [**Annuller**].

**3** Vælg den applikation der skal installeres > [**Installer**]

Du kan se detaljerede oplysninger om den valgte applikation ved at vælge  $[\bullet \bullet]$  (informationsikon).

**4** Vælg [**Ja**].

Installation af applikationen begynder. Afhængig af den applikation der installeres, kan installationen tage noget tid.

Når installationen er færdig, vil det originale skærmbillede vises igen.

#### **REMÆRK**

- For at installere endnu en applikation, gentages trinnene 2-3 og 2-4.
- For at fjerne USB-drevet vælges [**Fjern USB**] og vent til meddelelsen "USB-drev kan fjernes." vises. Fiern USB-drevet.

# <span id="page-164-0"></span>**Aktivering af applikationer**

#### **1 Vis skærmen.**

[**Hjem**] tast > [**...**] > [**Systemmenu**] > [**Tilføj/slet applikation**] > "Applikation" [**Tilføj/slet applikation**]

#### **BEMÆRK**

Hvis skærmbilledet til brugergodkendelse vises, skal du logge ind med en brugerkonto, der har rettigheder til at konfigurere denne indstilling.

Hvis du ikke kender dit brugernavn eller adgangskode til login, bedes du kontakte din administrator.

### **2 Aktiver applikationen.**

**1** Vælg den ønskede applikation > [**Aktiver**]

Du kan se detaljerede oplysninger om den valgte applikation ved at vælge  $[\bullet \bullet]$  (informationsikon).

**2** Indtast licenskoden > [**Officiel**]

Visse applikationer kræver ikke, at du indtaster en licenskode. Gå til trin 2-3 hvis skærmbilledet til indtastning af licenskoden ikke vises. Vælg [**Prøveversion**] for at bruge en prøveversion af applikationen uden at indtaste en licenskode.

**3** Vælg [**Ja**].

#### **VIGTIGT**

- **Demo-versionen af applikationen vil ikke længere være tilgængelig, hvis datoen/ klokkeslættet ændres, mens applikationen anvendes.**
- **De aktiverede applikationers ikoner vises på Hovedskærmen.**
- **4** Vælg applikationens ikon på Hovedskærmen.

Vælg applikationens ikon.

Applikationen vil starte.

# <span id="page-165-0"></span>**Deaktivering af applikationer**

## **1 Vis skærmen.**

[**Hjem**] tast > [**...**] > [**Systemmenu**] > [**Tilføj/slet applikation**] > "Applikation" [**Tilføj/slet applikation**]

## **BEMÆRK**

Hvis skærmbilledet til brugergodkendelse vises, skal du logge ind med en brugerkonto, der har rettigheder til at konfigurere denne indstilling.

Hvis du ikke kender dit brugernavn eller adgangskode til login, bedes du kontakte din administrator.

## **2 Deaktivér applikationen.**

Vælg den ønskede applikation for at afslutte > [**Deaktiver**]

## **BEMÆRK**

- Vælg [**x**] på skærmbilledet hvis du ønsker at afslutte den allerede aktiverede applikation.
- Proceduren for afslutning af applikationer kan være forskellig.

# <span id="page-165-1"></span>**Afinstallering af applikationer**

## **1 Vis skærmen.**

[**Hjem**] tast > [**...**] > [**Systemmenu**] > [**Tilføj/slet applikation**] > "Applikation" [**Tilføj/slet applikation**]

#### **BEMÆRK**

Hvis skærmbilledet til brugergodkendelse vises, skal du logge ind med en brugerkonto, der har rettigheder til at konfigurere denne indstilling.

Hvis du ikke kender dit brugernavn eller adgangskode til login, bedes du kontakte din administrator.

## **2 Deaktivér applikationen.**

**1** Vælg den applikation, du ønsker at slette > [**Slet**]

Du kan se detaljerede oplysninger om den valgte applikation ved at vælge  $[\cdots]$  (informationsikon).

**2** Vælg [**Ja**].

# <span id="page-166-0"></span>**Registrering af genveje**

Registrer genveje for at få hurtig adgang til ofte anvendte funktioner. Indstillingerne for den valgte funktion kan også registreres. Funktionsnavne, der er tilknyttet en registreret genvej, kan om nødvendigt ændres.

## <span id="page-166-1"></span>**Tilføjelse af genveje**

Genveje skal registreres i standardskærmbilledet for hver funktion.

#### **1 Vis standardskærmbilledet du ønsker at registrere.**

#### **2 Registrér genvejene.**

**1** Vælg [**Genvej**].

Vis genvejsmenuen.

**2** Vælg [**Tilføj**].

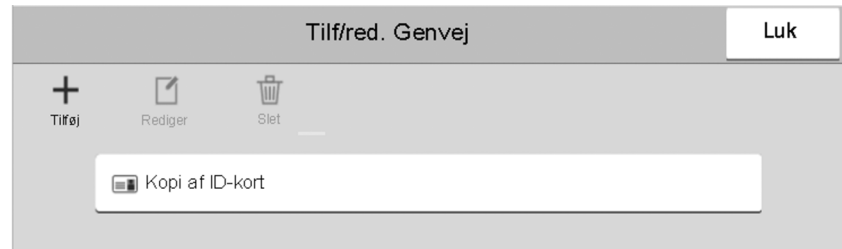

- **3** Vælg den indstilling, du ønsker at tilføje > [**Næste>**]
- **4** Indtast genvejsnavn > [**Næste >**].

#### **<b>BEMÆRK**

Funktionsnavnet vil blive vist hvis du ikke indtaster en genvejstast.

**5** Bekræft indtastningen.

Vælg [**Genvejsnavn**], [**Funktion**], eller [**Tilladelse**] for at ændre indstillinger.

#### **<b>R**BEMÆRK

[**Tilladelse**] vises, mens administration af brugerlogin er aktiveret.

**6** Vælg [**Udfør**].

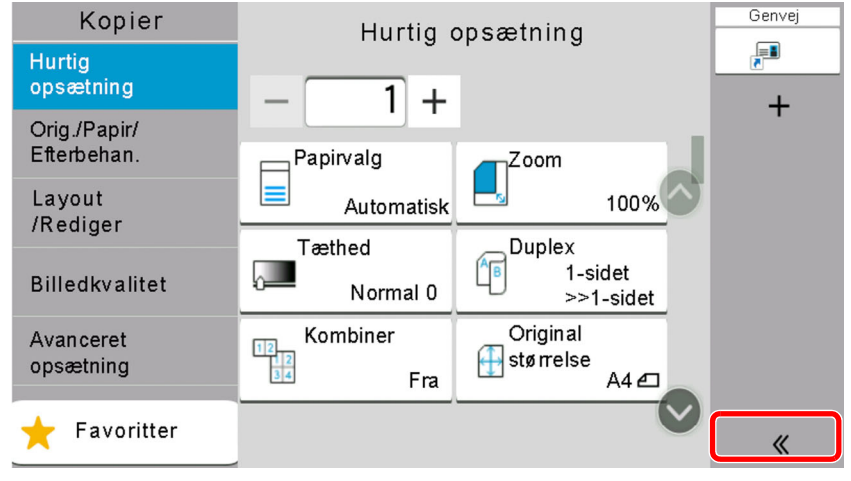

Genvejen er registreret.

# <span id="page-167-0"></span>**Redigering af genveje**

#### **Vis skærmen.**

- Vælg [**Genvej**]. Vis genvejsmenuen.
- Vælg [12] (rediger ikon).

### **Redigér genvejen.**

- Vælg den genvejstast, som du ønsker at redigere.
- Vælg [**Redigér**].
- Vælg [**Genvejsnavn**] eller [**Funktion**] > Ændr indstillinger > [**OK**].
- [**Udfør**] > [**Opdatér**]

## <span id="page-167-1"></span>**Slette genveje**

#### **Vis skærmen.**

- Vælg [**Genvej**]. Vis genvejsmenuen.
- Vælg [12] (rediger ikon).

### **Slet genvejen.**

Vælg genvejstasten du ønsker at slette > [**Slet**] > [**Slet**]

#### <span id="page-168-0"></span>**Kopiering**

Proceduren her beskriver betjening af den grundlæggende kopiering og hvordan kopiering afbrydes.

## <span id="page-168-1"></span>**Grundlæggende brug**

**1 [Hjem] tast <sup>&</sup>gt; [Kopi]**

### **2 Anbring originalerne.**

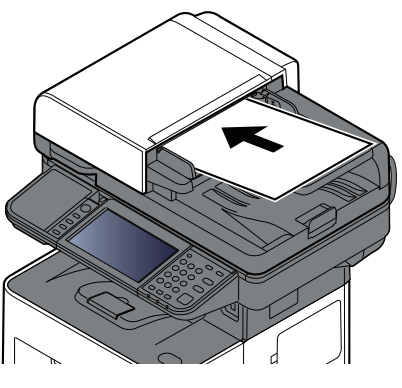

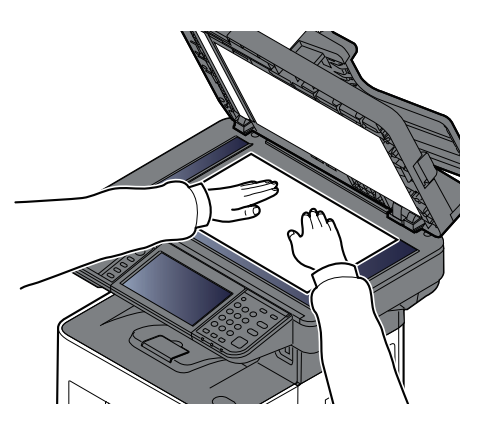

**►** Ilægning af [originaler](#page-155-0) (side 5-2)

#### **3 Vælg funktionerne.**

For at konfigurere indstillinger for funktioner trykkes der på Global navigation.

◆ [Kopier](#page-187-0) (side 6-2)

#### **4 Indtast antal kopier vha. taltasterne.**

Vælg området til at indtaste antallet af ark for at se det numeriske tastatur. Eller, brug [**+**] eller [**-**] for at indtaste antallet af ark. Angiv det ønskede antal op til 999.

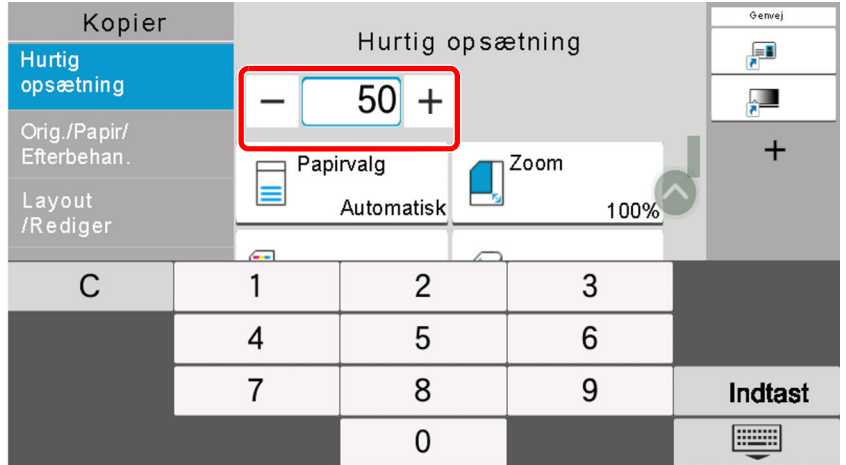

## **5 Tryk på tasten [Start].**

Kopieringen starter.

#### $\mathbb{Q}^+$ **BEMÆRK**

Denne funktion gør det muligt at reservere det næste job under udskrivning. Når denne funktion anvendes, scannes originalen, mens maskinen udskriver. Når det igangværende udskrivningsjob er afsluttet, udskrives det reserverede kopieringsjob. Hvis "Reserver næste-prioritet" er indstillet til [**Fra**], vises [**Reserv.næste**]. Vælg [**Reserv.næste**], og opsæt de nødvendige indstillinger for kopieringsjobbet.

Se *Engelsk Operation Guide*

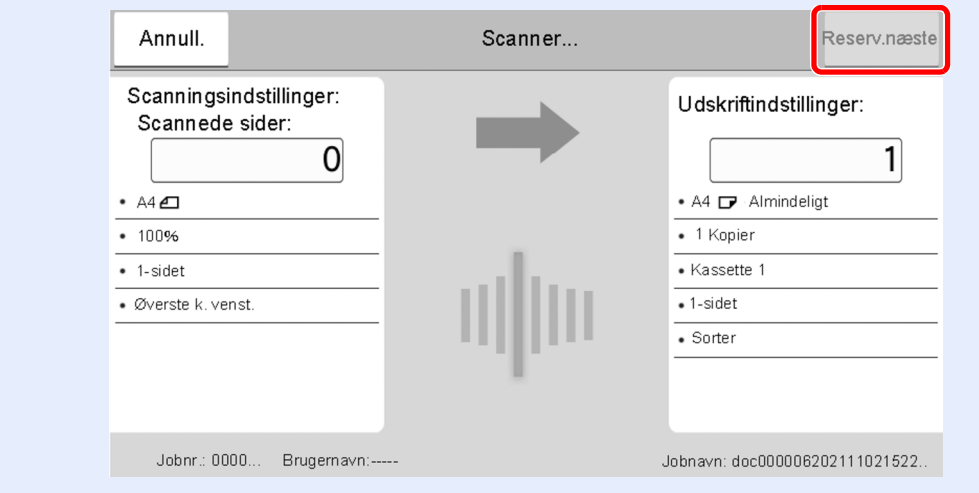

# <span id="page-169-1"></span><span id="page-169-0"></span>**Afbrydelse af et job**

- **1 Vælg tasten [Stop], når skærmbilledet til kopiering vises.**
- **2 Slet et job.**

#### **Mens et job scannes**

Kopieringsjobbet slettes.

#### **Mens et job udskrives eller på standby**

Skærmbilledet Afbrydelse af job vises. Det igangværende udskrivningsjob afbrydes midlertidigt.

Vælg det job du ønsker af afbryde > [**Afbryd**] > [**Ja**]

#### **BEMÆRK**

Hvis Reserver næste-prioritet er indstillet til [**Fra**], vises skærmbilledet Kopiering i berøringspanelet. I dette tilfælde, vil valg af tasten [**Stop**] eller [**Afbryd**] afbryde det igangværende udskrivningsjob.

Se *Engelsk Operation Guide*

# <span id="page-170-0"></span>**Grundlæggende scanning (afsendelse)**

Maskinen kan sende det scannede billede som en vedhæftet fil i en e-mail eller til en computer på netværket. For at kunne gøre dette skal adressen på afsenderen og destinationen (modtager) registreres på netværket. Et netværksmiljø, som giver maskinen adgang til en mailserver, er nødvendigt for at kunne afsende en e-mail. Det anbefales at anvende et Local Area Network (LAN) for at forbedre overførselshastighed og sikkerhed.

Du kan udføre almindelige afsendelser ved at følge fremgangsmåderne nedenfor. Du kan vælge mellem følgende fire indstillinger:

- Send som e-mail (Indtastning af e-mailadresse): Sender et scannet originalbillede som e-mail-vedhæftning.
- Send [dokument](#page-171-0) via e-mail (side 5-18)

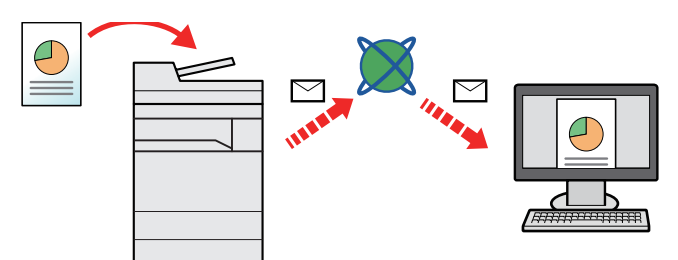

- Send til mappe (SMB): Gemmer et scannet originalbillede i en delt mappe på en hvilken som helst PC.
- Sende [dokument](#page-173-0) til valgt delt mappe på en computer (Scan til PC) (side 5-20)
- Send til mappe (FTP): Gemmer et scannet originalbillede i en mappe på en FTP-server.
- Se *Engelsk Operation Guide*

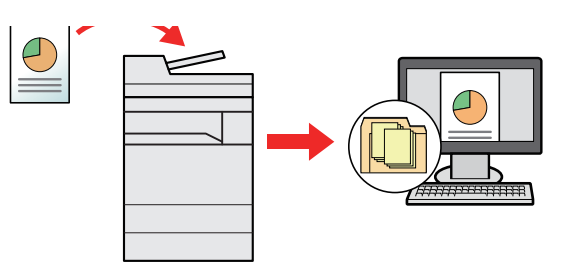

- Scanning af billeddata med TWAIN/WIA: Scan dokumentet ved hjælp af et TWAIN eller WIA kompatibelt applikationsprogram.
- [Scanning](#page-176-0) med TWAIN eller WIA (side 5-23)

#### $\ddot{\mathbb{Q}}$ **BEMÆRK**

- De forskellige sendemuligheder kan kombineres.
- Se *Engelsk Operation Guide*
- Faxfunktionen kan anvendes på produkter, der er udstyret med faxfunktion.
- **Betjeningsvejledning vedrørende fax**

# <span id="page-171-0"></span>**Send dokument via e-mail**

#### **<b>REMÆRK**

- Når der sendes ved hjælp af trådløs LAN, skal du vælge det interface, der i forvejen er dedikeret til afsendelse.
- Se *Engelsk Operation Guide*
- Før du sender et scannet dokument via e-mail, er det nødvendigt at konfigurere SMTP og e-mails der sendes fra Embedded Web Server RX.
- Se *Engelsk Operation Guide*

## **1 [Hjem] tast <sup>&</sup>gt; [Send]**

#### **2 Anbring originalerne.**

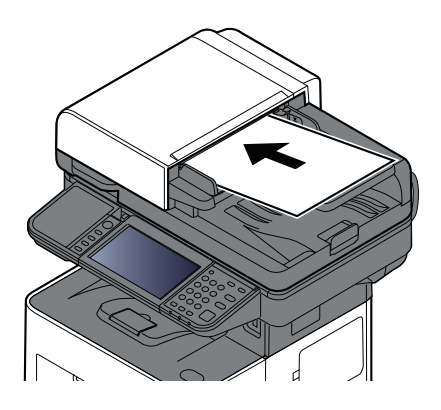

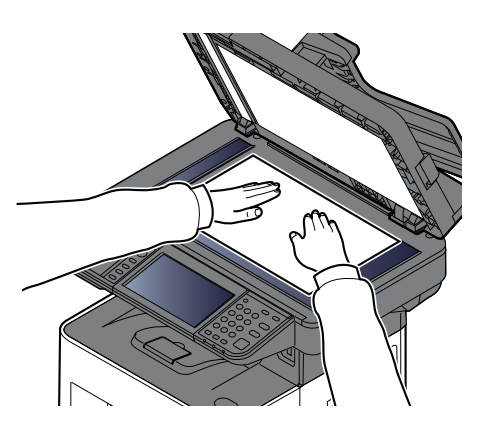

 $\rightarrow$  Ilægning af [originaler](#page-155-0) (side 5-2)

#### **3 <sup>I</sup> destinationsskærmen for afsendelse vælges [+] <sup>&</sup>gt; [E-mail]**

#### **4 Indtast E-mailadressens destination <sup>&</sup>gt; [OK]**

Der kan indtastes op til 256 tegn.

#### **► Tegn [Indtastningsmetode](#page-266-0) (side 8-3)**

Vælg [**Næste destination**] for at indtaste flere destinationer, og indtast den næste destination. Der kan indtastes op til 100 e-mail-adresser.

Du kan registrere den indtastede e-mail-adresse i adressebogen, ved at vælge [**Tilføj til adressebog**]. Du kan også ændre oplysningerne for en tidligere registreret destination.

Destinationerne kan ændres senere.

[Skærmbillede](#page-183-0) til bekræftelse af destinationer (side 5-30)

#### **<b>REMÆRK**

Hvis [**Broadcast**] er indstillet til "Forbyd" kan flere destinationer ikke indtastes.

*Engelsk Operation Guide*

## **5 Konfigurér funktionerne.**

Vælg Global navigation for at vise de andre funktioner.

 $\rightarrow$  [Send](#page-189-0) (side 6-4)

#### **VIGTIGT**

- **[E-mail krypteret TX] og [Digital signatur til E-mail] vises, når man indstiller S/MIME i Embedded Web Server RX.**
- **Embedded Web Server RX User Guide**
- **Ved brug af [E-mail krypteret TX] og [Digital signatur til e-mail] angives de e-mailadresser fra adressebogen, der har et krypteringscertifikat. De direkte indtastede adresser kan ikke konfigureres til disse funktioner. Ved indtastning af e-mailadresse fra betjeningspanelet, kan du ikke bruge disse funktioner.**

### **6 Tryk på tasten [Start].**

Afsendelse påbegyndes.

# <span id="page-173-0"></span>**Sende dokument til valgt delt mappe på en computer (Scan til PC)**

Du kan gemme det scannede dokument i en valgt delt mappe på en pc.

#### **<b>BEMÆRK**

- Når der sendes ved hjælp af trådløs LAN, skal du vælge det interface, der i forvejen er dedikeret til afsendelse.
- Se *Engelsk Operation Guide*
- Før du sender det scannede dokument til den delte mappe på din computer, skal du konfigurere følgende indstillinger:
- Skriv en note om computernavnet og hele computernavnet
- Skriv en note om [computernavnet](#page-129-0) og hele computernavnet (side 3-18)
- Skriv en note om brugernavn og domænenavnet
- Skriv en note om brugernavn og [domænenavn](#page-130-0) (side 3-19)
- Opret en delt mappe, og skriv en note om en delt mappe
- ◆ [Oprettelse](#page-131-0) af en delt mappe, og skriv en note om en delt mappe (side 3-20)
- Konfigurer Windows firewall
- [Konfigurering](#page-135-0) af Windows Firewall (side 3-24)
- **1 [Hjem] tast <sup>&</sup>gt; [Send]**

#### **2 Anbring originalerne.**

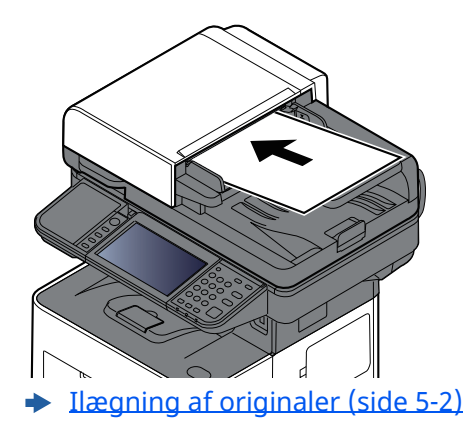

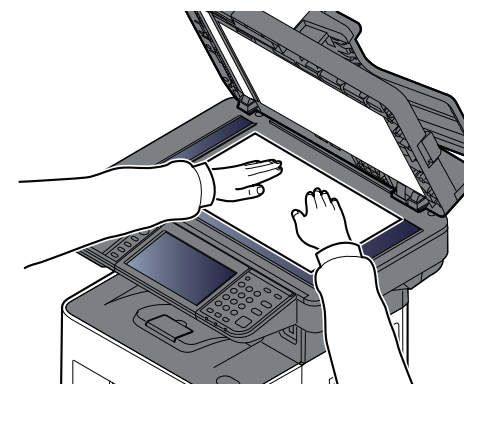

### **3 <sup>I</sup> destinationsskærmen for afsendelse vælges [+] <sup>&</sup>gt; [SMB]**

#### **4 Indtast oplysninger om destinationen.**

For direkte at specificere SMB-mappen, vælg [**Indtastning af mappesti**] og indtast hvert element.

Nedenstående skema viser elementerne, som skal indstilles.

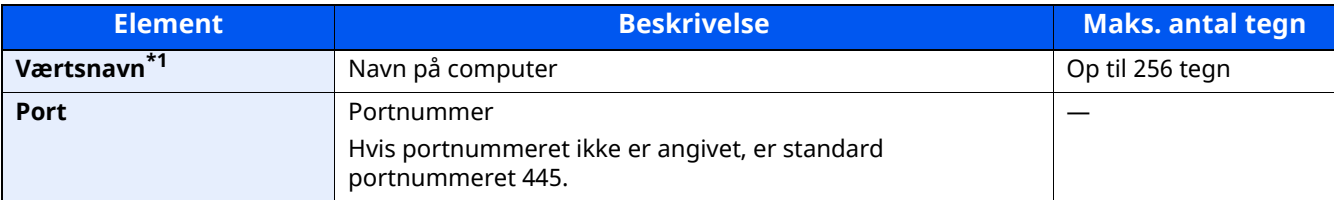

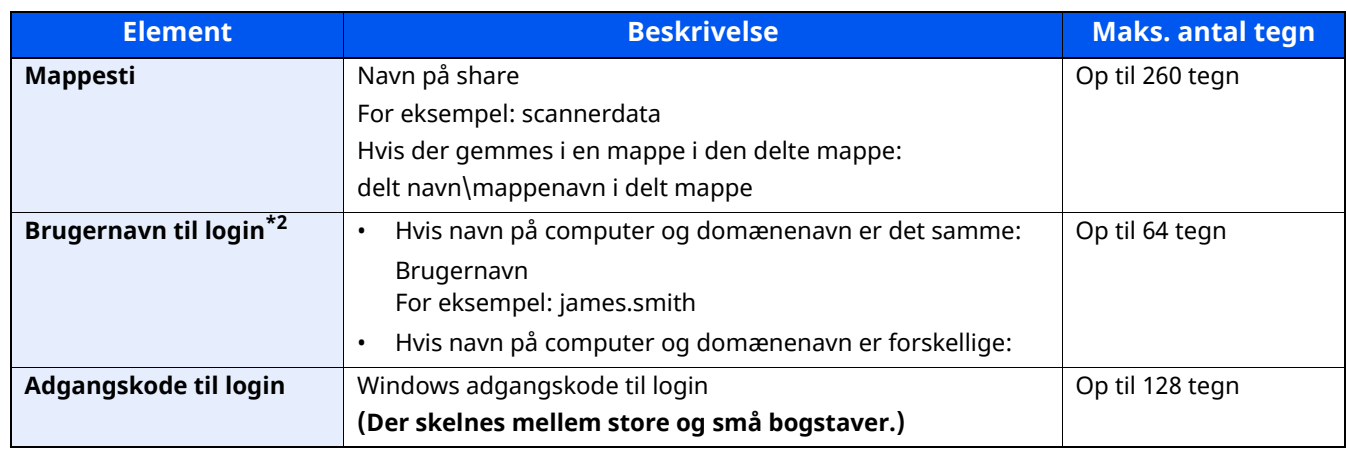

\*1 Indtast værtsnavn eller IP-adresse.

Indtast IPv6-adressen ved at angive adressen mellem klammer [ ] (Eksempel: [2001:db8:a0b:12f0::10])

\*2 Domænenavn\Brugernavn For eksempel: abcdnet\james.smith Når du sender et dokument via et netværksinterface (tilbehør) (IB-37/IB-38/IB-51), kan "\" ikke anvendes. Hvis computernavnet er andet end domænenavnet, skal brugernavn til logon indtastes ved brug af "@." (f.eks.: james.smith@abcdnet)

#### **<b>BEMÆRK**

- Hvis du har valgt [**Søg mappe fra netværk**], kan du søge alle computere på en destinations netværk.
- Hvis du har valgt [**Søg mappe efter værtsnavn**], kan du indtaste "Domæne/Arbejdsgruppe" og "Værtsnavn" for at søge efter computere på en destinations netværk.
- Der kan vises maks. 500 adresser. Vælg det værtsnavn (computernavn), som du vil angive i det skærmbillede, der vises, og vælg [**OK**]. Skærmbilledet til indtastning af brugernavn og adgangskode til logon vises.
- De delte mapper vises efter indtastning af brugernavn og adgangskode til login på destinationscomputeren. Vælg den mappe, du vil angive, og vælg [**OK**]. Adressen for den valgte mappe er nu indstillet.

#### **5 Kontrol af status.**

**1** Kontrollér oplysningerne.

Indstil forsinkelsen som ønsket.

**2** Vælg [**Test af forbindelse**], for at kontrollere forbindelsen.

"Forbundet." vises, når forbindelsen til destinationen er blevet oprettet. Gennemgå de indtastede data, hvis meddelelsen "Kan ikke opnå forbindelse." vises.

Vælg [**Næste destination**] for at indtaste flere destinationer, og indtast den næste destination.

Du kan registrere de indtastede oplysninger i adressebogen, ved at vælge [**Tilføj til adressebog**].

#### **REMÆRK**

Hvis [**Broadcast**] er indstillet til "Forbyd" kan flere destinationer ikke indtastes.

Se *Engelsk Operation Guide*

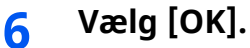

Destinationerne kan ændres senere.

[Skærmbillede](#page-183-0) til bekræftelse af destinationer (side 5-30)

## **7 Konfigurér funktionerne.**

Vælg Global navigation for at vise de andre funktioner.

 $\rightarrow$  [Send](#page-189-0) (side 6-4)

## **8 Tryk på tasten [Start].**

Afsendelse påbegyndes.

# <span id="page-176-0"></span>**Scanning med TWAIN eller WIA**

Dette underafsnit forklarer hvordan der scannes en original med TWAIN. WIA driveren anvendes på samme måde.

#### **REMÆRK**

- Når der sendes ved hjælp af trådløs LAN, skal du vælge det interface, der i forvejen er dedikeret til afsendelse.
- Se *Engelsk Operation Guide*
- Inden afsendelse af et dokument, skal det kontrolleres at TWAIN/WIA-driveren er installeret på pcén, og at indstillingerne er konfigureret.
- **→** [Indstilling](#page-104-0) af TWAIN Driveren (side 2-51) [Indstilling](#page-106-0) af WIA Driveren (side 2-53)

#### **1 Vis skærmen.**

- **1** Aktiver det TWAIN kompatible program.
- **2** Vælg maskinen via programmet og åbn dialogboksen.

#### **<b>BEMÆRK**

For at vælge maskinen, se betjeningsvejledningen eller hjælp for hver applikationssoftware.

### **2 Konfigurér scanningsindstillingerne.**

Vælg scanningsindstillinger i dialogboksen der åbnes.

#### **REMÆRK**

Se Hjælp i dialogboksen for oplysninger om indstillnger.

### **3 Anbring originalerne.**

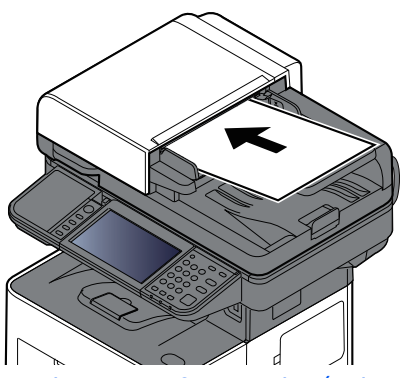

Ilægning af [originaler](#page-155-0) (side 5-2)

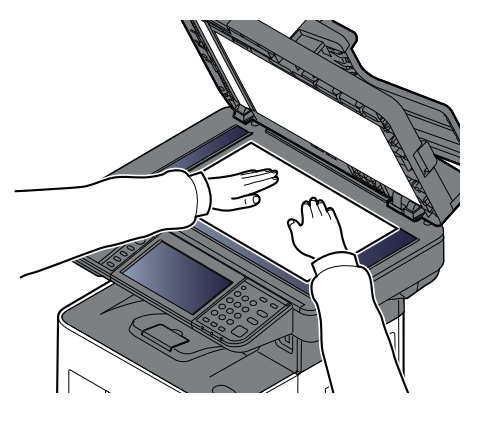

#### **4 Scan originalerne.**

Klik på knappen [**Scan**]. Dokumentdata scannes.

# <span id="page-177-0"></span>**Nyttig afsendelsesmetode**

Du kan angive de følgende nyttige metoder til scanning (afsendelse).

- WSD Scan: Gemmer biller af originaler, der er scannet på denne maskine, som filer på en WSD-kompatibel computer.
- Se *Engelsk Operation Guide*
- Scanning med File Management Utility: Scanner et dokument ved hjælp af indstillingerne i File Management Utility og gemmer det på et specificeret netværksmappe eller computer.
- Se *Engelsk Operation Guide*
- Scanning ved hjælp af faxserveren: En scannet original sendes via en faxserver.
- Se *Engelsk Operation Guide*
- Afsendelse til forskellige typer destinationer (Multiafsendelse): Afsendelse til forskellige destinationstyper (e-mailadresser, foldere osv.) i en enkelt arbejdsgang.
- Se *Engelsk Operation Guide*
- Send til mig (e-mail): Afsendelse til den indloggede brugers e-mailadresse når brugerlogin er aktiveret.
- Se *Engelsk Operation Guide*

# <span id="page-178-0"></span>**Afbrydelse af jobsending**

### **1 Vælg tasten [Stop], når skærmbilledet til afsendelse vises.**

## **2 Slet et job.**

Mens et job scannes, vises Afbryd job.

Mens et job afsendes eller er på standby vil skærmbilledet Afbrydelse af job vises. Vælg det job du ønsker af afbryde > [**Afbryd**] > [**Ja**]

#### **BEMÆRK**

Et tryk på tasten [**Stop**] medfører ikke midlertidig afbrydelse af et job, hvor overførslen allerede er i gang.

# <span id="page-179-0"></span>**Destinationshåndtering**

Dette afsnit forklarer hvordan der vælges og bekræftes en destination.

## <span id="page-179-1"></span>**Angivelse af destination**

Vælg destinationen vha. en af følgende metoder, udover at indtaste adressen direkte:

- Vælge fra adressebog
	- **→** Vælge fra [adressebog](#page-179-2) (side 5-26)
- Vælge fra den eksterne adressebog
- Se følgende for yderligere oplysninger om den eksterne adressebog:
	- **Embedded Web Server RX User Guide**
- Vælge fra one-touch-tast
	- ◆ Valg fra [one-touch-tasten](#page-181-0) (side 5-28)
- Vælge fra Søg (Nr.)
- **→** [Vælge](#page-181-1) fra Søg (Nr.) (side 5-28)
- Vælge fra faxen
	- **Betjeningsvejledning vedrørende fax**

#### **<b>BEMÆRK**

- Maskinen kan indstilles, så skærmbilledet til visning af adressebog vises, når du trykker på tasten [**Send**].
- Se *Engelsk Operation Guide*
- Du kan angive faxdestinationen, hvis du benytter en maskine, der er udstyret med faxfunktion. Indtast modtagerens nummer vha. det numeriske tastatur.

## <span id="page-179-2"></span>**Vælge fra adressebog**

For yderligere oplysninger omkring registrering af destinationer i adressebogen, er dette beskrevet under:

*Engelsk Operation Guide*

#### **1 <sup>I</sup> destinationsskærmbilledet til afsendelse vælges [Adressebog] ( ).**

#### **BEMÆRK**

Se følgende for yderligere oplysninger om den eksterne adressebog:

**Embedded Web Server RX User Guide**

#### **2 Vælg destinationerne**

Vælg afkrydsningsfeltet for at vælge den ønskede destination fra listen. De valgte destinationer angives ved et markeret afkrydsningsfelt. For at anvende adressebogen på en LDAP server, vælg [**Valg**] > [**Adressebog**] > [**Ekst. adressebog**].

Du kan også ændre destinationernes rækkefølge ved at vælge [**Navn**] eller [**Nr.**].
#### **BEMÆRK**

- Tryk på afkrydsningsfeltet på ny for at fjerne markeringen.
- Hvis [**Broadcast**] er indstillet til "Forbyd" kan flere destinationer ikke vælges. Dette gælder også for en gruppe, hvori flere destinationer er registreret.
- *Engelsk Operation Guide*

Der kan søges blandt de destinationer, som er registreret i adressebogen. Der kan også foretages en avanceret søgning efter type eller begyndelsesbogstaver.

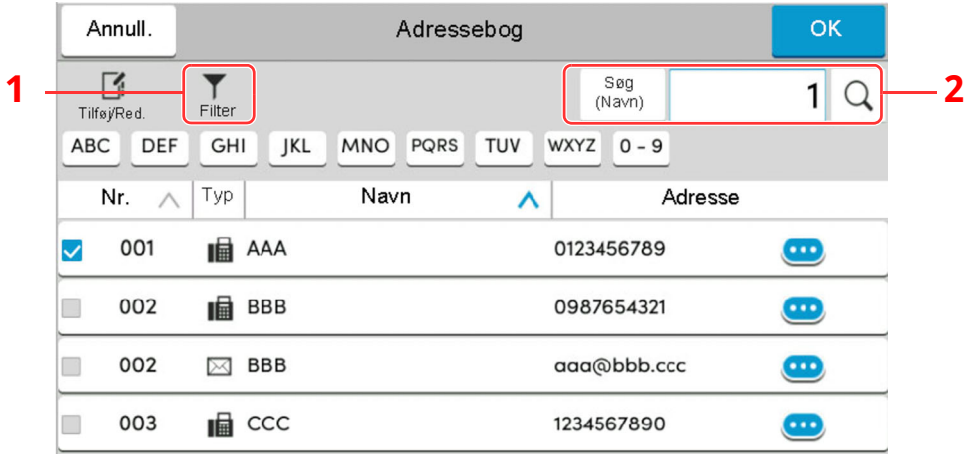

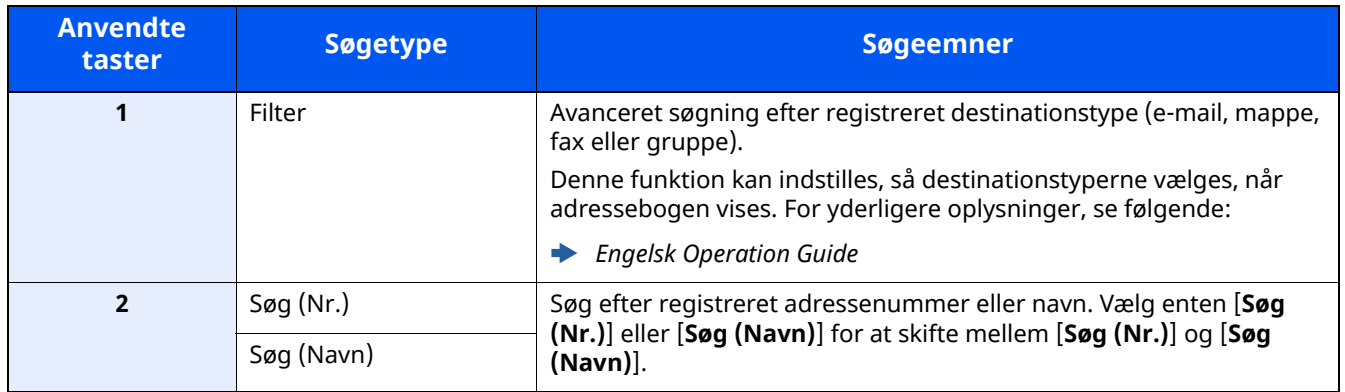

### **3 Accepter destinationen <sup>&</sup>gt; [OK]**

Destinationerne kan ændres senere.

Kontrol og redigering af [destinationer](#page-182-0) (side 5-29)

#### **BEMÆRK**

- For at slette destinationen, vælg  $[\vee]$  >  $[\vec{m}]$  (slet ikon) for den destination du ønsker at slette > [**Slet**]
- Du kan indstille standard for sorteringsindstillinger af adresser for adressebogen.
- Se *Engelsk Operation Guide*

### **Valg fra one-touch-tasten**

Fra destinationsskærmen til afsendelse vælges one-touch-tasten, hvor destinationen er registreret.

#### **Q BEMÆRK**

Hvis one-touch-tasterne for den ønskede destination er ikke vises i berøringspanelet, vælg  $[\infty]$  eller  $[\infty]$  for at vise alle one-touch-taster. Ved denne fremgangsmåde antages det, at one-touch-tasterne allerede er blevet registreret.

Se følgende for yderligere oplysninger om tilføjelse af one-touch-taster:

*Engelsk Operation Guide*

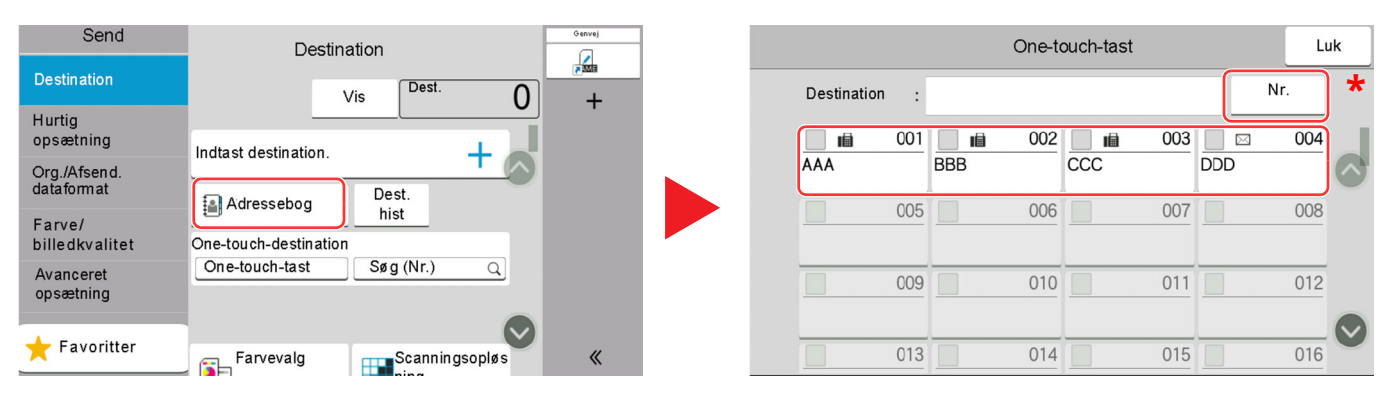

\* Tasten [**Nr.**] har samme funktion som [**Søg (Nr.)**] på berøringspanelet. Brug for direkte at indtaste et nummer med de numeriske taster, så som angivelse af en transmissionsadresse vha. et one-touch-tast nummer, eller at fremkalde et gemt program ved hjælp af programnummeret. For flere oplysninger om anvendelse af one-touch-taster, se følgende:

### **Vælge fra Søg (Nr.)**

Find destinationen ved at angive et 4-cifret (0001-1000) nummer til one-touch-tasten.

I destinationsskærmen for afsendelse, vælg [**Søg (Nr.)**] for at få vist det numeriske skærmbillede. Vælg indtastningsfeltet, og brug de numeriske taster for at indtaste kortnummeret.

#### **BEMÆRK**  $\alpha$

Vælg [**OK**], hvis du har indtastet et one-touch-nummer bestående af 1-3 tegn.

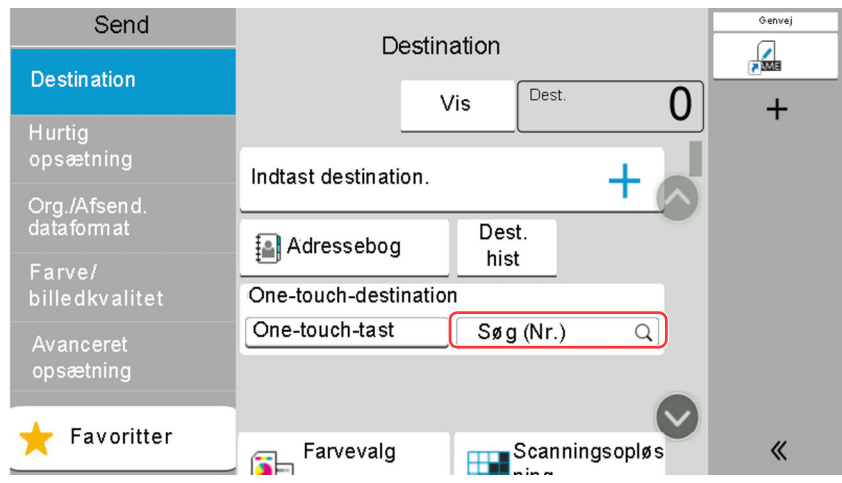

# <span id="page-182-0"></span>**Kontrol og redigering af destinationer**

#### **1 Vis skærmen.**

Angiv destinationen.

Angivelse af [destination](#page-179-0) (side 5-26)

### **2 Kontrollér og redigér destination.**

Vælg  $[\vee]$  for at få vist en destinationsliste.

- Vælg  $[\bullet\bullet]$  (informationsikon) for at kontrollere destinationen.
- Vælg  $[\vec{m}]$  (slet ikon) for at fjerne destinationen fra listen.

#### **BEMÆRK**

- Bekræftelsesskærmbilledet vises, når der vælges [**Til**] for Indt.kontrol for ny dest. Indtast destinationen igen, og tryk på [**OK**].
- *Engelsk Operation Guide*
- Bekræftelsesskærmbilledet vises, når der trykkes på tasten [**Start**], hvis der er valgt [**Til**] for Bekræftelse af destination.
- *Engelsk Operation Guide*
- [Skærmbillede](#page-183-0) til bekræftelse af destinationer (side 5-30)

### <span id="page-183-0"></span>**Skærmbillede til bekræftelse af destinationer**

Bekræftelsesskærmbilledet for destinationer vises, når der trykkes på tasten [**Start**], hvis der er valgt [**Til**] for Bekræftelse af destination.

Se *Engelsk Operation Guide*

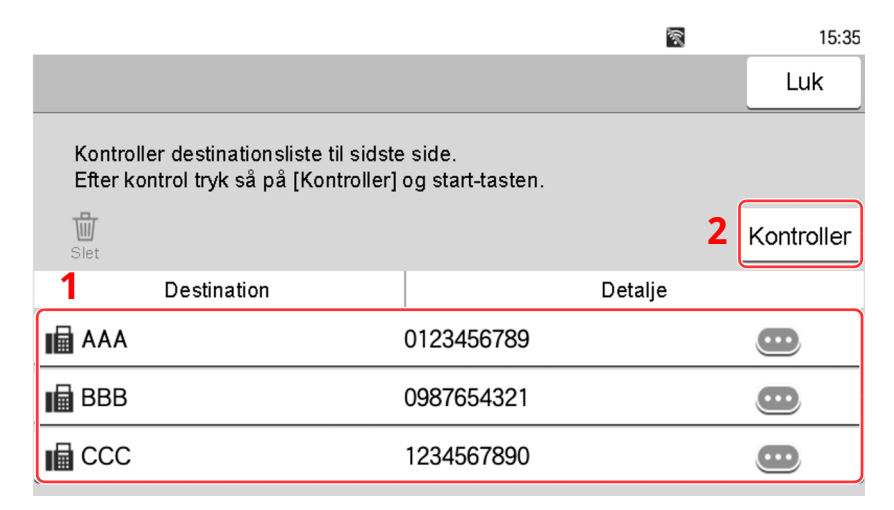

**1** Flyt skærmen til bunden og bekræft alle destinationer.

Vælg  $[\cdot\cdot\cdot]$  (informationsikon) for at få vist detaljerede oplysninger om destinationen.

For at slette destinationen, skal du vælge den destination du ønsker at slette > [**Slet**] > [**Slet**]

For at tilføje destinationen, vælg [**Luk**] og derefter vende tilbage til destinationsskærmbilledet.

**2** Vælg [**Kontroller**].

#### **BEMÆRK**

Sørg for, at bekræfte alle destinationer ved at vise dem på berøringspanelet. Du kan ikke trykke [**Kontroller**], med mindre du har bekræftet alle destinationer.

### **Genkald**

Genkald er en funktion der gør det muligt at sende den sidst indtastede destination igen. Når du ønsker at sende billedet til samme destination vælges [**Genkald**], og du kan hente den destination du sendte til på destinationslisten.

### **1 Vælg [Genkald].**

Destinationen du sendte til vises på destinationslisten.

### **<b>BEMÆRK**

Hvis den sidste overførsel indeholdt FAX-, mappe- og e-mail-destinationer, vises de også. Tilføj eller slet destinationen efter behov.

### **2 Tryk på tasten [Start].**

Afsendelse påbegyndes.

### **BEMÆRK**

- Når [**Til**] er valgt i "Dest. kontrol inden afsendelse", vises et bekræftelsesskærmbillede for destinationen, når du trykker på tasten [**Start**].
- [Skærmbillede](#page-183-0) til bekræftelse af destinationer (side 5-30)
- Genkald-information slettes under følgende forhold.
	- Når du slukker for strømmen.
	- Når du sender det næste billede (ny genkald-information registreres).
	- Når du logger ud.

# **Sådan bruges faxfunktionen**

På produkter med en FAX-funktion, er det muligt at bruge faxfunktionen.

**Betjeningsvejledning vedrørende fax**

6

# **Brug af forskellige** funktioner

Dette kapitel indeholder følgende emner:

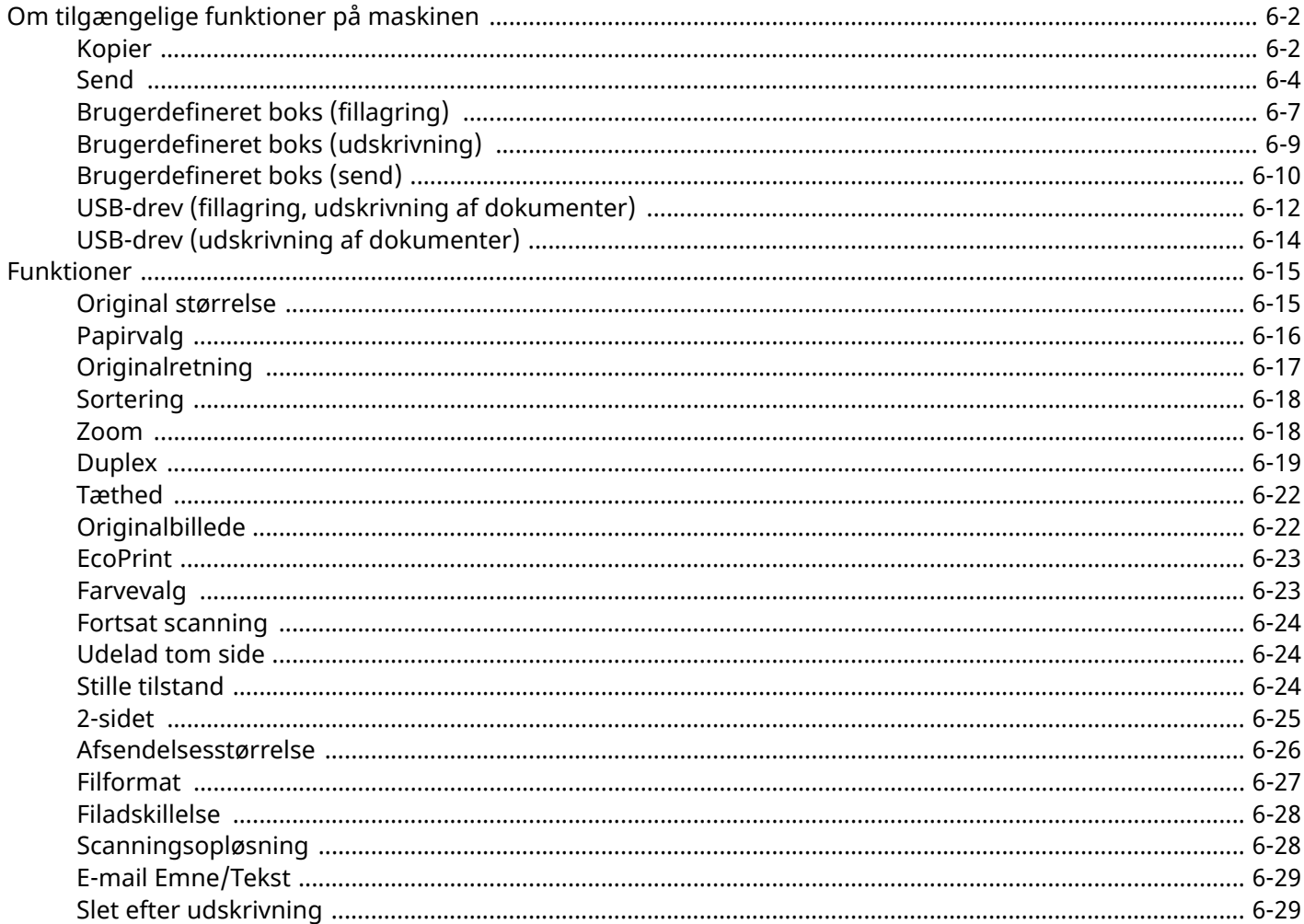

# <span id="page-187-0"></span>**Om tilgængelige funktioner på maskinen**

Denne maskine giver de forskellige funktioner der er til rådighed.

### <span id="page-187-1"></span>**Kopier**

Hver funktion vises i Funktionsvinduet når Global navigation vælges.

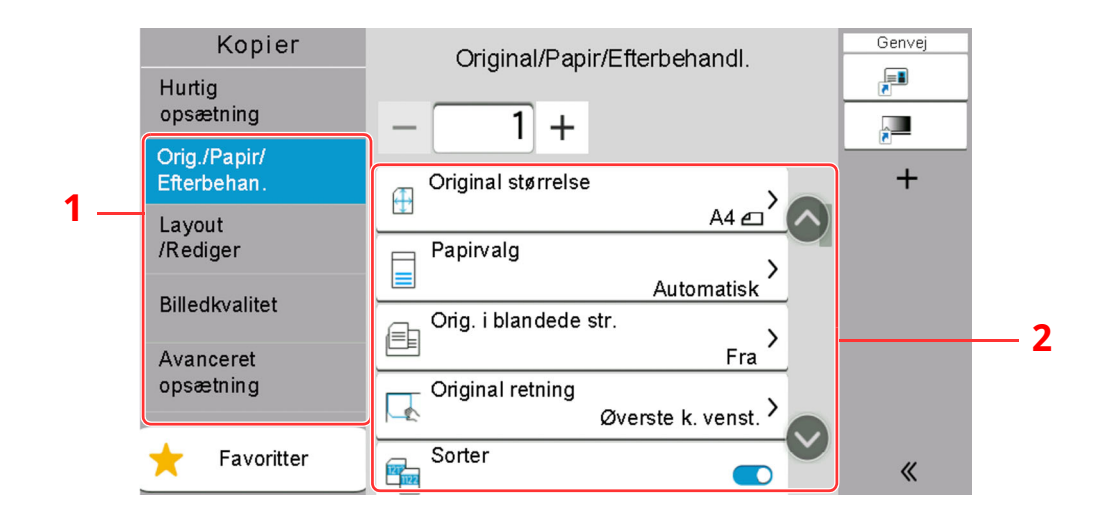

- 1 Global navigation
- 2 Funktionsvindue

Se nedenstående tabel for oplysninger om hver enkelt funktion.

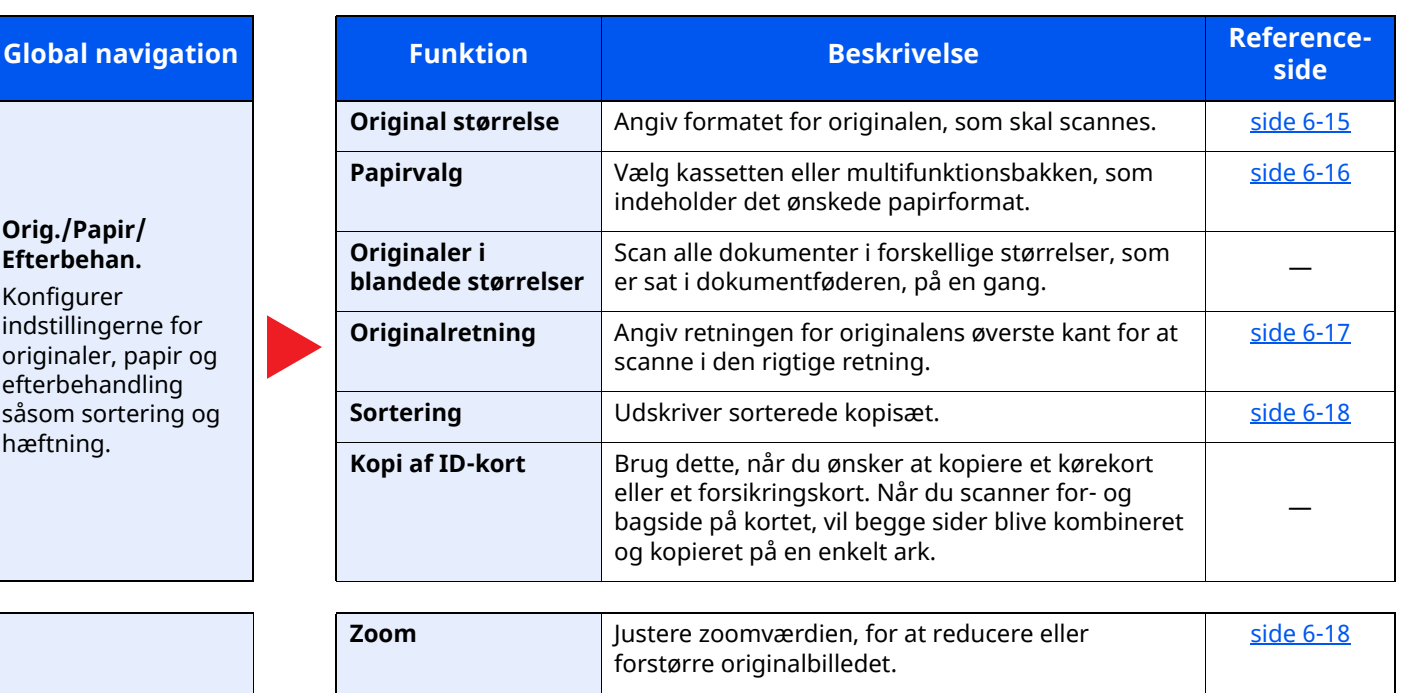

**Layout/Rediger** Konfigurer indstillingerne for udskrivning i duplex og med stempel.

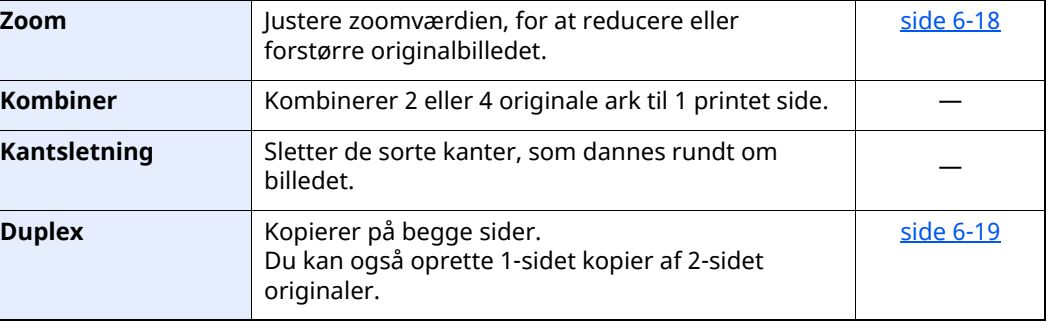

#### Brug af forskellige funktioner > Om tilgængelige funktioner på maskinen

#### **Global navigation**

#### **Billedkvalitet**

Konfigurer indstillingerne for tæthed, kopiernes kvalitet og farvebalance.

#### **Avanceret opsætning** Konfigurer

indstillingerne for funktionerne fortsat scanning, spejlvend kopier og Spring blanke sider over.

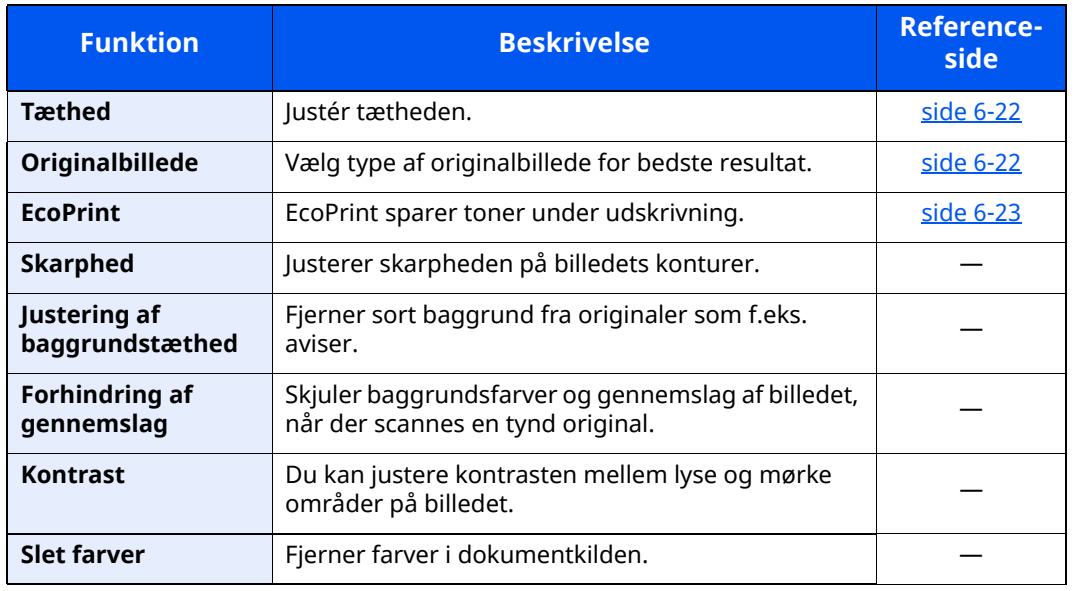

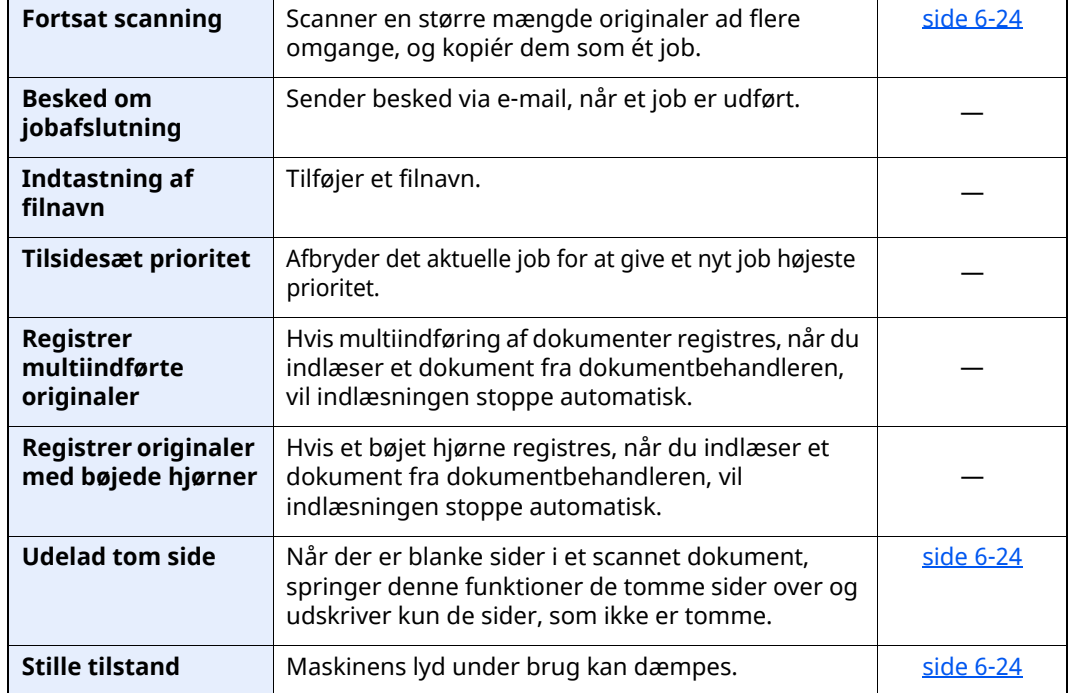

### <span id="page-189-0"></span>**Send**

Hver funktion vises i Funktionsvinduet når Global navigation vælges.

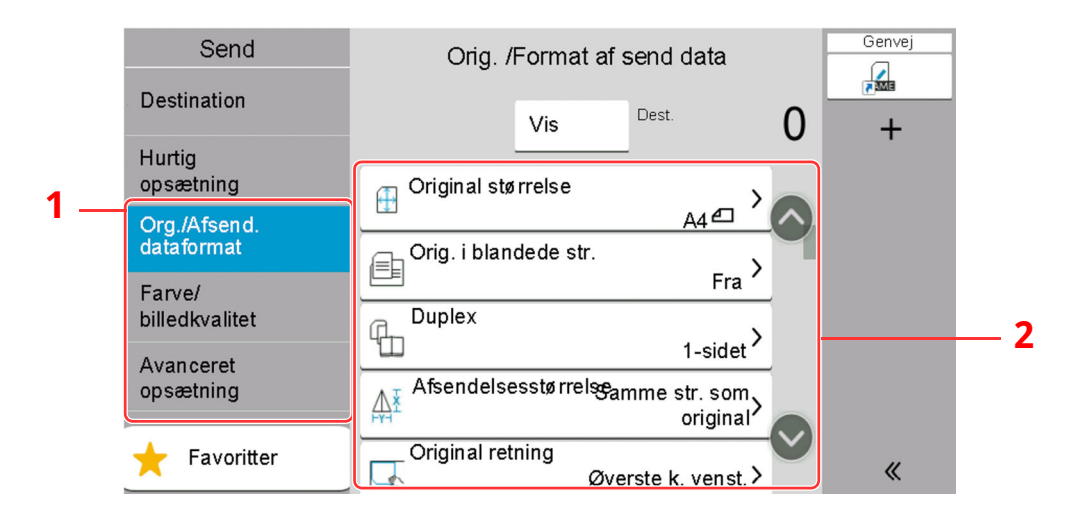

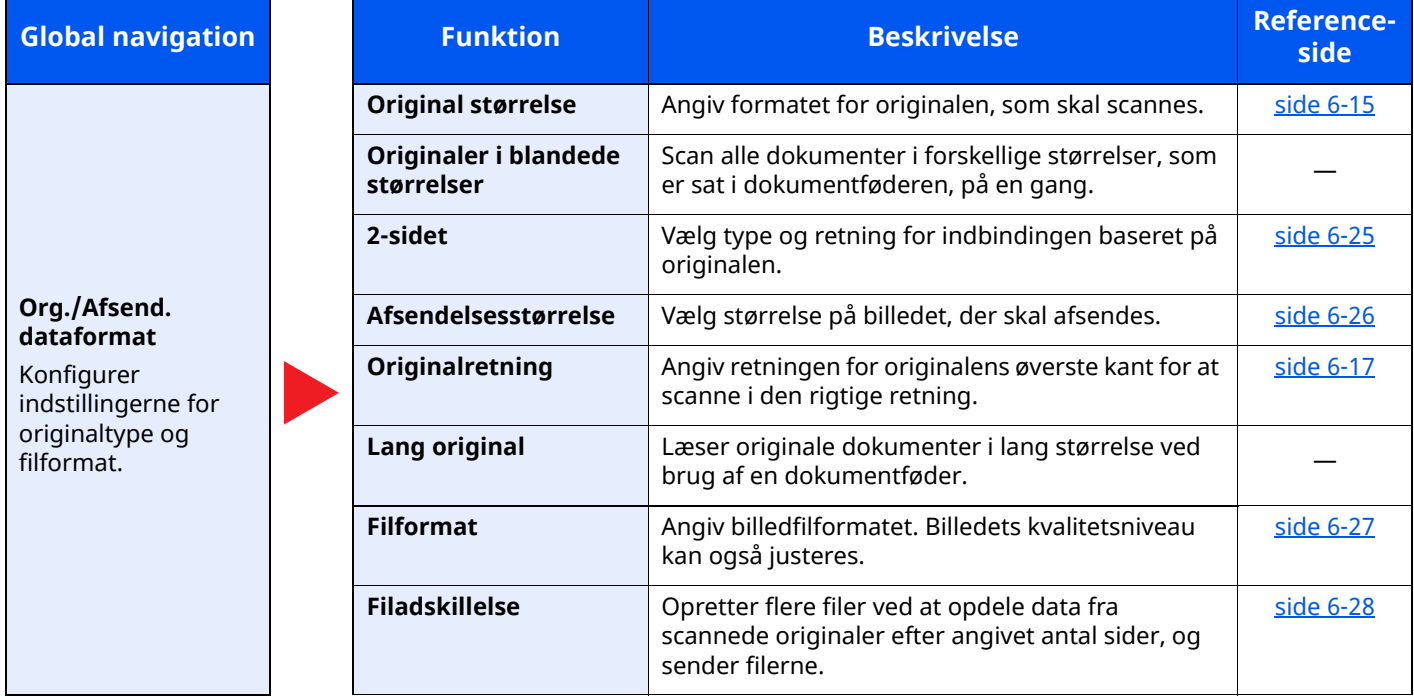

#### Brug af forskellige funktioner > Om tilgængelige funktioner på maskinen

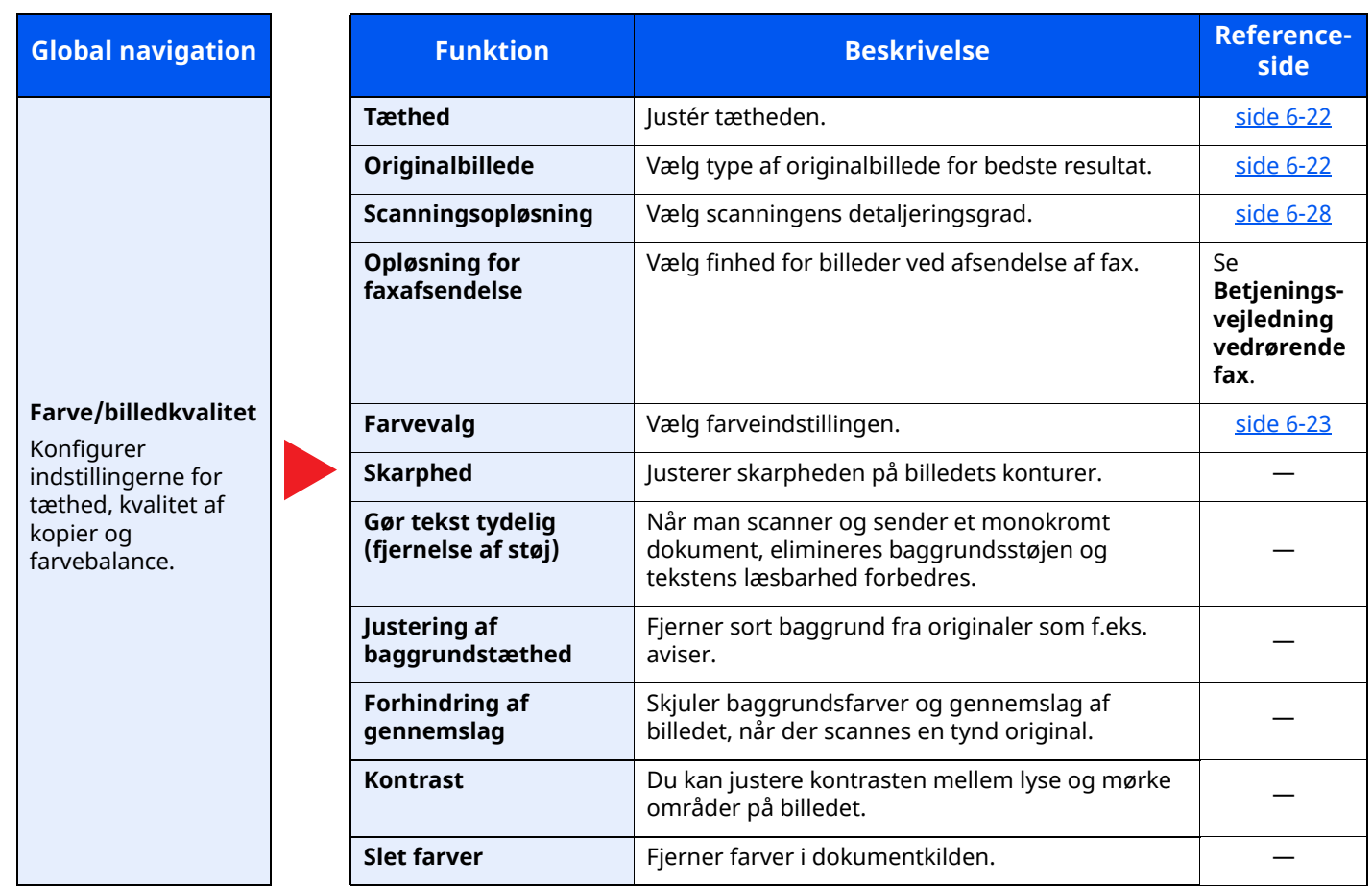

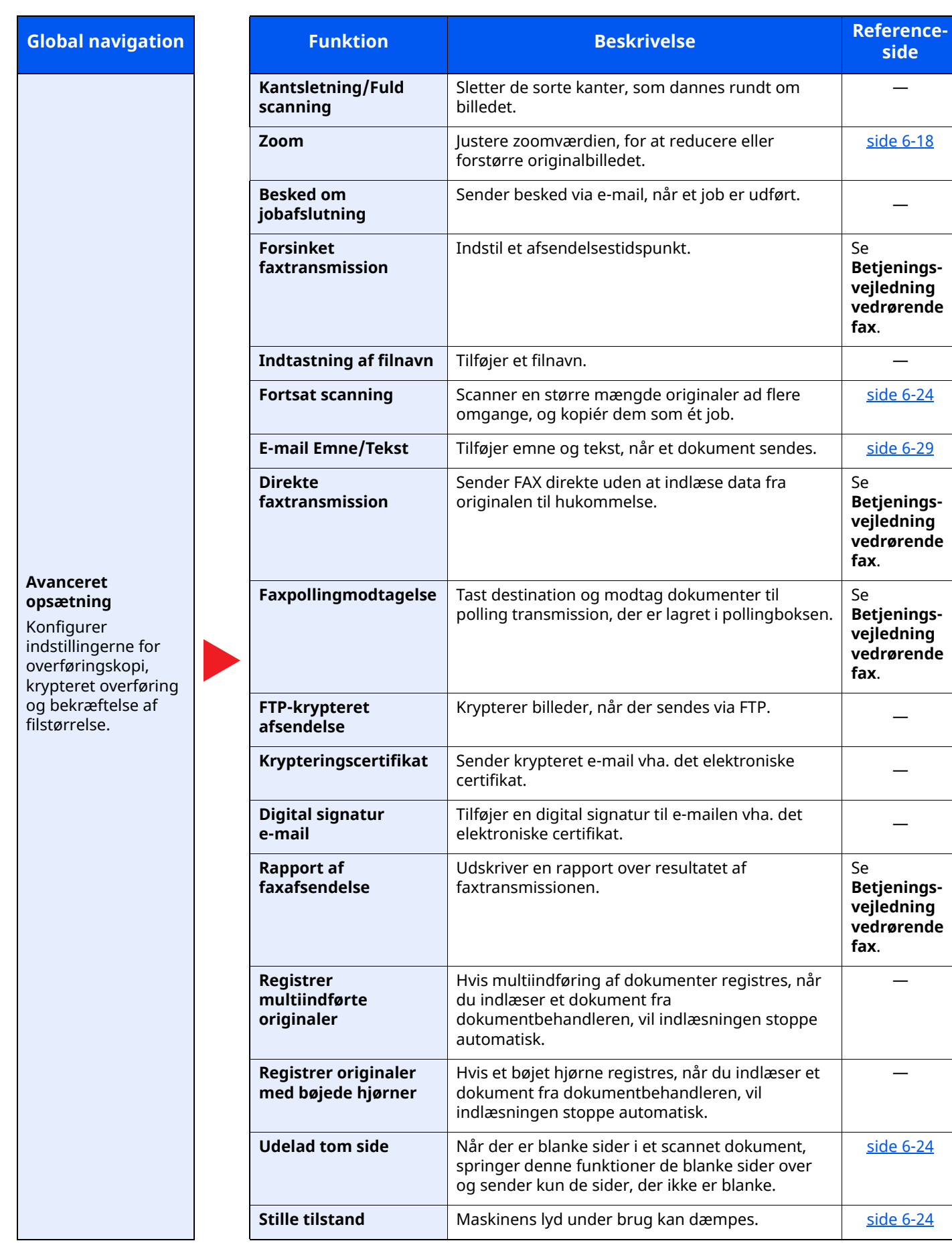

# <span id="page-192-0"></span>**Brugerdefineret boks (fillagring)**

Hver funktion vises i Funktionsvinduet når Global navigation vælges.

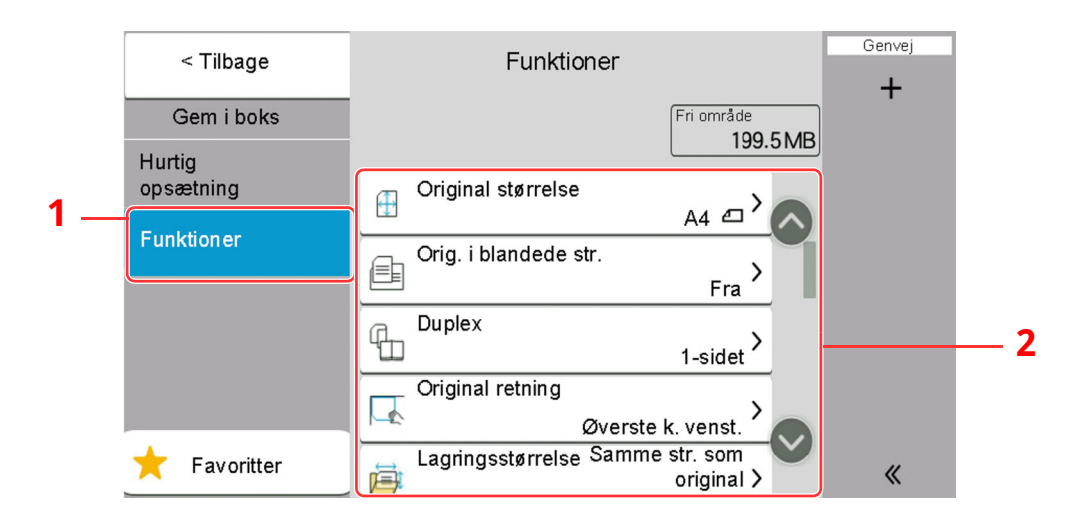

- 1 Global navigation
- 2 Funktionsvindue

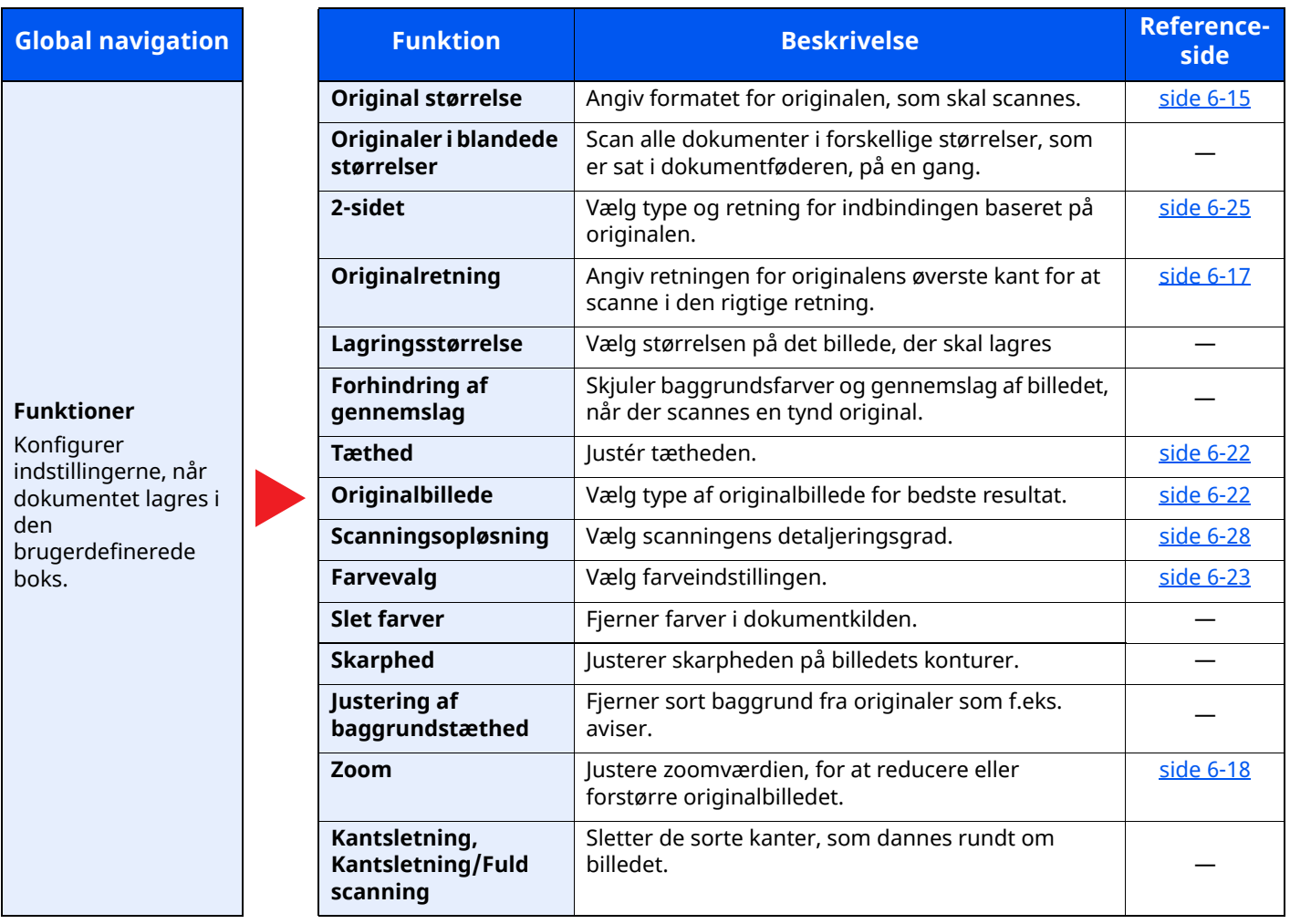

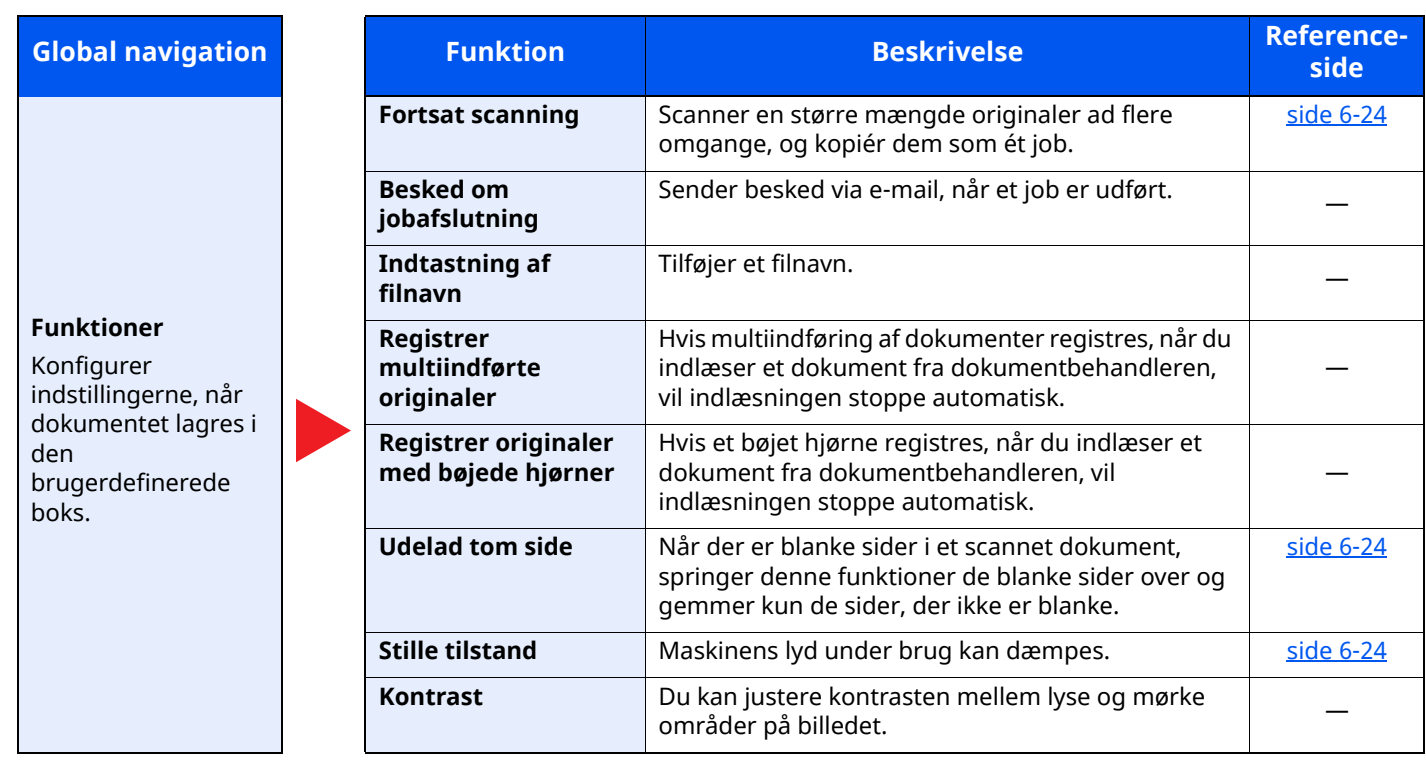

### <span id="page-194-0"></span>**Brugerdefineret boks (udskrivning)**

Hver funktion vises i Funktionsvinduet når Global navigation vælges.

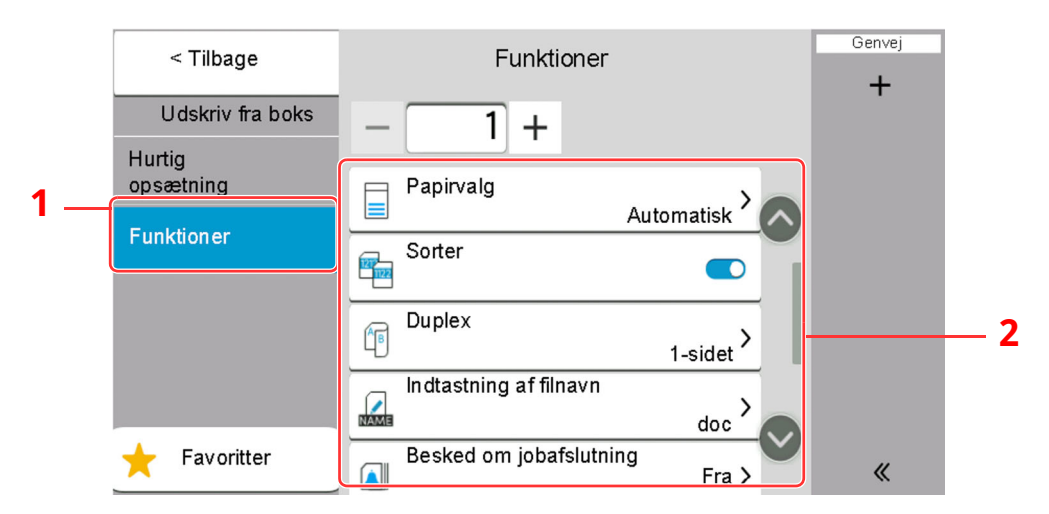

- 1 Global navigation
- 2 Funktionsvindue

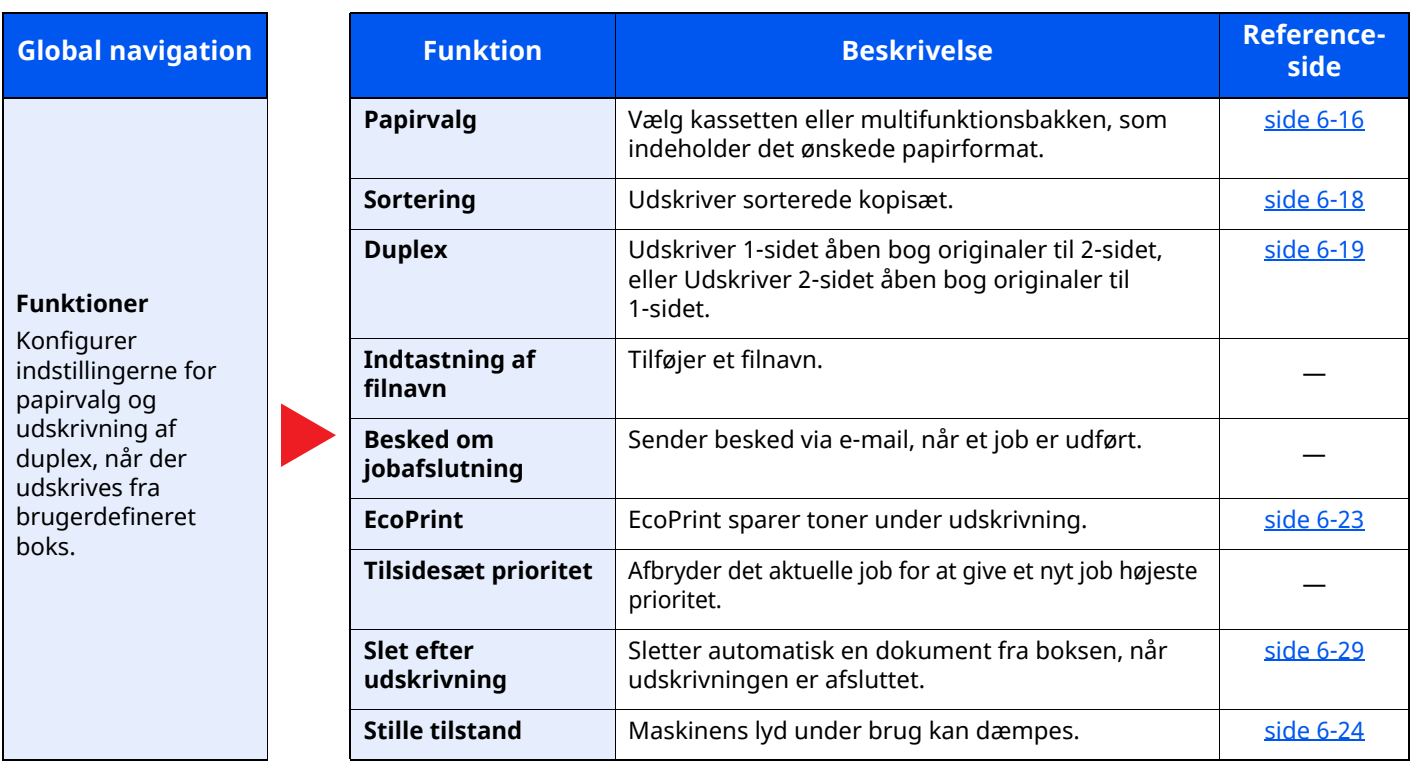

Brug af forskellige funktioner > Om tilgængelige funktioner på maskinen

### <span id="page-195-0"></span>**Brugerdefineret boks (send)**

Hver funktion vises i Funktionsvinduet når Global navigation vælges.

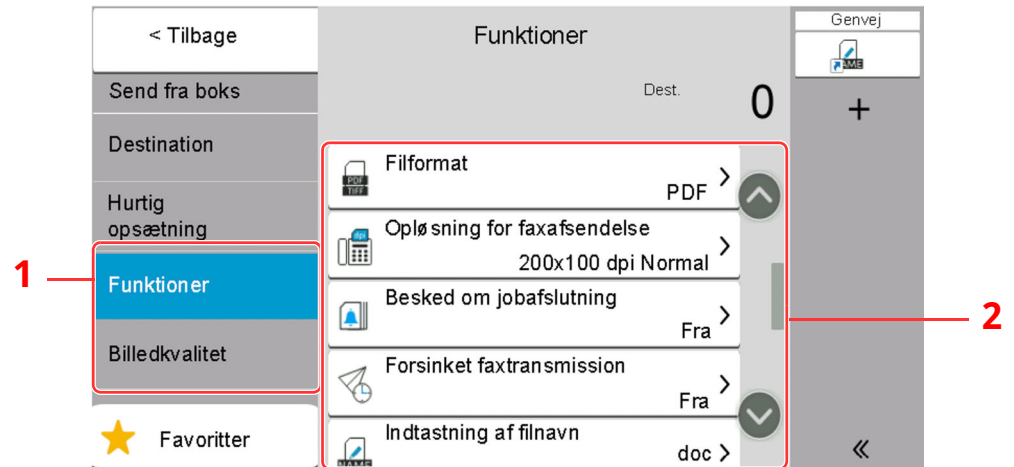

- 1 Global navigation
- 2 Funktionsvindue

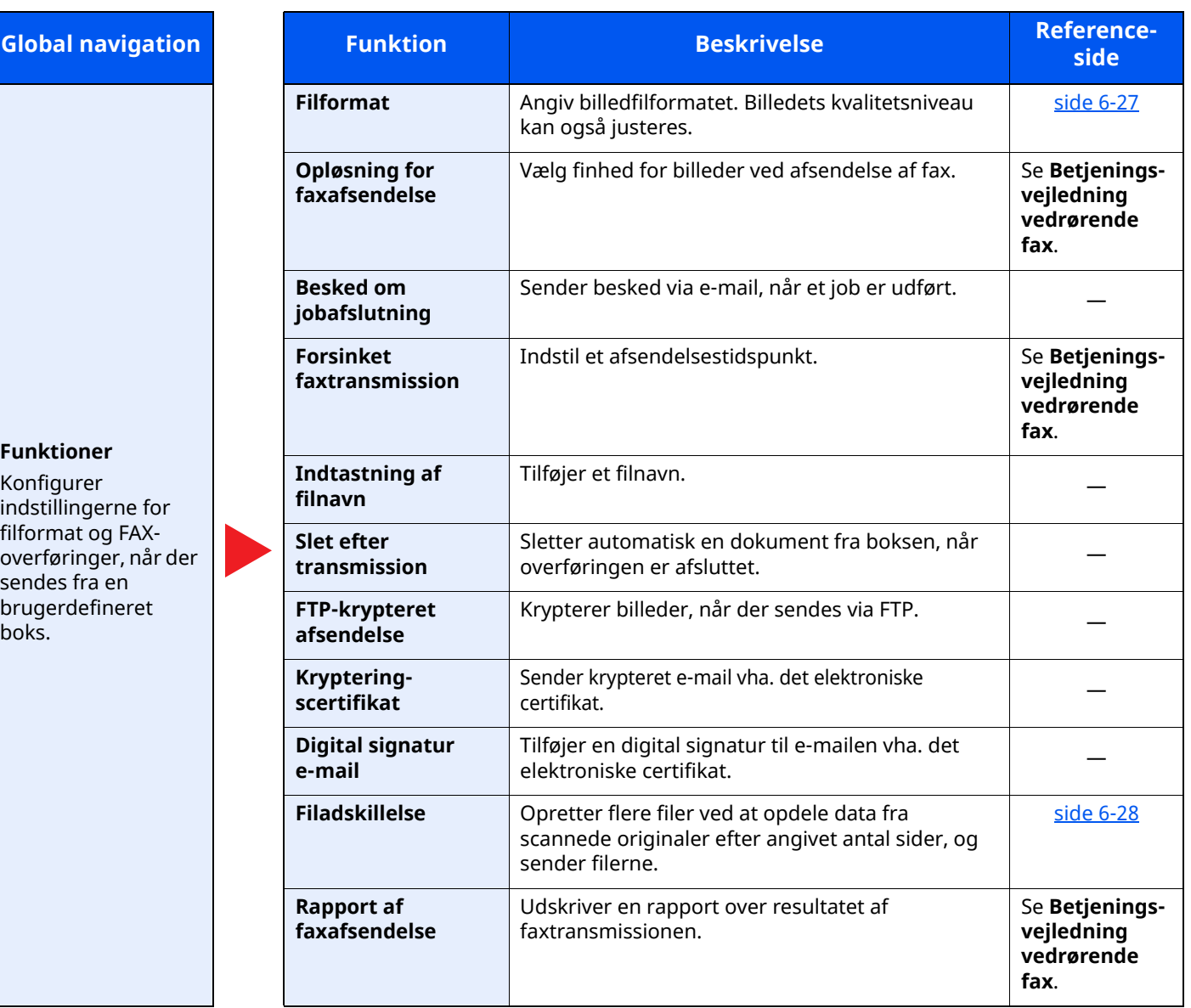

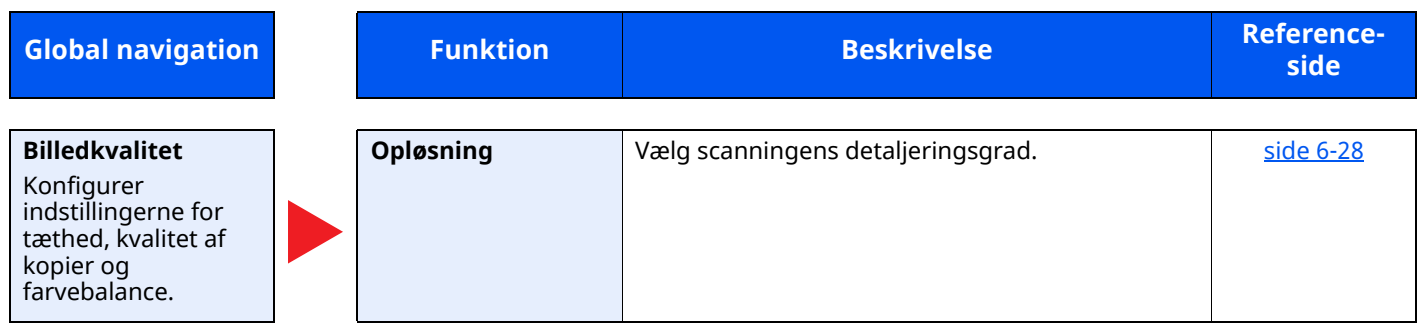

# <span id="page-197-0"></span>**USB-drev (fillagring, udskrivning af dokumenter)**

Hver funktion vises i Funktionsvinduet når Global navigation vælges.

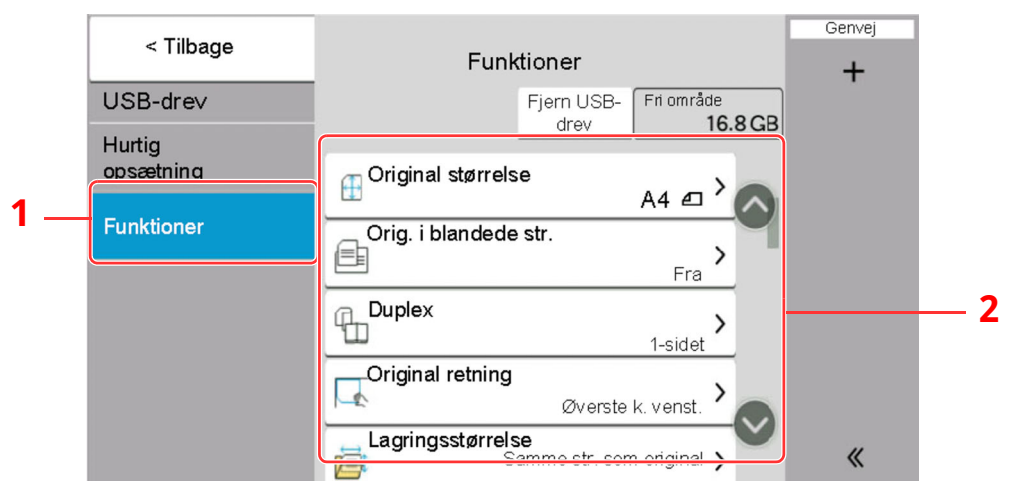

- 1 Global navigation
- 2 Funktionsvindue

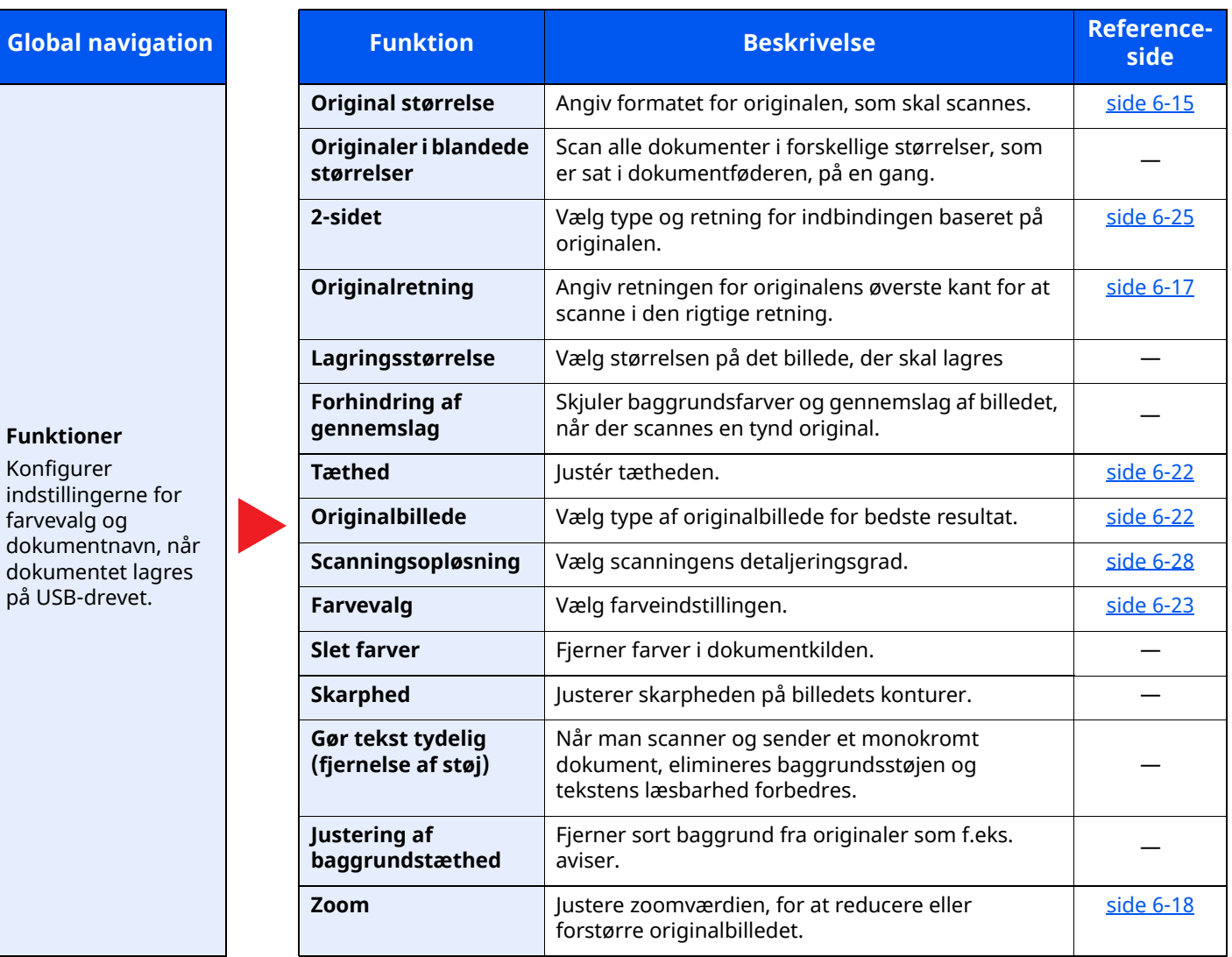

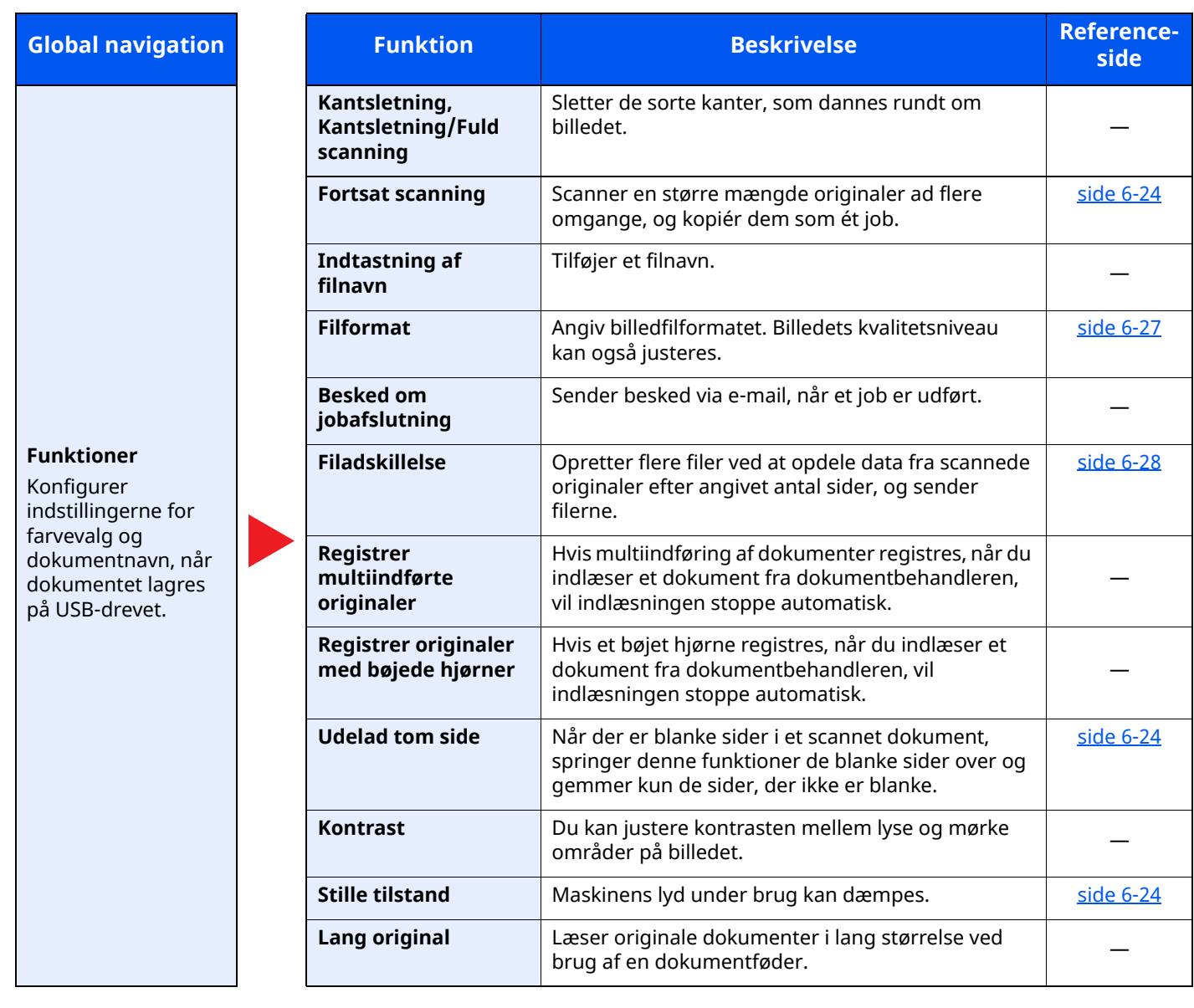

### <span id="page-199-0"></span>**USB-drev (udskrivning af dokumenter)**

Hver funktion vises i Funktionsvinduet når Global navigation vælges.

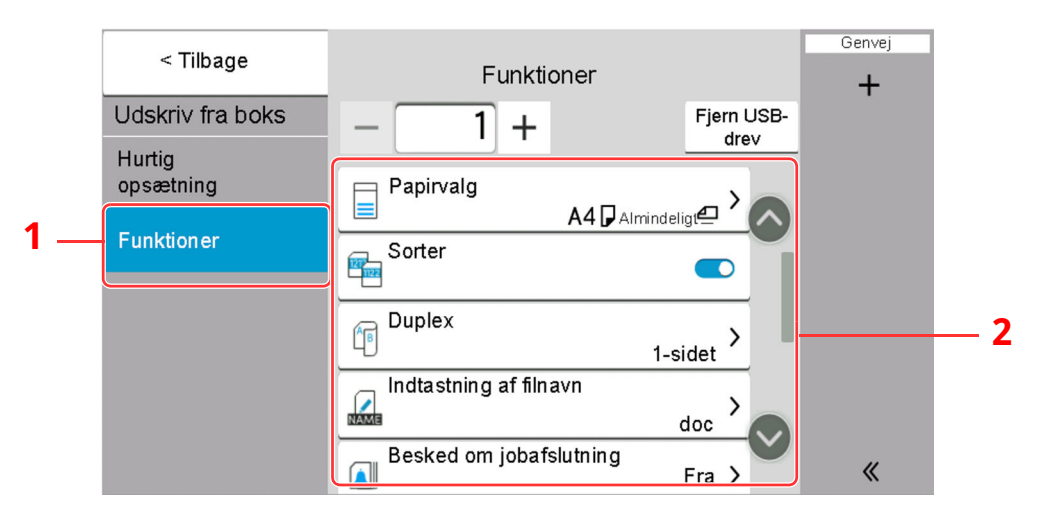

- 1 Global navigation
- 2 Funktionsvindue

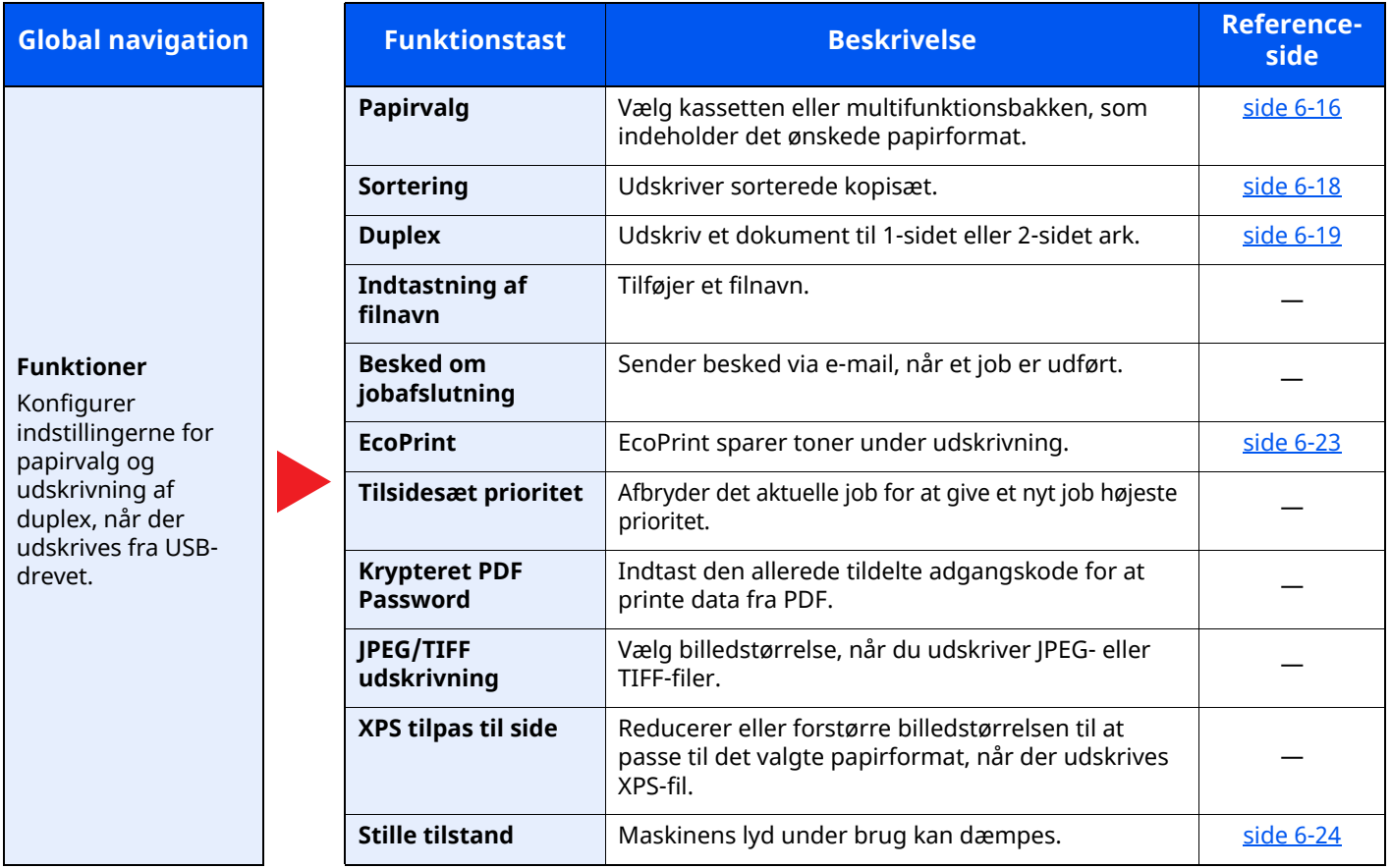

# <span id="page-200-0"></span>**Funktioner**

På sider, som forklarer en bekvem funktion, er tilstanden, som pågældende funktion kan bruge i, angivet med ikoner.

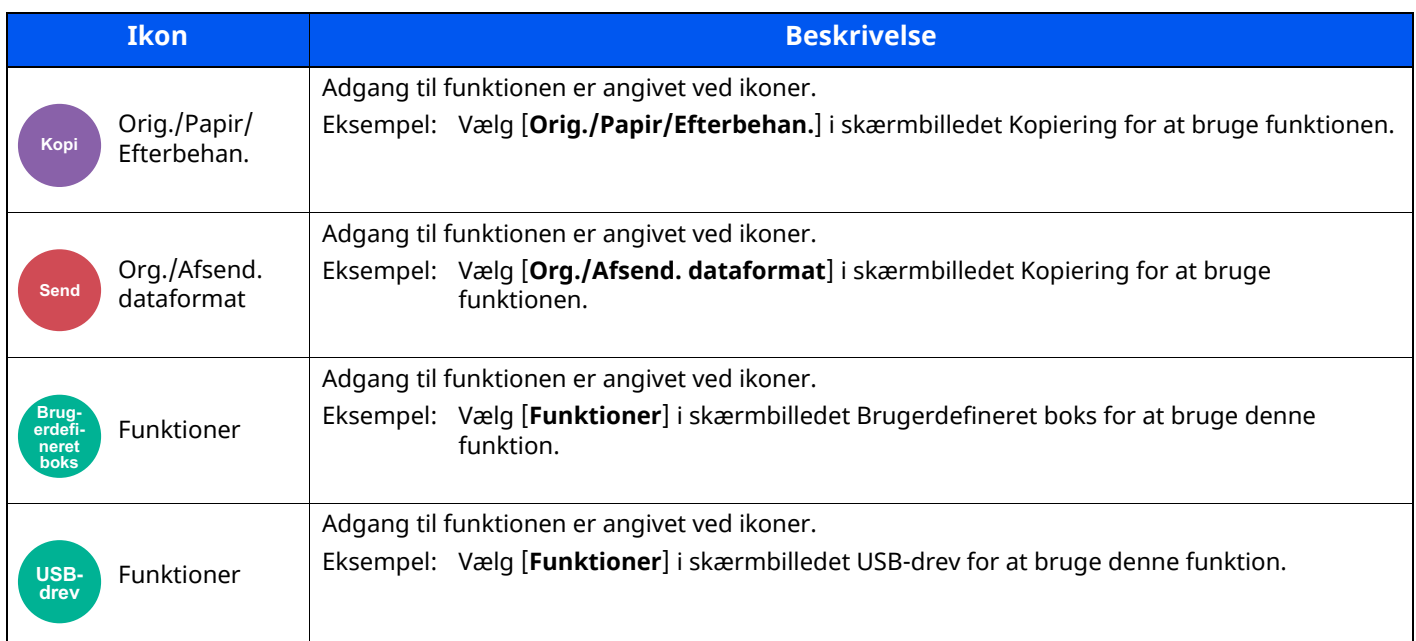

### <span id="page-200-1"></span>**Original størrelse**

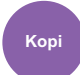

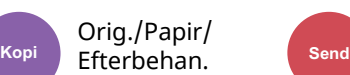

Org./Afsend.

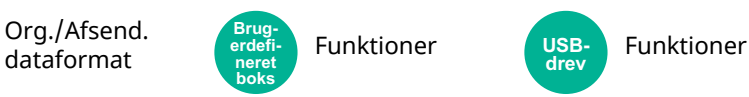

<span id="page-200-2"></span>Angiv formatet for originalen, som skal scannes.

Vælg [**Automatisk(dokumentføder)**], [**Metrisk**], [**Inch**], [**Andre**] eller [**Indtastning af Størrelse**] for at vælge den originale størrelse.

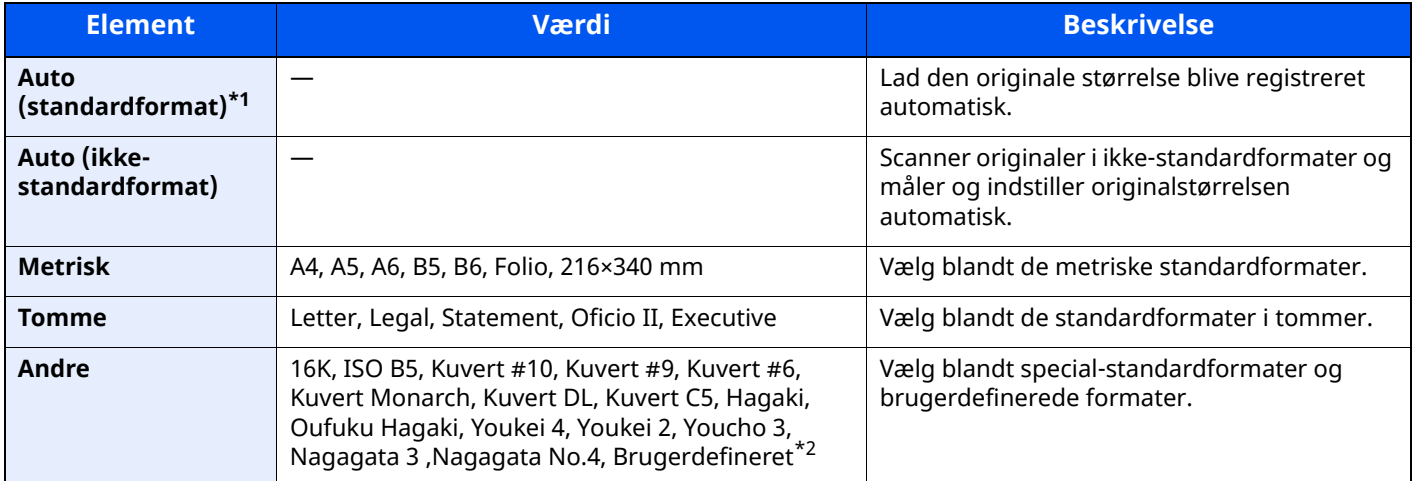

\*1 Vises hvis "Auto (standardformat)" er indstillet til [**Til**] i systemmenuen.

\*2 Se følgende vedrørende vejledning i specificering af brugerdefineret originalstørrelse:

*Engelsk Operation Guide*

#### $\mathbb{Q}$ **BEMÆRK**

Angiv altid originalstørrelsen, når der anvendes en original i brugerdefineret format.

### <span id="page-201-0"></span>**Papirvalg**

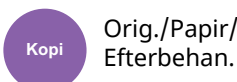

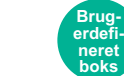

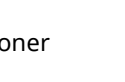

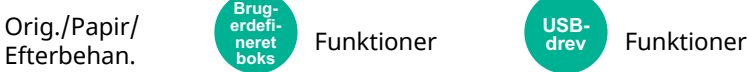

<span id="page-201-1"></span>Vælg kassetten eller multifunktionsbakken, som indeholder det ønskede papirformat.

Hvis [**Auto**] er valgt, vælges papiret, som passer til originalen, automatisk.

#### **<b>BEMÆRK**

- Angiv først formatet og typen for papiret i kassetten.
- Se *Engelsk Operation Guide*
- Kassetter efter kassette 2 vises, når papirføderen (tilbehør) er installeret.

Hvis du ændrer papirformat og medietype i multifunktionsbakken, vælg **[Skift multifunktionsbakkeindstillin.]** og ændre Papirformat og Medietype. De tilgængelige papirformater og medietyper er vist i nedenstående skema.

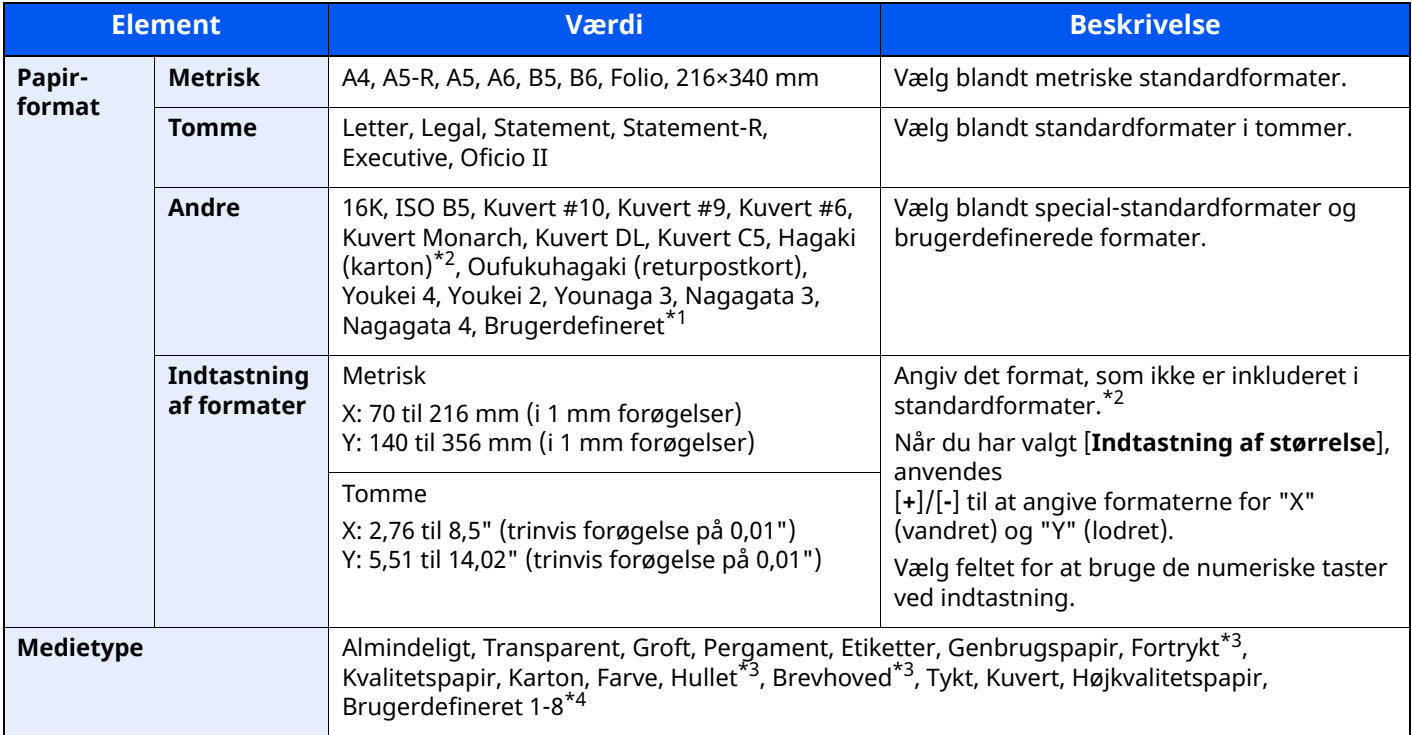

\*1 Se følgende vedrørende vejledning i specificering af brugerdefineret papirformat:

- *Engelsk Operation Guide*
- <span id="page-201-2"></span>\*2 Input-enhederne kan ændres i systemmenuen. For yderligere oplysninger, se følgende:
- *Engelsk Operation Guide*
- <span id="page-201-3"></span>\*3 Se følgende for udskrivning på fortrykt eller hullet papir eller brevhoved:
- *Engelsk Operation Guide*
- \*4 Se følgende vedrørende vejledning i angivelse af brugerdefineret papirformat af typen 1 til 8:
- *Engelsk Operation Guide*

#### **<b>REMÆRK**

- Du kan nemt på forhånd vælge størrelsen og typen af papir, der anvendes ofte og indstille dem som standard.
- Se *Engelsk Operation Guide*
- Hvis det specificerede papir ikke er indlæst i kildepapirkassetten eller multifunktionsbakken, fremkommer der et skærmbillede med bekræftelse. Når [**Auto**] er valgt vil en bekræftelsesskærm blive vist hvis det registrerede papirformat ikke ilægges. Ilæg den påkrævede papirtype i multifunktionsbakken og vælg [**Fortsæt**] for at påbegynde kopieringen.

### <span id="page-202-0"></span>**Originalretning**

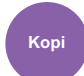

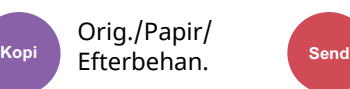

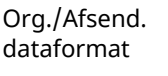

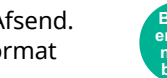

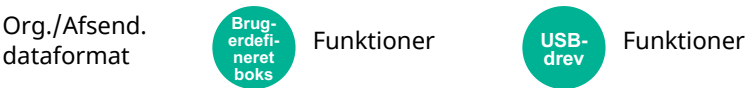

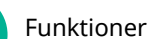

**USBdrev**

<span id="page-202-1"></span>Angiv retningen for originalens øverste kant for at scanne i den rigtige retning.

Originalretningen skal indstilles for at kunne bruge følgende funktioner.

- Zoom
- Duplex
- Kombiner
- 2-sidet
- Kantsletning, Kantsletning/Fuld scanning

#### **BEMÆRK**

Hvis [**Til**] er valgt under indstillinger for Originalretning i Systemmenuen, vises skærmen til valg af originalretning, når du vælger en af ovenstående funktioner.

Se *Engelsk Operation Guide*

Vælg originalretning fra [**Øverste kant øverst**], [**Øverste kant til venstre**] eller [**Auto**].

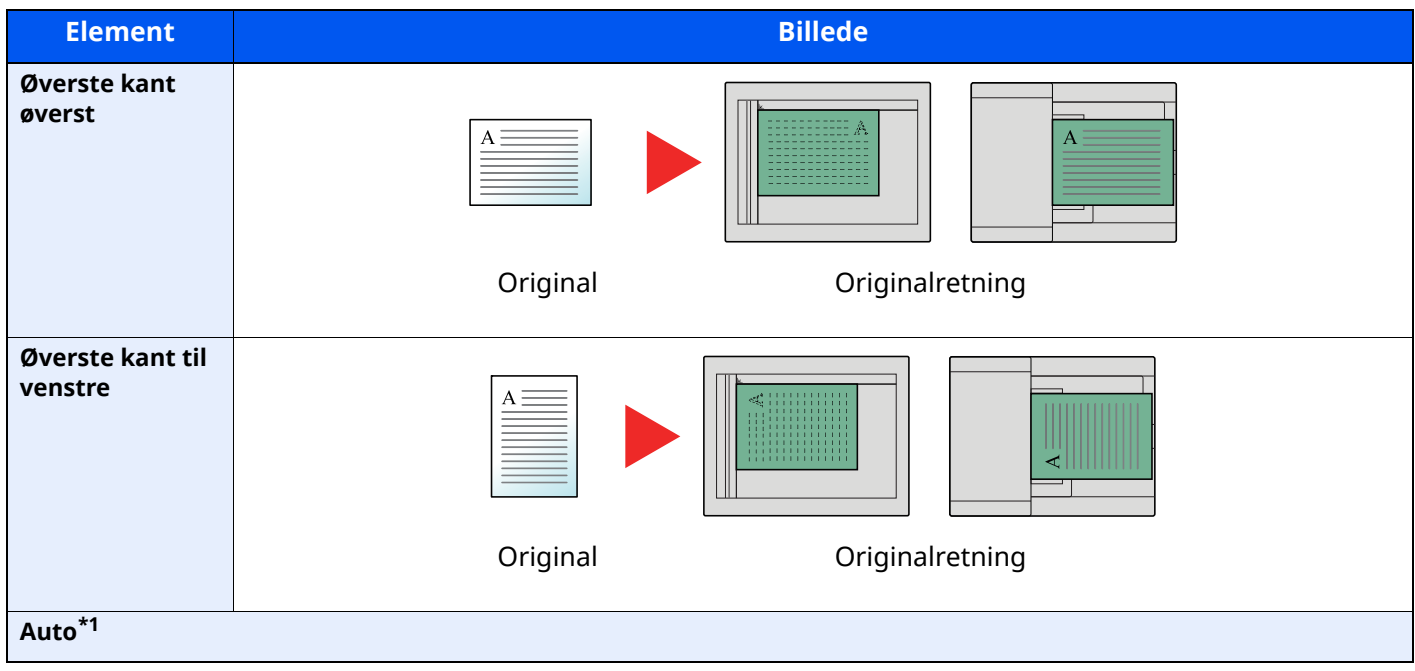

\*1 Denne funktion kan kun anvendes, når tilbehøret OCR Scan Activation-kittet er installeret.

#### $|\tilde{Q}|$ **BEMÆRK**

Standardindstilling for Originalretning kan ændres.

Se *Engelsk Operation Guide*

<span id="page-203-2"></span><span id="page-203-0"></span>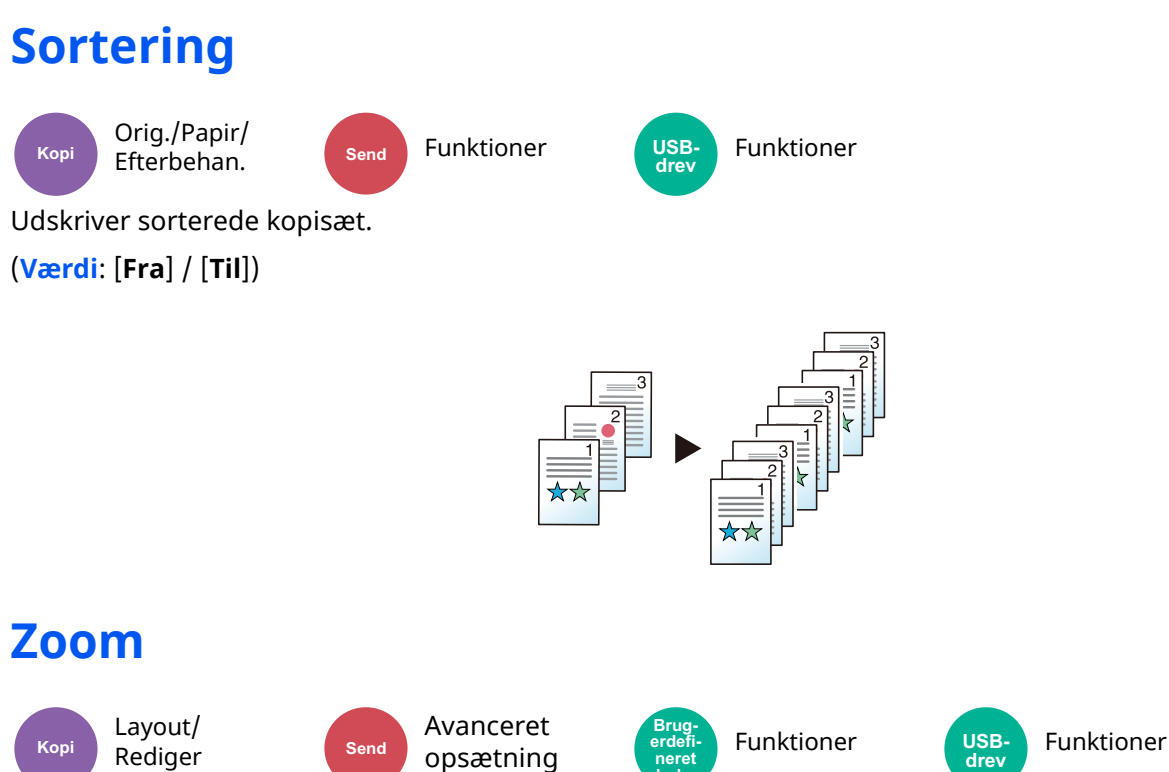

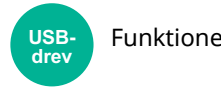

<span id="page-203-3"></span><span id="page-203-1"></span>Justere zoomværdien, for at reducere eller forstørre originalbilledet.

#### **Kopiering**

Du kan vælge mellem følgende zoomindstillinger:

#### **Auto**

Justerer billedet, så det passer til papirformatet.

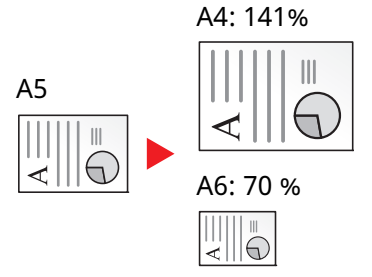

**neret boks**

#### **Standardzoom**

Reducerer eller forstørrer med foruddefinerede zoomværdier.

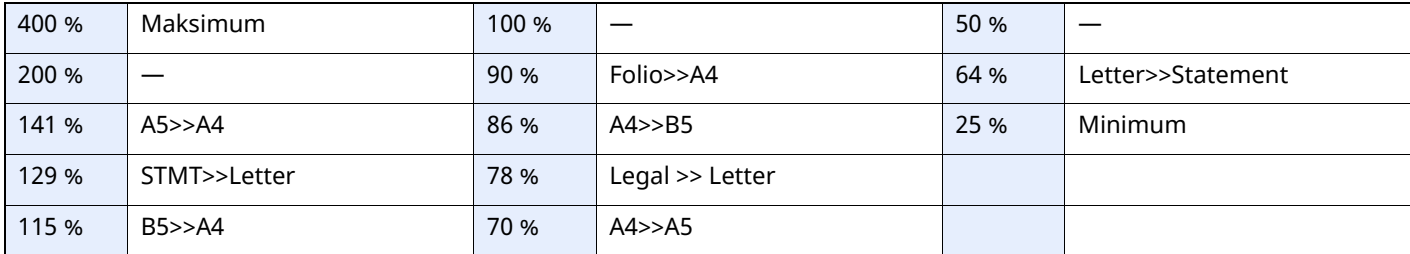

#### **Zoom-indtastning**

Reducerer eller forstørrer originalbilledet manuelt med 1 % trin mellem 25 % og 400 %. Anvend de numeriske taster, eller vælg [+] eller [-] til at indtaste en forstørrelse.

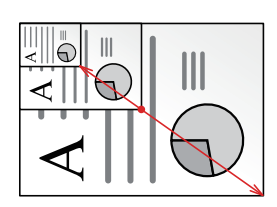

#### **Udskrivning/Afsendelse/Lagring**

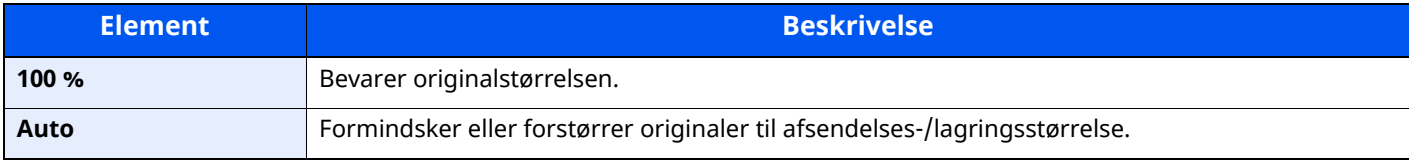

#### **BEMÆRK**

For at formindske eller forstørre billedet skal du vælge papirformat, afsendelsesstørrelse eller lagringsstørrelse.

- $\rightarrow$  [Papirvalg](#page-201-0) (side 6-16)
- [Afsendelsesstørrelse](#page-211-0) (side 6-26)
- Se *Engelsk Operation Guide*  $\blacktriangleright$

### <span id="page-204-0"></span>**Duplex**

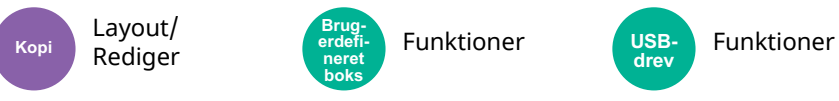

Kopierer på begge sider. Du kan også oprette 1-sidet kopier af 2-sidet originaler.

Der kan vælges mellem følgende funktioner.

#### **1-sidet til 2-sidet**

Fremstiller 2-sidet kopier af 1-sidet originaler. Bagsiden af den sidste kopi vil være blank, hvis antallet er originaler er ulige.

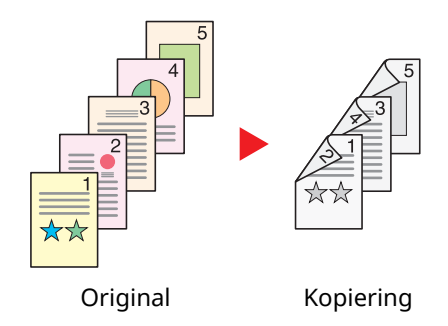

Du kan vælge mellem følgende indbindingsindstillinger:

- A Indbinding Venstre/Højre: Bagsiderne roteres ikke.
- B Indbinding øverst: Billederne på bagsiderne roteres 180 grader. Kopierne kan indbindes langs den øverste kant og således at de har samme retning, når siderne vendes.

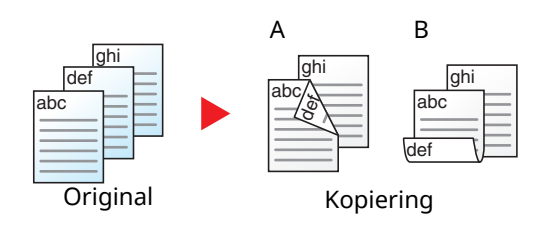

#### **2-sidet til 1-sidet**

Kopierer hvert ark i en 2-sidet original på to ark. Anbring originalerne i dokumentføderen.

Du kan vælge mellem følgende indbindingsindstillinger:

- Indbinding Venstre/Højre: Bagsiderne roteres ikke.
- Indbinding øverst: Billederne på bagsiderne roteres 180 grader.

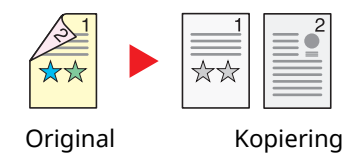

#### **2-sidet til 2-sidet**

Fremstiller 2-sidet kopier af 2-sidet originaler. Anbring originalerne i dokumentføderen.

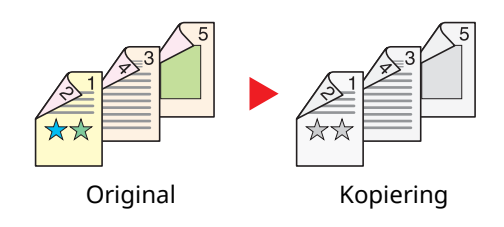

#### **BEMÆRK**  $\mathbb{Q}$

Papirformater understøttet i Duplex: A4, A5-R, A5, A6, B5, B6-R, Letter, Legal, Statement-R, Executive, Oficio II, Folio, 16K, ISO B5

#### **Kopiering**

Udskriver 1-sidet til 2-sidet originaler, eller 2-sidet til 1-sidet originaler. Vælg indbindingsretning for original og færdigbehandlede dokumenter.

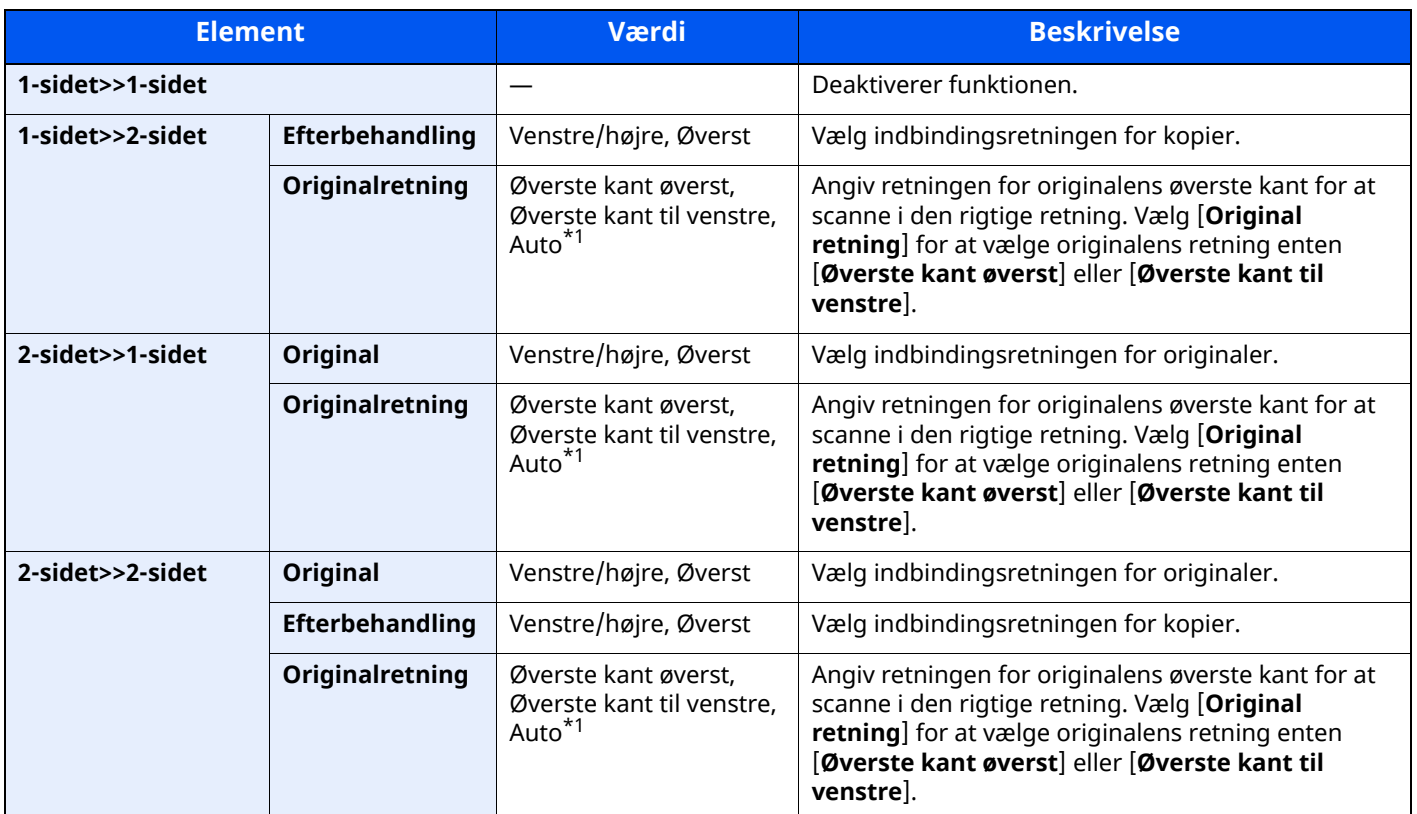

<span id="page-206-0"></span>\*1 Denne funktion kan kun anvendes, når tilbehøret OCR Scan Activation-kittet er installeret.

Når originalen placeres på pladen, skal du fortløbende erstatte hver original og trykke på tasten [**Start**]. Når alle originaler er blevet scannet, vælg [**Scanning slut**], for at starte kopieringen.

#### **Udskrivning**

Udskriv et dokument til 1-sidet eller 2-sidet ark.

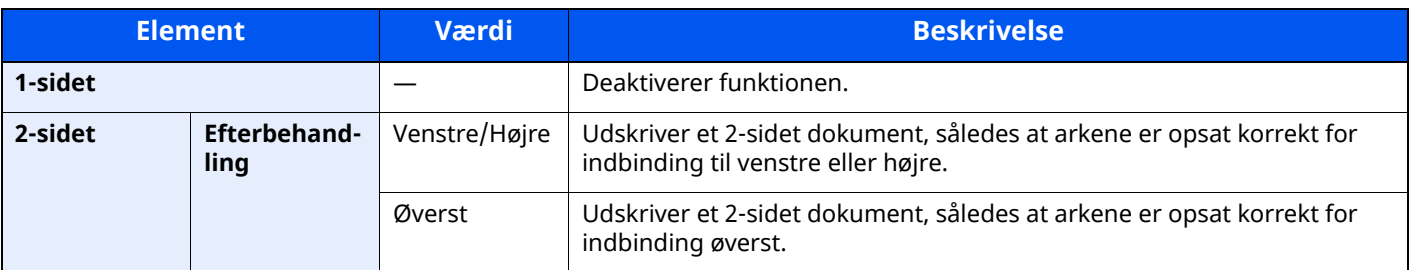

### <span id="page-207-0"></span>**Tæthed**

<span id="page-207-2"></span>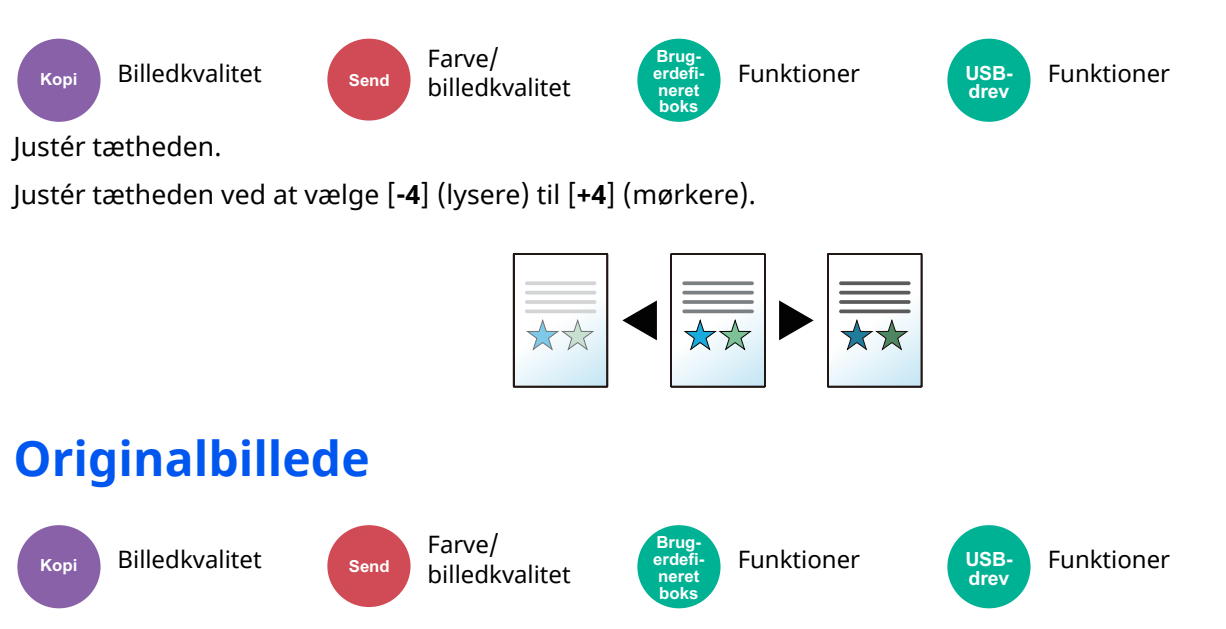

<span id="page-207-3"></span><span id="page-207-1"></span>Vælg type af originalbillede for bedste resultat.

#### **Kopiering**

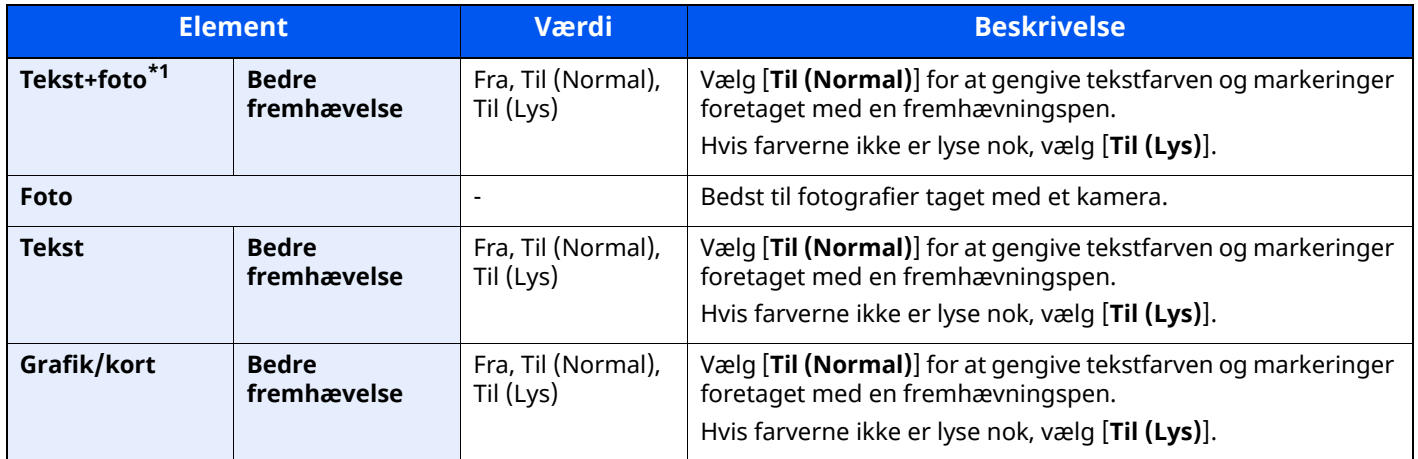

\*1 Vælg [**Tekst**] for at forbedre resultatet, hvis grå tekst ikke udskrives fuldstændigt ved brug af [**Tekst+foto**].

### **Sender/Udskriver/Gemmer**

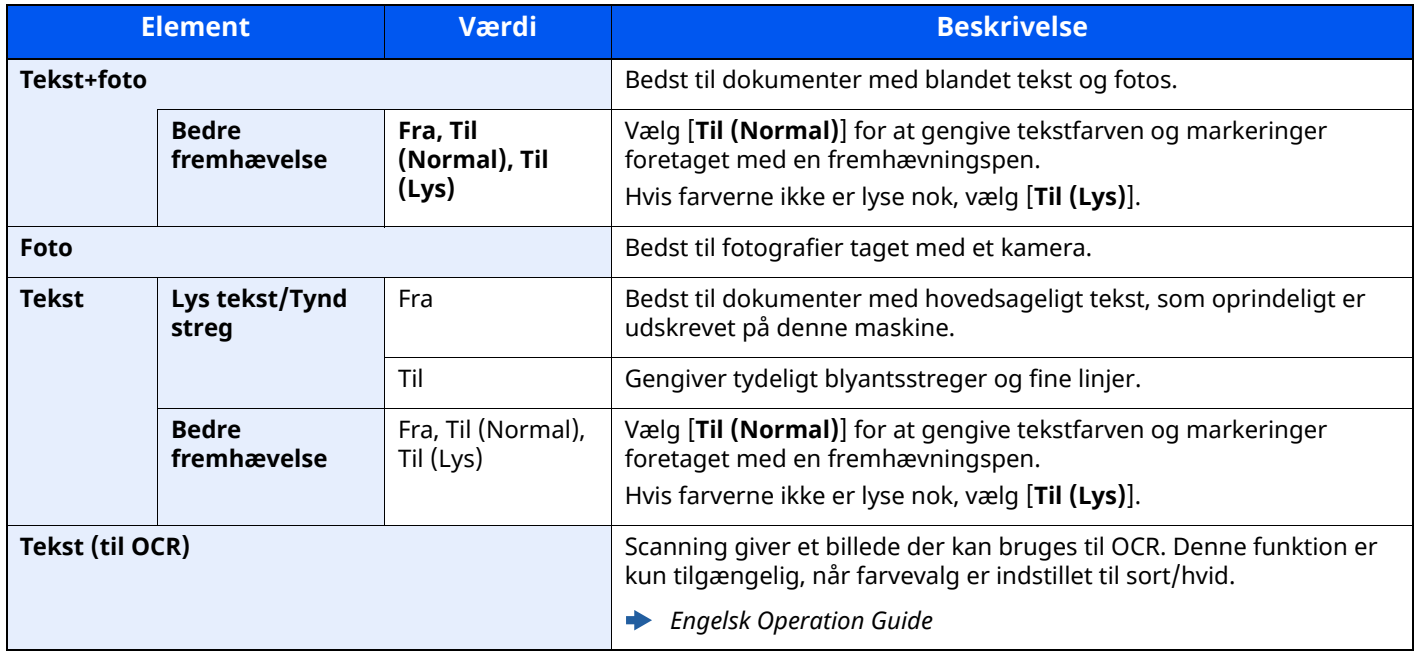

### <span id="page-208-0"></span>**EcoPrint**

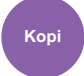

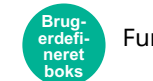

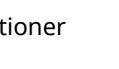

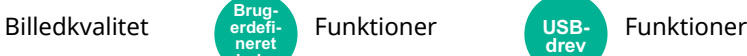

<span id="page-208-2"></span>EcoPrint sparer toner under udskrivning.

Anvend denne funktion til testudskrivning eller enhver anden lejlighed, når det ikke er nødvendigt med udskrivning i høj kvalitet.

(**Værdi**: [**Fra**] / [**Til**])

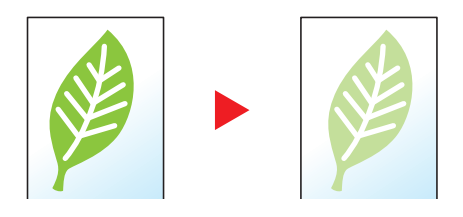

**USB-drev**

### <span id="page-208-1"></span>**Farvevalg**

<span id="page-208-3"></span>Vælg farveindstillingen.

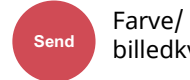

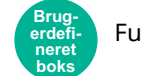

Funktioner (Funktioner USB- Funktioner billedkvalitet (Funktioner Funktioner

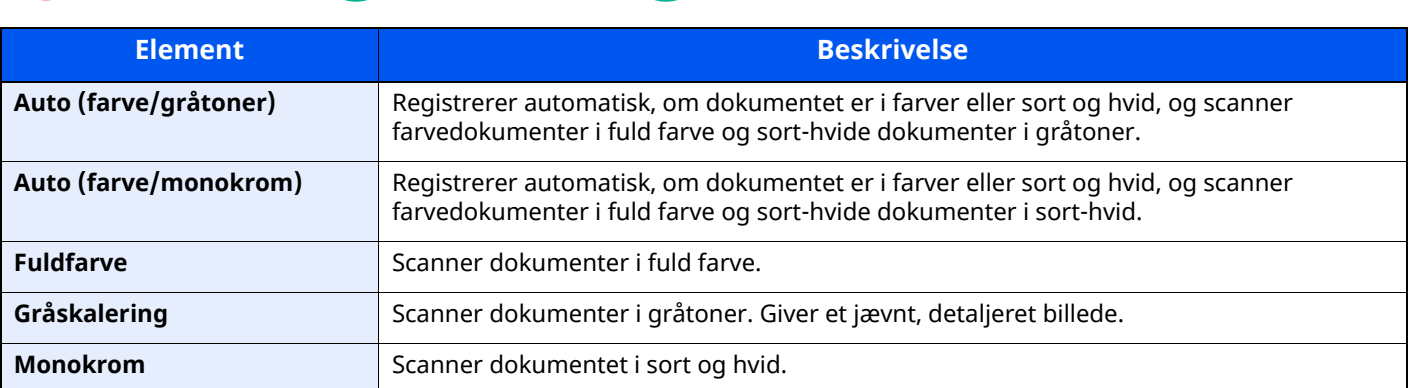

### <span id="page-209-0"></span>**Fortsat scanning**

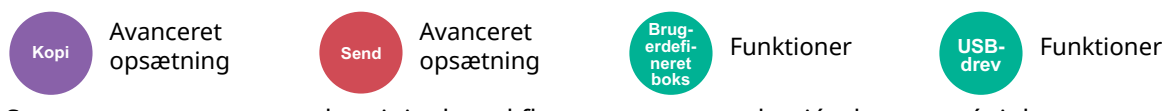

<span id="page-209-3"></span>Scanner en større mængde originaler ad flere omgange, og kopiér dem som ét job.

#### (**Værdi**: [**Fra**] / [**Til**] / [**Jobopbygning**])

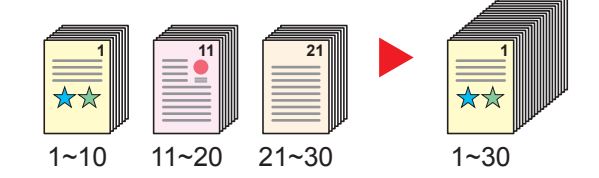

### <span id="page-209-1"></span>**Udelad tom side**

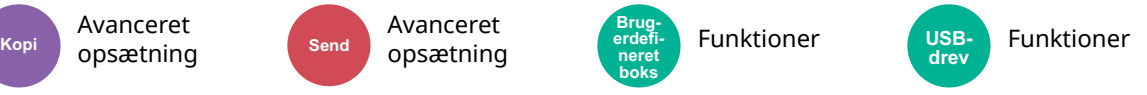

<span id="page-209-4"></span>Når der er blanke sider i et scannet dokument, springer denne funktioner de tomme sider over og udskriver kun de sider, som ikke er tomme.

Tomme sider kan opsættes som sider der indbefatter linjer og et mindre antal tegn.

Maskinen registrerer tomme sider og undgår unødvendig udskrivning uden at skulle kontrollere for tomme sider i dokumentet.

Vælg [**Til**] > [**Registrer element der skal springes over**], og vælg [**Blanke sider + Faste linjer**], [**Kun blanke sider**] eller [**Blanke sider + Noget tekst**].

#### **<b>BEMÆRK**

Originaler med huller eller originaler udskrevet på farvet substrat registreres måske ikke som tomme sider.

### <span id="page-209-2"></span>**Stille tilstand**

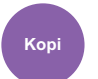

Avanceret opsætning **Kopi Send**

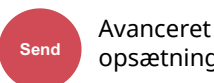

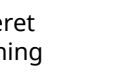

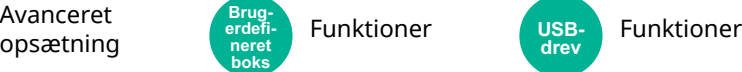

**USB-drev**

Sænker udskrift- og scanningshastigheden, for en mere stille behandling.

Vælg denne tilstand, hvis støjen fra kørslen er ukomfortabelt.

Det er muligt, at indstille anvendelsen af stille tilstand for hver funktion, såsom kopiering og afsendelse.

**Brugerdefineret boks**

(**Værdi**: [**Fra**] / [**Til**])

#### <u>idi</u> **BEMÆRK**

- Behandlingshastigheden bliver langsommere end normalt når stille tilstand er valgt.
- Dette kan ikke anvendes, når [**Forbyd**] er indstillet til "Angiv for hvert job".
- *Engelsk Operation Guide*

### <span id="page-210-0"></span>**2-sidet**

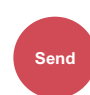

Org./Afsend.

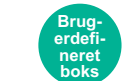

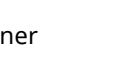

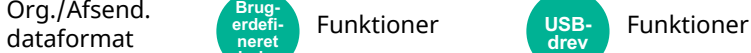

<span id="page-210-1"></span>Vælg type og retning for indbindingen baseret på originalen.

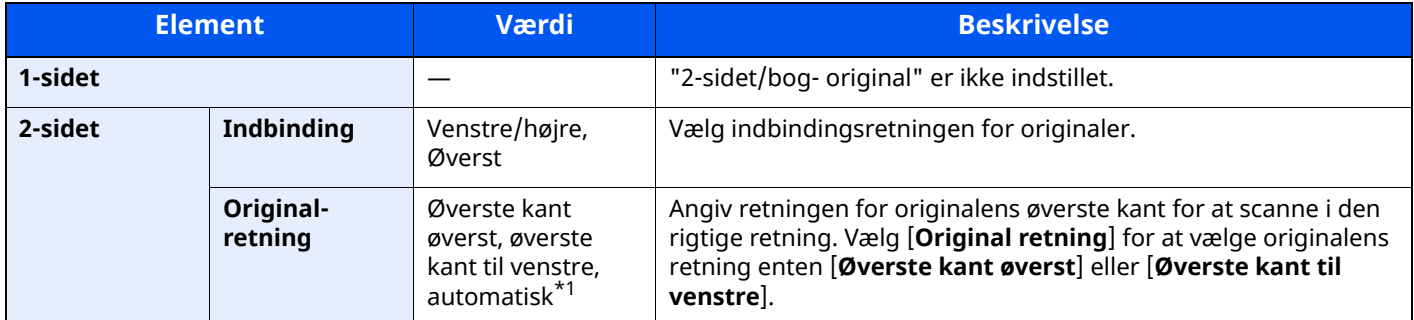

\*1 Denne funktion kan kun anvendes, når tilbehøret OCR Scan Activation-kittet er installeret.

#### **Prøvebillede**

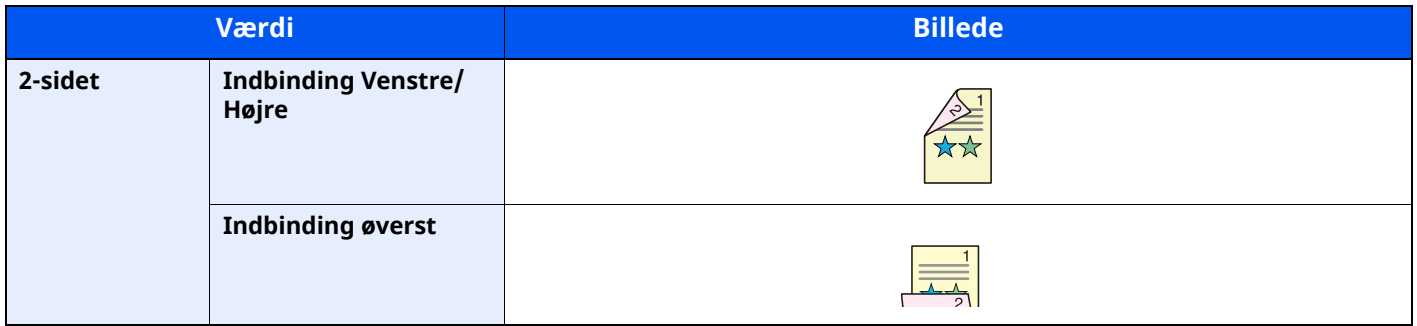

### <span id="page-211-0"></span>**Afsendelsesstørrelse**

Org./Afsend.

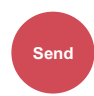

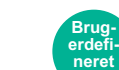

**boks**

dataformat **Funktioner**<br>dataformat **Funktioner** 

<span id="page-211-1"></span>Vælg størrelse på billedet, der skal afsendes.

Vælg [**Samme som originalstørrelse**], [**Metrisk**], [**Tommer**] eller [**Andre**] for at vælge afsendelsesstørrelse.

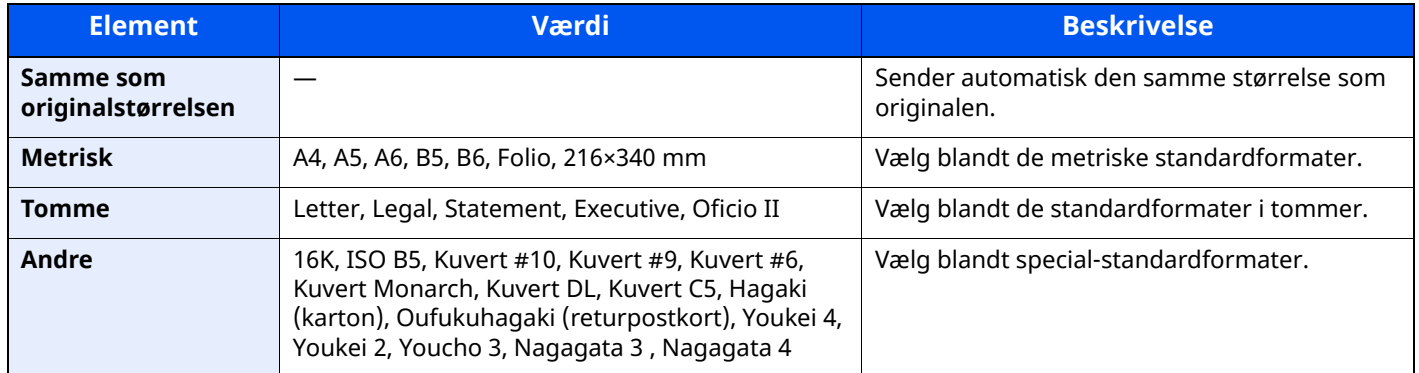

#### **Sammenhæng mellem originalstørrelse, afsendelsesstørrelse og zoom**

Originalstørrelse, afsendelsesstørrelse og zoom hænger indbyrdes sammen. Se nedenstående tabel for yderligere oplysninger.

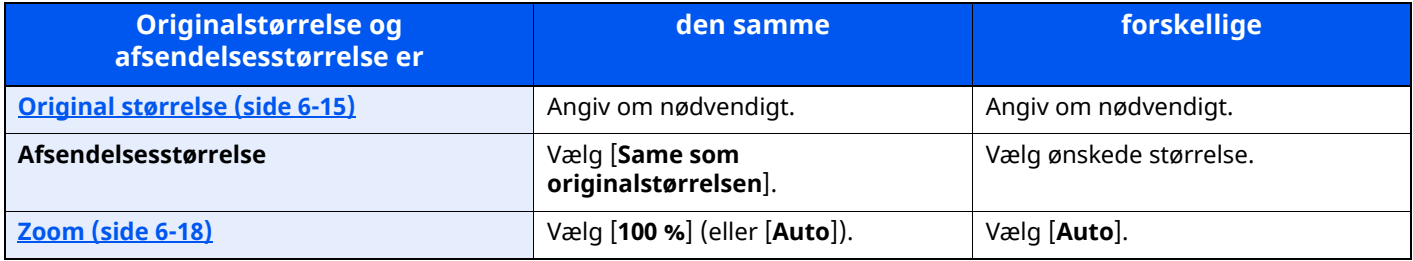

#### **BEMÆRK**

Når du angiver en afsendelsesstørrelse der er forskellig fra originalstørrelsen og vælger en zoom på [**100 %**], kan du sende billedet i den faktiske størrelse (ingen zoom).

### <span id="page-212-0"></span>**Filformat**

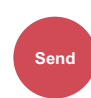

Org./Afsend. Org., Arsenu. (erdefi- Funktioner (USB- Funktioner dataformat **Brugerdefi-**

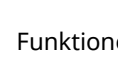

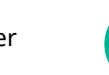

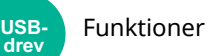

<span id="page-212-1"></span>Angiv billedfilformatet. Billedets kvalitetsniveau kan også justeres.

**neret boks**

Vælg filformat fra [**PDF**], [**TIFF**], [**XPS**], [**JPEG**], [**OpenXPS**], [**Højt komp. PDF**], [**Word**], [**Excel**] og [**PowerPoint**]. Når farvetilstand i scanningen er valgt for gråskalering eller fuldfarve, skal du indstille billedkvaliteten. Hvis du har valgt [**PDF**] eller [**Højt komp. PDF**], kan du specificere kryptering eller PDF/A-indstillinger.

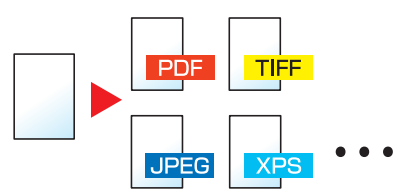

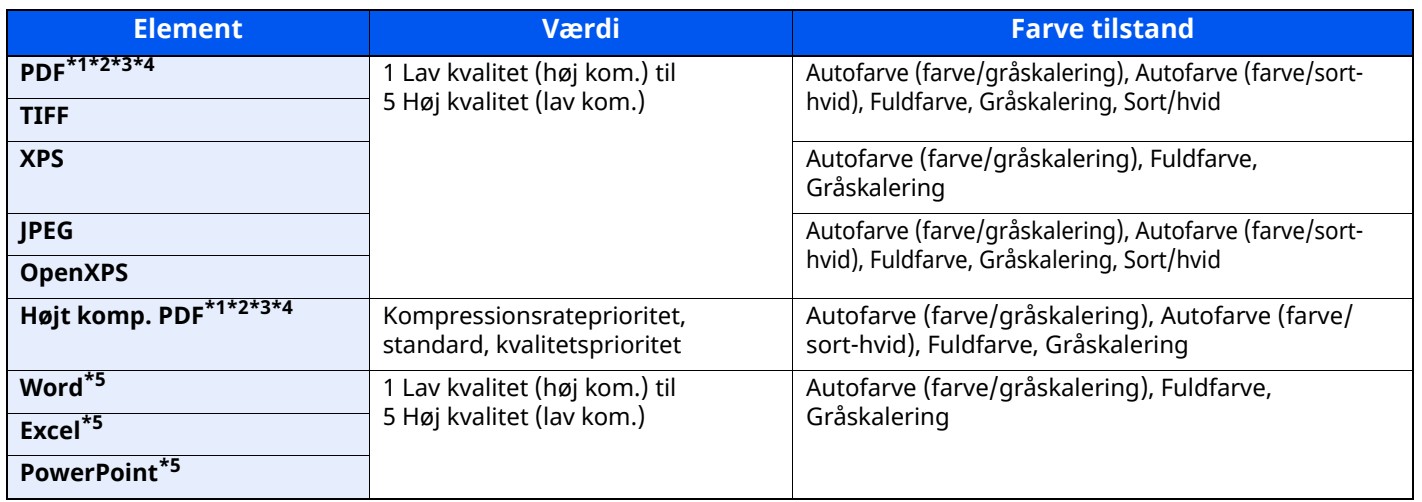

<span id="page-212-2"></span>\*1 Du kan oprette søgbare PDF-filer ved at køre OCR på det scannede dokument.

*Engelsk Operation Guide*

<span id="page-212-3"></span>\*2 Indstil PDF/A. (Værdi: [**Fra**] / [**PDF/A-1a**] / [**PDF/A-1b**] / [**PDF/A-2a**] / [**PDF/A-2b**] / [**PDF/A-2u**]).

<span id="page-212-4"></span>\*3 Indstil PDF-kryptering.

*Engelsk Operation Guide*

<span id="page-212-5"></span>\*4 Sæt digital signatur på fil.

*Engelsk Operation Guide*

<span id="page-212-6"></span>\*5 Word, Excel og PowerPoint gemmes i filformatet for Microsoft Office 2007 eller senere.

*Engelsk Operation Guide*

### <span id="page-213-0"></span>**Filadskillelse**

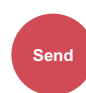

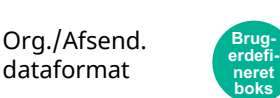

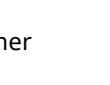

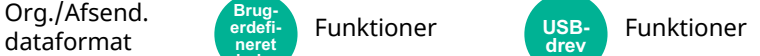

<span id="page-213-2"></span>Opretter flere filer ved at opdele data fra scannede originaler efter angivet antal sider, og sender filerne.

(Værdi: [Fra] / [Hver side])

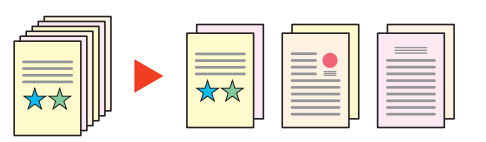

#### **BEMÆRK**  $\mathbb{Q}$

Et tre-cifret serienummer såsom "abc\_001.pdf, abc\_002.pdf..." er vedhæftet til enden af filnavnet.

### <span id="page-213-1"></span>**Scanningsopløsning**

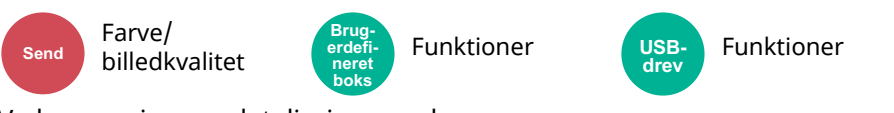

<span id="page-213-3"></span>Vælg scanningens detaljeringsgrad.

(**Værdi**: [**600 × 600dpi**] / [**400 × 400dpi Ultra fine**] / [**300 × 300dpi**] / [**200 × 400dpi Super fine**] / [**200 × 200dpi Fine**] / [**200 × 100dpi Normal**])

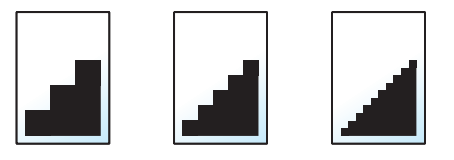

#### **<b>BEMÆRK**

Jo højere tal, jo bedre billedopløsning. En bedre opløsning giver imidlertid også større filer og længere afsendelsestider.

### <span id="page-214-0"></span>**E-mail Emne/Tekst**

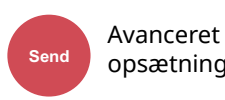

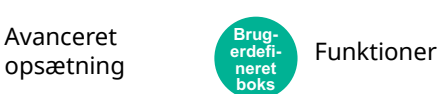

<span id="page-214-2"></span>Tilføjer emne og tekst, når et dokument sendes.

Vælg [**Emne**] / [**Tekst**], for at indtaste e-mailens emne og tekst.

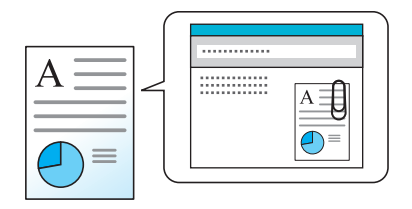

#### **<b>BEMÆRK**

- Emnet kan indeholde op til 256 tegn, og teksten kan indeholde op til 500 tegn.
- Indtast emne og tekst der automatisk skal angives (standard emne og tekst), når du sender de scannede originaler via e-mail.
- *Engelsk Operation Guide*

### <span id="page-214-1"></span>**Slet efter udskrivning**

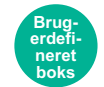

Funktioner

<span id="page-214-3"></span>Sletter automatisk en dokument fra boksen, når udskrivningen er afsluttet.

(**Værdi**: [**Fra**] / [**Til**])

# Problemløsning  $\overline{ }$

#### Dette kapitel indeholder følgende emner:

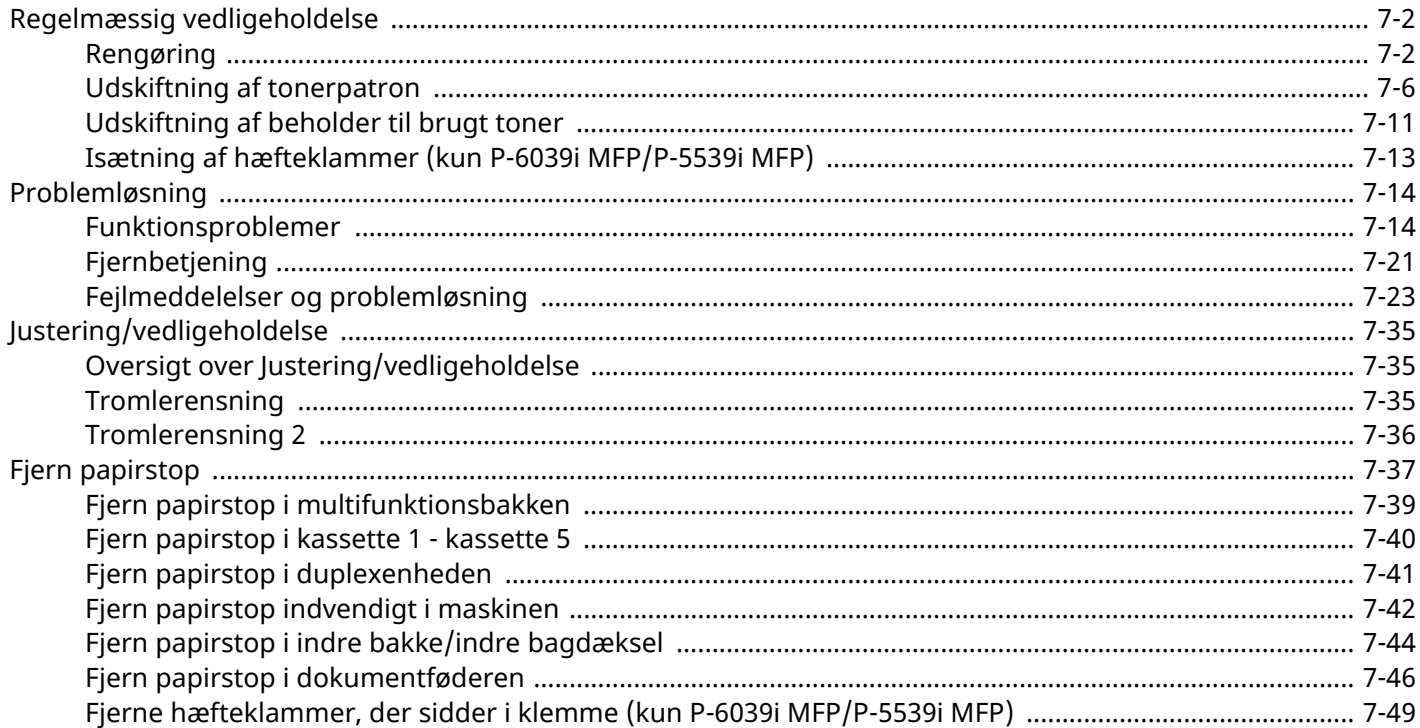
# **Regelmæssig vedligeholdelse**

## <span id="page-216-1"></span>**Rengøring**

Maskinen bør rengøres regelmæssigt for at sikre den bedste udskrivningskvalitet.

# **FORSIGTIG**

**Af sikkerhedsmæssige årsager skal du altid trække strømkablet ud af stikkontakten, inden maskinen rengøres.**

### <span id="page-216-0"></span>**Glasplade**

Tør indersiden af dokumentføderen og glaspladen af med en blød klud, der er fugtet med sprit eller et mildt rengøringsmiddel.

### **VIGTIGT**

#### **Brug ikke fortynder eller andre organiske opløsningsmidler.**

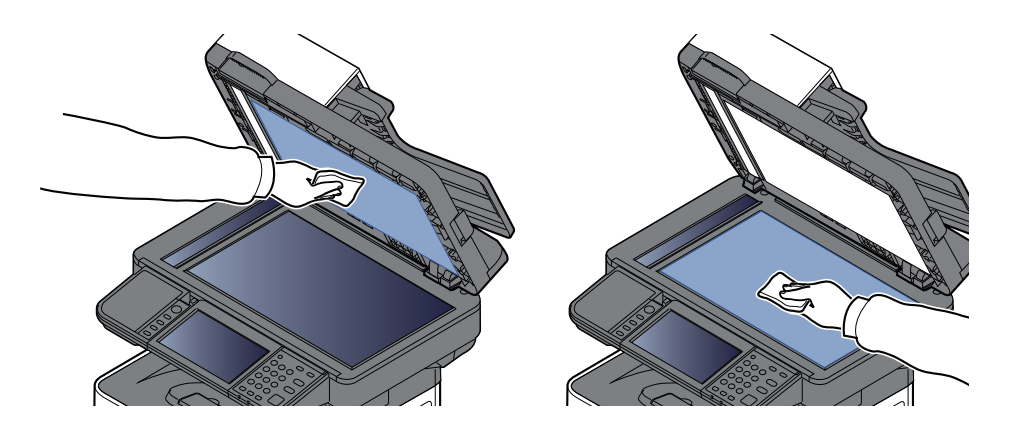

#### <span id="page-217-0"></span>**Glaspanel**

Når du anvender dokumentføderen, rengør glaspanelets overflade og læseguiden med den tørre klud.

#### **VIGTIGT**

**Brug ikke vand, sæbe eller opløsningsmidler i forbindelse med rengøring.**

### **BEMÆRK**

Snavs på glaspanelet eller læseguiden kan forårsage sorte striber på resultatet.

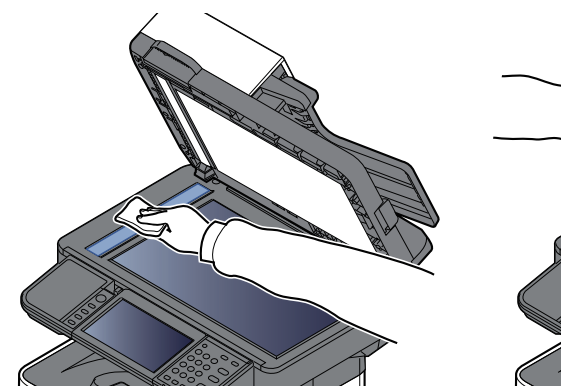

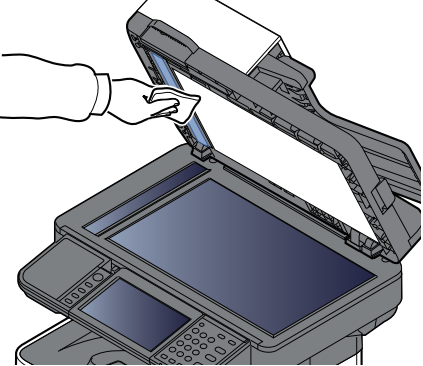

**Kun P-6039i MFP/P-5539i MFP**

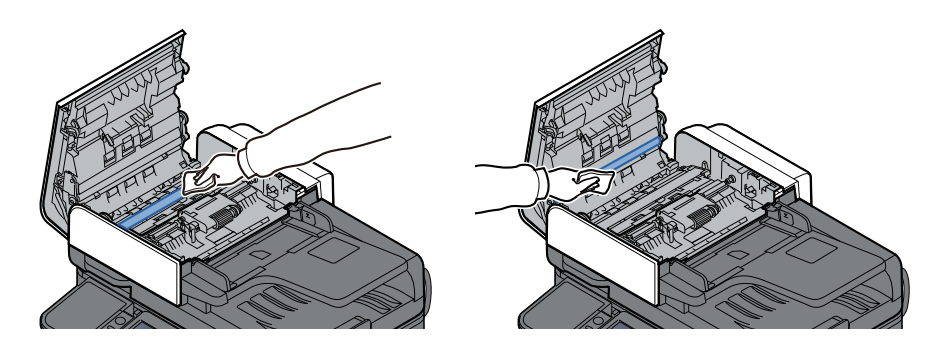

## **Registreringsrulle**

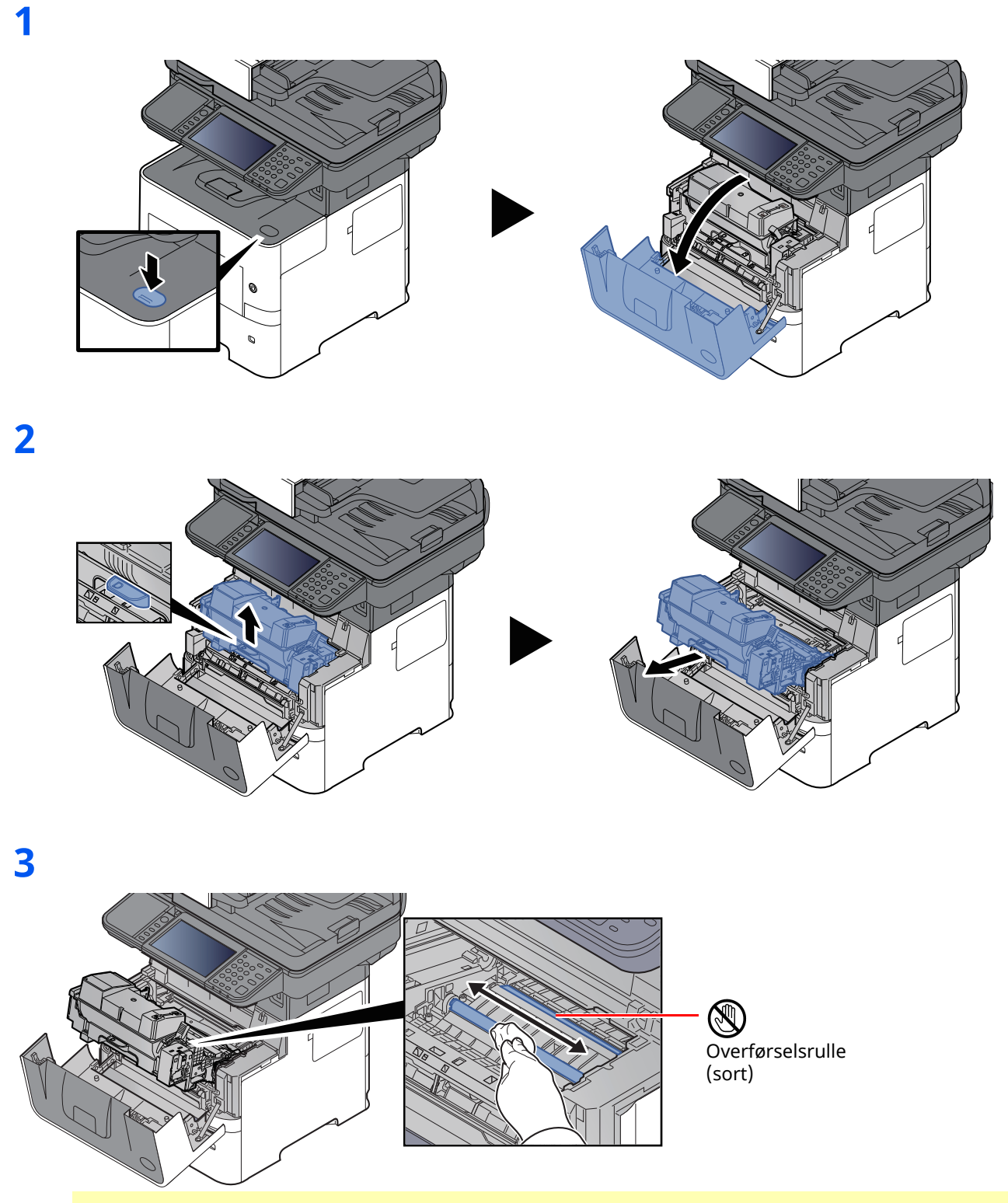

### **VIGTIGT**

**Vær omhyggelig med ikke at berøre den sorte overførselsrulle og den brune overførselsrem under rengøringen, da dette kan forringe udskriftskvaliteten.**

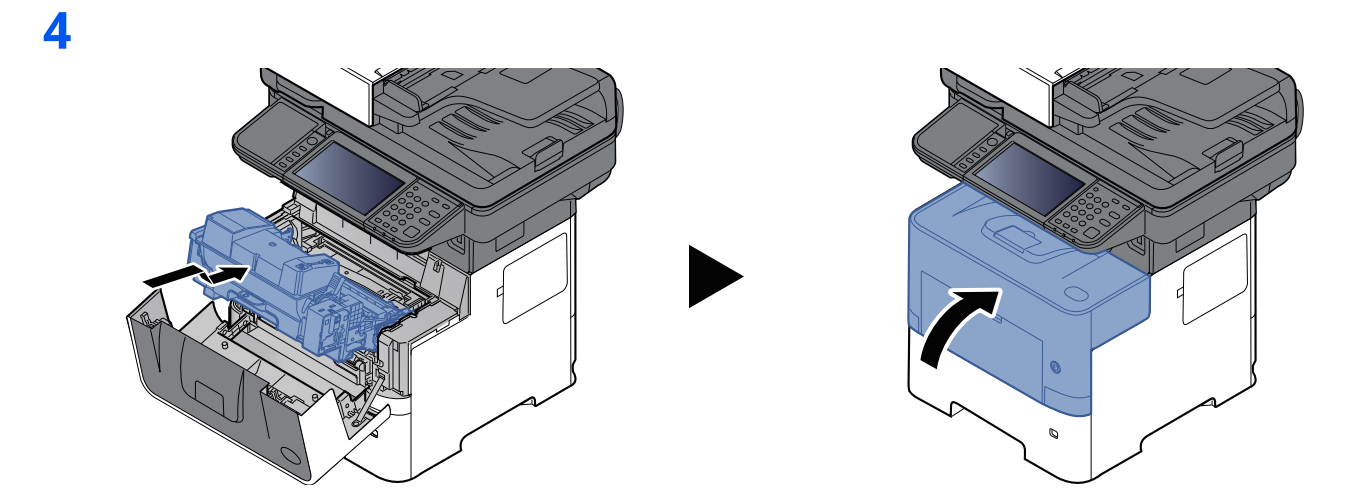

### **Ventilation**

Brug en fnugfri klud til at fjerne støv og snavs fra ventilationsåbningerne.

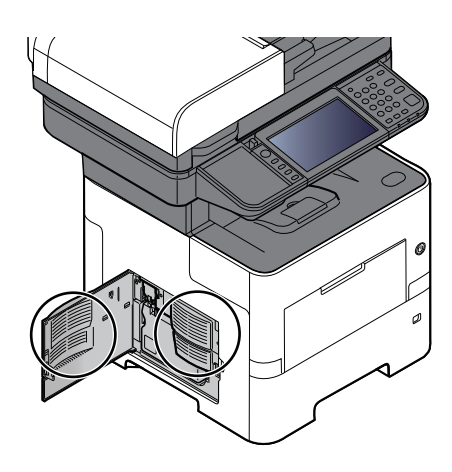

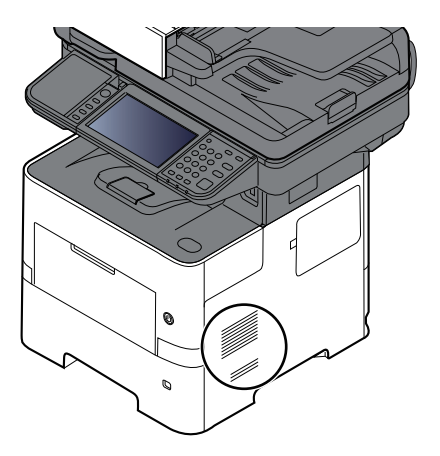

## <span id="page-220-0"></span>**Udskiftning af tonerpatron**

Når tonerniveauet bliver lavt, "Toneren er lav. (Udskift når tom.)" vises på berøringspanelet. Sørg for, at have en ny tonerbeholder klar til udskiftning.

Når berøringspanelet viser meddelelsen "Toneren er tom" udskiftes toneren.

#### **Udskiftningsinterval for tonerpatron**

Tonerbeholdernes levetid afhænger af den mængde toner, der bruges til dine udskriftsjob. I henhold til ISO/IEC 19798 kan tonerbeholderen benyttes for at udskrive følgende antal sider, når EcoPrint er deaktiveret (forudsat, at der anvendes A4/Letter-papir):

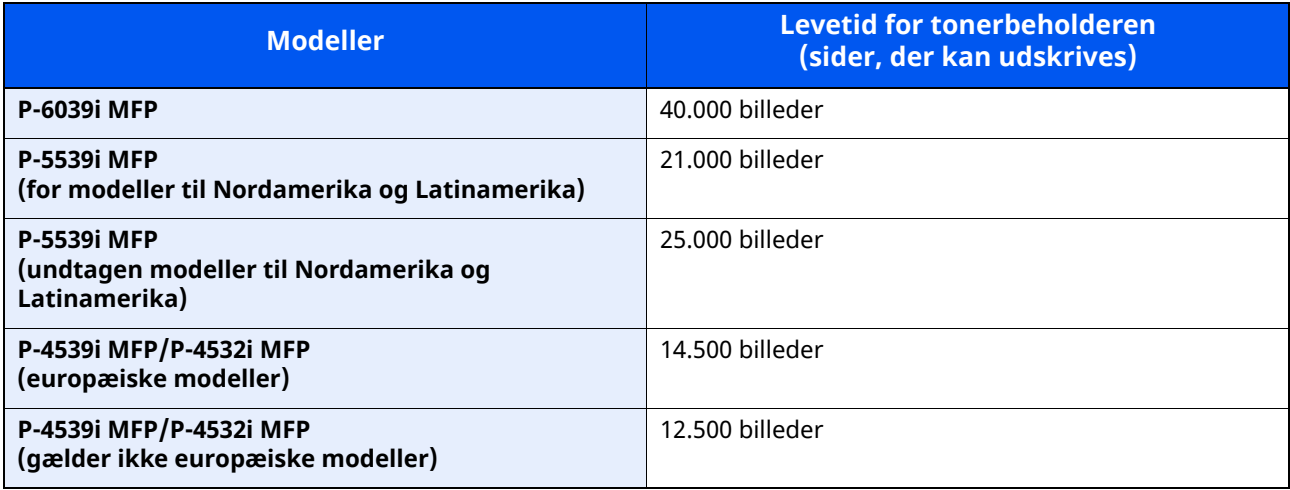

#### **<b>REMÆRK**

• Det gennemsnitlige antal billeder, der kan udskrives med hver tonerbeholder, der leveres med maskinen, er som følger.

P-6039i MFP: 11.000 billeder. P-5539i MFP: 10.000 billeder. P-4539i MFP/P-4532i MFP: 6.000 billeder.

- Brug altid en original tonerbeholder. Brug af ikke original tonerbeholder kan medføre billeddefekter og produktfejl.
- Hukommelseschippen, der sidder i tonerbeholderen, indeholder oplysninger til forbedring af brugervenligheden, til genbrug af brugte tonerbeholdere og til planlægning og udvikling af nye produkter. De lagrede oplysninger gør det ikke muligt at identificere personer og anvendes kun anonymt til ovennævnte formål.

## **FORSIGTIG Forsøg ikke på at brænde dele, der indeholder toner. Farlige gnister kan forårsage forbrændinger.**

## <span id="page-221-0"></span>**Udskiftning af tonerpatron**

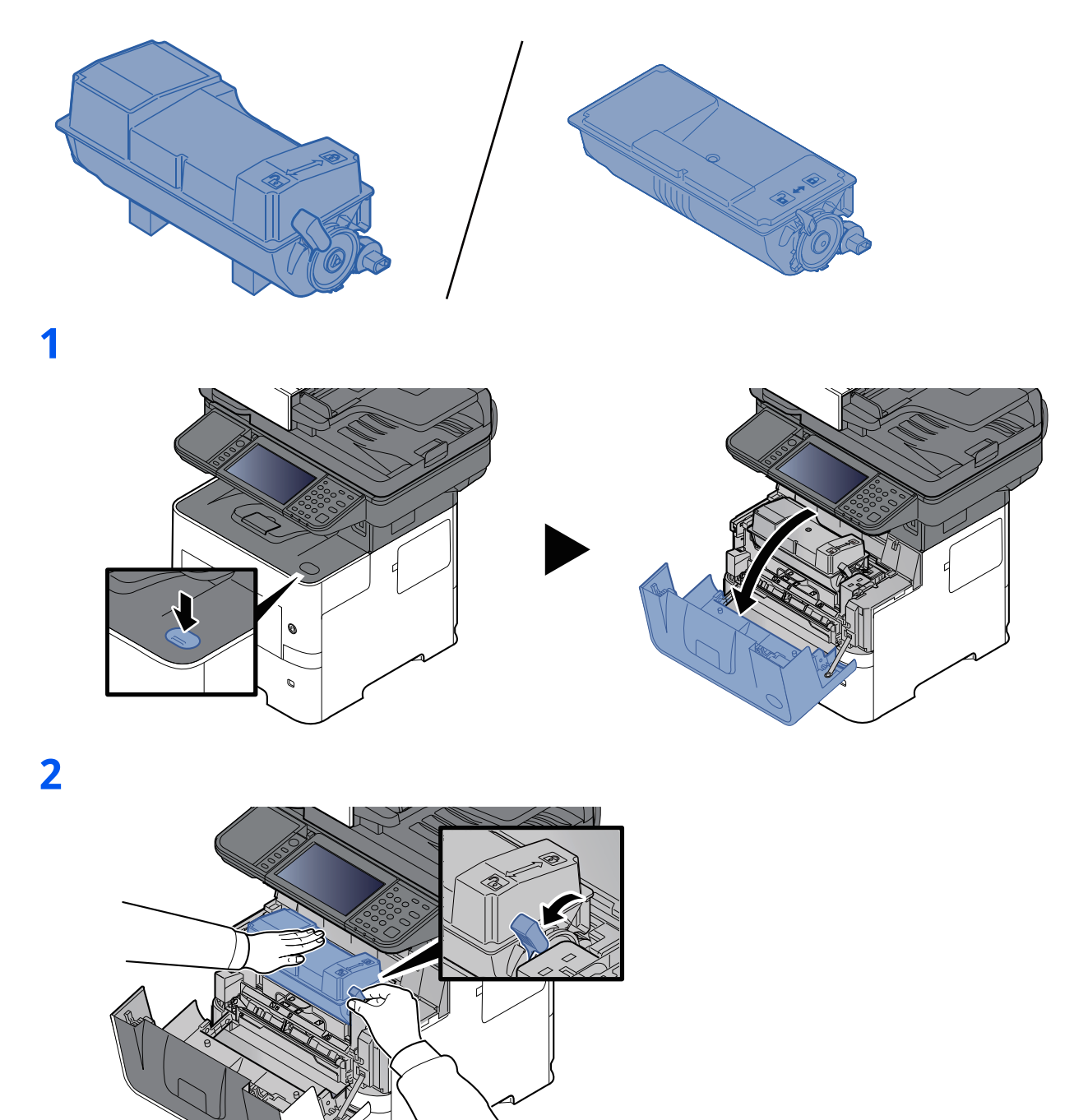

## **3**

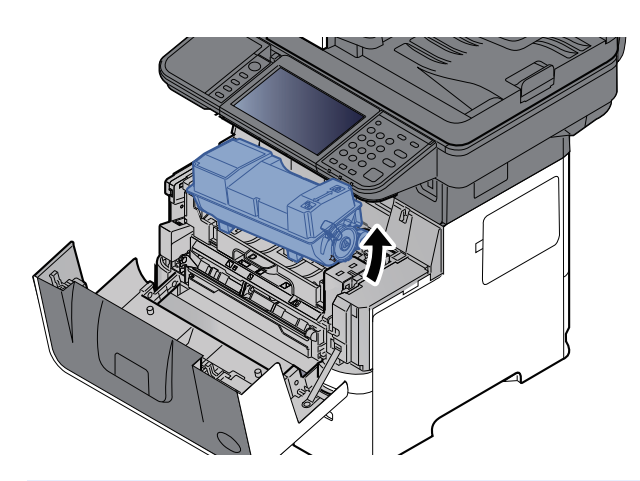

### **BEMÆRK**

Når tonerbeholderen fjernes fra maskinen, skal der løftes op i højre side først.

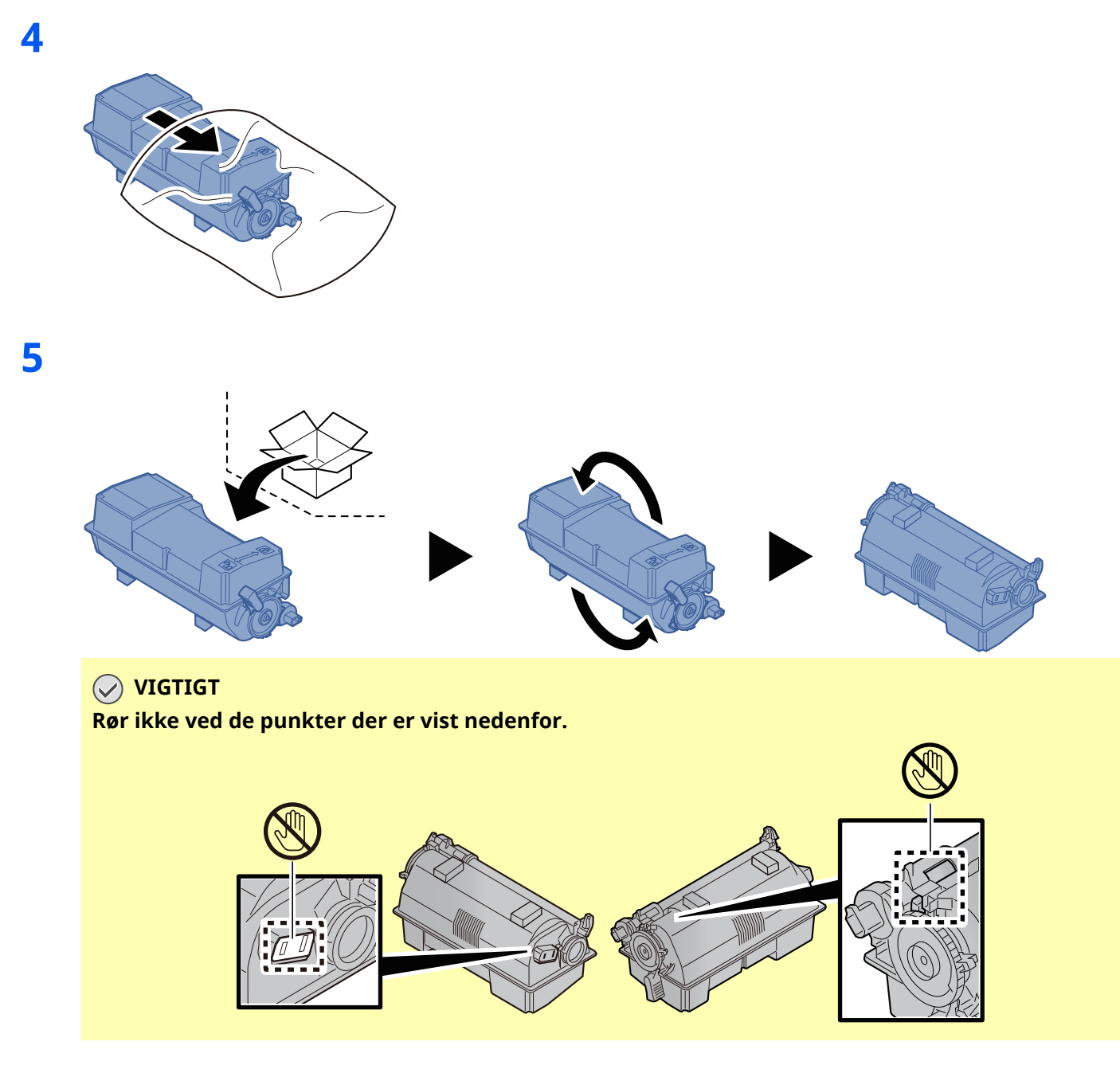

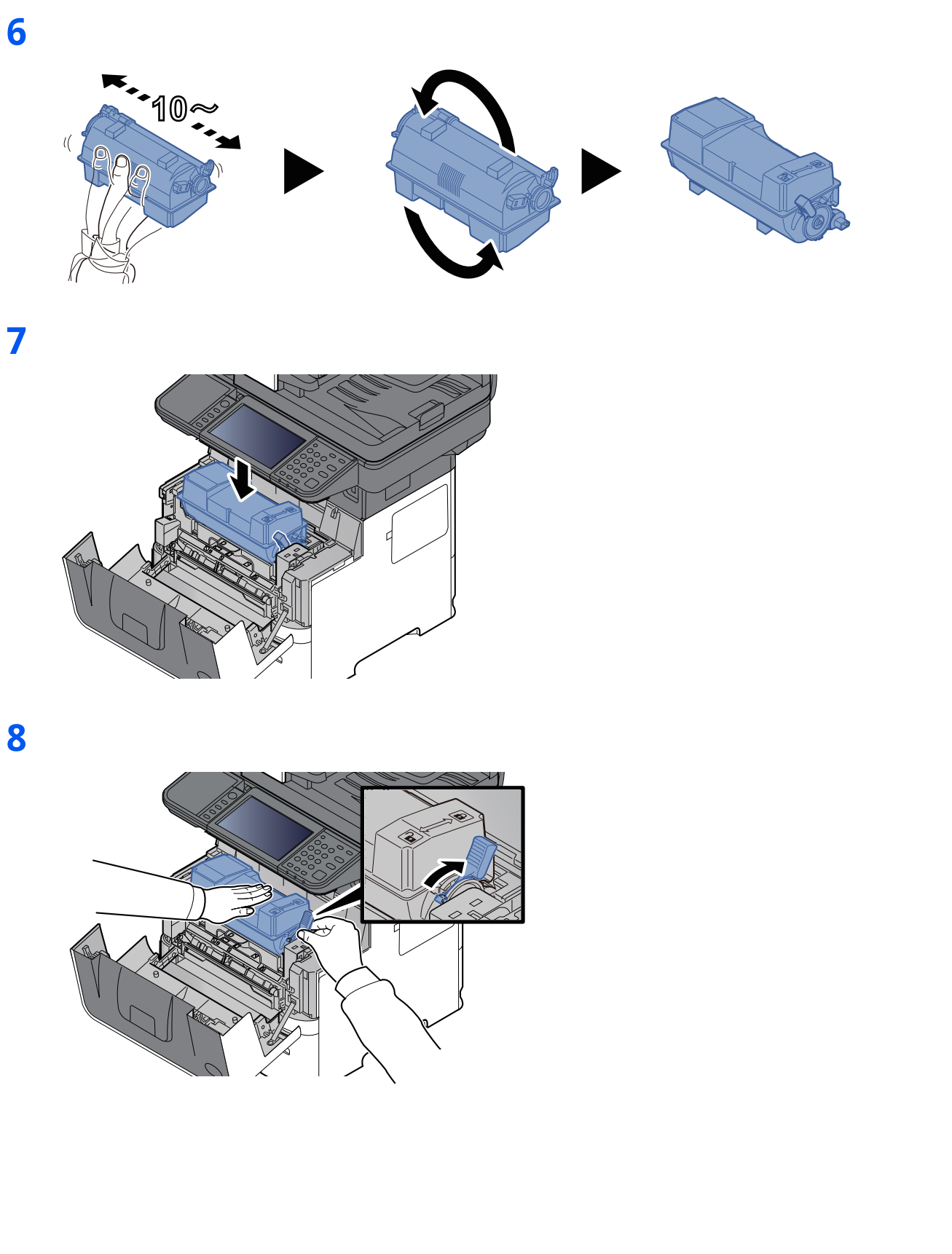

## **9**

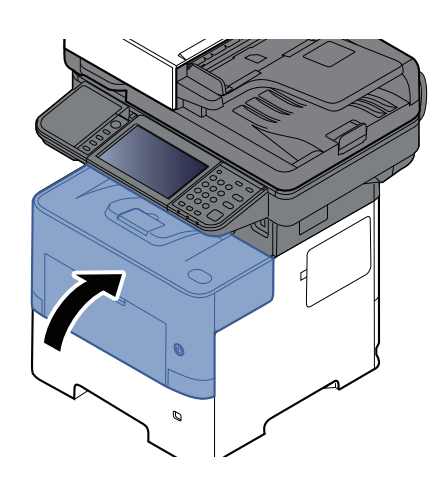

### **BEMÆRK**

- Kontrollér at den nye tonerbeholder er installeret korrekt (i trin 7) hvis frontdækslet ikke lukker.
- Returnér den tomme tonerbeholder til din forhandler eller servicetekniker. Den returnerede tonerbeholder vil blive genbrugt eller bortskaffet i overensstemmelse med gældende lovbestemmelser.

## <span id="page-225-0"></span>**Udskiftning af beholder til brugt toner**

Når beholderen til brugt toner er fuld, vises følgende meddelelse. "Udskift beholderen til toneraffald."

## **FORSIGTIG**

**1**

**Forsøg ikke på at brænde dele, der indeholder toner. Farlige gnister kan forårsage forbrændinger.**

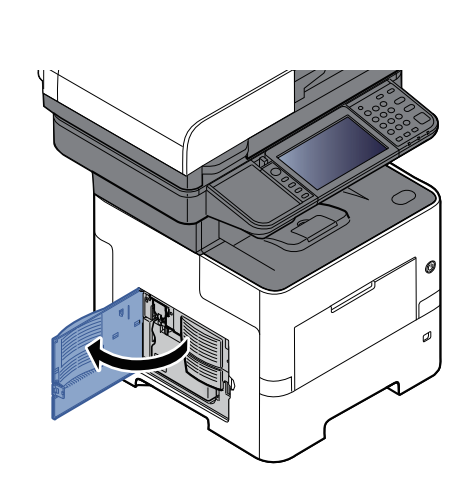

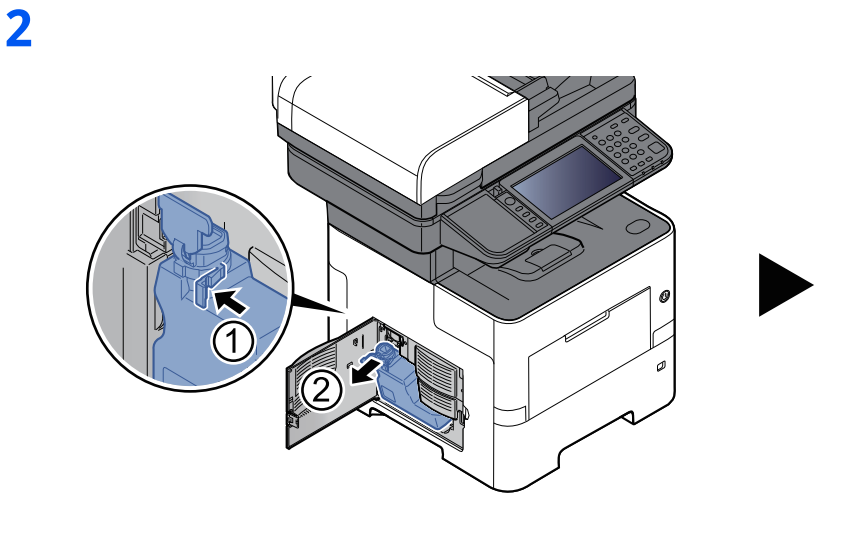

**3**

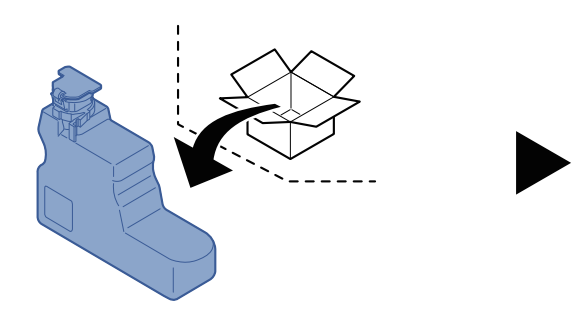

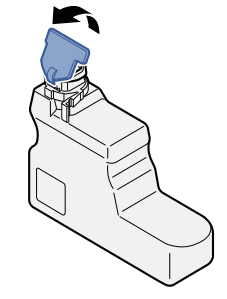

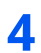

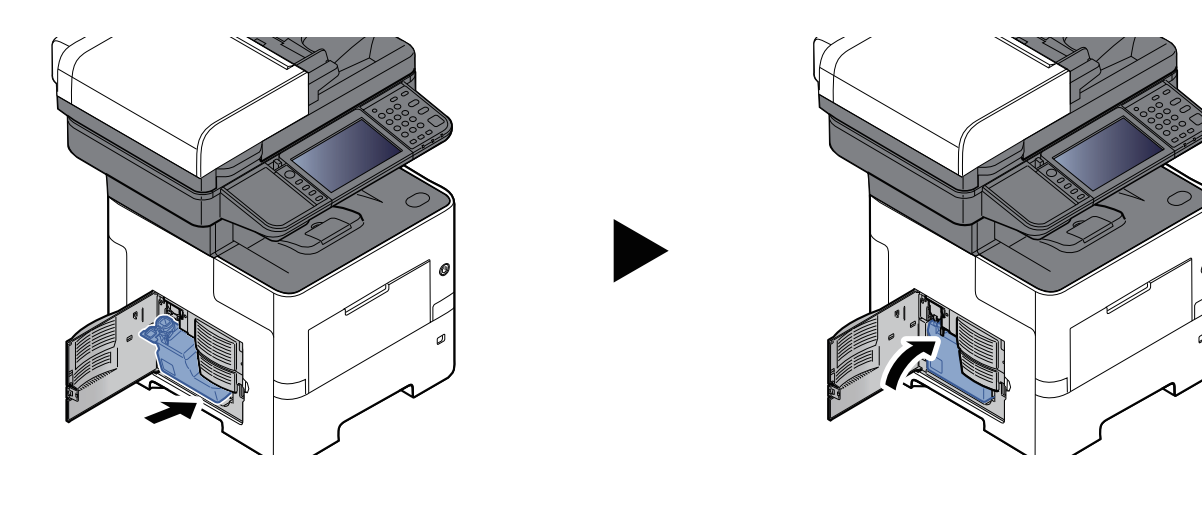

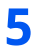

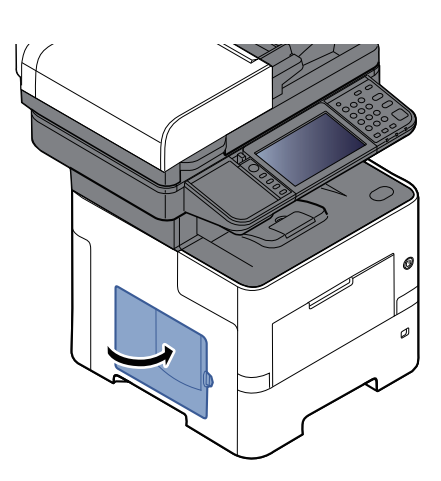

#### **<b>BEMÆRK**

Returnér den tomme beholder til brugt toner til din forhandler eller servicetekniker. Den returnerede beholder for brugt toner vil blive genbrugt eller bortskaffet i overensstemmelse med gældende lovbestemmelser.

## **Isætning af hæfteklammer (kun P-6039i MFP/P-5539i MFP)**

Isæt hæfteklammer i den manuelle hæftemaskine (tilbehør).

#### **BEMÆRK**

Kontakt serviceteknikeren eller salgsstedet, hvis hæftemaskinen løber tør for hæfteklammer.

**1**

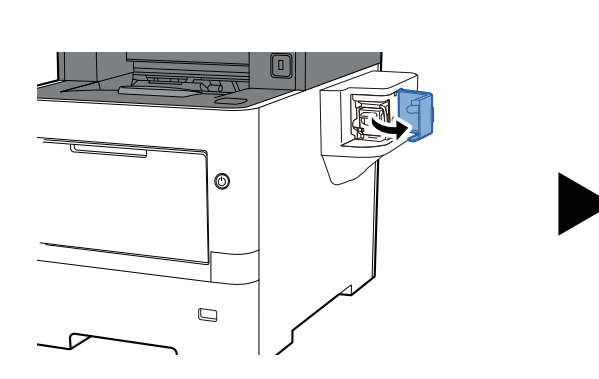

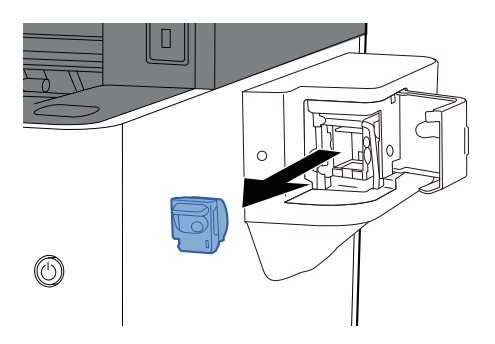

**2**

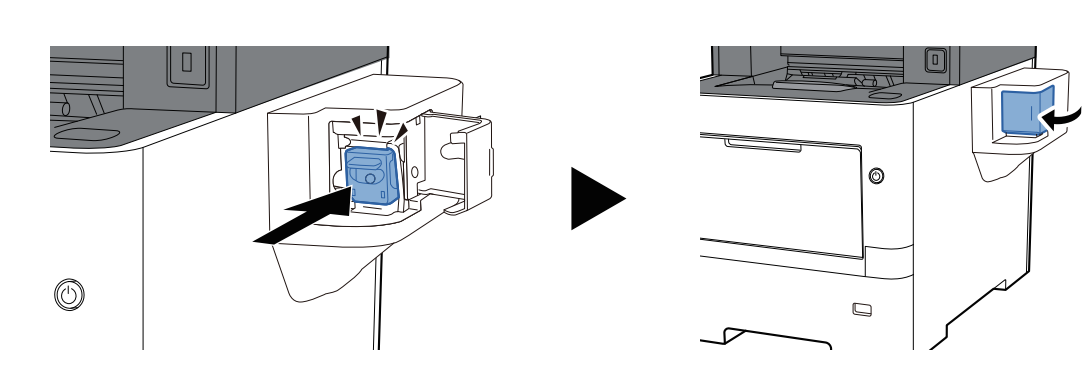

# **Problemløsning**

## **Funktionsproblemer**

Tabellen indeholder generelle retningslinjer for løsning af problemer.

Hvis der opstår problemer med maskinen, skal du undersøge de kontrolpunkter og følge de fremgangsmåder, der er beskrevet på de følgende sider. Kontakt en servicetekniker, hvis du ikke kan løse problemet.

#### **<b>BEMÆRK**

Når du kontakter os, skal du have serienummeret ved hånden. Se følgende for oplysninger om, hvordan du kontrollere serienummeret:

Kontrol af maskinens [serienummer](#page-1-0) (side i)

## **Problem med maskinbetjening**

Når følgende problem med maskinbetjeningen opstår, skal følgende passende handlinger udføres.

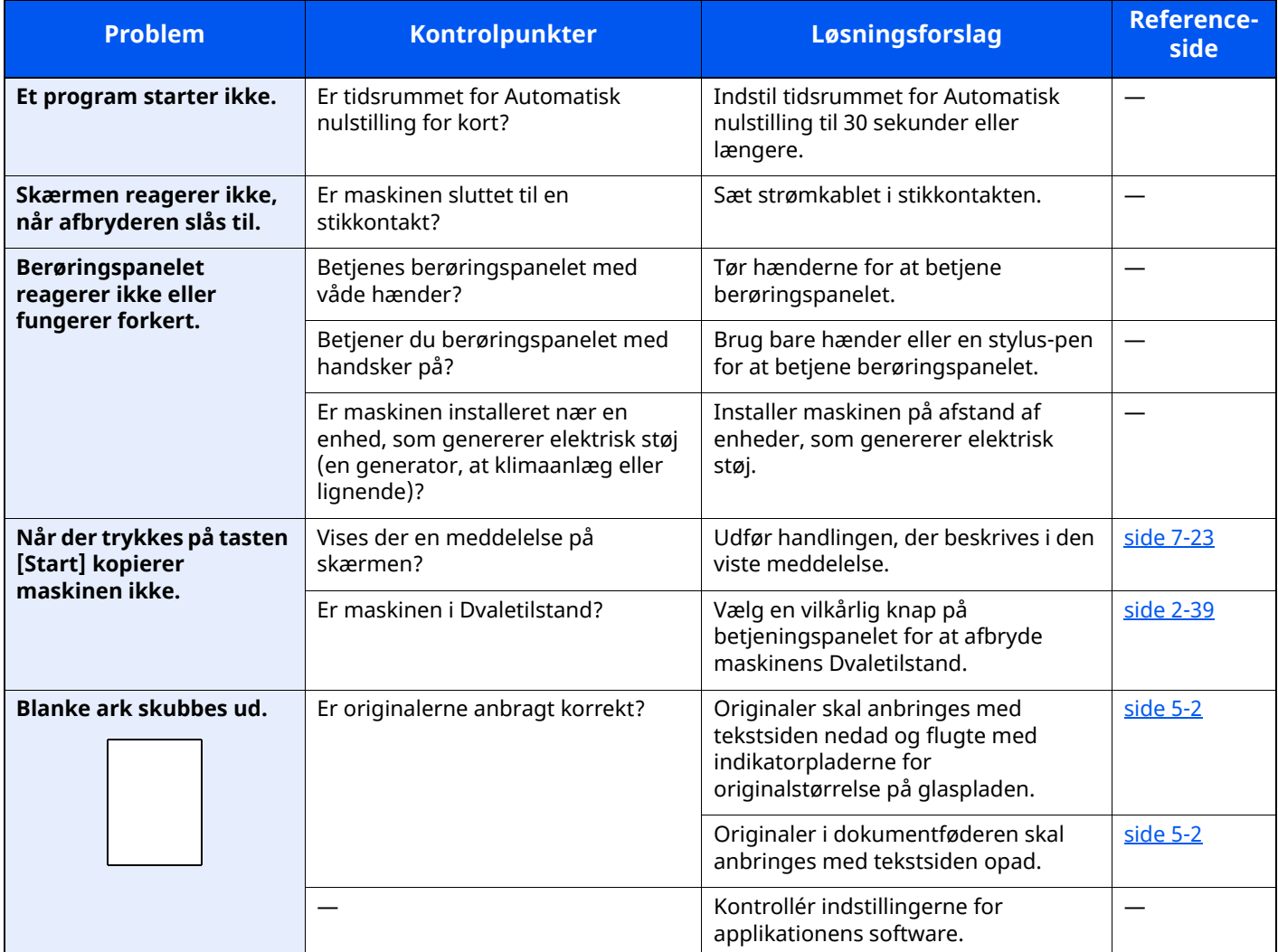

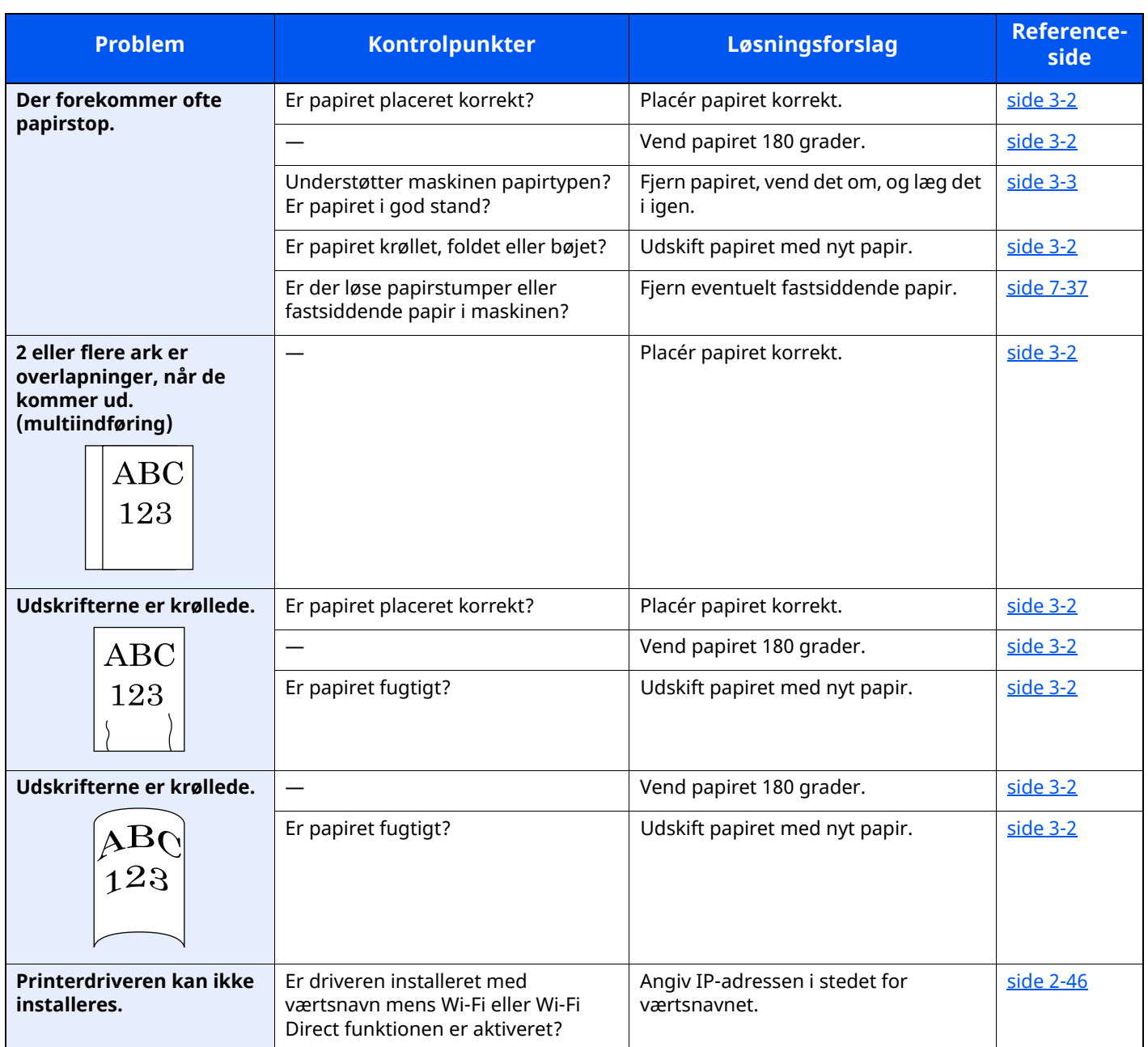

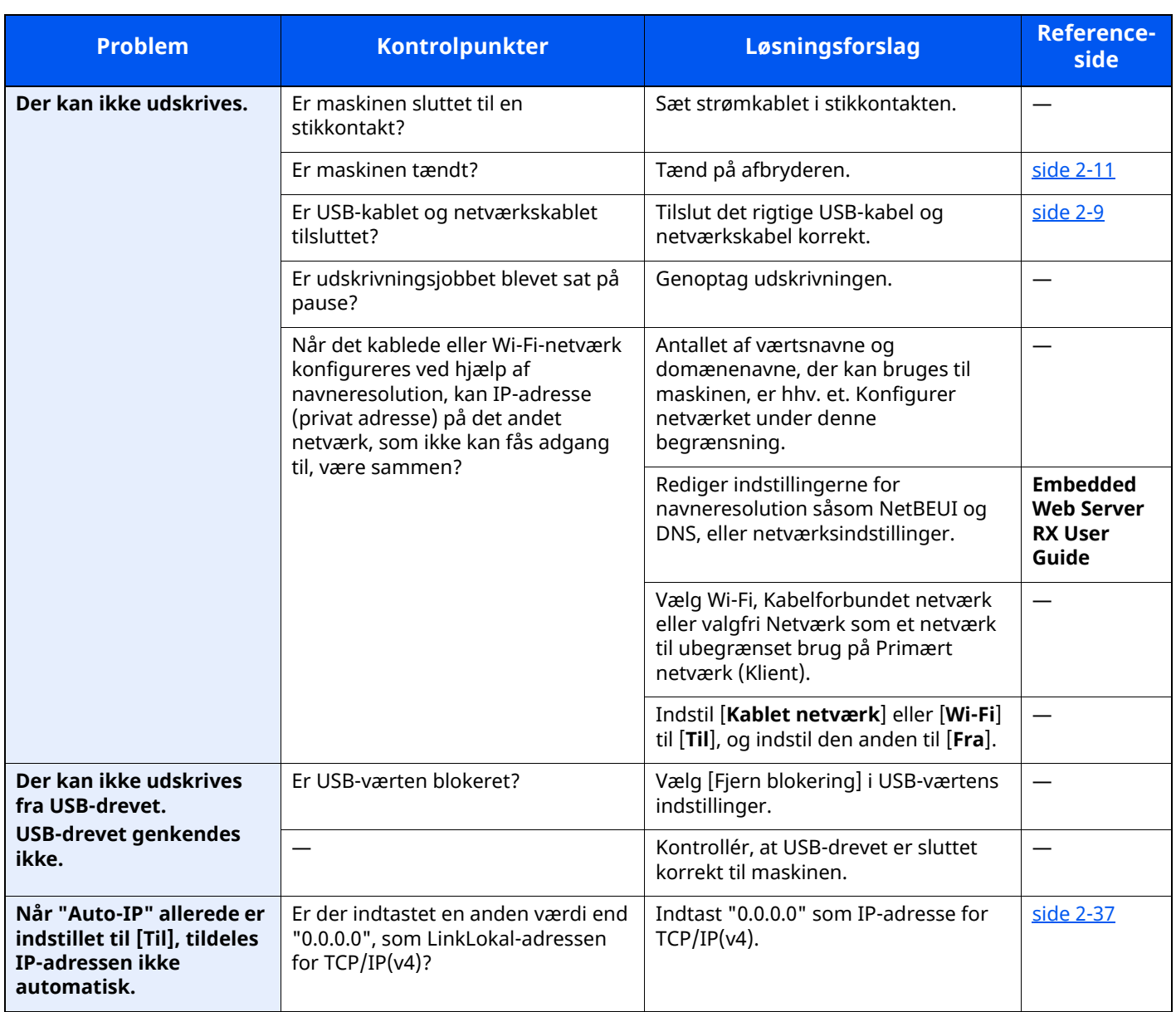

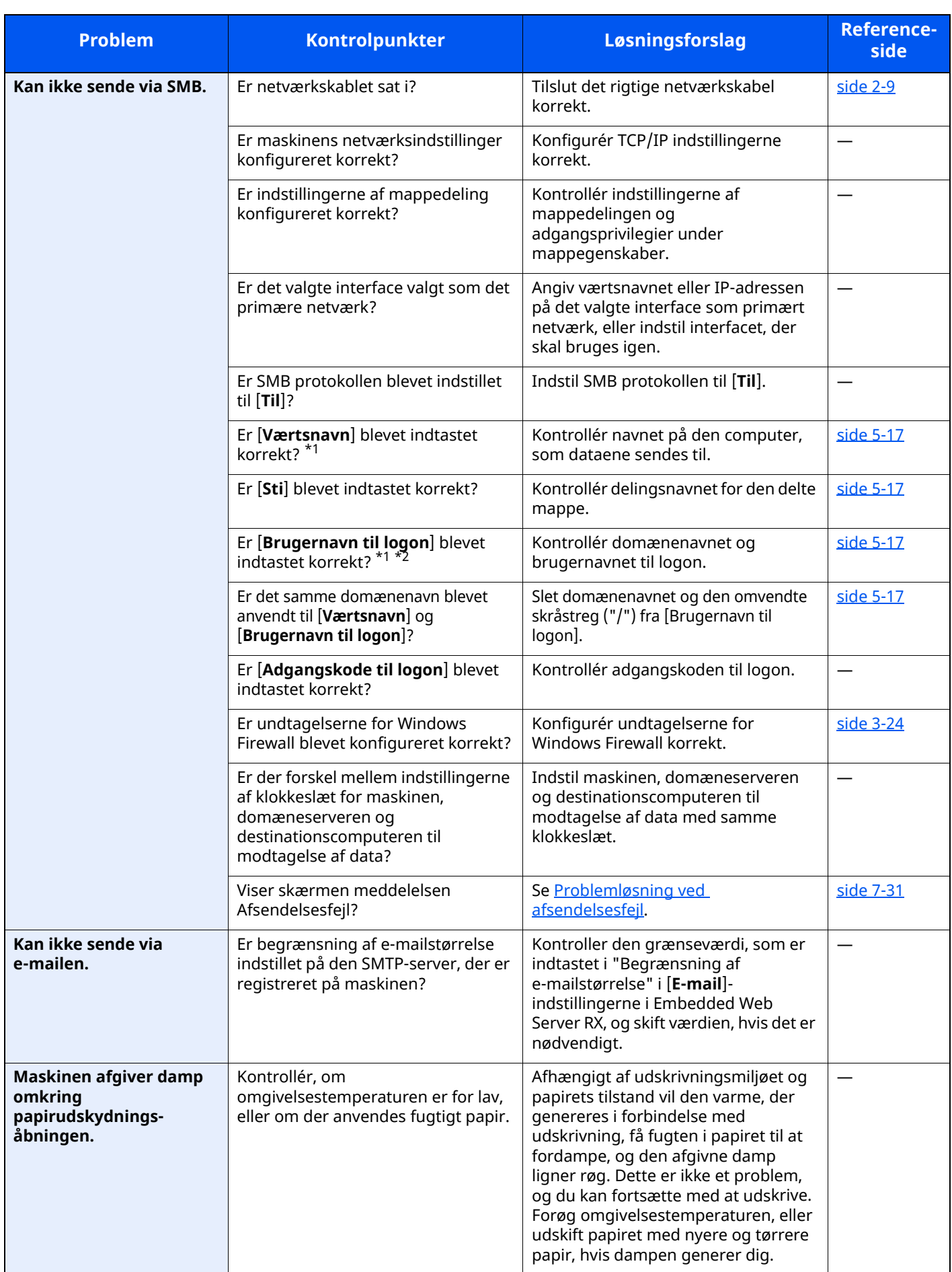

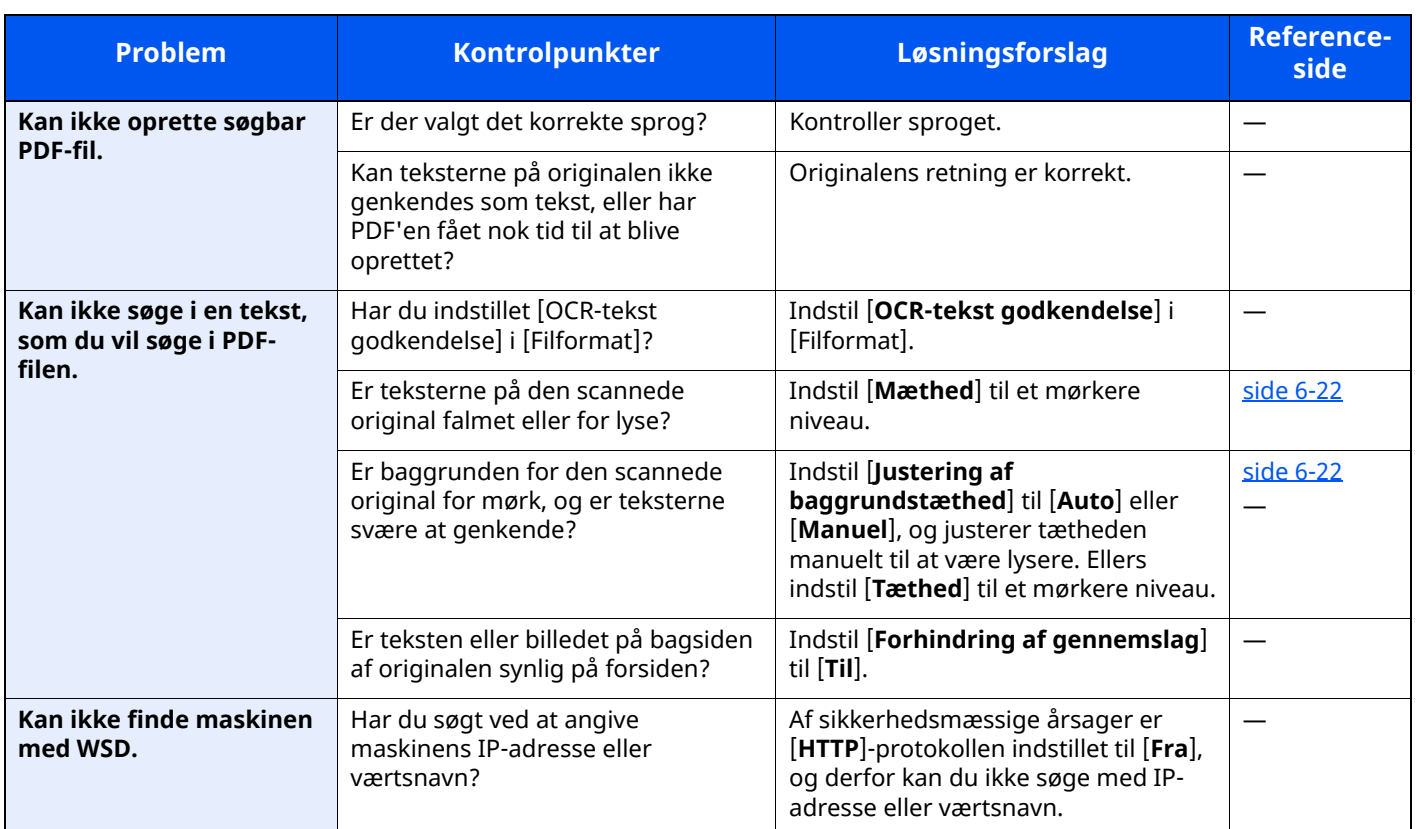

<span id="page-232-0"></span>\*1 Du kan også indtaste et fuldt pc-navn som værtsnavn (eksempelvis pc001.abcdnet.com).

\*2 Du kan også indtaste brugernavne til login i følgende formater: Domæne\_navn/bruger\_navn (eksempelvis abcdnet/james.smith) Bruger\_navn@domæne\_navn (eksempelvis james.smith@abcdnet)

## **Problem med udskrevet billede**

Når følgende problem med et udskrevet billede opstår, skal følgende passende handlinger udføres.

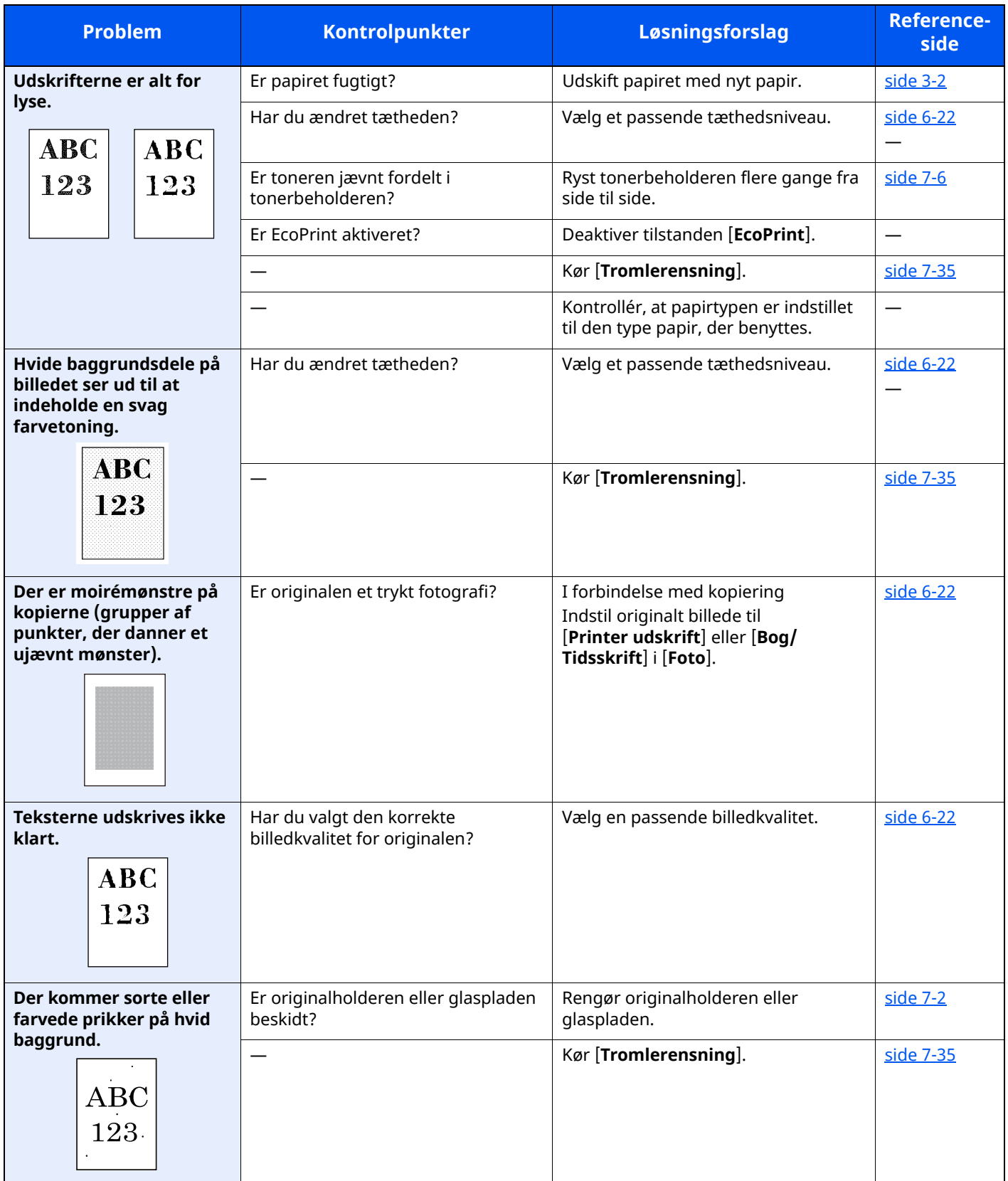

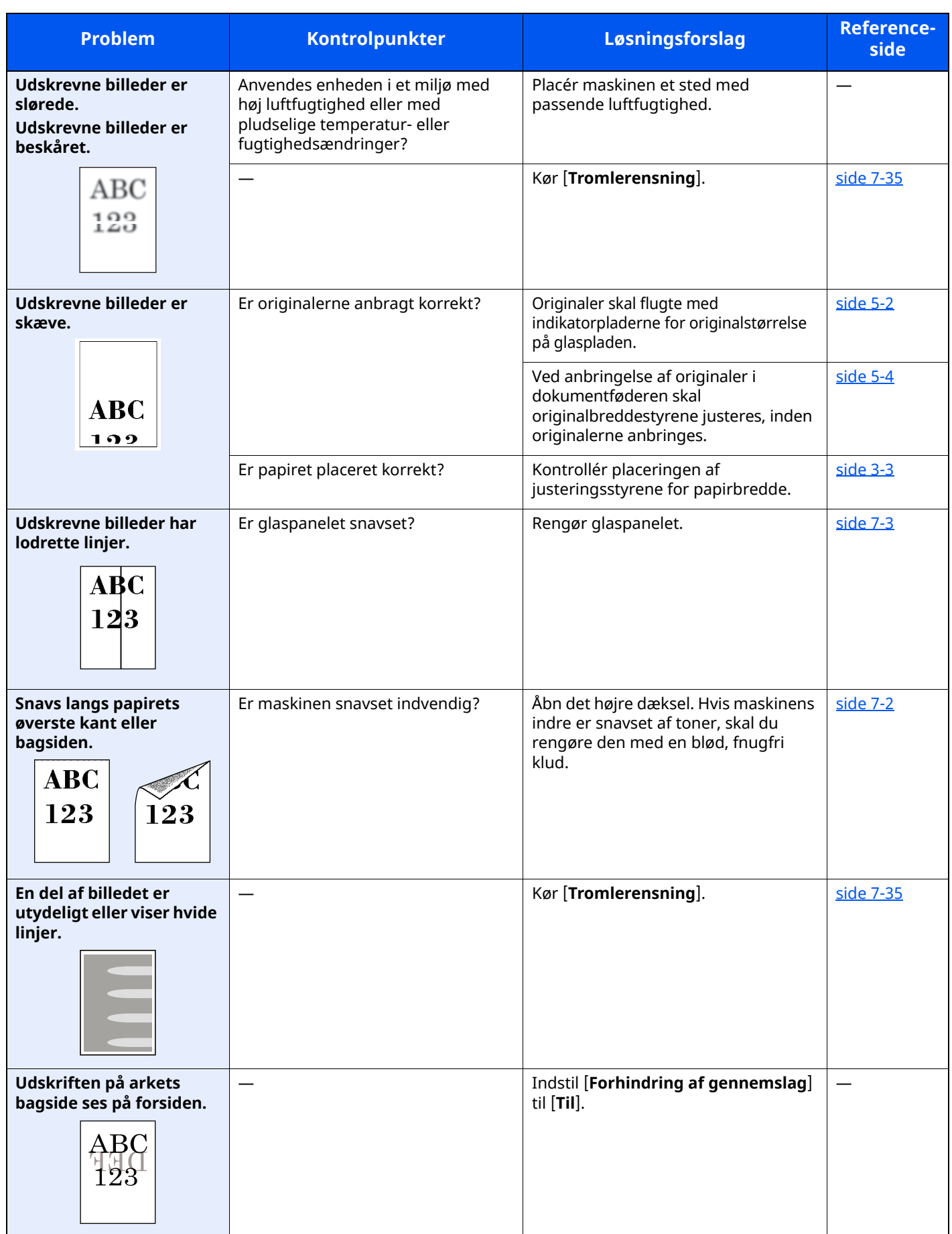

## **Fjernbetjening**

Denne funktion gør, at systemadministratoren kan forklare brugeren, hvordan panelet skal betjenes, og hvordan der udføres fejlfinding, ved at få fjernadgang til maskinens operationspanel ved hjælp af en browser og VNCsoftware.

#### **Sådan udføres fjernbetjening fra browser**

Følgende browsere er understøttede. Vi anbefaler den nyeste browserversion til anvendelse af Fjernbetjening.

- Google Chrome (Version 21.0 eller nyere)
- Microsoft Edge
- Mozilla Firefox (Version 14.0 eller nyere)
- Safari (Version 5.0 eller nyere)

Denne procedure beskriver, hvordan deres udføres fjernbetjening fra Embedded Web Server RX ved hjælp af Google Chrome.

#### **<b>BEMÆRK**

For at udføre fjernbetjening fra andre browsere, se følgende:

**Embedded Web Server RX User Guide**

#### **1 Vis skærmen.**

[**Hjem**] tast > [**...**] > [**Systemmenu**] > [**Netværks indst.**] > "Netværksindstillinger" [**Protokolindstillinger**]

### **2 Indstil "Enhanced VNC over SSL" til [Til].**

Se *Engelsk Operation Guide*

#### **<b>BEMÆRK**

Du kan konfigurere protokollens indstillinger ved hjælp af Embedded Web Server RX.

**Embedded Web Server RX User Guide**

#### **3 Konfigurer indstillinger til fjernbetjening.**

**1** [**Hjem**] tast > [**...**] > [**Systemmenu**] > [**Netværks indst.**] > "Forbindelsestilstand" [**Fjernbetjening**] > [**Til**]

#### **2** Vælg [**Fra**], [**Anvend adgangskode**] eller [**Kun administrator**].

Når du vælger [**Anvend adgangskode**], skal du indtaste adgangskoden i "Adgangskode" og "Bekræft adgangskode". Vælg derefter [**OK**].

Se *Engelsk Operation Guide*

#### **REMÆRK**

Du kan konfigurere indstillinger for fjernbetjening ved hjælp af Embedded Web Server RX.

**Embedded Web Server RX User Guide**

#### **4 Genstart maskinen.**

Se *Engelsk Operation Guide*

#### **5 Start browseren.**

Indtast "https://" og maskinens værtsnavn for at få adgang til Embedded Web Server RX

**[Embedded](#page-108-0) Web Server RX (side 2-55)** 

### **6 Vælg [Maskininformation/Fjernbetjening] <sup>&</sup>gt; [Fjernbetjening].**

#### **7 Klik på knappen [Start].**

#### **BEMÆRK**

- Hvis brugeren er logget ind på enheden, vises bekræftelsesskærmbilledet på betjeningspanelet. Vælg [**Ja**].
- Hvis der forekommer blokering af pop op-beskeder i browseren under tilslutning af fjernbetjeningen, skal du altid tillade pop op-beskeder fra https:// [værtsnavn], og klikke på Udført. Udfør fjernbetjening, efter du har ventet 1 minut eller mere.

Når fjernbetjeningen er startet, vises skærmbilledet på betjeningspanelet på systemadministratorens eller brugerens pc-skærm.

#### **Sådan udføres fjernbetjening fra VNC-software**

#### **1 Vis skærmen.**

[**Hjem**] tast > [**...**] > [**Systemmenu**] > [**Netværks indst.**] > "Netværksindstillinger" [**Protokolindstillinger**]

### **2 Indstil "Enhanced VNC (RFB)" til [Til].**

Se *Engelsk Operation Guide*

#### **REMÆRK**

- Når "VNC (RFB) over TLS" indstilles til [**Til**], er kommunikationen krypteret.
- Du kan konfigurere protokollens indstillinger ved hjælp af Embedded Web Server RX.
- **Embedded Web Server RX User Guide**

#### **3 Start fjernbetjeningen.**

- **1** Start VNC-softwaren.
- **2** Indtast følgende format separeret af et kolon for at starte fjernbetjeningen.

"IP-adresse: portnummer"

#### **<b>BEMÆRK**

Når "VNC (RFB)" indstilles til [**Til**] i trin 2, er standard portnummeret 9062. Når "VNC (RFB) over SSL " indstilles til [**Til**], er standard portnummeret 9063.

Se *Engelsk Operation Guide*

## <span id="page-237-0"></span>**Fejlmeddelelser og problemløsning**

Udfør den relevante fremgangsmåde, hvis en af følgende meddelelser vises på berøringspanelets eller computerens skærm.

#### **BEMÆRK**

Når du kontakter os, skal du have serienummeret ved hånden. Se følgende for oplysninger om, hvordan du kontrollere serienummeret:

Kontrol af maskinens [serienummer](#page-1-0) (side i)

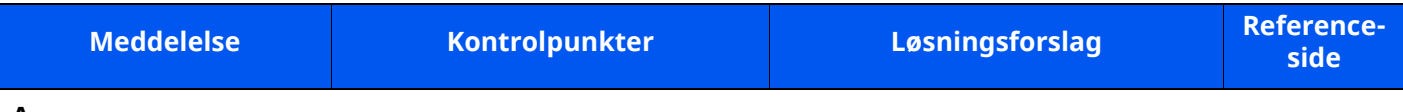

#### **A**

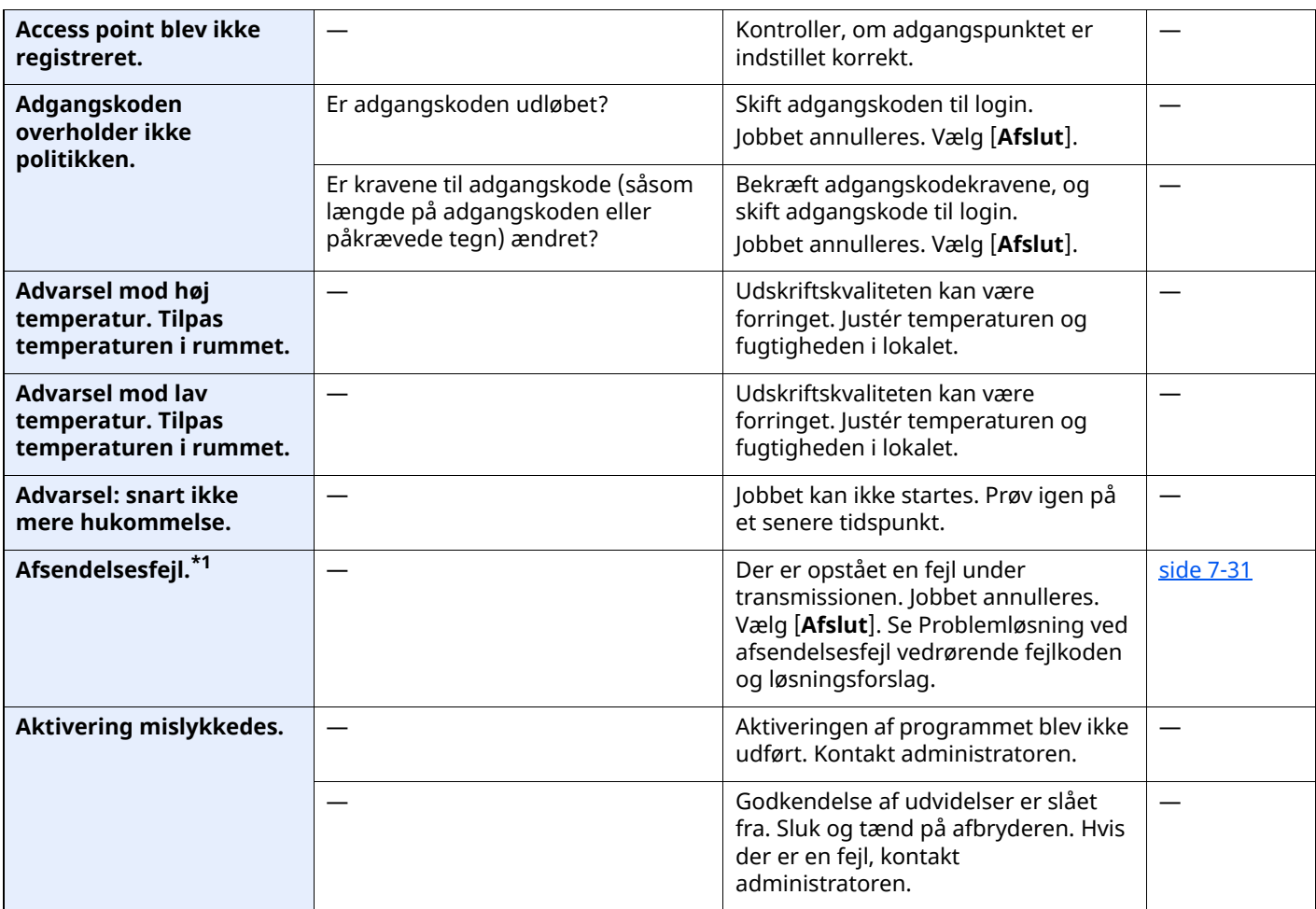

**B**

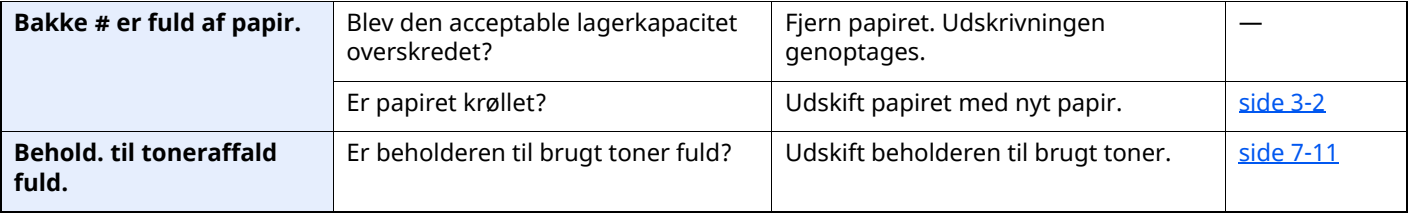

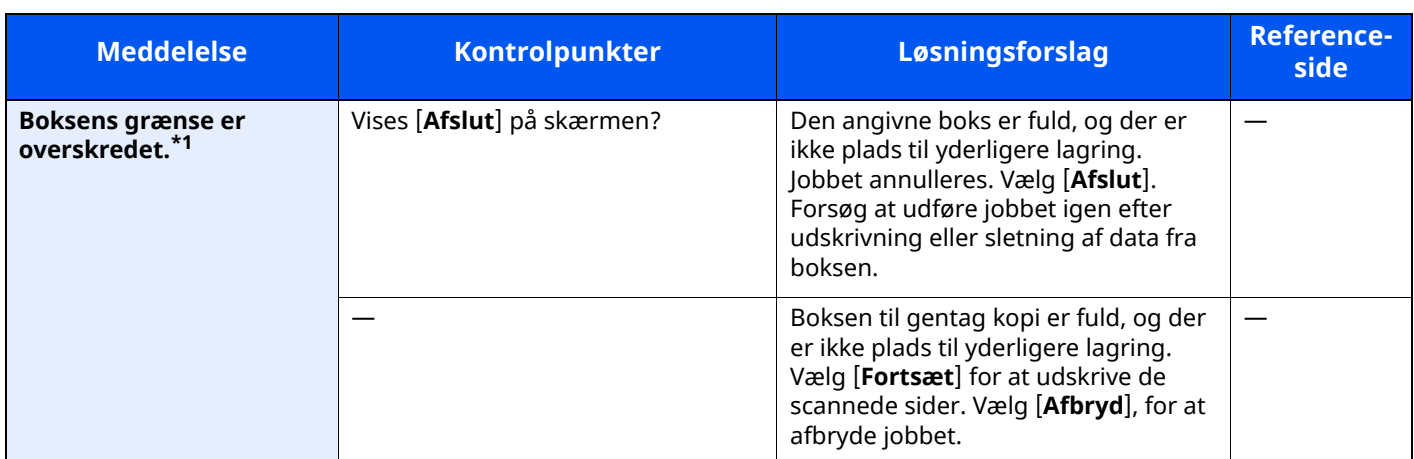

**D**

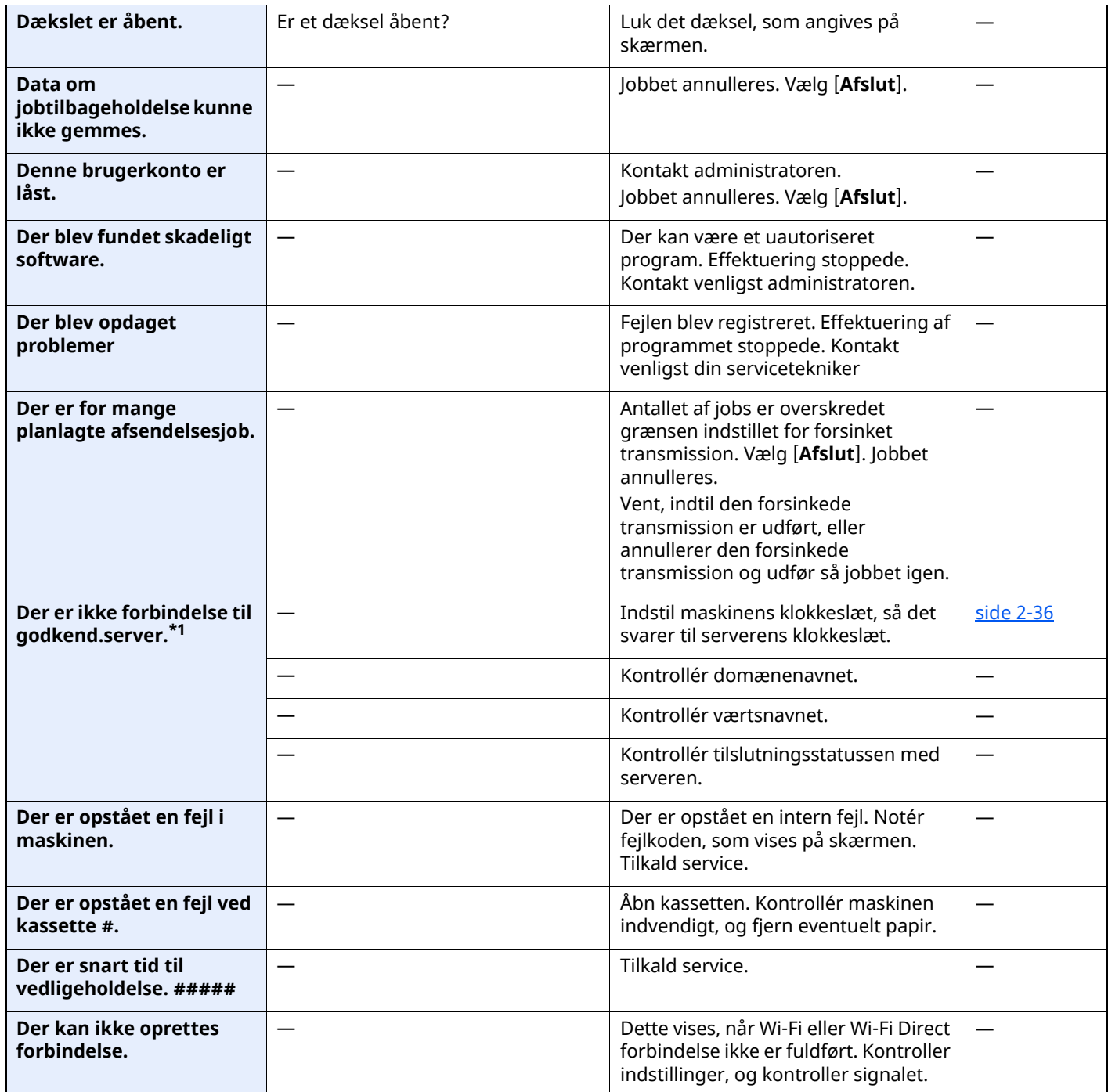

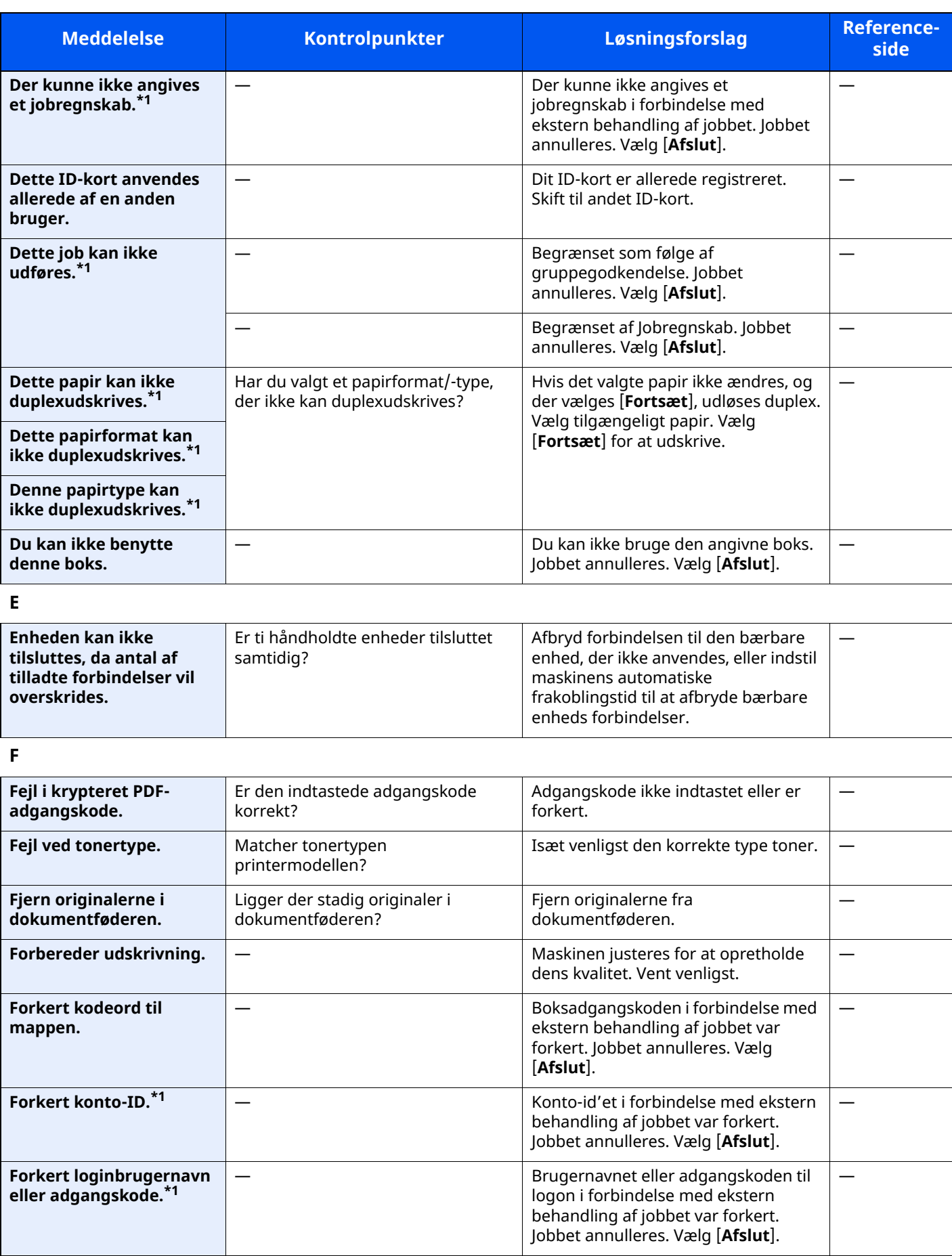

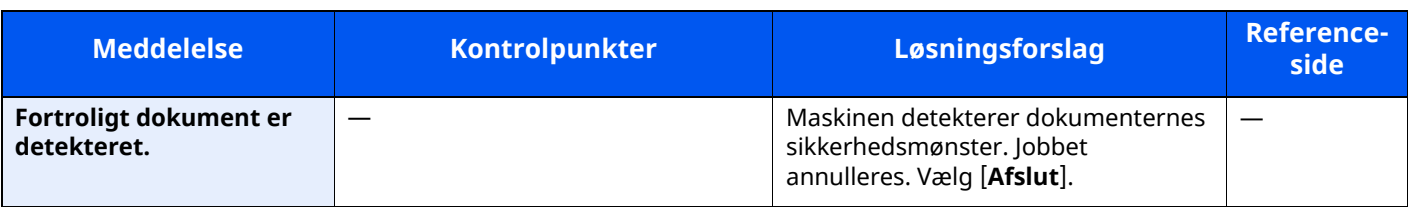

**G**

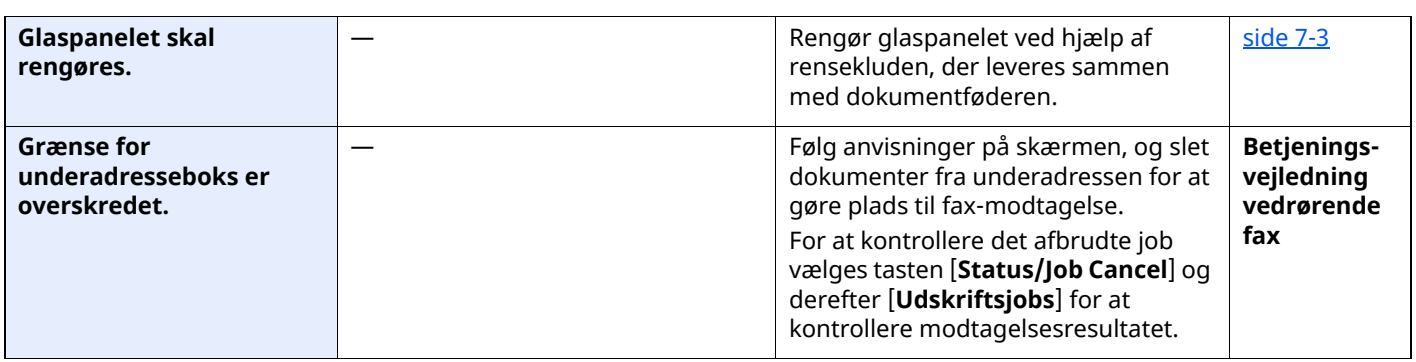

**H**

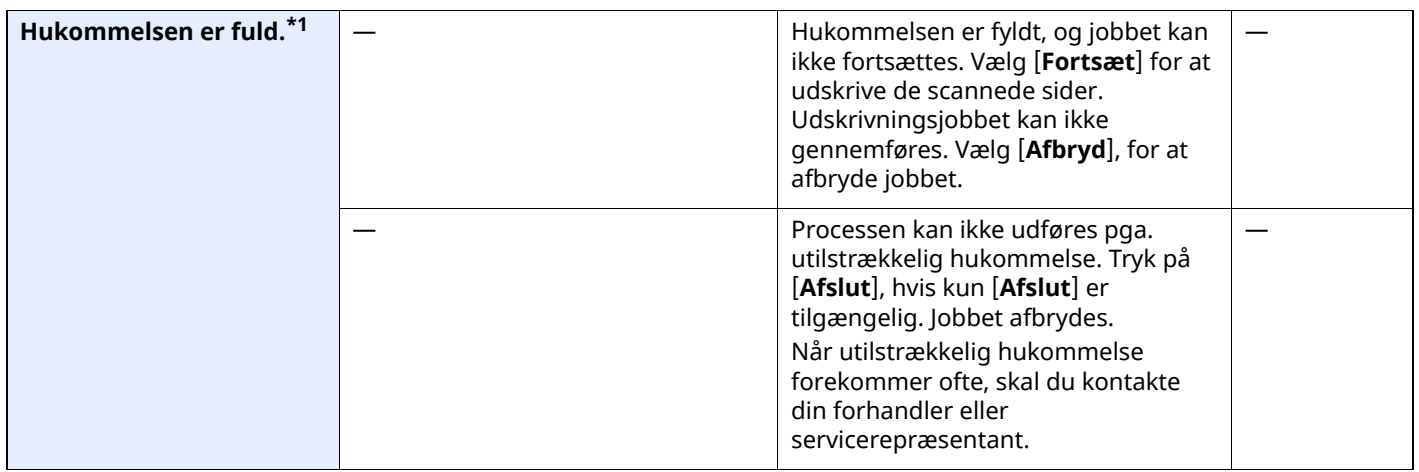

**I**

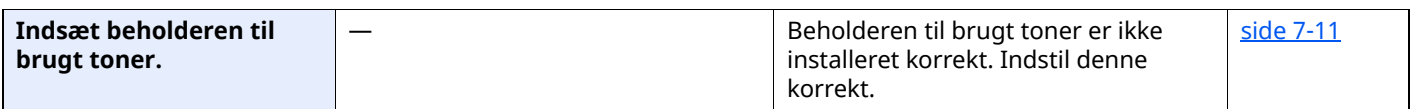

**J**

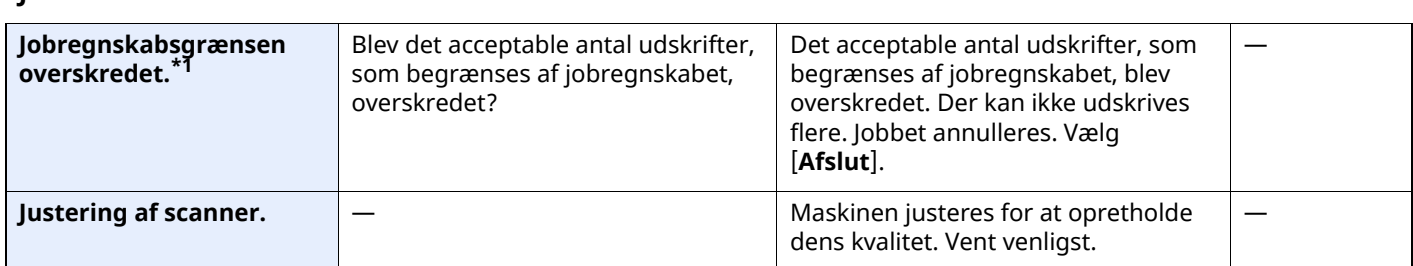

**K**

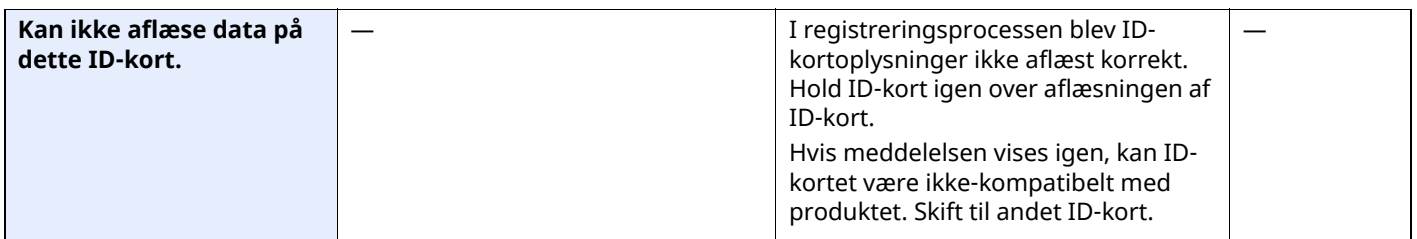

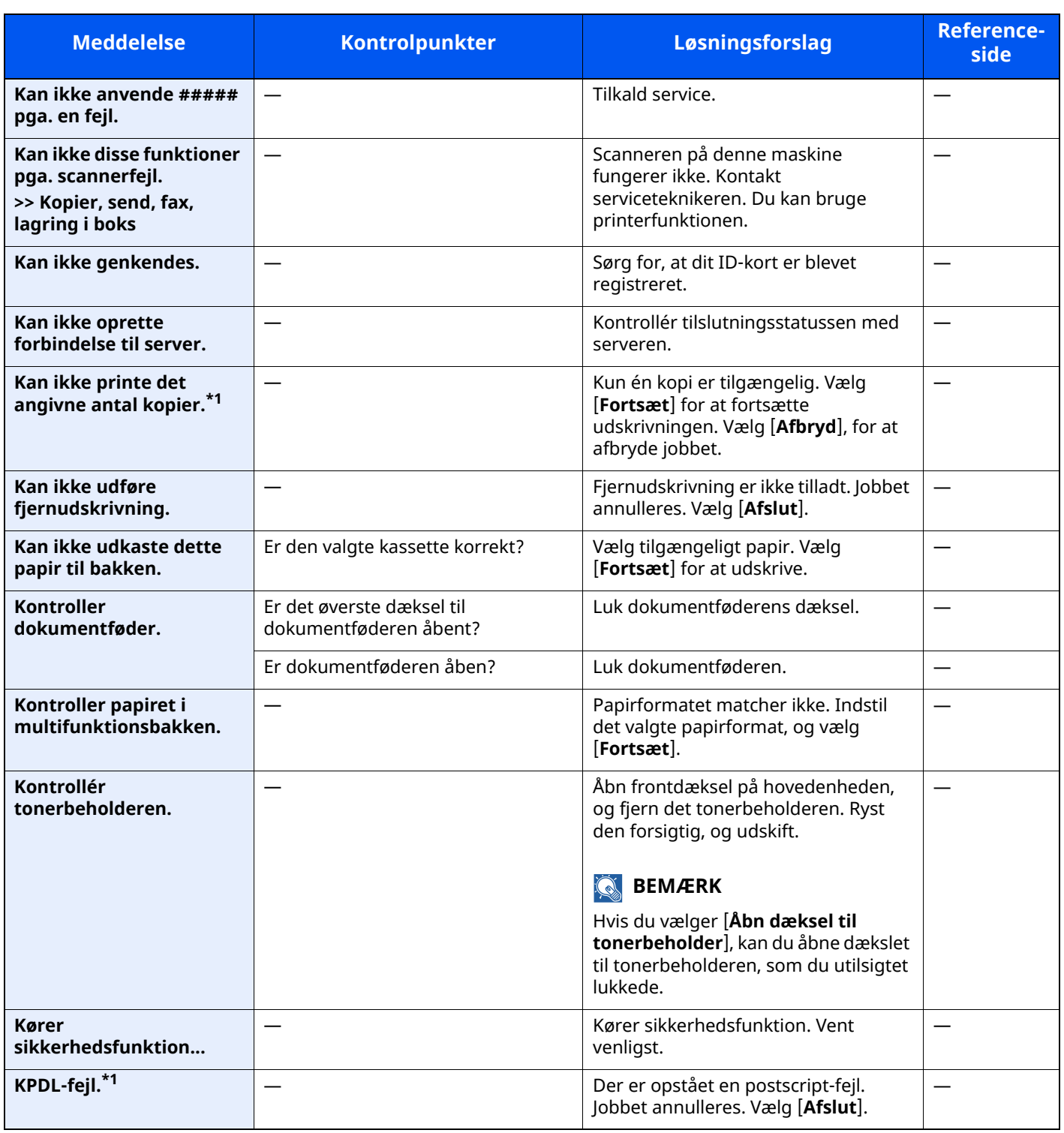

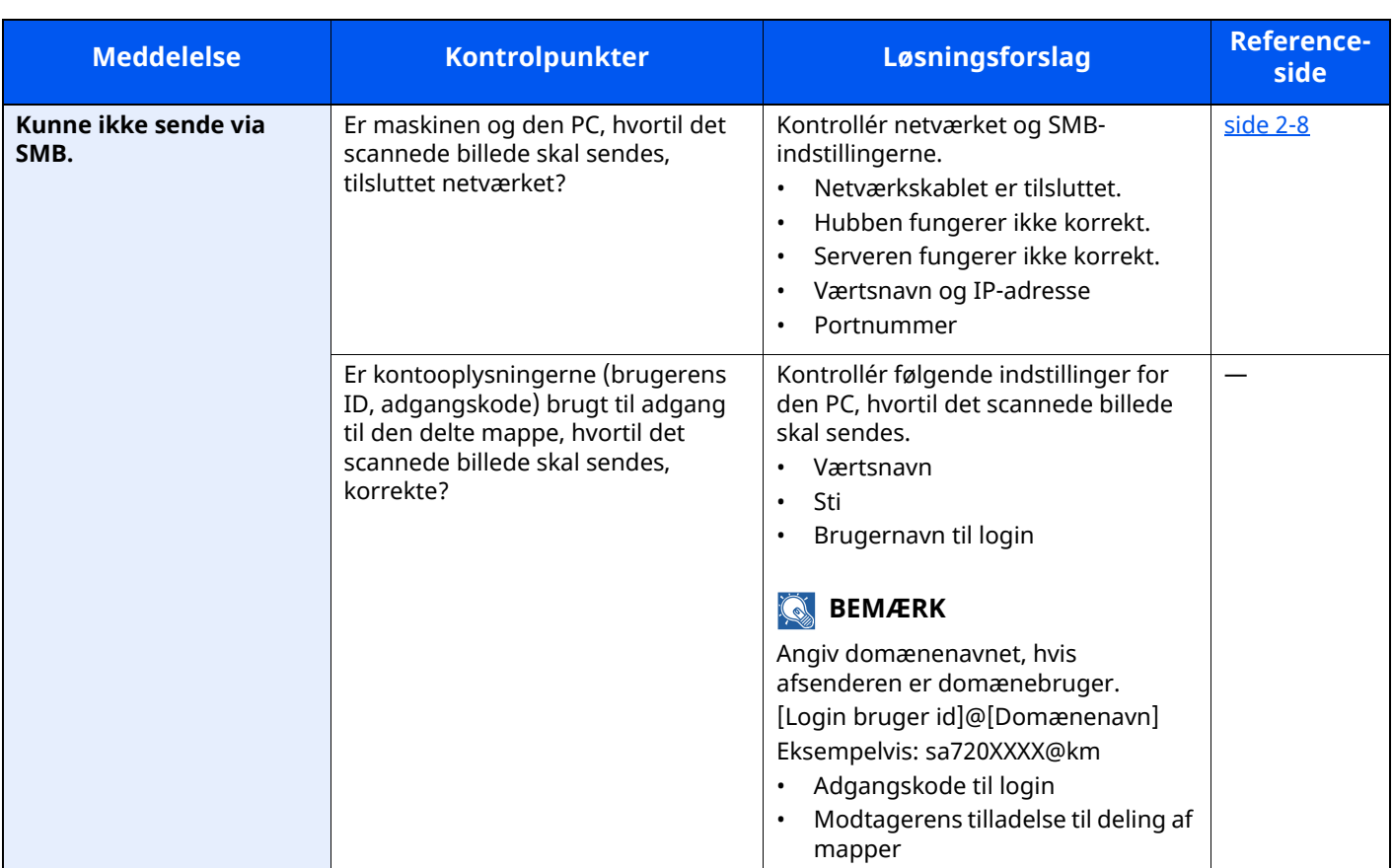

#### **L**

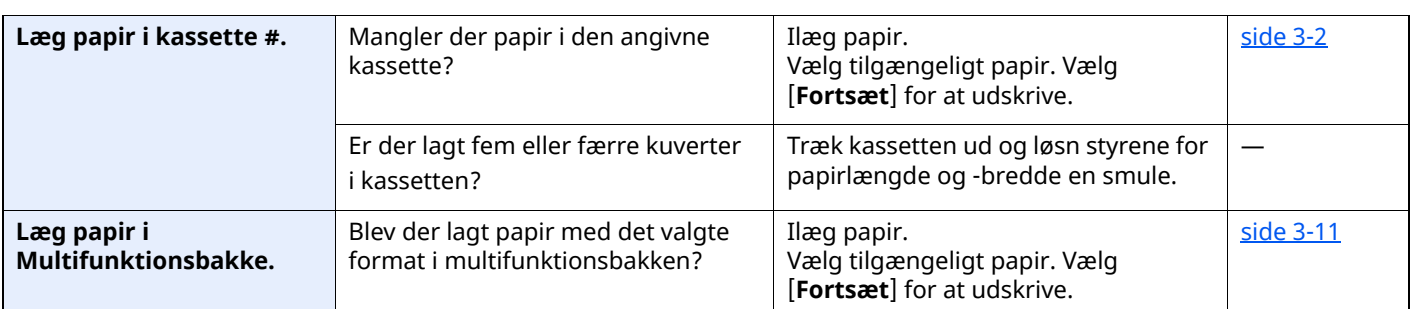

#### **M**

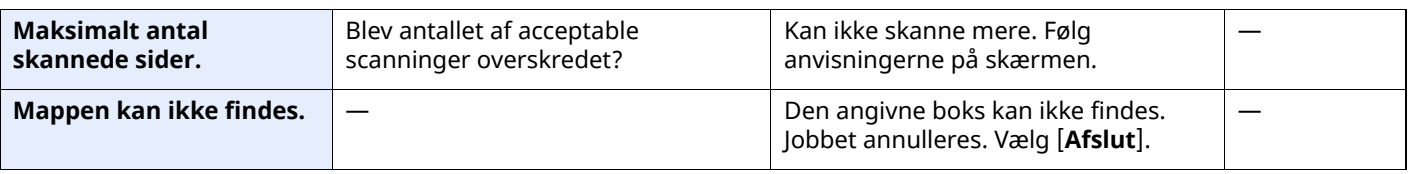

**P**

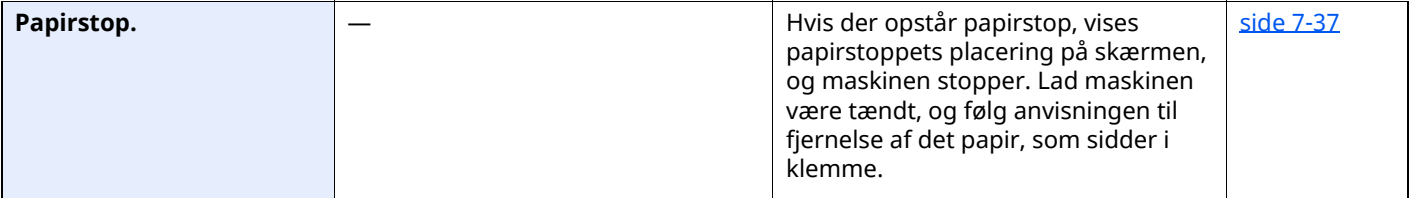

**R**

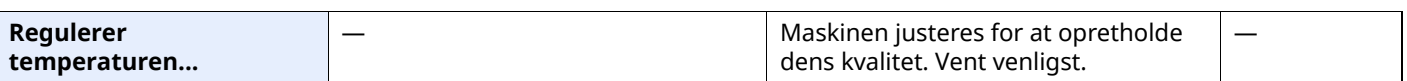

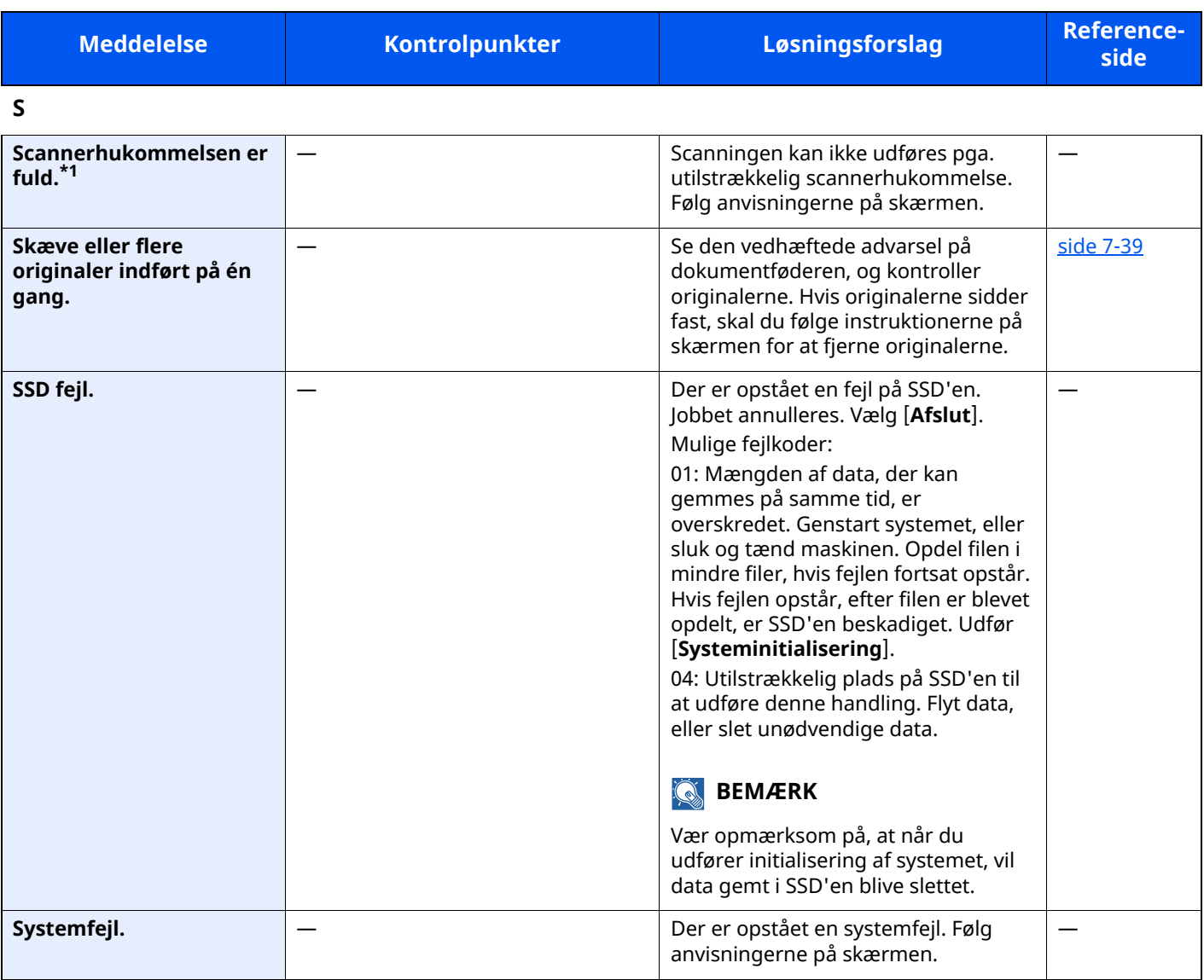

**T**

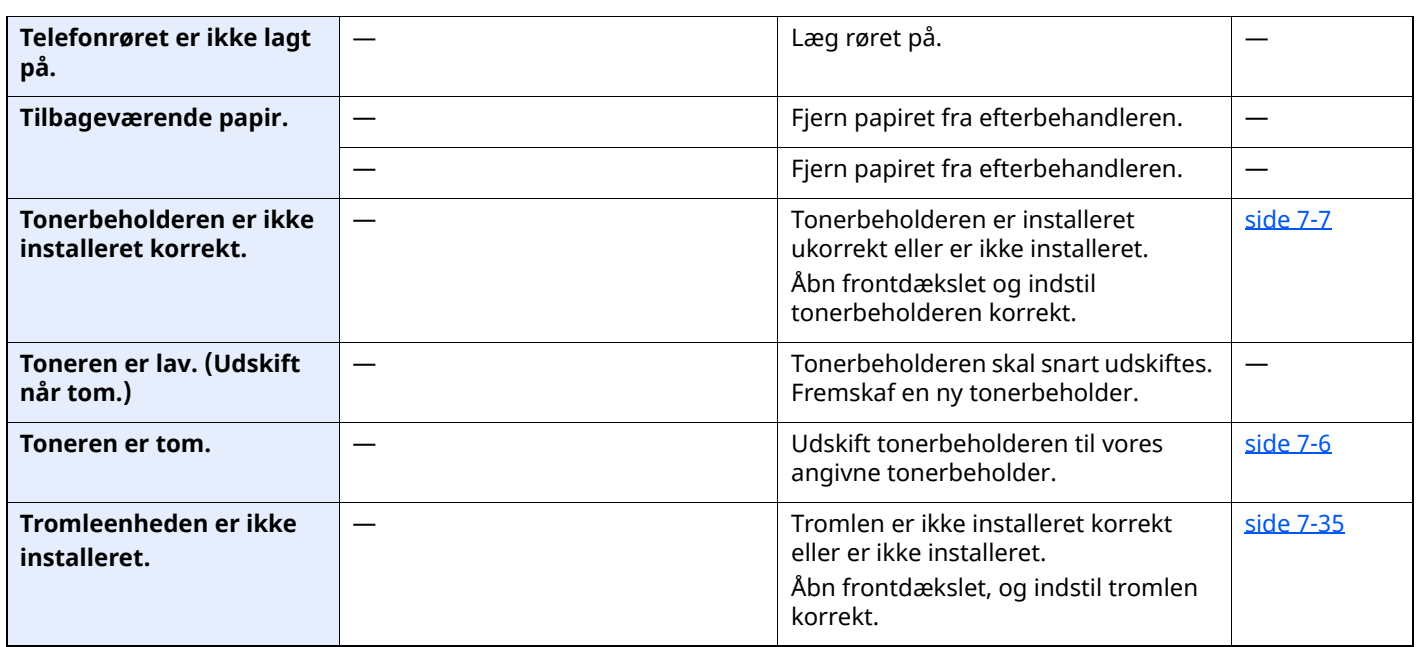

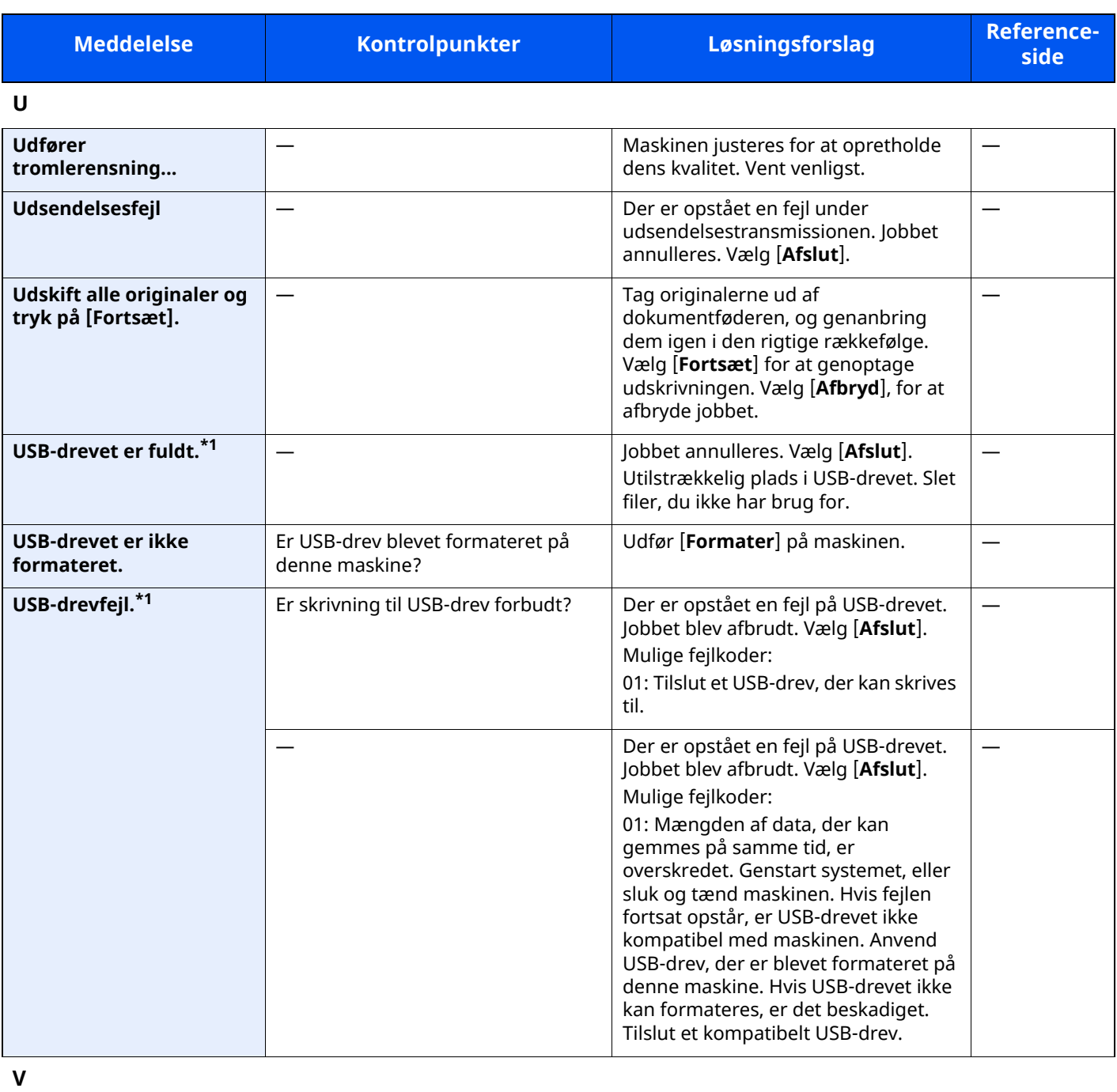

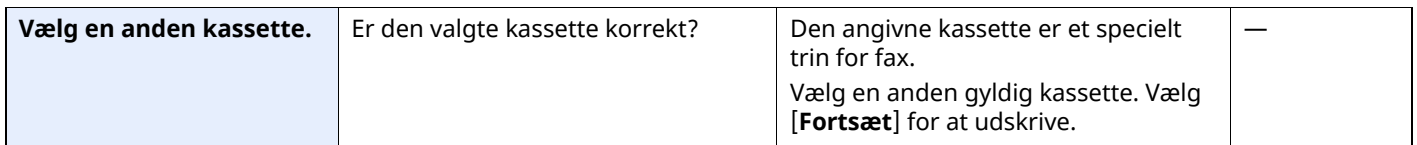

### <span id="page-245-0"></span>**Problemløsning ved afsendelsesfejl**

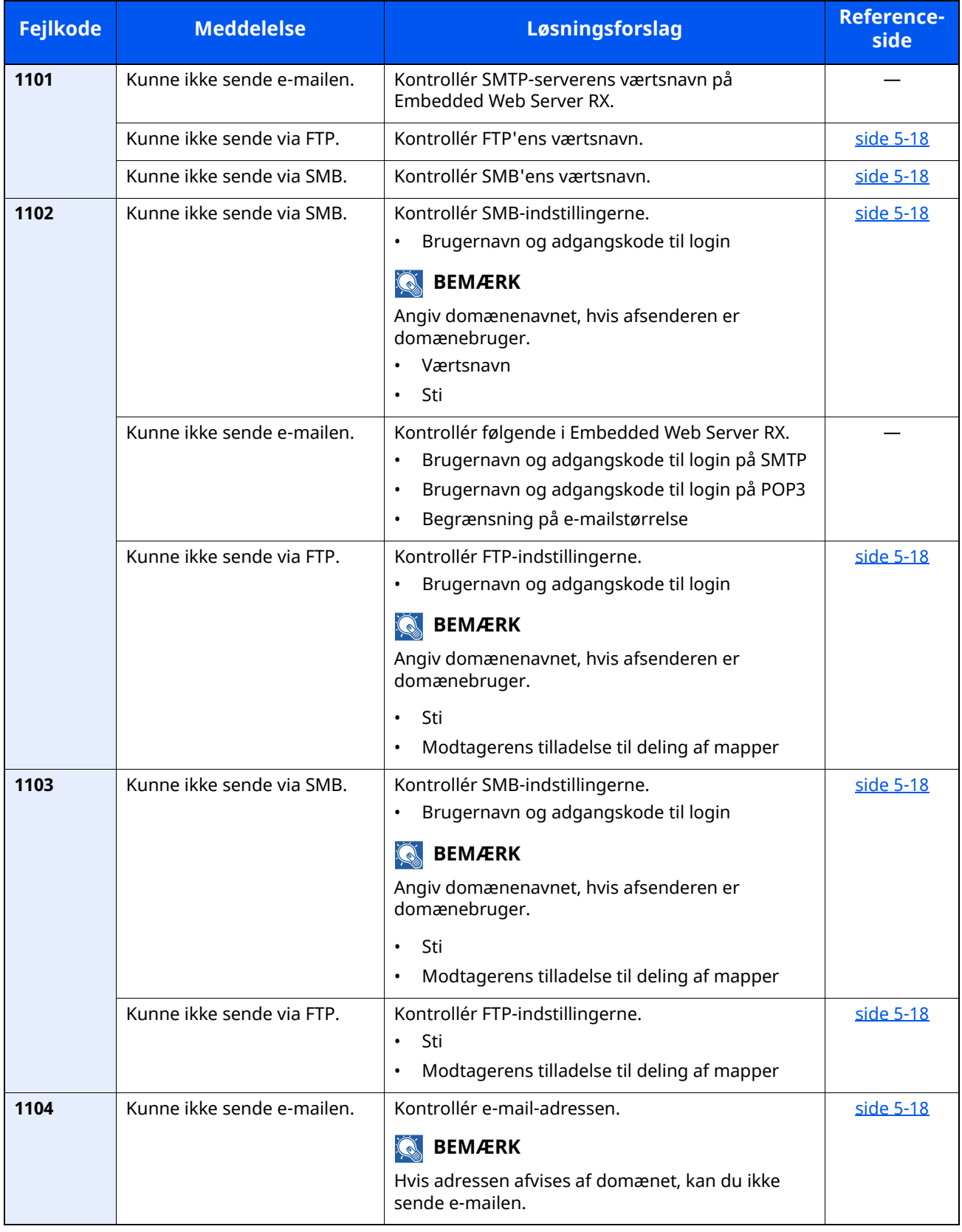

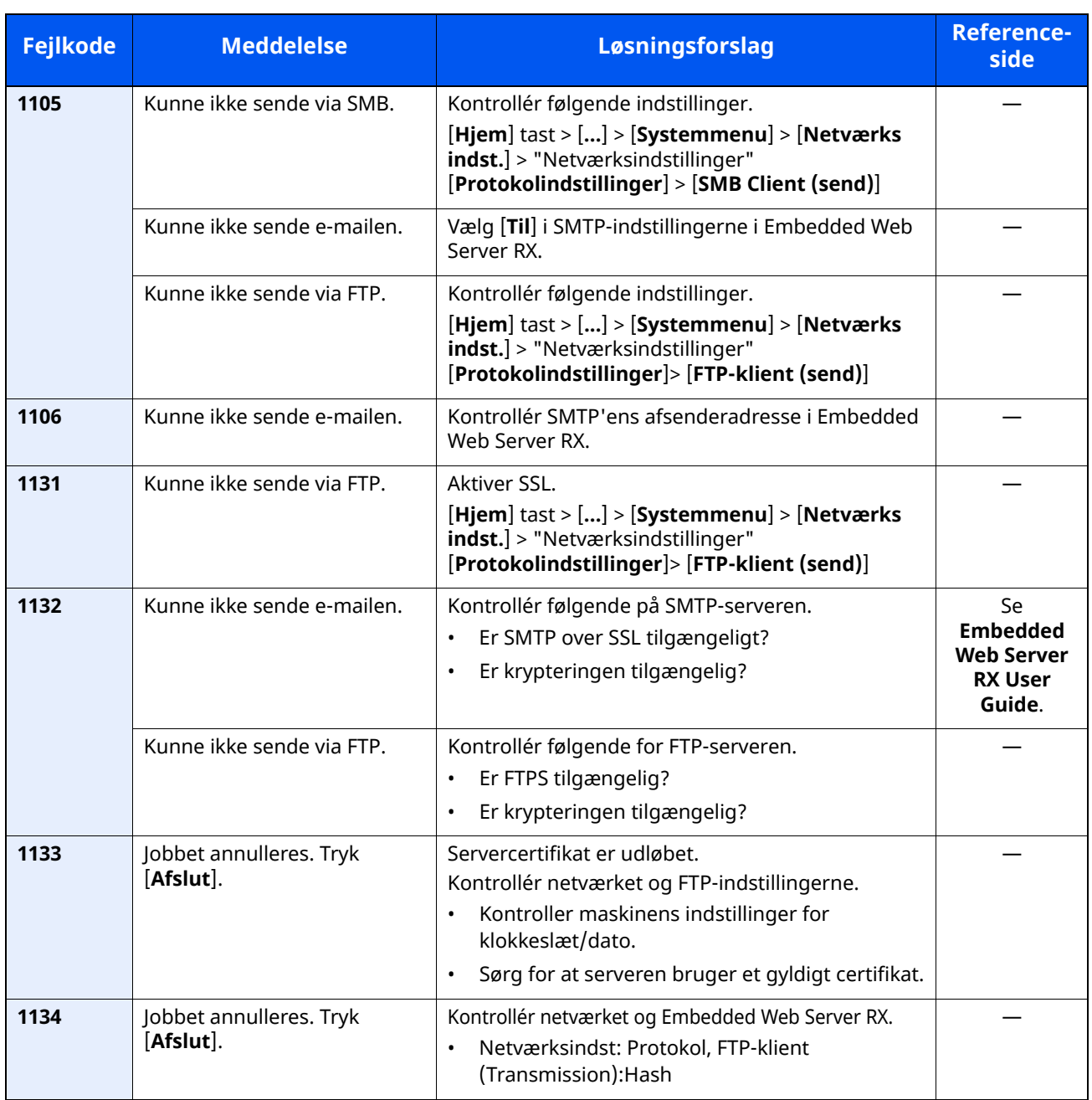

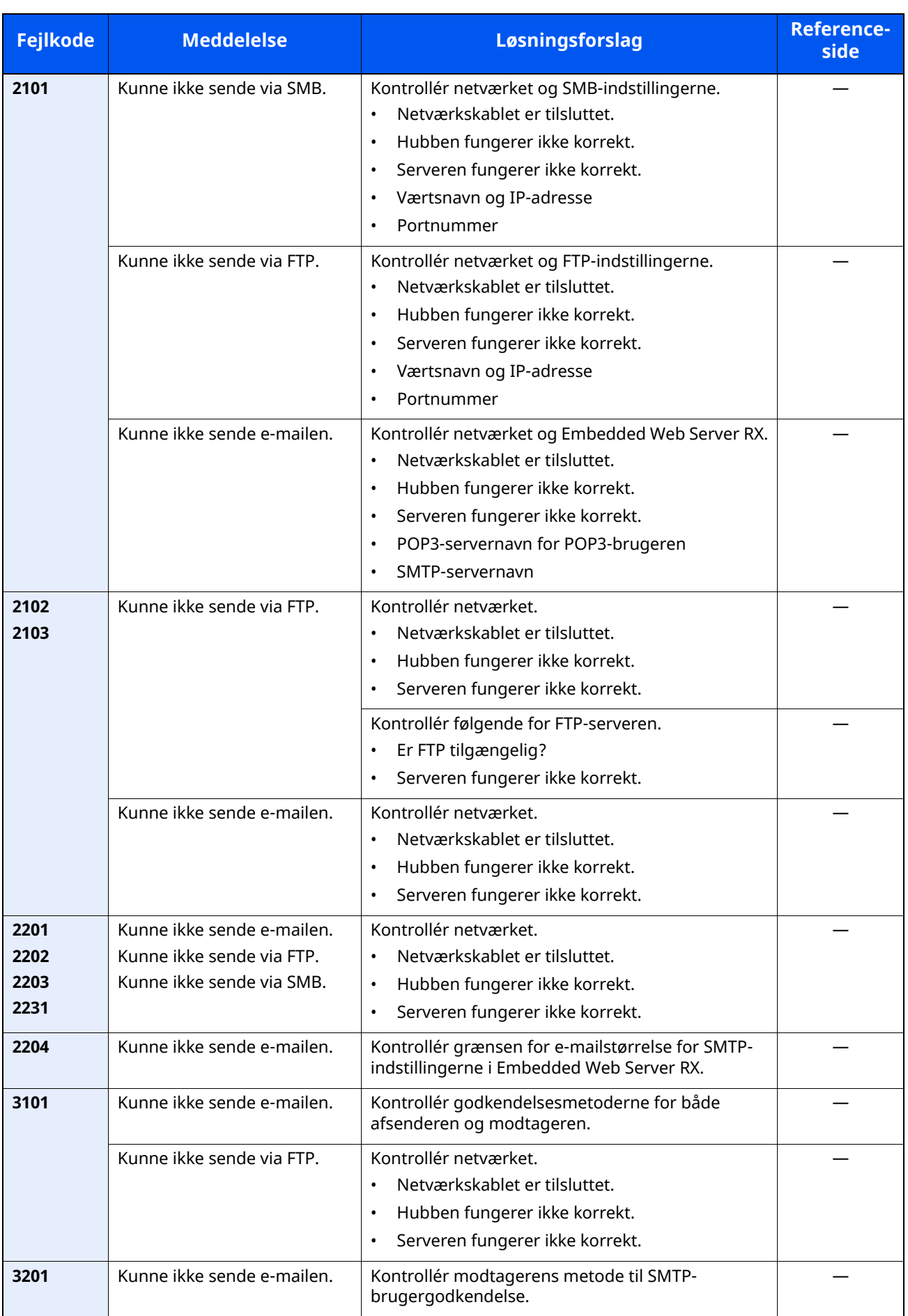

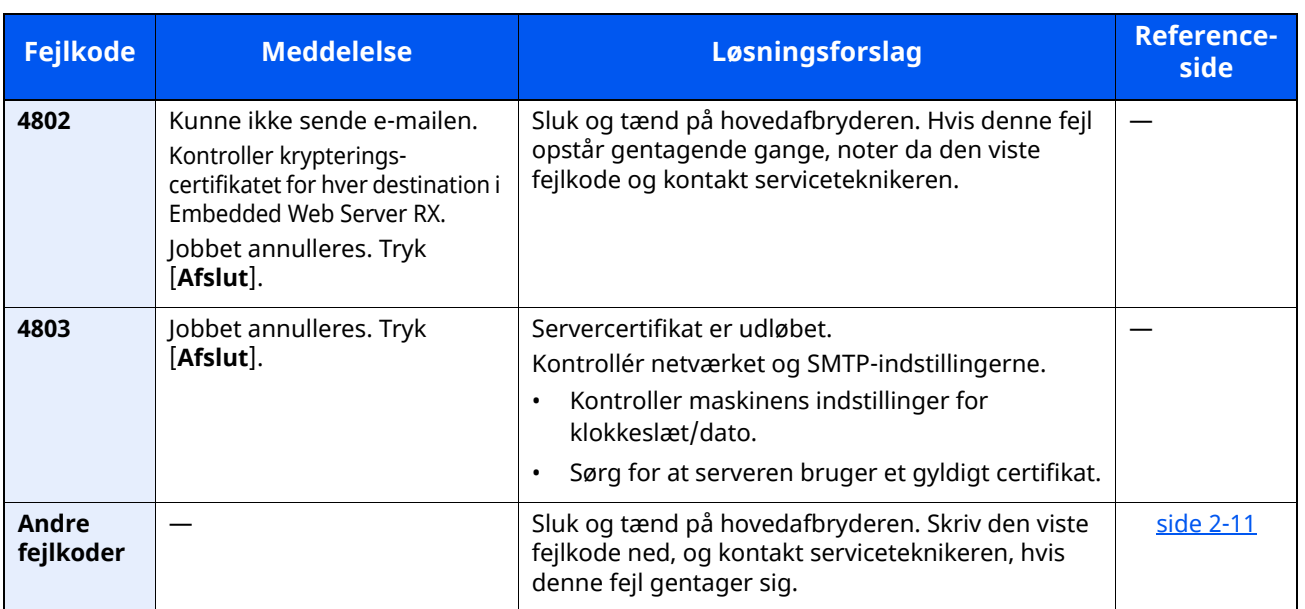

# **Justering/vedligeholdelse**

## **Oversigt over Justering/vedligeholdelse**

Kør Justering/vedligeholdelse fra systemmenuen, hvis der er et problem med billeder og beskeden om at køre Justering/vedligeholdelse vises.

Nedenstående skema viser elementerne, du kan udføre.

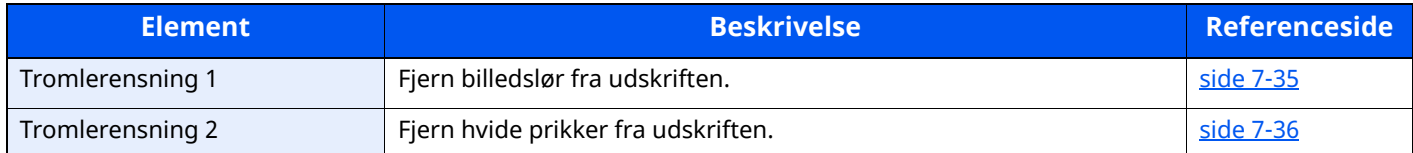

## <span id="page-249-0"></span>**Tromlerensning**

Fjern billedslør fra udskriften.

### **BEMÆRK**

Tromlerensning 1 kan ikke udføres under udskrivning. Udfør tromlerensning, når udskrivningen er overstået.

#### **1 Vis skærmen.**

[**Hjem**] tast > [...] > [**Systemmenu**] > [**Justering/Vedligehold**]

### **2 Udfør tromlerensning.**

"Billedjustering" > [**Tromlerensning**] > [**Udfør**] "Tromlerensning 1" begynder.

## <span id="page-250-0"></span>**Tromlerensning 2**

Fjern hvide prikker fra udskriften.

#### $\mathbb{Q}$ **BEMÆRK**

Tromlerensning 2 kan ikke udføres under udskrivning. Udfør tromlerensning, når udskrivningen er overstået.

#### **1 Ilæg papir.**

Ilæg A4 eller Letter i multifunktionsbakken.

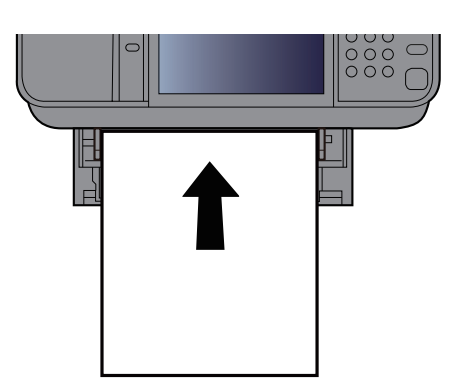

#### **2 Vis skærmen.**

[**Hjem**] tast > [...] > [**Systemmenu**] > [**Justering/Vedligehold**] >[**Billedjustering**]

### **3 Udfør tromlerensning.**

"Billedjustering" > [**Tromlerensning 2**] > [**Udfør**]

"Tromlerensning 2" begynder.

#### **BEMÆRK**

Når du kører [**Tromlerensning 2**], vil maskinen somme tider lave en vibrerende lyd i ca. 80 sekunder, indtil tromlerensningen er gennemført. Snavs fra toneren på det udskubbede papir er normalt og indikerer ikke en fejl.

# <span id="page-251-0"></span>**Fjern papirstop**

Hvis der opstår papirstop, vises "Papirstop." på berøringspanelet, og maskinen stopper.

### **Indikatorer for papirstop**

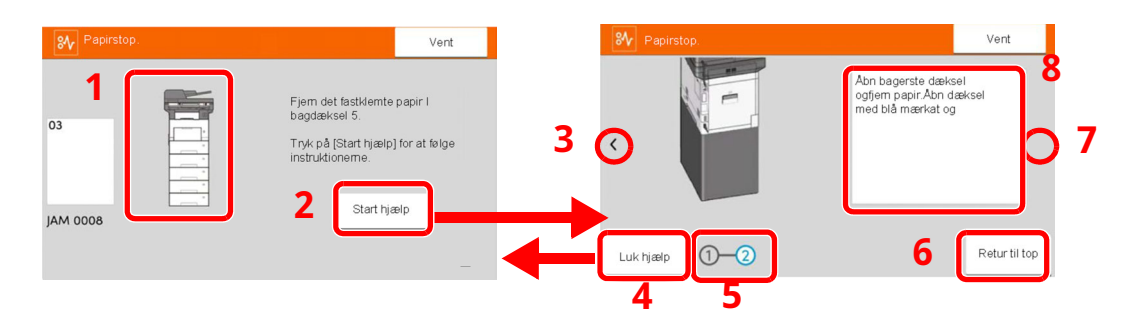

- 1 Viser placeringen af papirstop.
- 2 Viser skærmbilledet Hjælp. Skærmbilledet Hjælp viser proceduren til udredning af papirstop.
- 3 Vender tilbage til forrige trin.
- 4 Lukker hjælp skærmbilledet og vender tilbage til det oprindelige skærmbillede.
- 5 Viser det valgte trin.
- 6 Vender tilbage til 1. trin
- 7 Går videre til næste trin.
- 8 Viser proceduren for fjernelse.

Hvis der opstår papirstop, vil stedet for papirstop blive vist på berøringspanelet sammen med instruktioner til rydning.

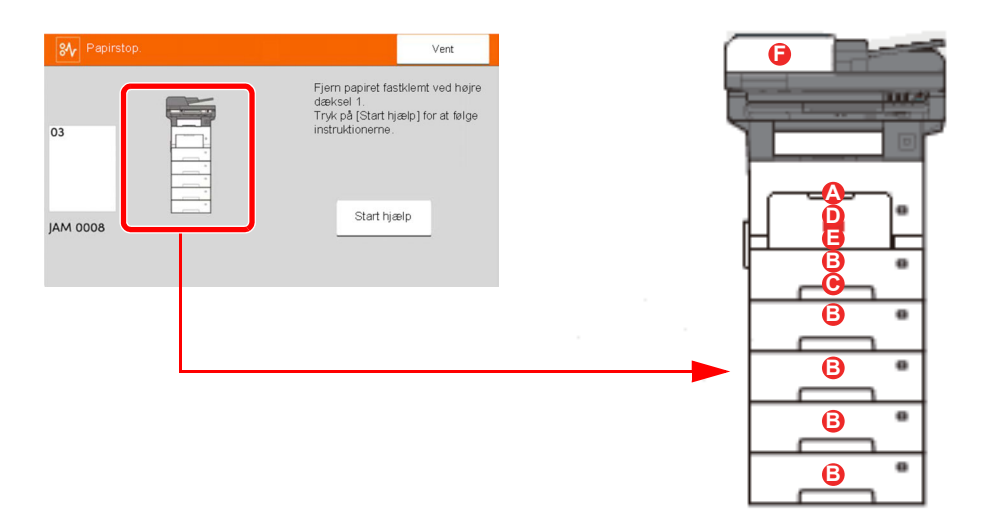
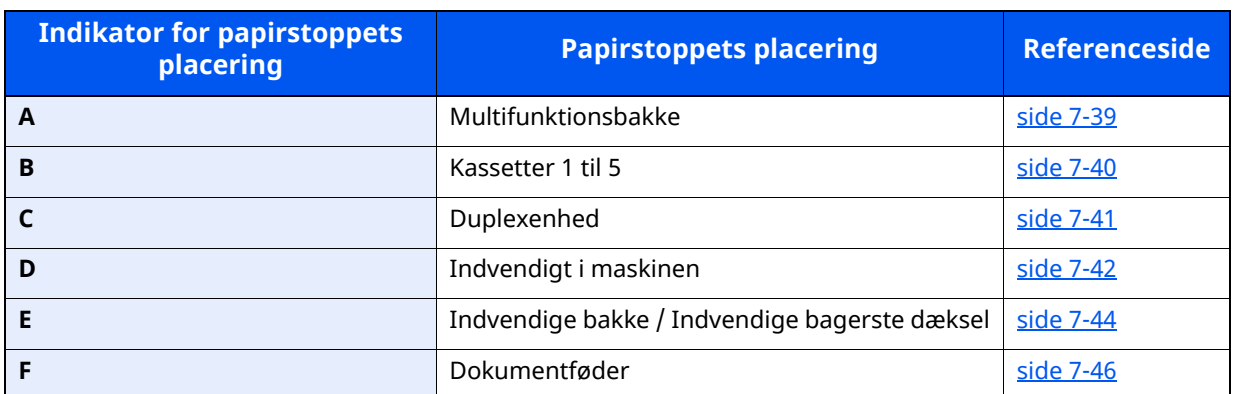

Når du har fjernet det fastsiddende papir, varmer maskinen op igen, og fejlmeddelelsen forsvinder. Maskinen fortsætter med den side, der var ved at blive udskrevet, da papirstoppet opstod.

### **Forholdsregler ved papirstop**

- Papiret, der sad i klemme, må ikke genbruges.
- Hvis papiret går i stykker under udredning af papirstoppet, skal du sørge for at fjerne alle papirstykker i maskinen. Papirstykker, der efterlades i maskinen, kan forårsage nye papirstop.

# **FORSIGTIG**

**Maskinens fikseringsenhed er meget varm. Vær ekstra forsigtig, hvis du arbejder i dette område, da der er risiko for forbrænding.**

## <span id="page-253-0"></span>**Fjern papirstop i multifunktionsbakken**

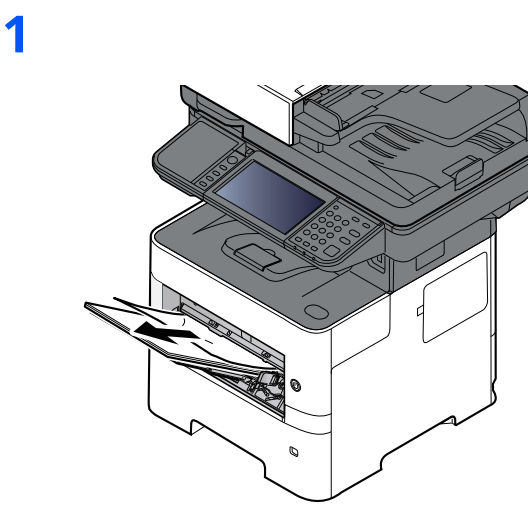

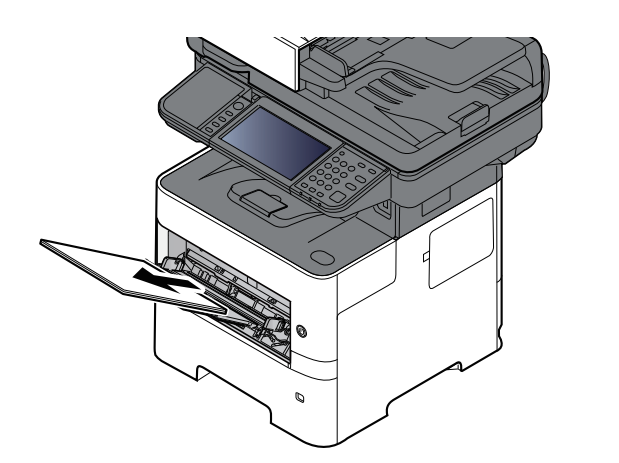

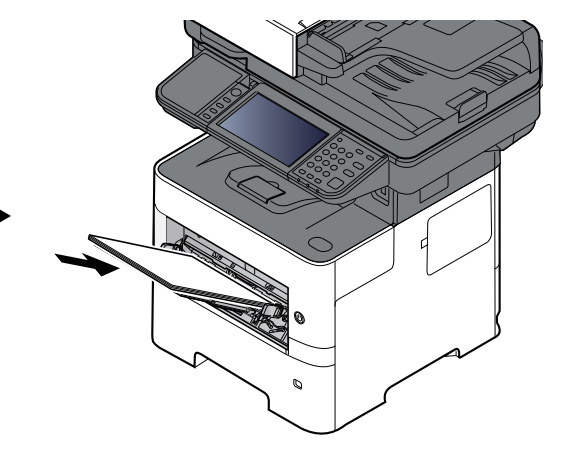

# <span id="page-254-0"></span>**Fjern papirstop i kassette 1 - kassette 5**

Procedurer for håndtering af papirstop i kassette 1 til 5 er alle de samme. Dette afsnit forklarer procedurerne med Kassette 1 som eksempel.

**1**

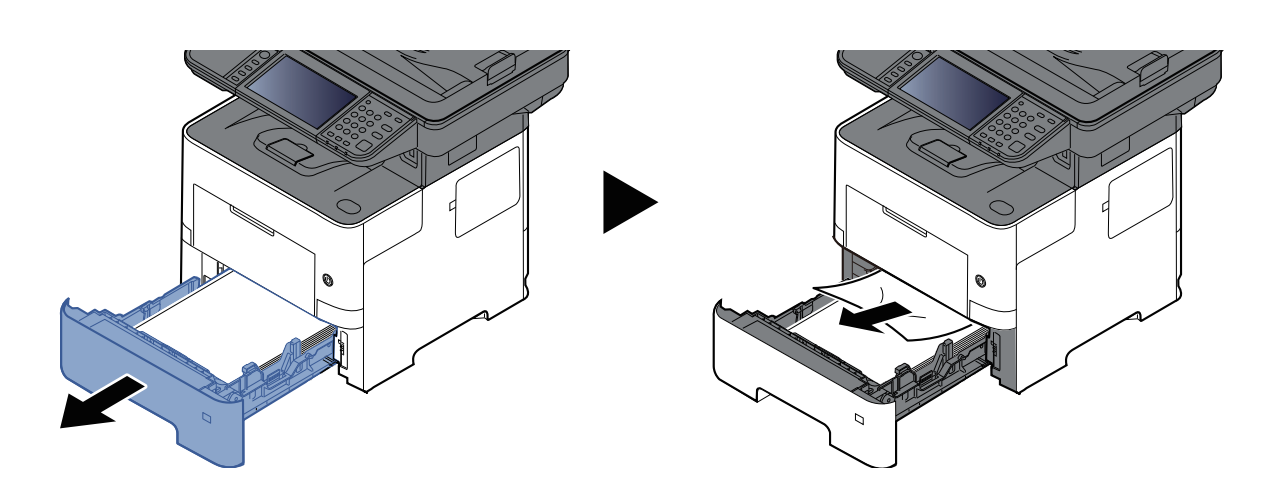

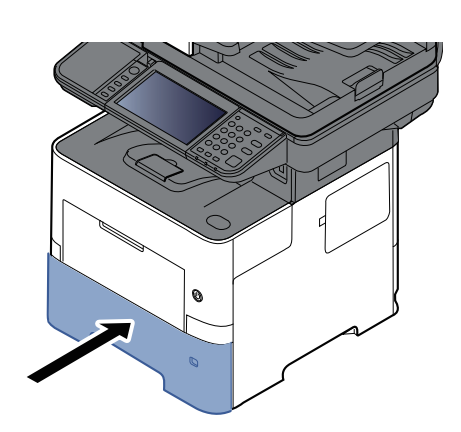

# <span id="page-255-0"></span>**Fjern papirstop i duplexenheden**

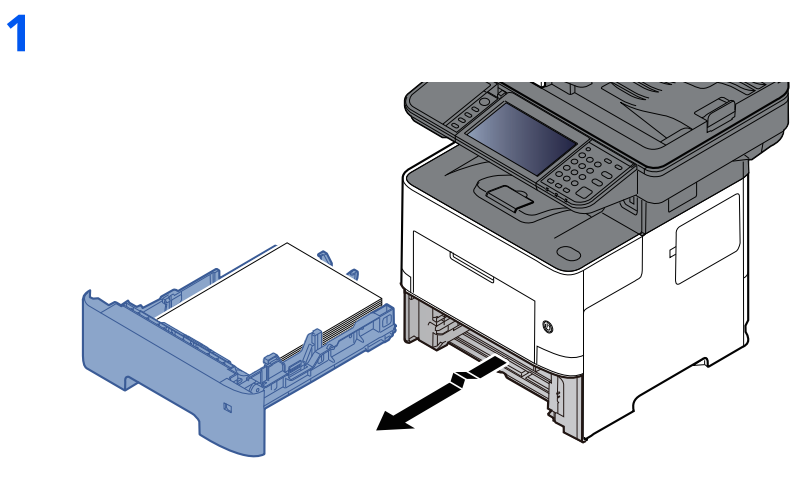

**2**

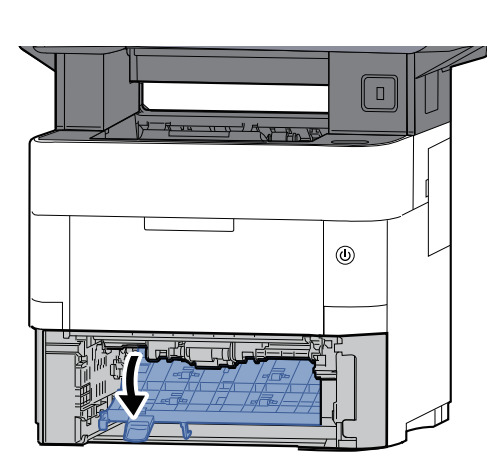

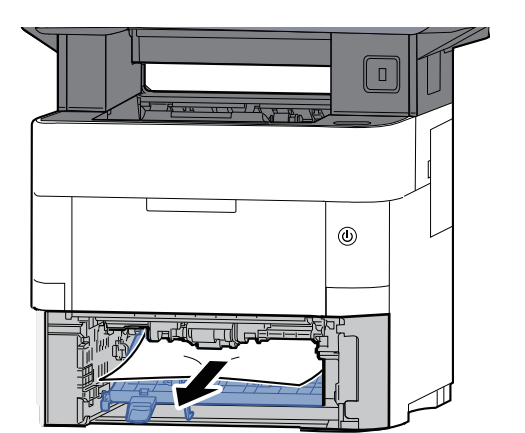

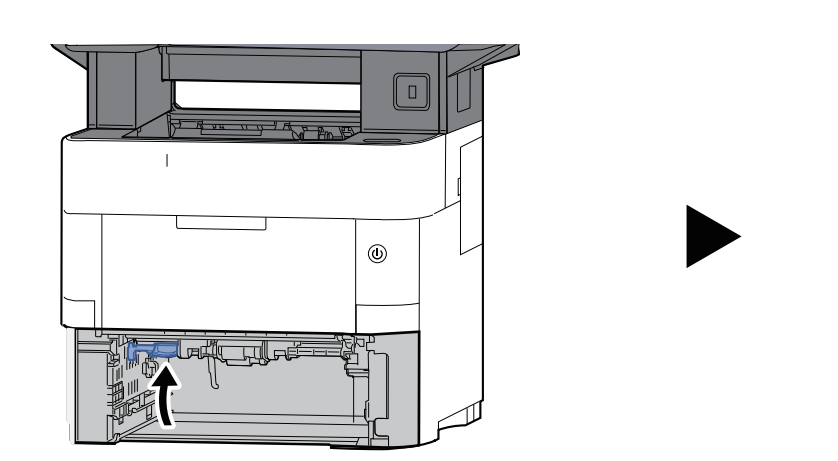

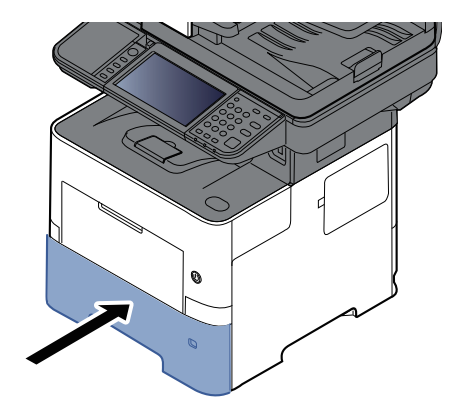

# <span id="page-256-0"></span>**Fjern papirstop indvendigt i maskinen**

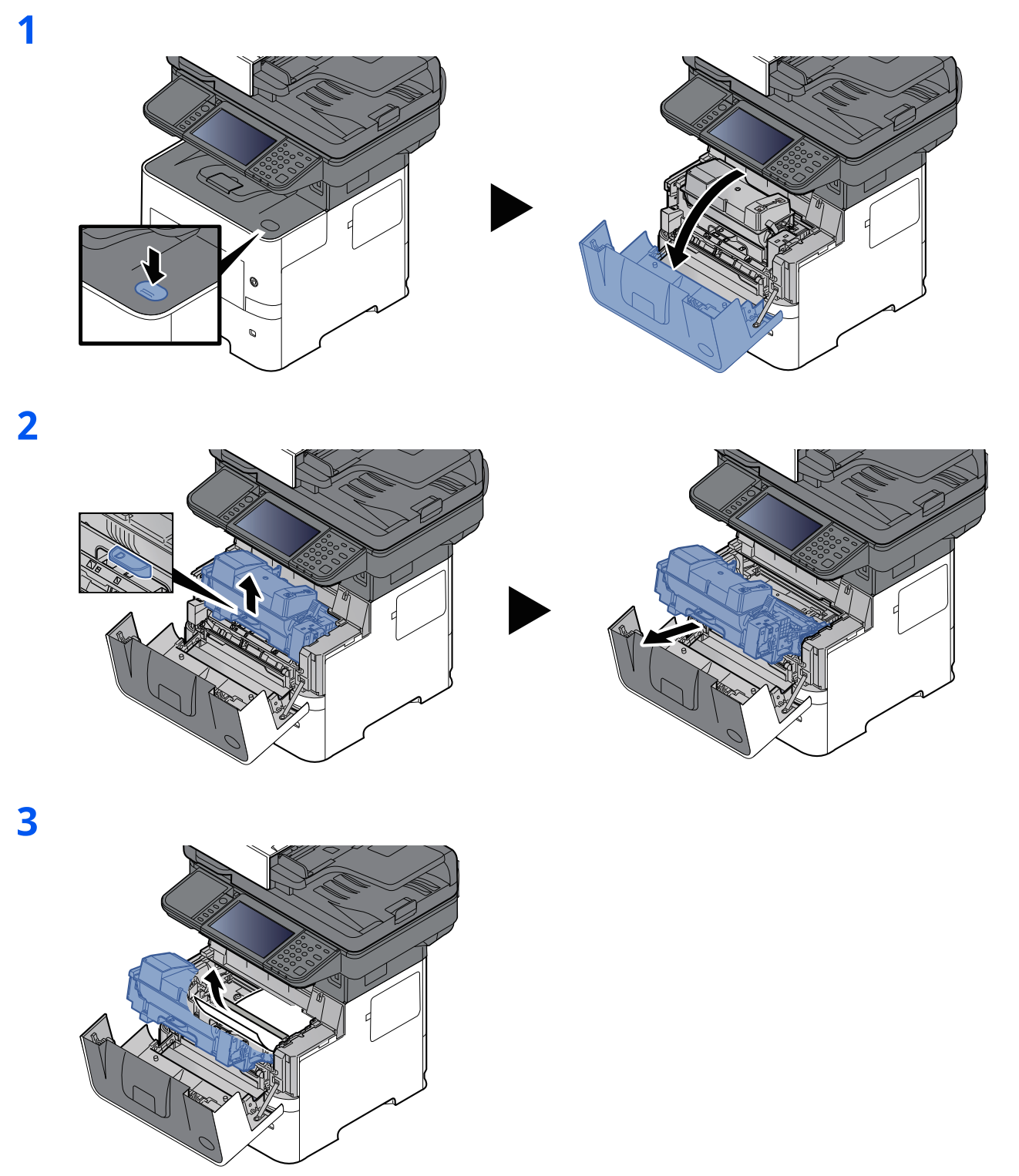

Hvis det fastklemte papir ser ud til at sidde fast mellem rullerne, skal du trække det i papirets normale fremføringsretning.

Hvis du ikke kan finde et papirstop, skal du prøve at se inden i printerens bagenhed.

**►** Fjern papirstop i indre [bakke/indre](#page-258-0) bagdæksel (side 7-44)

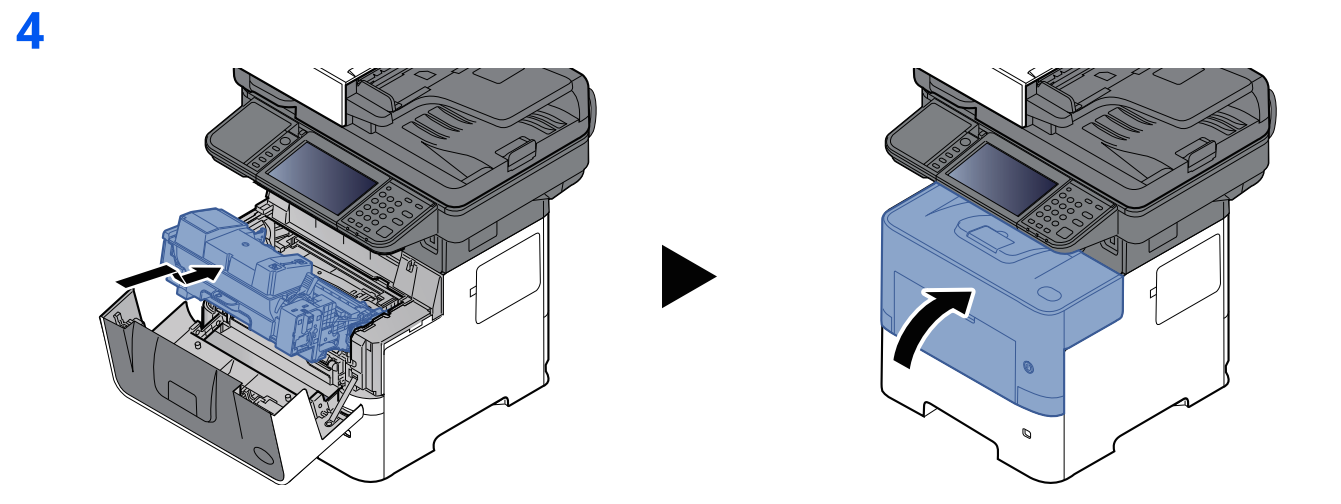

# <span id="page-258-0"></span>**Fjern papirstop i indre bakke/indre bagdæksel**

**1**

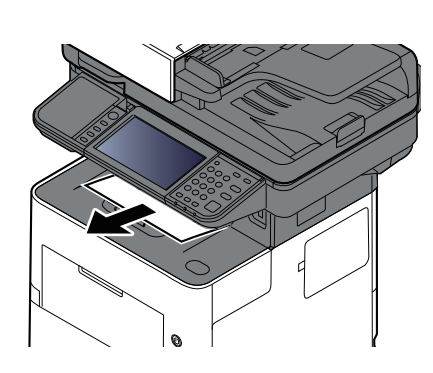

**2**

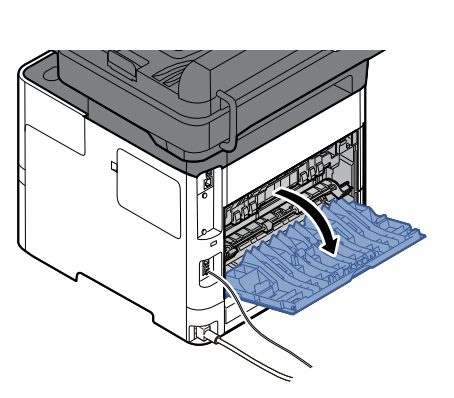

**3**

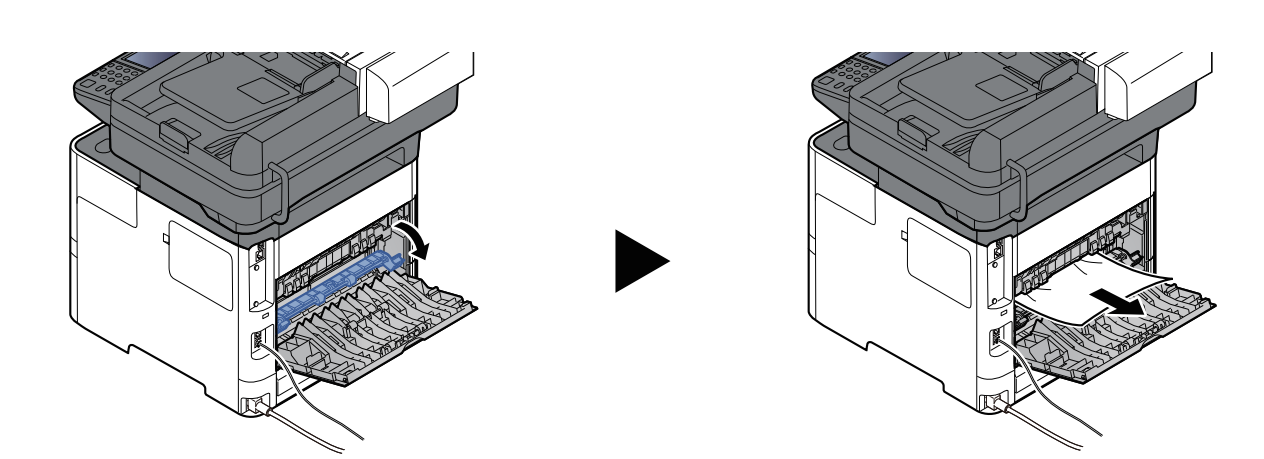

Hvis du ikke kan se det fastsiddende papir, skal du kontrollere bagenheden indvendigt på maskinen.

**FORSIGTIG Maskinens fikseringsenhed er meget varm. Vær ekstra forsigtig, hvis du arbejder i dette område, da der er risiko for forbrænding.**

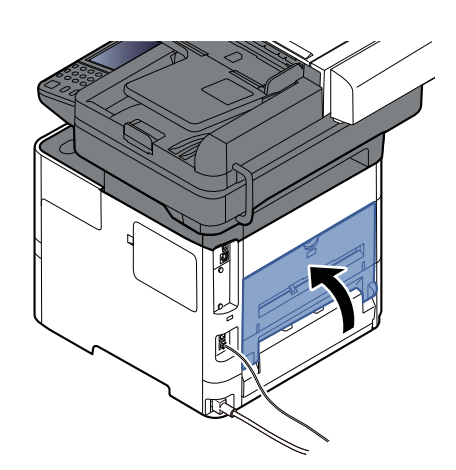

# <span id="page-260-0"></span>**Fjern papirstop i dokumentføderen**

### **P-6039i MFP/P-5539i MFP**

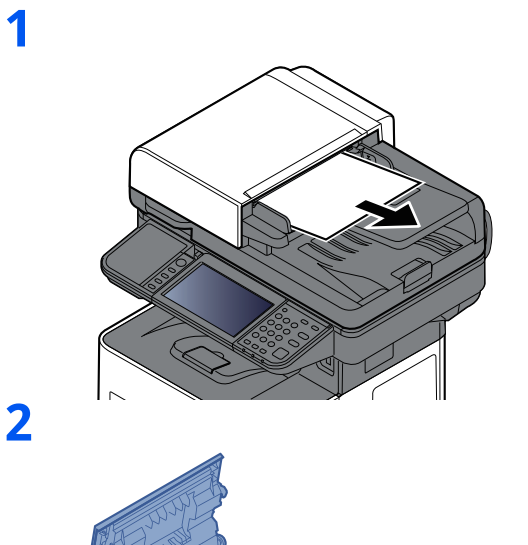

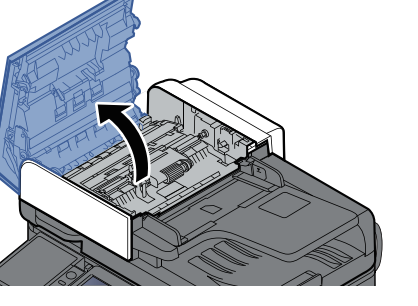

**3**

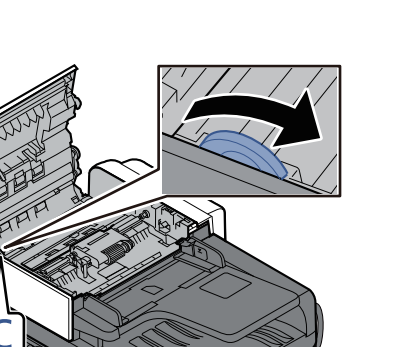

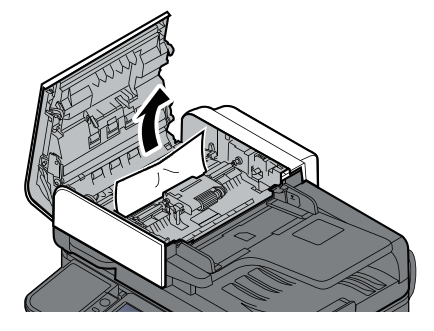

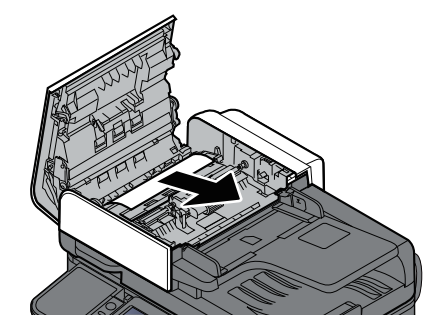

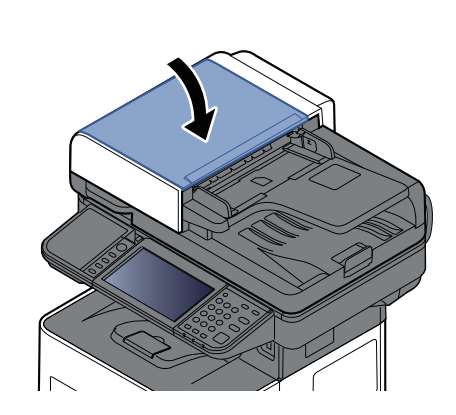

### **P-4539i MFP/P-4532i MFP**

**1**

**2**

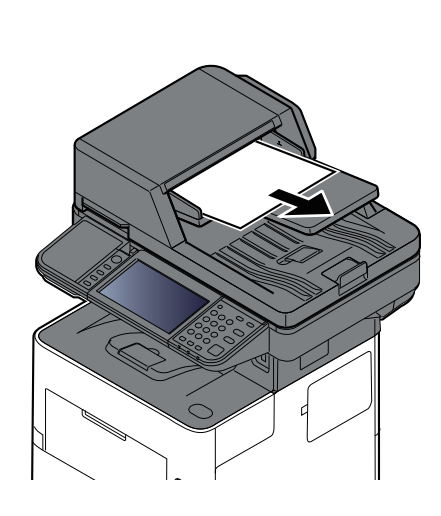

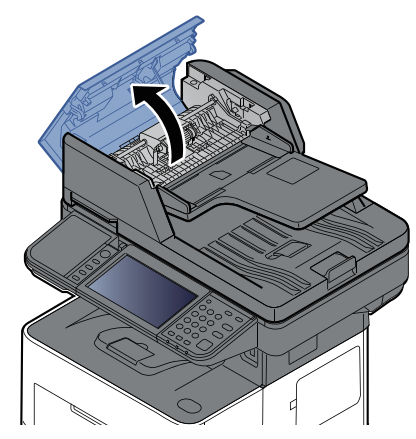

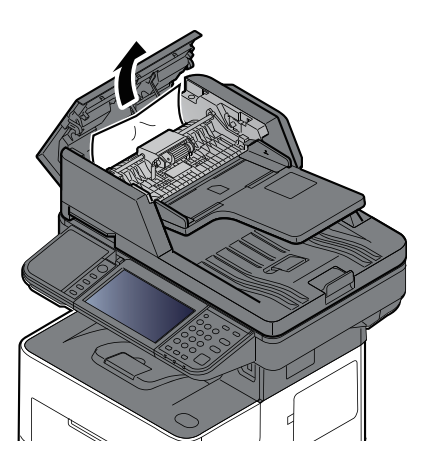

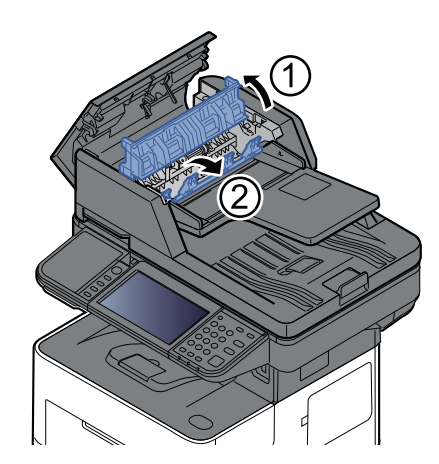

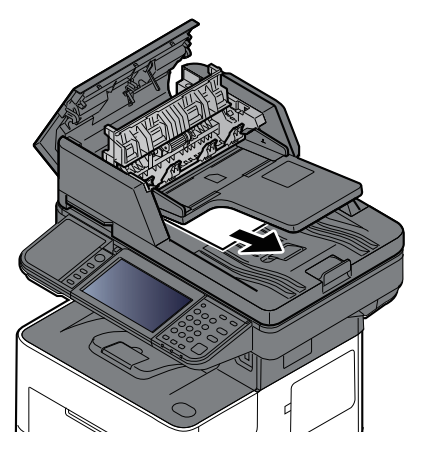

#### Problemløsning > Fjern papirstop

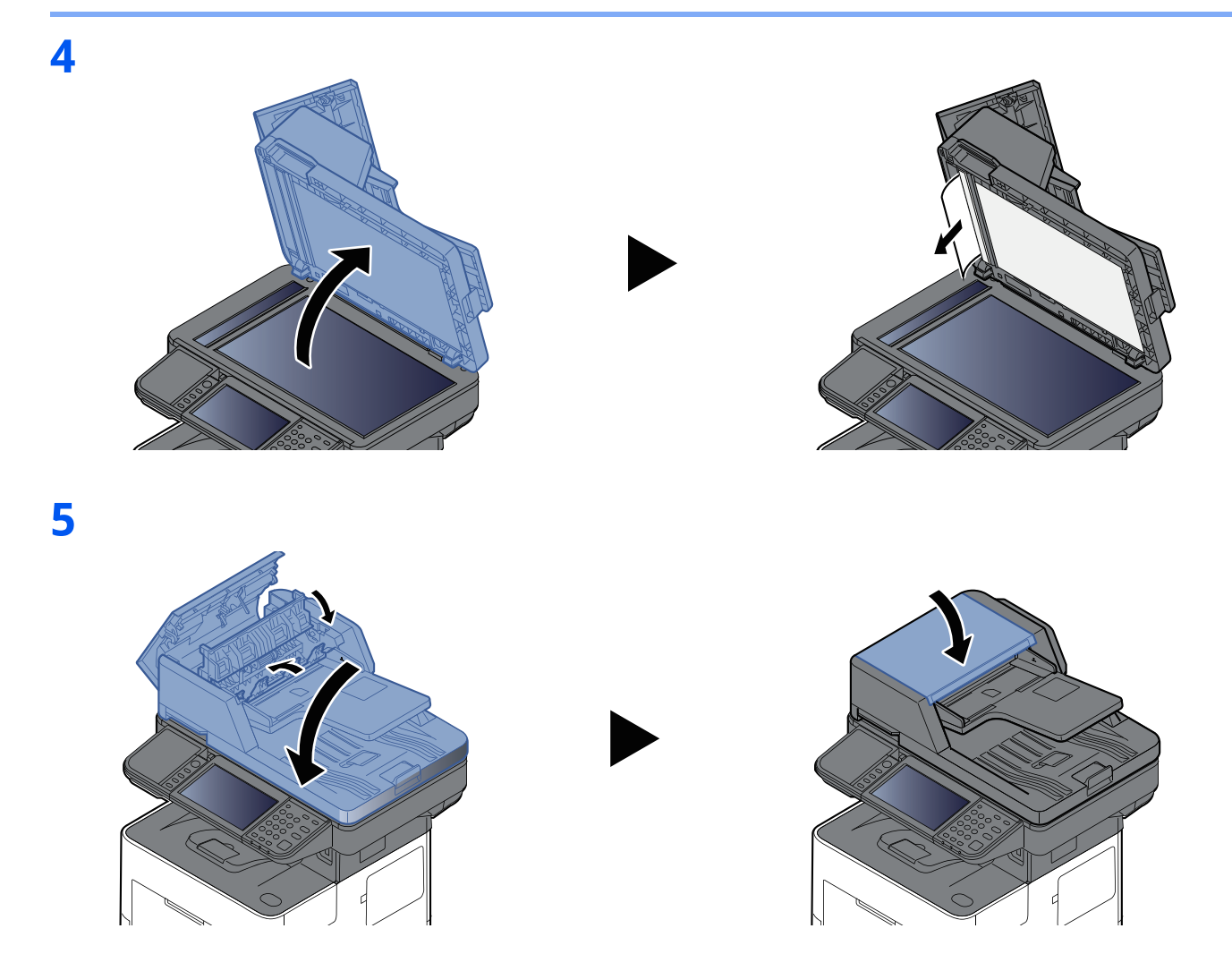

### **Fjerne hæfteklammer, der sidder i klemme (kun P-6039i MFP/P-5539i MFP)**

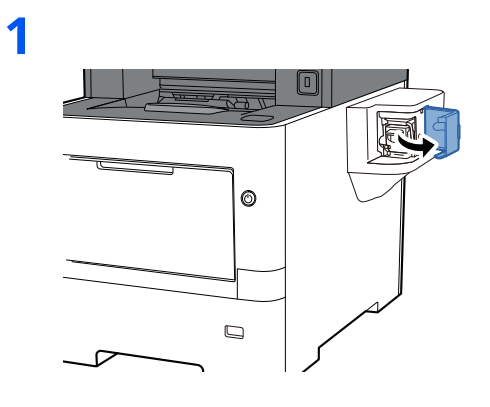

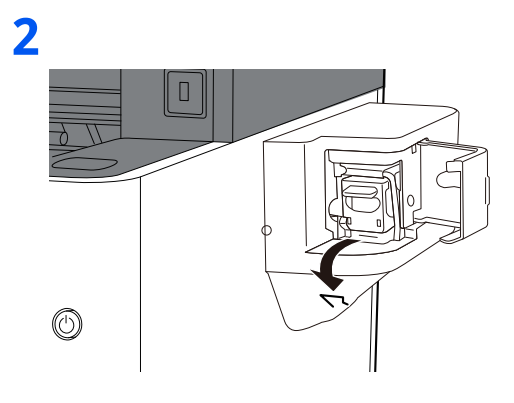

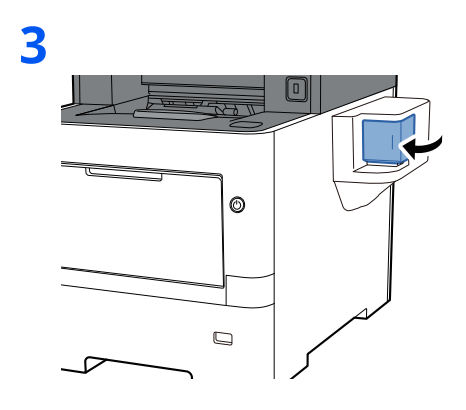

# **Tillæg** 8

#### Dette kapitel indeholder følgende emner:

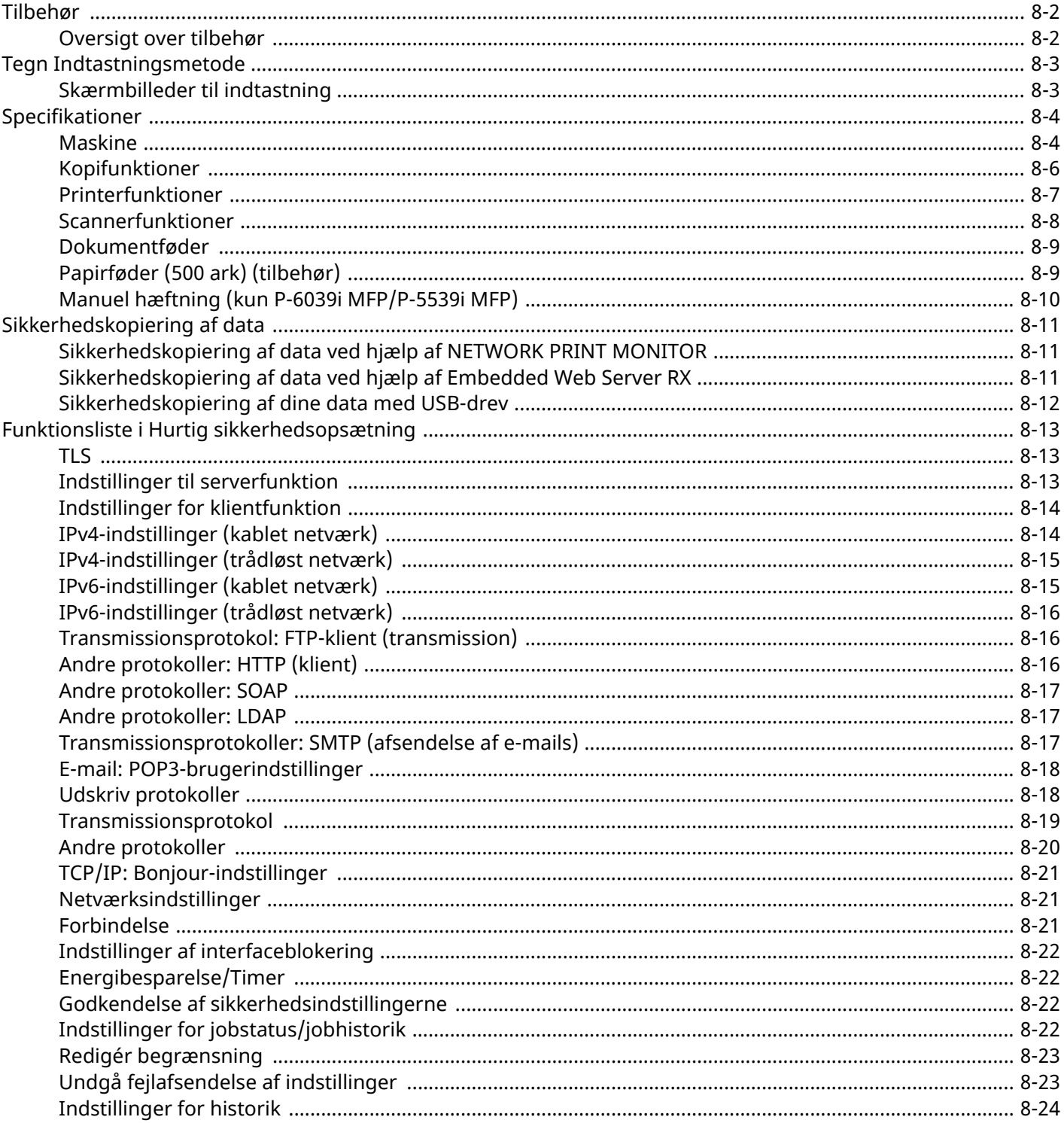

# <span id="page-265-0"></span>**Tilbehør**

# <span id="page-265-1"></span>**Oversigt over tilbehør**

Følgende tilbehør kan installeres på maskinen.

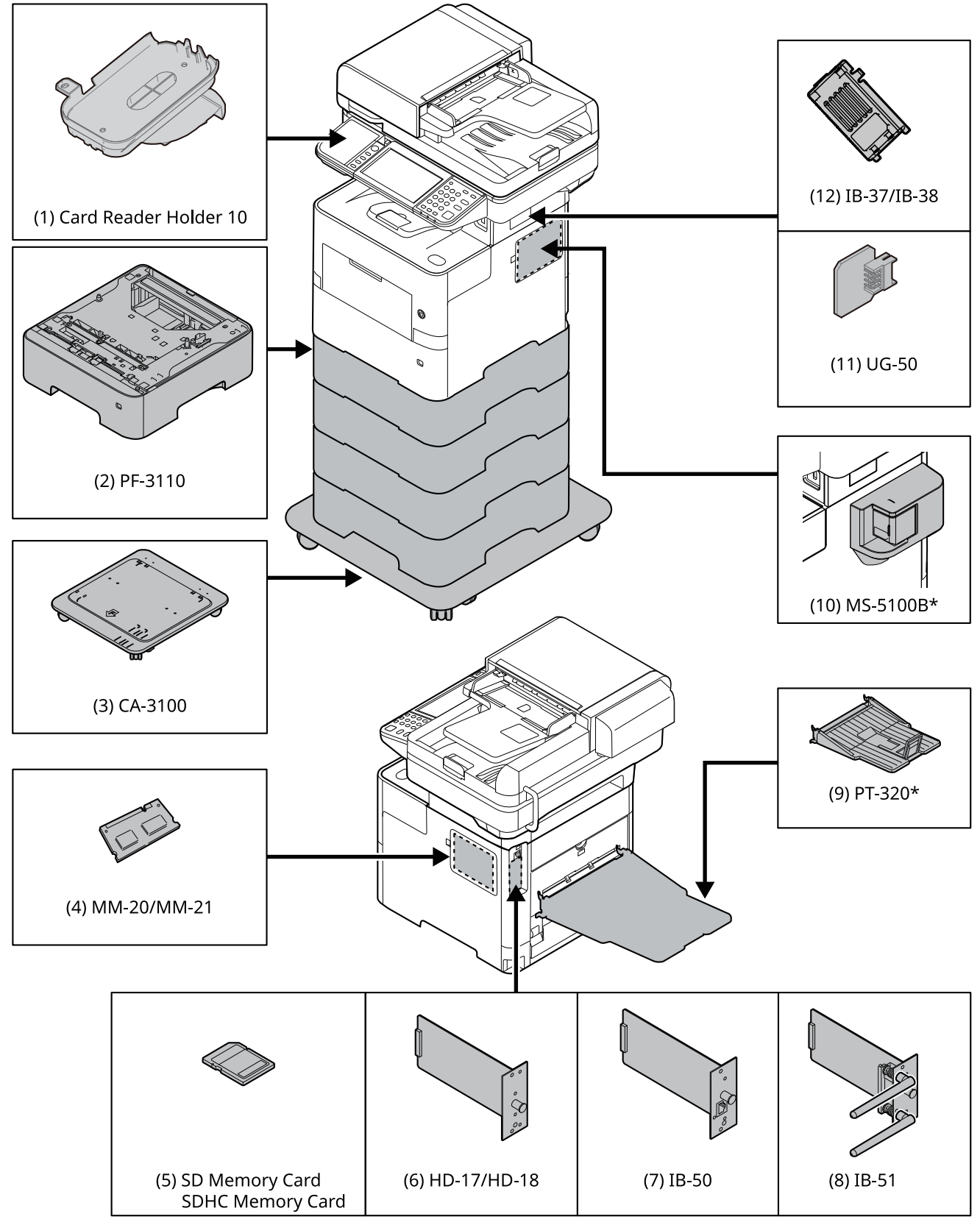

\* Kun P-6039i MFP/P-5539i MFP

# <span id="page-266-0"></span>**Tegn Indtastningsmetode**

Brug skærmtastaturet på berøringspanelet til at skrive et navn, som beskrevet i fremgangsmåden nedenfor.

#### **<b>BEMÆRK**

#### **Tastaturindstillinger**

Der findes følgende tastaturudformninger, på samme måde som et pc-tastatur: "QWERTY", "QWERTZ" og "AZERTY". Vælg tasten [**System Menu/Counter**], [**Fælles indstillinger**] og derpå [**Tastaturindstillinger**], for at vælge det ønskede layout. "QWERTY"-layoutet er vist her som eksempel. Du kan benytte et andet layout ved at følge samme fremgangsmåde.

# <span id="page-266-1"></span>**Skærmbilleder til indtastning**

#### **Skærmbillede til indtastning af små bogstaver**

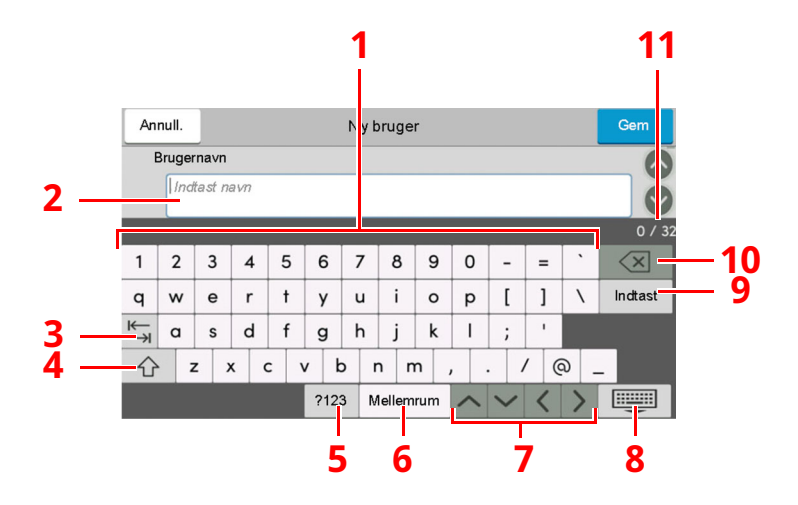

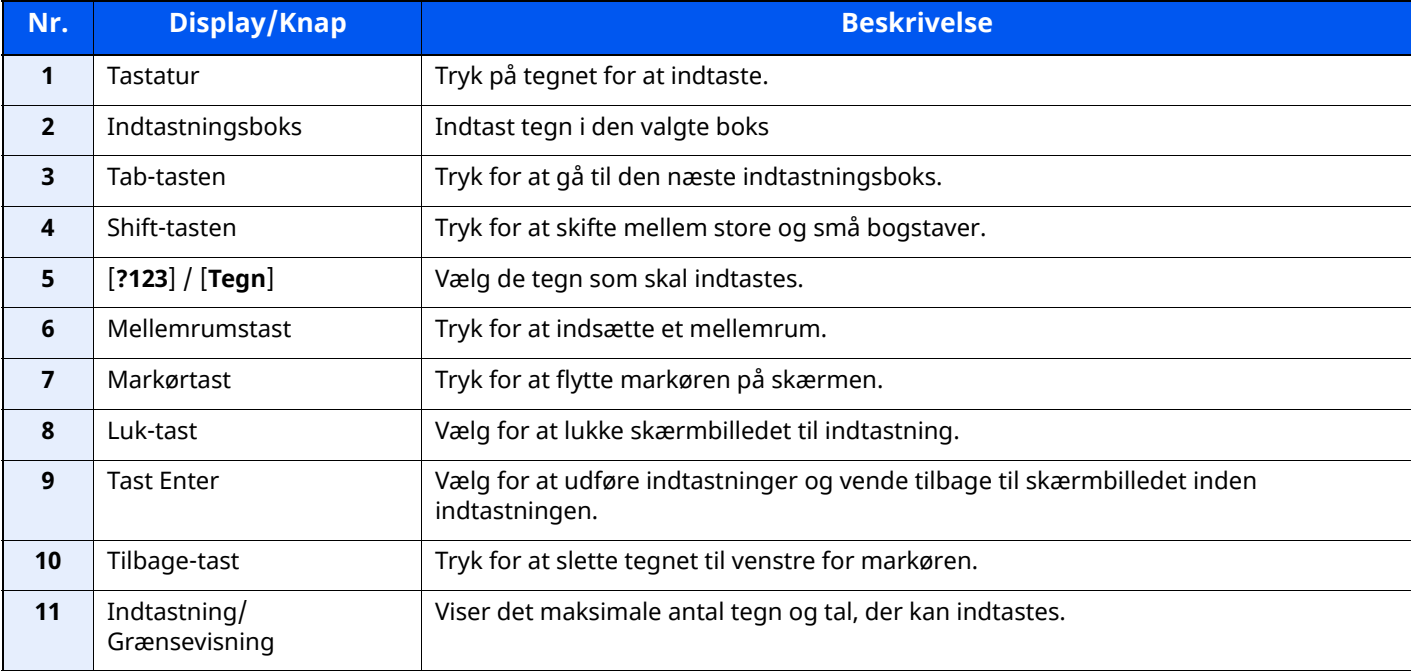

# <span id="page-267-0"></span>**Specifikationer**

#### **VIGTIGT**

**Specifikationerne kan ændres uden forudgående varsel.**

### **<b>BEMÆRK**

For flere oplysninger om anvendelse af FAX, se følgende:

**Betjeningsvejledning vedrørende fax**

### <span id="page-267-1"></span>**Maskine**

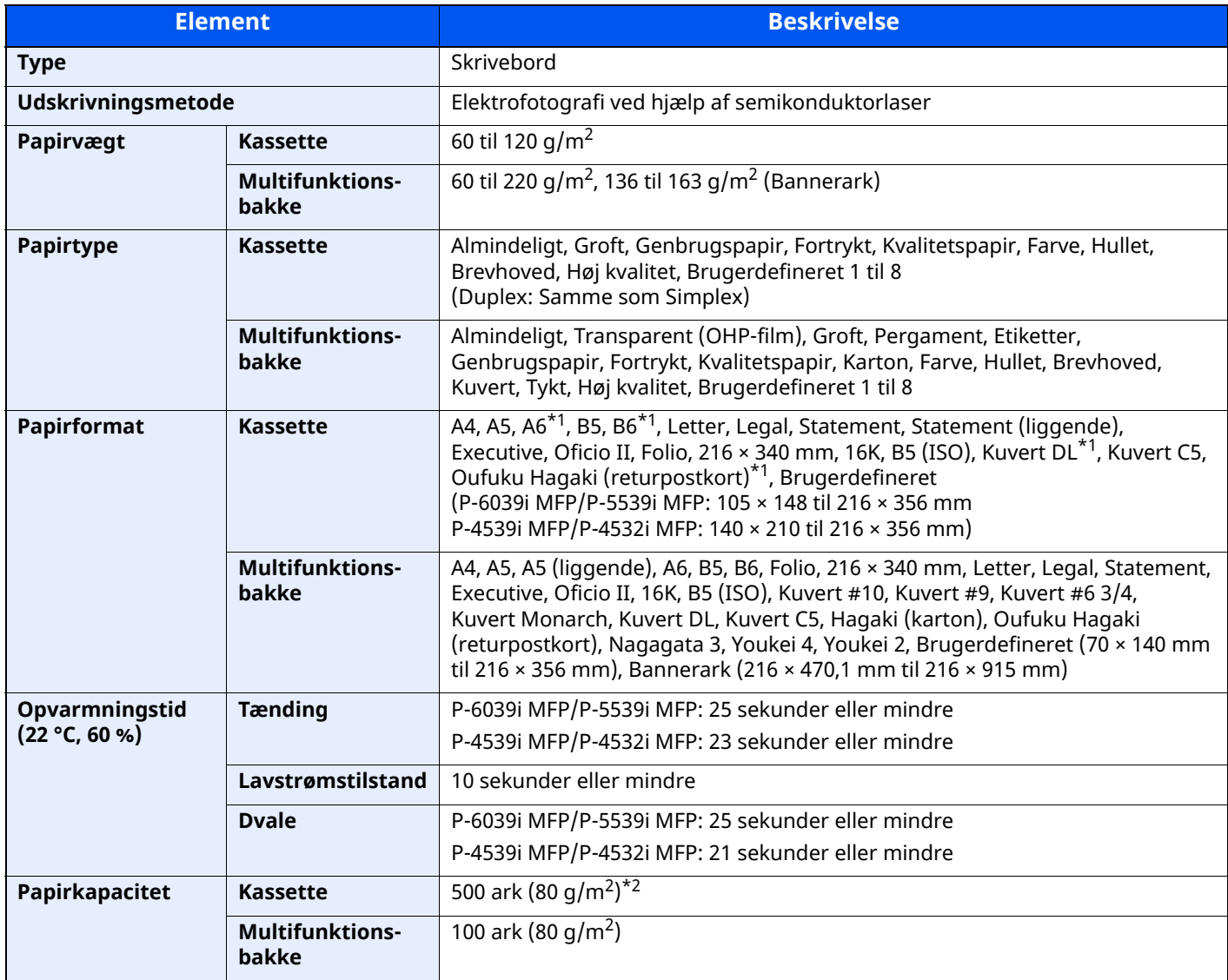

<span id="page-267-2"></span>\*1 Kun P-6039i MFP/P-5539i MFP

\*2 Op til den øverste grænselinje i kassetten.

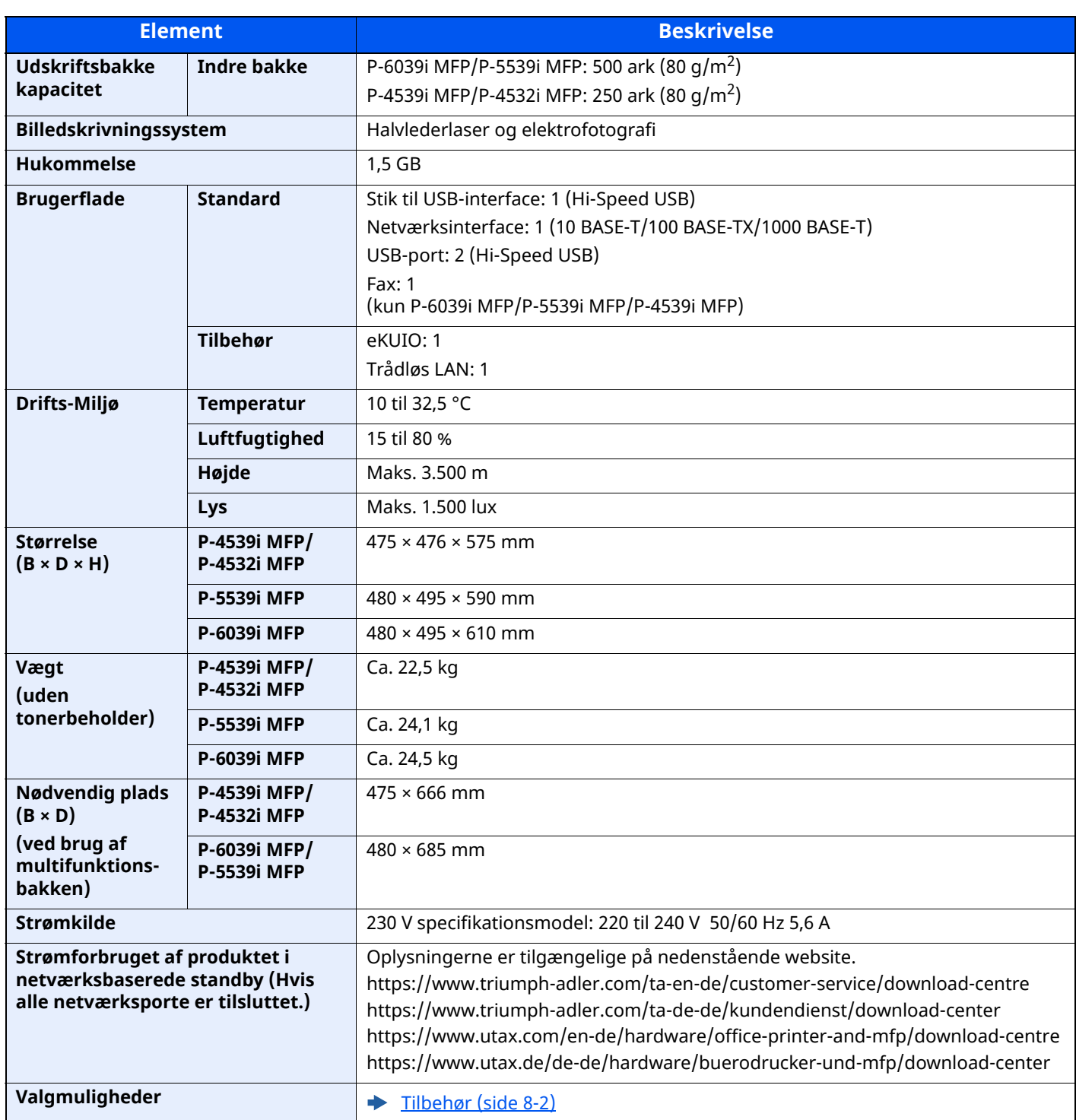

# <span id="page-269-0"></span>**Kopifunktioner**

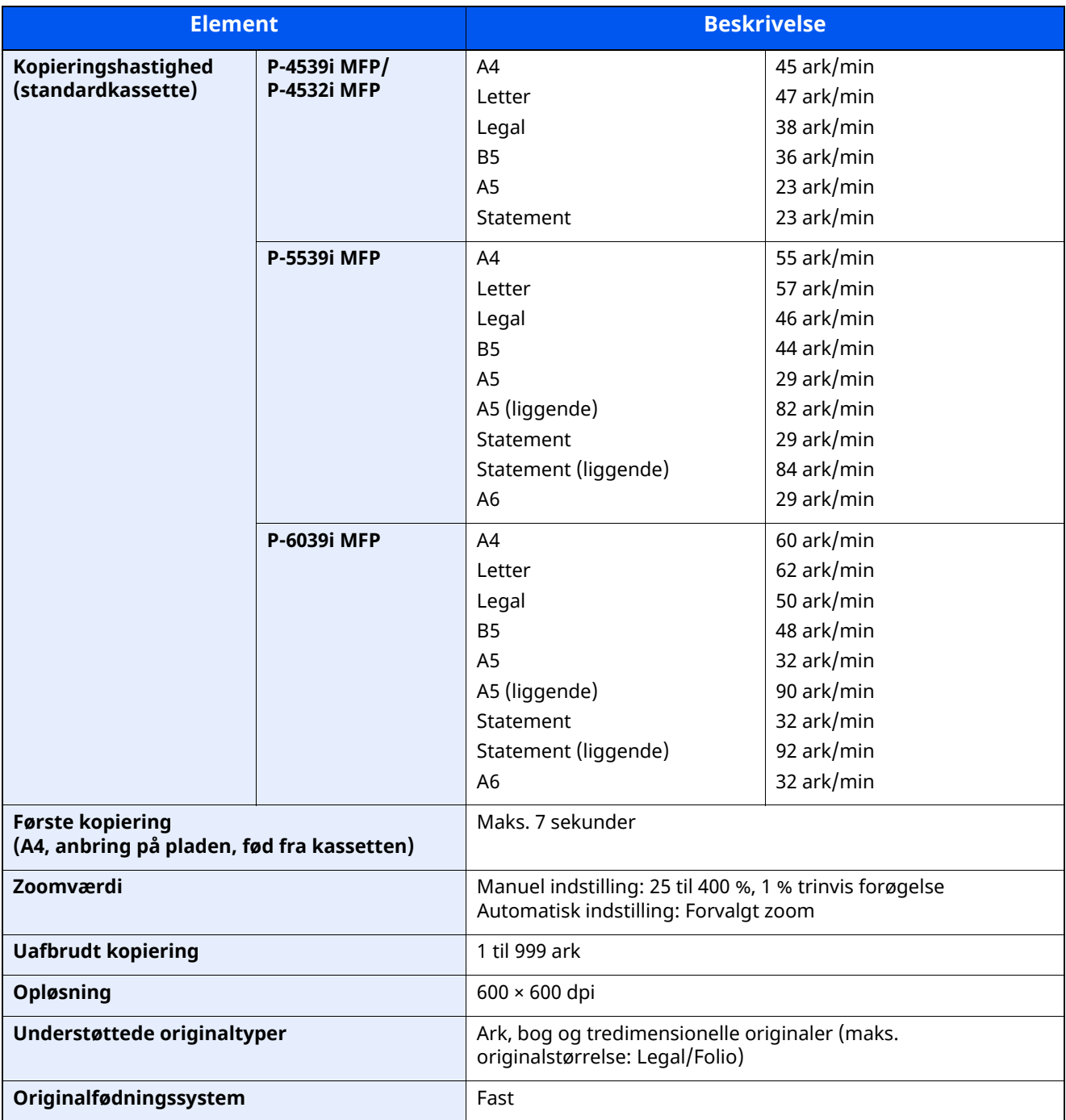

# <span id="page-270-0"></span>**Printerfunktioner**

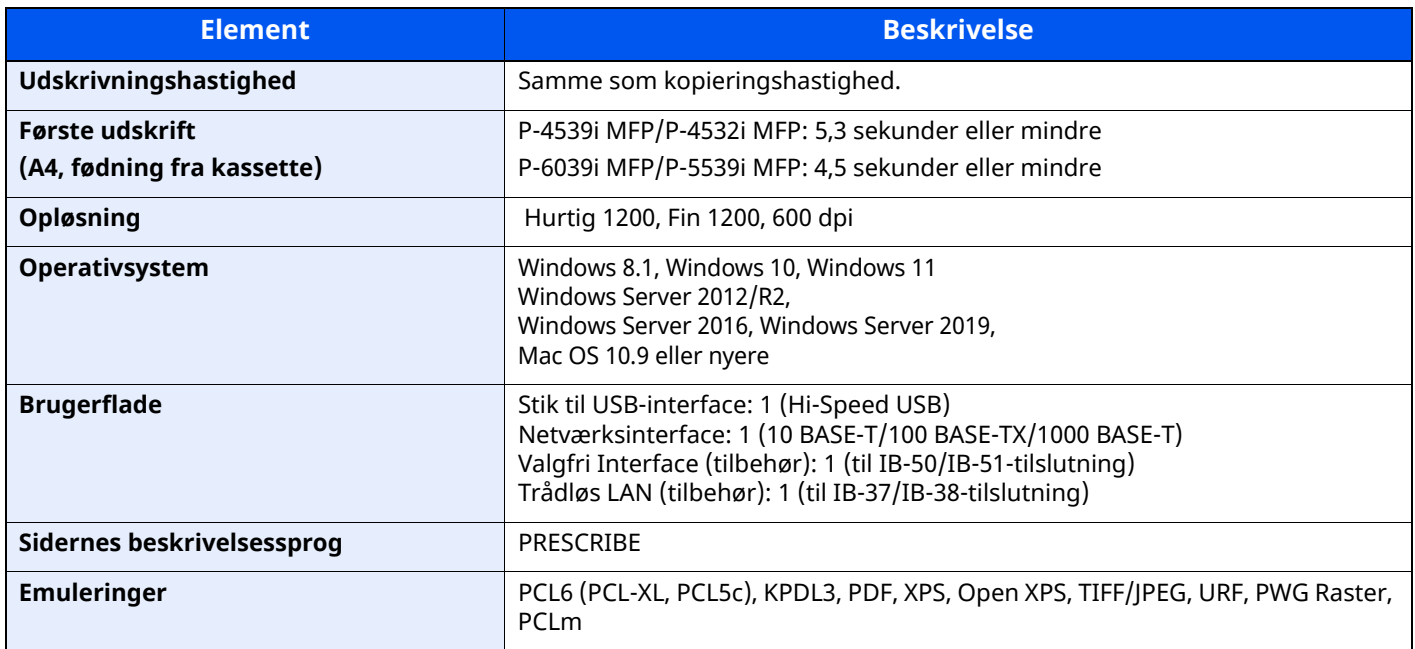

# <span id="page-271-0"></span>**Scannerfunktioner**

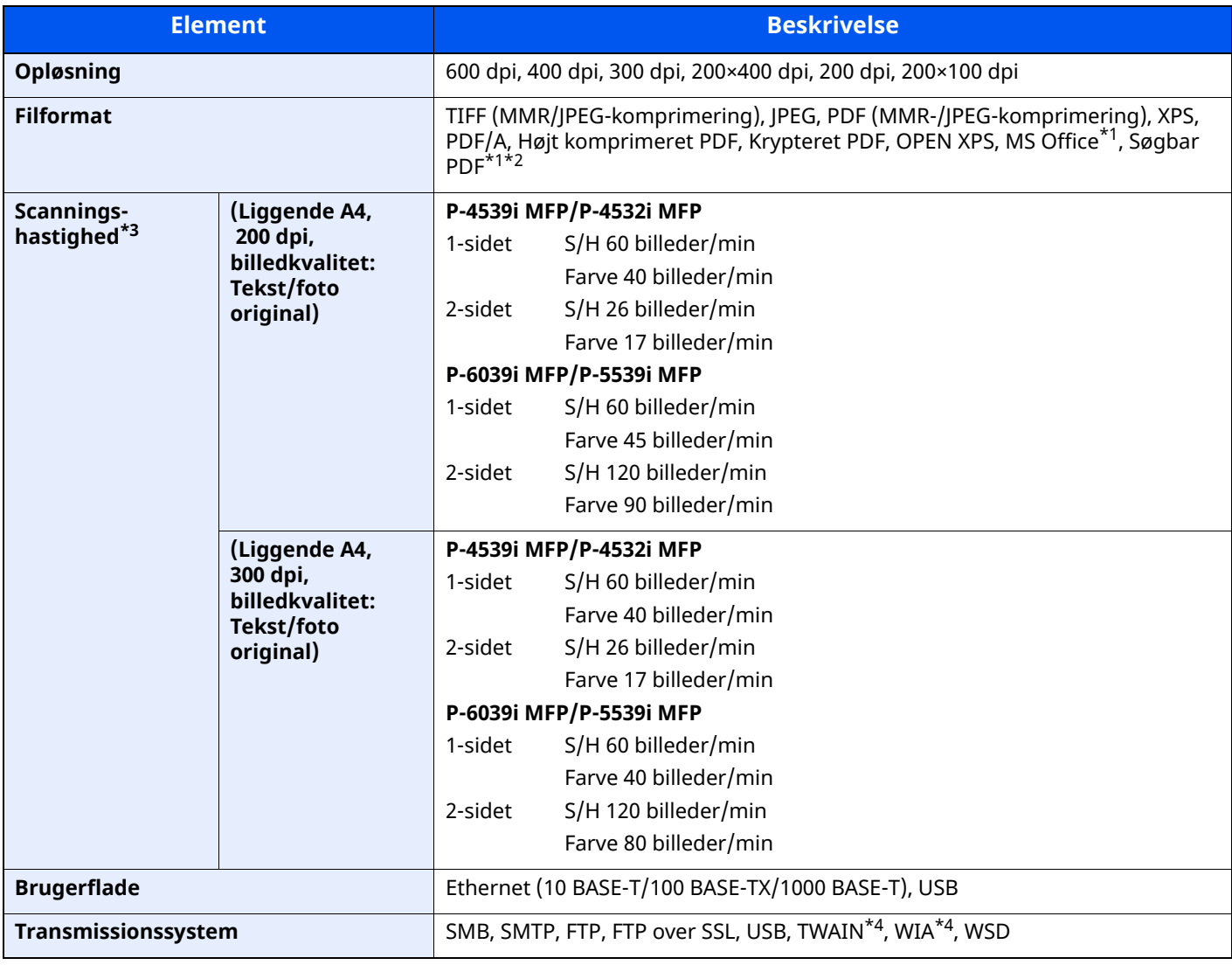

<span id="page-271-1"></span>\*1 Når tilbehøret OCR Scan Activation-kittet er installeret.

\*2 Microsoft Office 2007 eller nyere

\*3 Ved brug af dokumentføder (undtagen TWAIN og WIA scanning)

<span id="page-271-2"></span>\*4 Tilgængeligt operativsystem: Windows 8/Windows 8.1/Windows 10/Windows 11/Windows Server 2012/ Windows Server 2012 R2/Windows Server 2016/Windows Server 2019

## <span id="page-272-0"></span>**Dokumentføder**

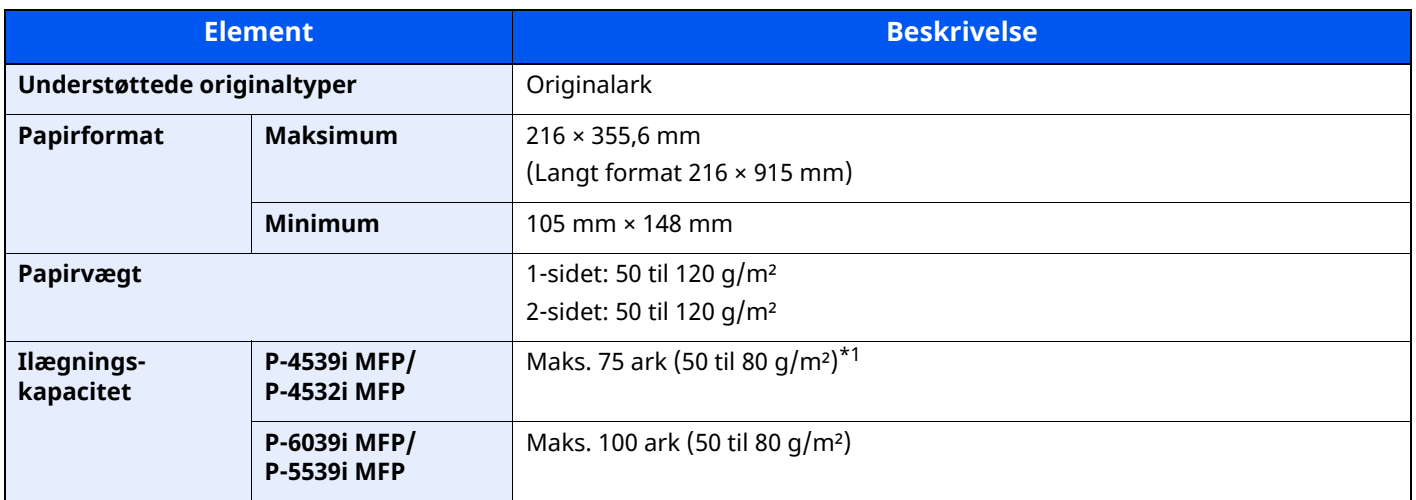

\*1 Op til den øverste grænselinje i dokumentføderen

# <span id="page-272-1"></span>**Papirføder (500 ark) (tilbehør)**

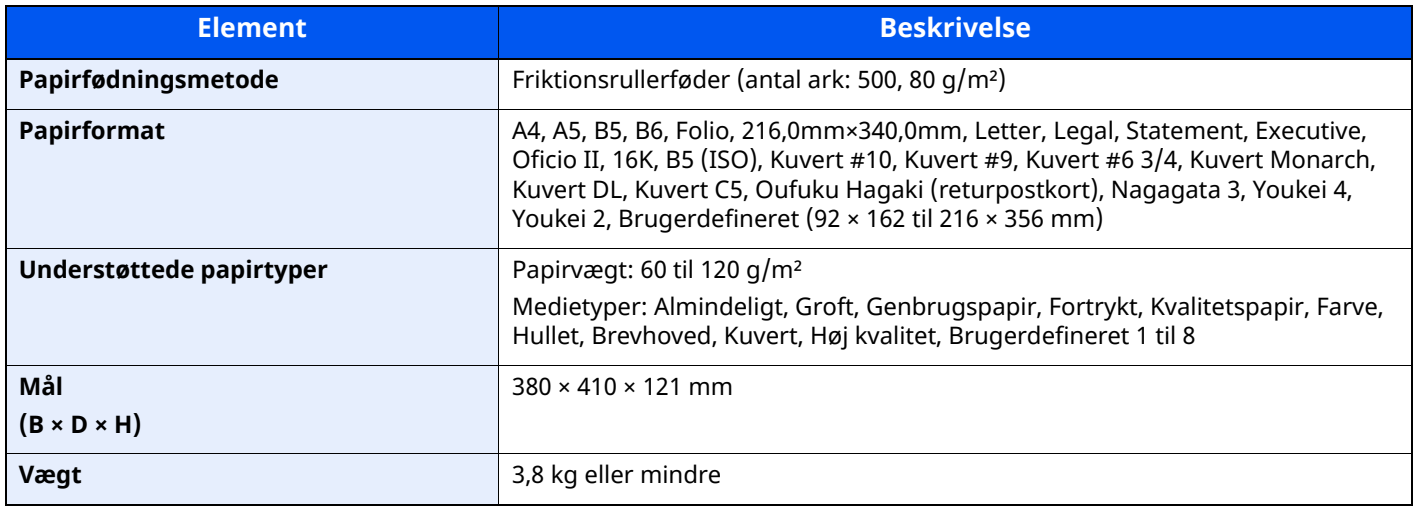

#### **BEMÆRK**

Din forhandler eller en servicetekniker kan give dig yderligere oplysninger om de anbefalede papirtyper.

### <span id="page-273-0"></span>**Manuel hæftning (kun P-6039i MFP/P-5539i MFP)**

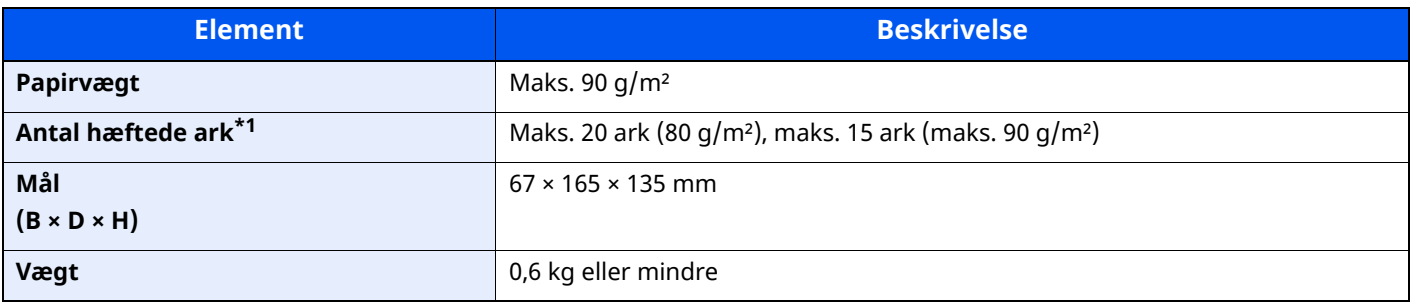

\*1 Papirstak op til 2 mm høj.

#### **BEMÆRK**

Din forhandler eller en servicetekniker kan give dig yderligere oplysninger om de anbefalede papirtyper.

# <span id="page-274-0"></span>**Sikkerhedskopiering af data**

Hvis SSD, HDD eller denne maskines hukommelse, der er monteret på hovedenheden, af en eller anden årsag fejler, vil boksfilerne, fax-modtagelsesdata og de forskellige gemte indstillinger blive slettet, og de kan ikke gendannes. For at forhindre sletning af data skal du foretage regelmæssige sikkerhedskopieringer således:

- Lav sikkerhedskopiering ved hjælp af NETWORK PRINT MONITOR
- [Sikkerhedskopiering](#page-274-1) af data ved hjælp af NETWORK PRINT MONITOR (side 8-11)
- Lav sikkerhedskopiering ved hjælp af Embedded Web Server RX
- [Sikkerhedskopiering](#page-274-2) af data ved hjælp af Embedded Web Server RX (side 8-11)
- Sikkerhedskopiering af dine data med a USB-drev
- [Sikkerhedskopiering](#page-275-0) af dine data med USB-drev (side 8-12)

### <span id="page-274-1"></span>**Sikkerhedskopiering af data ved hjælp af NETWORK PRINT MONITOR**

Brug NETWORK PRINT MONITOR til regelmæssigt at sikkerhedskopiere nedenstående data, der er gemt på maskinen.

- Systemindstillinger
- Netværksindstillinger
- **Brugerliste**
- Adressebog
- Dokumentboksindstillinger (undtagen filer i dokumentboksen)
- Se *Engelsk Operation Guide*

### <span id="page-274-2"></span>**Sikkerhedskopiering af data ved hjælp af Embedded Web Server RX**

Brug Embedded Web Server RX til regelmæssigt at sikkerhedskopiere de data, der er gemt i dokumentboksen og fax-boksen, til din PC. Dette afsnit beskriver fremgangsmåden for sikkerhedskopiering af dataene i dokumentboksen. Du kan sikkerhedskopiere fax-boksen ved at følge samme procedure.

#### **1 Vis skærmen.**

- **1** Start en webbrowser
- **2** I adresse- eller lokationslinjen skal du indtaste maskinens IP-adresse eller værtsnavnet.

Klik på følgende rækkefølge for at kontrollere maskinens IP-adresse og værtsnavn.

#### [**Device Information**] i startskærmen > [**Identification/Wired Network**]

Klik på nummeret eller navnet på den brugerdefinerede boks hvor dokumentet er gemt.

### **2 Download dokument**

- **1** Vælg de dokumentdata du vil downloade på din PC. Man kan kun downloade data fra et dokument ad gangen.
- **2** Klik på ikonet [**Download**]. Det valgte dokument vises i [**Print Settings**].
- **3** Angiv [**Image Quality**] og [**File Format**] efter behov.
- **4** Klik på [**Download**].

# <span id="page-275-0"></span>**Sikkerhedskopiering af dine data med USB-drev**

De data, der er gemt i dokumentboksen og fax-boksen, kan gemmes på USB-drevet. Data fra flere dokumenter kan gemmes samtidig.

Se *Engelsk Operation Guide*

# <span id="page-276-0"></span>**Funktionsliste i Hurtig sikkerhedsopsætning**

De funktioner, der indstilles på hvert niveau af Hurtig sikkerhedsopsætning, er som følger: Efter valg af niveau skal du lave en individuel indstilling der passer til din opsætning.

### <span id="page-276-1"></span>**TLS**

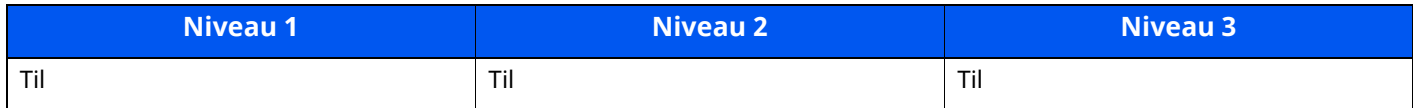

# <span id="page-276-2"></span>**Indstillinger til serverfunktion**

Kan kun indstilles med Embedded Web Server RX.

### **TLS-version**

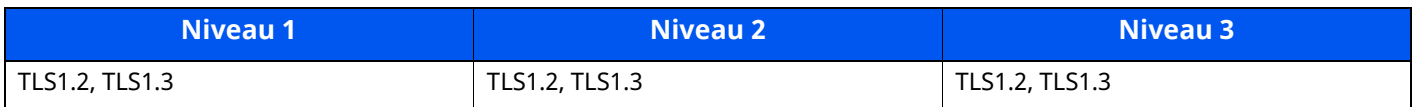

### **Gyldig kryptografi**

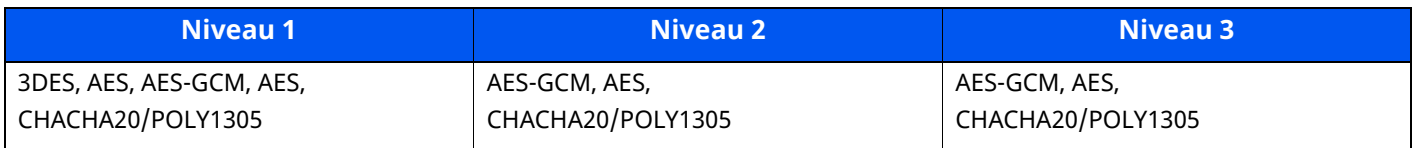

#### **Hash**

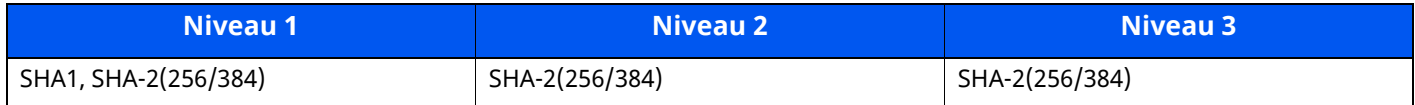

#### **IPP-sikkerhed**

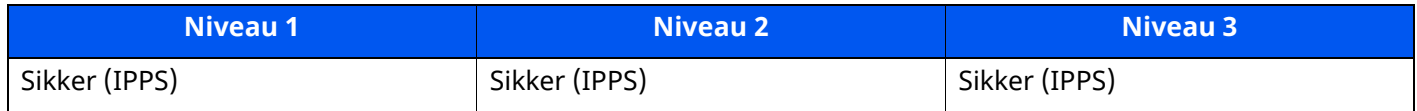

#### **HTTPS-sikkerhed**

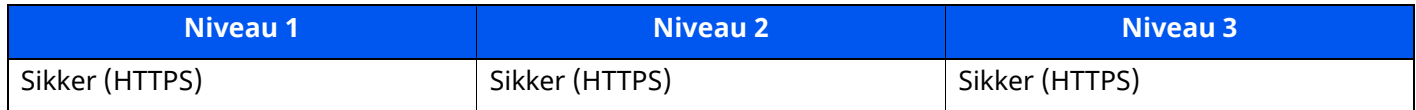

#### **Enhanced WSD-sikkerhed**

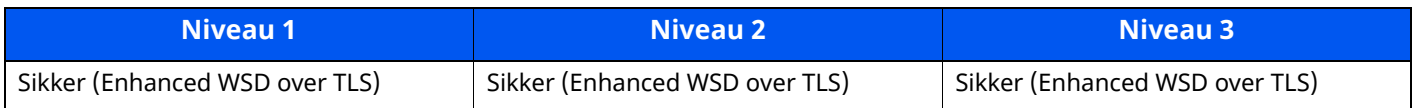

#### **eSCL-sikkerhed**

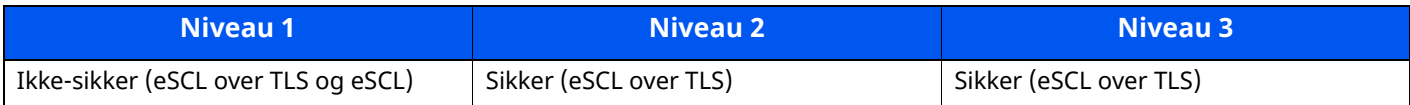

## <span id="page-277-0"></span>**Indstillinger for klientfunktion**

Kan kun indstilles med Embedded Web Server RX.

#### **TLS-version**

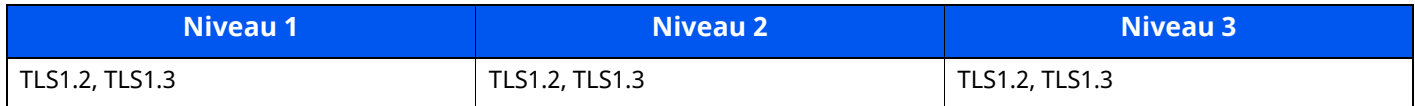

### **Gyldig kryptografi**

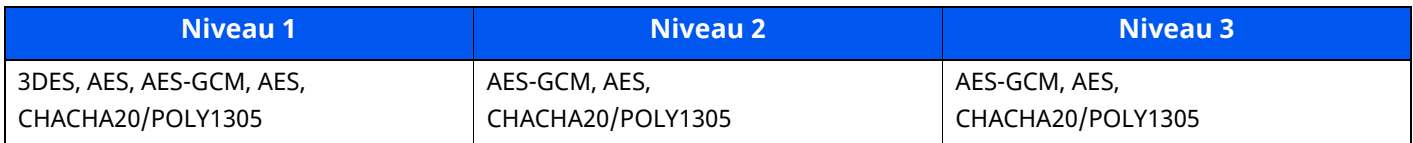

#### **Hash**

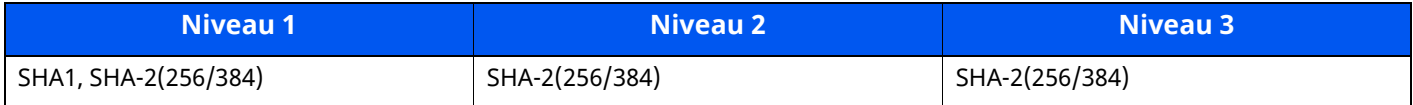

# <span id="page-277-1"></span>**IPv4-indstillinger (kablet netværk)**

Kan kun indstilles med Embedded Web Server RX.

#### **DNS over TLS**

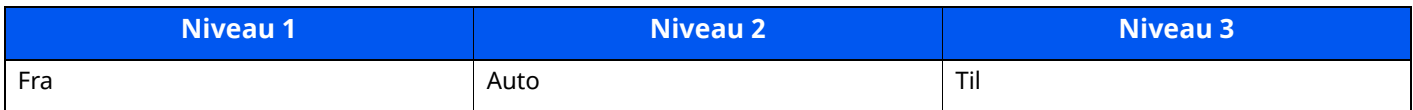

#### **Automatisk verificering af certifikat**

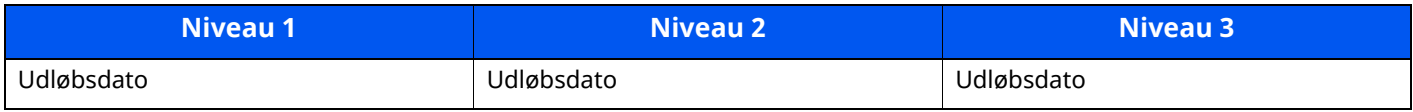

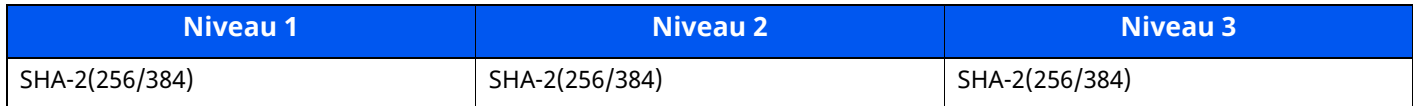

# <span id="page-278-0"></span>**IPv4-indstillinger (trådløst netværk)**

Kan kun indstilles med Embedded Web Server RX.

#### **DNS over TLS**

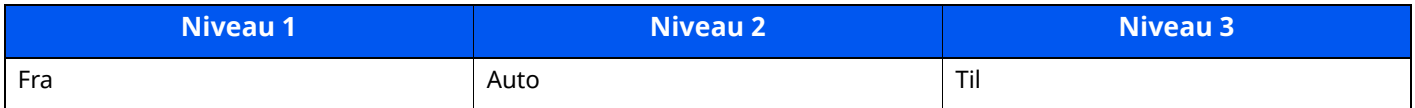

### **Automatisk verificering af certifikat**

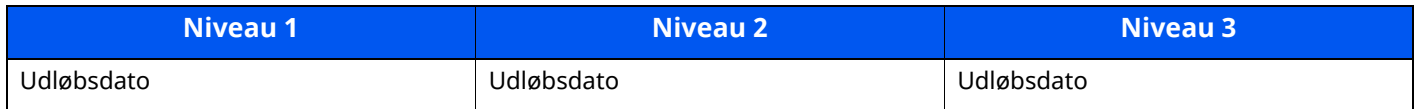

#### **Hash**

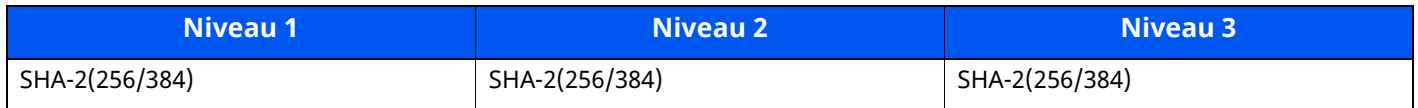

# <span id="page-278-1"></span>**IPv6-indstillinger (kablet netværk)**

Kan kun indstilles med Embedded Web Server RX.

#### **DNS over TLS**

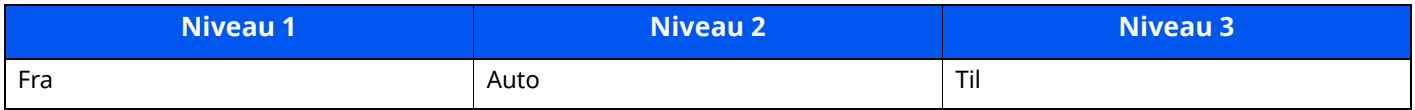

#### **Automatisk verificering af certifikat**

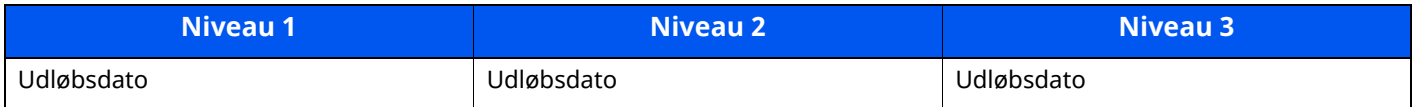

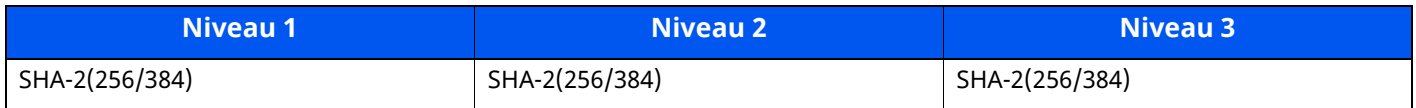

# <span id="page-279-0"></span>**IPv6-indstillinger (trådløst netværk)**

Kan kun indstilles med Embedded Web Server RX.

#### **DNS over TLS**

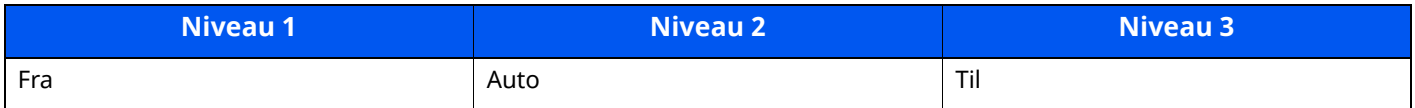

#### **Automatisk verificering af certifikat**

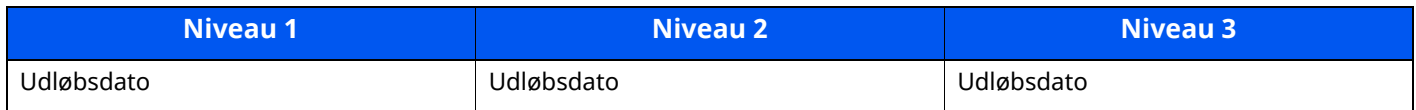

#### **Hash**

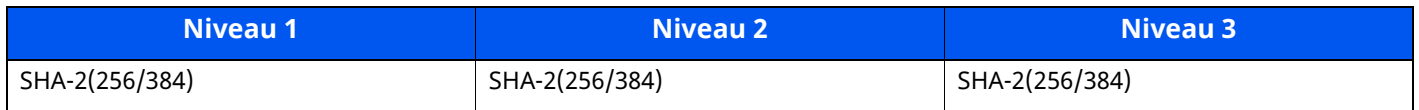

# <span id="page-279-1"></span>**Transmissionsprotokol: FTP-klient (transmission)**

Kan kun indstilles med Embedded Web Server RX.

### **Automatisk verificering af certifikat**

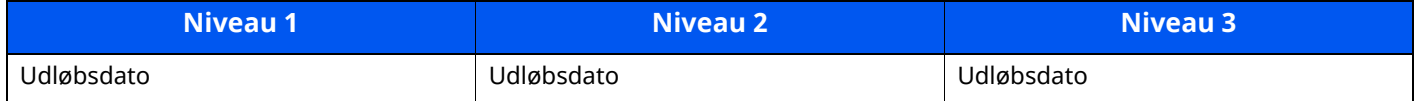

#### **Hash**

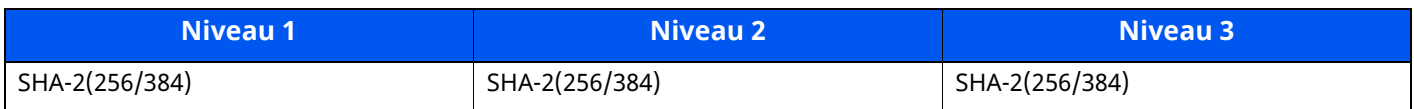

# <span id="page-279-2"></span>**Andre protokoller: HTTP (klient)**

Kan kun indstilles med Embedded Web Server RX.

#### **Automatisk verificering af certifikat**

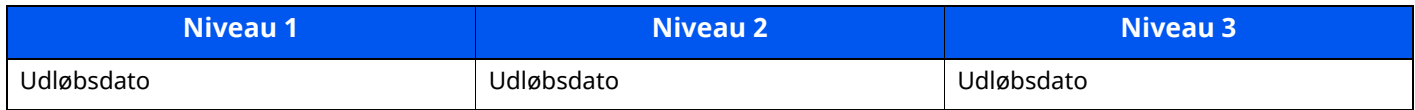

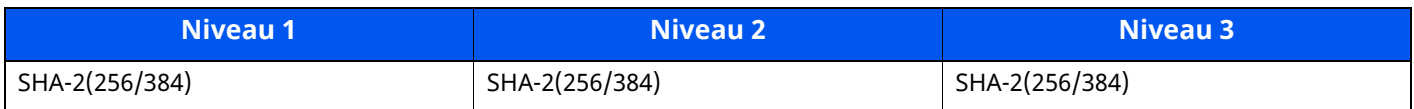

### <span id="page-280-0"></span>**Andre protokoller: SOAP**

Kan kun indstilles med Embedded Web Server RX.

### **Automatisk verificering af certifikat**

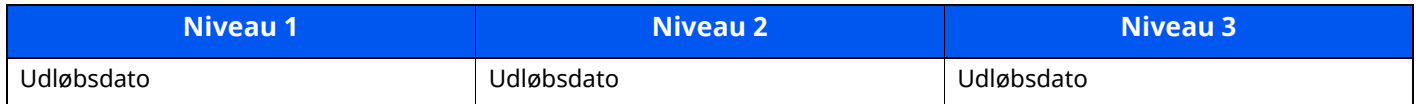

#### **Hash**

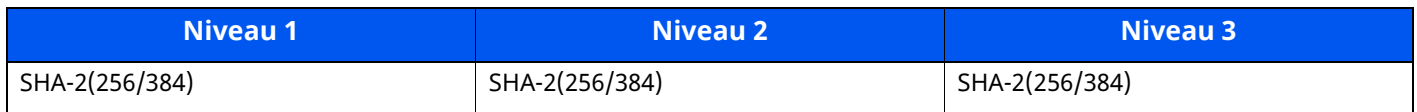

### <span id="page-280-2"></span>**Andre protokoller: LDAP**

Kan kun indstilles med Embedded Web Server RX.

#### **Automatisk verificering af certifikat**

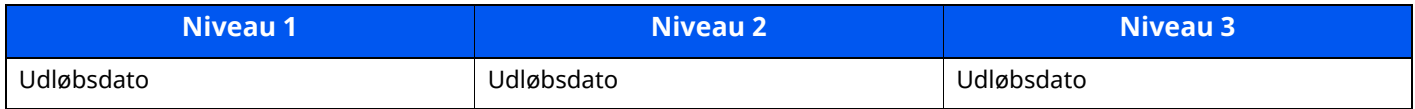

#### **Hash**

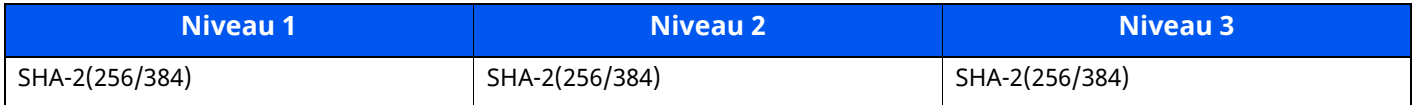

## <span id="page-280-1"></span>**Transmissionsprotokoller: SMTP (afsendelse af e-mails)**

Kan kun indstilles med Embedded Web Server RX.

### **Automatisk verificering af certifikat**

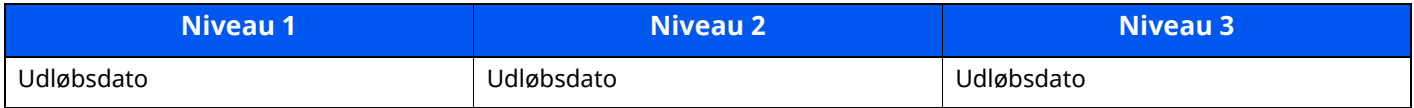

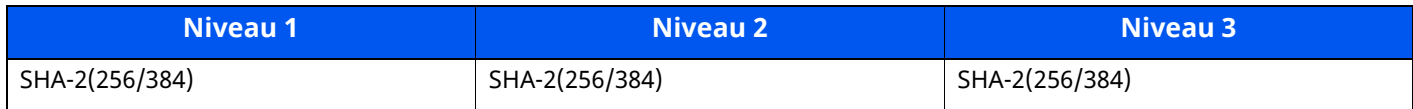

# <span id="page-281-0"></span>**E-mail: POP3-brugerindstillinger**

Kan kun indstilles med Embedded Web Server RX.

### **Automatisk verificering af certifikat**

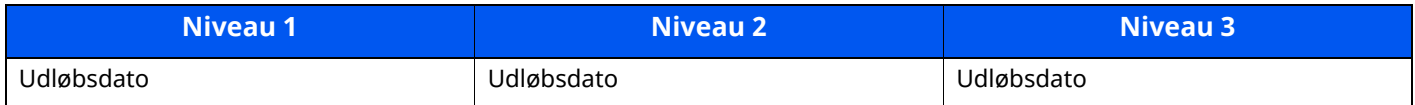

#### **Hash**

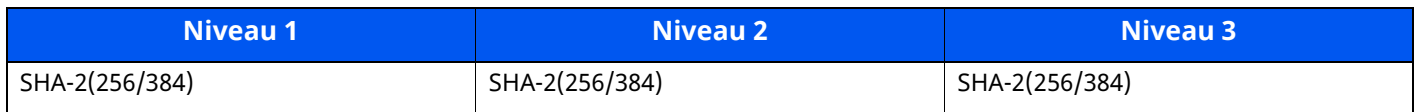

## <span id="page-281-1"></span>**Udskriv protokoller**

#### **NetBEUI**

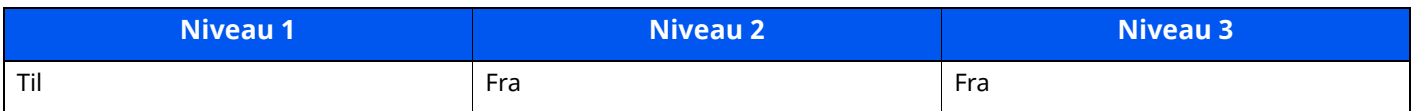

#### **LPD**

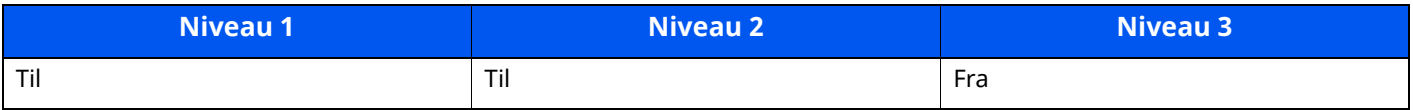

### **FTP (modtagelse)**

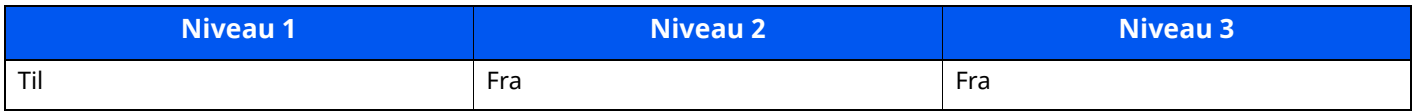

#### **IPP**

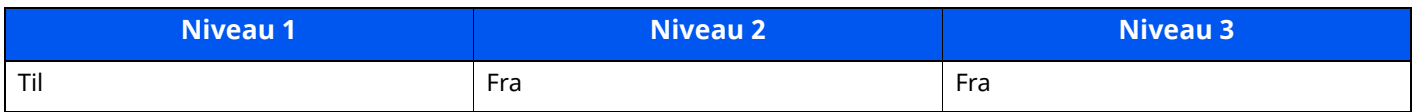

#### **IPP over TLS**

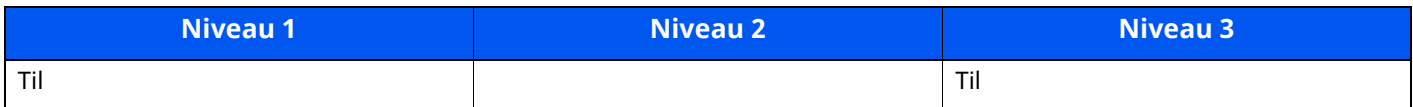

#### **Raw**

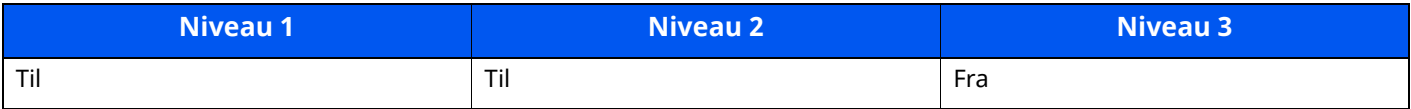

#### **ThinPrint**

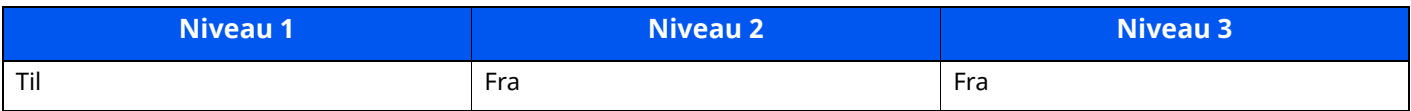

#### **ThinPrint over TLS**

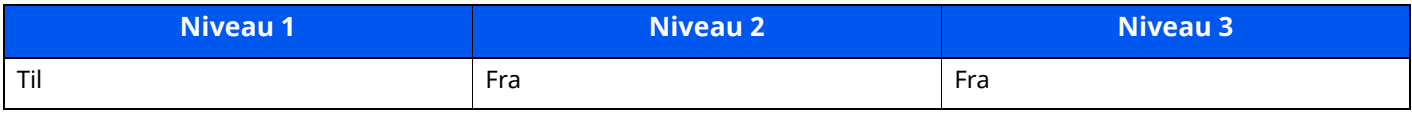

### **WSD udskrivning**

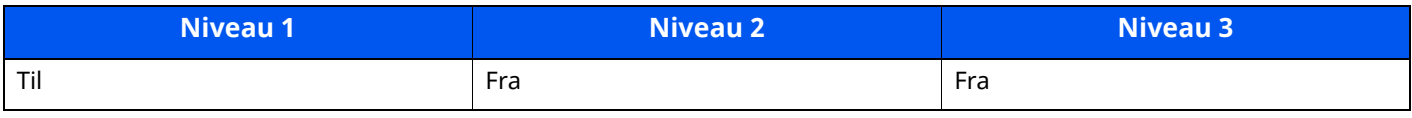

### **POP (modtagelse af e-mails)**

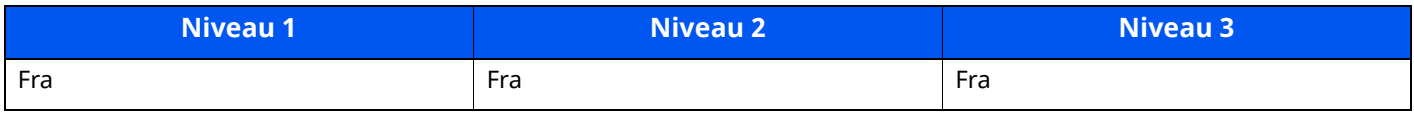

# <span id="page-282-0"></span>**Transmissionsprotokol**

### **FTP-klient (transmission)**

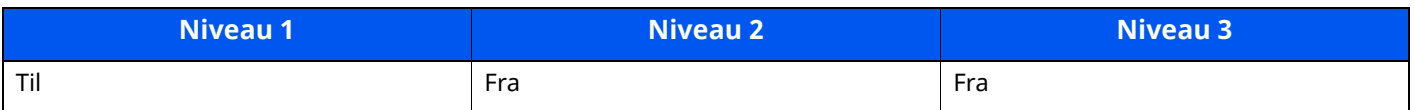

#### **SMB**

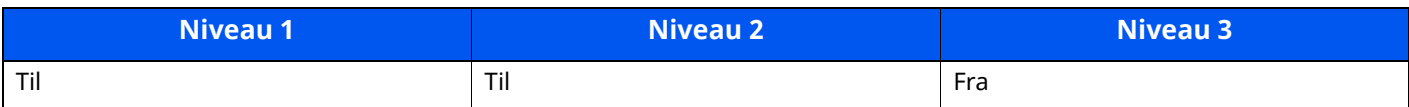

#### **WSD scanning**

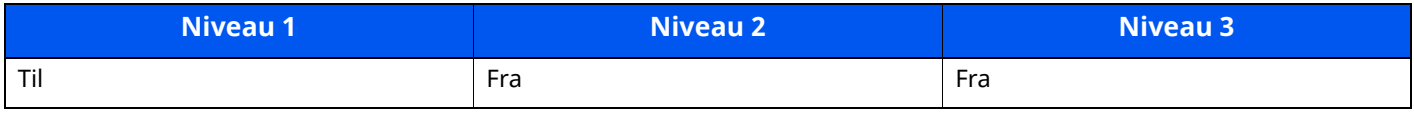

#### **DSM scanning**

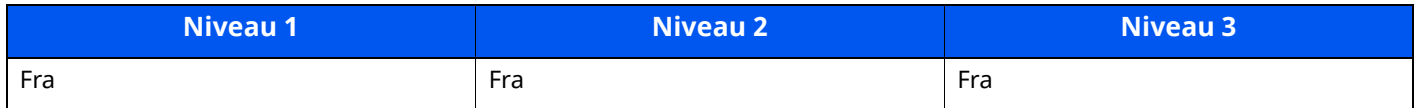

#### **eSCL**

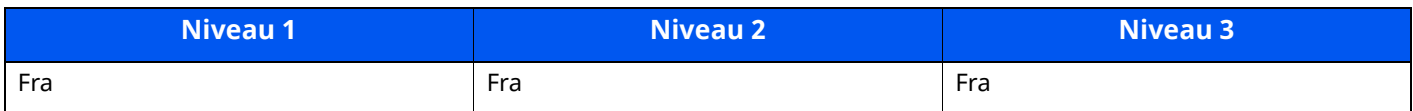

#### **eSCL over TLS**

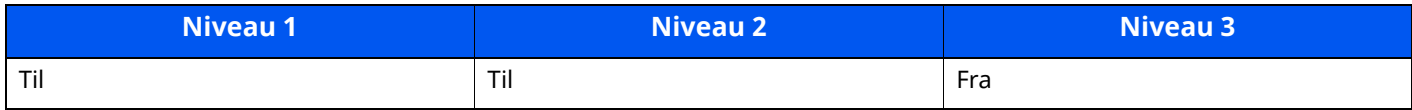

# <span id="page-283-0"></span>**Andre protokoller**

#### **SNMPv1/v2c**

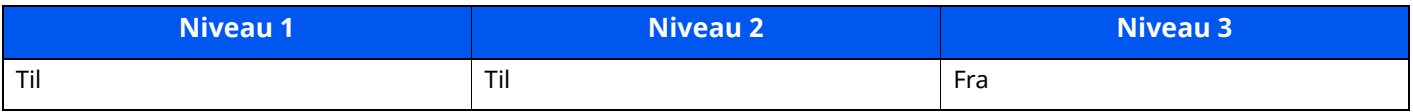

#### **SNMPv3**

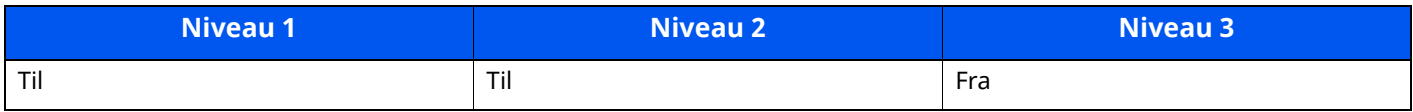

#### **HTTP**

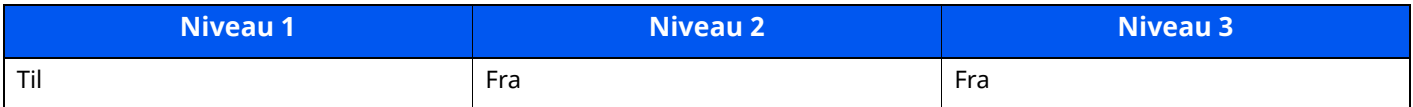

#### **HTTPS**

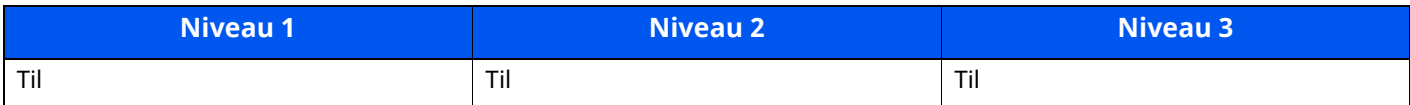

#### **Enhanced WSD**

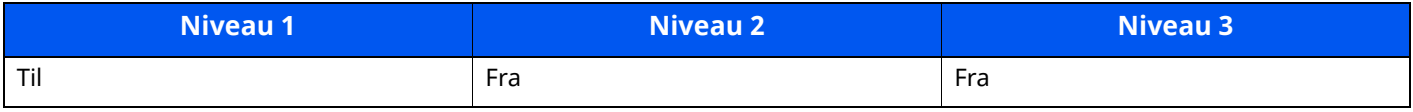

### **Enhanced WSD (TLS)**

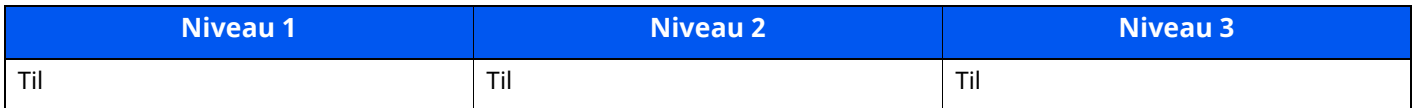

#### **LDAP**

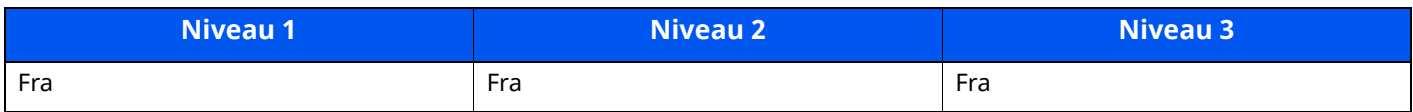

### **LLTD**

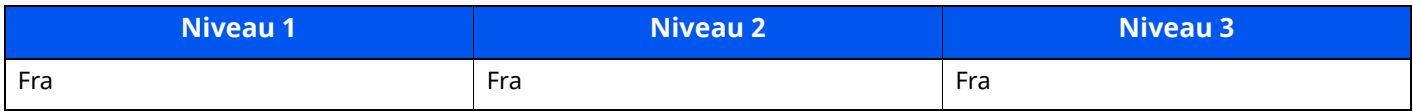

### **VNC (RFB)**

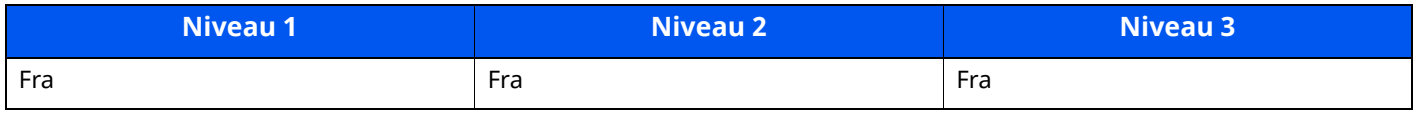

### **VNC (RFB) over TLS**

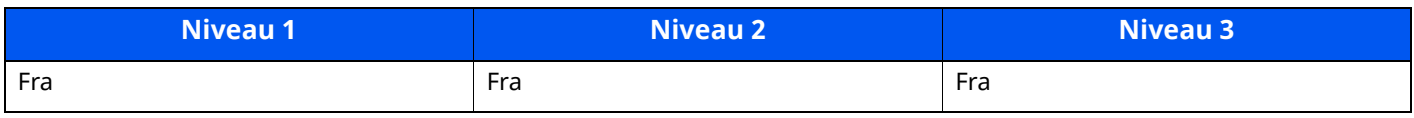

### **Enhanced VNC (RFB) over TLS**

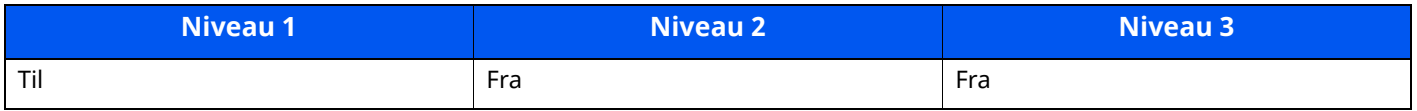

# <span id="page-284-0"></span>**TCP/IP: Bonjour-indstillinger**

### **Bonjour**

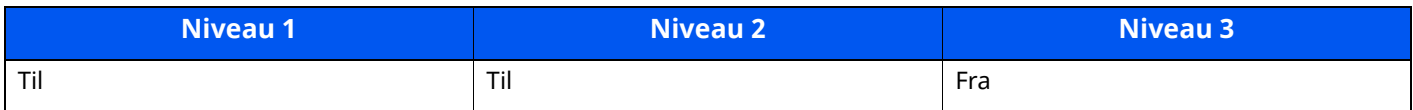

# <span id="page-284-1"></span>**Netværksindstillinger**

#### **Wi-Fi Direct-indstillinger**

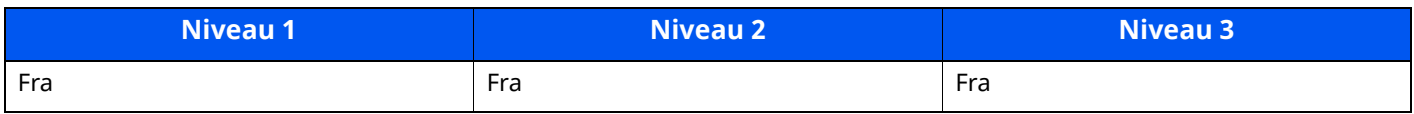

# <span id="page-284-2"></span>**Forbindelse**

### **Bluetooth-indstillinger**

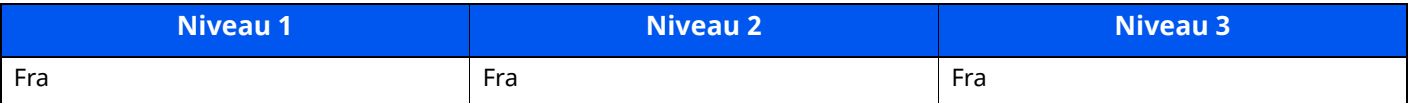

# <span id="page-285-0"></span>**Indstillinger af interfaceblokering**

### **UDB-enhed**

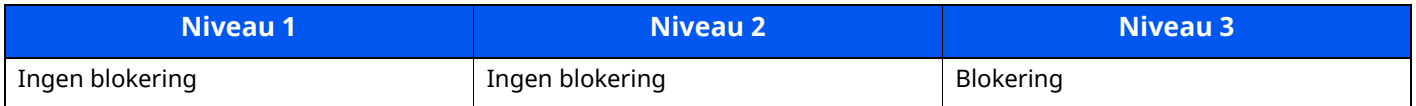

#### **USB-vært**

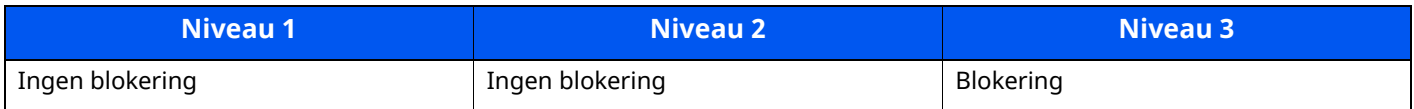

#### **USB-drev**

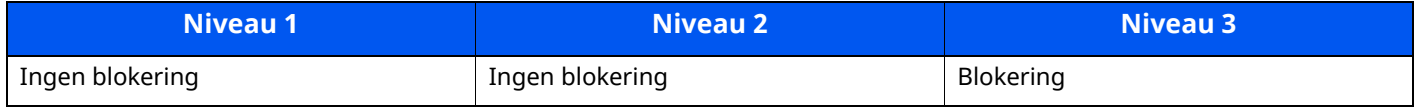

#### **Valgfrit Interface**

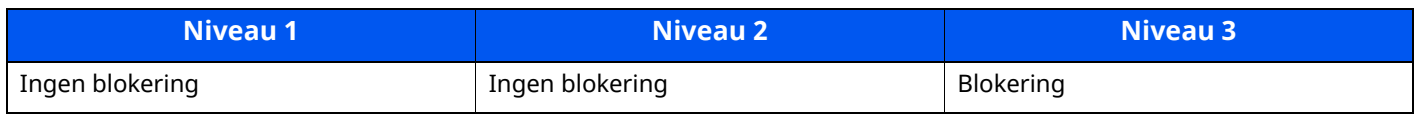

### <span id="page-285-1"></span>**Energibesparelse/Timer**

### **Automatisk nulstilling**

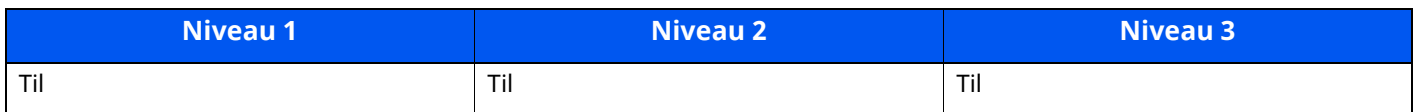

### <span id="page-285-2"></span>**Godkendelse af sikkerhedsindstillingerne**

#### **Spærring**

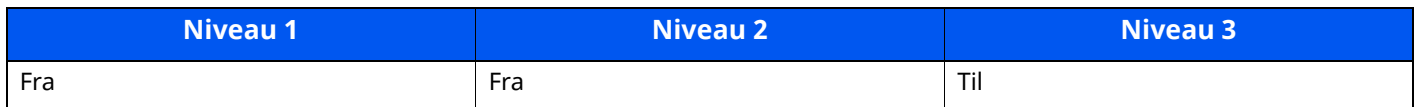

## <span id="page-285-3"></span>**Indstillinger for jobstatus/jobhistorik**

### **Visning af detaljer for jobstatus**

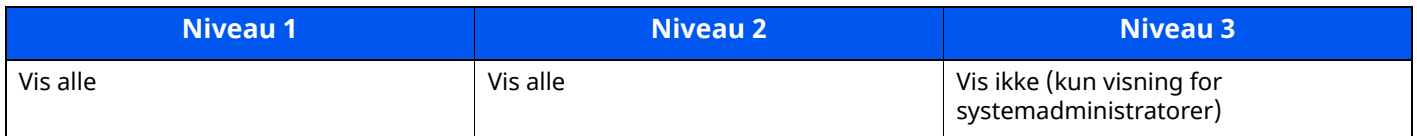

### **Visning af jobhistorik**

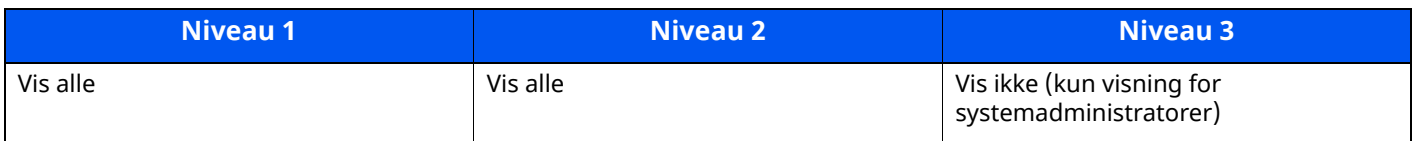

### **Visning af faxkommunikationens historik**

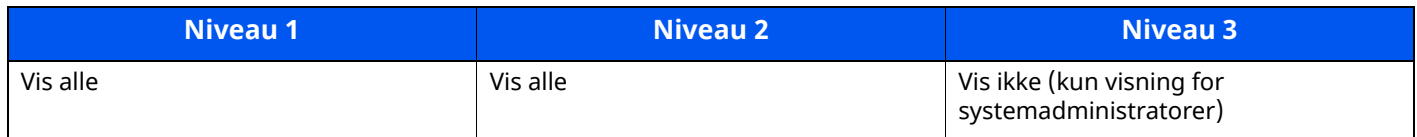

# <span id="page-286-0"></span>**Redigér begrænsning**

### **Adressebog**

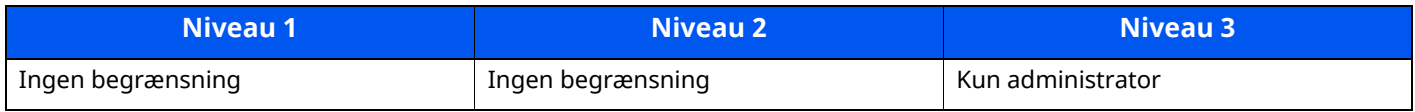

#### **One-touch-tast**

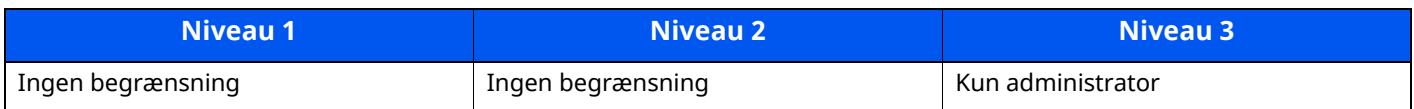

## <span id="page-286-1"></span>**Undgå fejlafsendelse af indstillinger**

### **Kontroller destination før afsending**

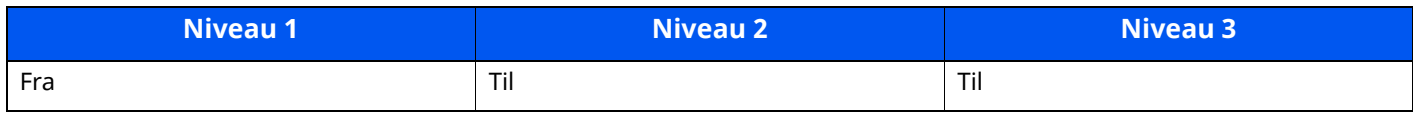

### **Indt.kontrol for ny dest.**

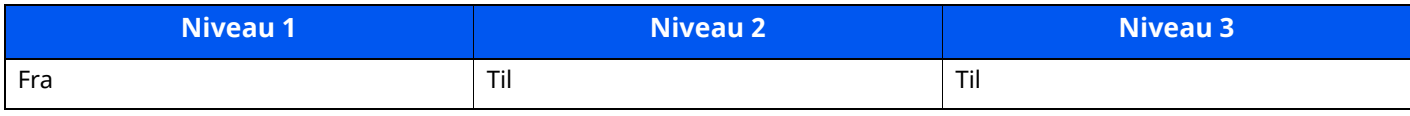

### **Ny indtastning til destination**

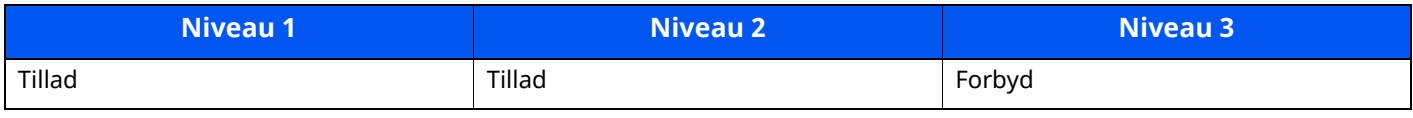

### **Indtast. af ny destination (fax)**

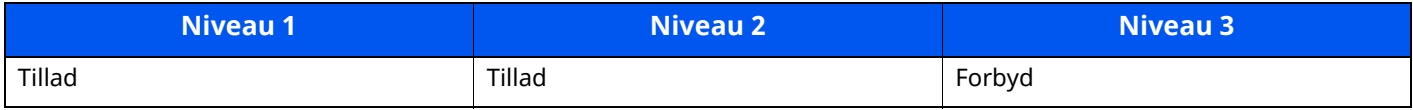

### **Genkald destination**

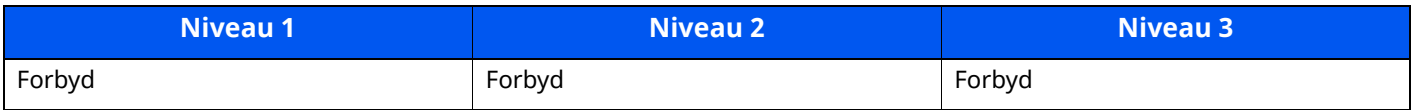

#### **Broadcast**

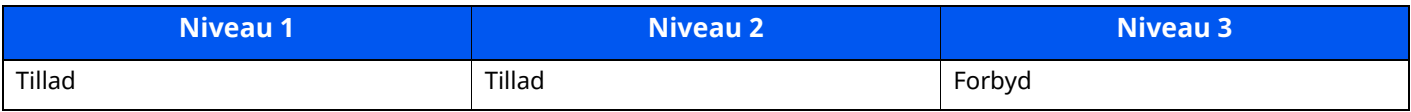

### **Brug af destinationshistorik**

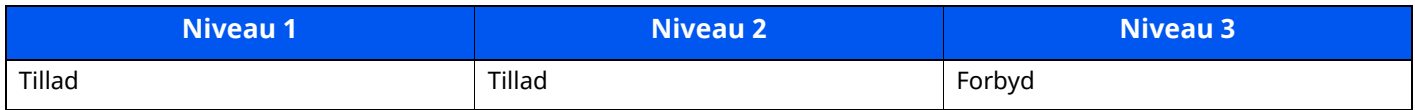

# <span id="page-287-0"></span>**Indstillinger for historik**

### **Fejlhistorik for sikkerhedskommunikation**

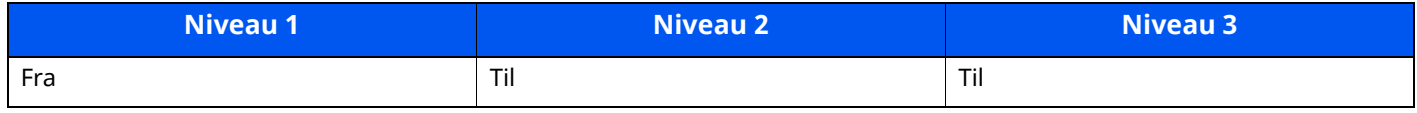
# **Indeks**

## **Numerisk**

2-sidet/bog - original [6-25](#page-210-0)

## **A**

Administration af brugerlogin Log ind [2-34](#page-87-0) Log ud [2-35](#page-88-0) Afsendelse [5-17](#page-170-0) Forberedelse til afsendelse af dokument til en computer [3-18](#page-129-0) Afsendelse som e-mail [5-17](#page-170-1) Afsendelsesstørrelse [6-26](#page-211-0) AirPrint [4-11](#page-149-0) Angivelse af destination [5-26](#page-179-0) Applikation [5-10](#page-163-0) Automatisk 2-sidet udskrivning [1-11](#page-53-0) Automatisk dvale [2-40](#page-93-0)

# **B**

Bagdæksel 1 [2-3](#page-56-0) Bageste bakke [2-7](#page-60-0) Bakkeforlænger [2-5](#page-58-0) Begrænset brug af produktet [1-8](#page-50-0) Beholder til brugt toner [2-6](#page-59-0) Berøringspanel [2-14](#page-67-0) Betjeningspanel [2-2](#page-55-0) Billedjustering Tromlerensning 1 [7-35](#page-249-0) Tromlerensning 2 [7-36](#page-250-0)

# **D**

Destination Adressebog [5-26](#page-179-1) Kontrol og redigering [5-30](#page-183-0) Skærmbillede til bekræftelse af destinationer [5-30](#page-183-0) Dokumentføder Ilægning af originaler [5-4](#page-157-0) Maskinens dele [2-2](#page-55-1) Originaler, der ikke [understøttes](#page-157-1) af dokumentføderen 5-4 Originaler, der understøttes af dokumentføderen [5-4](#page-157-2) Sådan ilægges originaler [5-4](#page-157-3) Duplex [6-19](#page-204-0) Duplex dæksel [2-5](#page-58-1) Dvale [2-39](#page-92-0) Dvaleniveau [2-40](#page-93-1)

# **E**

EcoPrint [6-23](#page-208-0) E-mail emne/tekst [6-29](#page-214-0) Embedded Web Server RX [2-55](#page-108-0) Energisparefunktion [1-11](#page-53-1) Energy Star (ENERGY STAR?) Program [1-11](#page-53-2)

## **F**

Farvevalg [6-23](#page-208-1) Favoritter [5-7](#page-160-0) Genkaldelse [5-8](#page-161-0) Redigering [5-9](#page-162-0) Registrering [5-8](#page-161-1) Sletning [5-9](#page-162-1) Fejlmeddelelser og problemløsning [7-23](#page-237-0) Fil Adskillelse [6-28](#page-213-0) Filformat [6-27](#page-212-0) Filadskillelse [6-28](#page-213-0) Filformat [6-27](#page-212-0) Fiernbetiening [7-21](#page-235-0) Forholdsregler for brug [1-4](#page-46-0) Forholdsregler ved ilægning af papir [3-3](#page-114-0) Forstørret visning [2-33](#page-86-0) Fortsat scanning [6-24](#page-209-0) Frontlåge [2-2](#page-55-2) Funktionsproblemer [7-14](#page-228-0) Fuserdæksel [2-4](#page-57-0) Første kopiering [8-6](#page-269-0) Første udskrift ud [8-7](#page-270-0)

## **G**

Generel bemærkning [1-2](#page-44-0) Genoprettelsesniveau for [energibesparelse](#page-166-0) [2-41](#page-94-0) Genveje 5-13 Redigering og sletning af genveje [5-14](#page-167-0) Tilføjelse [5-13](#page-166-1) Glaspanel [2-2](#page-55-3) Glasplade [2-2](#page-55-4) Guide til hurtig opsætning [2-42](#page-95-0)

## **H**

Hjem Brugertilpas proceslinje [2-19](#page-72-0) Brugertilpas skrivebord [2-19](#page-72-1) Tapet [2-19](#page-72-2) Hjælpeskærmbillede [2-32](#page-85-0) Hovedafbryder [2-2](#page-55-5) Hoved-skærm [2-17](#page-70-0) Håndtag [2-2](#page-55-6) Håndtag til lås af tonerbeholder [2-6](#page-59-1)

# **I**

Ilægning af originaler [5-2](#page-155-0) Ilægning af originaler i dokumentføder [5-4](#page-157-0) Placering af originaler på glasplade [5-2](#page-155-1) Indikatorplader for [originalstørrelse](#page-55-8) [2-2](#page-55-7) Indre bakke 2-2 Indstilling af dato og klokkeslæt [2-36](#page-89-0) Indstillinger for ugentlig timer [2-41](#page-94-1) Indtastning Emne [6-29](#page-214-0) Indtastning af tal [2-30](#page-83-0) Indtastningsmetode tegn [8-3](#page-266-0) Installér Macintosh [2-48](#page-101-0)

software [2-45](#page-98-0) Windows [2-46](#page-99-0) Interfacestik til tilbehør [2-4](#page-57-1)

#### **J**

Juridisk begrænsning af kopiering [1-6](#page-48-0) Juridisk begrænsning af scanning [1-6](#page-48-0) Juridiske oplysninger [1-9](#page-51-0) Justeringsstyr for papirlængde [2-5,](#page-58-2) [3-5](#page-116-0), [3-8](#page-119-0)

#### **K**

Kabler [2-8](#page-61-0) Kassette Ilægning af papir [3-4](#page-115-0), [3-8](#page-119-1) Papirformat og medietype [3-15](#page-126-0) Kassette 1 [2-2](#page-55-9) Kassette 2 til 5 [2-7](#page-60-1) Kassetteindstillinger [3-15](#page-126-0) Knap til åbning af frontdæksel [2-2](#page-55-10) Knopflerfish License [1-10](#page-52-0) Kontrol af tælleren [2-54](#page-107-0) Konventioner i denne vejledning [xviii](#page-18-0) Kopiering [5-15](#page-168-0) Kopieringshastighed [8-6](#page-269-1) Kortlæser [2-7](#page-60-2)

#### **L**

LAN-kabel [2-8](#page-61-1) Tilslutning [2-9](#page-62-0) Lavstrømstilstand [2-39](#page-92-1) LINE-stik [2-4](#page-57-2) Log af [2-35](#page-88-0) Log på [2-34](#page-87-0) Låsåbning til tyverisikring [2-3](#page-56-1)

#### **M**

Manuel hæftning [2-7](#page-60-3) Maskinens dele [2-2](#page-55-1) Miliø [1-3](#page-45-0) Monotype Imaging License Agreement [1-10](#page-52-1) Mopria [4-11](#page-149-1) Multifunktionsbakke [2-5](#page-58-3) Papirformat og medietype [3-16](#page-127-0)

#### **N**

Netværk Klargøring [2-37](#page-90-0) Netværksinterface [2-8](#page-61-2) Netværksinterfacestik [2-4](#page-57-3) Netværksopsætning Kablet netværk [2-37](#page-90-1)

#### **O**

Opløsning [6-28](#page-213-1), [8-6](#page-269-2), [8-7](#page-270-1) Optælling af antal af udskrevne sider Tæller [2-54](#page-107-1) Original størrelse [6-15](#page-200-0) Originalbillede [6-22](#page-207-0)

Originalbreddestyr [2-2](#page-55-11) Originalplade [2-2](#page-55-12) Originalretning [6-17](#page-202-0) Originalstopper [2-2](#page-55-13), [5-6](#page-159-0)

## **P**

Papir Forholdsregler ved ilægning af papir [3-3](#page-114-0) Ilægning af karton [3-14](#page-125-0) Ilægning af kuverter [3-14](#page-125-0) Ilægning af papir [3-2](#page-113-0) Ilægning af papir i kassetterne [3-4](#page-115-0) Ilægning af papir i multifunktionsbakken [3-11](#page-122-0) Ilægning af statement i kassetterne [3-8](#page-119-1) Papirformat og medietype [3-15](#page-126-1) Papirstop [7-37](#page-251-0) Dokumentføder [7-46](#page-260-0) Duplexenhed [7-41](#page-255-0) Indikator for papirstoppets placering [7-37](#page-251-1) Indre bagdæksel [7-44](#page-258-0) Indre bakke [7-44](#page-258-0) Indvendigt i maskinen [7-42](#page-256-0) Kassette 1 til 5 [7-40](#page-254-0) Multifunktionsbakke [7-39](#page-253-0) Papirstopper [2-2](#page-55-14), [2-7,](#page-60-4) [3-17](#page-128-0) Papirvalg [6-16](#page-201-0) Printerdriver Hjælp [4-3](#page-141-0) Problemløsning [7-14](#page-228-1)

## **R**

Regelmæssig vedligeholdelse [7-2](#page-216-0) Udskiftning af beholder til brugt toner [7-11](#page-225-0) Udskiftning af [tonerbeholder](#page-59-2) [7-6](#page-220-0) Registreringsrulle 2-6 Regler for dvale [2-40](#page-93-2) Rengøring [7-2](#page-216-1) Glaspanel [7-3](#page-217-0) Glasplade [7-2](#page-216-2) Registreringsrulle [7-4](#page-218-0) Ressourcebesparende - Papir [1-11](#page-53-3)

#### **S**

Scanningsopløsning [6-28](#page-213-1) Send til mappe (FTP) [5-17](#page-170-2) Send til mappe (SMB) [5-17](#page-170-3) Sikkerhedskonventioner i denne vejledning [1-2](#page-44-1) Sikkerhedsregler ved brug af trådløs LAN [1-7](#page-49-0) Simpelt login [2-35](#page-88-1) Slet efter udskrivning [6-29](#page-214-1) Slukning [2-11](#page-64-0) Sorter/Forskyd [6-18](#page-203-0) Specifikationer [8-4](#page-267-0) Dokumentføder [8-9](#page-272-0) Kopifunktioner [8-6](#page-269-3) Manuel hæftning [8-10](#page-273-0) Maskine [8-4](#page-267-1) Papirføder (500 ark) (tilbehør) [8-9](#page-272-1) Scannerfunktioner [8-8](#page-271-0)

Stik til USB-drev [2-2](#page-55-15) Stik til USB-interface [2-4](#page-57-4) Strømkabel Tilslutning [2-10](#page-63-0) Strømstyring [1-11](#page-53-4) Styr for papirbredde [2-5](#page-58-4), [3-5,](#page-116-1) [3-8](#page-119-2) Størrelsesvælger [2-5](#page-58-5) Symboler [1-2](#page-44-2) Systemmenu Guide til hurtig opsætning [2-42](#page-95-0) Hjem [2-17](#page-70-0)

## **T**

TCP/IP (IPv4) Indstilling [2-37](#page-90-2) TEL-stik [2-4](#page-57-5) Tilbehør Oversigt [8-2](#page-265-0) Tildeling af funktionstaster [2-22](#page-75-0) Tilgængeli[ghedsfunktioner](#page-61-3) [2-33](#page-86-0) Tilslutning 2-8 LAN-kabel [2-9](#page-62-0) Strømkabel [2-10](#page-63-0) USB-kabel [2-10](#page-63-1) Tonerbeholder [2-6](#page-59-3) TWAIN Indstilling af TWAIN Driveren [2-51](#page-104-0) Tænd/sluk timer [2-41](#page-94-2) Tænding [2-11](#page-64-1) Tæthed [6-22](#page-207-1)

#### **U**

Udelad tom side [6-24](#page-209-1) Udskiftning af beholder til brugt toner [7-11](#page-225-0) Udskiftning af tonerbeholder [7-6](#page-220-0) Udskrivning fra PC [4-4](#page-142-0) Udskrivningshastighed [8-7](#page-270-2) Udskubningsplade for original [2-2](#page-55-16) Universaludskrivning [4-11](#page-149-1) USB-interface [2-8](#page-61-4) USB-kabel tilslutning [2-10](#page-63-1)

#### **V**

Vedrørende varemærker [1-9](#page-51-1) Vejledninger der leveres med maskinen [xvi](#page-16-0) Venstre dæksel [2-6](#page-59-4)

#### **W**

WIA Indstilling af WIA Driveren [2-53](#page-106-0) Wi-Fi Direct Udskrivning [4-11](#page-149-2)

#### **Z**

Zoom [6-18](#page-203-1)

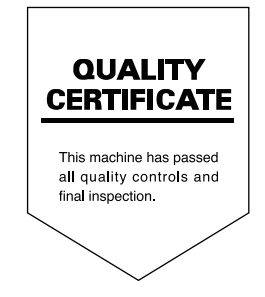

TA Triumph-Adler GmbH Haus 5, Deelbögenkamp 4c, 22297 Hamburg, Germany